# Андрей Орлов

# AutoCAD 2013

## На компакт-диске - видеоуроки, просмотрев которые вы научитесь:

- создавать геометрические фигуры
- работать с построенными объектами •
- создавать и редактировать текст и таблицы в AutoCAD
	- строить трехмерные тела и изменять их параметры
		- работать с освещением и материалами

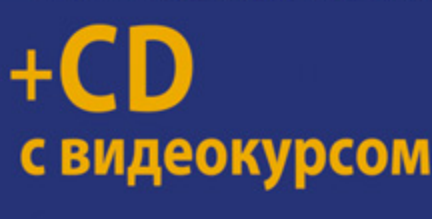

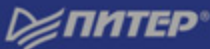

## *Орлов А.*

## **AutoCAD 2013 (+CD с видеокурсом)**

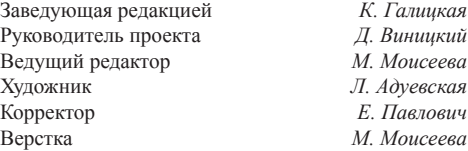

#### ББК 30.2-5-05я7 УДК 004.896(075)

#### **Орлов А.**

О66 AutoCAD 2013 (+CD с видеокурсом). — СПб.: Питер, 2013. — 384 с.: ил. ISBN 978-5-496-00065-9

ПрограммаAutoCAD уже многие годы является одним из наиболее мощных и широко распространенных инструментов проектирования. Данная книга представляет собой превосходное практическое руководство по AutoCAD 2013 — новейшей версии программы. Издание предназначено для всех, кто хочет освоить работу с этой системой и научиться чертить на компьютере. Вы найдете описания всех стадий работы — от начальной настройки параметров чертежа до его вывода на печать. Кроме того, рассмотрены специальные возможности и технологии AutoCAD 2013. И самое главное — к книге прилагается видеокурс, в котором вы увидите решение конкретных задач проектирования. Это делает издание незаменимым для самостоятельного изучения и позволяет добиться наилучшего результата в освоении программы.

ISBN 978-5-496-00065-9 © ООО Издательство «Питер», 2013

Все права защищены. Никакая часть данной книги не может быть воспроизведена в какой бы то ни было форме без письменного разрешения владельцев авторских прав.

Информация, содержащаяся в данной книге, получена из источников, рассматриваемых издательством как надежные. Тем не менее, имея в виду возможные человеческие или технические ошибки, издательство не может гарантировать абсолютную точность и полноту приводимых сведений и не несет ответственности за возможные ошибки, связанные с использованием книги.

ООО «Питер Пресс», 192102, Санкт-Петербург, ул. Андреевская (д. Волкова), д. 3, литер А, пом. 7Н.

Налоговая льгота — общероссийский классификатор продукции ОК 005-93, том 2; 95 3005 — литература учебная.

Подписано в печать 17.09.12. Формат 70×100/16. Усл. п. л. 30,960. Тираж 2000. Заказ 0000.

Отпечатано с готовых диапозитивов в ГППО «Псковская областная типография». 180004, Псков, ул. Ротная, 34.

# **Краткое содержание**

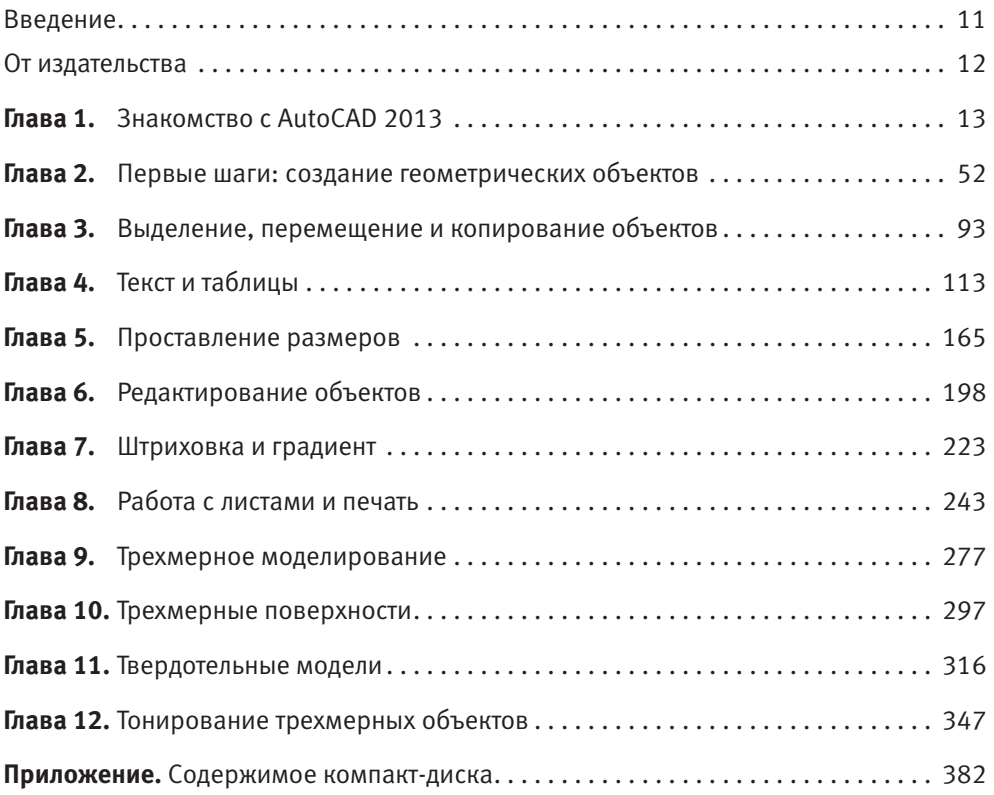

# **Оглавление**

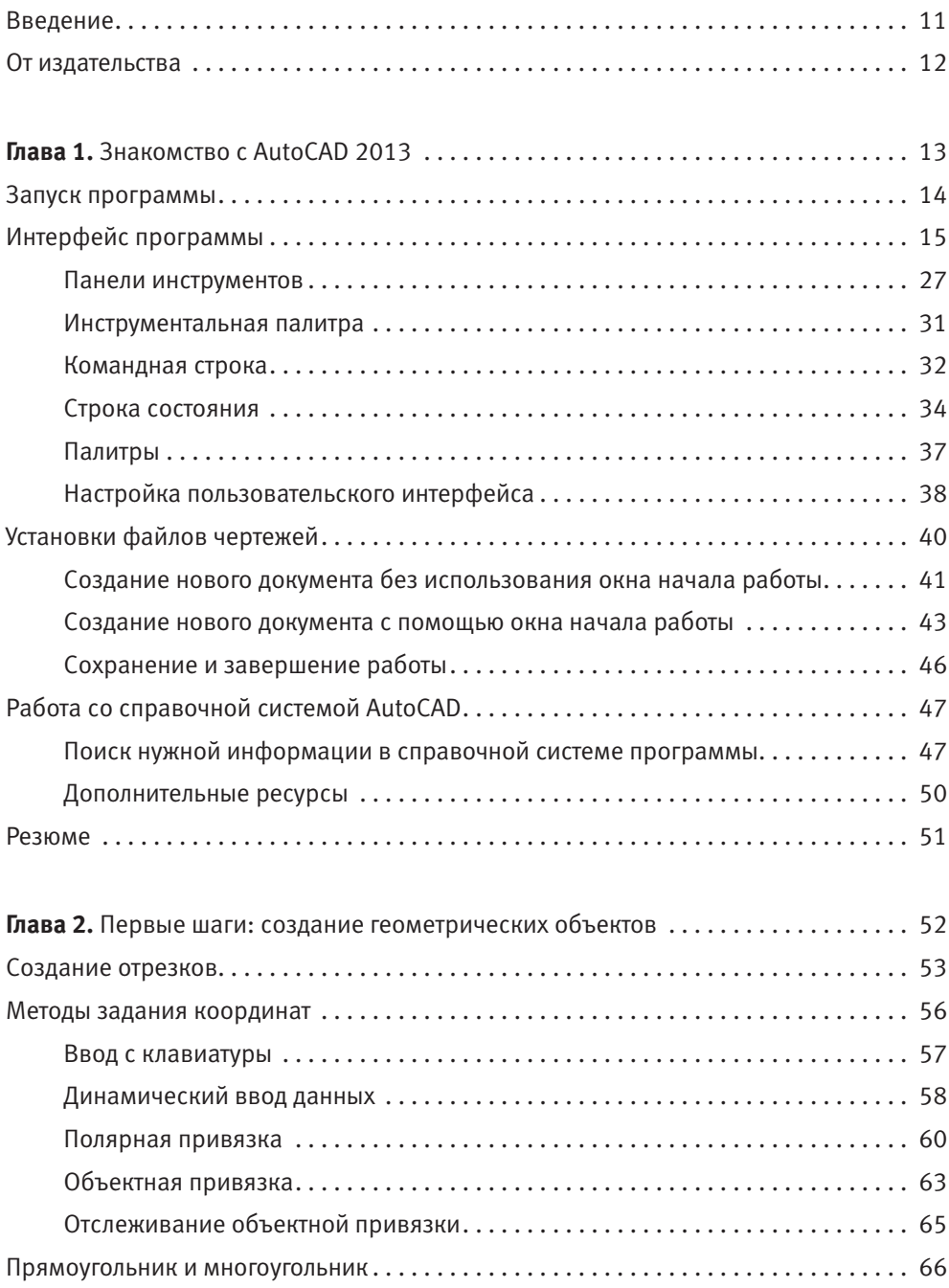

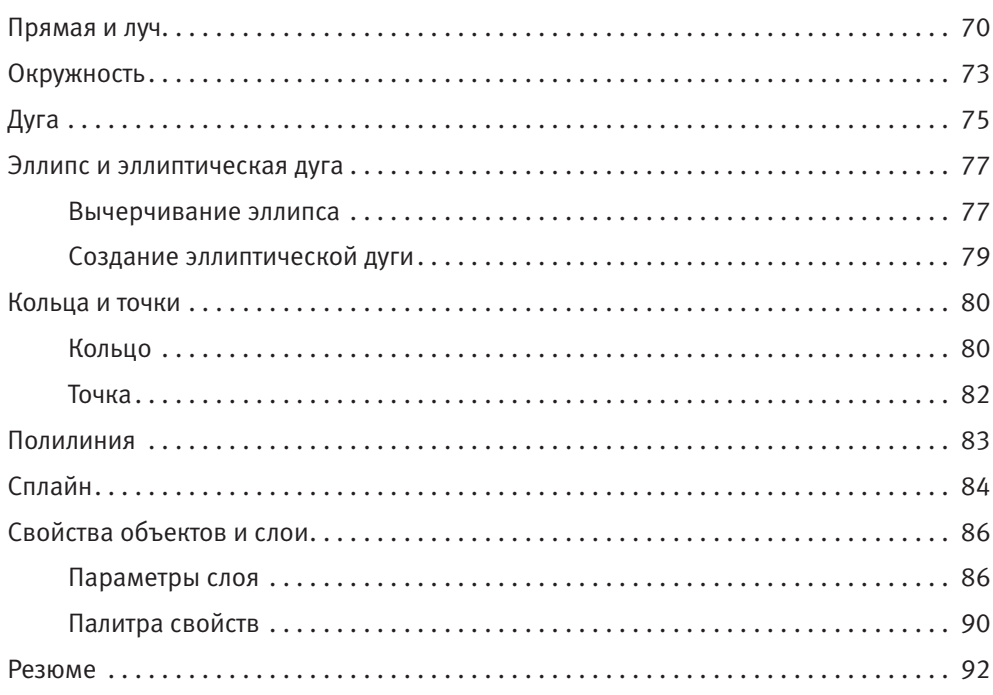

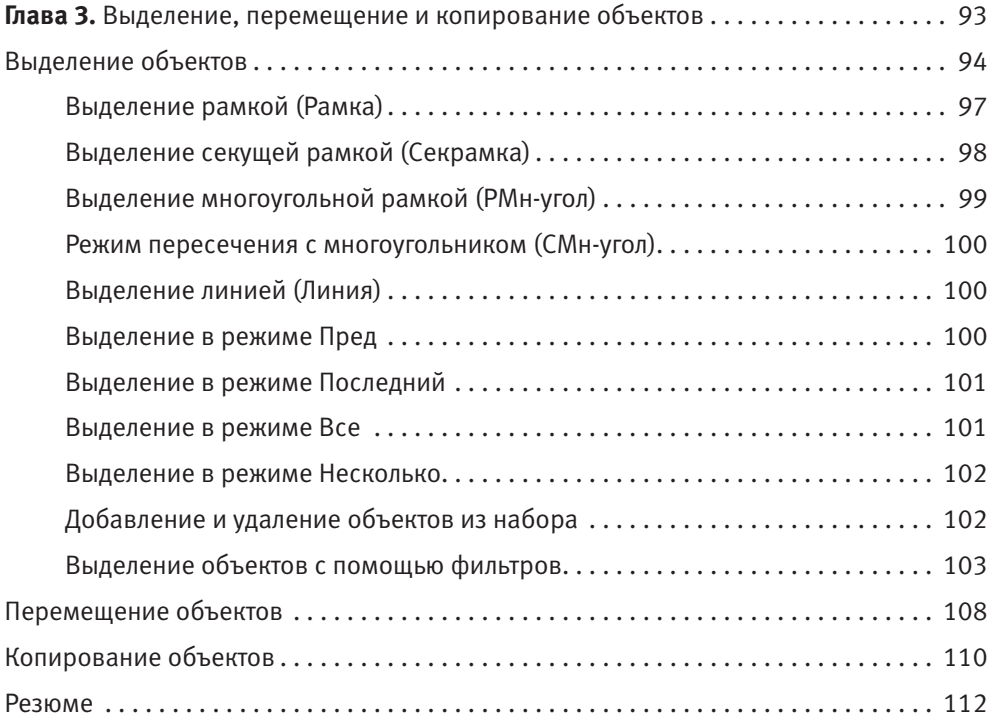

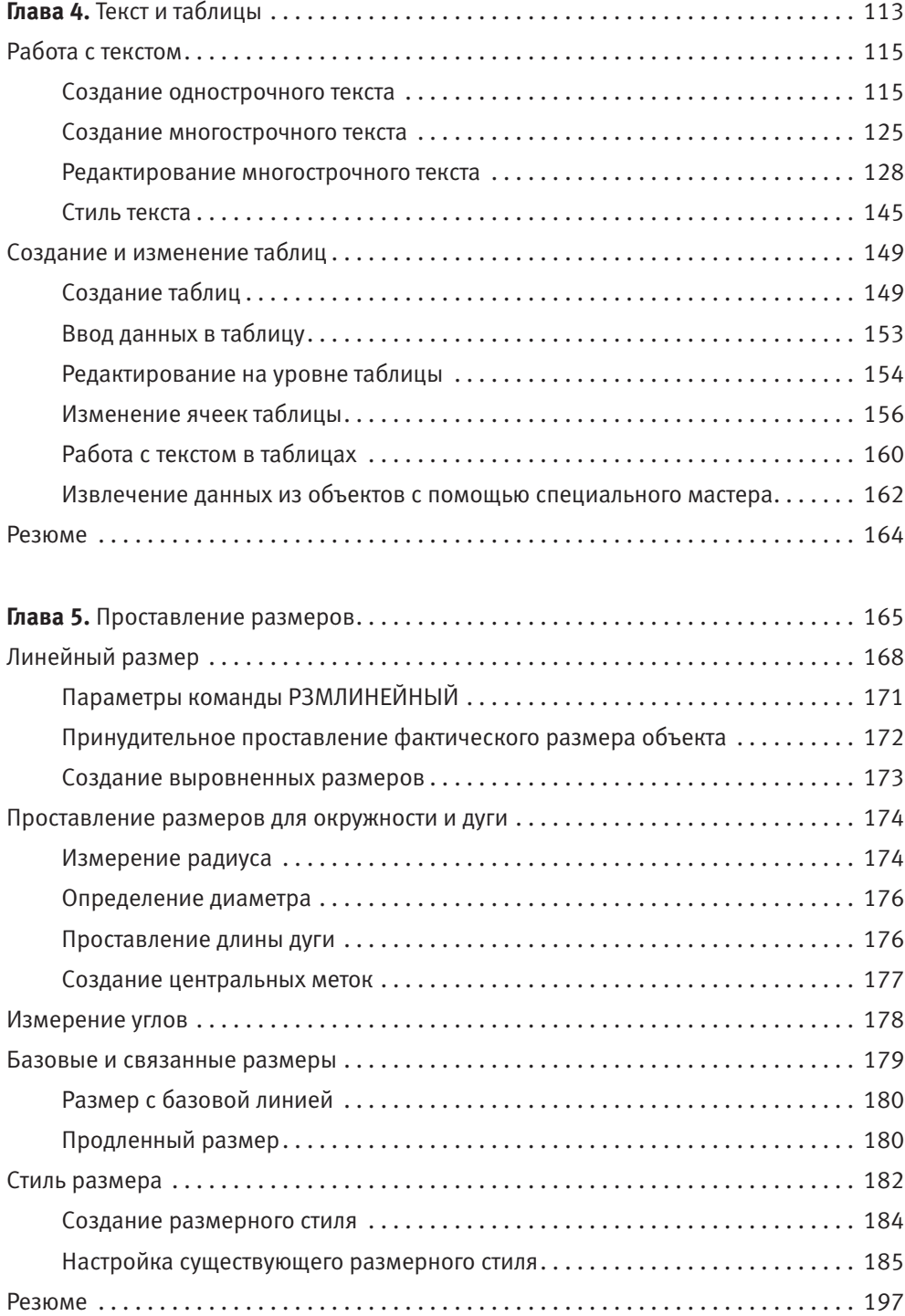

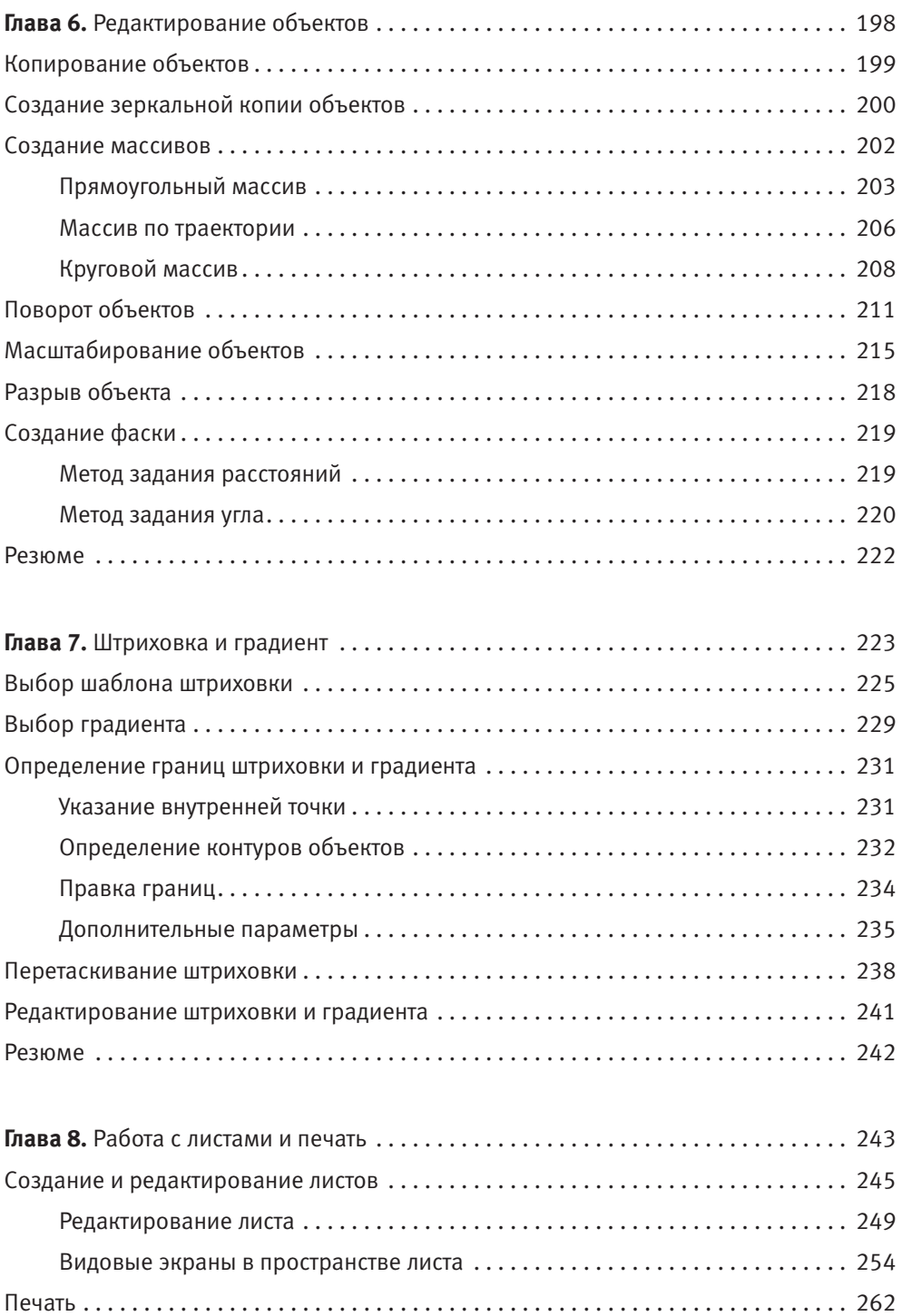

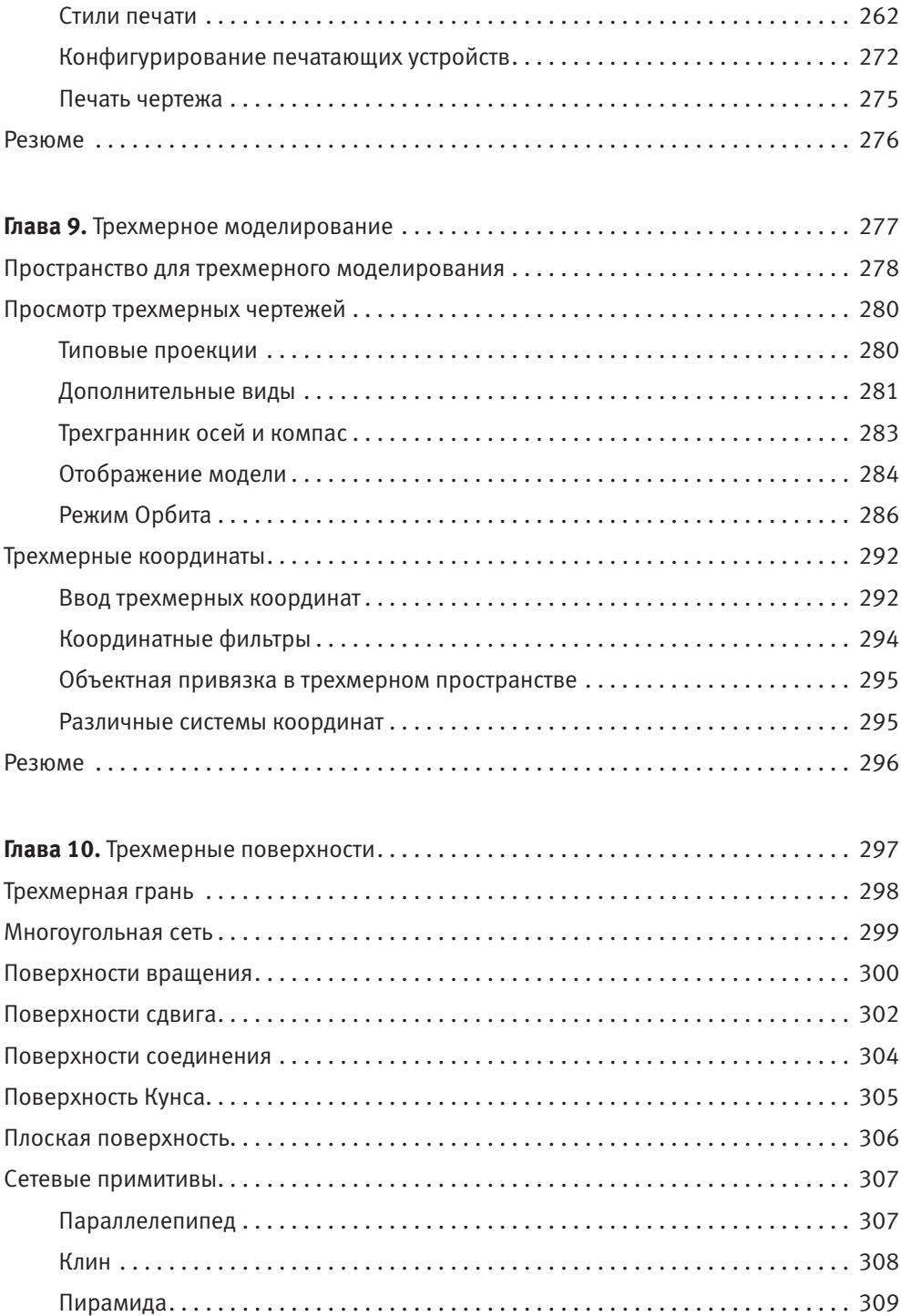

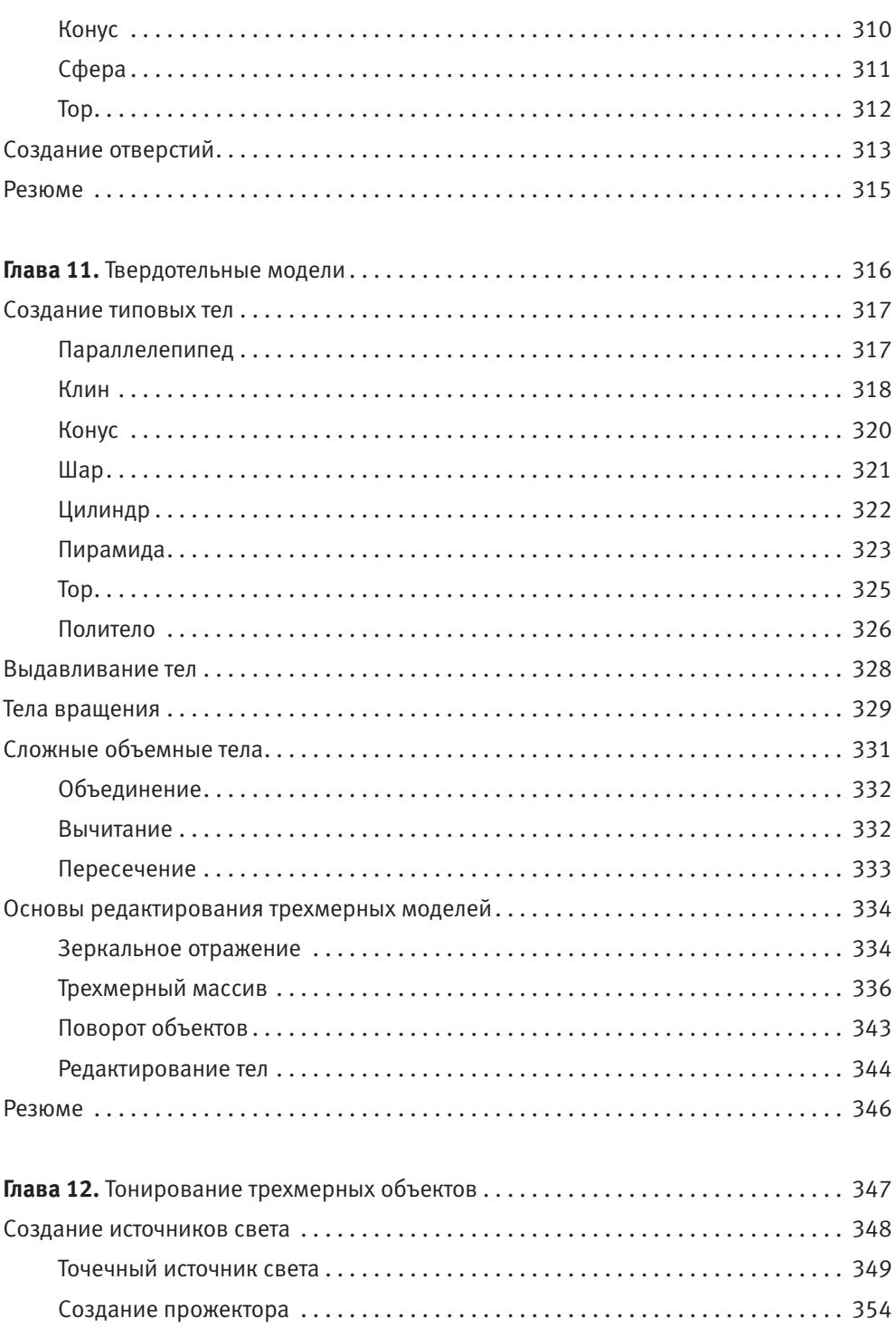

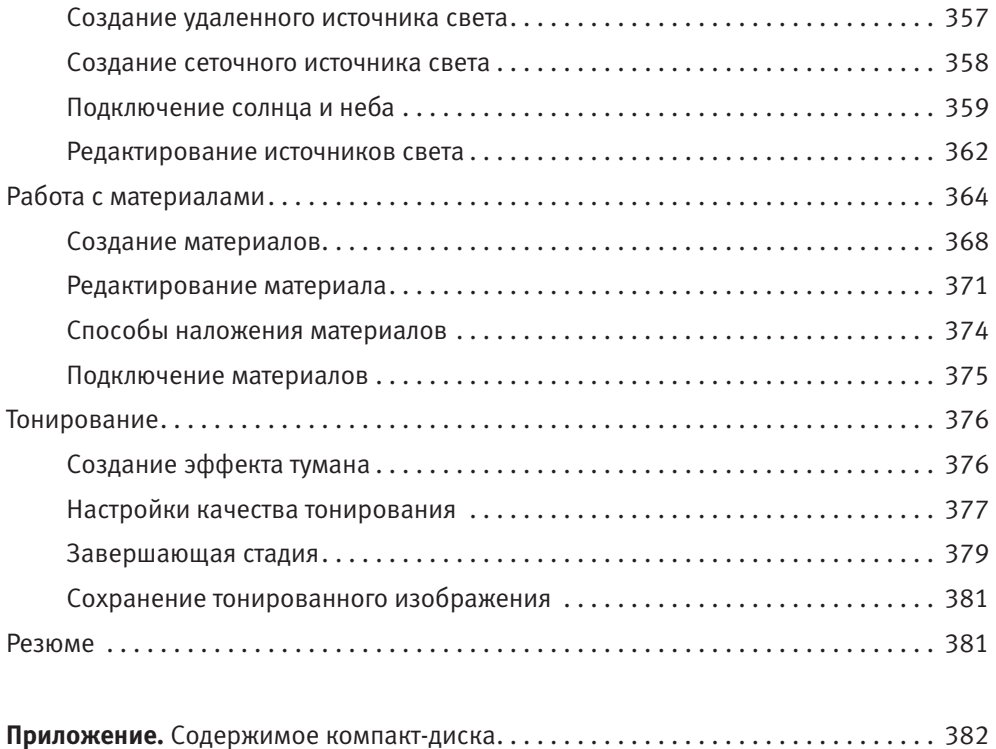

# <span id="page-10-0"></span>Введение

Книга, которую вы держите в руках, посвящена программе AutoCAD 2013 это уже 27-я версия данного пакета. За долгие годы развития продукт компании Autodesk трансформировался из простого инструмента, способного лишь заменить собой кульман, в программу, пригодную не только для формирования двухмерных чертежей, но и для создания реалистичных трехмерных моделей. На данный момент AutoCAD 2013 фактически является самой мощной системой автоматизированного проектирования (САПР), работающей на персональном компьютере.

Данный видеосамоучитель, ориентированный в основном на начинающих пользователей, послужит вам путеводителем в захватывающем мире AutoCAD. Книга снабжена большим количеством практических примеров, а на компактдиске находятся *видеоуроки*, поэтому если вы обладаете хотя бы небольшими навыками работы на компьютере, то довольно быстро сможете понять основные приемы работы с программой. В этом вам помогут начальные главы. Инструменты, предлагаемые AutoCAD 2013, настолько разнообразны, что умение их рационально использовать будет приходить постепенно, с выполнением все новых и новых упражнений.

Значительная часть книги посвящена созданию трехмерных чертежей. Научившись настраивать множество параметров, а также использовать разнообразные материалы и источники света, вы сможете довольно легко создавать реалистичные трехмерные модели. Возможно, заключительные главы видеосамоучителя, как и описание новых возможностей программы, будут полезны опытным пользователям.

# <span id="page-11-0"></span>От издательства

Ваши замечания, предложения и вопросы отправляйте по адресу электронной почты vinitski@minsk.piter.com (издательство «Питер», компьютерная редакция).

Мы будем рады узнать ваше мнение!

На сайте издательства http://www.piter.com вы найдете подробную информацию о наших книгах.

# <span id="page-12-0"></span>Глава 1.

# **Знакомство с AutoCAD 2013**

[Запуск программы](#page-13-0) [Интерфейс программы](#page-14-0) [Установки файлов чертежей](#page-39-0) Работа со [справочной системой AutoCAD](#page-46-0) [Резюме](#page-50-0)

<span id="page-13-0"></span>Программа AutoCAD уже многие годы является одним из наиболее мощных и широко распространенных инструментов проектирования. С выходом каждой новой версии возможности приложения становятся все шире, элементы управления модернизируются, появляются новые. Если вы новичок в области автоматизированного черчения и не обладаете опытом работы с AutoCAD, то, прежде чем приступить к работе, вам необходимо ознакомиться с интерфейсом программы, а также с принципами работы в ней. Из данной главы вы узнаете, как запускать AutoCAD 2013, познакомитесь с интерфейсом приложения, а также научитесь пользоваться справочной системой.

# Запуск программы

Как и любое приложение, разработанное для операционной системы Windows, программу AutoCAD можно запустить несколькими способами. Рассмотрим наиболее распространенные из них.

- Использование меню Пуск. Для запуска программы нужно выполнить команду Пуск ▶ Все программы ▶ Autodesk ▶ AutoCAD 2013 — Русский.
- Использование ярлыка программы на Рабочем столе. Для запуска приложения достаточно найти на Рабочем столе его ярлык и дважды щелкнуть на нем.
- Если вы хотите не просто запустить программу, а открыть определенный файл чертежа, необходимо открыть Проводник или любой другой файловый менеджер, с его помощью найти нужный вам файл и запустить его. В результате загрузится AutoCAD и откроется требуемый файл, а если вы уже запустили программу ранее, то просто откроется нужный файл.
- z По умолчанию программа AutoCAD не создает ярлык на панели быстрого доступа, однако вы можете сделать это, перетащив туда ярлык с Рабочего стола или из меню Пуск при нажатой клавише Ctrl. Запуск приложения с данной панели удобен тем, что для этого не нужно открывать меню. Кроме того, панель быстрого доступа всегда отображается на экране, в то время как Рабочий стол может быть закрыт запущенными приложениями.

По завершении запуска вы увидите на экране окно Autodesk Exchange, предлагающее ознакомиться с новыми возможностями приложения, просмотреть несколько обучающих уроков и т. п. (рис. 1.1).

Если вы работали с предыдущими версиями AutoCAD, то можете ознакомиться с нововведениями в этом окне. Для начинающих пользователей может оказаться полезным просмотр нескольких обучающих видеоуроков по работе с программой. Если вы не хотите, чтобы данное окно появлялось каждый раз <span id="page-14-0"></span>при запуске AutoCAD, снимите флажок Показывать при запуске в левом нижнем углу. В дальнейшем при необходимости вы сможете открыть это окно в любой момент.

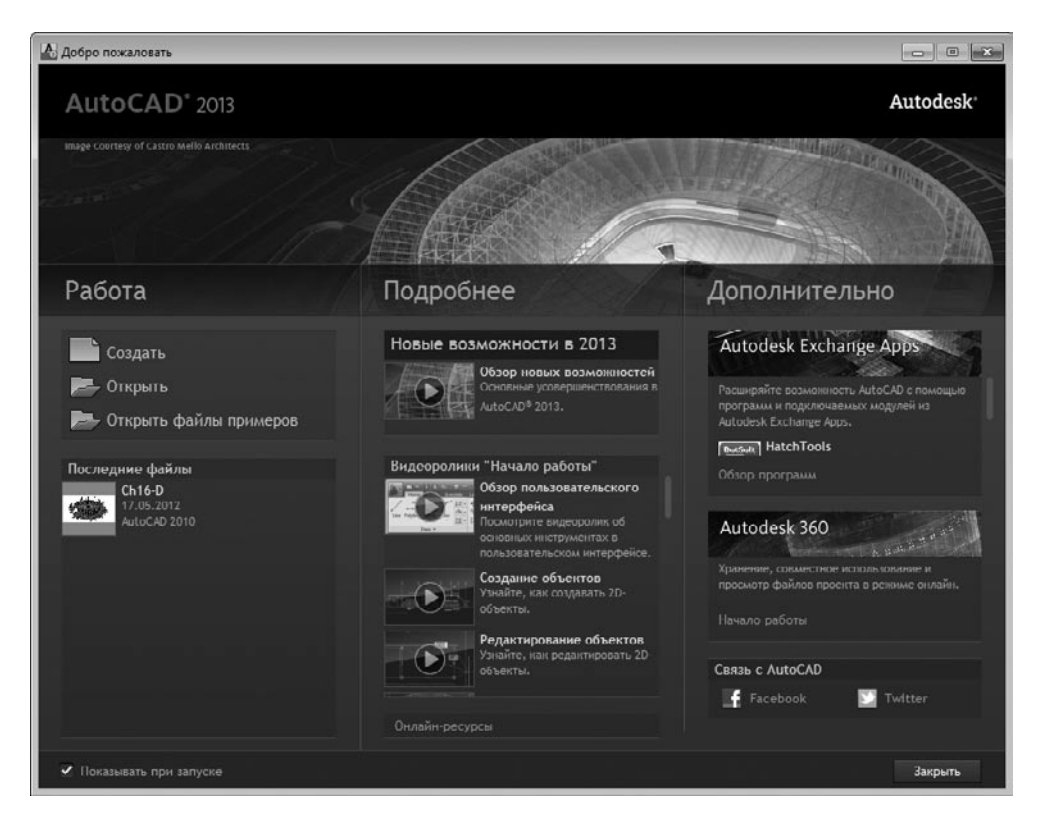

**Рис. 1.1.** Окно Autodesk Exchange

Закройте экран приветствия щелчком на кнопке Закрыть в правом нижнем углу. Вы увидите рабочее окно программы AutoCAD 2013 (рис. 1.2). Возможно, на первый взгляд оно покажется вам очень сложным и громоздким, однако на самом деле интерфейс очень удобен и способен адаптироваться под конкретные задачи.

# Интерфейс программы

Окно программы AutoCAD состоит из нескольких частей, каждая из которых выполняет определенные функции: ввод команд, отображение необходимой при черчении информации и т. д. Некоторые инструменты взаимодополняют и даже замещают друг друга.

|                         |                                                                                                    |         |           | ■ 本 日 見 図 → 春 句 → 中 → m |                                                                                                    |                                                                 | - Heprex1.dwg                        |           |                  |           |          | • Воедите ключевое слово/фразу   $P_1 \perp 2$ . Вход в службы - $\sum_i \triangle_i$ -   $\bigcirc$ -   $\longrightarrow$ = $\blacksquare$ $\times$ |                            |           |           |                      |   |
|-------------------------|----------------------------------------------------------------------------------------------------|---------|-----------|-------------------------|----------------------------------------------------------------------------------------------------|-----------------------------------------------------------------|--------------------------------------|-----------|------------------|-----------|----------|----------------------------------------------------------------------------------------------------|----------------------------|-----------|-----------|----------------------|---|
|                         | Главная                                                                                            | Вставка | Аннотации |                         | Лист                                                                                                |                                                                 | Параметризация Вид                   |           | Управление       | Вывод     |          |                                                                                                    | Подключаемые модули Онлайн |           | $\bullet$ |                      |   |
|                         | Отрезок Полилиния                                                                                  | Kpyr    | Ayra      | $\Box$<br>$\circ \cdot$ | $\overset{\bullet}{\bullet} \overset{\bullet}{\bullet} \overset{\bullet}{\bullet}$<br>$\frac{3}{2}$ | $\circ$<br>$\frac{1}{\sqrt{2}} \sum_{i=1}^{\infty} \frac{1}{i}$ | $\gamma\cdots$ .<br>$\ell$<br>G<br>Æ | 4<br>Слои | Аннота           | W<br>Блок | Свойства | 96<br>Группы                                                                                                    | E<br>Утилиты               | r<br>Буфс |           |                      |   |
| Рисование -             |                                                                                                    |         |           |                         | Редактирование -                                                                                    |                                                                 |                                      |           |                  |           |          | $\overline{\phantom{a}}$                                                                                                    | ٠                          |           |           |                      |   |
| -   Верхняя  2D каркас] |                                                                                                    |         |           |                         |                                                                                                    |                                                                 |                                      |           |                  |           |          |                                                                                                    |                            |           | $-0.8$    |                      |   |
|                         |                                                                                                    |         |           |                         |                                                                                                    |                                                                 |                                      |           |                  |           |          |                                                                                                    |                            |           |           | ℂ                    |   |
|                         |                                                                                                    |         |           |                         |                                                                                                    |                                                                 |                                      |           |                  |           |          |                                                                                                    |                            |           | 3         | <b>Bepx</b>          | B |
|                         |                                                                                                    |         |           |                         |                                                                                                    |                                                                 |                                      |           |                  |           |          |                                                                                                    |                            |           |           | 10                   |   |
|                         |                                                                                                    |         |           |                         |                                                                                                    |                                                                 |                                      |           |                  |           |          |                                                                                                    |                            |           |           | MCK T                |   |
|                         |                                                                                                    |         |           |                         |                                                                                                    |                                                                 |                                      |           |                  |           |          |                                                                                                    |                            |           |           |                      |   |
|                         |                                                                                                    |         |           |                         |                                                                                                    |                                                                 |                                      |           |                  |           |          |                                                                                                    |                            |           |           |                      |   |
|                         |                                                                                                    |         |           |                         |                                                                                                    |                                                                 |                                      |           |                  |           |          |                                                                                                    |                            |           |           |                      |   |
| Υ                       |                                                                                                    |         |           |                         |                                                                                                    |                                                                 |                                      |           |                  |           |          |                                                                                                    |                            |           |           |                      |   |
| T.                      |                                                                                                    |         |           |                         |                                                                                                    |                                                                 |                                      |           |                  |           |          |                                                                                                    |                            |           |           |                      |   |
|                         | $ A $ $\neq$ $ b $ $\geq$ $M_{O, QED}$ $\leq$ $M_{O, QED}$ $\leq$ $M_{O, QED}$ $\leq$ $M_{O, QED}$ |         |           |                         |                                                                                                    |                                                                 |                                      |           |                  |           |          |                                                                                                    |                            |           |           |                      |   |
|                         | $\  \mathbf{x} \in \mathbb{R} \cdot \text{gdefime}$ comody                                         |         |           |                         |                                                                                                    |                                                                 |                                      |           |                  |           |          |                                                                                                    |                            |           |           |                      |   |
|                         | 3707 3196, 4062 6217, 0.0000                                                                       |         |           | もコ間し                    |                                                                                                    |                                                                 |                                      |           | <b>BDDZZ++BB</b> |           |          | PMOДЕЛЬ   [                                                                                                    |                            |           |           | ALLY A A Q D & I ! I |   |

**Рис. 1.2.** Рабочее окно AutoCAD 2013

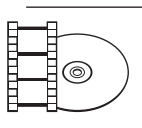

## **Видеокурс**

Для знакомства с интерфейсом AutoCAD 2013 просмотрите видеоурок 1.1 «Интерфейс программы», находящийся на прилагаемом к книге компакт-диске.

Центральная область окна программы называется *графическим экраном*, в ней выполняются все построения. На графическом экране указатель мыши приобретает вид перекрестья и способен выполнять функции, используемые в проектировании: привязку к объектам, задание координат и направления. При выходе за границы графического экрана указатель приобретает привычный вид.

В верхней части окна находится *лента* с вкладками, на которых расположены кнопки команд (см. рис. 1.2). Она заменила пункты меню, используемые в предыдущих версиях программы. Для пользователей, предпочитающих прежний вид окна, предусмотрена возможность переключения в режим, называемый *классическим*.

Рассмотрим ленту с вкладками, предназначенными для рисования двухмерных объектов (видоизмененная лента для создания трехмерных объектов рассмотрена в главе 9).

- $\Gamma$ лавная здесь собраны основные средства, используемые при работе с чертежами. Данная вкладка содержит следующие группы команд.
	- Рисование позволяет создавать графические примитивы, области или полилинии из замкнутых элементов, различные маскирующие объекты, наносить штриховку и т. д.
	- Редактирование содержит инструменты для такого преобразования объектов, как масштабирование, удлинение, поворот, выравнивание и др., а также для редактирования штриховки, сплайна и других объектов.
	- Слои позволяет работать со слоями.
	- Аннотации содержит инструменты для создания текста и таблиц, а также для нанесения размеров.
	- Блок содержит инструменты для работы с блоками.
	- Свойства позволяет управлять свойствами объектов.
	- Группы позволяет составлять группы (то есть именованные наборы объектов чертежа) и управлять ими.
	- Утилиты содержит инструменты измерения, быстрого выделения и подсчета.
	- Буфер обмена дает возможность работать с буфером обмена (копировать, вырезать, вставлять фрагменты и т. д.).
- Вставка содержит инструменты для работы с блоками и связями. На вкладке присутствуют следующие группы команд.
	- Блок служит для вставки и редактирования блоков.
	- Определение блока позволяет создавать и редактировать атрибуты данных, находящихся в блоках.
	- Ссылка предназначена для управления связями.
	- Облако точек позволяет вставлять в чертеж облака точек, то есть замкнутые полилинии, состоящие из связанных между собой дуг. Облака точек служат для привлечения внимания к какой-либо части чертежа.
	- Импорт используется для импорта файлов других форматов.
	- Данные содержит инструменты для работы с обновляемыми полями, объектами OLE, гиперссылками и другими объектами.
	- Связывание и извлечение содержит команды для работы со связями.
- Аннотации здесь собраны инструменты для создания текстовых надписей в документе. На этой вкладке расположены такие группы команд.
- Текст содержит инструменты для работы с текстом (изменение стиля, размера шрифта и др.).
- $\bullet$  Размеры предназначена для проставления размеров.
- Выноски позволяет создавать и редактировать выноски.
- Таблицы содержит инструменты для работы с таблицами.
- Пометка содержит инструменты для создания областей выделения.
- Масштабирование аннотаций используется для изменения масштаба *аннотационных* объектов. Аннотационными в AutoCAD называют различные пояснительные объекты — размеры, выноски, текст и т. д.
- Лист содержит инструменты для работы с листами (виртуальными аналогами бумажных листов). На данной вкладке имеются следующие группы команд.
	- Лист включает инструменты для создания и настройки печати листов.
	- Видовые экраны листа содержит инструменты для создания и настройки видовых экранов. Это своего рода кадры изображений в пространстве модели, позволяющие отображать вид модели в заданном масштабе и ориентации.
	- Создать вид позволяет создавать различные виды модели, в том числе базовый вид, проекции, сечения и выноски.
	- Изменить вид содержит несколько инструментов редактирования видов.
	- Обновить включает инструменты, позволяющие настроить автоматическое обновление видов или обновить их вручную.
	- Стили и стандарты позволяет задать настройки оформления для новых видов чертежа. Установленные значения применяются только для новых видов.
- Параметризация включает в себя инструменты для параметрического черчения, позволяющие работать с геометрическими и размерными ограничениями. При использовании таких ограничений заданные соотношения между объектами остаются, даже если сами объекты изменяются. Данная вкладка содержит следующие группы команд.
	- Геометрические предназначена для работы с геометрическими ограничениями.
	- Размерные позволяет использовать размерные ограничения.
	- Управление дает возможность управлять ограничениями (удалять, переименовывать, задавать им числовые значения, формулы и т. д.).
- **Вид** позволяет управлять отображением объектов на экране. Рассмотрим некоторые группы команд, которые присутствуют на этой вкладке.
	- Навигация 2D включает в себя инструменты для навигации по документу: прокрутки, увеличения и уменьшения масштаба и т. д.
	- Виды позволяет выбрать наиболее удобный в данный момент вид отображения объекта. Пиктограммы наглядно показывают назначение каждой команды.
	- Визуальные стили позволяет применять и настраивать отображение краев и затенений видовых экранов.
	- $\bullet$  Видовые экраны модели дает возможность создавать и редактировать плавающие видовые экраны.
	- Палитры предоставляет быстрый доступ к различным палитрам, которые позволяют управлять свойствами объектов, связями с другими файлами чертежей и пометками, добавленными к документу; выполнять различные вычисления, публиковать подшивки листов, группы листов или отдельные листы и т. д.
	- Пользовательский интерфейс содержит команды, используемые при работе с несколькими открытыми чертежами. С помощью этой группы вы можете размещать окна документов в рабочей области программы, а также фиксировать их положение.
- z Управление содержит инструменты для изменения различных настроек программы, адаптации интерфейса приложения (рабочего пространства, панелей инструментов, меню и сочетаний клавиш) для решения конкретных задач. На этой вкладке также находится группа команд для работы с макросами, создаваемыми на языке программирования VBA.
- Вывод здесь собраны группы команд для настройки параметров предварительного просмотра документа перед печатью, вывода его на печать, публикации в Интернете и экспорта.
- Подключаемые модули содержит дополнительные инструменты различных категорий, которые просты в использовании и охватывают широкий диапазон функций программы AutoCAD, включая черчение, выделение и изменение объектов. Однако следует учитывать, что эти инструменты являются дополнительными и компания Autodesk не гарантирует их корректную работу.
- Онлайн позволяет выгружать готовые чертежи в указанное место, открывать их в режиме онлайн, отображать ранние версии чертежа, предоставлять другим пользователям доступ к чертежу, создавать ссылку (адрес

URL) на чертеж для того, чтобы его могли просматривать ваши коллеги, а также получать от них сообщения.

При выборе определенных объектов на ленте могут появляться дополнительные вкладки для работы с ними. Например, если вы вставите в документ таблицу, на ленте появится вкладка Текстовый редактор с инструментами для редактирования вводимого в таблицу текста.

По умолчанию на ленте расположены все основные вкладки, а на них, в свою очередь, — все группы команд. Чтобы убрать вкладку с ленты, щелкните на ленте правой кнопкой мыши и в подменю Показать вкладки снимите флажок возле названия вкладки, которую хотите удалить с ленты. Если вы хотите убрать с вкладки какую-либо группу команд, щелкните правой кнопкой мыши на вкладке и в подменю Показать панели снимите флажок рядом с названием группы, которую необходимо скрыть. Аналогично действуйте, если хотите добавить вкладку или группу на ленту, однако в данном случае флажки придется устанавливать рядом с нужным пунктом.

Любую вкладку можно извлечь с ленты, чтобы она превратилась в отдельную панель (рис. 1.3). Такая панель будет отображаться, даже если вы выберете другую вкладку, до тех пор, пока вы не нажмете на этой панели кнопку Вернуть панели на ленту.

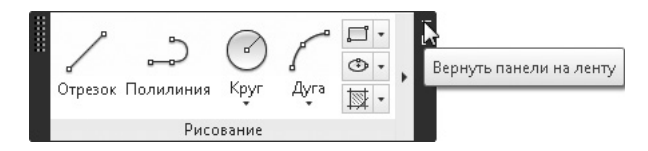

**Рис. 1.3.** Нажмите эту кнопку, чтобы вернуть панель на ленту

Чтобы скрыть ленту, нужно щелкнуть на кнопке с направленным вверх треугольником , которая находится справа от названий вкладок ленты. При первом щелчке лента свернется до значков вкладок и групп инструментов, при втором останутся только названия панелей и групп инструментов, а при третьем — только названия вкладок. Четвертый щелчок восстановит исходный вид ленты.

Над лентой расположено *меню приложения* (кнопка с буквой «А» ). В нем вы найдете пункты, которые заменяли ленту с вкладками в предыдущих версиях AutoCAD, а также некоторые другие элементы.

Рядом с кнопкой вызова меню приложения находится *панель быстрого доступа*. На ней расположены кнопки часто используемых команд: Создать, Открыть, Сохранить, Сохранить как, Параметры облака, Печать, Отменить и Повторить. Далее находится кнопка меню Рабочее пространство, позволяющего выбрать рабочее

пространство для работы над моделью. Если вы не меняли исходных настроек, окно AutoCAD откроется в рабочем пространстве Рисование и аннотации, которое чаще всего используют конструкторы. На последнем месте находится кнопка меню, позволяющего настроить панель быстрого доступа: удалить кнопки ненужных инструментов или добавить кнопки нужных, отображать панель быстрого доступа над или под лентой, а также открыть строку меню.

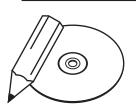

## **примечание**

Вы можете самостоятельно добавить на панель быстрого доступа любую команду, имеющуюся в AutoCAD. Для этого щелкните на панели правой кнопкой мыши и в контекстном меню выберите пункт Адаптировать панель быстрого доступа. Откроется окно Адаптация пользовательского интерфейса, в основной части которого по умолчанию расположен полный список команд AutoCAD 2013. Чтобы быстрее найти нужную команду, можно в раскрывающемся списке, расположенном вверху, выбрать необходимую категорию. Чтобы добавить команду на панель, щелкните на нужной строке кнопкой мыши и, не отпуская ее, перетащите на панель быстрого доступа. Затем в окне Адаптация пользовательского интерфейса нажмите кнопку OK.

В левой нижней части окна программы отображаются вкладки Модель, Лист1 и Лист2 (рис. 1.4). По умолчанию активной является вкладка Модель. Это означает, что на экране отображено двух- или трехмерное пространство модели. При щелчке на какой-либо из вкладок Лист (их количество может быть любым) вы перейдете к пространству листа, о работе с которым будет рассказано в главе 8. Слева от вкладок расположены кнопки перехода между ними.

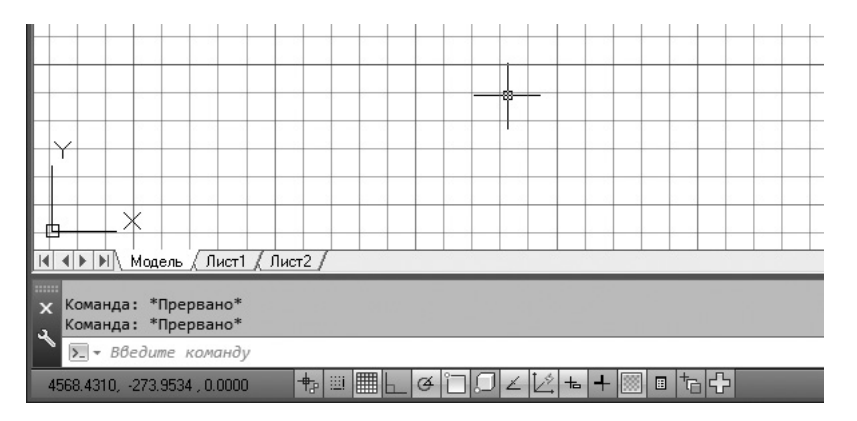

**Рис. 1.4.** Вкладки переключения между пространствами листов и модели

В левом нижнем углу графической области окна программы отображается *указатель пользовательской системы координат* (ПСК) (см. рис. 1.4). По умолчанию в программе AutoCAD используется МСК — *мировая система координат* (World Coordinate System, WCS). Ее указатель расположен в точке с координатами (0; 0; 0).

Справа и снизу от графической области могут находиться *полосы прокрутки*, предназначенные для перемещения по чертежу. По умолчанию полосы прокрутки не отображаются, поэтому при первом запуске программы вы их не увидите.

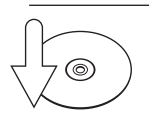

## **Совет**

Для отображения полос прокрутки на экране перейдите на ленте на вкладку Вид и в разделе Пользовательский интерфейс щелкните на кнопке ». Появится диалоговое окно Настройка, на вкладке Экран которого необходимо установить флажок Показывать полосы прокрутки в окне чертежа (рис. 1.5).

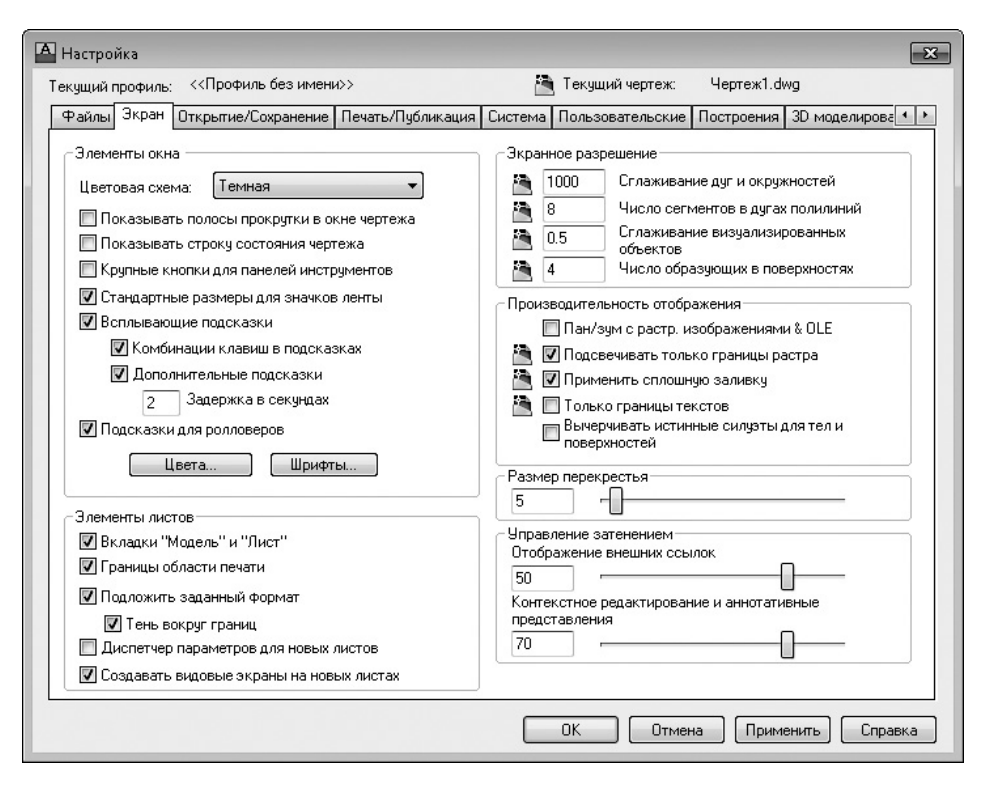

**Рис. 1.5.** Вкладка Экран диалогового окна Настройка

В нижней части окна программы расположена *строка состояния* с набором кнопок для управления отображением чертежа. Их мы рассмотрим далее, в соответствующем подразделе.

Программа AutoCAD позволяет пользователю самостоятельно определить цвет различных элементов рабочего окна. Для этого выполните следующие действия.

1. Щелкните на кнопке меню с буквой «А» в левом верхнем углу окна AutoCAD. Появится меню для выбора команд управления программой.

- 2. В правом нижнем углу данного меню щелкните на кнопке Параметры.
- 3. В открывшемся диалоговом окне Настройка перейдите на вкладку Экран (см. рис. 1.5).
- 4. В области Элементы окна щелкните на кнопке Цвета.
- 5. В появившемся окне Цветовая гамма окна чертежа в списке Контекст выберите разновидность окна программы, в списке Элемент интерфейса — элемент, а в раскрывающемся списке Цвет — нужный вам цвет.

Так, например, чтобы изменить фон пространства модели на белый, необходимо в списке Контекст выбрать пункт Пространство 2D-модели, в списке Элемент интерфейса — Однородный фон, а в списке Цвет — Белый. При этом в поле Образец цвет фона сменится на белый (рис. 1.6).

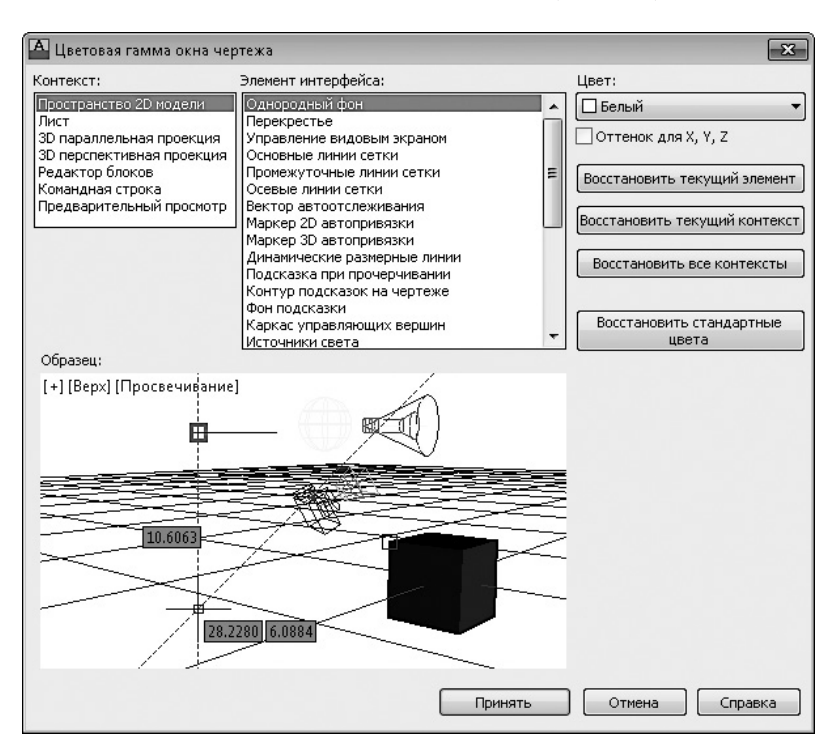

**Рис. 1.6.** Изменение фона пространства модели

6. Нажмите кнопку Принять для сохранения изменений и выхода из диалогового окна.

Чтобы перейти к классическому виду рабочего окна программы, щелкните на кнопке Переключение рабочих пространств, которая находится в нижней части окна программы, и выберите в появившемся списке строку Классический

AutoCAD. Окно программы отобразится в классическом виде, более привычном для пользователей прежних версий (рис. 1.7).

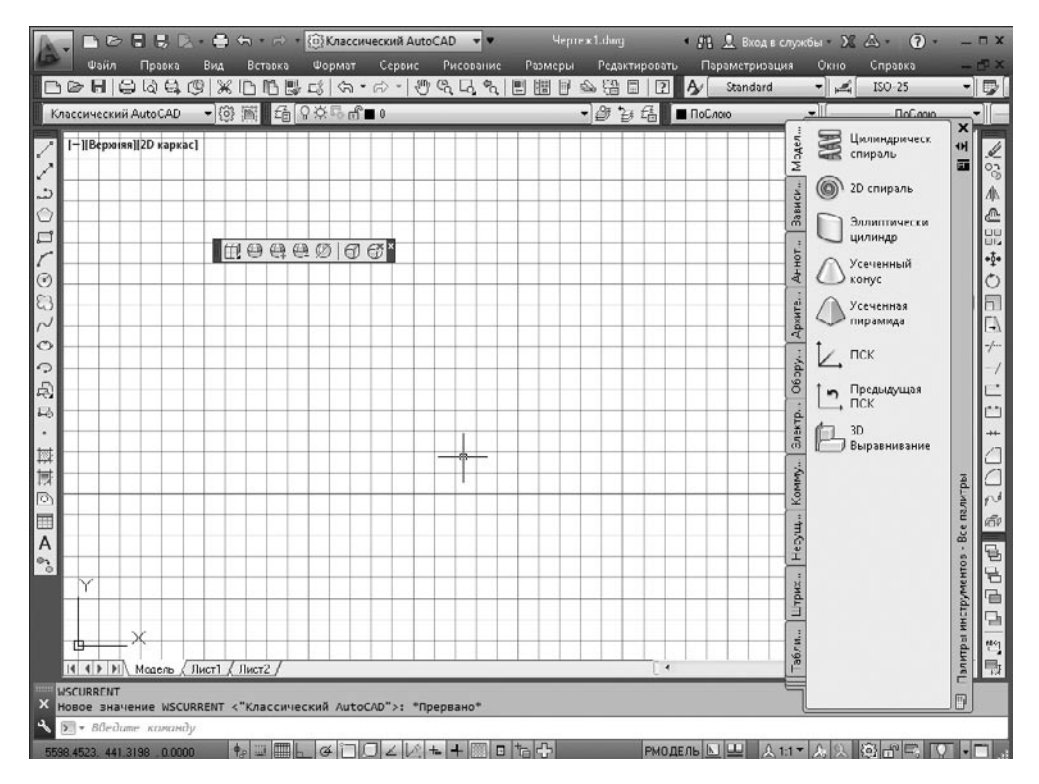

**Рис. 1.7.** Классический вид окна программы AutoCAD

Познакомимся с ним подробнее. Строка меню включает в себя множество пунктов для вызова различных команд и открытия диалоговых окон.

- Файл. Здесь находятся команды обработки файлов: создания, сохранения, восстановления. Кроме того, это меню содержит команды, используемые для печати документов.
- Правка. Пункты данного меню позволяют выполнять стандартные для Windows операции работы с буфером обмена (вырезать, скопировать, вставить), а также команды специальной вставки, удаления, выделения и поиска.
- Вид. С помощью команд данного меню вы можете управлять отображением объектов на экране. Здесь расположены такие подменю, как Зумирование, Панорамирование и др. В этом же меню находятся команды регенерации чертежей. Кроме того, меню Вид содержит команду Панели, при выборе которой на экране отображается диалоговое окно Адаптация пользовательского интерфейса. С помощью данного окна вы сможете создавать соб-

ственные меню, панели инструментов, назначать сочетания клавиш для быстрого вызова команд и окон, а также редактировать имеющиеся. Более подробно об этом диалоговом окне будет рассказано ниже.

- Вставка. Команды этого меню позволяют вставлять в поле чертежа блоки и объекты, созданные ранее в сторонних приложениях, а также импортировать в AutoCAD различные файлы.
- z Формат. Данное меню предназначено для вызова диалоговых окон, помогающих определить множество параметров черчения. Последняя команда — Переименовать — служит для переименования различных объектов программы, таких как слои, материалы, блоки и др.
- Сервис. Здесь вы можете изменять различные настройки программы, вызывать на экран вспомогательные окна, а также загружать внешние приложения и управлять ими. В этом же меню находится группа команд для работы с макросами, создаваемыми на языке программирования VBA.

Подменю Рабочие пространства предоставляет доступ к рабочим пространствам программы. Оно служит для переключения между пространствами, а также для их настройки и сохранения.

Палитры программы сгруппированы в отдельное подменю — Палитры. Рассмотрим его содержимое.

- Лента включает отображение ленты с инструментами.
- Свойства открывает палитру, позволяющую управлять свойствами объектов.
- Слой вызывает палитру, содержащую команды для работы со слоями.
- Инструментальные палитры открывает палитру, содержащую различные инструменты, такие как блоки, образцы штриховок и т. д., в одном окне для упрощения доступа к ним.
- БыстрКальк вызывает палитру, позволяющую выполнить различные вычисления (эту палитру можно также вызвать сочетанием клавиш Ctrl+8).
- Внешние ссылки открывает палитру, которая дает возможность управлять связями с другими файлами чертежей.
- Диспетчер подшивок вызывает палитру, служащую для публикации подшивок листов, групп листов или отдельных листов.
- Диспетчер наборов пометок открывает палитру, которая позволяет управлять пометками, добавленными к документу.
- Центр управления вызывает палитру, с помощью которой можно управлять такими объектами чертежей, как блоки, внешние ссылки или образцы штриховки.
- Источники света вызывает палитру со списком всех источников света, имеющихся в модели.
- Обозреватель материалов открывает палитру для работы с материалами, используемыми в модели.
- y Редактор материалов открывает палитру, позволяющую создавать новые или редактировать уже имеющиеся материалы.
- Визуальные стили позволяет отобразить рабочую модель в разных стилях, что особенно полезно для просмотра трехмерных моделей.
- Дополнительные параметры визуализации открывает палитру с обширным списком параметров, определяющих представление объектов на экране.
- Связь с БД отображает палитру Диспетчер подключения к БД, средствами которой вы можете подключиться к сетевой базе данных.

Палитры для работы с освещением, материалами и визуализацией объектов будут рассмотрены в главах, посвященных работе с трехмерными телами.

Далее в меню Сервис находятся команды Орфография, позволяющая проверить правописание в выбранном пользователем тексте, Быстрый выбор, служащая для быстрого создания групп объектов, и Порядок прорисовки, предоставляющая возможность переносить объекты на заданный план.

Подменю Новая ПСК содержит команды для создания новых *ПСК* (пользовательских систем координат) с использованием различных методов, а также для редактирования имеющихся систем. Команда Именованные ПСК открывает диалоговое окно, отображающее сохраненные пользовательские системы координат.

С помощью пункта Режимы рисования можно устанавливать необходимые настройки режимов рисования, а пункт Настройка (как говорилось ранее) вызывает одноименное диалоговое окно, предназначенное для установки параметров программы.

- Рисование. Команды этого меню предназначены для создания примитивных двух- и трехмерных объектов.
	- Подменю Моделирование используется для создания трехмерных объектов.
	- Пункт Штриховка позволяет наносить штриховку в выбранных областях.
	- Команда Контур служит для создания области или полилинии из замкнутых объектов.
	- С помощью пункта Маскировка можно создавать различные маскирующие объекты.
- <span id="page-26-0"></span>• Подменю Текст предназначено для создания одно- или многострочного текста.
- Размеры. С помощью команд данного меню можно создавать размеры и выноски различных типов, таких как Линейный, Параллельный, Ординатный. Здесь же расположены команды редактирования размерных надписей. Команда Мультивыноска служит для создания *мультивыносок* (которые заменили собой используемые в более ранних версиях программы выноски). Более подробно об этом мы поговорим в главе 5, посвященной нанесению размеров.
- Редактировать. С помощью этого меню можно выполнять такие преобразования объектов, как масштабирование, удлинение, поворот и др.

Кроме того, здесь находятся команды редактирования таких объектов, как штриховка, сплайн, текст и др., а также команды различных трехмерных операций и редактирования трехмерных тел.

Подменю Масштаб аннотативного объекта позволяет добавлять и удалять значения масштаба аннотационных объектов.

- Параметризация. Данное меню содержит команды для работы с геометрическими и размерными ограничениями.
- Окно. Это меню включает в себя команды, используемые при работе с несколькими открытыми чертежами, и служит для поддержки многодокументного режима работы.
- Справка. В данном меню находятся разделы справочной системы, которые содержат полную информацию, необходимую для работы в AutoCAD. Справочные материалы отображаются в отдельном окне и не мешают работе с программой. Более подробно о справочной системе будет рассказано далее.

# Панели инструментов

Панели инструментов являются графическим интерфейсом команд программы AutoCAD, то есть выполняют соответствующие им функции. О назначении кнопки вы можете узнать, подведя к ней указатель мыши. При этом появится всплывающая подсказка с кратким описанием кнопки. Если для команды назначено сочетание клавиш, оно также будет показано во всплывающей подсказке. На рис. 1.8 представлена панель инструментов Стандартная с указателем мыши, подведенным к кнопке Сохранить.

Многие кнопки на панелях инструментов дублируют команды на ленте или в меню (если вы работаете с классическим интерфейсом программы).

В правом нижнем углу некоторых кнопок имеется маленькая черная стрелка. Если некоторое время удерживать на ней нажатой левую кнопку мыши,

.<br>Размер

появится вложенное меню с дополнительными инструментами. На рис. 1.9 показано меню инструмента Показать рамкой панели Стандартная.

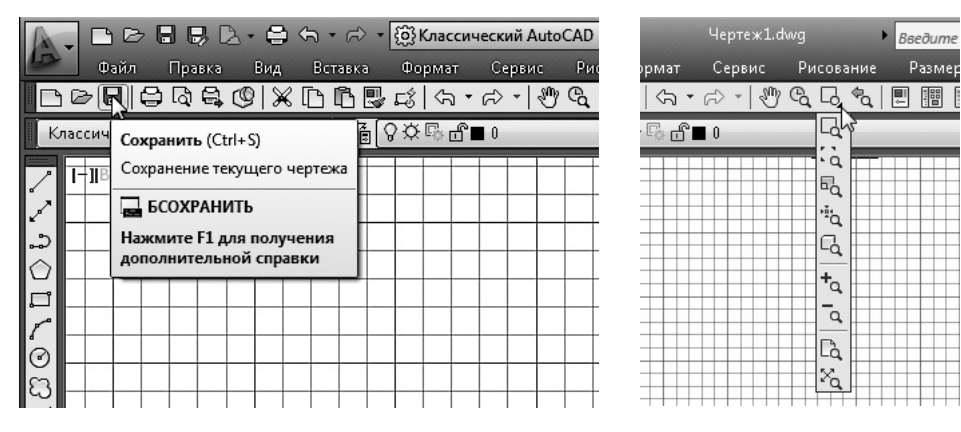

**Рис. 1.8.** Подсказки панели инструментов **Рис. 1.9.** Вложенное меню инструмента

Показать рамкой

Панели инструментов могут быть закрепленными (в таком состоянии они отображаются по умолчанию) и плавающими. Название плавающей панели инструментов можно увидеть в подсказке, появляющейся при наведении указателя мыши на панель. Для закрытия плавающей панели инструментов предназначена кнопка с крестиком, расположенная в ее правой части. Кнопки плавающей панели инструментов могут располагаться как в один ряд, так и в несколько. Чтобы сделать панель плавающей, достаточно перетащить ее с помощью мыши на некоторое расстояние от края графического экрана. На рис. 1.10 показана плавающая панель инструментов Стандартная с различным расположением кнопок.

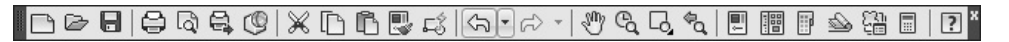

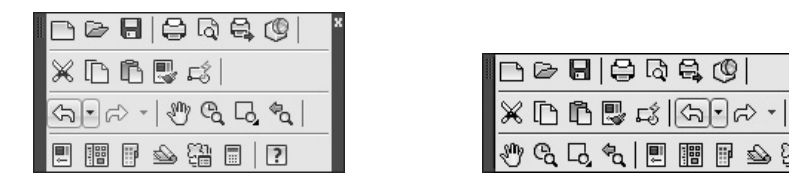

**Рис. 1.10.** Различные состояния панели инструментов Стандартная

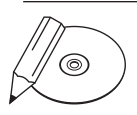

#### **примечание**

Если вы не хотите, чтобы панель инструментов «приклеивалась» к краю графической области, при перемещении панели удерживайте нажатой клавишу Ctrl.

Всего в AutoCAD 2013 имеется 51 панель инструментов. Чтобы отобразить или скрыть какую-либо панель инструментов, щелкните на любой из них правой кнопкой мыши. На экране появится меню, содержащее список доступных панелей (рис. 1.11).

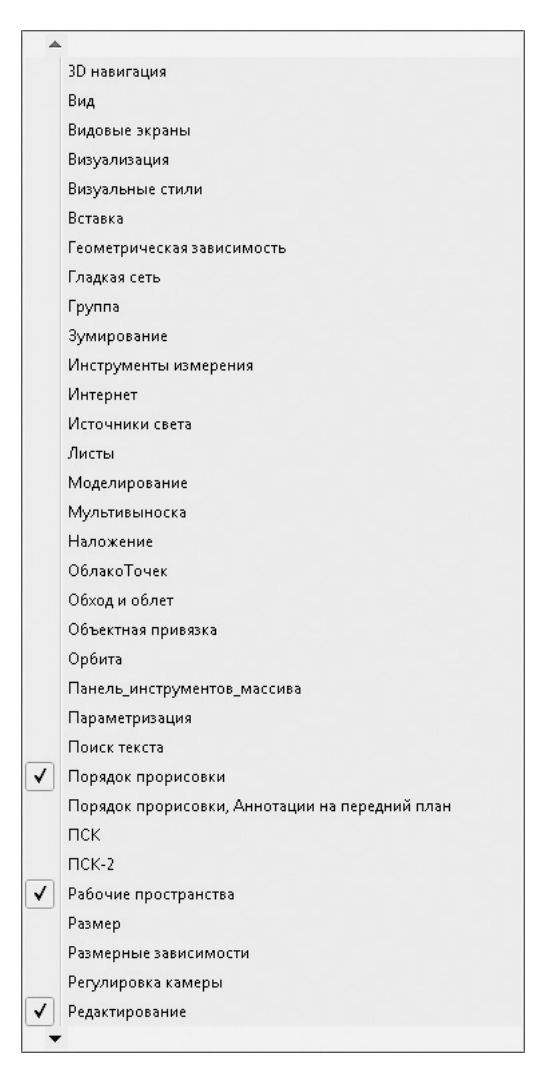

**Рис. 1.11.** Меню отображения/скрытия панелей инструментов

Для отображения/скрытия любой панели выберите ее в меню. В нижней части меню расположено подменю Фиксировать положение, с помощью которого вы можете блокировать положение панелей инструментов и палитр. Например, чтобы отобразить панель инструментов Вид и блокировать ее, сделайте следующее.

1. Щелкните правой кнопкой мыши на любой панели инструментов и в открывшемся меню выберите пункт Вид.

2. С помощью мыши перетащите панель инструментов в нужное место, как показано на рис. 1.12.

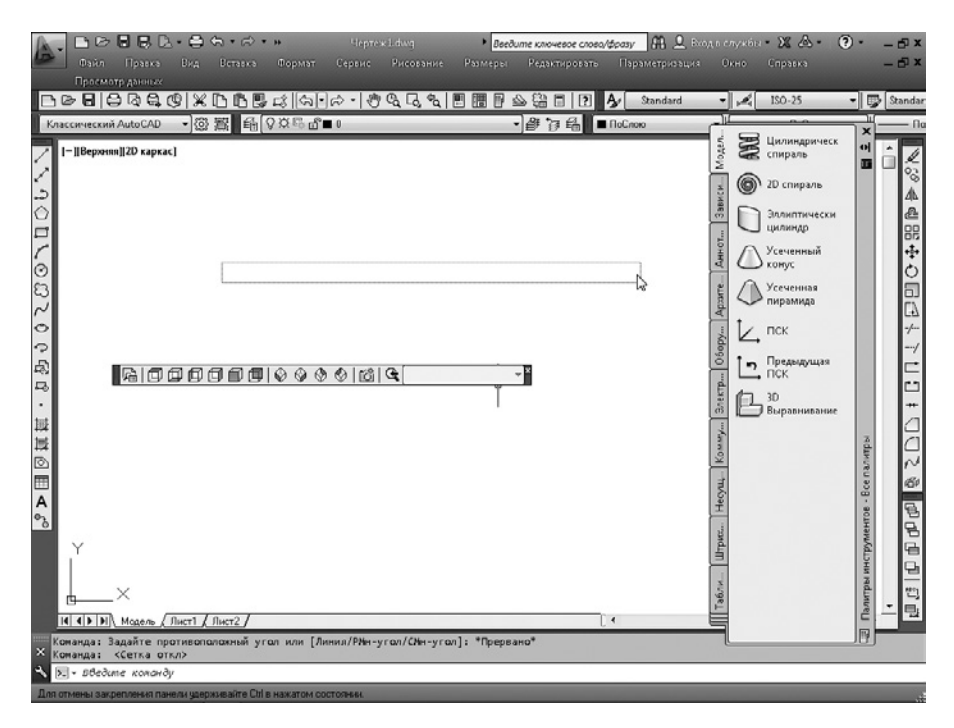

**Рис. 1.12.** Перетаскивание панели инструментов

3. Щелкните правой кнопкой мыши на панели и в открывшемся меню выполните команду закрепления плавающих панелей инструментов: Фиксировать положение • Плавающие панели инструментов/другие панели.

Панель будет блокирована, и вы не сможете перемещать ее по рабочему окну. Для отмены блокирования снова выполните эту же команду.

По умолчанию в рабочей области программы AutoCAD 2013 классического вида отображены восемь часто используемых панелей инструментов, присоединенных к верхней, левой и правой сторонам графической области. Остановимся на двух наиболее популярных панелях инструментов.

Стандартная (см. рис. 1.10). Содержит кнопки, предназначенные для вызова базовых команд, таких как создание, открытие, сохранение файла, просмотр проекта перед печатью и вывод его на печать, операции с буфером обмена, отмена и возврат действий. Кроме того, здесь расположены команды вызова палитр программы.

<span id="page-30-0"></span>Рабочие пространства (рис. 1.13). Служит для переключения между рабочими пространствами программы: Рисование и аннотации, 3D-основные, 3D-моделирование и Классический AutoCAD.

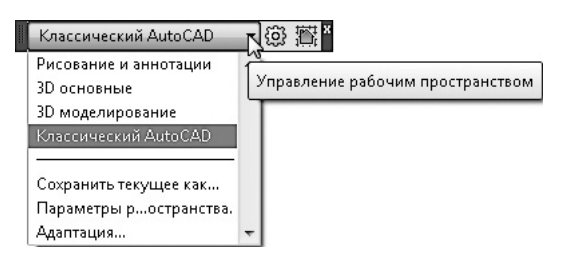

**Рис. 1.13.** Панель инструментов Рабочие пространства

Остальные панели мы рассмотрим по мере описания работы с программой. Сейчас же обратимся к основному средству работы с инструментами AutoCAD,

а именно к *инструментальной палитре*, которая занимает правую часть рабочего окна.

# Инструментальная палитра

Чтобы вызвать инструментальную палитру, выполните команду ленты Сервис ▶ Палитры ▶ Инструментальные палитры. На инструментальной палитре содержатся кнопки вызова инструментов, сгруппированные по их функциональному назначению на множестве вкладок (рис. 1.14).

Щелчок кнопкой мыши на значке открывает вкладку, содержащую набор кнопок для выбора инструментов. Рассмотрим вкладки, отображаемые на инструментальной палитре по умолчанию.

- Моделирование. Содержит сложные элементы, используемые при черчении геометрических объектов: спирали, цилиндры, оси координат и т. д.
- Зависимости. На этой вкладке представлены инструменты для работы с геометрическими и размерными ограничениями.
- Аннотация. Здесь собраны различные пояснительные обозначения, применяемые на чертежах: стрелки, указания и примечания.

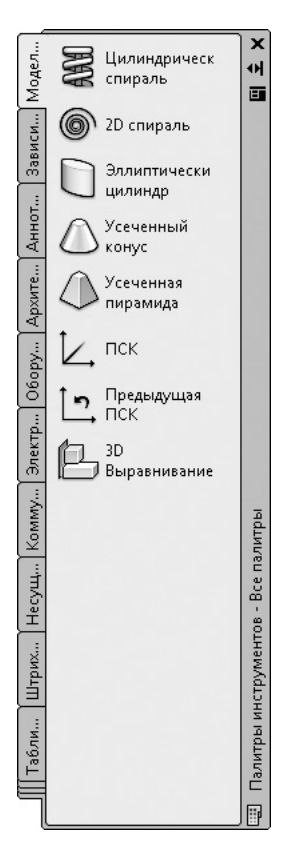

**Рис. 1.14.** Инструментальная палитра

- <span id="page-31-0"></span>• Архитектурные. Содержит инструменты для рисования дверей, окон и прочих конструкций, используемых в строительстве.
- Оборудование. Здесь собраны инструменты для рисования механических устройств: болтов, гаек, подшипников и т. д.
- Электрическая сеть. Содержит обозначения, применяемые при рисовании электротехнического оборудования: наборы выключателей, сигнальных ламп и др.
- Коммуникации. На вкладке собраны образцы различных знаков, применяемых для привлечения внимания: запреты, оповещения и обозначения.
- Несущие элементы. Здесь находятся инструменты для черчения стандартных конструкций, например балок различных сечений.
- Штриховка и заливка. Содержит инструменты, позволяющие закрашивать поверхность чертежа, создавая узоры, заливки и градиенты. На вкладке имеется множество доступных образцов узоров и заливок.
- Таблицы. Здесь находятся инструменты для создания таблиц разных типов — расписаний, легенд чертежей.

Как и все элементы пользовательского интерфейса программы AutoCAD, инструментальную палитру можно настроить в соответствии с вашими нуждами. Чтобы указать, какие вкладки должны отображаться, щелкните правой кнопкой мыши на свободном участке палитры, чтобы вызвать контекстное меню. При выполнении команды Адаптация палитр появляется диалоговое окно Адаптация, в котором можно сконфигурировать инструментальную палитру, добавить на нее новые вкладки с содержащимися на них инструментами. Вот некоторые из них, представляющие особую важность.

- Чертить. Кнопки в верхней части вкладки позволяют создавать различные примитивы: Отрезок, Полилиния, Многоугольник и т. д. Кнопки в нижней ее части служат для ввода более сложных объектов: блоков, рисунков и др.
- z Выноски. Содержит набор кнопок, позволяющих создавать выноски.
- Примеры инструментов работы с командами. Включает в себя инструменты для управления вводом команд.

# Командная строка

*Командная строка* (рис. 1.15) расположена ниже графической области программы и позволяет вводить команды с клавиатуры. В ранних версиях AutoCAD она была основным инструментом диалога пользователя и программы, однако с выходом новых релизов значение данного элемента все больше снижается. Существенную роль в этом сыграло появление в AutoCAD 2006 *динамического ввода*,

позволяющего вводить команды в области рисования, рядом с графическим курсором. Тем не менее командная строка выполняет определенные функции и все еще остается достаточно важным элементом интерфейса. Вы иногда будете использовать ее в работе, тем более что в версии AutoCAD 2013 все команды можно вводить на русском языке.

```
онанда: _circle
⊙ • KPУГ Центр круга или [31 21 KKP (кас кас радиус)]:
```
#### **Рис. 1.15.** Командная строка

Независимо от способа ввода команда отображается в командной строке. Кроме того, здесь присутствуют все параметры команды, а также подсказки. После ввода команды в командной строке появится запрос на действие с доступными параметрами команды. Вы можете задать параметры, запустить выполнение команды или прервать его, нажав клавишу Esc. В версии AutoCAD 2013 интерфейс командной строки несколько изменился: теперь вы можете выбирать параметры команды, просто щелкая на нужном из них.

Командная строка хранит историю введенных команд. Однако, поскольку область команд занимает всего две строки, просмотр истории затруднителен. Вы можете увеличить размер командной строки, но это сократит графическую область, что очень неудобно. Для решения данной проблемы в программе AutoCAD предусмотрена возможность отображения области команд в отдельном окне. Если вам нужно просмотреть историю команд, нажмите клавишу F2 и на экране появится окно Текстовое окно AutoCAD с необходимой информацией (рис. 1.16). Чтобы убрать его, еще раз нажмите клавишу F2.

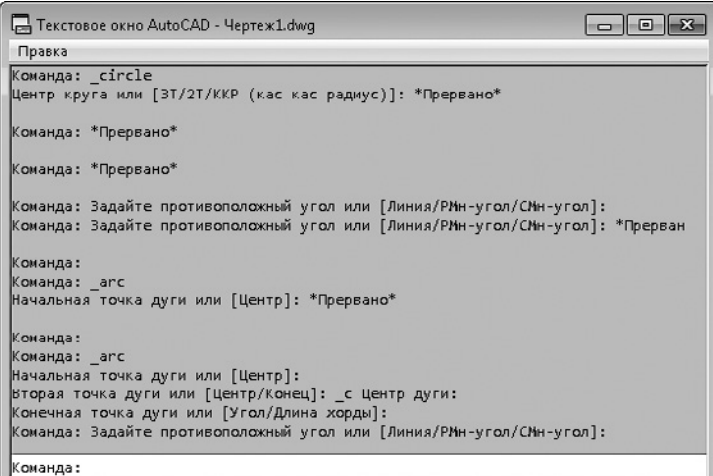

Кроме того, в поле **Команда** текстового окна можно вводить команды точно так же, как в командную строку.

# Строка состояния

Как уже говорилось, в нижней части окна программы AutoCAD расположена строка состояния (рис. 1.17).

```
- 3488899,277102,0000 - 卡미테니어디디스[스] 5|+[M] 미디슈 - - - - PMODEN 그그 A.11 A.X. [영화대] [1] - 그 -
```
#### **Рис. 1.17.** Строка состояния

В ее левой части отображаются текущие координаты указателя мыши, а далее следуют кнопки включения/выключения режимов черчения. Кратко рассмотрим назначение кнопок.

Подразумеваемые зависимости — предназначены для наложения зависимостей в геометрию параметрического чертежа. Эту кнопку дублирует сочетание клавиш Ctrl+Shift+I на клавиатуре.

 $\Box$  Шаговая привязка — включает/отключает режим шаговой привязки, то есть привязки к точкам сетки с определенным шагом. Эту кнопку дублирует клавиша F9 на клавиатуре.

**В Отображение сетки** — включает/отключает отображение на экране сетки. Щелчок на этой кнопке равнозначен нажатию клавиши F7.

Режим "Орто" — включает/отключает ортогональный режим. При включенном режиме перемещение указателя мыши ограничено горизонтальным и вертикальным направлениями. Эту кнопку дублирует клавиша F8.

Полярное отслеживание — включает/отключает режим полярного отслеживания. Полярное отслеживание ограничивает перемещение указателя направлением под заданным углом, облегчая выбор точек, лежащих на воображаемых линиях под одним из заданных полярных углов. Щелчок на этой кнопке соответствует нажатию клавиши F10.

Объектная привязка — позволяет выбирать различные точки объектов при работе с ними, облегчая позиционирование графического курсора. Эту кнопку дублирует клавиша F3.

 $3D$ -объектная привязка — позволяет включать/отключать режим привязки 3Dобъектов, заданный в настройках программы. Эту кнопку дублирует клавиша F4.

 $\vert z \vert$ Объектное отслеживание — включает/отключает режим объектного отслеживания, который помогает вычерчивать объекты под определенными углами или

<span id="page-33-0"></span>

в определенных соотношениях с другими объектами. При включенных режимах автоотслеживания специальные временные линии помогают выполнять точные построения. Щелчок на этой кнопке равнозначен нажатию клавиши F11.

Разрешить/Запретить динамическую ПСК — включает/отключает режим *динамической системы координат*, которая предназначена для работы с трехмерными объектами и позволяет временно выровнять плоскость *XY* по какой-либо имеющейся плоскости. Кнопка дублируется клавишей F6.

Динамический ввод — включает/отключает режим динамического ввода, который позволяет вводить команды и выбирать их параметры в области курсора без использования командной строки. Если динамический ввод включен, сведения, отображаемые в подсказках рядом с указателем мыши, динамически обновляются по мере его перемещения. Когда команда активна, подсказки обеспечивают место для ввода, осуществляемого пользователем. Щелчок на этой кнопке равнозначен нажатию клавиши F12.

Отображение линий в соответствии с весами — включает/отключает режим отображения линий в соответствии с их толщиной.

Показать/скрыть прозрачность — отображает или скрывает прозрачные слои.

 $\boxed{0}$  **Быстрые свойства** — включает/отключает отображение панели со свойствами выбранного объекта. Дублируется сочетанием клавиш Ctrl+Shift+P.

Циклический выбор — включает режим поочередного перебора объектов щелчками кнопкой мыши при нажатии сочетания клавиш Shift+Пробел. Для включения этого режима можно также воспользоваться сочетанием клавиш Ctrl+W.

Монитор аннотаций — включает/отключает специальную службу, отслеживающую состояние аннотаций и предупреждающую о нарушении ассоциативности аннотаций.

Пространство (модели или листа) — позволяет переключаться между пространствами модели и листа.

Быстрый просмотр листов — отображает сразу все листы чертежа в отдельных окнах небольшого размера.

Быстрый просмотр чертежей — включает/отключает просмотр чертежей.

 $\Delta$ 1:1  $\blacksquare$ Масштаб аннотаций — меню, появляющееся при нажатии этой кнопки, позволяет установить текущее значение масштаба аннотаций. Любые аннотационные объекты, добавленные на чертеж, будут отображаться в масштабе, который соответствует указанному значению.

**А. Видимость аннотаций** — изменяет значение системной переменной ANNOALL-VISIBLE. Когда ее значение равно 1, на экране отображаются все аннотационные объекты. Если переменной присвоить значение 0, будут видны лишь те объекты, которые поддерживаются текущим значением аннотационного масштаба.

 $\left|\mathbb{A}\right|$  Автоматическое добавление масштаба к аннотативным объектам при изменении масштаба аннотаций — регулирует значение системной переменной ANNO-AUTOSCALE и отвечает за обновление аннотационных объектов при изменении аннотационного масштаба.

 $\ddot{Q}$  Переключение рабочих пространств — вызывает меню для выбора режима отображения рабочей области.

Кнопка для блокирования положения панелей инструментов и окон. Пример использования данной функции был приведен выше.

Аппаратное ускорение — открывает меню, команды которого позволяют настроить производительность системы для работы с программой. В частности, выбор команды Мастер оптимизации производительности открывает диалоговое окно Адаптивная деградация и оптимизация производительности (рис. 1.18).

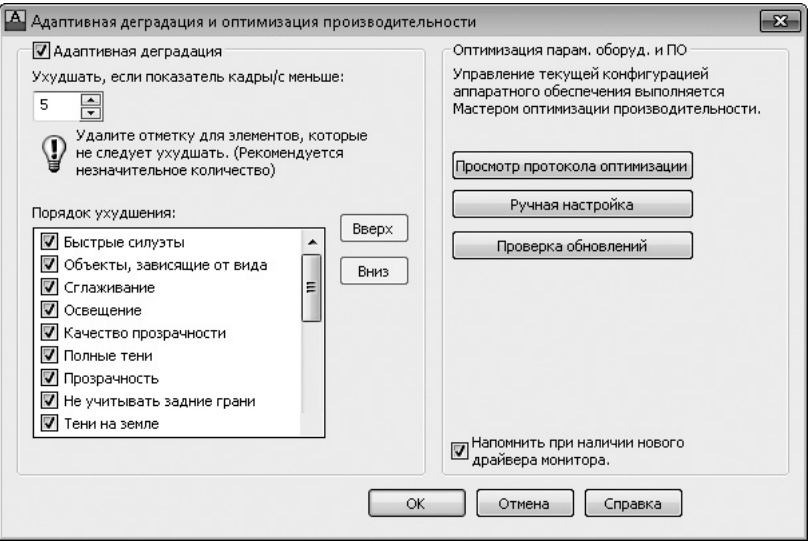

**Рис. 1.18.** Диалоговое окно для оптимизации работы программы

Изолировать объекты — открывает меню с двумя командами: Изолировать объекты и Скрыть объекты. Первая скрывает все объекты, кроме выделенных, а вторая, напротив, скрывает все выделенные объекты.
Меню строки состояния приложения — открывает меню, с помощью команд которого можно показать или скрыть кнопки в строке состояния AutoCAD (рис. 1.19).

**Очистить экран** — скрывает все панели инструментов и таким образом увеличивает свободную область графического экрана для рисования. Эта функция полезна при работе на мониторах с небольшой диагональю. Сочетание клавиш —  $Ctrl+0$ .

# Палитры

Палитры AutoCAD — это отдельные окна, предоставляющие дополнительные функции (рис. 1.20). По сути, это те же панели инструментов, позволяющие, однако, выполнять более разнообразные действия и работающие в диалоговом режиме.

Как и панели, палитры могут быть плавающими и прикрепленными. В плавающем режиме у палитры появляется заголовок, содержащий название палитры и три кнопки. Верхняя кнопка с крестиком служит для закрытия панели. Расположенная под ней кнопка со стрелками позволяет скрыть/восстановить палитру. Эта функция дает возможность палитре не занимать лишнее место и при этом оставаться постоянно доступной. Нижняя кнопка открывает меню (рис. 1.21), с помощью которого вы можете закрепить палитру у левого или правого края рабочей области, разрешить/запретить закрепление и скрытие панели. Кроме этих пунктов, могут быть и другие, характерные для конкретной палитры.

Чтобы получить доступ к палитрам, перейдите на вкладку Вид ленты и в группе Палитры щелкните на значке нужной палитры.

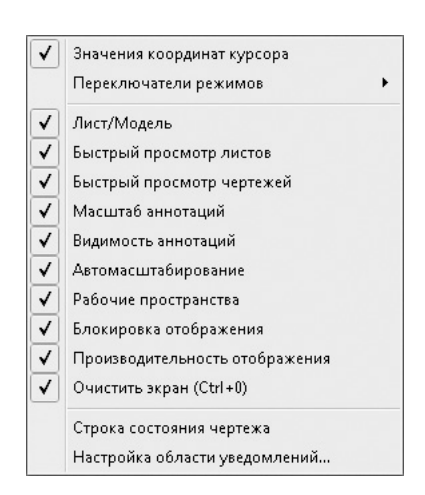

**Рис. 1.19.** Меню настройки строки состояния

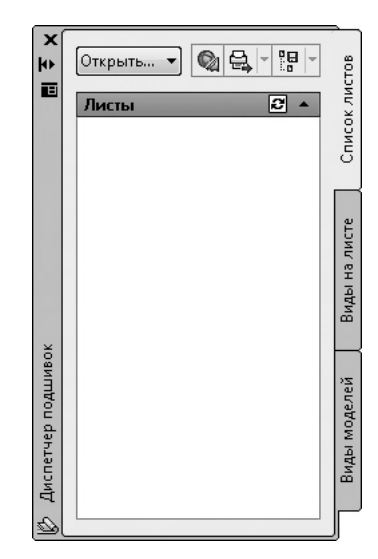

**Рис. 1.20.** Палитра Диспетчер подшивок

|  | Переместить                    |
|--|--------------------------------|
|  | Размер                         |
|  | Закрыть                        |
|  | Разрешить закрепление          |
|  | Закрепить Слева <              |
|  | Закрепить Справа >             |
|  | Автоматически убирать с экрана |

**Рис. 1.21.** Меню палитры Диспетчер подшивок

### Настройка пользовательского интерфейса

Программа AutoCAD предоставляет пользователю широкие возможности адаптации интерфейса для решения конкретных задач. Управлять настраиваемыми элементами интерфейса, к которым относятся рабочее пространство, панели инструментов, меню и сочетания клавиш, можно с помощью диалогового окна Адаптация пользовательского интерфейса (рис. 1.22). Чтобы его открыть, перейдите на вкладку Управление ленты и в группе Адаптация нажмите кнопку Пользовательский интерфейс или выполните команду меню Сервис ▶ Адаптация ▶ Интерфейс. Можно также шелкнуть правой кнопкой мыши на любой панели инструментов и в контекстном меню выбрать пункт Адаптация.

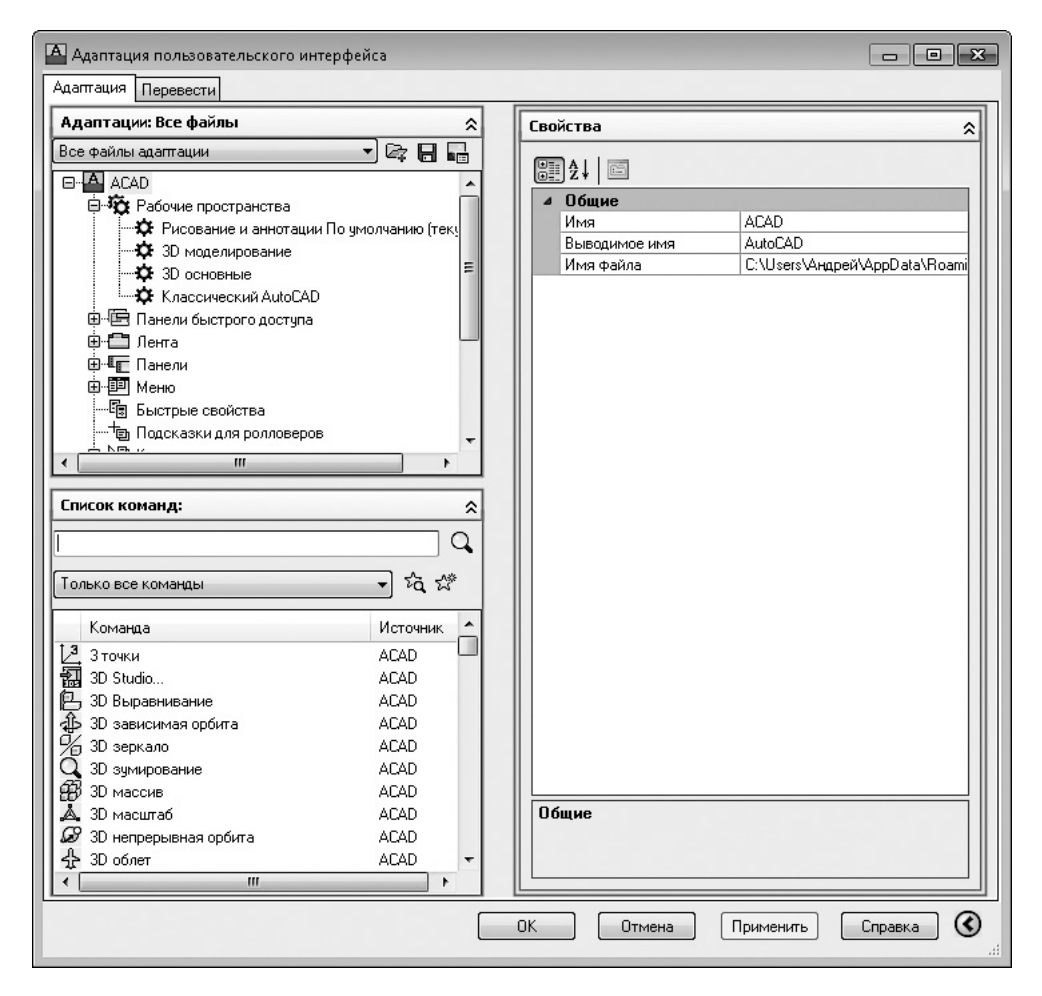

**Рис. 1.22.** Диалоговое окно Адаптация пользовательского интерфейса

Окно открывается на вкладке Адаптация, которая содержит четыре области.

- Адаптации: Все файлы. Здесь представлены элементы настраиваемого пользовательского интерфейса, в которые можно вносить изменения. Вы можете изменять все файлы интерфейса или выбрать какой-либо один из раскрывающегося списка, расположенного в верхней части области (рис. 1.23).
- Список команд. Содержит полный перечень команд AutoCAD 2013. Для упрощения поиска вы можете выбрать в списке категорию, которой принадлежит нужная вам команда.
- Просмотр панели инструментов. Отображает внешний вид выделенного объекта. Здесь же можно изменить вид значка какой-либо команды. Для этого выделите

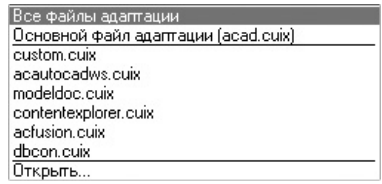

**Рис. 1.23.** Список файлов настраиваемого пользовательского интерфейса

команду в списке Список команд и в области Значок выберите одну из предложенных пиктограмм. Если вы хотите нарисовать значок вручную, нажмите кнопку Изменить. На экране отобразится диалоговое окно Редактор кнопок (рис. 1.24). Инструменты, предоставляемые редактором, аналогичны возможностям графического редактора Paint — стандартного инструмента операционной системы Windows.

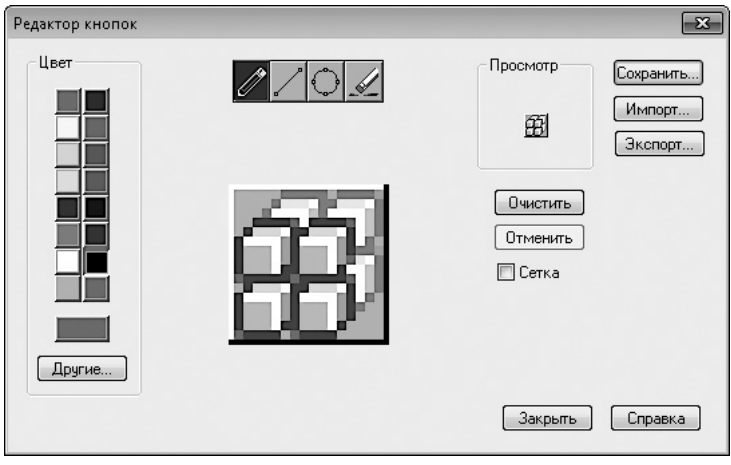

**Рис. 1.24.** Диалоговое окно Редактор кнопок

Свойства. Позволяет изменять свойства выделенных объектов. Например, вы можете изменить вид кнопки, загрузив собственный графический файл.

Теперь, ознакомившись с основными элементами диалогового окна, создадим собственную панель инструментов и добавим на нее кнопки.

- 1. В области Адаптации: Все файлы найдите пункт Панели. Щелкните на нем правой кнопкой мыши и выберите в появившемся меню (рис. 1.25) пункт Новая панель инструментов.
- 2. Введите название панели, например Моя панель, и нажмите клавишу Enter.
- 3. Определите свойства новой панели в области Свойства.

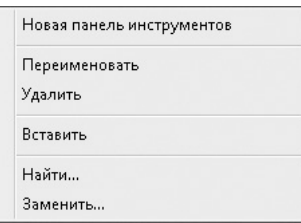

**Рис. 1.25.** Контекстное меню пункта Панели

- Раздел Общие позволяет изменить название и описание панели. Для этого щелкните кнопкой мыши на любом пункте и введите нужное значение в правом столбце.
- В разделе Вид вы можете указать, должна ли панель отображаться по умолчанию, задать ее ориентацию, координаты появления и количество строк. Например, чтобы по умолчанию панель инструментов не отображалась на экране, щелкните на пункте Отображение по умолчанию. Справа появится кнопка со стрелочкой. Щелкните на ней и в открывшемся списке выберите Не добавлять к рабочим пространствам.
- 4. Добавьте на панель команды. Для этого выберите необходимую команду в списке и с помощью мыши перетяните ее в область Адаптации: Все фай-

лы. Поместите указатель напротив созданной вами панели инструментов (рис. 1.26). Отпустите кнопку мыши — и команда будет добавлена на эту панель.

5. Нажмите кнопку OK для создания новой панели (рис. 1.27).

# Установки файлов чертежей

Все чертежи, созданные в программе AutoCAD, хранятся в файлах с расширением DWG. В таком файле содержится полная информация о чертеже: всевозможные стили, параметры, такие как

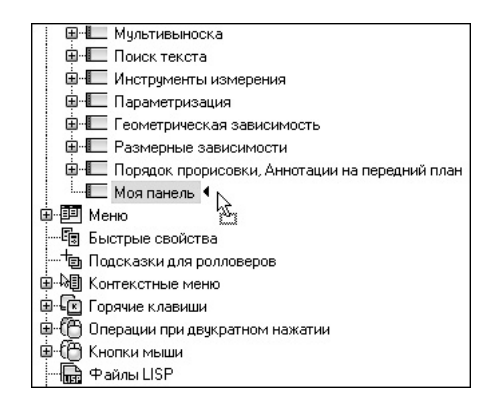

**Рис. 1.26.** Добавление команды на панель инструментов

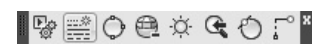

**Рис. 1.27.** Новая панель инструментов

единицы измерения, режимы черчения и т. д. Формат DWG отличается небольшим временем сохранения, особенно в случае, если это файлы с большим количеством аннотационных объектов.

По мере развития программы формат используемых файлов также изменялся, поэтому чертежи, созданные в новых версиях AutoCAD, не могут быть открыты в предыдущих версиях программы. С выходом AutoCAD 2013 в формат DWG также были внесены изменения, поэтому чертежи, сохраненные в версии 2013 с настройками по умолчанию, не будут открываться в более ранних версиях.

В AutoCAD 2007 размер файла чертежа не мог превышать 4 Гбайт, а размер любого объекта чертежа - 256 Мбайт. В версии AutoCAD 2013 эти ограничения были сняты, однако о них следует помнить, если вы сохраняете чертеж в формате AutoCAD 2007, например, для передачи документации своим партнерам.

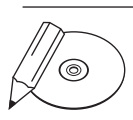

#### **ПРИМЕЧАНИЕ**

Для работы с большими чертежами и объектами предпочтительнее использовать 64-разрядную версию AutoCAD, однако в таком случае размеры файлов чертежей могут оказаться слишком большими для открытия в 32-разрядной версии программы.

Для создания нового файла можно применить один из двух способов:

- без использования окна начала работы (это наиболее простой способ, который применяется по умолчанию);
- с заданием различных параметров в окне начала работы.

### Создание нового документа без использования окна начала работы

Для создания нового файла упрощенным способом выполните следующие лействия.

1. Щелкните на кнопке Создать в на панели быстрого доступа или выполните команду меню Файл > Создать. На экране отобразится диалоговое окно Выбор шаблона (рис. 1.28). Оно похоже на стандартное окно выбора файлов операционной системы Windows и отображает содержимое каталога Template (Шаблон), принадлежащего директории, в которую была установлена программа AutoCAD. В данной папке находятся файлы с расширением DWT, которые представляют собой готовые шаблоны чертежей, обладающих некоторыми настройками и использующихся как основа для создания документов.

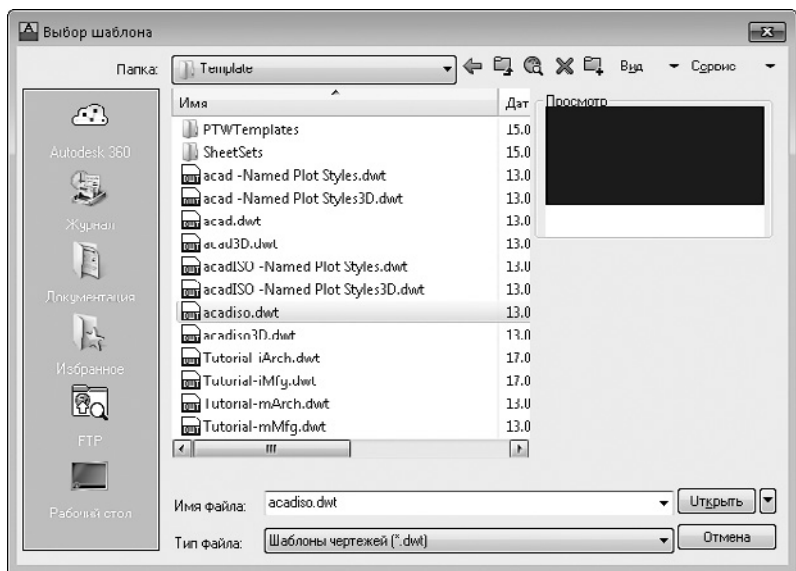

**Рис. 1.28.** Диалоговое окно Выбор шаблона

- 2. Выделите нужный шаблон. При этом в области Просмотр, расположенной в правой части окна, появится изображение объектов, которые имеются в выбранном шаблоне.
- 3. Выбрав подходящий шаблон, нажмите кнопку Открыть.

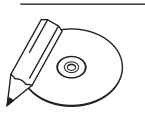

#### **примечание**

По умолчанию программа AutoCAD не содержит шаблонов, созданных по российским стандартам черчения, поэтому при необходимости следует самостоятельно добавить файлы нужных шаблонов в каталог Template.

Если вы не хотите, чтобы в новом чертеже использовался какой-либо шаблон, нажмите маленькую кнопку со стрелкой, расположенную справа от кнопки Открыть. В открывшемся меню выберите единицы измерения чертежа (метрические или британские), на основе которых будет создан новый файл (рис. 1.29). Если выбрать в меню пункт Открыть, файл будет создан на основе выделенного в данный момент шаблона.

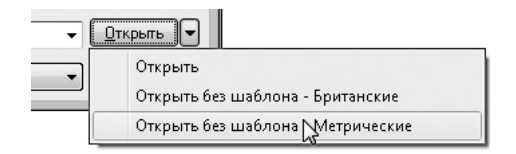

**Рис. 1.29.** Создание чертежа без шаблона

### Создание нового документа с помощью окна начала работы

Чтобы при создании нового файла вместо окна Выбор шаблона открывалось окно Создание нового чертежа, необходимо присвоить значение 1 системной переменной STARTUP. Для этого выполните следующие действия.

1. Введите в командную строку название переменной STARTUP и нажмите клавишу Enter или Пробел. Появится запрос:

```
Новое значение STARTUP <0>:
```
- 2. Введите 1 и снова нажмите **Enter** или **Пробел**.
- 3. Щелкните на кнопке Создать на панели быстрого доступа или выполните команду меню Файл ▶ Создать. На экране появится диалоговое окно Создание нового чертежа (рис.  $1.30$ ).

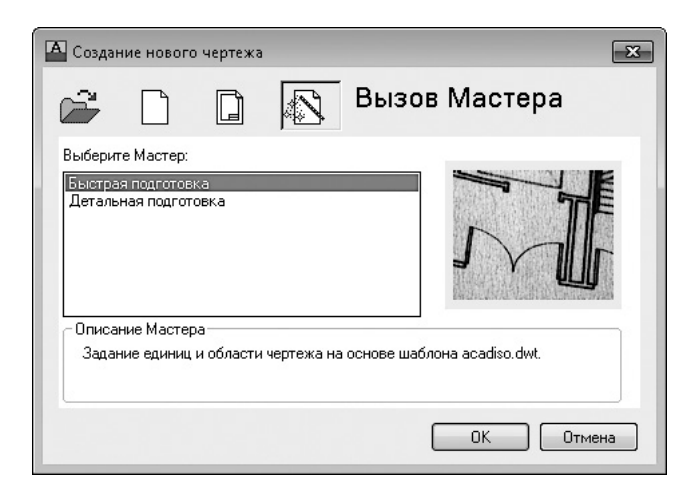

**Рис. 1.30.** Диалоговое окно Создание нового чертежа

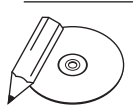

#### **примечание**

Чтобы открыть окно Создание нового чертежа, можно также закрыть все активные документы в окне AutoCAD и нажать кнопку Создать на панели быстрого доступа.

Рассмотрим основные элементы этого окна.

Заметьте, первая кнопка — Открытие чертежа — неактивна.

Выйдите из программы AutoCAD и снова запустите ее. На этот раз на экране отобразится диалоговое окно Начало работы, в котором кнопка Открытие чертежа будет активна (рис. 1.31).

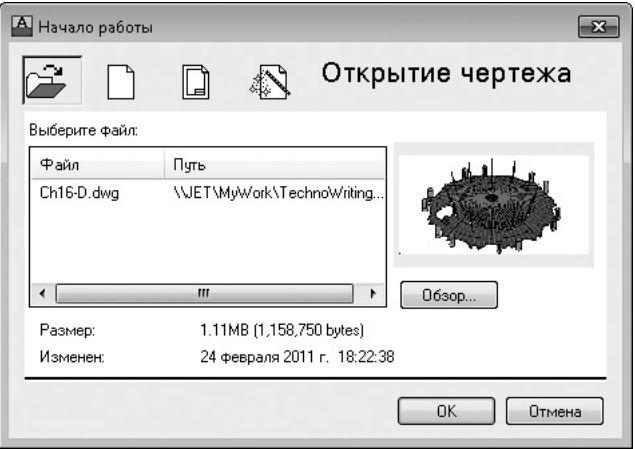

**Рис. 1.31.** Диалоговое окно Начало работы

При нажатии кнопки внутри окна отобразится область Выберите файл, позволяющая выбрать созданный ранее файл и открыть его. Если нужный файл в данной области отсутствует, вы можете нажать кнопку Обзор и в открывшемся окне Выбор файла найти необходимый документ. Это окно очень похоже на окно Выбор шаблона, описанное выше.

- Вторая кнопка Простейший шаблон (нажата на рис. 1.30). С ее помощью создается чертеж, не отличающийся от чертежа, который создан первым способом (без использования окна начала работы) без выбора шаблона.
- Следующая кнопка **По шаблону**. Создание чертежа идентично созданию нового файла без использования окна Начало работы. Вы можете выбрать шаблон документа из числа имеющихся или отказаться от применения шаблона. При нажатии кнопки Обзор откроется диалоговое окно Выбор файла шаблона.
- z Последняя кнопка Вызов Мастера. Она вызывает мастер создания чертежа, с помощью которого вы можете самостоятельно настроить параметры нового документа. Мастер может работать в двух режимах: Детальная подготовка и Быстрая подготовка. При выборе первого способа настраивается большее количество параметров.

Создадим новый чертеж с помощью мастера детальной подготовки.

1. В окне Начало работы нажмем кнопку Вызов Мастера, в области Выберите Мастер выделим пункт Детальная подготовка, а затем нажмем кнопку OK (рис. 1.32).

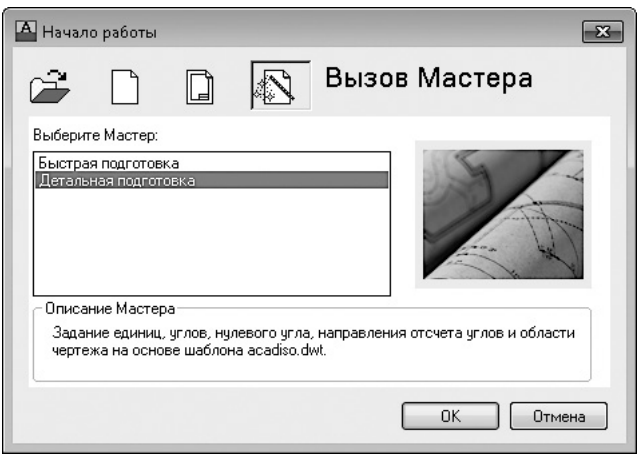

**Рис. 1.32.** Вызов мастера создания нового чертежа

2. В первом окне мастера (рис. 1.33) предлагается выбрать единицы измерения чертежа, а также в раскрывающемся списке — точность значений (количество знаков после запятой). Настроив параметры, нажимаем кнопку Далее.

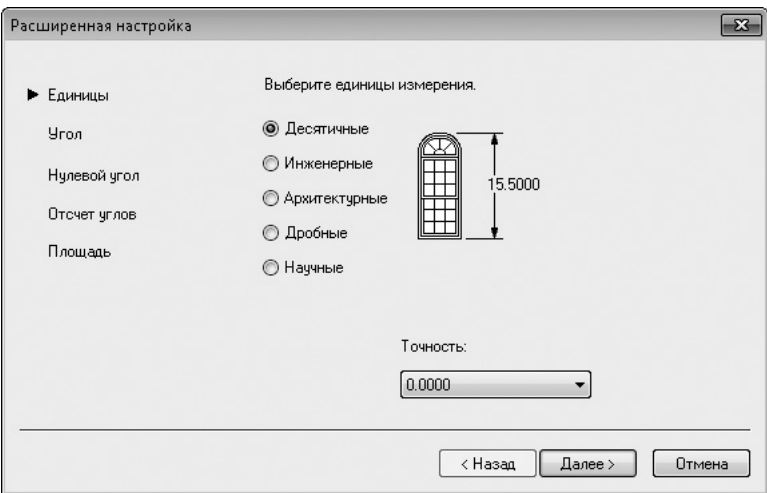

**Рис. 1.33.** Выбор единиц измерения

- 3. Следующие два окна позволяют выбрать единицы измерения углов, а также их точность. Снова вводим свои значения и нажимаем кнопку Далее.
- 4. Затем указываем направление нулевого угла. Вы можете выбрать Восток, Север, Запад, Юг или задать произвольное значение (отсчет при этом будет

происходить от направления Восток). Устанавливаем нужные значения и нажимаем кнопку Далее.

- 5. После этого необходимо указать направление отсчета углов: против часовой стрелки или в ее направлении. Делаем свой выбор и нажимаем кнопку Далее.
- 6. В последнем окне вы можете установить размер области, доступной для рисования. Вводим соответствующие параметры в поля Ширина и Длина и нажимаем кнопку Готово. Чертеж создан.

### Сохранение и завершение работы

Для сохранения документа нажмите кнопку Сохранить на панели быстрого доступа либо на панели инструментов Стандартная. Можно также выполнить команду меню Файл ▶ Сохранить. На экране появится диалоговое окно Сохранение чертежа (рис. 1.34). В нем вы можете выбрать каталог для сохранения, имя файла, а также его тип. По умолчанию файл сохраняется в формате DWG, однако при необходимости вы можете сохранить чертеж в формате DXF, совместимом с ранними версиями программы.

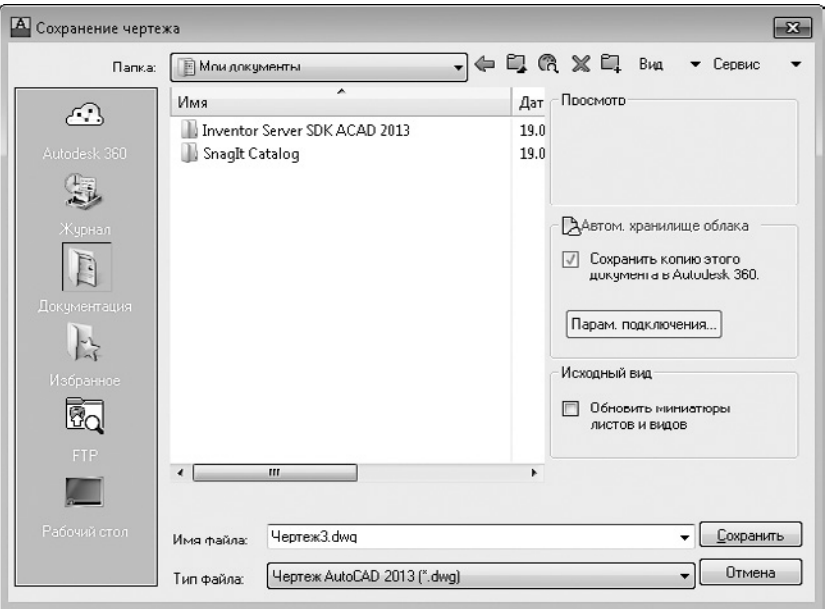

**Рис. 1.34.** Окно сохранения чертежа

Если вы хотите сохранить файл под другим названием, щелкните на кнопке меню с буквой «А» в левом верхнем углу окна программы и выберите команду Сохранить как ▶ Чертеж. На экране появится то же диалоговое окно Сохранение чертежа, в котором можно ввести нужное имя. При этом будет создана копия файла, а то, что вы сохранили до этого момента, останется в прежнем месте под прежним названием.

Чтобы закрыть чертеж, щелкните на кнопке меню с буквой «А» и выполните команду Закрыть • Текущий чертеж либо нажмите кнопку с крестиком в правом верхнем углу окна чертежа. Для завершения работы программы нажмите сочетание клавиш Ctrl+Q либо вызовите меню кнопки с буквой «А» и щелкните на кнопке Выход из AutoCAD 2013 в правом нижнем углу. Можно также нажать кнопку с крестиком в правом верхнем углу окна программы.

# Работа со справочной системой AutoCAD

Справочная система программы AutoCAD реализована на основе стандартной справки операционной системы Windows, с которой вы могли сталкиваться и ранее при работе с другими приложениями. Система помощи содержит исчерпывающую информацию по работе с AutoCAD. Предусмотрено несколько способов получения данных по интересующему вас вопросу. Рассмотрим каждый из них.

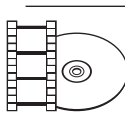

### **Видеокурс**

Вы можете быстро ознакомиться с работой справочной системы AutoCAD, просмотрев видеоурок 1.2 «Справочная система».

### Поиск нужной информации в справочной системе программы

Наиболее простой способ вызова справочной системы AutoCAD — нажатие на клавиатуре клавиши F1, которая является стандартной для вызова справки во всех приложениях операционной системы Windows. Кроме того, можно воспользоваться командой меню Справка ▶ Справка или кнопкой  $\boxed{?}$  - в правой части строки заголовка программы. Справка отобразится в окне Autodesk Exchange (рис. 1.35) и, таким образом, не будет мешать работе с программой.

Данное окно разделено на две части. Слева отображается список ресурсов, в которых можно искать справочную информацию, а справа показаны разделы с общими возможностями и дополнительными ресурсами AutoCAD 2013. Для поиска информации по ключевым словам можно воспользоваться полем вверху окна.

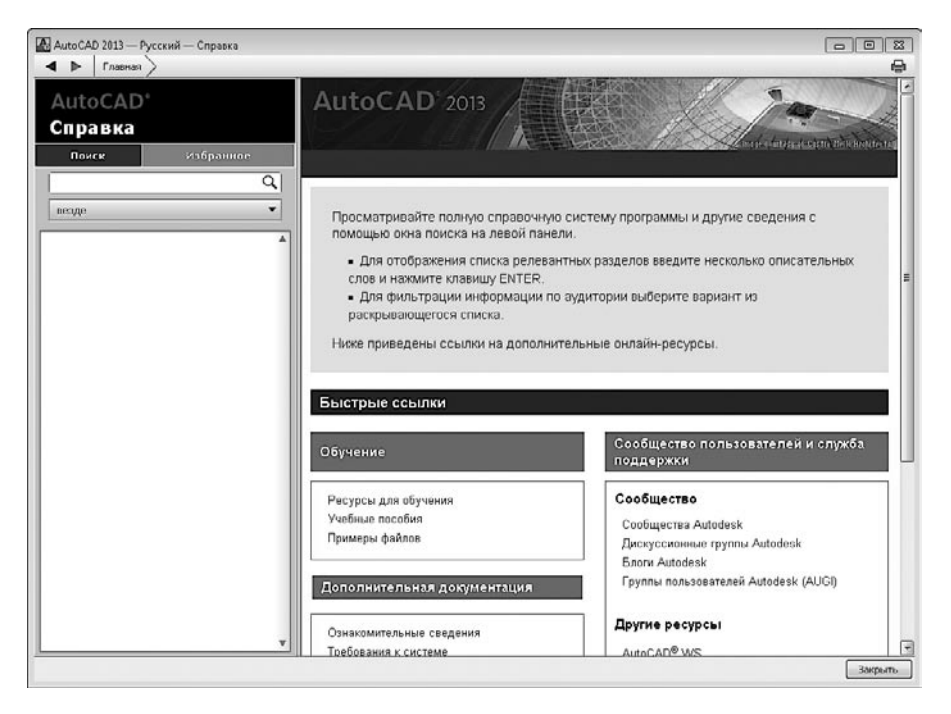

**Рис. 1.35.** Окно справочной системы программы AutoCAD 2013

Пусть, например, вам нужно найти справочную информацию о работе с инструментом Прямоугольник. Поступаем следующим образом.

1. В поле поиска вводим ключевое слово прямоугольник и нажимаем клавишу Enter. Через несколько секунд отображается окно с найденной информацией (рис. 1.36).

Как можно видеть, интересующий нас вопрос освещается в нескольких темах справки.

Для просмотра дополнительных материалов и связанных тем можно щелкать на ссылках в тексте, выделенных синим шрифтом.

- 2. Прокрутите левую часть окна и щелкните на ссылке ПРЯМОУГ. В окне отобразится выбранная тема (рис. 1.37). Здесь вы можете детально ознакомиться с методами построения прямоугольников из полилинии.
- 3. Раскройте раздел Команды и щелкните на ссылке ПРЯМОУГ. Откроется окно с описанием этой команды и ее параметров (рис. 1.38).

Таким образом, вводя ключевые слова, выбирая нужные справочные ресурсы и переходя по ссылкам, вы можете легко и быстро найти ответы на любые вопросы, относящиеся к работе в среде AutoCAD.

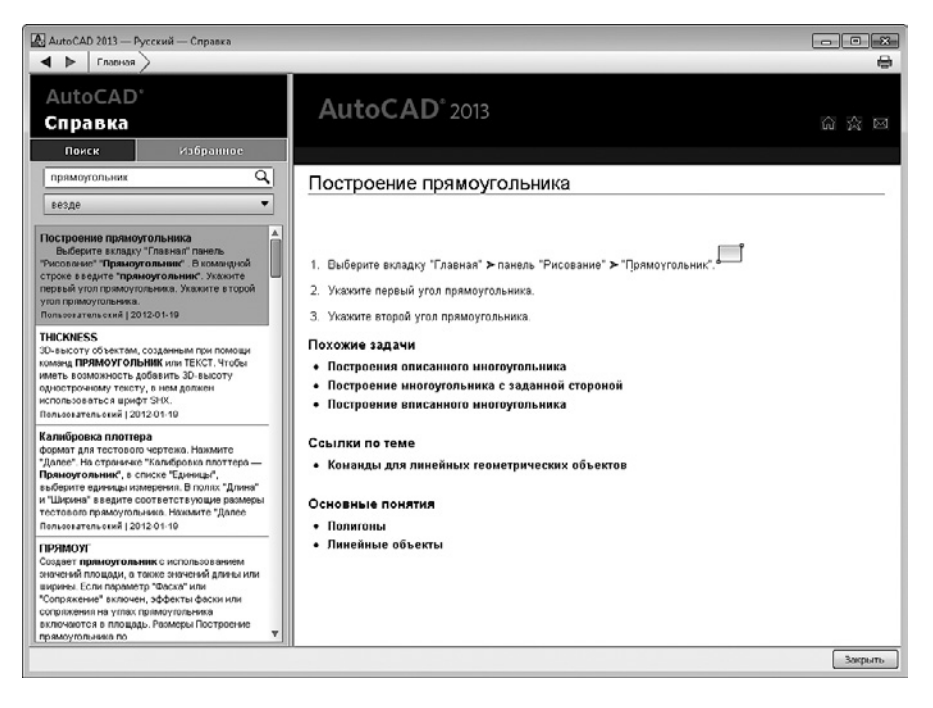

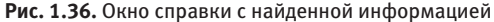

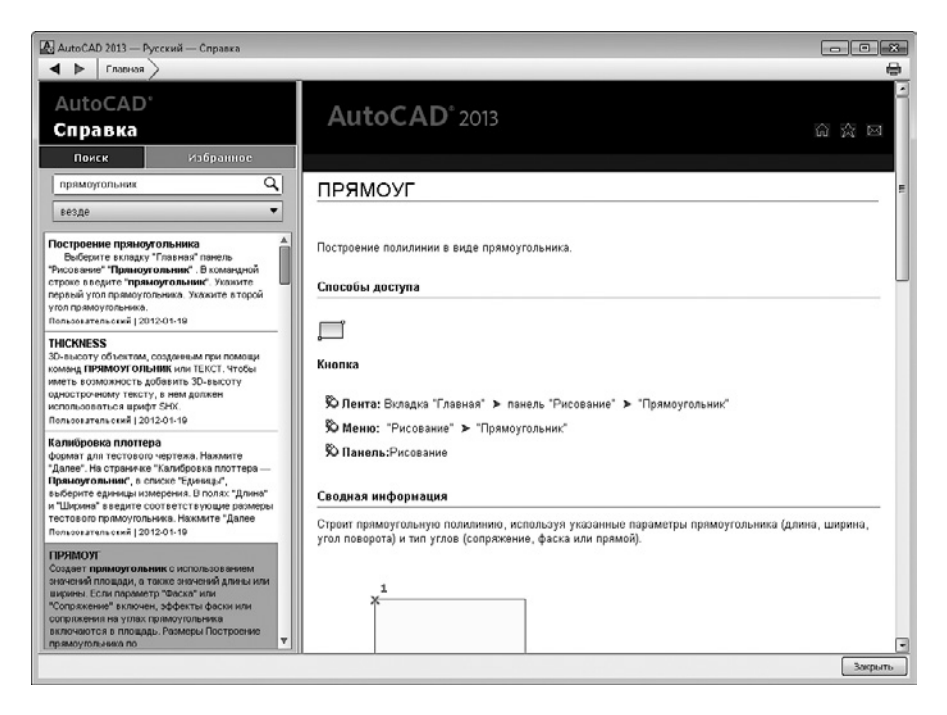

**Рис. 1.37.** Окно справки с описанием команды ПРЯМОУГ

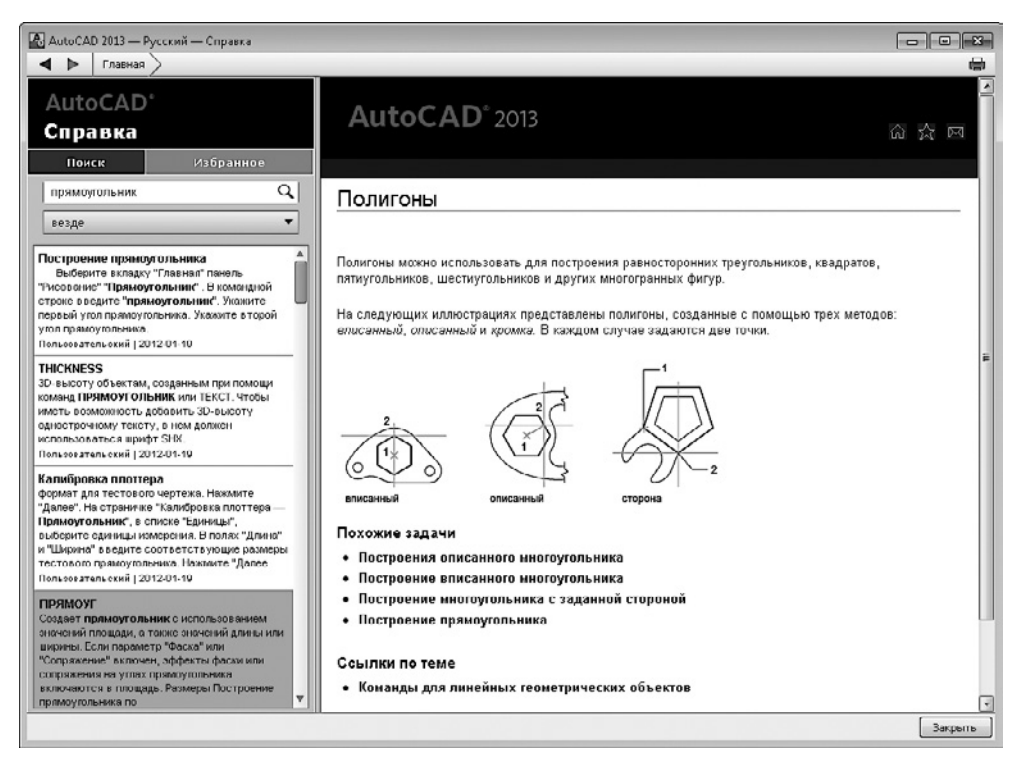

**Рис. 1.38.** Окно с описанием создания полигонов

## Дополнительные ресурсы

Помимо обращения к справочной системе программы, пользователи AutoCAD могут получить техническую поддержку через Интернет. При подключении к центру поддержки становятся доступны такие сервисы, как интерактивные уроки или прямая техническая поддержка. Чтобы просмотреть дополнительные ресурсы, щелкните на кнопке **Программы Autodesk Exchange**  $\mathbb{X}$  в строке заголовка AutoCAD. Откроется страница сайта Autodesk, на которой представлены ссылки на онлайн-уроки по приемам работы с приложением, на обновления, на видеоуроки по различным аспектам работы и т. д. (см. рис. 1.1).

Не забывайте об этом важном средстве повышения производительности вашей работы в AutoCAD.

Кроме описанных выше средств поиска справочной информации, можно воспользоваться строкой поиска непосредственно в заголовке окна программы.

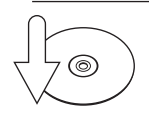

### **Совет**

Если строка поиска не видна на экране, щелкните на кнопке с треугольником  $\left| \cdot \right|$ , расположенной слева от кнопки с биноклем.

В строке поиска по умолчанию написано *Введите ключевое слово/фразу*. Введите в эту строку свой запрос и нажмите кнопку **Поиск** или клавишу **Enter**. Через некоторое время вы увидите результаты поиска в окне Autodesk Exchange со справкой. Это важное средство поможет вам быстро отыскать нужную информацию.

# Резюме

Конечно, глава 1 — это лишь первый шаг в изучении AutoCAD, однако без него невозможно двигаться дальше. Познакомившись с интерфейсом AutoCAD, вы увидели, что, несмотря на внешнюю сложность, эта программа очень удобна и способна легко адаптироваться к выполнению поставленных задач: пользователь может добавлять и удалять элементы интерфейса, изменять их и даже создавать собственные. Гибкая система справки позволяет пользователю в любой момент получить ответ на интересующий его вопрос, не прерывая работу над чертежом.

В следующей главе мы приступим непосредственно к черчению: создадим такие примитивные объекты, как отрезок, дуга, эллипс и др.

# Глава 2.

# **Первые шаги: создание геометрических объектов**

[Создание отрезков](#page-52-0) [Методы задания координат](#page-55-0) [Прямоугольник и](#page-65-0) многоугольник [Прямая и](#page-69-0) луч [Окружность](#page-72-0) [Дуга](#page-74-0) Эллипс и [эллиптическая дуга](#page-76-0) [Кольца и](#page-79-0) точки [Полилиния](#page-82-0) [Сплайн](#page-83-0) [Свойства объектов и](#page-85-0) слои [Резюме](#page-91-0)

<span id="page-52-0"></span>В предыдущей главе вы познакомились с интерфейсом программы, принципами ее функционирования и приемами работы с файлами чертежей. Теперь самое время приступить непосредственно к черчению. Любой, даже очень сложный чертеж состоит из множества простых геометрических объектов отрезков, многоугольников, окружностей и т. п. Такие объекты в терминологии AutoCAD называются *примитивами*. Данная глава посвящена созданию объектов на двухмерных чертежах (на плоскости). Кроме того, быстро познакомиться с выполнением этих задач вам помогут соответствующие видеоуроки.

Чтобы приступить к созданию любого примитива, необходимо воспользоваться одним из следующих способов.

Наверное, проще всего вызывать команды построения примитивов с помощью кнопок на вкладке Главная в группе Рисование либо на панели инструментов Рисование (рис. 2.1), по умолчанию расположенной вертикально слева (если вы работаете с классическим интерфейсом AutoCAD). Те же команды можно вызвать, выбрав соответствующий пункт в меню Рисование.

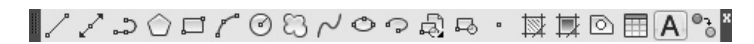

**Рис. 2.1.** Панель инструментов Рисование

Можно также строить примитивы, используя палитры инструментов в классическом интерфейсе. Кнопки для вызова команд создания геометрических объектов расположены на вкладке Чертить инструментальной палитры.

Чтобы настроить рабочую область наиболее удобным способом для черчения двухмерных объектов, щелкните на кнопке Переключение рабочих пространств в правой части строки состояния и выберите пункт Рисование и аннотации.

В процессе создания примитивов пользователю необходимо задавать точки, а программа, используя координаты этих точек, создает объекты. Например, чтобы получить отрезок, необходимо указать координаты его начальной и конечной точек. Поэтому параллельно с рассмотрением вопросов создания примитивов будем знакомиться с различными способами задания координат.

# Создание отрезков

Начнем с вычерчивания одного из самых простых примитивов — отрезка. Отрезки являются наиболее используемыми объектами любого чертежа, поэтому команда ОТРЕЗОК, создающая их, применяется очень часто.

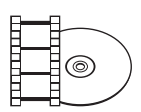

#### **Видеокурс**

О создании отрезков вы можете также узнать из видеоурока 2.1 «Построение отрезков».

Итак, чтобы начертить отрезок, щелкните на кнопке **Отрезок** на вкладке Гл**авная** в группе Рисование ленты или на такой же кнопке на панели инструментов Рисование, вызвав тем самым команду ОТРЕЗОК.

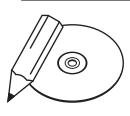

#### **примечание**

В русскоязычной версии AutoCAD 2013 команды следует вводить на русском языке. Если вы предпочитаете вводить команды на английском языке, поставьте перед командой символ подчеркивания, например \_line.

В ответ на ваши действия программа выдаст запрос, предложив указать координаты первой точки отрезка:

Первая точка:

Мы не будем строить линии каких-то определенных размеров, поэтому, чтобы задать первую точку, просто щелкните кнопкой мыши в любом месте графического экрана.

На экране появится второй запрос:

Следующая точка или [оТменить]:

В ответ на него необходимо указать расположение второй точки отрезка. Подвигайте мышью, не выводя указатель из графической области, — вы увидите, что от первой указанной точки и до перекрестья протянулась «резиновая нить», которая растягивается или уменьшается в зависимости от положения указателя (рис. 2.2). Так программа показывает конфигурацию будущего отрезка. Чтобы продолжить построение отрезка, переместите указатель в нужное место графического экрана и щелкните кнопкой мыши. В итоге между первой и второй указанными точками будет создан отрезок. Если требуется построить только один отрезок, нажмите клавишу Enter или Esc, чтобы завершить выполнение команды.

Поскольку выполнение команды ОТРЕЗОК можно повторять произвольное количество раз, на экране повторно появится запрос, который позволяет задать координаты третьей точки:

Следующая точка или [оТменить]:

Таким образом можно создать цепочку из двух отрезков, идущих друг за другом (рис. 2.3).

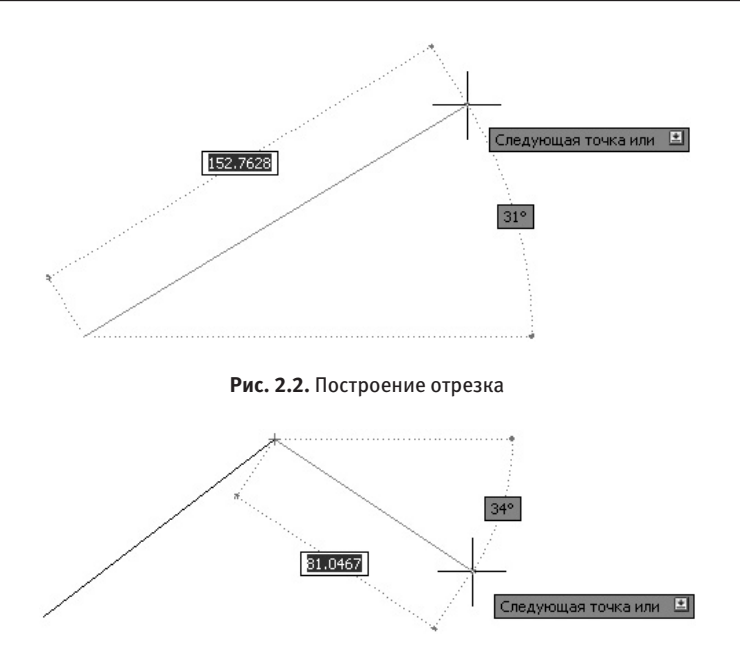

**Рис. 2.3.** Ломаная линия из двух отрезков

Указывая расположение очередной точки, можно ошибиться. По этой причине, чтобы не повторять все с самого начала, отмените построение последнего отрезка, воспользовавшись параметром оТменить. Чтобы выбрать один из параметров, предлагаемых командой, необходимо набрать на клавиатуре букву (или несколько букв), выделенную в наименовании параметра с помощью регистра (в данном случае это Т), и нажать клавишу Enter. Таким образом, выбирая параметр оТменить несколько раз подряд, можно выполнить откат нескольких действий внутри команды, вплоть до отмены самой команды.

Запрос, который вы увидите после указания координат третьей точки (то есть после построения двух отрезков), и все последующие запросы выглядят несколько иначе:

```
Следующая точка или [Замкнуть/оТменить]:
```
Итак, появился дополнительный параметр — Замкнуть. Если его выбрать (рис. 2.4, *сверху*), то программа автоматически завершит построение ломаной, создав отрезок, соединяющий последнюю точку последовательности отрезков с самой первой указанной точкой (рис. 2.4, *снизу*).

Сейчас, чтобы начать построение нового отрезка или ломаной, достаточно нажать клавишу Enter, которая вызовет последнюю выполнявшуюся команду.

<span id="page-55-0"></span>В нашем случае это команда ОТРЕЗОК. В ответ на запрос командной строки Первая точка: достаточно опять нажать клавишу **Enter**, чтобы программа в качестве первой точки нового отрезка приняла конечную точку предыдущего построенного объекта. В данном случае это будет точка, в которой было завершено построение ломаной.

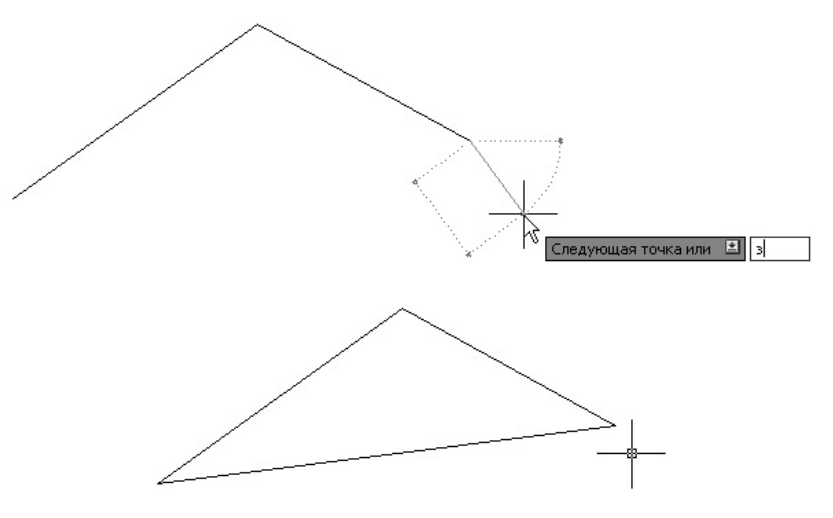

**Рис. 2.4.** Построение замкнутой ломаной линии

Если же последним созданным примитивом была дуга, то после выбора инструмента Отрезок и нажатия клавиши Enter построение объекта начнется из последней точки этой дуги и отрезок будет направлен по касательной к дуге. При этом появится приглашение:

Длина отрезка:

В ответ на этот запрос необходимо указать длину нового отрезка — либо с помощью клавиатуры ввести нужное числовое значение, либо, щелкнув кнопкой мыши, задать на чертеже точку, расстояние от которой до конечной точки дуги и будет принято в качестве длины нового отрезка.

# Методы задания координат

Тренируясь чертить отрезок в предыдущем разделе, вы научились задавать координаты с помощью мыши. Однако этот способ не является единственным: координаты можно вводить с клавиатуры, а можно по-прежнему с помощью мыши, но используя вспомогательные средства — шаговую и объектную привязку.

### Ввод с клавиатуры

Чаще всего эскиз модели (детали, здания) создается на бумаге, а уже в электронный вариант переносится сформировавшаяся идея. Поэтому, работая над новым чертежом на компьютере, необходимо указывать точные координаты элементов модели.

### Абсолютные декартовы координаты

Мы привыкли определять координаты на плоскости, используя прямоугольную систему координат, в которой положение точки определяется с помощью двух осей – Х и Ү. Это декартова система координат. Точка, в которой пересекаются оси Х и У, называется началом координат. Смещение объекта относительно этой точки вдоль осей определяет его координаты. В этом случае координаты записываются в формате Х, Y, где X и Y - это смещение точки относительно начала координат в направлении осей  $X$  и  $Y$  соответственно. Например, запись 5.5, -7 означает, что точка смещена относительно начала координат на 5,5 единицы в положительном направлении оси  $X$  и на 7 единиц в отрицательном направлении (обратите внимание на знак «минус» перед семеркой) оси  $Y$ .

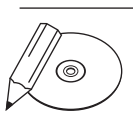

#### **ПРИМЕЧАНИЕ**

Запомните, что точка является разделителем целой и дробной частей, а в качестве разделителя между абсциссой и ординатой служит запятая.

### Относительные декартовы координаты

Чтобы задавать расположение точек предыдущим методом, необходимо знать координаты каждой указываемой точки. Но чаще всего априори такие данные неизвестны - обычно инженер располагает только информацией о размерах объекта. В этом случае можно воспользоваться более продуктивным методом указания расположения точек: задавать координаты относительно предыдущей указанной точки, а не относительно начала координат. Форма записи при этом следующая: @Х, Ү. Например, запись @З, 5 означает, что новая точка будет расположена со смещением относительно предыдущей заданной точки на 3 единицы вдоль положительного направления оси  $X$  и на 5 единиц вдоль положительного направления оси У. На тот факт, что используются относительные координаты, указывает символ @ в начале записи.

Чтобы понять суть относительных координат, представьте, что началом координат временно становится предыдущая точка и относительно нее уже задается расположение новой точки.

### Полярные координаты

Бывают такие ситуации, когда известно направление (угол) и расстояние до точки. Тогда лучше воспользоваться полярными координатами, которые также могут быть абсолютными и относительными. Абсолютные полярные координаты применяются гораздо реже, чем относительные.

Абсолютные полярные координаты записываются в формате расстояние<угол, а при использовании относительных добавляется символ @ — @расстояние<угол. Например, запись @10<30 говорит о том, что новая точка расположена на расстоянии 10 единиц от предыдущей и при этом вектор, направленный из предыдущей точки к новой, образует с положительным направлением оси X угол 30°. Обратите внимание на то, что расстояние обязательно должно выражаться положительным числом.

### Ввод расстояний

Положение точки можно определить комбинированным способом: используя как клавиатуру, так и мышь. Чтобы указать положение очередной точки с помощью этого метода, переместите мышь в нужном направлении, а затем введите с клавиатуры расстояние от предыдущей точки до новой и нажмите клавишу Enter. Данный способ удобно совмещать с использованием ортогонального режима или полярной привязки.

## Динамический ввод данных

В ранних версиях программы (до AutoCAD 2006) все запросы и приглашения для ввода данных можно было увидеть только в командной строке. По этой причине при работе с программой приходилось постоянно переводить взгляд с графической области на командную строку и обратно. Если учесть, что при этом приходится множество раз сосредотачиваться то на одном объекте, то на другом, можно представить, сколько на это тратится времени. Создатели AutoCAD попробовали решить данную проблему с помощью режима Динамический ввод. Его суть состоит в том, что данные можно вводить рядом с курсором, поэтому нет необходимости переключать внимание на другие области.

Чтобы включить динамический ввод данных, щелкните на кнопке Динамический ввод + в строке состояния. Теперь вводимая команда будет отображаться в окне подсказки рядом с указателем мыши (см. рис. 2.2).

Когда вы наберете команду и нажмете клавишу *Enter*, рядом с курсором появится запрос команды и, может быть, одно или два поля для ввода данных. Например, два поля отображаются, если требуется указать координаты точки: в первое поле следует ввести координату *x*, а во второе — координату *y*. Переключаться между окнами для ввода данных можно с помощью клавиши Tab.

Если команда обладает набором параметров, то вы будете проинформированы об этом с помощью небольшой кнопки со стрелкой, указывающей вниз (она появится рядом с запросом). Теперь, чтобы выбрать нужный параметр, нажмите на клавиатуре клавишу ↓, указывающую вниз. Раскроется небольшое меню (рис. 2.5), из которого вы сможете выбрать нужный параметр, перемещаясь по нему с помощью клавиш управления курсором.

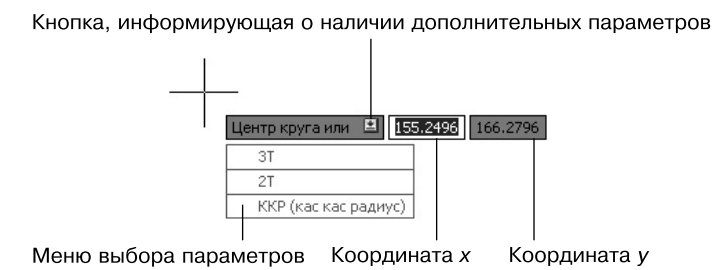

**Рис. 2.5.** Запрос программы в режиме динамического ввода

Режим динамического ввода настраивается на вкладке Динамический ввод диалогового окна Режимы рисования, которое появляется после выполнения команды Сервис ▶ Режимы рисования. Это же окно настройки можно вызвать, выбрав пункт Настройка в контекстном меню, которое возникает после щелчка правой кнопкой мыши на кнопке Динамический ввод, расположенной в строке состояния. В последнем случае окно отображается открытым на вкладке Динамический ввод, как на рис. 2.6.

На вкладке Динамический ввод по умолчанию установлены все флажки, что делает режим динамического ввода максимально информативным. Например, при установленном флажке Показывать подсказку для ввода команды и вводимую команду рядом с перекрестьем команды и их запросы будут выводиться в графическом окне рядом с указателем мыши.

В режиме Динамический ввод положение точек можно задавать двумя способами: непосредственным вводом координат точек и вводом расстояний, если это возможно. Установите флажок Включить ввод с помощью мыши, если необходимо иметь возможность задания координат точек. Если при этом еще будет установлен флажок Включить ввод размеров, где возможно, то расположение точек в динамическом режиме будет задаваться вводом направления (угла) и расстояния до точки. Кнопки Настройка позволяют изменить настройки соответствующего способа задания точек в динамическом режиме.

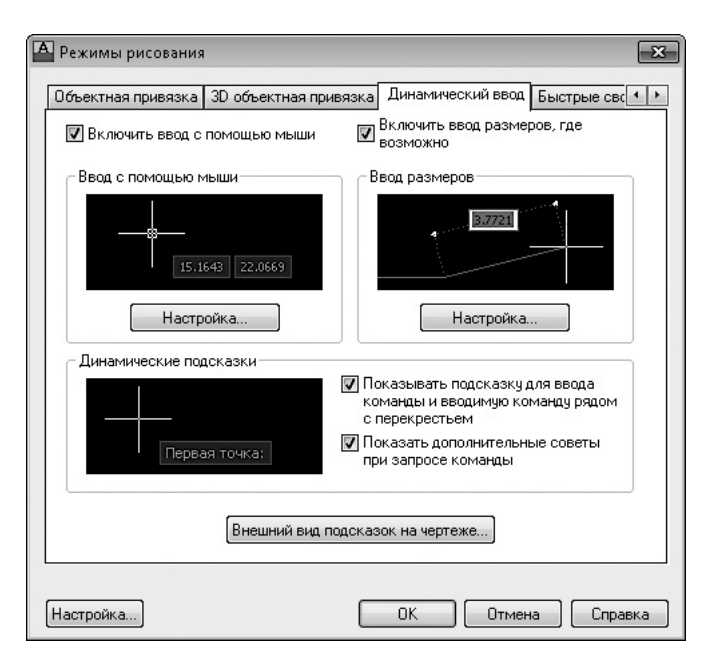

**Рис. 2.6.** Настройки режима Динамический ввод

### Полярная привязка

Для указания новой точки у пользователя есть возможность «привязаться» к определенным углам, которые называют также *опорными*. Когда указатель мыши будет находиться рядом с одним из таких углов, программа как бы поможет установить нужный угол, проинформировав об этом с помощью пунктирной линии и соответствующей надписи в окне подсказки (рис. 2.7).

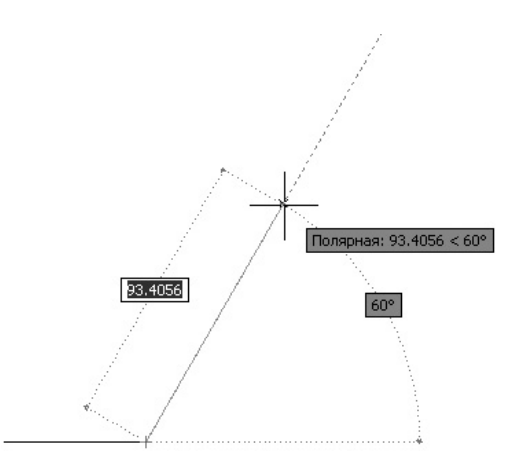

**Рис. 2.7.** Использование полярной привязки

Чтобы потренироваться в использовании полярной привязки, создадим треугольник из линейных сегментов произвольных размеров, повернутый на 33° относительно горизонтального направления (рис. 2.8).

Предварительно настроим опорные углы на вкладке Отслеживание диалогового окна Режимы рисования (рис. 2.9). Напомню, что это окно открывается после выполнения команды Сервис • Режимы рисования. Если выбрать пункт Настройка в контекстном меню, которое появляется после щелчка правой кнопкой мыши на кнопке Полярное отслеживание  $\overline{\mathcal{C}}$  в строке состояния, окно Режимы рисования открывается сразу на вкладке Отслеживание.

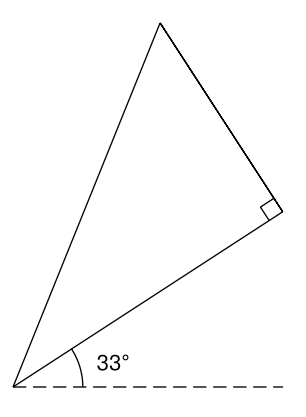

**Рис. 2.8.** Фигура, которую мы будем создавать

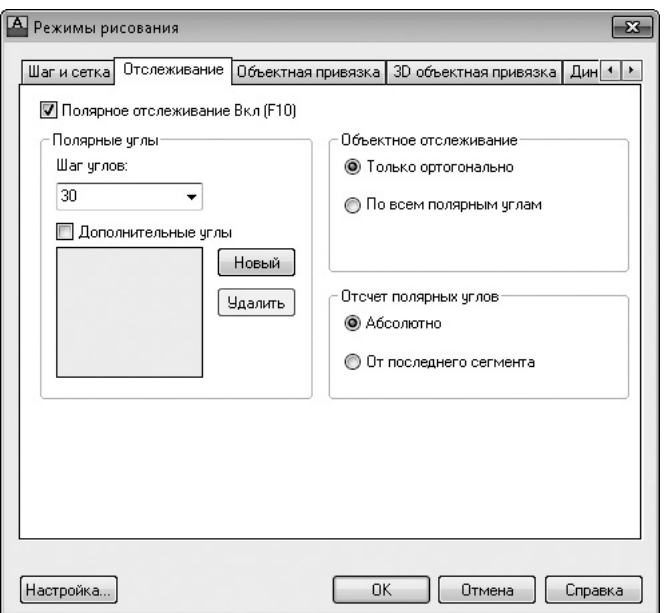

**Рис. 2.9.** Настройка опорных углов

При необходимости включите режим полярной привязки, установив флажок Полярное отслеживание Вкл (F10) (по умолчанию он установлен).

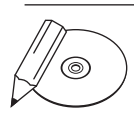

#### **примечание**

В один момент времени может быть включен либо ортогональный режим (в строке состояния нажата кнопка Режим "Орто"), либо режим полярной привязки (в строке состояния нажата кнопка Полярное отслеживание).

В раскрывающемся списке Шаг углов можно выбрать одно из присутствующих значений углов отслеживания. Установив флажок Дополнительные углы, вы сможете ввести значения новых опорных углов, щелкнув на кнопке Новый. Правда, количество таких дополнительных углов ограничено десятью. Кроме того, если углы, присутствующие в списке Шаг углов, программа воспринимает как шаг приращения (например, при выбранном значении угла 15° опорными будут являться все углы, кратные 15: 15°, 30° и т. д.), то введенные дополнительные углы воспринимаются как абсолютные значения.

С помощью переключателя, расположенного в области Объектное отслеживание, указывается, какие углы программа будет воспринимать в качестве опорных: только ортогональные или все введенные. Кроме того, опорные углы могут измеряться не только абсолютно, но и относительно последнего сформированного объекта, если установить переключатель в области Отсчет полярных углов в положение От последнего сегмента.

Далее выполните следующие действия.

- 1. Выберите в раскрывающемся списке Шаг углов значение 90, что впоследствии поможет вам создать прямой угол треугольника.
- 2. Установив флажок Дополнительные углы, щелкните на кнопке Новый и введите число 33.
- 3. Установите переключатель Объектное отслеживание в положение По всем полярным углам, чтобы «привязаться» к созданному ранее углу 33°. Переключатель Отсчет полярных углов установите в положение От последнего сегмента, чтобы иметь возможность указать угол 90°. Чтобы вернуться к черчению, нажмите кнопку OK.
- 4. Запустите команду ОТРЕЗОК, щелкнув на кнопке Отрезок на вкладке Главная в группе Рисование ленты или на кнопке Отрезок на панели инструментов Рисование. В ответ на запрос Первая точка: введите с клавиатуры координаты первой точки, например 50,100, и нажмите клавишу Enter.
- 5. Переместите перекрестье вправо и вверх от первой указанной точки, чтобы на экране появилась штриховая линия, а возле указателя мыши — подсказка, информирующая о привязке к углу 33°. Можете подвигать мышь так, чтобы указатель перемещался вдоль линии. Когда установите перекрестье в нужное положение, щелкните кнопкой мыши, чтобы завершить создание первого катета треугольника.
- 6. Когда появится запрос Следующая точка или [оТменить]:, переместите указатель влево и вверх, чтобы установить привязку к углу 90°. На этот

раз задайте длину катета вводом соответствующего числа, после чего нажмите клавишу Enter.

7. В ответ на запрос Следующая точка или [Замкнуть/оТменить]: выберите параметр Замкнуть, чтобы завершить создание треугольника.

### Объектная привязка

Методы задания координат точек с помощью клавиатуры не являются единственными. Обычно гораздо удобнее задавать точки, если известно, как должны быть расположены новые объекты относительно имеющихся. Например, если вы знаете, что создаваемый отрезок должен начинаться с середины существующего, то с помощью режима *объектной привязки* можно легко указать расположение начала нового отрезка, даже не зная численные значения координат этой точки.

Когда режим объектной привязки включен, при наведении указателя мыши на объект, к которому он может быть привязан, точка привязки отмечается маркером, вид которого зависит от типа точки. Об этом же информирует возникающая рядом с указателем подсказка с названием типа точки. Кроме того, указатель сам как бы притягивается к обозначенной точке. Пользователю достаточно щелкнуть кнопкой мыши, и создаваемой точке будут присвоены абсолютно такие же координаты, как у точки привязки.

Чтобы использовать режим объектной привязки максимально эффективно, его желательно настроить в соответствии со своими потребностями. Включить, отключить и настроить объектную привязку можно на соответствующей вкладке диалогового окна Режимы рисования (рис. 2.10), которое появляется после выполнения команды Сервис • Режимы рисования. На этой вкладке окно можно открыть, выбрав пункт Настройки в контекстном меню, которое возникает после щелчка правой кнопкой мыши на кнопке Объектная привязка в строке состояния.

Флажок Объектная привязка Вкл (F3) позволяет включать или отключать объектную привязку.

С помощью флажков, находящихся в области Режимы объектной привязки, устанавливают способ объектной привязки. Перечислим возможные методы объектной привязки, из названия которых понятно, к какой точке объекта они устанавливают привязку: Конточка (то есть «конечная точка»), Середина, Центр, Узел, Квадрант, Пересечение, Продолжение, Твставки (то есть «точка вставки»), Нормаль, Касательная, Ближайшая, Кажущееся пересечение, Параллельно. Рядом с каждым элементом расположен небольшой рисунок, демонстрирующий, как будет выглядеть маркер при включении данного режима объектной привязки.

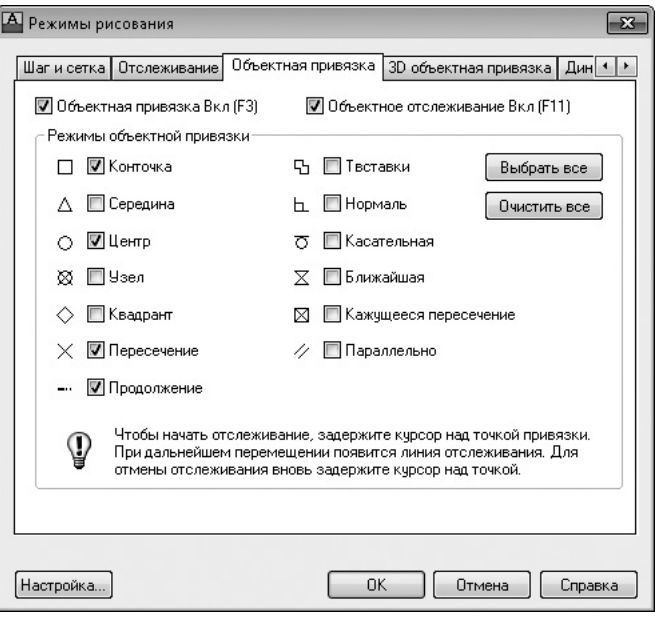

Рис. 2.10. Окно настройки объектной привязки

Кнопки Выбрать все и Очистить все позволяют соответственно включить или отключить сразу все режимы объектной привязки.

В большинстве случаев объектная привязка значительно упрощает создание чертежей, однако бывают такие ситуации, когда постоянное притягивание указателя к той или иной точке мешает работе над чертежом. Тогда лучше отключить привязку, нажав клавишу F3 или щелкнув на кнопке Объектная привязка в строке состояния. Если все же изредка необходима привязка к точкам на чертеже, то можно использовать разовую объектную привязку. Суть данного метода состоит в том, что вы включаете конкретный режим объектной привязки только для того, чтобы указать с ее помощью расположение одной точки. Когда программа предложит задать координаты очередной точки, щелкните правой кнопкой мыши на графической области, удерживая нажатой клавишу Shift. На экране появится контекстное меню (рис. 2.11), в котором можно выбрать

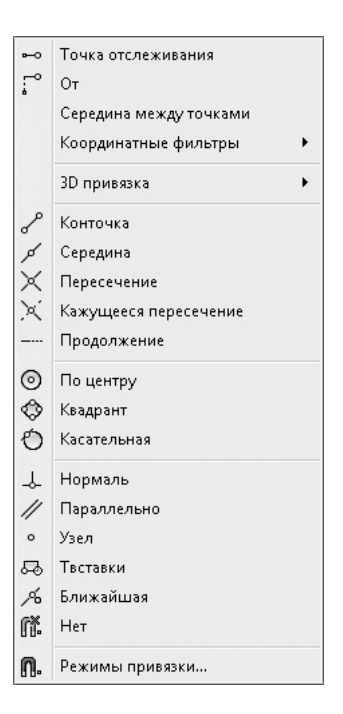

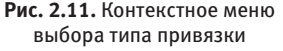

нужный режим объектной привязки для указания координат только одной точки.

В этом меню есть режим Середина между точками, позволяющий указать две точки и задать таким образом привязку к третьей точке, которая расположена на одинаковом расстоянии от двух первых.

Чтобы лучше понять принцип работы объектной привязки, построим отрезок, один конец которого будет совпадать с концом другого отрезка, а второй — с серединой еще одного, третьего, отрезка.

- 1. Предварительно создайте два отрезка, расположив их произвольным образом.
- 2. Щелкните правой кнопкой мыши на кнопке Объектная привязка в строке состояния и выберите в появившемся меню пункт Настройка, чтобы вызвать диалоговое окно Режимы рисования (см. рис. 2.10). Проследите за тем, чтобы был установлен флажок Конточка и снят флажок Середина.
- 3. Установите флажок Объектная привязка Вкл (F3), чтобы включить объектную привязку, и закройте окно, нажав кнопку OK.
- 4. Вызовите команду ОТРЕЗОК и в ответ на запрос Первая точка: наведите указатель на конечную точку первого отрезка. Когда точка будет помечена маркером в виде квадрата, щелкните кнопкой мыши так, чтобы задать первую точку создаваемого отрезка.
- 5. Нажмите клавишу Shift и, щелкнув правой кнопкой мыши, выберите режим Середина между точками.
- 6. В командной строке появится запрос m2p Первая точка: Подведите указатель к одному из концов второй линии и при появлении квадратного маркера щелкните кнопкой мыши.
- 7. Теперь в ответ на запрос m2p Вторая точка: нужно указать второй конец линии. В результате щелчка на нем линия к середине этого отрезка будет построена.

# Отслеживание объектной привязки

Режим объектного отслеживания позволяет создавать новые объекты, расположенные в заданной позиции относительно уже имеющихся объектов. При использовании отслеживания объектной привязки практически отпадает необходимость во вспомогательных построениях, так как новые точки задаются в интерактивном режиме, исходя из расположения выбранных объектов.

<span id="page-65-0"></span>Чтобы включить режим отслеживания объектной привязки, необходимо нажать кнопки Объектная привязка и Объектное отслеживание в строке состояния. Настройка отслеживания объектной привязки выполняется в диалоговом окне Режимы рисования (см. рис. 2.10).

На рис. 2.12 показано, как с помощью режима отслеживания объектной привязки задать расположение точки, привязанной к концам двух отрезков.

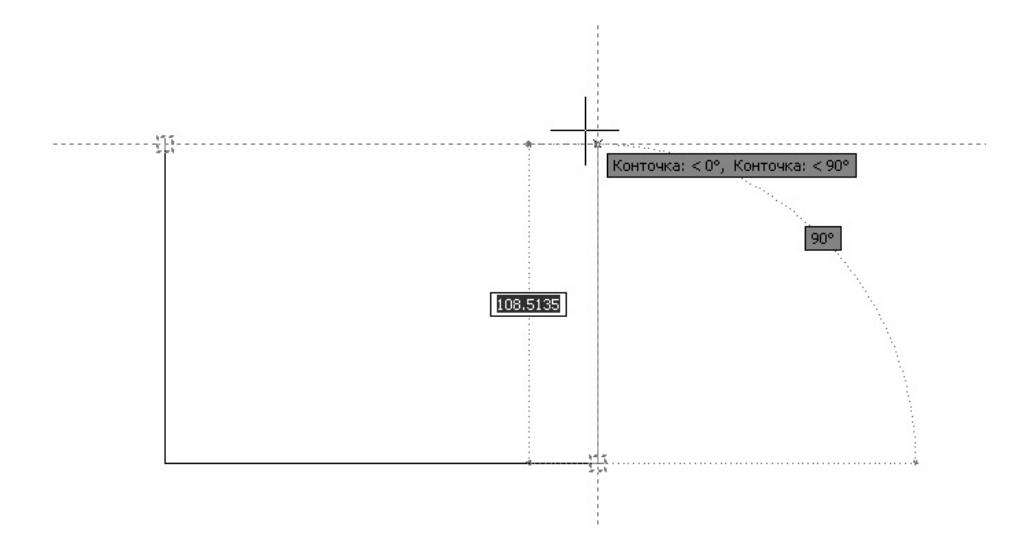

**Рис. 2.12.** Использование режима объектного отслеживания

# Прямоугольник и многоугольник

Команда ПРЯМОУГОЛЬНИК позволяет создавать прямоугольники. Обычно для этого следует указать две противоположные угловые точки. Однако при необходимости прямоугольник можно создать и несколько иным способом, воспользовавшись дополнительными параметрами.

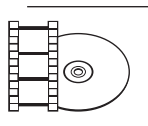

#### **Видеокурс**

Создание прямоугольников и многоугольников также рассматривается в видеоуроках 2.2 «Построение прямоугольников» и 2.3 «Построение многоугольников».

Для создания прямоугольника вызовите команду ПРЯМОУГОЛЬНИК, щелкнув на кнопке Прямоугольник на вкладке Главная в группе Рисование ленты. Можно также нажать эту кнопку на панели инструментов Рисование или выполнить команду меню Рисование • Прямоугольник, если вы работаете с классическим интерфейсом AutoCAD.

Если необходимо создать простой прямоугольник, укажите любым известным вам способом координаты первого угла в ответ на запрос:

Первый угол или [Фаска/Уровень/Сопряжение/Высота/Ширина]:

Параметры, предоставляемые командой, позволяют создавать прямоугольники нестандартной конфигурации.

- z С помощью параметров Фаска и Сопряжение можно создать прямоугольник с фаской или скруглением (см. главу 6).
- z Параметры Уровень и Высота пригодятся, когда вы начнете работать в трехмерном пространстве. С помощью параметра Уровень создается обычный прямоугольник, однако он строится в плоскости, параллельной *XY*, на определенном расстоянии, которое и задается с помощью параметра Уровень. Параметр Высота позволяет задать толщину прямоугольника — размер по вертикали.

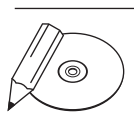

#### **примечание**

Лучше понять суть параметров Уровень и Высота вы сможете, когда познакомитесь с трехмерным пространством.

z После выбора параметра Ширина появится запрос:

Ширина линии прямоугольников <0.0000>:

В ответ необходимо задать ширину линии прямоугольника.

После определения координат первого угла появится запрос:

Второй угол или [Площадь/Размеры/поВорот]:

Указав расположение второй угловой точки, вы создадите прямоугольник (рис. 2.13).

Первая указанная точка

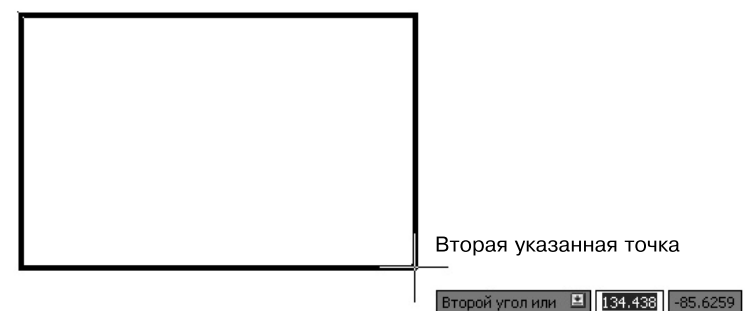

**Рис. 2.13.** Создание прямоугольника

Кроме того, можно выбрать один из параметров.

• Параметр Площадь предназначен для создания прямоугольника заданной площади. При его выборе появится запрос:

Введите площадь прямоугольника в текущих единицах  $(100.0000)$ 

После ввода площади прямоугольника появится следующий запрос:

Вычислять размеры прямоугольника на основе параметра [Длина/Ширина] <Длина>:

Если вам известна длина стороны прямоугольника, нажмите клавишу Enter, а если хотите впоследствии указать ширину прямоугольника, выберите параметр Ширина. В ответ на запрос Введите длину прямоугольника <10.0000>: задайте длину прямоугольника. Если же вы выбрали параметр Ширина, то программа попросит указать не длину, а ширину прямоугольника. В любом случае после нажатия клавиши Enter прямоугольник будет сформирован — размеры недостающей стороны программа подсчитает самостоятельно, исходя из данных, указанных ранее.

• Параметр Размеры позволяет создать прямоугольник, зная его линейные размеры. При его выборе появляется запрос:

Длина прямоугольника <10.0000>:

После ввода длины прямоугольника появится следующий запрос:

Ширина прямоугольника <10.0000>:

Задайте ширину прямоугольника. После нажатия клавиши Enter вам необходимо будет указать одно из четырех возможных положений прямоугольника.

z Прежде чем окончательно сформировать прямоугольник, вы сможете задать угол его поворота, воспользовавшись параметром поВорот. При этом появится запрос:

```
Укажите угол поворота или [Точки выбора] <0>:
```
Введя значение угла поворота, нажмите клавишу Enter, чтобы вернуться к предыдущему запросу и задать размеры создаваемого прямоугольника.

Мы рассмотрели создание прямоугольника, который является частным случаем многоугольника. Многоугольник — это примитив, представляющий собой замкнутый контур. Команда МН-УГОЛ позволяет создать правильный многоугольник (имеющий равные стороны).

Чтобы начертить многоугольник, шелкните на кнопке Многоугольник на вкладке Главная в группе Рисование ленты. Можно также нажать одноименную кнопку на панели инструментов Рисование или выполнить команду Рисование ▶ Многоугольник, если вы работаете с классическим интерфейсом AutoCAD. В первую очередь программа предложит указать количество сторон правильного многоугольника:

Число сторон <4>:

Введите нужное количество сторон (от 3 до 1024) или сразу нажмите клавишу Enter, чтобы принять значение, предлагаемое по умолчанию. Появится запрос:

Укажите центр многоугольника или [Сторона]:

С помощью параметра Сторона вы сможете создать многоугольник указанием координат двух конечных точек одной из его сторон (соседних углов многоугольника). При выборе данного параметра появится запрос:

Первая конечная точка стороны:

После определения координат угла команда выдаст следующий запрос:

Вторая конечная точка стороны:

Задайте координаты второй точки, определив тем самым размеры и ориентацию многоугольника на чертеже.

После указания центра многоугольника программа попросит вас выбрать нужный параметр:

Задайте параметр размещения [Вписанный в окружность/Описанный вокруг окружности] <B>:

- Параметр Вписанный в окружность позволяет сформировать многоуголь- $\bullet$ ник, указав радиус мнимой окружности, описанной около него, то есть окружности, которая проходит через все вершины многоугольника (рис. 2.14, а).
- Выбрав параметр Описанный вокруг окружности, вы сможете создать  $\bullet$ многоугольник, указав радиус окружности, вписанной в многоугольник, для которой все стороны многоугольника будут являться касательными (рис. 2.14, *6*).

Задайте радиус вспомогательной окружности в ответ на запрос:

Радиус окружности:

<span id="page-69-0"></span>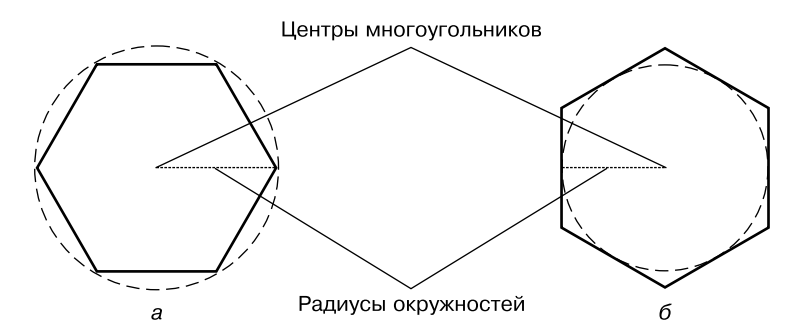

Рис. 2.14. Построение многоугольника и окружности, описанной около него (а) и вписанной в него (б)

Если ввести числовое значение радиуса с клавиатуры и нажать клавишу **Enter**, то многоугольник будет ориентирован так, что одна из его сторон будет параллельна оси X. Воспользовавшись мышью, вы сможете не только задать радиус, но и сориентировать многоугольник необходимым образом.

# Прямая и луч

Нередко для создания чертежа приходится строить прямые, называемые еще линиями построения. Благодаря линиям построения можно увидеть соответствие между различными проекциями одного и того же объекта (рис. 2.15), а точку пересечения линий построения можно использовать для объектной привязки. Для этих же целей можно применять отрезки, построение которых мы рассмотрели в начале главы, но основное преимущество прямых состоит в том, что они имеют бесконечную длину. Если быть более точным, то длина прямых в AutoCAD ограничена графической областью.

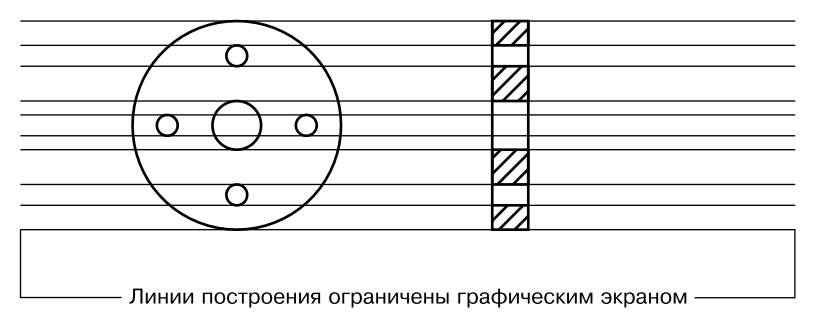

Рис. 2.15. Применение прямых для связи различных проекций одной детали

Вспомогательные прямые удобно создавать на отдельном слое, чтобы впоследствии можно было манипулировать ими вместе, например быстро удалить после завершения работы над чертежом.

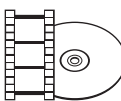

#### **Видеокурс**

Построение прямых и лучей демонстрируется в видеоуроках 2.4 «Построение прямых» и 2.5 «Построение лучей».

Чтобы построить прямую, введите команду ПРЯМАЯ или щелкните на кнопке Прямая на вкладке Главная в группе Рисование ленты либо нажмите эту же кнопку на панели инструментов Рисование.

Появится приглашение командной строки:

Укажите точку или [Гор/Вер/Угол/Биссект/Отступ]:

Укажите первую точку, через которую должна проходить прямая, или выберите один из параметров.

z Параметры Гор и Вер предназначены для создания соответственно горизонтальной и вертикальной прямых с наименьшими усилиями. После выбора одного из параметров появится запрос:

Через точку:

После указания точки, принадлежащей новой прямой, выполнение команды успешно завершится.

Параметр Угол позволяет построить прямую под определенным углом. После выбора данного параметра появится запрос:

Угол прямой (0) или [Базовая линия]:

Введите угол наклона создаваемой прямой. По умолчанию этот угол отсчитывается от прямой *X* декартовой системы координат, однако с помощью параметра Базовая линия можно указать объект (линию, прямую, луч или полилинию), от которого будет вестись отсчет угла. При выборе этого параметра команда выдаст запрос:

Выберите линейный объект:

Чтобы создать линию построения, задайте в ответ нужный объект.

z Параметр Биссект служит для построения биссектрисы угла — прямой, делящей угол пополам. Если вы выберете данный параметр, команда выдаст запрос:

Укажите вершину угла:

Необходимо задать любую точку, принадлежащую будущей прямой. Обычно удобнее всего задавать вершину угла. Затем появится следующий запрос:

Точка на первом луче угла:

Задайте точку, принадлежащую одной из сторон угла. Появится запрос:

Точка на втором луче угла:

После указания точки, принадлежащей второй стороне угла, в ответ на данный запрос биссектриса появится на чертеже. Продолжая указывать следующие точки, вы можете построить биссектрисы различных углов, базой для которых послужит первая указанная сторона угла.

• С помощью параметра Отступ создаются линии построения, параллельные какому-либо прямолинейному объекту чертежа. При этом можно за один прием создать несколько прямых, параллельных различным объектам. При выборе этого параметра появится приглашение:

Величина смещения или [Точка] <1.00000>:

В ответ задайте расстояние, на котором будет расположена параллельная прямая. Выбрав параметр Точка, можно указать на чертеже точку, через которую должна пройти прямая.

Появится следующий запрос:

Выберите линейный объект:

Щелчком кнопкой мыши выберите объект, параллельно которому должна быть расположена создаваемая прямая. Команда выдаст запрос:

Через точку:

Щелкните кнопкой мыши на нужной области вне объекта, указав, в какую сторону от него должна быть смещена создаваемая прямая.

Далее будет появляться запрос Выберите линейный объект:, в ответ на который вы сможете выбирать другие стороны объекта и строить прямые параллельно им.

Если вы не использовали ни один из перечисленных параметров, то после указания первой точки, через которую должна проходить прямая, появится запрос:

Через точку:

В ответ на него задайте вторую точку прямой, завершив ее построение. Вы можете создать сколько угодно таких линий, задавая различные точки. Чтобы завершить команду, нажмите клавишу Enter или Esc.

Кроме прямой, вы можете построить луч, который отличается от прямой тем, что имеет точку, ограничивающую его длину с одной стороны. Использование лучей вместо прямых помогает визуально разгрузить чертеж.
Чтобы создать луч, вызовите команду ЛУЧ, нажав кнопку Луч на вкладке Главная в группе Рисование ленты или выполнив команду меню Рисование • Луч. Появится запрос:

Начальная точка:

Задайте начальную точку луча. Команда выдаст следующее приглашение:

Через точку:

Укажите вторую произвольную точку, принадлежащую лучу. Вы можете построить несколько лучей, выходящих из первой заданной точки. Завершите команду нажатием клавиши Enter или Esc.

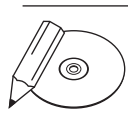

#### **примечание**

Хотя теоретически прямая является бесконечно длинным объектом, она имеет так называемую концептуальную середину — это та первая точка, которую вы указывали при создании прямой. Поэтому вы смело можете привязываться к ней в будущем.

Луч не имеет середины, зато у него есть начальная точка, которую вы также можете использовать при объектной привязке.

# Окружность

Окружность является криволинейным примитивом, который часто используется на чертежах самого различного назначения.

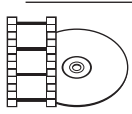

#### **Видеокурс**

Рисование окружностей демонстрируется в видеоуроке 2.6 «Построение окружностей».

Параметры, задаваемые при построении окружности, показаны на рис. 2.16.

Для создания окружности используется команда КРУГ, которую можно вызвать щелчком на одноименной кнопке на вкладке Главная в группе Рисование ленты. Щелкнув на стрелке снизу от кнопки, вы можете выбрать нужный способ построения окружности (рис. 2.17).

Активизировать инструмент Круг можно также на панели инструментов Рисование. Если вы работаете с классическим интерфейсом AutoCAD, выбрав одну из команд в подменю Рисование • Круг, вы начнете построение окружности с определенным параметром.

Появится приглашение команды:

```
Центр круга или [3Т/2Т/ККР (кас кас радиус)]:
```
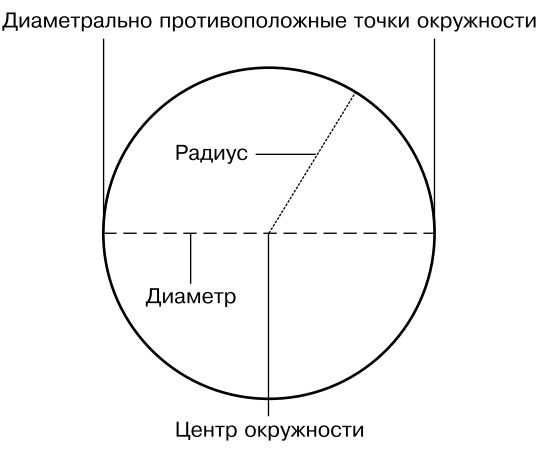

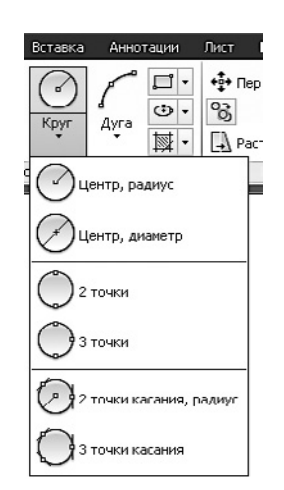

**Рис. 2.16.** Параметры окружности **Рис. 2.17.** Способы построения окружности

Укажите центральную точку окружности или выберите один из предложенных параметров.

- Однозначно задать конфигурацию окружности можно с помощью параметра 3Т, указав три точки, принадлежащие ей. Последовательность задания точек не имеет значения. Обратите внимание: чтобы выбрать данный параметр, его необходимо набрать полностью — 3Т.
- z Параметр 2Т позволяет создать окружность, задав расположение двух диаметрально противоположных точек. При выборе этого варианта программа предложит указать расположение первой точки:

Первая конечная точка диаметра круга:

Затем попросит задать вторую точку:

Вторая конечная точка диаметра круга:

В ответ следует ввести координаты второй точки окружности. Замечу, что нужно обязательно задавать такие две точки окружности, через которые можно было бы провести диаметр.

z С помощью параметра ККР можно создать окружность, определив две касательные к ней и радиус. При выборе данного параметра появится запрос:

Укажите точку на объекте, задающую первую касательную:

Щелкните кнопкой мыши на том объекте, который послужит касательной к создаваемой окружности. Появится приглашение:

Укажите точку на объекте, задающую вторую касательную:

Задайте вторую касательную, после чего команда выдаст следующий запрос:

```
Радиус круга <10.0000>:
```
Введите радиус окружности.

Еще один полезный способ построения окружности — с помощью команды 3 точки касания, имеющейся в меню кнопки Круг (см. рис. 2.17). Эта команда позволяет построить окружность, касательную к трем объектам, последовательно задав их с помощью указателя мыши (рис. 2.18).

Кроме того, вы можете построить окружность, указав ее центр и диаметр. С этой целью выберите в меню кнопки Круг команду Центр, диаметр и щелкните кнопкой мыши в точке, в которой должен находиться центр окружности. В командной строке появится приглашение:

```
Радиус круга или [Диаметр] <10.0000>:
```
При выборе параметра Диаметр вы сможете построить окружность, указав ее диаметр.

# Дуга

Дуга представляет собой некоторую часть окружности. Следовательно, при построении дуги следует задать еще и ту часть окружности, которую нужно оставить.

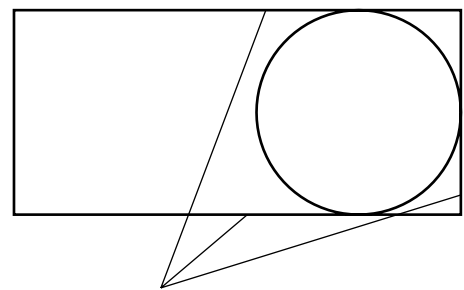

Касательными служат стороны прямоугольника

**Рис. 2.18.** Пример построения окружности по трем касательным

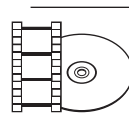

### **Видеокурс**

Создание дуг в AutoCAD иллюстрирует видеоурок 2.7 «Построение дуг».

В AutoCAD существует возможность создать дугу одним из множества способов, что может запутать неискушенного пользователя. Однако, разобравшись в терминологии и сути процесса, вы сможете выбрать наиболее подходящий способ вычерчивания дуги в каждой конкретной ситуации. Разобраться с параметрами построения дуги вы сможете, взглянув на рис. 2.19.

Чтобы вызвать команду ДУГА, щелкните на одноименной кнопке на вкладке Главная в группе Рисование ленты. Щелкнув на стрелке снизу от кнопки, вы можете выбрать нужные параметры дуги (рис. 2.20).

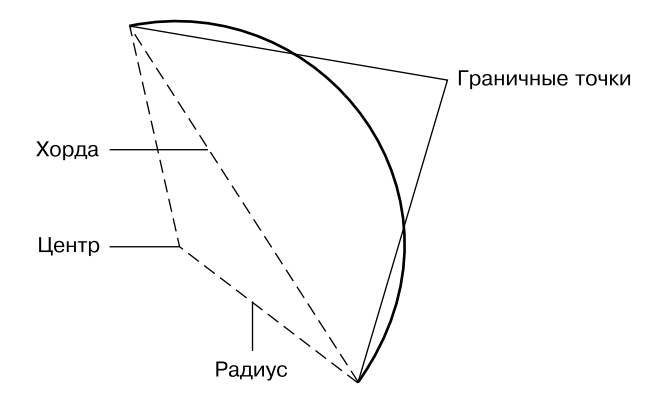

**Рис. 2.19.** Параметры, используемые при построении дуги

Активизировать инструмент Дуга можно также на панели инструментов Рисование. Если вы работаете с классическим интерфейсом AutoCAD, выбрав одну из команд в подменю Рисование ▶ Дуга, вы начнете построение дуги с конкретным параметром.

Уже на первом шаге программа предлагает выбрать один из двух принципиальных способов построения дуги:

```
Начальная точка дуги или [Центр]:
```
Нажав клавишу Enter, вы начнете формировать дугу с указания начальной точки, а выбрав параметр Центр, сможете создать часть окружности, определив координаты ее центра.

В качестве примера рассмотрим создание дуги с указанием ее центра — этот способ является, наверное, одним из наиболее наглядных.

1. В ответ на запрос о выборе способа построения дуги выберите параметр Центр. Появится приглашение:

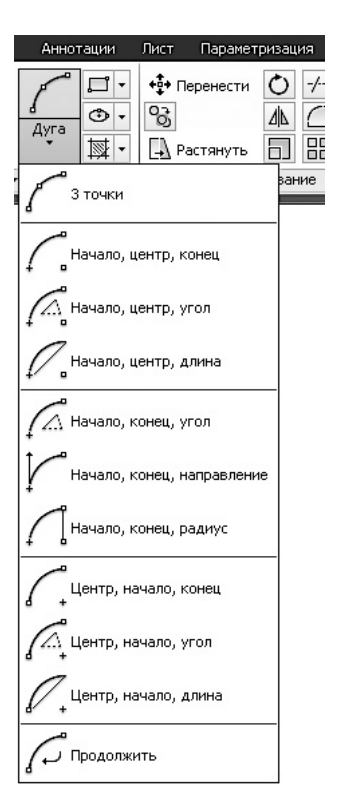

**Рис. 2.20.** Способы построения дуги

Центр дуги:

2. Задайте координаты центральной точки окружности, частью которой является формируемая дуга. Появится запрос:

Начальная точка дуги:

3. Задайте координаты первой граничной точки дуги. Команда выдаст следующий запрос:

Конечная точка дуги или [Угол/Длина хорды]:

- 4. Завершите построение дуги, указав расположение второй граничной точки, или выберите один из параметров.
	- Используйте параметр Угол, чтобы построить дугу с указанием угла приращения, который следует задать в ответ на запрос:

Центральный угол:

y Параметр Длина хорды позволяет завершить создание дуги. При его выборе появится приглашение:

Длина хорды:

В ответ укажите длину хорды.

# Эллипс и эллиптическая дуга

Как и окружность, эллипс представляет собой криволинейный замкнутый примитив. Только у эллипса можно выделить два взаимно перпендикулярных направления, в одном из которых он имеет максимальный размер, а в другом минимальный.

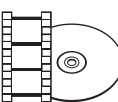

#### **Видеокурс**

Процесс рисования эллипсов и эллиптических дуг показан в видеоуроке 2.8 «Построение эллипсов и эллиптических дуг».

### Вычерчивание эллипса

Чтобы создать эллипс (рис. 2.21), вызовите команду ЭЛЛИПС, щелкнув на одноименной кнопке на вкладке Главная в группе Рисование ленты. Можно также нажать эту кнопку на панели инструментов Рисование либо выбрать нужный пункт в подменю Рисование > Эллипс, если вы работаете с классическим интерфейсом AutoCAD.

Появится приглашение команды:

Конечная точка оси эллипса или [Дуга/Центр]:

Задайте первую конечную точку одной из осей эллипса — малой или большой. Кроме того, вы можете выбрать один из параметров.

• Параметр Дуга позволяет создать эллиптическую дугу, построение которой мы рассмотрим чуть ниже.

Воспользовавшись параметром Центр, можно начертить эллипс, зная координаты его центра. При выборе данного параметра появится приглашение:

Центр эллипса:

Укажите расположение центральной точки эллипса. Дальнейшее построение эллипса происходит точно так же, как если бы вы задали координаты первой граничной точки оси эллипса.

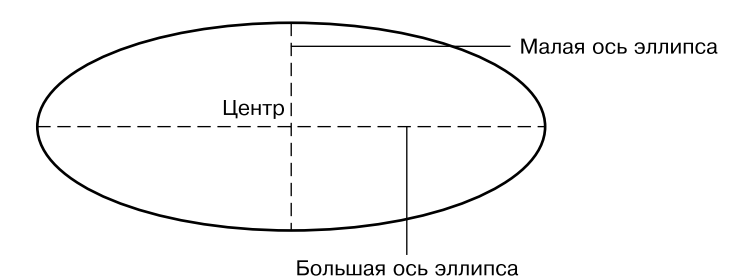

**Рис. 2.21.** Параметры, используемые при построении эллипса

Укажите расположение второй конечной точки оси эллипса, когда появится запрос:

Конечная точка оси:

Следующим шагом является задание длины второй оси эллипса. Появится запрос:

Длина другой дуги или [Поворот]:

Введите числовое значение длины второй оси эллипса и нажмите клавишу Enter, чтобы завершить вычерчивание эллипса.

Выберите параметр Поворот, чтобы создать *малую* ось эллипса путем задания угла вращения окружности, радиус которой равен большой оси эллипса. Как известно, если смотреть на круглый объект не перпендикулярно, а под углом, то контуры такого предмета будут представлять собой эллипс. Основываясь на данном эффекте, можно построить эллипс и в программе AutoCAD. При выборе параметра Поворот появится приглашение:

```
Поворот относительно главной оси:
```
Введите значение угла поворота окружности вокруг большой оси эллипса в диапазоне от 0 до 89,4°. При угле 0° будет создана окружность с диаметром, равным длине большой оси эллипса, которую вы определили на предыдущем этапе, а при угле 90° эллипс принимает вид отрезка.

### Создание эллиптической дуги

Так же, как обычная дуга является частью окружности, эллиптическая дуга представляет собой часть эллипса, поэтому процесс ее построения во многом аналогичен созданию эллипса: сначала формируется сам эллипс, а затем указывается, какую его часть следует оставить (рис. 2.22).

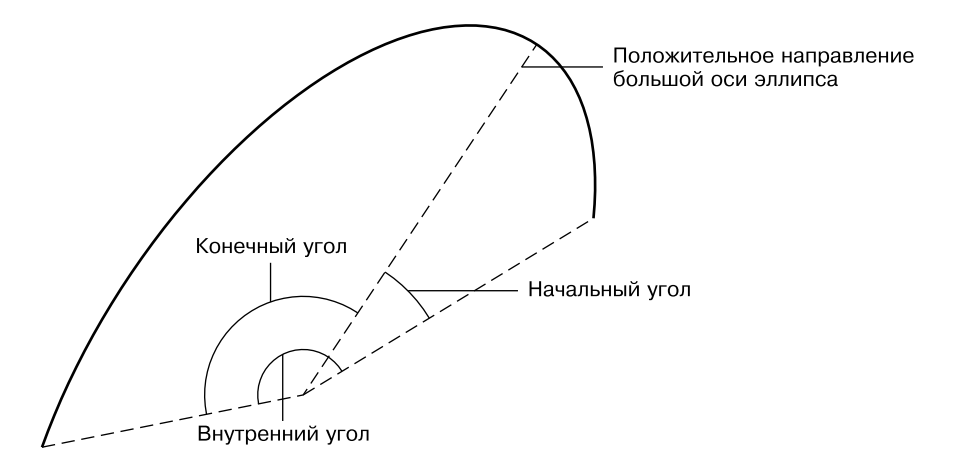

**Рис. 2.22.** Параметры, используемые при построении эллиптической дуги

Чтобы начертить эллиптическую дугу, на вкладке Главная в группе Рисование на ленте в меню кнопки Эллипс выберите пункт Эллиптическая дуга. Можно также выполнить команду меню Рисование ▶ Эллипс ▶ Дуга, если вы работаете с классическим интерфейсом AutoCAD. Еще один способ — ввести в командную строку Эллипс, а затем выбрать параметр Дуга. Появится запрос:

```
Конечная точка оси эллиптической дуги или [Центр]:
```
Как уже говорилось, сначала необходимо сформировать эллипс, определяющий конфигурации будущей дуги. Поэтому в ответ на данный запрос задайте координаты первой конечной точки одной из осей или выберите параметр Центр, чтобы указать центральную точку создаваемой эллиптической дуги. Появится приглашение:

Вторая конечная точка оси:

В ответ укажите координаты второй конечной точки оси. Команда выдаст запрос:

Длина другой оси или [Поворот]:

Задайте длину оси эллипса.

Далее вам предложат указать начальный угол дуги:

Начальный угол или [Параметр]:

Введите числовое значение угла или выберите Параметр. Появится запрос:

Конечный угол или [Параметр/Внутренний угол]:

Укажите конечный угол, чтобы завершить формирование дуги.

При выборе параметра Внутренний угол введите значение внутреннего угла в ответ на запрос Внутренний угол дуги <180>:, чтобы таким образом создать эллиптическую дугу.

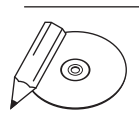

#### **примечание**

Следует знать, что и начальный и конечный углы эллиптической дуги отсчитываются от большой оси полного эллипса. Сначала это может показаться непривычным, однако на практике использовать данный способ гораздо удобнее, чем если бы углы были привязаны к ПСК. А вот внутренний угол, естественно, отсчитывается от начального угла.

# Кольца и точки

### Кольцо

Кольцо представляет собой примитив, ограниченный двумя концентрическими окружностями различного диаметра (рис. 2.23).

Для создания кольца используется команда КОЛЬ-ЦО. Поэтому, чтобы начертить кольцо, введите эту команду или на вкладке Главная в группе Рисование ленты нажмите кнопку Кольцо. Можно также выполнить команду меню Рисование • Кольцо. Появится запрос:

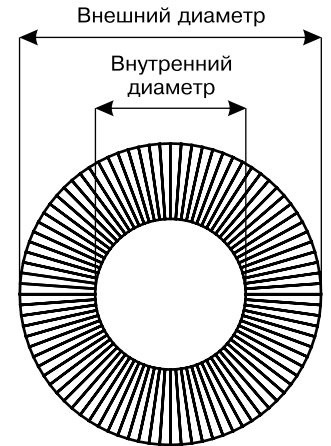

**Рис. 2.23.** Параметры, используемые при построении кольца

Внутренний диаметр кольца <0.5000>:

Введите величину внутреннего диаметра кольца. Задав нулевой внутренний диаметр, вы создадите заполненную окружность. Если же в ответ на это приглашение щелкнуть кнопкой мыши на графической области, то появится предложение ввести вторую точку:

После определения второй точки программа сможет принять в качестве внутреннего диаметра кольца расстояние между этими двумя точками. Появится запрос:

Внешний диаметр кольца <1.0000>:

Точно таким же образом укажите внешний диаметр кольца. Наконец, появится следующее приглашение:

```
Центр кольца или <выход>:
```
В ответ задайте координаты центра кольца.

Вы можете расположить на чертеже несколько колец одинаковой конфигурации, пока не завершите команду с помощью контекстного меню либо нажав клавишу Enter или Esc.

Настроить внешний вид кольца можно с помощью системной переменной FILLMODE. По умолчанию ее значение равно 1, а кольца при этом заполняются сплошным цветом (рис. 2.24, *слева*). Если этой переменной присвоить значение 0, то пространство кольца будет заполнено радиальными линиями (рис. 2.24, *справа*).

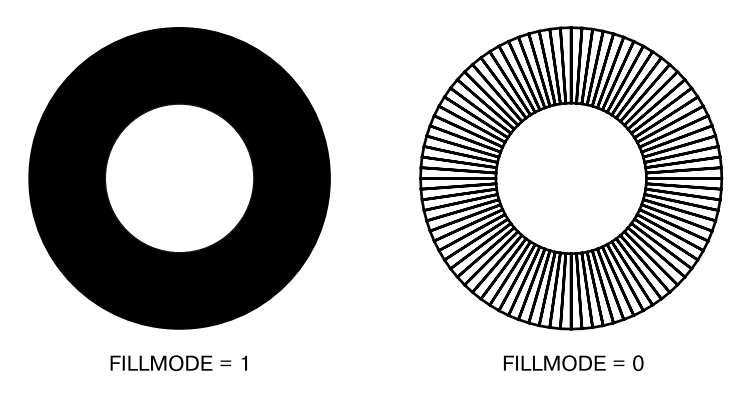

**Рис. 2.24.** Вид кольца при различных значениях переменной FILLMODE

Чтобы отключить сплошную заливку, введите команду ЗАКРАСИТЬ. Появится приглашение:

```
Выберите режим [Вкл/Откл] <Вкл>:
```
Выберите параметр Откл, что равносильно присвоению системной переменной значения 0.

# Точка

В AutoCAD 2013 присутствует возможность задавать координаты точек различными способами, в том числе используя такой метод, как объектная привязка. Поэтому порой бывает необходимо создать вспомогательные объекты, к которым впоследствии можно было бы установить привязку. Иногда для этих целей используют точки.

В меню Рисование > Точка можно найти две команды: Одиночная и Несколько. Первая из них позволяет создать только одну точку, а вторая предлагает размещать точки до тех пор, пока вы не нажмете клавишу **Esc**. Кроме того, разместить на чертеже *одну* точку можно, введя команду ТОЧКА с клавиатуры.

Щелкнув на кнопке Несколько точек на вкладке Главная в группе Рисование ленты, вы сможете за один сеанс выполнения команды создать *несколько* точечных объектов.

В любом случае вы увидите приглашение:

Текущие режимы точек: PDMODE=0 PDSIZE=0.0000

Укажите точку:

Задайте координаты точки с клавиатуры или укажите расположение точечного объекта с помощью мыши.

Системная переменная PDMODE позволяет изменить стиль точки, а переменная PDSIZE определяет размеры точки. В принципе, изменить значение этих системных переменных, а следовательно, и внешний вид точек, можно и с помо-

щью командной строки. Однако для этих целей лучше воспользоваться диалоговым окном Отображение точек (рис. 2.25), которое можно вызвать командой Формат ▶ Отображение точек.

В этом окне можно выбрать один из 20 стилей точки. Для этого необходимо щелкнуть кнопкой мыши на изображении, которое вам подходит.

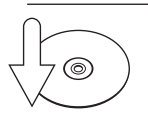

### **Совет**

Если необходимо вывести чертеж на печать без точек, то их не обязательно удалять — достаточно выбрать второй рисунок в первом ряду, что позволит спрятать точечные объекты. В будущем, выбрав иной стиль, вы сможете вернуть точки на экран.

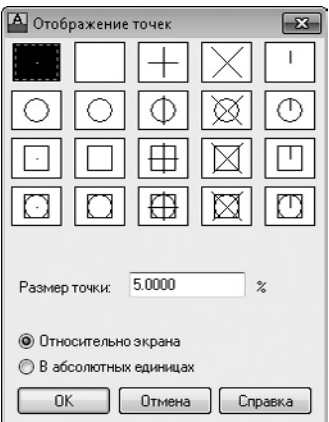

**Рис. 2.25.** Настройка внешнего вида точки

Введите размер точки в текстовое поле Размер точки. Причем, установив переключатель в положение В абсолютных единицах, вы сможете задать реальный размер точечного объекта, что сохранит соотношение размеров точки и других объектов при масштабировании, а также позволит управлять размерами точки при выводе чертежа на печать. Если же оставить переключатель в положении Относительно экрана, то точка будет сохранять постоянные размеры независимо от масштаба представления чертежа, что удобно, если вы собираетесь использовать объектную привязку.

Чтобы завершить работу по настройке внешнего вида точек, нажмите кнопку OK.

# Полилиния

Полилиния представляет собой единый объект, который может состоять из произвольного количества отрезков и дуг (рис. 2.26).

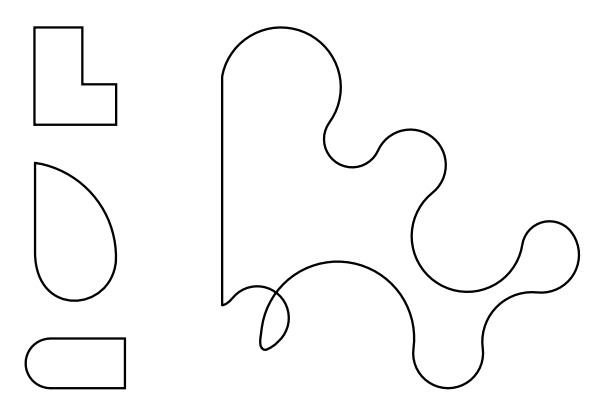

**Рис. 2.26.** Примеры полилиний

Чтобы создать полилинию, запустите команду ПЛИНИЯ, щелкнув на кнопке Полилиния на вкладке Главная в группе Рисование ленты. Можно также выполнить команду меню Рисование • Полилиния, если вы работаете с классическим интерфейсом AutoCAD. Программа попросит задать расположение точки, с которой начнется построение полилинии:

Начальная точка:

Задайте начальную точку, введя ее координаты или щелкнув на графической области. Появится следующий запрос:

Следующая точка или [Дуга/Полуширина/длИна/Отменить/Ширина]:

По умолчанию AutoCAD предлагает создавать полилинии из прямолинейных отрезков. Таким образом, указав координаты второй точки в ответ на этот запрос, вы создадите первый прямолинейный сегмент полилинии. Кроме того, можно выбрать один из параметров.

z Как несложно догадаться из названия, параметр Дуга позволяет создать дугу. При его выборе появится запрос:

Конечная точка дуги или [Угол/Центр/Направление/Полуширина/Линейный/Радиус/Вторая/Отменить/Ширина]:

Используя различные параметры, вы можете сформировать дугу одним из множества способов.

- z Параметр Полуширина дает возможность задать толщину полилинии, указав величину половины ее толщины. Установив разные значения начальной толщины в ответ на запрос Начальная полуширина <0.0000>: и конечной в ответ на приглашение командной строки Конечная полуширина <0.0000>:, вы сможете в дальнейшем сформировать сужающийся или расширяющийся сегмент полилинии.
- Выбрав параметр длИна, вы сможете создать прямолинейный фрагмент полилинии, лишь введя его длину. При этом отрезок будет направлен в ту же сторону, что и предыдущий прямолинейный участок полилинии, или, если на предыдущем этапе была сформирована дуга, отрезок пройдет по касательной к ней.
- z Параметр Отменить, как обычно, отменяет формирование последнего участка.
- Воспользовавшись параметром Ширина, можно указать начальную и конечную толщину следующих участков.

# Сплайн

Сплайн представляет собой гладкую кривую, которая в AutoCAD формируется на основе заданных пользователем определяющих точек или управляющих вершин.

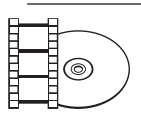

#### **Видеокурс**

Создание сплайнов демонстрируется в видеоуроке 2.9 «Построение сплайнов».

Вызовите команду СПЛАЙН, щелкнув на кнопке Сплайн по определяющим точкам на вкладке Главная в группе Рисование ленты. Команду Сплайн можно также активизировать на панели инструментов Рисование или выполнив команду меню Рисование  $\blacktriangleright$  Сплайн  $\blacktriangleright$  Определяющие точки. Программа попросит задать начальную точку сплайна:

Первая точка или [Способ/Узлы/Объект]:

Параметр Способ задает системную переменную SPLMETHOD, имеющую значения 1 и 0. По умолчанию переменная SPLMETHOD имеет значение 0 и для построения сплайна используется метод определяющих точек, при котором сплайн строится путем задания точек, определяющих форму сплайна. Если же значение системной переменной SPLMETHOD равно 1, то сплайн строится путем задания управляющих вершин. Этот режим рекомендуется использовать при создании 3D-моделей.

Параметр Узлы обновляет системную переменную SPLKNOTS, которая имеет три значения: 0, 1, 2. По умолчанию переменная имеет значение 0 и точки для редактирования на кривой нумеруются с использованием десятичных значений в соответствии с их положением.

Параметр Объект обновляет системную переменную DELOBJ. По умолчанию ее значение равно 3, в соответствии с чем при преобразовании полилиний в плоские или трехмерные сплайны все исходные объекты удаляются из чертежа.

Для данного случая укажите первую точку сплайна. В командной строке появится следующий запрос:

Следующая точка или [Касание в начале/Допуск]:

В ответ укажите расположение второй точки или один из параметров.

- z Параметр Касание в начале задает создание сплайна на основе направления касательной.
- z Параметр Допуск задает расстояние, на котором сплайн должен отстоять от заданных определяющих точек. Если выбрать этот параметр, появится приглашение указать значение допуска.

Координаты третьей и последующих точек сплайна указываются в ответ на приглашение, позволяющее выбрать один из дополнительных параметров:

Следующая точка [Касание в конце/Допуск/Отменить/Замкнуть]:

z Параметр Касание в конце задает завершение создания сплайна на основе направления касательной. При его выборе выдается запрос Касательная в конечной точке:, и следующий щелчок кнопкой мыши завершит создание сплайна в соответствии с направлением касательной к последней точке.

z С помощью параметра Допуск определяется, насколько близко к заданным точкам должен быть проведен сплайн. При выборе этого параметра появляется запрос:

Допуск <0.0000>:

Как видно, по умолчанию это значение равно 0, то есть сплайн проходит строго через указанные точки. Если же ввести какое-то другое число, программа сможет провести сплайн, не выходя за указанное расстояние, чтобы линия была менее угловатой.

Параметр Замкнуть создает замкнутый сплайн.

Для построения сплайна по управляющим вершинам выберите на ленте инструмент Сплайн по управляющим вершинам или обновите значение системной переменной SPLMETHOD до 1.

# Свойства объектов и слои

До сих пор для создания объектов мы использовали линии одного типа и цвета. Но, чтобы чертеж «читался», лучше представлять объекты разными линиями. Например, на архитектурных чертежах стены вычерчивают линиями одного цвета, а мебель и коммуникации — другого, а в машиностроительных моделях различными цветами обычно обозначают линии разных типов. Поэтому, чтобы как-то разгруппировать объекты, используют *слои*. Слой подобен некой прозрачной поверхности, на которой происходит черчение. Каждый объект чертежа принадлежит определенному слою, и при этом каждый слой имеет такие характеристики, как цвет, тип и толщина линий.

В только что созданном чертеже всегда появляется слой 0. До сих пор построения всех объектов происходили именно на слое 0, который присутствует во всех чертежах и который нельзя удалить. Однако можно изменить свойства этого слоя, назначенные по умолчанию. Кроме того, вы можете создать новые слои с заданными им свойствами.

### Параметры слоя

Управлять слоями удобно на палитре Диспетчер свойств слоев (рис. 2.27), которая открывается после щелчка на кнопке Свойства слоя на вкладке Главная в группе Слои ленты или после выполнения команды Формат ▶ Слой.

| $\boldsymbol{\mathsf{x}}$<br>$\mathbf{H}$ | Текущий слой: 0                                                |                                                                            |           |      |        |                                                                  | Поиск слоя |        | Q   |
|-------------------------------------------|----------------------------------------------------------------|----------------------------------------------------------------------------|-----------|------|--------|------------------------------------------------------------------|------------|--------|-----|
| 画                                         | $z$ a $\times$<br>经 四   缅                                      |                                                                            |           |      |        |                                                                  |            | c /    |     |
|                                           | €ФИЛЬТРЫ<br>«∣                                                 | С., Имя                                                                    | 3a<br>Б., | Цвет | Тип ли | Вес линий                                                        | Проз       | Стил   | П., |
|                                           | $\boxminus \mathcal{D}$ Bce                                    | $\sqrt{ }$<br>$\mathbf{0}$                                                 | Ö.        |      |        | $\overline{m}$ $\blacksquare$ 6e Continu - $\blacksquare$ По у 0 |            | Цвет_7 | 9   |
|                                           | - ЕФ Все используемые слои                                     |                                                                            |           |      |        |                                                                  |            |        |     |
|                                           |                                                                |                                                                            |           |      |        |                                                                  |            |        |     |
|                                           |                                                                |                                                                            |           |      |        |                                                                  |            |        |     |
| cnoes                                     |                                                                |                                                                            |           |      |        |                                                                  |            |        |     |
|                                           |                                                                | Отображение слоев и фильтров слоев вместе с их<br>свойствами и описаниями. |           |      |        |                                                                  |            |        |     |
| свойств                                   |                                                                |                                                                            |           |      |        |                                                                  |            |        |     |
|                                           |                                                                |                                                                            |           |      |        |                                                                  |            |        |     |
|                                           |                                                                |                                                                            |           |      |        |                                                                  |            |        |     |
| Диспетчер                                 | «∣<br>Инвертировать фильтр                                     |                                                                            | Ш         |      |        |                                                                  |            |        |     |
| $\mathcal{B}$                             | Все используемые слои: Отображается слоев - 1, всего слоев - 1 |                                                                            |           |      |        |                                                                  |            |        |     |

**Рис. 2.27.** Палитра Диспетчер свойств слоев

Как видите, данная палитра состоит из двух частей: слева находится список фильтров слоев, а справа перечислены сами слои. Поскольку мы еще не создали ни одного слоя, в этом списке присутствует только слой 0.

Создать новый слой очень просто: достаточно щелкнуть на кнопке Создать **слой**  $\geq$ **.** При этом программа предложит ввести имя нового слоя: по умолчанию это Слой1, но лучше задать какое-либо значимое название, чтобы в будущем можно было легко ориентироваться в списке слоев.

Рассмотрим свойства, которые можно назначить слою.

- В столбце Статус отображается статус слоя, причем рядом с текущим слоем стоит галочка. В списке также может присутствовать фильтр слоев, представленный в виде стопки листов.
- Изменить имя слоя с первой попытки у вас может не получиться. Дело в том, что щелчок на слове в столбце Имя просто выделяет его. Чтобы назначить слою новое имя, нужно нажать клавишу F2.
- Если слой включен, лампочка в столбце Вкл окрашена в желтый цвет. Чтобы отключить слой, щелкните на значке лампочки. Значок окрасится в синий свет, указывающий на отключение слоя. Когда слой отключен, расположенные на нем объекты не видны на экране и не выводятся на печать.
- Свойство Заморозить, подобно отключению слоя, делает его невидимым и недоступным для печати. Кроме того, объекты замороженного слоя нельзя удалить. Заморозить текущий слой невозможно.
- Если вам нужно исключить возможность редактирования слоя, щелкните на значке замка в столбце Блокировать. Значок примет вид закрытого замка, и после этого, хотя слой остается видимым, вы не сможете внести правку в его объекты. Данную настройку полезно использовать, когда вы хотите обезопасить себя от случайных изменений объектов слоя.
- Чтобы изменить цвет слоя, щелкните кнопкой мыши на цветном квадратике в столбце Цвет. На экране появится диалоговое окно Выбор цвета (рис. 2.28).

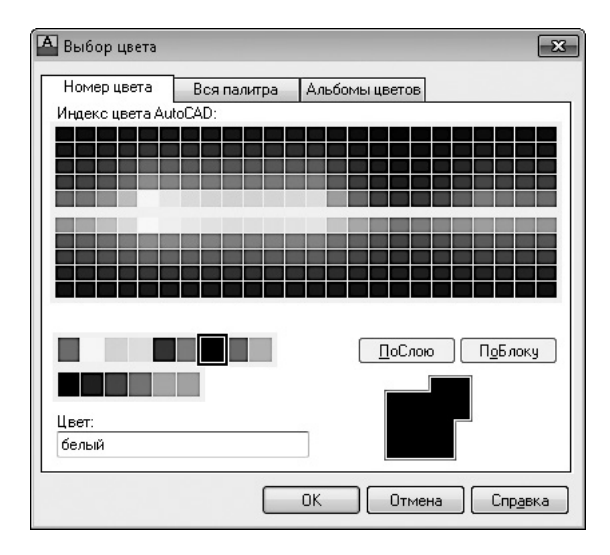

**Рис. 2.28.** Диалоговое окно Выбор цвета

На вкладке Номер цвета можно выбрать один из 256 стандартных цветов AutoCAD. Для этого достаточно щелкнуть на соответствующем цвете. При перемещении указателя мыши по вариантам цветов для сравнения отображается как предыдущий цвет (в черной рамке), так и цвет, над которым находится курсор (в белой рамке).

Если этих 256 цветов недостаточно, то на вкладке Вся палитра можно настроить цвет с помощью цветовой модели HSL или RGB. На вкладке Альбомы цветов можно выбрать оттенок на палитре планшетных цветов.

После щелчка на значении в столбце Тип линии открывается диалоговое окно Выбор типа линий (рис. 2.29), в котором по умолчанию присутствует всего один шаблон линии — Continuous (Сплошная).

Чтобы загрузить дополнительные типы линий, нажмите кнопку Загрузить. На экране появится диалоговое окно Загрузка/перезагрузка типов линий (рис. 2.30).

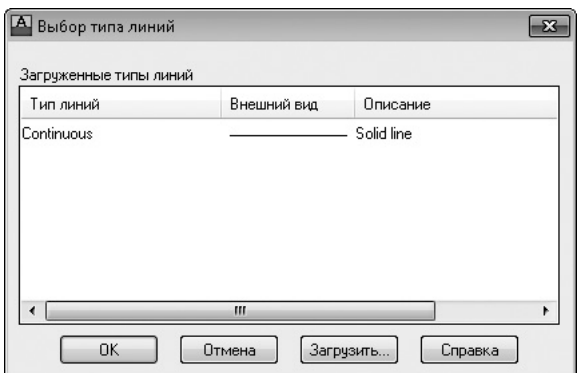

**Рис. 2.29.** Диалоговое окно Выбор типа линий

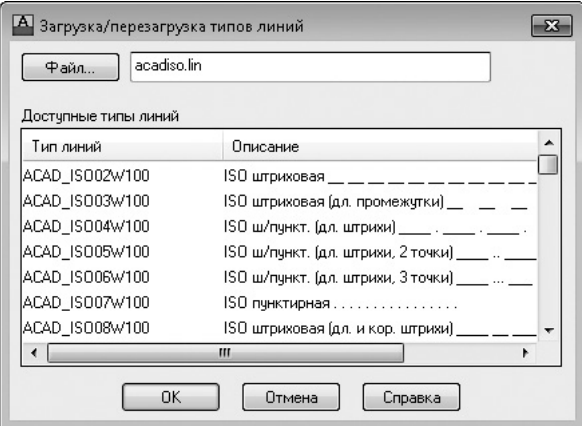

**Рис. 2.30.** Диалоговое окно Загрузка/перезагрузка типов линий

- Щелчок на значении в столбце Вес линий вызывает одноименное диалоговое окно (рис. 2.31), где можно назначить слою определенную толщину линии.
- В столбце Прозрачность можно задать прозрачность линий, введя число от 0 до 90 в диалоговом окне Прозрачность слоя.
- Столбец Стиль печати служит для назначения слою стиля печати (см. главу 8).
- Если вы не хотите печатать объекты какого-либо слоя, щелкните кнопкой мыши на столбце Печать, чтобы значок принтера стал перечеркнутым.
- Обратите внимание на столбец Замороженный на новых ВЭ, который позволяет сделать слой замороженным на всех вновь создаваемых видовых экранах в пространстве листа. Щелкнув в этом столбце напротив нужного

слоя, вы сделаете его невидимым и недоступным для печати на всех плавающих видовых экранах, которые будут созданы в будущем. При этом на существующие видовые экраны изменение этого свойства не повлияет.

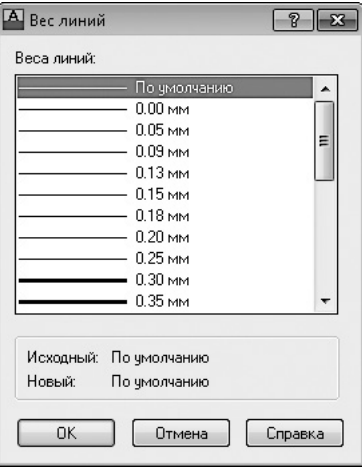

**Рис. 2.31.** Диалоговое окно Вес линий

Наконец, в столбце Пояснение можно ввести пояснение для конкретного слоя. Для этого щелкните на строке нужного слоя, а затем нажмите клавишу F2.

Кроме палитры Диспетчер свойств слоев слоями можно управлять с помощью кнопок, расположенных на вкладке Главная в группе Слои на ленте, либо используя панели инструментов Слои и Слои-2 (рис. 2.32).

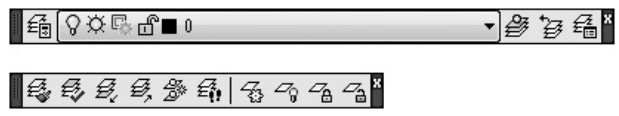

**Рис. 2.32.** Панели инструментов Слои (сверху) и Слои-2 (снизу) для управления слоями

В частности, с помощью раскрывающегося списка панели **Слои** можно сделать какой-либо слой текущим.

### Палитра свойств

Как уже говорилось, объекты чертежа имеют три свойства: цвет, тип и толщину линий. По умолчанию данные свойства присваиваются объекту в зависимости от того, на каком слое он находится. Однако каждому объекту можно назначить и индивидуальные свойства.

Чтобы изменить свойства объекта, его необходимо предварительно выделить секущей рамкой или щелчком кнопкой мыши (более подробно выделение объектов рассматривается в следующей главе). Затем необходимо вызвать контекстное меню объекта, щелкнув на нем правой кнопкой мыши, и выбрать пункт Свойства, тем самым открыв палитру свойств (рис. 2.33).

На данной палитре можно изменять свойства выбранного объекта путем настройки нужных параметров.

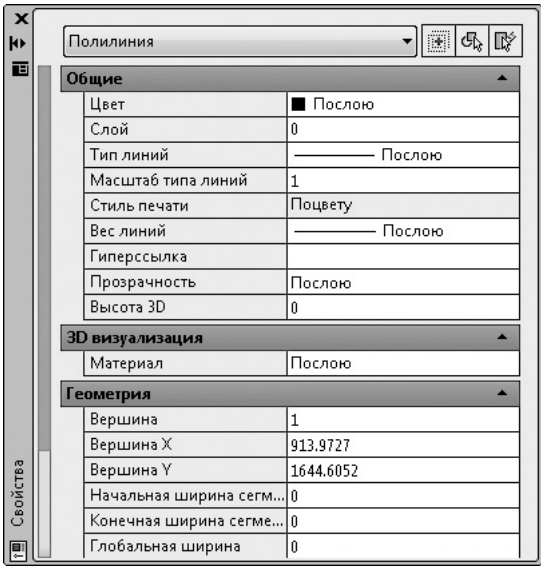

**Рис. 2.33.** Палитра свойств

Кроме того, доступ к основным свойствам объекта можно получить с помощью панели быстрых свойств (рис. 2.34), которая появляется рядом с объектом при его выделении. По умолчанию панель открывается в развернутом виде, однако вы можете настроить ее так, чтобы она открывалась в свернутом виде, а при наведении на нее указателя мыши становилась развернутой.

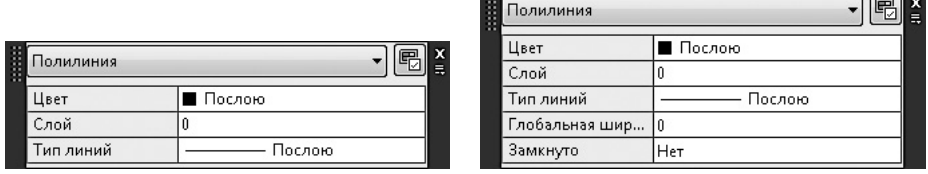

**Рис. 2.34.** Панель быстрых свойств в свернутом (слева) и развернутом (справа) виде

Настроить параметры панели быстрых свойств можно в диалоговом окне Режимы рисования на вкладке Быстрые свойства (рис. 2.35).

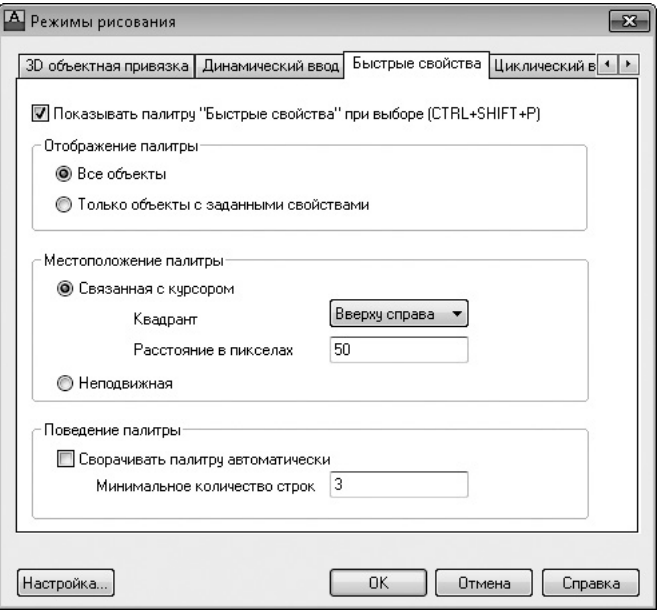

**Рис. 2.35.** Окно настройки панели быстрых свойств

Чтобы панель открывалась в свернутом виде и разворачивалась при наведении на нее указателя мыши, установите флажок Сворачивать палитру автоматически и укажите число строк свернутой панели в поле Минимальное количество строк.

# Резюме

Прочитав эту главу, вы усвоили основные приемы создания часто используемых (отрезок, окружность, прямоугольник) и достаточно экзотических (эллипс, сплайн и т. п.) объектов. Кроме того, вы узнали, что все объекты в зависимости от их свойств лучше группировать на различных слоях, чтобы в дальнейшем было удобнее ими управлять.

# Глава 3.

# **Выделение, перемещение и копирование объектов**

[Выделение объектов](#page-93-0) [Перемещение объектов](#page-107-0) [Копирование объектов](#page-109-0) [Резюме](#page-111-0)

<span id="page-93-0"></span>Целью данной главы является дальнейшее освоение базовой техники работы c объектами в системе AutoCAD 2013. Прочитав ее, вы должны освоить различные способы выделения одного объекта или группы, а также перемещение и копирование объектов.

# Выделение объектов

Многообразие инструментов быстрого редактирования и трансформации объектов с минимальными усилиями является одним из ключевых средств повышения продуктивности при работе в AutoCAD 2013.

В предыдущей главе мы говорили о создании новых объектов. Однако при формировании примитивов можно запросто ошибиться, например задав не те координаты, и поэтому нередко возникает необходимость видоизменить существующую модель. Если при традиционном черчении вы должны были стереть линию и затем нарисовать заново в нужном месте, то в AutoCAD достаточно просто отредактировать существующую графическую информацию.

Чтобы изменить какой-либо объект (группу объектов), мы должны указать их, то есть выделить примитивы, которые нуждаются в редактировании. Выделение примитивов в большинстве случаев интуитивно понятно и не вызывает затруднений. Но, кроме простейших методов выделения, в AutoCAD существует много других способов выбора объектов. Нередко бывает так, что воспользоваться, например, таким инструментом, как фильтр выделения, намного проще, чем множество раз щелкать на нужных примитивах, чтобы добавить их в набор выделения.

Рассмотрим различные способы выделения объектов в контексте их редактирования. Все основные инструменты редактирования находятся на вкладке Главная в группе Редактирование ленты (рис. 3.1), а также в меню Редактировать и на панелях инструментов Редактирование и Редактирование-2.

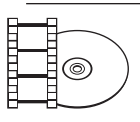

#### **Видеокурс**

Выделение и настройка свойств объектов рассматриваются в видеоуроке 3.1 «Выделение и настройка свойств объектов».

Существуют два подхода к редактированию объектов:

z в режиме предварительного выбора сначала запускается команда редактирова- **Рис. 3.1.** Раскрытая группа

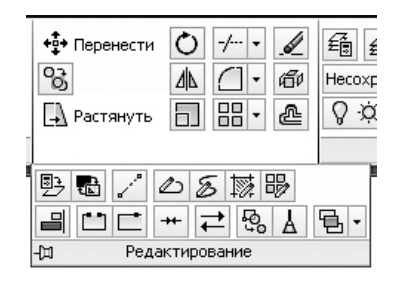

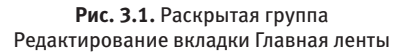

ния, а затем выделяются объекты, подлежащие редактированию (режим устанавливается по умолчанию);

z сначала выбираются объекты, подлежащие редактированию, а затем запускается команда редактирования.

Для включения режима предварительного выбора следует установить флажок Предварительный выбор на вкладке Выбор диалогового окна Настройка (рис. 3.2), а для выключения этого режима его нужно снять. На этой же вкладке можно задать и другие настройки выделения объектов в программе AutoCAD.

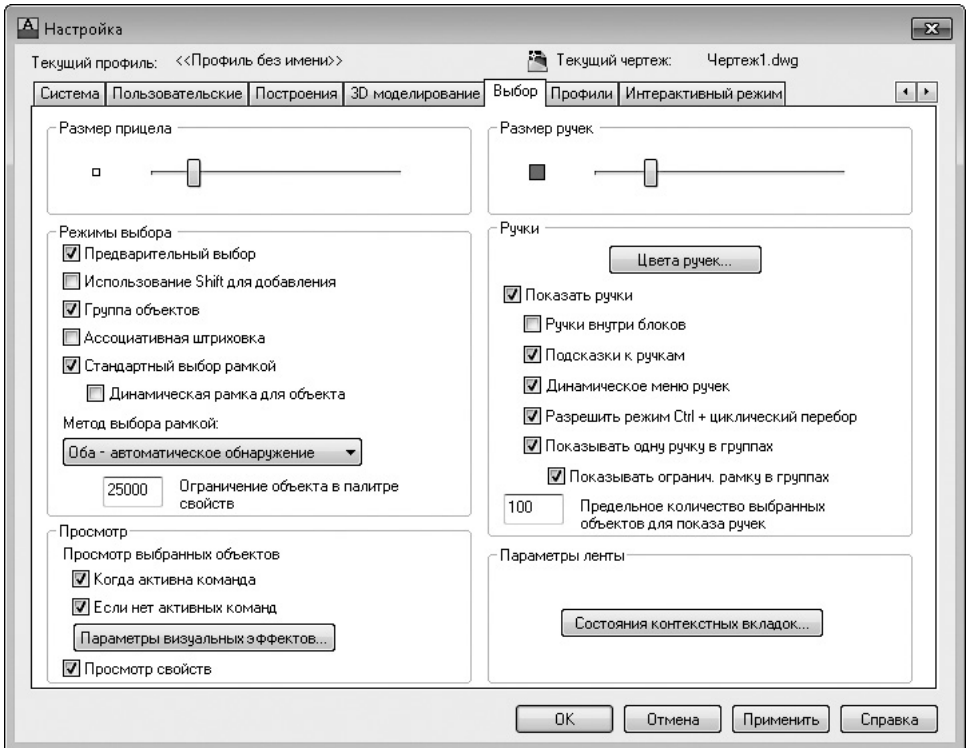

**Рис. 3.2.** Вкладка Выбор диалогового окна Настройка

Диалоговое окно Настройка вы можете открыть следующими способами:

- щелкнув на кнопке с буквой «А» и нажав кнопку **Параметры** в правом нижнем углу появившегося меню;
- щелкнув правой кнопкой мыши на области командной строки и выбрав в контекстном меню пункт Настройка;

щелкнув правой кнопкой мыши на графическом экране при отсутствии выделенных объектов и выбрав в контекстном меню пункт Настройка.

Для включения режима выделения объектов в командную строку следует ввести команду ВЫБРАТЬ, после чего сразу появляется подсказка:

#### Выберите объекты:

Это же приглашение отображается и после вызова большинства команд редактирования при использовании метода предварительного выбора.

Теперь ваша очередь начать выделение объектов для редактирования на чертеже. AutoCAD повторяет приглашение Выберите объекты:, пока вы не завершите выделение, нажав клавишу Enter. Такой подход позволяет создать набор выделенных объектов, используя разнообразные методы выделения: от выбора отдельных объектов с помощью мыши до различных вариантов группового выделения.

В режиме выделения программа AutoCAD заменяет перекрестье указателя мыши маленьким квадратиком, который называется *прицелом*. Размер прицела можно регулировать с помощью одноименного ползунка на вкладке Выбор (см. рис. 3.2). С помощью прицела вы можете выбирать объекты одним щелчком, не прибегая к точным манипуляциям.

При выборе одного или более объектов программа обычно выделяет их пунктирными линиями. Группа объектов, выбранная для работы, называется *выбранным множеством*, или *набором выделения*.

Операции выделения можно разделить на индивидуальные (выделение одного объекта) и групповые, или множественные (выделение нескольких объектов). Для индивидуального выделения достаточно простого щелчка кнопкой мыши на объекте.

Ниже мы рассмотрим основные способы группового выделения объектов для дальнейшей обработки в ответ на приглашение Выберите объекты: в командной строке.

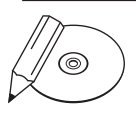

#### **примечание**

Чтобы просмотреть все возможные варианты выделения, в ответ на запрос Выберите объекты: введите в командную строку вопросительный знак (?). Следует также иметь в виду, что выбирать можно только отображаемые на экране объекты.

# Выделение рамкой (Рамка)

Этот режим служит для выделения объектов, полностью попадающих внутрь прямоугольной рамки выделения. Для включения данного режима в ответ на приглашение Выберите объекты: введите в командную строку Р или Рамка. В командной строке появится приглашение:

### Первый угол:

Укажите первый угол щелчком кнопкой мыши в любом месте области рисования. В командной строке появится предложение указать второй угол:

```
Противоположный угол:
```
Укажите противоположный угол, растягивая рамку выделения синего цвета над нужными объектами. Направление, в котором вы перемещаете указатель мыши, роли не играет, однако рамка выделения должна охватить все выделяемые объекты целиком. Если часть какого-нибудь объекта не попадет полностью в прямоугольную область, то он не будет включен в набор выделения. Так, на рис. 3.3 в набор выделения попадут только треугольник и отрезок, а окружность и пятиугольник останутся невыделенными, поскольку части этих двух фигур находятся за пределами прямоугольной рамки.

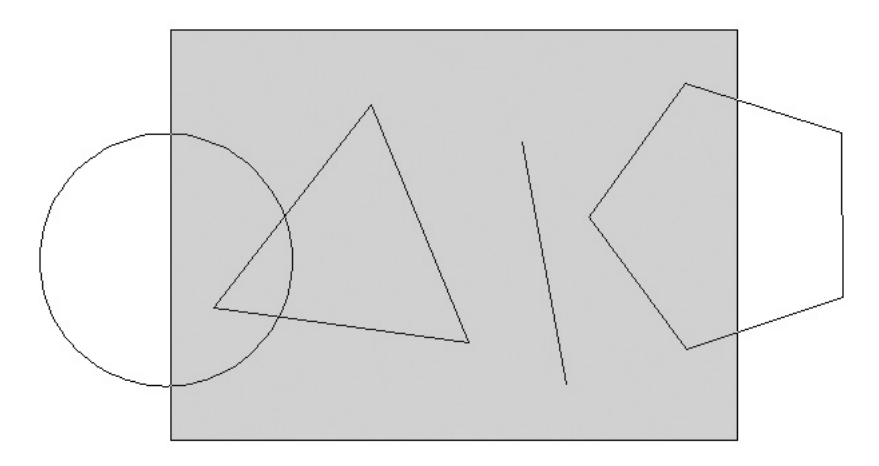

**Рис. 3.3.** Выделение объектов в режиме Рамка

В результате выделения получится набор, изображенный на рис. 3.4. Обратите внимание на то, что выделились только примитивы, полностью попавшие в рамку.

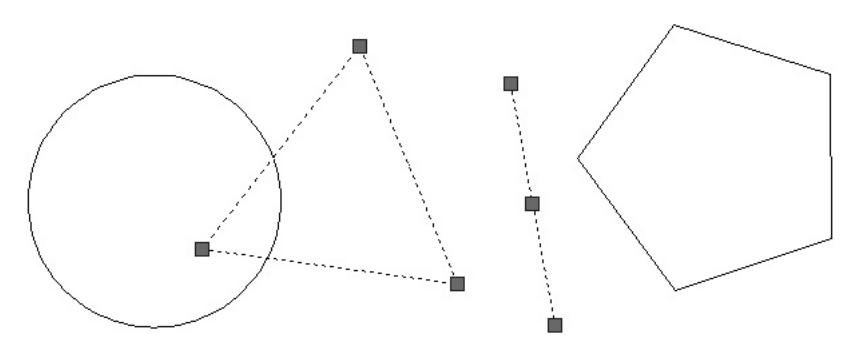

**Рис. 3.4.** Результат выделения в режиме Рамка

### Выделение секущей рамкой (Секрамка)

В отличие от предыдущего, этот режим позволяет выделять все объекты, как полностью охваченные прямоугольной рамкой выделения, так и те объекты, которые рамка пересекает. Для активизации данного режима выделения в ответ на приглашение Выберите объекты: введите в командную строку С или Секрамка и нажмите клавишу Enter.

В ответ на приглашение указать первый угол щелкните на графической области в стороне от выделяемых объектов. В командной строке отобразится приглашение указать противоположный угол:

Противоположный угол:

Переместите указатель мыши так, чтобы зеленая рамка выделения захватила хотя бы часть выделяемых объектов, и щелкните кнопкой мыши. Все объекты, полностью или частично попавшие в рамку, будут выделены. Например, на рис. 3.5 в набор выделения войдут окружность, треугольник, отрезок и пятиугольник, хотя каждая фигура лишь частично попадает в прямоугольную рамку.

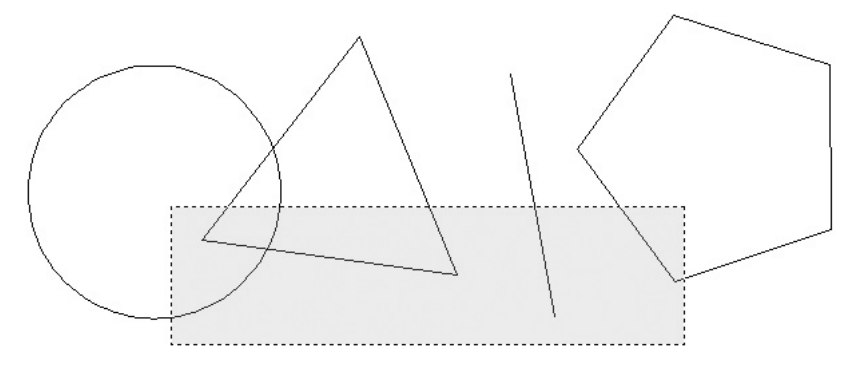

**Рис. 3.5.** Выделение объектов в режиме секущей рамки

В результате выделения получится набор, изображенный на рис. 3.6. Выделенными оказались все объекты, которые были затронуты рамкой.

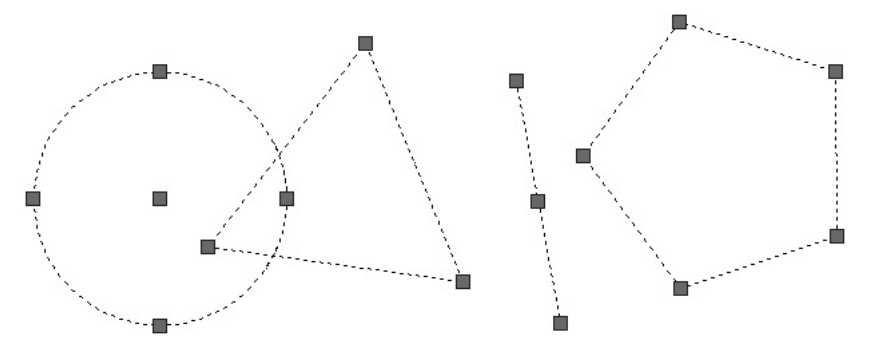

**Рис. 3.6.** Результат выделения в режиме секущей рамки

В AutoCAD 2013 имеется еще один режим — БОКС, напоминающий режим Рамка, за исключением того, что при задании углов рамки выделения *слева направо* выделение происходит в режиме секущей рамки.

### Выделение многоугольной рамкой (РМн-угол)

Этот способ подобен режиму выделения рамкой, но, в отличие от него, позволяет указывать область в виде многоугольника. Многоугольник формируется путем последовательного выбора точек около объектов, которые вы хотите выделить. Форма многоугольника может быть произвольной, но его стороны не должны пересекаться между собой (рис. 3.7). Если все точки, определяющие многоугольник, выбраны, нажмите клавишу **Enter**. В результате выделятся только те объекты, которые полностью находятся внутри многоугольника.

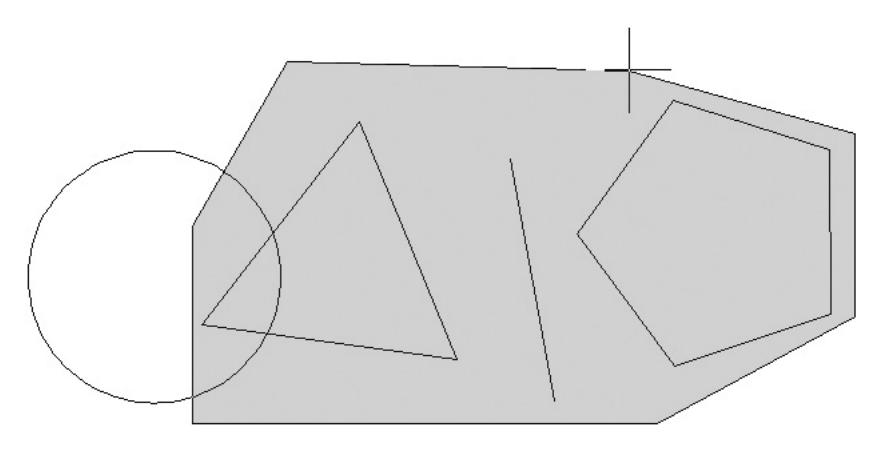

**Рис. 3.7.** Выделение объектов в режиме многоугольной рамки

Для выбора режима выделения многоугольной рамкой в ответ на приглашение Выберите объекты: введите команду РМ и нажмите клавишу Enter. Параметр Отменить в запросе Конечная точка отрезка или [Отменить]: позволяет отменить выбор самой последней точки многоугольника.

# Режим пересечения с многоугольником (СМн-угол)

Данный режим похож на выделение рамкой-многоугольником, но выделяет все объекты, находящиеся внутри или имеющие пересечение с границей многоугольника. Если часть объекта находится внутри области многоугольника, то весь объект включается в набор выделения.

Для выбора режима пересечения с многоугольником в ответ на приглашение командной строки Выберите объекты: введите команду СМ и нажмите клавишу Enter. Параметр Отменить позволяет отменить выбор самой последней точки многоугольника.

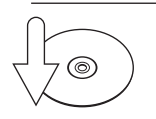

#### **Совет**

Все варианты группового выделения объектов, которые опираются на множество точек, располагают параметром Отменить, позволяющим отменить только что выбранные точки, поэтому вы можете переставить ошибочную точку, не отменяя и не повторяя выбор правильных точек. Для использования возможности Отменить введите команду О в ответ на приглашение указать следующую точку, и последняя выбранная точка будет удалена из набора выделения.

# Выделение линией (Линия)

Режим Линия напоминает режим СМн-угол, но, в отличие от него, последнее звено ломаной линии, замыкающей границу многоугольника, отсутствует. В этом режиме выделяются только те объекты, которые пересекаются линией выбора (рис. 3.8). В отличие от режимов РМн-угол и СМн-угол, линия выбора может пересекаться сама с собой и иметь совпадающие участки.

Для выбора режима Линия в ответ на запрос Выберите объекты: введите команду Л и нажмите клавишу Enter.

В результате выделения получится набор, изображенный на рис. 3.9.

# Выделение в режиме Пред

Программа AutoCAD запоминает последний набор выделения и позволяет использовать его повторно с помощью режима **Пред** (то есть «предыдущий»). Таким образом, режим предоставляет возможность выполнения нескольких операций над одним и тем же набором объектов. Например, если вы скопиро-

вали набор объектов и теперь хотите переместить их куда-нибудь, нужно вызвать команду ПЕРЕНЕСТИ и в ответ на приглашение Выберите объекты: ввести команду П, чтобы снова использовать тот же набор выделения.

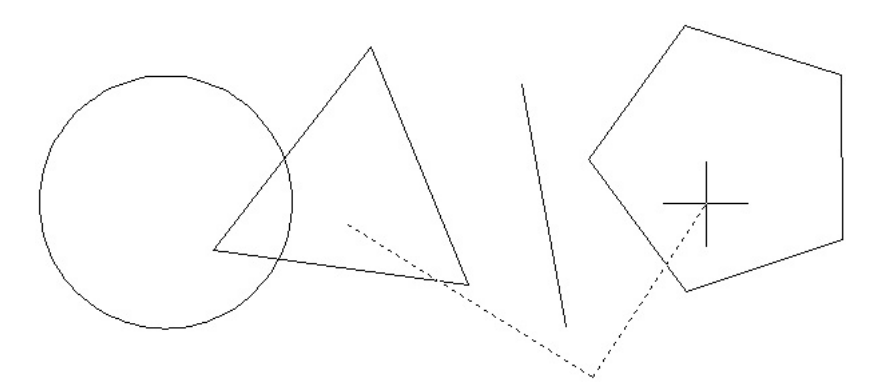

**Рис. 3.8.** Выделение объектов в режиме Линия

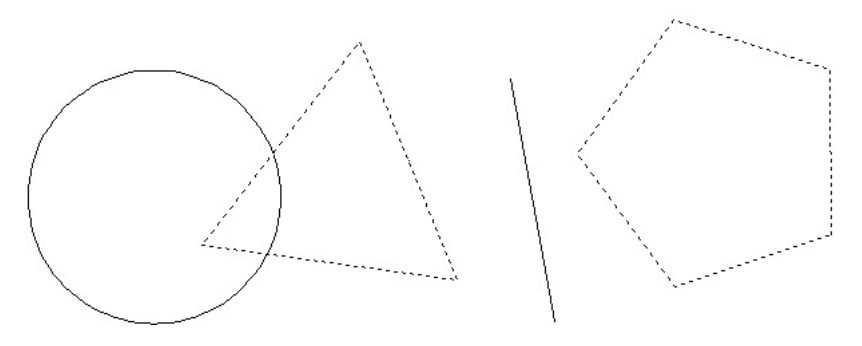

**Рис. 3.9.** Результат выделения в режиме Линия

### Выделение в режиме Последний

Этот режим является простым способом выделения последнего созданного объекта, видимого в данный момент. Если в режиме Последний в процессе выделения был включен более чем один объект, применение команды Отменить удалит из набора выделения все объекты, которые были выбраны в этом режиме.

Для выбора режима Последний в ответ на приглашение Выберите объекты: введите команду П и нажмите клавишу Enter.

# Выделение в режиме Все

Данный режим выделяет все объекты рисунка, за исключением находящихся на замороженных или блокированных слоях.

Для выбора режима Все в ответ на запрос Выберите объекты: введите команду В и нажмите клавишу Enter. Кроме того, чтобы выделить все объекты, вы можете воспользоваться сочетанием клавиш Ctrl+A, как и в других приложениях Windows.

### Выделение в режиме Несколько

Программа AutoCAD выполняет полное сканирование экрана каждый раз, когда происходит выделение объекта. Режим Несколько позволяет выделить несколько объектов без задержки, и при нажатии клавиши Enter все точки будут выбраны за одно сканирование экрана.

Если рисунок достаточно загроможден, выделение одного или более объектов может быть затруднительным. Часто это невозможно сделать с помощью перечисленных режимов. Например, при тесном взаимном расположении двух объектов программа выделяет только один объект при многократном выборе точки, касающейся обоих объектов. Режим Несколько исключает повторное выделение объекта, уже включенного в набор выделения. Во многих случаях использование режима Несколько является оптимальным вариантом.

Для включения описываемого режима в ответ на приглашение командной области Выберите объекты: введите Н и нажмите клавишу Enter.

# Добавление и удаление объектов из набора

Выбирая новые объекты каким-либо способом в ответ на приглашение Выберите объекты:, мы добавляем их к уже выделенным. Так происходит, пока не будет нажата клавиша Enter. Однако, кроме добавления объектов в набор выделения, мы можем и исключить ошибочно выделенные объекты из набора.

Существует возможность переключения между режимами добавления и удаления объектов из набора выделения с помощью команд Д (Добавить) и И (Исключить). Если вы введете команду И и нажмете клавишу Enter в ответ на запрос Выберите объекты:, AutoCAD перейдет в режим удаления объектов и запрос примет вид:

Выберите объекты для исключения:

После этого выделяемые объекты будут удаляться из набора выделения, поэтому признаки их выделения будут исчезать.

Программа AutoCAD остается в режиме исключения, пока вы не введете команду Д и не нажмете клавишу **Enter** в ответ на запрос Выберите объекты для

исключения: для переключения в режим добавления объектов в набор выделения. При этом запрос примет обычный вид:

```
Выберите объекты:
```
При выделении отдельных объектов существует возможность так изменить режим выделения, чтобы использовать клавишу Shift для добавления объектов в существующий набор выделения. Если вы установите флажок Использование Shift для добавления в области Режимы выбора на вкладке Выбор диалогового окна Настройка (см. рис. 3.2), то для выделения более одного объекта нужно будет удерживать нажатой клавишу Shift.

Выделение предыдущих объектов отменяется, если вы пытаетесь выделить несколько объектов без использования клавиши Shift при установленном флажке Использование Shift для добавления. По умолчанию данный флажок снят.

Вы можете выделять объекты, которые расположены поверх друг друга, включив режим циклического выбора нажатием кнопки Циклический выбор в строке состояния. Щелкните в точке пересечения объектов, и на экране появится окно Выбор, в котором можно указать любой из перекрывающихся объектов. После включения циклического режима программа AutoCAD выдает следующий запрос:

<Циклический выбор вкл.>

Когда объект, который вы хотите выбрать, выделен, нажмите комбинацию клавиш Ctrl+W для выхода из циклического режима. Появится следующее приглашение:

<Циклический выбор откл.>

Это вернет вас в обычный режим выделения, поэтому необходимо нажать клавишу Enter еще раз для подтверждения набора выделения.

### Выделение объектов с помощью фильтров

Одним из способов выделения является применение фильтров. Используя команду ФИЛЬТР или кнопку **Быстрый выбор <b>из группы Утилиты** на вкладке Главная ленты, вы можете отфильтровать наборы выделения по свойствам (например, по цвету) и типам объектов. Так, вы можете выбрать все красные круги на рисунке, не затрагивая никакие другие объекты, или все фигуры, кроме красных кругов.

Команда ФИЛЬТР открывает диалоговое окно Фильтры выбора объектов (рис. 3.10), с помощью которого вы можете дать фильтрам имена и сохранить их для последующего использования. Команда ФИЛЬТР создает список требований, которым должен отвечать объект до его выделения. Вы можете ввести эту команду в ответ на запрос, чтобы создать списки фильтрации для дальнейшего применения.

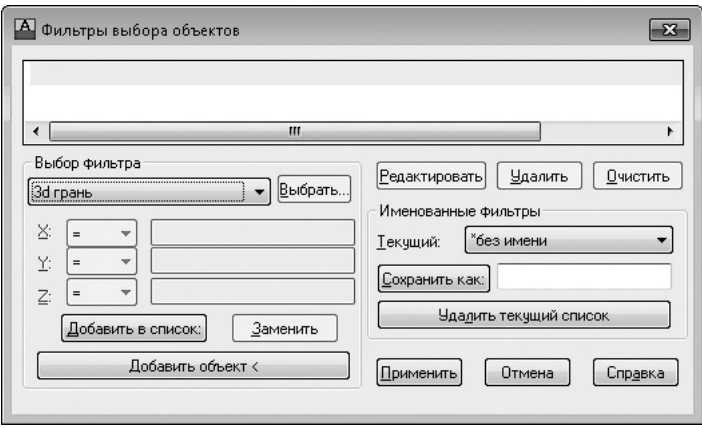

**Рис. 3.10.** Диалоговое окно Фильтры выбора объектов

Команда ФИЛЬТР ищет объекты по свойствам только в том случае, если вы присвоили эти свойства непосредственно объекту. Если объекты принимают свойства от слоя, на котором они размещаются, то для их выделения необходимо указывать значение параметра Послою («По слою»). Допустим, слою присвоен зеленый цвет и объекты, размещенные на этом слое, наследуют цвет от него. Если вы захотите выделить эти объекты, указав их цвет, то следует задать и значение свойства Цвет равным Послою. Указав зеленый цвет напрямую, вы не добьетесь нужного выделения.

С помощью кнопки Быстрый выбор из группы Утилиты на вкладке Главная ленты вы можете быстро определить набор выделения, основанный на указанных вами критериях фильтрации. Команда БВЫБОР вызывает диалоговое окно Быстрый выбор (рис. 3.11).

### **примечание**

Окно Быстрый выбор можно вызвать, щелкнув правой кнопкой мыши в области рисунка и выбрав в контекстном меню пункт Быстрый выбор.

Команда БВЫБОР создает набор выделения, включающий или исключающий все объекты, соответствующие определенному типу и критериям свойств объекта, которые вы определяете. Вы можете применить команду БВЫБОР ко всему рисунку или к существующему набору выделения, а также определить, заменяет ли набор выделения, созданный командой БВЫБОР, текущий набор выделения или добавляет объекты к нему. Если вы открыли рисунок частично, команда не рассматривает объекты, которые вы не загрузили.

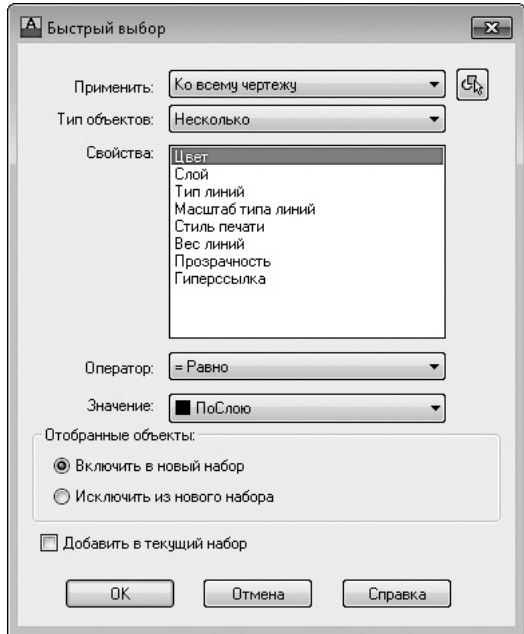

**Рис. 3.11.** Окно Быстрый выбор

Для создания набора выделения с помощью инструмента Быстрый выбор выполните следующие действия.

- 1. В группе Утилиты на вкладке Главная ленты нажмите кнопку Быстрый выбор либо выполните команду меню Сервис > Быстрый выбор.
- 2. В раскрывающемся списке Применить окна Быстрый выбор выберите значение Ко всему чертежу.
- 3. В списке Тип объектов выберите значение Несколько.
- 4. В поле Свойства щелкните на пункте Цвет.
- 5. В раскрывающемся списке Оператор выберите значение = Равно.
- 6. В списке Значение выберите Красный.
- 7. Переключатель Отобранные объекты установите в положение Включить в новый набор.
- 8. Нажмите кнопку OK.

Программа AutoCAD выберет все красные объекты на рисунке и закроет окно Быстрый выбор.

Вы можете исключить объекты из текущего набора выделения, установив переключатель Отобранные объекты в положение Исключить из нового набора.

Рассмотрим пример исключения всех кругов с радиусом более 10 из набора выделенных объектов. Чтобы исключить объекты из набора выделения, выполните следующие действия.

- 1. В группе Утилиты на вкладке Главная ленты нажмите кнопку Быстрый выбор либо выполните команду меню Сервис  $\blacktriangleright$  Быстрый выбор.
- 2. В раскрывающемся списке Применить окна Быстрый выбор выберите значение К текущему набору.
- 3. В списке Тип объектов выберите значение Круг.
- 4. В поле Свойства щелкните на строке Радиус.
- 5. Из раскрывающегося списка Оператор выберите вариант > Больше.
- 6. Параметру Значение присвойте значение 10.
- 7. Переключатель Отобранные объекты установите в положение Исключить из нового набора.

В результате окно Быстрый выбор должно принять вид, представленный на рис. 3.12.

8. Щелкните на кнопке OK.

Программа удалит все круги с радиусом более 10 из набора выделения и закроет диалоговое окно Быстрый выбор.

Вы можете также использовать инструмент Быстрый выбор, чтобы добавить объекты к текущему набору выделения. Рассмотрим пример сохранения текущего набора выделения с добавлением всех объектов рисунка, которые содержат гиперссылки, начинающиеся с подстроки bld1\_.

Для добавления объектов к набору выделения выполните следующие действия.

- 1. В группе Утилиты на вкладке Главная ленты нажмите кнопку Быстрый выбор либо выполните команду меню Сервис  $\blacktriangleright$  Быстрый выбор.
- 2. В диалоговом окне Быстрый выбор установите флажок Добавить в текущий набор.
- 3. В списке Тип объектов выберите значение Несколько.

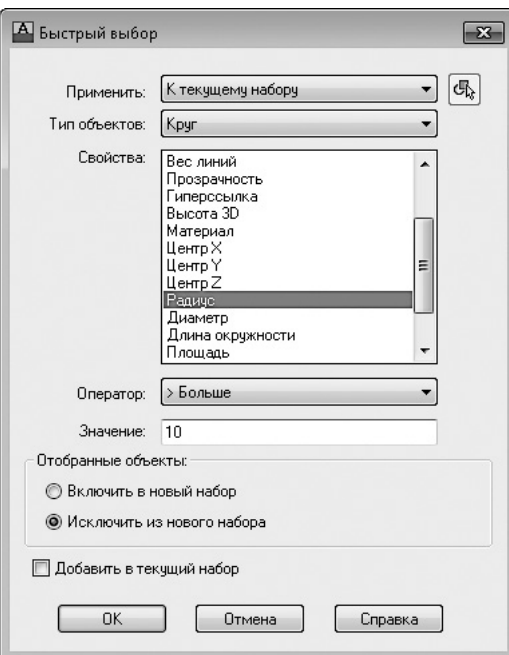

**Рис. 3.12.** Настройки для исключения из набора выделения всех кругов с радиусом более 10

- 4. В поле Свойства выберите значение Гиперссылка.
- 5. В раскрывающемся списке Оператор выберите значение \* Поиск с глобальными символами.
- 6. В поле Значение введите bld1\_\*.
- 7. Переключатель Отобранные объекты установите в положение Включить в новый набор.
- 8. Нажмите кнопку OK.

Связанная с данным окном команда ФИЛЬТР присваивает имена, сохраняет фильтры и обеспечивает варианты для более сложного фильтрования.

Чтобы назвать и сохранить отфильтрованный список, выполните следующие действия.

- 1. В командную строку введите ФИЛЬТР.
- 2. В окне Фильтры выбора объектов (см. рис. 3.10) из раскрывающегося списка в области Выбор фильтра выберите значение Отрезок.
- 3. Щелкните на кнопке Добавить в список.
- <span id="page-107-0"></span>4. В текстовое поле Сохранить как введите имя фильтра, например Linefilter.
- 5. Нажмите кнопку Сохранить как.
- 6. Щелкните на кнопке Применить.

Программа AutoCAD применяет фильтр таким образом, что вы можете выбрать на рисунке только линии. Если вы выделяете объекты с помощью рамки, AutoCAD применяет фильтр ко всем объектам в рамке.

Для восстановления сохраненного набора вы можете выбрать имя фильтра в раскрывающемся списке Текущий в области Именованные фильтры диалогового окна Фильтры выбора объектов.

# Перемещение объектов

Теперь, когда вы освоили различные способы выделения объектов, настало время некоторых действий.

Команда ПЕРЕНЕСТИ перемещает объекты на расстояние и угол, предложенные пользователем.

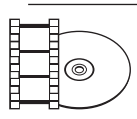

#### **Видеокурс**

Описанию процесса перемещения объектов посвящен видеоурок 3.2 «Перемещение объектов».

При запуске команды ПЕРЕНЕСТИ в области командной строки AutoCAD появляется приглашение выбрать объекты для перемещения. Сделав это, нажмите клавишу Enter для принятия набора выделения.

Затем программа выдаст запрос:

```
Базовая точка или [Перемещение] <Перемещение>:
```
Вы можете выбрать один из трех вариантов действия:

- назначить опорную точку;
- выбрать параметр Перемещение;
- ввести расстояние смещения, используя декартовы координаты.

При выборе первого варианта укажите опорную точку, применив функцию Объектная привязка в строке состояния. Затем появится приглашение:

Вторая точка или <считать перемещением первую точку>:
Выберите точку назначения, после чего выделенные объекты переместятся в новое место (рис. 3.13).

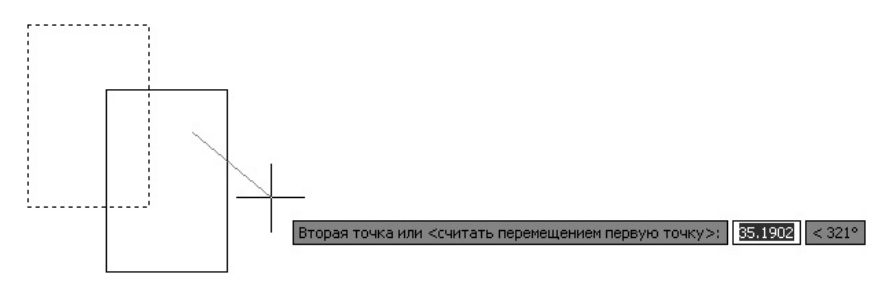

**Рис. 3.13.** Перемещение объекта с помощью выбранных точек

Вы также можете использовать ввод направленного расстояния для размещения второй точки. При использовании этого способа следует просто указать с помощью мыши направление, в котором вы хотите переместить выделенные объекты, и ввести с клавиатуры значение расстояния, на которое вы хотите их передвинуть.

Параметр Перемещение позволяет назначить расстояние смещения в командной строке, используя декартовы или полярные координаты. Значение координаты, вводимое вами, всегда является относительным расстоянием, на которое будут перемещены выделенные объекты, даже если вы не поставите знак @.

После выбора параметра Перемещение появится запрос:

```
Укажите перемещение <0.0000, 0.0000, 0.0000>:
```
Вы можете ввести расстояние смещения, используя декартовы (X,Y) или полярные координаты (рис. 3.14).

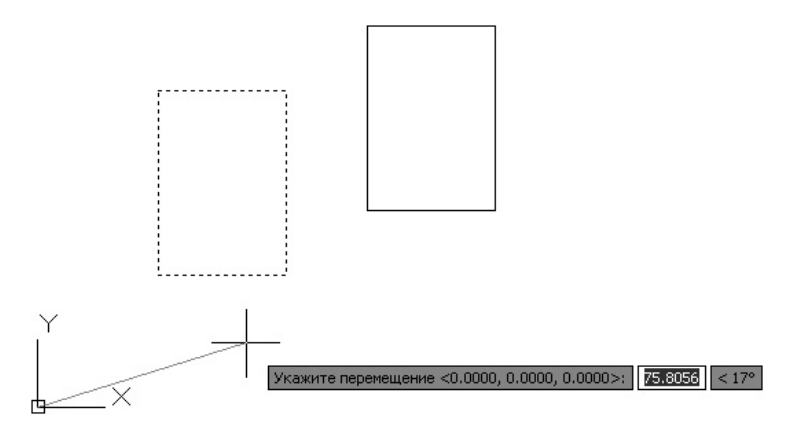

**Рис. 3.14.** Перемещение объекта с использованием параметра Перемещение

Существует также возможность ввести расстояние смещения в декартовых координатах непосредственно в ответ на первый запрос:

```
Базовая точка или [Перемещение] <Перемещение>:
```
Ввод расстояния X, Y и нажатие клавиши **Enter** вызывает стандартный запрос на указание второй точки:

Вторая точка или <считать перемещением первую точку>:

Нажатие клавиши Enter выбирает вариант по умолчанию (<считать перемещением первую точку>), поэтому введенное расстояние X,Y используется как расстояние смещения.

### Копирование объектов

Команда КОПИРОВАТЬ перемещает объекты на расстояние и угол, предложенные пользователем. Ее употребление сходно с использованием команды ПЕ-РЕНЕСТИ, за исключением того, что КОПИРОВАТЬ сохраняет выделенные объекты в первоначальном месте.

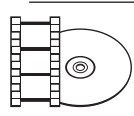

#### **Видеокурс**

Копированию, вставке и удалению объектов в AutoCAD посвящен видеоурок 3.3 «Копирование, вставка и удаление объектов».

После запуска команды КОПИРОВАТЬ появится запрос:

Выберите объекты:

Выделите объекты, которые вы хотите скопировать, и нажмите клавишу **Enter** для подтверждения набора выделения. Появится следующий запрос:

Базовая точка или [Перемещение/реЖим] <Перемещение>:

Как и при запуске команды ПЕРЕНЕСТИ, у вас есть несколько вариантов действий:

- назначить опорную точку;
- выбрать параметр Перемещение;
- z выбрать параметр реЖим;
- ввести расстояние смещения, используя декартовы координаты.

При использовании первого варианта следует выбрать опорную точку, применив функцию Объектная привязка в строке состояния. Затем программа выдаст приглашение указать вторую точку:

Вторая точка или [Массив] <использовать для перемещения пер-BYЮ TOYKY>:

После выбора точки назначения выделенные объекты будут скопированы в новое место

Как и при работе с командой ПЕРЕНЕСТИ, вы можете положиться на ввод направленного расстояния для расположения второй точки. При этом следует просто указать с помощью мыши направление копирования выделенных объектов и ввести с клавиатуры значение расстояния, на которое их нужно скопировать.

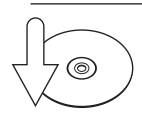

#### **COBET**

AutoCAD запоминает введенное расстояние смещения, поэтому при последующем использовании команды ПЕРЕНЕСТИ или КОПИРОВАТЬ это расстояние берется по умолчанию, а вам достаточно всего лишь нажать клавишу Enter, чтобы опять переместить или скопировать объекты на то же расстояние.

При выборе параметра Массив можно создать определенное количество копий объекта, расположив их в линейном массиве. По умолчанию первая копия массива располагается с заданным вами смещением, а остальные копии размешаются за этой копией с тем же пошаговым смешением.

Применение параметра Перемещение для команды КОПИРОВАТЬ ничем не отличается от использования этого параметра при работе с командой ПЕРЕНЕСТИ.

Если вы используете параметр режим, то появляется запрос:

Вариант режима копирования [Один/Несколько] <Несколько>:

С помощью параметра Несколько вы можете делать многократные копии, сколько угодно раз указывая точки назначения. Программа каждый раз будет выдавать запрос об указании второй точки:

Укажите вторую точку или [Выход/Отменить] <Выход>:

Так будет происходить, пока вы не выполните команду контекстного меню Выход, или не введете в командную строку команду В, или не нажмете клавишу Есс, чтобы завершить выполнение команды КОПИРОВАТЬ (рис. 3.15).

Последний вариант также практически не отличается от подобного способа при работе с командой ПЕРЕНЕСТИ. Вы можете ввести расстояние смещения в декартовых координатах в ответ на первый запрос:

Базовая точка или [Перемещение/реЖим] <Перемещение>:

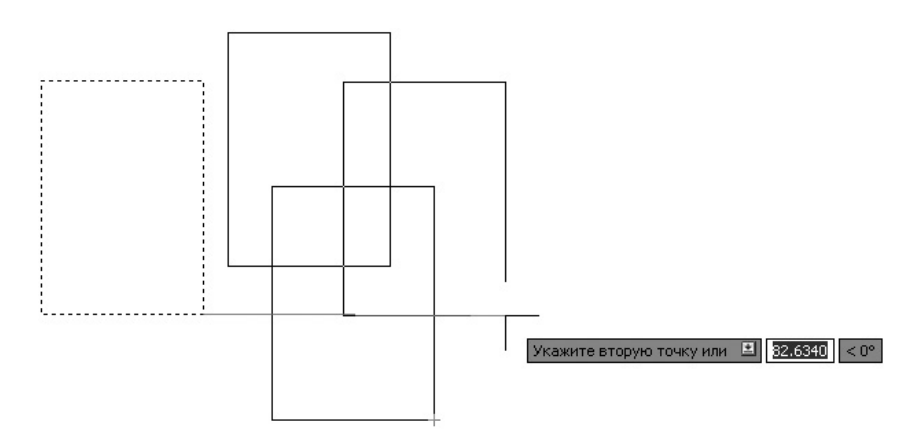

**Рис. 3.15.** Многократное копирование объекта

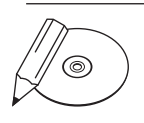

#### **примечание**

Команды перемещения и копирования вы можете также вызвать с помощью кнопок Переместить  $\frac{1}{2}$ и Копировать  $\frac{1}{2}$ на панели инструментов Редактирование (рис. 3.16).

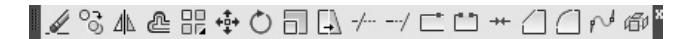

**Рис. 3.16.** Панель инструментов Редактирование

### Резюме

Изучив данную главу, вы, несомненно, приблизились к постижению разнообразных возможностей AutoCAD 2013, приобрели знания и практические навыки в следующих областях:

- z подходы к выделению объектов;
- настройка наборов выделения в диалоговых окнах;
- основные режимы группового выделения объектов;
- понятие и основные приемы фильтрации;
- z способы перемещения и копирования объектов.

Необходимость этих знаний вы осознаете при создании и редактировании сложных чертежей, схем, планов, где тот или иной метод будет оптимальным средством, повышающим производительность труда конструктора или дизайнера. Владение разнообразными техниками позволит не задерживаться на рутинных операциях и даст возможность получить творческое удовлетворение в процессе работы.

## Глава 4.

## **Текст и таблицы**

[Работа с](#page-114-0) текстом Создание и [изменение таблиц](#page-148-0) [Резюме](#page-163-0)

Цель этой главы — освоение принципов работы c текстом и таблицами в Auto-CAD 2013. В ней рассмотрены следующие основные понятия: создание и редактирование однострочного и многострочного текста, управление отображением текста с помощью стилей и шрифтов, а также создание и редактирование таблиц.

Говорят, что изображение стоит тысячи слов. Линии, дуги и круги на чертеже могут передать много графической информации, но по окончании работы вам нужно снабдить рисунки примечаниями, чтобы полностью передать замысел.

Текст на рисунке соотносится с различными фигурами, размерами и формами. Он используется в блоке заголовка рисунка, чтобы сказать читателям, кто и когда его создал. Текст блока заголовка может также представлять информацию о том, кто проверил рисунок или на какую ревизию чертежа вы смотрите: два очень важных информационных момента. Конечно, есть также текст, который создается непосредственно на рисунке в форме примечаний, меток и выносок с определенными конструкторскими инструкциями, ссылками на другие рисунки, номера частей и спецификации. Таблицы со строками и столбцами используются, чтобы создать списки частей, иногда называемые ведомостями материалов, такие как описи дверей и окон на архитектурной схеме, которые перечисляют их типы и размеры.

Аннотирование рисунка вручную на чертежной доске было утомительной и отнимающей много времени задачей. Фактически некоторые считали это формой искусства из-за навыка и ловкости, необходимых для снабжения рисунка подобными примечаниями.

Эти дни давно прошли. Программа AutoCAD предоставляет множество инструментальных средств, которые позволяют вам с минимумом усилий аннотировать рисунки в форме, отвечающей промышленным чертежным стандартам. Вы можете добавить множество строк текста, просто определяя граничную область, которую он должен заполнить. Поэтому, когда вы вводите текст, программа AutoCAD автоматически форматирует его соответствующим образом. Таблицы можно вставить путем определения количества строк и столбцов. Можно также добавить текст типа «поле», который будет автоматически изменяться в соответствии с текущей датой, названием файла чертежа или свойствами объекта на рисунке.

В этой главе мы рассмотрим инструменты AutoCAD, обеспечивающие аннотирование вашего рисунка, а также исследуем средства, используемые для редактирования свойств текста. Программа AutoCAD делает изменение информации, однажды созданной для рисунка, настолько быстрым и легким, что <span id="page-114-0"></span>исправление текста и таблиц является таким же простым, как двойной щелчок кнопкой мыши.

## Работа с текстом

В AutoCAD можно создавать текст двух видов:

- z команда ТЕКСТ позволяют сформировать *однострочный текст*;
- z с помощью команды МТЕКСТ создается *многострочный текст*, представляющий собой текстовый блок, состоящий из произвольного количества строк и абзацев. Фактически данная команда позволяет работать почти так же, как в текстовом редакторе.

### Создание однострочного текста

Однострочный текст предназначен для формирования одной или более не связанных между собой строк текста. Однострочный текст — первоначальный текстовый тип в AutoCAD, который предшествовал более сложному и богатому возможностями многострочному тексту (его мы рассмотрим в следующем подразделе). В однострочном тексте каждая строка текста — независимый объект, с которым можно работать отдельно.

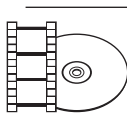

#### **Видеокурс**

Созданию текста и работе с ним посвящен видеоурок 4.1 «Ввод, редактирование и форматирование текста».

Однострочный текст можно ввести в рамку за один прием (рис. 4.1).

Однострочный текст создается командой ТЕКСТ

**Рис. 4.1.** Создание однострочного текста

Как уже говорилось, для создания однострочного текста можно использовать команду ТЕКСТ. Кроме того, для вызова команды ТЕКСТ с помощью ленты необходимо на вкладке Главная в группе Аннотации выбрать вариант Однострочный текст. Если вы работаете с классическим интерфейсом AutoCAD, можете выполнить команду Рисование > Текст > Однострочный. При выполнении одной из этих операций в командной строке отображаются установленные в данный момент текстовый стиль и высота:

Текущий текстовый стиль: "Standard" Высота текста: 2.5000 Аннотативный: Нет

Начальная точка текста или [Выравнивание/Стиль]:

В ответ на последнее приглашение выберите точку, которая будет служить началом вводимого текста, с помощью мыши или введите ее координаты с клавиатуры. Кроме того, вы можете воспользоваться дополнительными параметрами.

Параметр Выравнивание позволяет задать выключку текста. После его выбора появится запрос:

Задайте параметр [впИсанный/Поширине/Центр/сЕредина/впРаво/ВЛ/ВЦ/ВП/СЛ/СЦ/СП/НЛ/НЦ/НП]:

Вы можете указать, как текст будет выравниваться относительно положения курсора. В отличие от такого же параметра для многострочного текста, выравнивание однострочного текста затрагивает только одну строку текста, а не весь абзац.

За исключением первых двух вариантов, впИсанный и Поширине, большинство значений достаточно очевидны. Варианты выравнивания впИсанный и Поширине позволяют задавать расположение текста, используя две точки для определения его ширины и угла наклона. Оба варианта вынуждают текст приспосабливаться к двум указанным точкам, хотя и различными методами: впИсанный изменяет высоту текста, а Поширине регулирует его ширину.

После выбора параметра впИсанный появится приглашение:

Первая конечная точка базовой линии текста:

Выберите отправную точку для текста. Затем AutoCAD выдаст следующий запрос:

Вторая конечная точка базовой линии текста:

Эта точка определяет как угол наклона, так и окончательную полную ширину текста. Помните, что параметр впИсанный изменяет высоту текста, чтобы подогнать ее между двумя точками. Из-за этого при вводе текста рамка оперативного однострочного редактора текста становится выше и короче.

Выбрав параметр Поширине, вы вызовете следующий запрос:

Первая конечная точка базовой линии текста:

Выберите начальную точку для текста. Появится следующий вопрос:

Вторая конечная точка базовой линии текста:

Эта точка определяет как угол, так и окончательную полную ширину текста. Параметр Поширине изменяет ширину текста, заставляя его умещаться между двумя точками. Вследствие этого в командной строке появится запрос об указании высоты:

Высота <2.5000>:

После ввода требуемой высоты появится рамка встроенного однострочного редактора, и вы можете начинать вводить текст. По мере ввода текст расширяется или сжимается, приспосабливаясь к расстоянию между указанными точками, но его высота сохраняется (рис. 4.2).

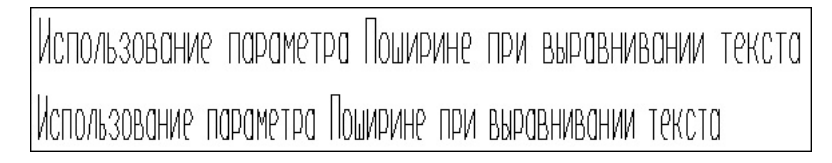

Рис. 4.2. Использование параметра выравнивания текста Поширине

Параметр Стиль служит для определения стиля текста. После его выбора появится запрос:

Имя стиля или (?) <Standard>:

По умолчанию в программе присутствуют два стиля: Standard и Annotative

Вы можете изменить выравнивание текста и текстовый стиль с помощью параметров впИсанный и Стиль соответственно, хотя значительно проще использовать для этого инструменты, расположенные на вкладке Текстовый редактор ленты (рис. 4.3). Другие параметры данной вкладки мы разберем более подробно, когда будем говорить о многострочном тексте.

| Главная<br>Вставка                                  | Лист<br>Параметризация<br>Дннотации                 | Вид<br>Вывод<br>Управление                                                                                                    | Подключаемые модули |                     | Онлайн        | Текстовый редактор |   |
|-----------------------------------------------------|-----------------------------------------------------|----------------------------------------------------------------------------------------------------|---------------------|---------------------|---------------|--------------------|---|
| $\mathbb{A}$<br>2.5<br>CTM <sub>I</sub> L<br>TEKCTO | в<br><b>Tr</b> Arial<br>ō<br>U<br>ПоСлою<br>A<br>A2 | $n - n - n$<br>iΞ۰<br>n,<br>IΞ<br><b><i><u><u><b>Иыравнивание</b></u></u></i></b><br>$+ +$<br>$=$<br>亖<br>$=$<br>$=$<br>小雪雪<br>EU = I<br>$\equiv$ | 睦<br>Вставка        | <b>ABC</b><br>Орфог | ABC<br>Сервис | Параме Закрыть     | ℅ |
| Стиль                                               | Форматирование -                                    | A63au                                                                                                    |                     |                     |               |                    |   |

Рис. 4.3. Вкладка Текстовый редактор ленты

После определения места начальной точки текста AutoCAD выдаст запрос:

```
Высота <2.5000>:
```
Задайте требуемую высоту текста и нажмите клавишу Enter. Введенная высота будет значением по умолчанию до следующего создания однострочного текста. Затем появится запрос:

Угол поворота текста <0>:

Введите требуемый угол наклона текста или нажмите клавишу **Enter** для использования значения по умолчанию.

После ввода угла в графической области появится простейший встроенный однострочный текстовый редактор. Он чаще всего представляет собой рамку изменяющегося размера, которая по мере ввода символов становится длиннее (см. рис. 4.1).

Используя команды создания однострочного текста, можно вводить множество строк текста, однако каждую строку вам придется заканчивать вручную, нажатием клавиши Enter, после чего можно продолжать ввод (рис. 4.4).

> Так выглядят несколько строк. созданных в однострочном текстовом редакторе

Рис. 4.4. Ввод группы строк однострочного текста

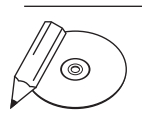

#### **ПРИМЕЧАНИЕ**

Межстрочный интервал, используемый для однострочного текста, равен 1,5 величины высоты текста от основания одной строки текста до основания следующей строки.

Вы можете продолжать добавлять строки текста, пока не нажмете клавишу Enter дважды. Для завершения команды вы также можете выбрать с помощью мыши точку вне поля редактирования. Помните, что впоследствии каждая строка текста будет отдельным объектом, даже если текст введен в один прием (рис. 4.5).

> Так выглядят несколько строк, созданных в однострочном текстовом редакторе

Рис. 4.5. Каждая строка однострочного текста является отдельным объектом

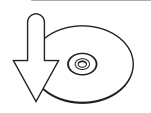

#### **COBET**

Если ТЕКСТ - последняя команда, которую вы ввели, то при создании нового однострочного текста вы можете просто нажать клавишу Enter в ответ на приглашение командной строки Начальная точка текста или [Выравнивание/Стиль]: и пропустить запросы о вводе высоты текста и угла поворота. AutoCAD автоматически отображает встроенный однострочный текстовый редактор непосредственно под последней созданной строкой текста, используя те же высоту, угол поворота и выравнивание, поэтому вы можете просто начать ввод текста.

#### Контекстное меню

Редактор однострочного текста имеет контекстное меню, открывающееся щелчком правой кнопкой мыши и обеспечивающее дополнительные возможности (рис. 4.6).

| Пропустить все      |                |  |
|---------------------|----------------|--|
| Отменить            | $Ctrl + Z$     |  |
| Повторить           | $C$ trl+ $V$   |  |
| Вырезать            | $Ctrl+X$       |  |
| Копировать          | $CrH+C$        |  |
| Вставить            | Ctrl+V         |  |
| Параметры редактора |                |  |
| Вставить поле       | Ctrl+F         |  |
| Поиск и замена      | $Ctrl + R$     |  |
| Выделить все        | Ctrl+A         |  |
| Изменить регистр    |                |  |
| Справка             | F <sub>1</sub> |  |

**Рис. 4.6.** Контекстное меню оперативного редактора однострочного текста

Рассмотрим некоторые команды данного меню:

- z Отменить позволяет отменить одно или более действий в текстовом редакторе;
- z Повторить возвращает одно или более действий, которые были отменены с помощью команды Отменить;
- $\bullet$  Вырезать помещает текст в буфер обмена Windows с возможностью последующей вставки;
- **Копировать** копирует текст в буфер обмена, так что вы можете вставить его позже;
- Вставить вставляет текст, который в настоящее время находится в буфере обмена;
- z Параметры редактора предоставляет некоторые дополнительные инструменты, например такие, как проверка орфографии и цвет фона;
- Вставить поле позволяет вставлять поле, используя диалоговое окно Поле (его мы рассмотрим далее в этой главе);
- Поиск и замена открывает диалоговое окно Поиск и замена, с помощью которого можно искать и заменять текст;
- Выделить все выделяет весь текст в однострочном редакторе;
- Изменить регистр позволяет переводить выбранный текст в верхний или нижний регистр.

#### Вставка специальных символов в однострочный текст

По сравнению с многострочным текстовым редактором здесь ваши действия несколько ограничены. Символы необходимо вводить с использованием соответствующего управляющего кода AutoCAD %% или Unicode. Ниже приведены некоторые управляющие коды AutoCAD:

- $\frac{1}{2}$   $\frac{1}{2}$   $\frac{1}{2}$
- $\S$  $\&$  D символ градуса (°);
- 880 надчеркивание и его отмена;
- $\frac{2}{3}P \text{cumbon} \text{gonycka}(\pm);$
- 8% U подчеркивание и его отмена;
- $888 3HAK$ **процента** $(%).$

При вводе управляющие коды немедленно преобразуются в соответствующие им символы. Например, ввод %%P30%%D в однострочном текстовом редакторе вставляет строку ±30°.

Управляющие коды символов надчеркивания (%%0) и подчеркивания (%%U)  $$ своеобразные переключатели, которые могут быть включены и выключены (рис. 4.7).

## Надчеркнутый и подчеркнутый текст

**Рис. 4.7.** Использование управляющих кодов %%O и %%U для текста

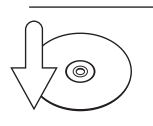

#### **Совет**

Если вам нужно использовать символ евро (€), а на клавиатуре нет соответствующей клавиши, введите 0128 на цифровом блоке клавиатуры, удерживая клавишу Alt.

#### Текстовые поля

*Поле* — это интеллектуальный текст, предназначенный для вставки в рисунок и динамически изменяющийся согласно данным, на которых он основан и/или

которые он представляет. Классический пример — поле Дата, которое будет автоматически изменяться для отображения текущей даты и даже времени с использованием различных форматов, например:

- $\bullet$  16/7/2012:
- понедельник, июля 16, 2012;
- $\bullet$  2012-07-16;
- $16 \mu \text{mJb} 12$ ;
- $\bullet$  16.07.2012 15:43:58.

Поля могут быть созданы автономно или вставлены в любой вид текста, свойство или определение свойства. Поле использует тот же стиль текста, что и текстовый объект, в который оно вставлено, и отображается на светло-сером фоне, который не виден на распечатке.

Когда поле изменяется, отображаются последние данные. Можно настроить автоматическую модификацию поля при выполнении одного или всех условий:

- открытие графического файла;
- сохранение файла чертежа;
- печать графического файла;
- запуск команды ФОРМОКОМПЛЕКТ;
- восстановление чертежа.

Кроме того, можно выключить функцию автоматического обновления, при этом вы должны будете вручную изменять любые поля на чертеже. Вы можете настроить обновление полей, а также выключить или включить отображение фона полей в области Поля на вкладке Пользовательские окна Настройка (рис. 4.8).

Снятие флажка Показывать задний план выключает светло-серый фон. Щелчком на кнопке Обновление полей можно открыть окно, показанное на рис. 4.9.

В этом окне можно указать, при каких действиях или событиях будут автоматически модифицироваться поля. По умолчанию все флажки установлены. Если вы снимете их, поля нужно будет обновлять вручную.

Существует несколько различных способов вставить поле. Чтобы создать отдельное автономное поле, следует использовать команду ПОЛЕ. Чтобы вставить поле в однострочный текст, необходимо выбрать пункт Вставить поле в контекстном меню однострочного редактора.

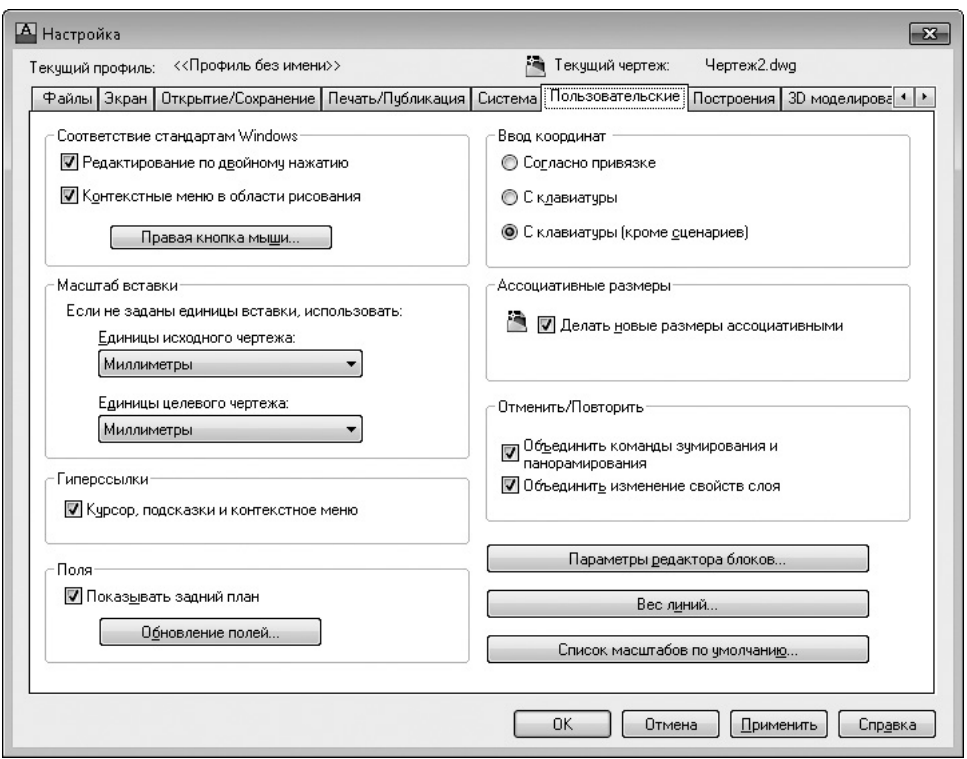

**Рис. 4.8.** Вкладка Пользовательские окна Настройка

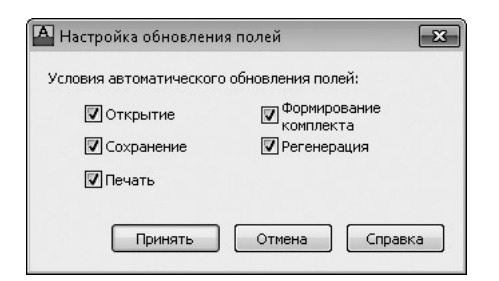

**Рис. 4.9.** Диалоговое окно Настройка обновления полей

В любом случае на экране появится диалоговое окно Поле (рис. 4.10).

Раскрывающийся список Категории полей содержит различные типы полей:

- **Bce** все поля;
- Дата и время поля, относящиеся к дате и времени (создаваемые, сохраняемые, печатаемые);
- Документ поля, относящиеся к файлу (имя файла, размер, кем сохранен);
- Другое разная информация (сложные выражения, значения системных переменных);
- Объекты информация об объектах (формулы, имена блоков, свойства для прорисовки объектов);
- **Печать** информация о распечатке (устройство печати, размер бумаги, масштаб);
- $\bullet$  Подшивка данные о параметрах страницы распечатки;
- Связи информация о гиперссылке.

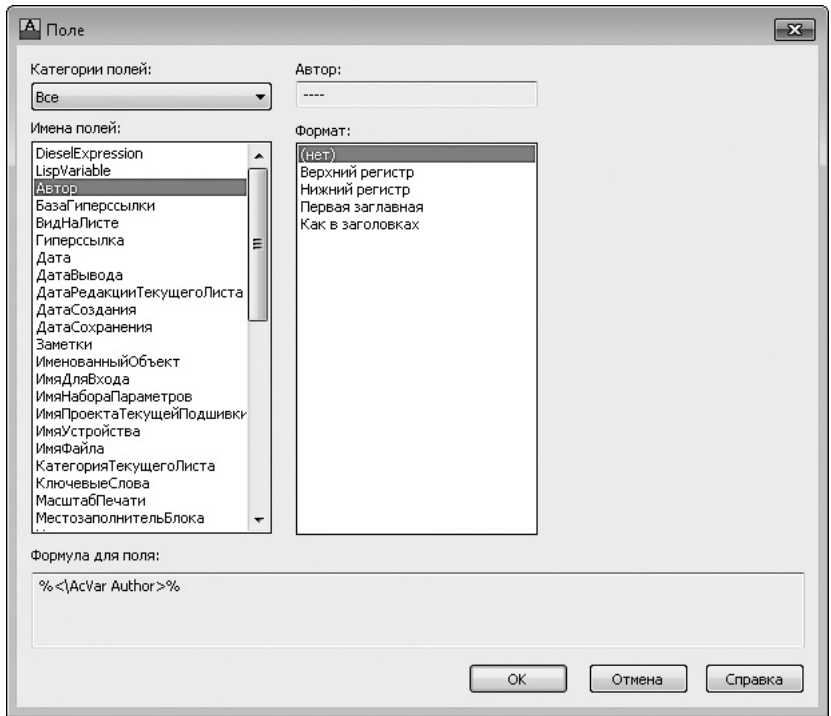

**Рис. 4.10.** Диалоговое окно Поле

Значения, отображаемые в списке Имена полей, зависят от выбранной категории. Остальные настройки в окне Поле изменяются на основе категории и имени активного поля.

Например, выбор категории Дата и время отображает список следующих связанных с датой имен полей:

- Дата;
- ДатаВывода;
- ДатаСоздания:
- ДатаСохранения.

Все поля даты позволяют вам определить ее формат в текстовом поле Формат даты и управлять появлением даты на рисунке. Вы можете ввести собственный формат, используя управляющие коды клавиатуры, показанные в области Пояснения в правой части окна Поле, или, что еще проще, выбрать предопределенный формат из списка Варианты (рис. 4.11).

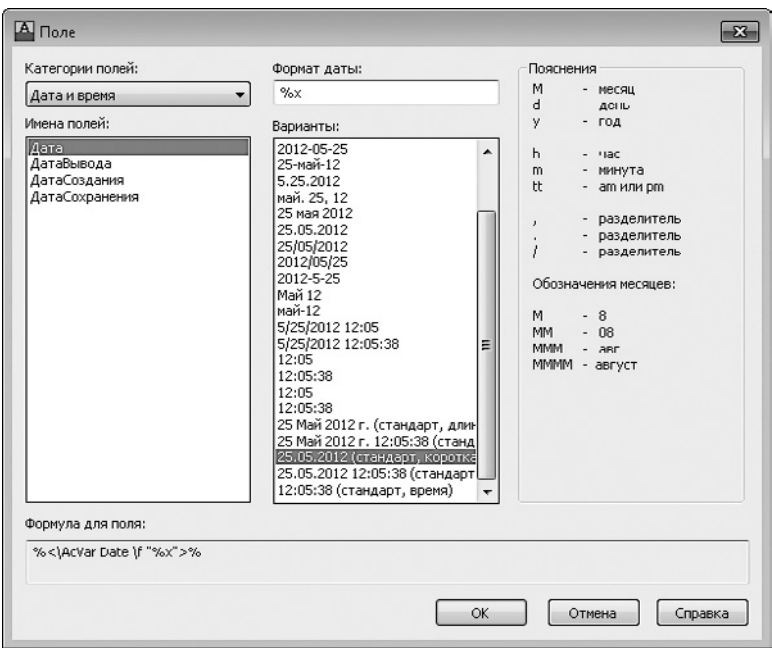

**Рис. 4.11.** Диалоговое окно Поле с настройками даты

В области Формула для поля отображается фактическое выражение, которое лежит в основе поля и не может быть отредактировано. Это выражение можно использовать в качестве руководства для создания собственного выражения в текстовом поле Формат даты.

После выбора желаемого имени поля и настройки нужных параметров форматирования следует щелкнуть на кнопке OK, чтобы вставить поле. На рис. 4.12 показано поле Дата, вставленное в текстовый объект.

Текущая дата: 25.05.201

**Рис. 4.12.** Поле Дата в текстовом объекте

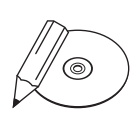

#### **ПРИМЕЧАНИЕ**

Другие типы полей рассматривать в этой книге не будем. Для получения подробной информации о поле можно воспользоваться справкой, но обычно назначение поля понятно из его названия.

Текстовое поле является частью однострочного текстового объекта, поэтому для его изменения нужно использовать те же самые средства, которые применяются для редактирования однострочного текста. Выбрав поле, вы можете воспользоваться командой контекстного меню Редактировать поле. Кроме того, можно дважды щелкнуть кнопкой мыши на поле, чтобы отобразить диалоговое окно Поле и произвести необходимые настройки в нем. Любые изменения применятся ко всему тексту в поле.

#### **COBET**

Если вы больше не хотите обновлять поле, можно сохранить значение, которое отображается в данный момент, преобразовав поле в текст. Для этого предназначен пункт Преобразовать поле в текст контекстного меню.

### Создание многострочного текста

Многострочный текст - это сложный объект, состоящий из множества строк, которые вы вводите в форме абзаца. При этом используется оперативный редактор, напоминающий обычный текстовый редактор.

Текст автоматически форматируется, чтобы вместиться в ограниченную прямоугольником область, которую вы определяете с помощью двух угловых точек перед появлением текстового редактора. AutoCAD автоматически устанавливает горизонтальную длину строки текста, вставляя программный возврат, подобно текстовому процессору. Высота многострочного текстового объекта зависит от количества строк в тексте, а не от высоты ограничивающей рамки (рис. 4.13).

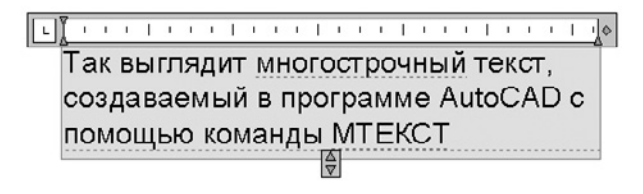

Рис. 4.13. Многострочный текст

Оперативный текстовый редактор предназначен для создания и редактирования текста в выбранном месте. Благодаря прозрачности фона вы будете видеть направляющую линию под областью редактора и, соответственно,

определять местонахождение текста. Многострочный текст имеет такие особенности, как:

- z способность делать текстовый граничный фон непрозрачным и задавать для него цвет;
- z установка сдвигов и отступов;
- z автоматическая вставка полей;
- импортирование внешних текстовых файлов в формате TXT или RTF;
- расширенная вставка обычных и специальных символов;
- z создание маркированных и нумерованных списков;
- z создание сложных дробей и геометрических допусков;
- изменение граничной области текста с помощью управляющих маркеров и автоматическое переформатирование длины строки текста;
- изменение регистра выбранного текста щелчком кнопкой мыши.

Итак, чтобы приступить к созданию многострочного текста, запустите команду МТЕКСТ: введите ее в командную строку либо на вкладке Главная в группе Аннотации ленты щелкните на кнопке Многострочный текст. Если вы работаете с классическим интерфейсом AutoCAD, можно выполнить команду Рисование • Текст • Многострочный. В результате программа отобразит в командной строке текущий стиль и высоту текста и выдаст запрос об определении угла:

Текущий текстовый стиль: "Standard" Высота текста: 2.5 Аннотативный: Нет

Первый угол:

Выберите первый угол прямоугольной области, которую вы хотите использовать для создания текста. Появится следующий запрос:

Противоположный угол или [Высота/вЫравнивание/Межстрочный интервал/Поворот/Стиль/Ширина/Колонки]:

В графической области появится прямоугольная рамка, для которой следует подобрать размер (рис. 4.14). Задайте координаты второй угловой точки или выберите один из параметров, чтобы более тонко настроить текст.

Стрелка в прямоугольнике указывает, что текстовый поток направлен сверху вниз. Это происходит потому, что заданное по умолчанию выравнивание для многострочного текста настроено по левому верхнему углу.

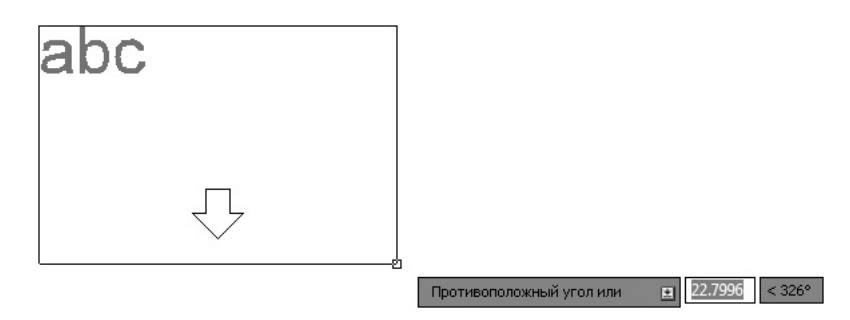

Рис. 4.14. Граничная область многострочного текста

С помощью параметра выравнивание можно изменить выключку текста. Выбирая различные варианты выравнивания, обратите внимание, как изменяются стрелки, указывающие направление текстового потока.

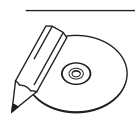

#### **ПРИМЕЧАНИЕ**

Существует также возможность изменить выравнивание после ввода текста, используя инструменты вкладки Текстовый редактор, которые мы рассмотрим далее в этой главе.

Параметр Межстрочный интервал позволяет изменять расстояние между основаниями двух соседних строк текста для многострочного текста. Значение по умолчанию для однострочного интервала составляет 1,66 высоты текста. Вы можете изменить межстрочный интервал путем ввода команды М и нажатия клавиши **Enter** или, если вы используете динамический ввод, с помощью клавиш управления курсором.

Вариант Минимум автоматически подбирает такой межстрочный интервал, чтобы приспособить к размещению символы, которые являются слишком большими, в то время как вариант межстрочного интервала Точно поддерживает постоянное значение этого параметра. Оба варианта позволяют вам устанавливать межстрочное расстояние, кратное интервалу однострочного текста, или абсолютное расстояние. Чтобы определить кратность, введите множитель, следующий за символом х, иначе указанное значение будет абсолютным расстоянием.

Параметр Поворот позволяет определить угол поворота всего многострочного текстового объекта так, чтобы весь абзац текста поворачивался на угол, который вы определяете. После выбора этого параметра AutoCAD выдаст запрос:

Угол поворота <0>:

Вы можете ввести угол с клавиатуры или определить его, указав точку на рисунке (первая угловая точка считается опорной).

Высоту, стиль и ширину текста можно также установить в оперативном текстовом редакторе после выбора второй угловой точки, в то время как межстрочный интервал и угол поворота должны быть указаны перед выбором второй угловой точки.

После того как вы выберете вторую точку, на ленте появится вкладка Текстовый редактор (см. рис. 4.3) и вы сможете набирать текст.

По окончании ввода текста выйти из многострочного режима с созданием текстового блока можно следующими способами:

- нажав кнопку Закрыть текстовый редактор на вкладке Текстовый редактор;
- щелкнув кнопкой мыши вне области текстового редактора;
- нажав клавишу Enter, удерживая Ctrl.

Для закрытия текстового редактора без сохранения текста или любых изменений нажмите клавишу Esc.

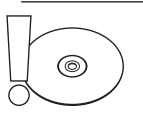

#### **Внимание**

В предыдущих версиях программы при создании многострочного текста использовалась панель Формат текста, которая в текущей версии заменена аналогичными инструментами вкладки Текстовый редактор. Тем не менее в AutoCAD 2013 она по-прежнему присутствует (рис. 4.15), только по умолчанию скрыта от глаз пользователя. Вызвать ее можно из контекстного меню многострочного текста с помощью команды Параметры редактора ▶ Показать панель.

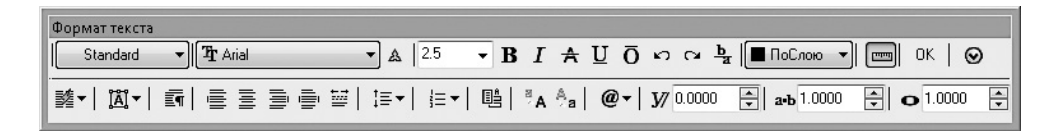

**Рис. 4.15.** Панель Формат текста

### Редактирование многострочного текста

Как вы уже знаете, работа с текстом в области ввода происходит как в большинстве текстовых редакторов. Когда набираемый текст достигает границы области, AutoCAD автоматически делает «мягкий» перенос, обрывая строку. При желании можно также расставить собственные «жесткие» переносы, нажимая клавишу Enter. Вы можете использовать стандартные клавиши и сочетания клавиш, представленные в табл. 4.1, для управления текстом: выделения, копирования, вставки, удаления и редактирования.

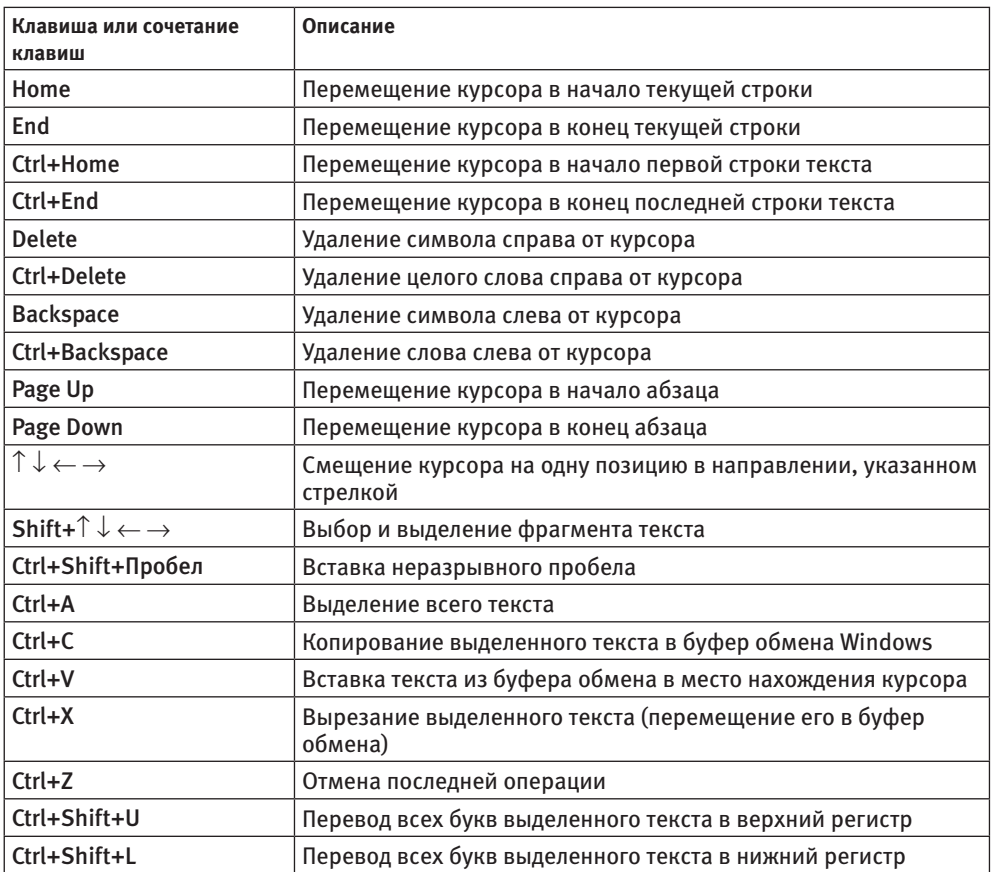

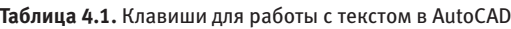

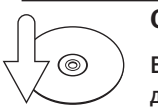

### **Совет**

Вы можете использовать буфер обмена, чтобы копировать и вставлять текст из других приложений Windows в AutoCAD и наоборот.

*Линейка* показывает ширину текста в установленных единицах измерения (рис. 4.16).

$$
\boxed{\textcolor{blue}{\blacksquare}\textcolor{blue}{\blacksquare}\textcolor{blue}{\bl
$$

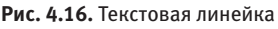

Чтобы задать отступ для первой строки абзаца, следует щелкнуть на стрелке, расположенной на верхней границе линейки, и переместить ее в требуемое место (рис. 4.17).

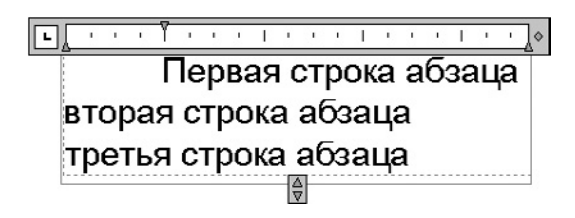

**Рис. 4.17.** Установка отступа для первой строки абзаца

Чтобы задать отступ для целого абзаца, следует щелкнуть на стрелке, расположенной на нижней границе линейки, и переместить ее на нужное расстояние (рис. 4.18).

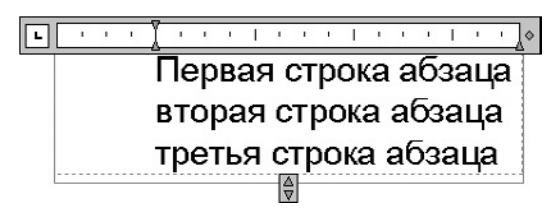

**Рис. 4.18.** Установка отступа для всего абзаца

Вы можете создать один или более табуляторов, для чего нужно щелкнуть в том месте линейки, где вы хотите определить местонахождение табулятора. Созданные табуляторы можно перемещать с помощью мыши. Для удаления табулятора просто щелкните на нем и перетащите за границы линейки.

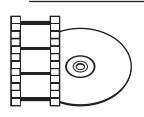

#### **Видеокурс**

Научиться работать с многострочным текстом вам поможет видеоурок 4.2 «Форматирование абзацев текста».

Вкладка Текстовый редактор ленты, показанная на рис. 4.3, используется для управления всеми параметрами текста — от стиля и шрифта до высоты и выравнивания. Она содержит следующие группы:

- z Стиль выбор текущего стиля текста;
- Форматирование настройка шрифта текста и дополнительных параметров его отображения;
- z Абзац выбор расположения текста;
- Вставка вставка колонок, дополнительных символов и текстовых полей;
- Орфография проверка ошибок и доступ к словарям программы;
- z Сервис поиск, замена и импорт текста;
- Параметры настройки текста и линейки;
- Закрыть завершение редактирования текста.

Различные настройки этой панели можно применять как к новому, так и к существующему тексту (при этом он должен быть выделен).

#### **Совет**

Помните, что обычно изменение большинства параметров текста происходит путем использования текстовых стилей, так как это обеспечивает централизованное управление форматированием текста, облегчая его обновление. Применение к тексту различных вариантов форматирования непосредственно на вкладке Текстовый редактор считается перекрытием стиля текста, и по возможности этого следует избегать.

Рассмотрим более подробно некоторые элементы вкладки Текстовый редактор.

• Группа Стиль позволяет задать текстовый стиль и размер для нового текста или меняет для любого выделенного. О текстовых стилях и их использовании мы поговорим далее в этой главе.

С помощью списка Высота текста можно установить высоту символов для нового текста или выделенного фрагмента. Объект с многострочным текстом может содержать символы разной высоты. Если желаемой высоты в списке нет, необходимо щелкнуть на поле Высота текста и ввести нужное значение. Набранное число станет частью списка, и в следующий раз вы сможете его выбрать.

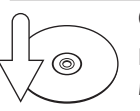

#### **Совет**

Если высота текущего стиля текста равна 0.0, вы можете изменить высоту многострочного текста по умолчанию, отображенную в списке Высота текста, с помощью системной переменной TEXTSIZE.

Группа Форматирование определяет шрифт нового или выделенного текста. В списке Шрифт перечислены одновременно шрифты TrueType и AutoCAD SHX. Существует возможность смешивать различные шрифты внутри одного абзаца многострочного текста.

Раскрывающийся список Галерея цветов редактора текста определяет цвет текста. Вы можете выбрать из списка нужный цвет или пункт Выбор цветов для отображения диалогового окна Выбор цвета.

Кнопка Полужирный  $\mathbf{B}$  включает и выключает полужирное начертание для нового или выделенного текста. Эта настройка доступна только для символов, использующих шрифты TrueType.

С помощью кнопки Курсив  $\boxed{I}$  можно включить и выключить курсивное начертание шрифта. Эта настройка также доступна только для символов, использующих шрифты TrueType.

Кнопка Подчеркивание  $|U|$ задает подчеркивание текста.

С помощью кнопки ВЕРХНИЙ РЕГИСТР  $\frac{a_A}{a_A}$  можно назначить для выделенного текста верхний регистр (прописные буквы).

Кнопка нижний регистр  $\frac{A}{2}$  задает для текста нижний регистр (строчные буквы).

Если щелкнуть кнопкой мыши на нижней границе группы Форматирование, откроется панель, содержащая еще три элемента управления.

• Поле Угол наклона управляет углом наклона текста (рис. 4.19). Введенный угол измеряется начиная с 90° по вертикали, поэтому положительное значение наклоняет текст вправо, а отрицательное — влево. Вы можете ввести в поле число от –85 до 85° или выбрать нужный угол с помощью стрелок.

## курсивный текст

## наклонный текст

**Рис. 4.19.** Пример курсивного и наклонного текста

- В поле Отслеживание можно уменьшить или увеличить интервал между символами текста. Вы можете ввести значение в поле или указать его с помощью стрелок.
- Поле Коэффициент сжатия-растяжения управляет шириной текстового символа. Заданная по умолчанию ширина — 1. Ввод б*о*льших значений раздвигает текст так, что он становится шире, меньших — сжимается (рис. 4.20).

## коэффициент ширины < 1

# коэффициент ширины > 1

**Рис. 4.20.** Примеры различных значений параметра Коэффициент сжатия-растяжения

Группа Абзац предлагает пользователю различные варианты выравнивания текста, а также создания списков и изменения межстрочного расстояния.

Кнопка Выравнивание открывает доступ к способам выравнивания текста (все эти параметры также доступны посредством динамического ввода):

- Вверх влево ВЛ текст выравнивается по левой верхней точке;
- Вверх по центру ВЦ текст выравнивается по центральной верхней точке;
- Вверх вправо ВП текст выравнивается по правой верхней точке;
- Середина влево СЛ текст выравнивается по точке, в которой будет находиться середина прописных букв (при этом текст прижимается к левому краю);
- Середина по центру СЦ текст выравнивается по точке, в которой будет находиться середина прописных букв (при этом текст центрируется по горизонтали);
- Середина вправо СП текст выравнивается по точке, в которой будет находиться середина прописных букв (при этом текст прижимается к правому краю);
- Вниз влево НЛ текст выравнивается по левой нижней точке;
- Вниз по центру НЦ текст выравнивается по центральной нижней точке;
- Вниз вправо НП текст выравнивается по правой нижней точке.

Кнопка Маркеры и нумерация предназначена для создания списков. При щелчке на ней появляется меню, в котором можно выбрать нужный тип списка.

- Нумерованный номера выравниваются по левому краю, а текст с использованием отступа абзаца, который можно откорректировать с помощью линейки (рис. 4.21).
- $\bullet$  Маркированный выравнивание элементов не отличается от нумерованного списка (рис. 4.22).

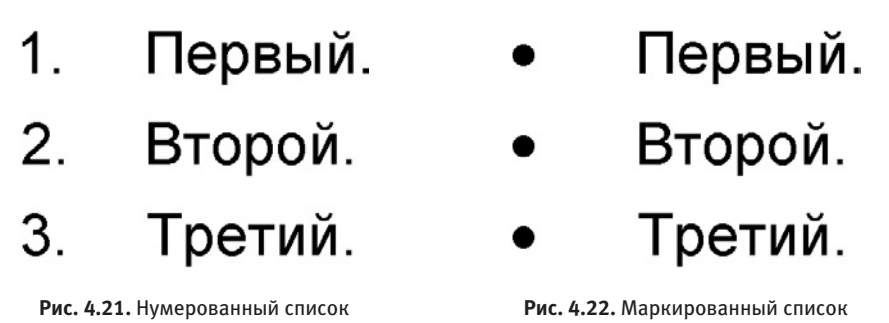

• Буквенный — список, в котором в качестве маркеров используются буквы: строчные (Нижний регистр) или прописные (Верхний регистр) (рис. 4.23).

## А. Первый. В. Второй. Третий.  $\overline{C}$ .

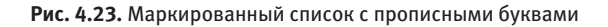

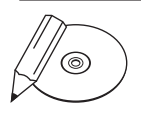

#### **примечание**

В AutoCAD 2013 присутствует функция Автосписок. Благодаря ей текст, вводимый в многострочном текстовом редакторе в виде списка, автоматически преобразуется в нумерованный или маркированный список. Включить или отключить данную функцию можно соответственно установкой или снятием флажка Разрешить автоматический список в меню кнопки Маркеры и нумерация.

Нажатие кнопки Межстрочный интервал открывает список с различными значениями межстрочного расстояния.

Кнопки Влево  $\equiv$ , По центру  $\equiv$ , Вправо  $\equiv$ , По ширине  $\equiv$  и Распределить задают горизонтальное выравнивание многострочного текста. Изначально установлено выравнивание По умолчанию

Если вы щелкнете на нижней границе группы Абзац, то получите доступ еще к одной кнопке — Объединить абзацы. С ее помощью можно объединить множество абзацев выделенного текста, удаляя любые переносы строк, так, что выделенный текст станет одним абзацем. Первоначальные свойства текста будут сохранены.

Группа Вставка содержит кнопки для создания столбцов, вставки в документ специальных символов и текстовых полей.

Для разбиения текста на столбцы нажмите кнопку Столбцы и с помощью открывшегося меню укажите параметры разбиения.

- y В один столбец разбиение на колонки отсутствует.
- Динамические столбцы создание динамических колонок, распределение текста в которых происходит автоматически или вручную.
- Статические столбцы создание статических столбцов, для которых вы можете самостоятельно указать высоту, ширину и количество.
- Вставить конец столбца Alt+Enter позволяет вручную вставить разрыв между колонками.

• Параметры столбцов — вызывает одноименное диалоговое окно (рис. 4.24). В нем можно задать различные параметры разбиения текста на колонки. В области Тип столбцов с помощью переключателя можно выбрать требуемый тип колонок. Поля Число столбцов и Высота служат для указания количества столбцов и их высоты. В области Ширина с помощью полей Столбец, Промежуток и Всего можно установить ширину столбцов, расстояние между ними, а также общую ширину текста. Следует помнить, что при изменении значения одного поля в соответствии с ним автоматически меняются значения в двух других.

Нажатие кнопки Обозначение приводит к отображению меню, которое позволяет вставлять символ или неразрывный пробел в место нахождения курсора. Некоторые наиболее часто используемые символы перечислены в меню с управляющим кодом AutoCAD %% или значением Unicode (рис. 4.25).

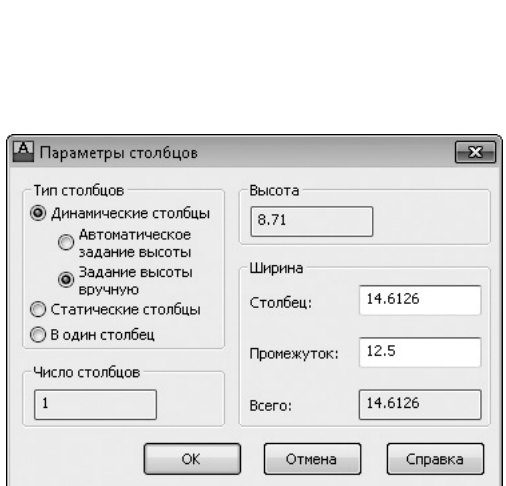

| Градусы %%d               |  |  |  |  |
|---------------------------|--|--|--|--|
| Плюс/минус %%р            |  |  |  |  |
| Диаметр %%с               |  |  |  |  |
| Приближенно равно \U+2248 |  |  |  |  |
| Угол \U+2220              |  |  |  |  |
| Линия контура \U+E100     |  |  |  |  |
| Центровая линия \U+2104   |  |  |  |  |
| Дельта \U+0394            |  |  |  |  |
| Фаза \U+0278              |  |  |  |  |
| Линия связи \U+E101       |  |  |  |  |
| Тождество \U+2261         |  |  |  |  |
| Начальная длина \U+E200   |  |  |  |  |
| Опорная линия \U+E102     |  |  |  |  |
| Не равно \U+2260          |  |  |  |  |
| Om \U+2126                |  |  |  |  |
| Omera \U+03A9             |  |  |  |  |
| Граница участка \U+214A   |  |  |  |  |
| Нижний индекс 2 \U+2082   |  |  |  |  |
| Квадратный \U+00B2        |  |  |  |  |
| Kohamarvaă MILAARR        |  |  |  |  |

**Рис. 4.24.** Окно Параметры столбцов **Рис. 4.25.** Меню вставки управляющих символов

Выбор в данном меню пункта Другое приводит к появлению диалогового окна Таблица символов (рис. 4.26). В нем можно выбрать знаки, которые не включены в меню. Здесь отображается полный набор символов для каждого

доступного шрифта. Чтобы вставить символ, следует его выделить и щелкнуть на кнопке Выбрать, чтобы он поместился в поле Для копирования, после чего нажать кнопку Копировать. При этом символ будет скопирован в буфер обмена Windows. Затем вы можете переключиться назад в многострочный редактор AutoCAD и вставить выбранный символ в требуемое место.

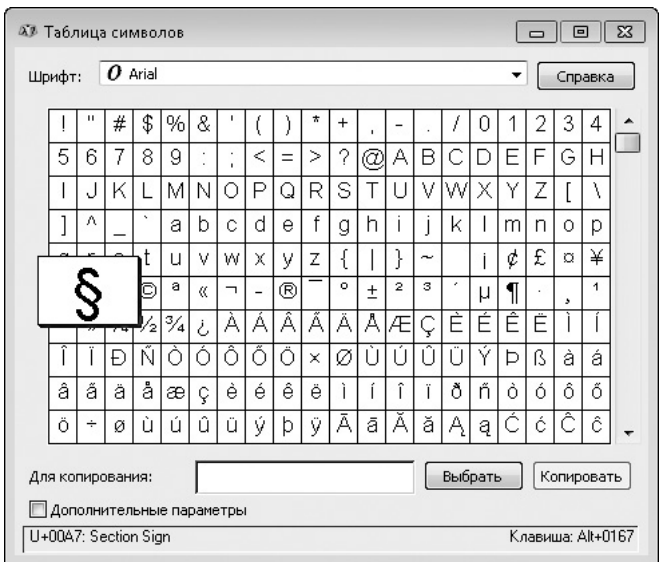

**Рис. 4.26.** Диалоговое окно Таблица символов

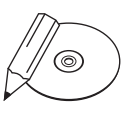

#### **примечание**

Таблица символов фактически является отдельной программой, которая при открытии появляется на Панели задач Windows, поэтому после работы ее следует закрыть.

Нажатие кнопки Поле открывает диалоговое окно Поле, предназначенное для вставки в текст поля (см. рис. 4.10).

Группа Орфография включает в себя две кнопки, предназначенные для проверки орфографии в документе и доступа к словарям программы.

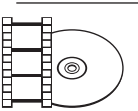

#### **Видеокурс**

Проверка правописания в тексте в программе AutoCAD 2013 показана в видеоуроке 4.3 «Проверка правописания в тексте».

Редактирование любого текста невозможно представить без исправления ошибок. AutoCAD имеет встроенные средства проверки правописания, которые помогают устранить некоторые очевидные ошибки, например опечатки. Чтобы включить режим проверки, нажмите кнопку Проверка орфографии.

Для проверки правописания во всем документе выполните команду Сервис • Орфография. После ее вызова на экране появится окно Проверка орфографии (рис. 4.27). Используя его, вы можете просматривать каждую найденную ошибку и принимать решение о ее исправлении. Для запуска проверки нажмите кнопку Начать.

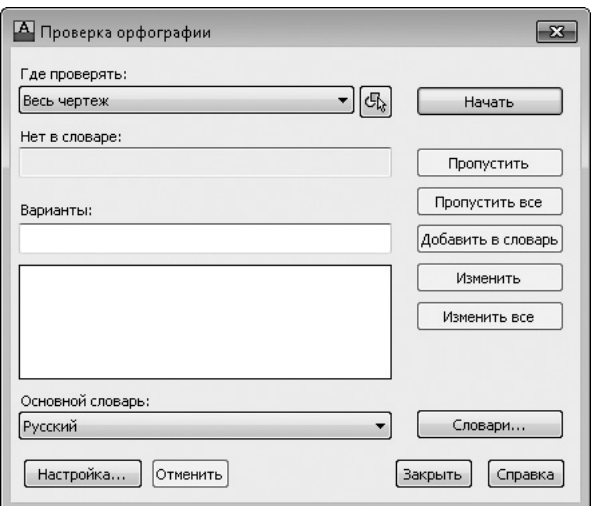

**Рис. 4.27.** Окно Проверка орфографии

В раскрывающемся списке Где проверять укажите область проверки:

- Весь чертеж проверка правописания по всему чертежу;
- Текущее пространство/лист проверка в текущем пространстве модели или на листе;
- Выбранные объекты при указании этого пункта становится доступной кнопка выбора объектов, для которых требуется выполнить проверку орфографии.

В поле Нет в словаре отобразится слово, которое программа не смогла найти в подключаемом словаре. В списке Варианты появятся похожие слова из словаря. Одним из них программа предложит заменить ненайденное слово. Для замены выберите подходящее слово в этом списке и нажмите кнопку Изменить. Для игнорирования ошибки и перехода к следующему слову выберите кнопку Пропустить. Для добавления слова в словарь нажмите кнопку Добавить в словарь. Для игнорирования всех таких же слов, встречающихся в тексте, нажмите кнопку Пропустить все. Для замены слова выбранным нажмите Изменить все.

Для выбора словаря, который будет использоваться для проверки, щелкните на кнопке Словари. В списке Текущий основной словарь открывшегося окна Словари (рис. 4.28) можно указать один из доступных словарей. Список Текущий пользовательский словарь позволяет задать используемый настраиваемый словарь. С помощью поля Содержимое можно добавлять слова в настраиваемый словарь, удалять введенные ранее и импортировать их из файла.

С помощью кнопки Настройка в окне Проверка орфографии можно открыть окно Параметры проверки орфографии и задать необходимые настройки (рис. 4.29).

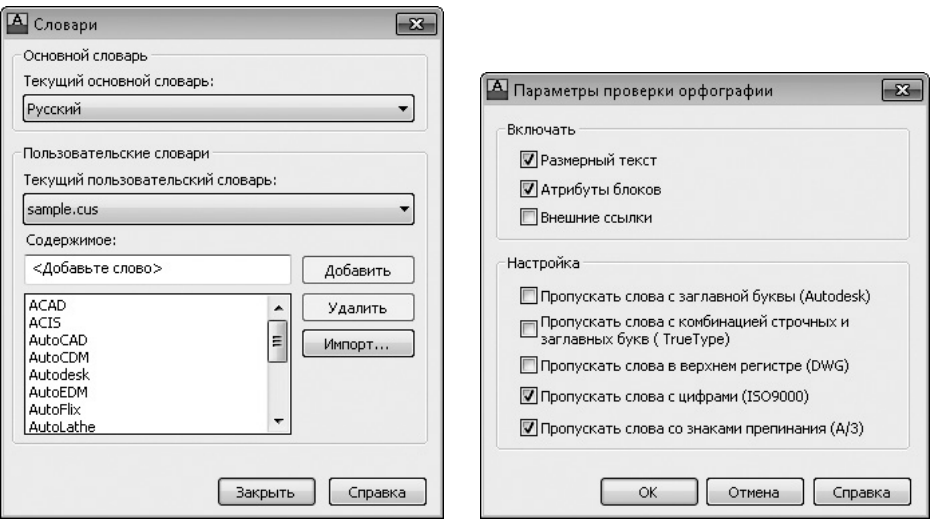

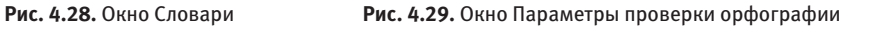

Кнопка Отменить в окне Проверка орфографии позволяет отменять ошибочные действия предыдущих операций проверки правописания.

При нажатии кнопки Поиск и замена в группе Сервис появляется диалоговое окно Поиск и замена (рис. 4.30). С его помощью можно искать определенные строки текста и заменять их новыми.

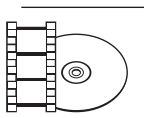

#### **Видеокурс**

Поиск и замена текстовых фрагментов на чертежах демонстрируются в видеоуроке 4.4 «Поиск и замена текста».

В поле Найти следует ввести текст, который вы хотите найти, а в поле Заменить на — текст замены. С помощью флажков, расположенных ниже, можно задать условия поиска. После того как все критерии заданы, выберите одно из трех действий:

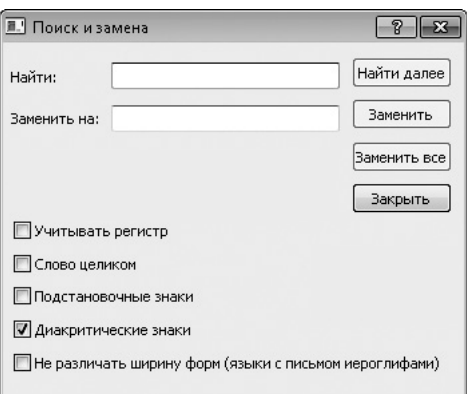

**Рис. 4.30.** Окно поиска и замены

- нажмите кнопку Найти далее, чтобы найти и выделить следующее вхождение искомого текста;
- щелкните на кнопке Заменить, чтобы заменить текст, найденный в многострочном текстовом редакторе, фрагментом, который введен в поле Заменить на;
- нажмите кнопку Заменить все, чтобы найти и заменить все вхождения заданного текста. После такой замены на экране появится окно с информацией о том, сколько фрагментов было заменено.

Нажатие кнопки Сервис открывает меню с двумя кнопками: Импорт текста и Регистр. Первая предназначена для импортирования текстового файла в чертеж, а вторая переключает регистр всего нового и импортированного текста на верхний.

Далее на вкладке Текстовый редактор расположена группа Параметры. Рассмотрим ее содержимое.

Нажатие кнопки Дополнительно приводит к появлению меню с дополнительными параметрами многострочного текста.

Кнопка Линейка предназначена для включения и выключения отображения линейки в области редактирования.

Нажатие кнопки Отменить **•** отменяет одно или более действий, выполненных в текстовом редакторе.

Шелчок на кнопке Повторить • возвращает действия, отмененные предыдущей кнопкой.

В группе Закрыть находится всего одна кнопка — Закрыть текстовый редактор.

Меню, которое появляется после нажатия кнопки Дополнительно в группе Параметры, и контекстное меню, открывающееся после щелчка правой кнопкой мыши на области редактора, позволяют настроить дополнительные параметры многострочного текста (рис. 4.31). Некоторые пункты этих меню идентичны, однако контекстное меню предоставляет доступ к специфическим командам редактирования текста, таким как Вырезать, Копировать и Вставить.

Пункт Импортировать текст контекстного меню позволяет импортировать текстовый файл ТХТ или RTF в многострочный текстовый редактор. Выбор этого пункта приводит к открытию диалогового окна Выбор файла, в котором можно выбрать необходимый текстовый файл для импорта.

Пункт меню Абзац отображает одноименное диалоговое окно (рис. 4.32), в котором можно определять отступы и табуляции, вводя их с клавиатуры (если вы не хотите использовать для этого линейку редактора). Табуляторы настраиваются вводом значений в области Табуляция

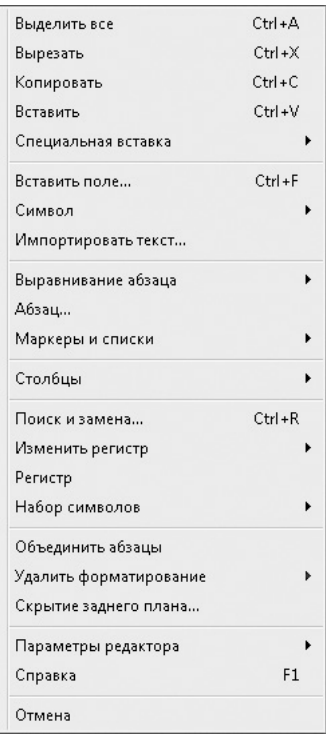

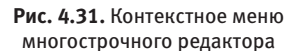

и щелчком на кнопке **Добавить**. Позиция табуляции отображается в списке непосредственно под текстовым полем. Вы можете убирать установленные позиции, выбирая их в списке и щелкая на кнопке **Удалить**. Для определения отступов первой строки и абзацев просто введите расстояния в соответствующие текстовые поля в областях Отступ слева и Отступ справа.

При выборе пункта **Маркеры и списки** появляется подменю, содержащее все варианты списков, доступных на вкладке Текстовый редактор, и предоставляющее некоторые дополнительные возможности:

- Откл удаляет буквы, номера и маркеры из выделенного текста, не изменяя отступы;
- Начать заново начинает новую нумерованную или обозначенную буквами последовательность;
- Продолжить добавляет выбранный текст к имеющемуся списку и продолжает нумерованную или обозначенную буквами последовательность.

Пункт контекстного меню Изменить регистр содержит подменю с пунктами ВЕРХНИЙ и нижний, предназначенными для изменения регистра всего выделенного текста.

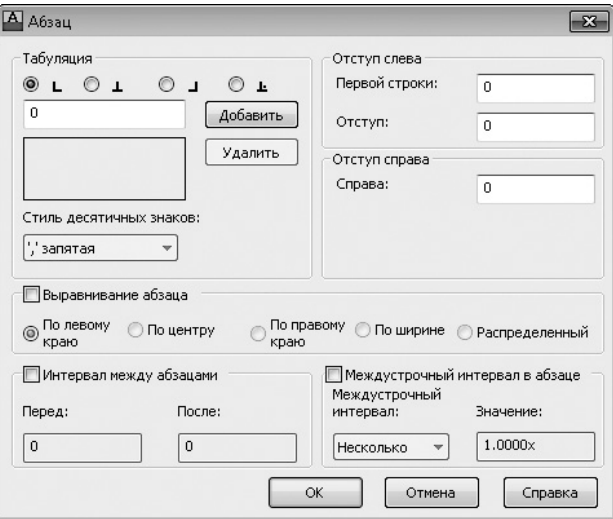

Рис. 4.32. Окно Абзац

Щелчком на строке Регистр можно включить и выключить набор прописными буквами. Эта функция блокирует клавиатуру таким образом, что вы можете вводить только заглавные буквы, как при нажатии клавиши Caps Lock. Такую блокировку удобно использовать при работе с чертежом, так как согласно промышленным стандартам большинство примечаний необходимо представлять в верхнем регистре.

Подменю Набор символов (рис. 4.33) можно использовать для замены применяемого набора символов, чтобы текст корректно отображался на других языках.

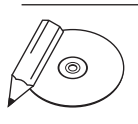

#### **ПРИМЕЧАНИЕ**

Набор символов - это комплект числовых кодов, используемый компьютерной системой для представления символов (букв, чисел, знаков препинания и т. д.) определенной страны или местности.

Команда Удалить форматирование отменяет все форматирование выделенного текста, оставляя только свойства стиля, назначенного данному фрагменту.

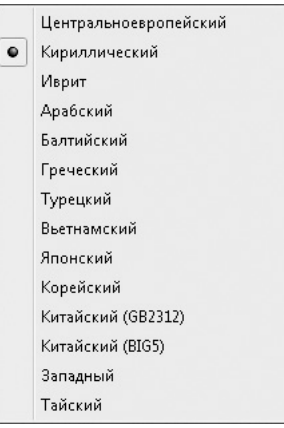

Щелчок на пункте меню Скрытие заднего плана открывает диалоговое окно, представленное на рис. 4.34. Это окно позволяет сделать фон ограничивающей рамки текста непрозрачным и задать его цвет. Флажок Скрывать задний план выключает и включает фон. Параметр Коэффициент перекрытия позволяет расширить область фона вне первоначальной граничной области многострочного текста.

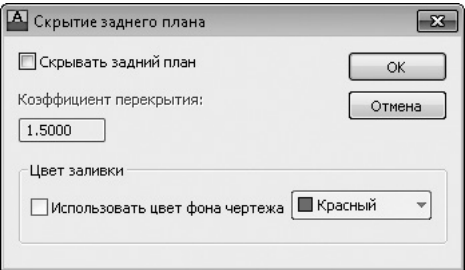

**Рис. 4.34.** Окно Скрытие заднего плана

Вы можете применить цвет заливки к фоновой области, используя список цветов в области Цвет заливки, или задать применение цвета фона чертежа, установив флажок Использовать цвет фона чертежа. Применение цвета фона позволяет помещать рабочую строку под областью многострочного текста, чтобы вы не могли ее видеть.

Пункт Параметры редактора контекстного меню дает возможность управлять отображением следующих элементов многострочного текстового редактора (установленный флажок означает отображение элемента):

- Всегда как WYSIWYG когда этот флажок снят, текст, который может оказаться неудобочитаемым (например, если он повернут или слишком мелкий), отображается в удобном для чтения масштабе и в горизонтальном положении, чтобы его было легко читать и редактировать;
- Показать панель отображает панель Формат текста (см. рис. 4.15) для форматирования текста;
- Показать параметры отображает или скрывает нижнюю часть панели Формат текста;
- Показать линейку отображает/скрывает линейку.

С помощью специальных символов ^, / и # введенный текст можно преобразовать в горизонтальную дробь, диагональную дробь или значок допуска (рис. 4.35).

 $\frac{2}{3} + \frac{3}{4} = 1\frac{5}{12}$ 

**Рис. 4.35.** Примеры вариантов компоновки

Чтобы преобразовать введенные символы в обыкновенную дробь, введите дробное число в следующем формате: числитель дроби — один из специальных символов (/ или #) — знаменатель дроби. Затем выделите этот текст в окне контекстного редактора и нажмите кнопку Дробный на панели инструментов Формат текста. Текст будет преобразован в обыкновенную дробь с разделителем по умолчанию.

Кроме того, вы можете настроить автоматическое преобразование введенных числовых и специальных символов в обыкновенную дробь. Для этого введите дробное число в следующем формате: числитель — специальный символ ( $\hat{\ }$ , / или  $\frac{\hat{\ }}{\hat{\ }}$ ) — знаменатель дроби — пробел или нечисловой символ. На экране отобразится диалоговое окно Автоформат дробного текста (рис. 4.36). В этом окне вы можете определить специфические свойства компоновки текста, которые будут применяться автоматически.

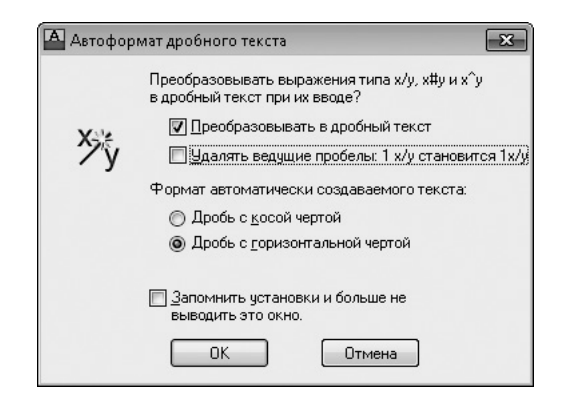

**Рис. 4.36.** Окно свойств автокомпоновки

Флажок Преобразовывать в дробный текст предоставляет возможность включать и выключать функцию автокомпоновки. Если он установлен, текст компонуется автоматически при вводе числа, сопровождаемого специальным символом.

Флажок Удалять ведущие пробелы предназначен для автоматического удаления любого промежутка между целым числом и дробью, если он установлен.

Вы можете указать, как должна выглядеть преобразованная дробь. Для этого предназначен переключатель Формат автоматически создаваемого текста, имеющий два положения: Дробь с косой чертой и Дробь с горизонтальной чертой.

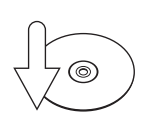

#### **Совет**

Если вы установите флажок Запомнить установки и больше не выводить это окно, то, когда вы снова захотите открыть окно Автоформат дробного текста, нужно будет выделить дробь в многострочном текстовом редакторе, щелкнуть правой кнопкой мыши и выбрать в контекстном меню пункт Свойства дробного текста. Появится окно Свойства дробного текста (рис. 4.37). Нажав в данном окне кнопку Автоформат, вы откроете требуемое окно настройки свойств автокомпоновки.

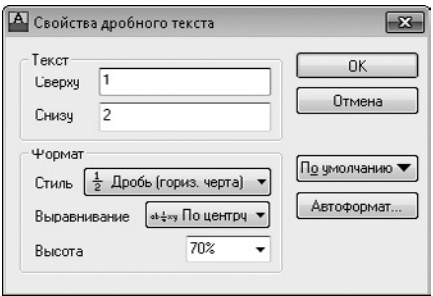

**Рис. 4.37.** Диалоговое окно Свойства дробного текста

Диалоговое окно Свойства дробного текста предназначено для редактирования содержимого, расположения, выравнивания и размера скомпонованного текста. Рассмотрим параметры, доступные в этом окне.

- В полях Сверху и Снизу области Текст можно изменить верхнее и нижнее значения, скомпонованные в виде дроби.
- Элементы, расположенные в области Формат, предназначены для редактирования стиля, положения или текстового размера дроби.
	- Раскрывающийся список Стиль позволяет переключаться между стилями отображения: в виде горизонтальной дроби, дроби с косой чертой, допуском и десятичной дробью.
	- Из раскрывающегося списка Выравнивание можно выбрать способ выравнивания текста: Вверх — вершина дроби располагается на одном уровне с вершиной предыдущего текста, По центру — дробь центрируется вертикально в соответствии с центром предыдущего текста, Вниз основание дроби выравнивается по предыдущему тексту.
	- Список Высота управляет размером скомпонованного текста в процентном отношении к высоте числового текста. Допустимые значения находятся в промежутке от 25 до 125 % (по умолчанию установлено значение 70 %).
- Кнопка По умолчанию позволяет восстановить значения по умолчанию свойств компоновки текста или сохранить текущие свойства компоновки как новые значения по умолчанию.
### Стиль текста

Шрифтом, высотой и другими характеристиками, которые влияют на вид текста, можно управлять с помощью текстовых стилей. С любым текстом на рисунке связан определенный стиль. При добавлении нового текста используются настройки стиля, заданные в данный момент. Текущий стиль текста можно указать, выбрав его из списка на панели инструментов Стили (рис. 4.38) или на вкладке Текстовый редактор ленты. При создании однострочного текста стиль можно задать с помощью параметра Стиль.

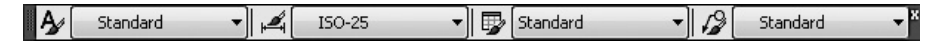

**Рис. 4.38.** Панель инструментов Стили

Стиль текста, установленный по умолчанию, — Standard (Стандартный) — назначен для обобщенного шрифта txtshx с высотой текста 0.0000. Текстовый стиль Standard (Стандартный) можно изменить, а можно создать один и более новых стилей с определенными именами, задав для каждого требуемый шрифт, высоту и другие свойства.

Использование стилей текста предоставляет множество дополнительных возможностей. Стили облегчают изменение вида текста в случае необходимости. Например, если изменились требования к шрифту для определенного текста, вам нужно обновить только соответствующий текстовый стиль. Если же вы не используете эту функцию, то вам придется найти на чертеже каждое вхождение текста, в котором применяется старый шрифт, и изменить его вручную.

Использование стилей для управления отображением текста также позволяет применять чертежные стандарты, придавая последовательный вид всему проекту или всем проектам конкретной организации.

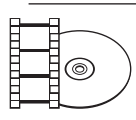

### **Видеокурс**

Применение текстовых стилей рассматривается в видеоуроке 4.5 «Форматирование текста с использованием стилей».

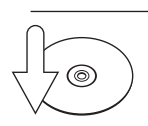

#### **Совет**

Если вы будете создавать все стандартные стили текста в файле шаблона, то впоследствии сможете использовать эти стили при создании нового рисунка. Кроме того, применяя возможности палитры DesignCenter (Центр управления), вы сможете копировать текстовые стили из другого рисунка перетаскиванием с помощью мыши (работа с палитрой DesignCenter (Центр управления) рассмотрена в главе 7).

Диалоговое окно Текстовые стили (рис. 4.39), открываемое при нажатии кнопки Стили текста  $A$  на панели Стили, позволяет контролировать и управлять стилями текста:

- z устанавливать текущий стиль текста;
- добавлять, удалять и переименовывать стили текста;
- назначать или изменять шрифт;
- устанавливать высоту текста;
- применять различные текстовые эффекты, которые заставляют текст читаться в перевернутом виде, в обратном направлении или даже вертикально;
- изменять ширину текста так, чтобы он становился разреженным или сжатым;
- наклонять текст под назначенным углом вперед или назад.

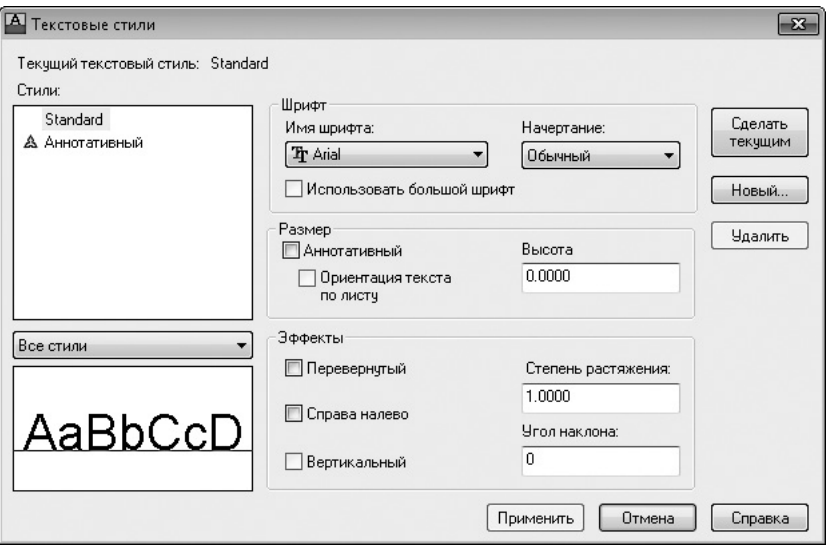

**Рис. 4.39.** Диалоговое окно настройки стиля текста

Открыть это окно можно также, щелкнув на кнопке Стиль текста на вкладке Главная в группе Аннотации ленты. Кроме того, можно выполнить команду меню Формат • Стиль текста. Еще один способ — ввести с клавиатуры команду Стиль.

В списке Стили показаны все стили текста, используемые на чертеже. Чтобы изменить текущий стиль, вы можете выбрать другой стиль из списка или нажать кнопку Новый для создания нового стиля. При нажатии этой кнопки на экране появится окно Новый текстовый стиль (рис. 4.40).

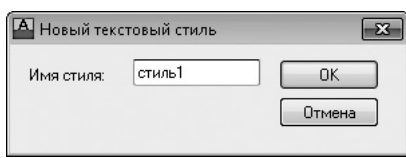

**Рис. 4.40.** Окно создания нового стиля текста

По умолчанию задано имя стиля, сопровождаемое номером (стиль1, стиль2, стиль3 и т. д.). Чаще всего пользователи хотят указать для стиля другое имя, например совпадающее с названием связанного с ним шрифта. Допустим, если вы собираетесь назначить шрифт simplex.shx, то можете назвать стиль текста **Simplex.** Создав новый стиль, нажмите кнопку **ОК.** 

Кнопка Удалить позволяет удалить выбранный стиль текста.

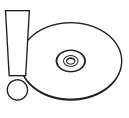

#### **Внимание**

Из списка можно удалить только неиспользуемые текстовые стили. В рисунке не должно быть текста, имеющего стиль, который вы хотите удалить, иначе кнопка Удалить будет неактивной.

В области Шрифт диалогового окна Текстовые стили можно выбрать новый шрифт или изменить его начертание.

Раскрывающийся список Имя шрифта содержит перечень всех зарегистрированных графических шрифтов TrueType и AutoCAD SHX. Шрифтам TrueType предшествует значок  $\mathbf{T}$ , в то время как шрифты SHX сопровождаются значком  $\mathbb{A}$ .

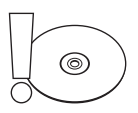

#### **Внимание**

Изменение шрифта стиля текста автоматически изменит шрифт всех текстовых фрагментов в чертеже, использующих данный стиль. Фактически это серьезная причина применять стили текста для управления шрифтами: так задавать вид текста гораздо удобнее.

С помощью списка Начертание определяют курсивное, полужирное или обычное начертание для шрифтов TrueType. Этот список заблокирован, если выбран тип шрифта AutoCAD SHX. Когда установлен флажок Использовать большой шрифт, список Начертание заменяется на Большой шрифт, который предназначен для выбора имени файла расширенного шрифта. Такие файлы обеспечивают расширенный набор символов, необходимый для многих азиатских языков.

В поле Высота области Размер вводят желаемую высоту текста, созданного с помощью выбранного стиля. Напомню, что, если вы используете значение по умолчанию (0.0000), AutoCAD запрашивает высоту текста каждый раз,

когда вы добавляете текст, и выбранный стиль текста является текущим. Установка значения больше чем 0.0000 задает высоту текста для этого стиля так, что программа не запрашивает ее каждый раз при добавлении текста. Некоторые шрифты TrueType могут отображаться с меньшей высотой, чем шрифты AutoCAD SHX с тем же значением высоты.

#### **Совет**

Существует общее соглашение — называть стиль текста так, чтобы он отображал текстовую высоту, если ее значение отлично от 0.0000. Например, стиль текста, присвоенный шрифту simplex.shx при высоте 0.125, можно было бы назвать simplex.125 или simplex\_125. Таким образом, при установке текущего стиля текста вы уже будете знать его шрифт и высоту.

Область Эффекты диалогового окна Текстовые стили предназначена для настройки применения различных шрифтовых эффектов. Установка флажка Перевернутый переворачивает текст, а параметр Справа налево задает отображение текста задом наперед (рис. 4.41).

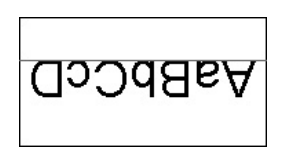

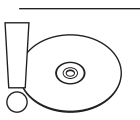

#### **Внимание**

Установка флажков Перевернутый и Справа налево влияет только на однострочный текст. На новый и существующий многострочный текст эти настройки не действуют.

**Рис. 4.41.** Результат применения к тексту параметров Перевернутый и Справа налево

Установка флажка Вертикальный размещает текст вертикально. Эта функция доступна, только если выбранный шрифт поддерживает двойную ориентацию.

Параметр Степень растяжения задает межсимвольный интервал. В поле Угол наклона можно ввести угол наклона текста.

Область предварительного просмотра обеспечивает динамический предварительный просмотр различных параметров стиля текста во время их изменения, поэтому вы заранее можете представить, как будет выглядеть надпись.

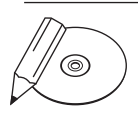

#### **примечание**

Некоторые шрифты TrueType с примененными эффектами могут показаться рельефными. Не слишком увлекайтесь эффектами, поскольку они не будут выглядеть так в распечатанном виде.

Нажав кнопку Применить, вы примените изменения, заданные в окне Текстовые стили, ко всему тексту выбранного стиля.

Кнопка Отмена предназначена для отказа от любых изменений и выхода из окна Текстовые стили. Эта кнопка превращается в Закрыть всякий раз, когда производится изменение любой из настроек в области Стили. Создание, переименование или удаление стиля текста — это все те действия, которые не могут быть отменены.

## Создание и изменение таблиц

Таблица представляет собой объект, который состоит из данных в виде строк и столбцов. Многие общие возможности электронной таблицы можно использовать в сочетании с таблицами AutoCAD.

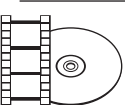

### **Видеокурс**

Работе с таблицами посвящен видеоурок 4.6 «Создание и форматирование таблиц».

### Создание таблиц

Команда ТАБЛИЦА создает табличный объект: вставляет пустую таблицу в рисунок, начиная с указанной точки, или в определенную область с использованием стиля таблицы, количества строк, столбцов и размеров, которые вы назначаете.

После запуска команды ТАБЛИЦА отображается диалоговое окно Вставка таблицы (рис. 4.42). Область Стиль таблиц используется для управления видом таблицы. С помощью стилей таблиц вы настраиваете текстовые и граничные свойства для ячеек данных, названий столбцов и заголовков.

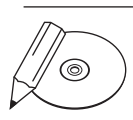

### **примечание**

Ячейка — это пересечение строки и столбца таблицы. В ней могут находиться данные в виде текста, полей, блоков или формул.

Раскрывающийся список в области Стиль таблиц позволяет задать текущий стиль таблицы. По умолчанию установлен стиль Standard (Стандартный). Как видно в области Просмотр для предварительного просмотра таблицы, этот стиль предусматривает наличие как строки заголовка, так и строки с названиями столбцов. Отображение этих строк можно отключить в диалоговом окне Стили таблиц, которое мы рассмотрим позже.

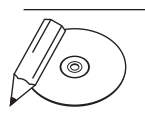

### **примечание**

Вы можете установить текущий стиль таблицы, используя панель инструментов Стили.

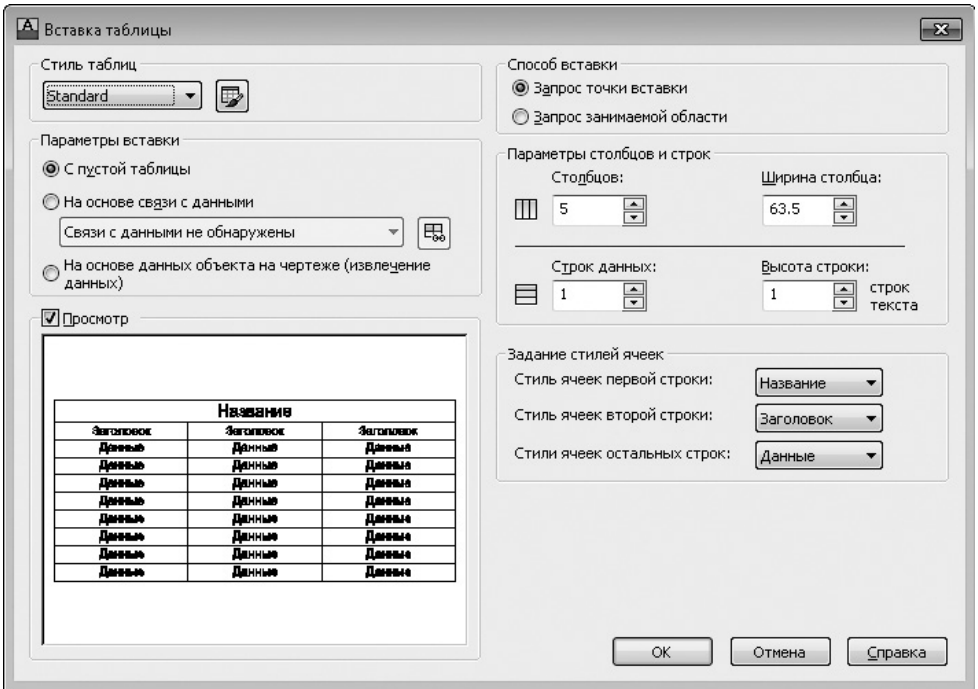

**Рис. 4.42.** Диалоговое окно Вставка таблицы

Данные таблицы AutoCAD могут ссылаться на данные таблицы Microsoft Excel. Ссылки могут указывать на целые рабочие листы, отдельные ячейки или диапазоны ячеек. Для создания новой ссылки на данные таблицы Excel выполните следующие действия.

- 1. В области Параметры вставки окна Вставка таблицы установите переключатель в положение На основе связи с данными.
- 2. Из раскрывающегося списка ниже переключателя На основе связи с данными выберите значение Запуск Диспетчера связей с данными или щелкните на кнопке рядом со списком.
- 3. В открывшемся окне Выбор связи данных щелкните на строке Создайте новую связь с данными Excel. Появится диалоговое окно Ввод имени связи с данными.
- 4. Введите имя новой связи с данными, например newlink, и нажмите кнопку OK. Появится диалоговое окно Новая связь с данными Excel: newlink.
- 5. Из раскрывающегося списка Использовать существующий файл Excel или искать новый выберите пункт Поиск файла или щелкните на кнопке, расположенной справа от списка.

6. В появившемся стандартном окне выбора файла найдите нужный файл Excel, после чего нажмите кнопку Открыть. Окно Новая связь с данными Excel: newlink примет вид, представленный на рис. 4.43. В раскрывающемся списке появится пункт, соответствующий новой ссылке.

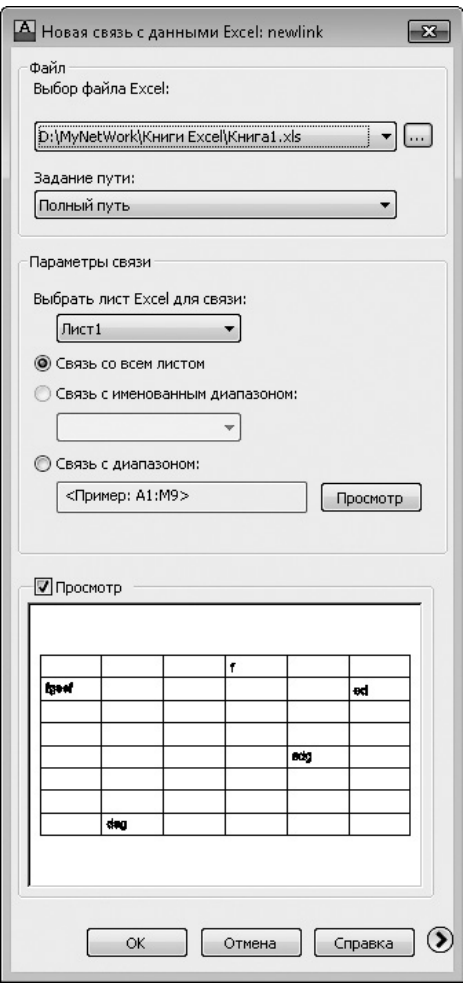

**Рис. 4.43.** Вид окна Новая связь с данными Excel: newlink после создания ссылки

- 7. В области Параметры связи в списке Выбрать лист Excel для связи выберите определенный лист из присоединенной рабочей книги Excel. Затем установите переключатель в одно из имеющихся положений:
	- Связь со всем листом;
	- Связь с именованным диапазоном;

• Связь с диапазоном. Рядом с данным положением переключателя расположено текстовое поле для ввода одного из принятых стандартных обозначений диапазона ячеек, а также кнопка Просмотр, позволяющая увидеть в нижней части окна создаваемую таблицу.

Кроме того, справа внизу в окне Новая связь с данными Excel: newlink есть кнопка Развернуть окно  $\odot$ , при нажатии которой окно расширяется и открываются дополнительные настройки содержимого ячеек и его форматирования.

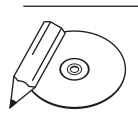

#### **примечание**

Данные, полученные по ссылке, и таблицы Excel могут обновляться синхронно. Изменения, выполненные в Excel, сразу же загружаются по заданным ссылкам. И наоборот, если вы изменяете данные в связанной таблице чертежа, то можете легко обновить оригинал.

В области Способ вставки окна Вставка таблицы можно выбрать, как вы хотите определять местонахождение таблицы: используя точку ввода или определяя ограничивающую область.

- Установив переключатель в положение Запрос точки вставки, вы можете определить местоположение левого верхнего угла таблицы. Точку можно выбрать с помощью мыши или задать ее абсолютные координаты с клавиатуры.
- Если переключатель установлен в положение Запрос занимаемой области, вы можете определить местонахождение и установить размеры таблицы, задав прямоугольную область (ее можно указать с помощью мыши или ввести абсолютные координаты с клавиатуры). Заданная ширина столбца и окончательное количество строк таблицы зависят от размера ограничивающей области.

Размеры таблицы можно установить в области Параметры столбцов и строк.

- В поле Столбцов определяется количество столбцов: вы можете ввести значение с клавиатуры или выбрать нужный вариант, используя стрелки справа от поля.
- В поле Ширина столбца задается ширина столбцов. Можно ввести значение непосредственно с клавиатуры или выбрать с помощью стрелок.
- z Поле Строк данных используется для определения количества строк. Если выбрать стиль таблицы со строкой заголовка и строкой названий столбцов, то будет создана таблица, содержащая как минимум три строки.

В поле Высота строки определяют высоту текстовых строк. Высота строки основывается на высоте текста и параметрах поля ячейки, заданных для используемого табличного стиля. Минимальная высота строки таблицы одна строка текста.

Щелчок на кнопке OK закрывает диалоговое окно, и в командной строке появляется запрос, предлагающий определить точку вставки:

Точка вставки:

Вы можете выбрать точку с помощью мыши или ввести абсолютное координатное значение, используя клавиатуру. После вставки таблицы вы перейдете в режим редактирования и курсор будет находиться в первой ячейке, готовой к вводу данных.

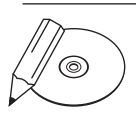

#### **примечание**

Если для определения местонахождения таблицы вы используете настройку Запрос занимаемой области и указываете общие ширину и высоту, то можете назначить количество строк и столбцов так, что ширина столбца и высота строки будут установлены автоматически, или указать ширину столбца и высоту строки, при этом количество строк и столбцов будет задано автоматически.

### Ввод данных в таблицу

После вставки пустой таблицы вы переходите в режим редактирования, на экране отображается вкладка Текстовый редактор и курсор переходит в первую ячейку, так что вы можете сразу начать ввод данных. Для перемещения к смежной ячейке в той же строке вы можете использовать клавиши управления курсором, для перехода в ячейку справа — клавишу **Tab**. Чтобы переместиться к смежной ячейке в том же столбце, следует использовать клавиши управления курсором, а чтобы перейти в ячейку, расположенную ниже текущей в этом же столбце, — клавишу Enter.

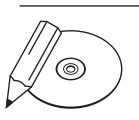

#### **примечание**

Указанная высота строки ячейки может увеличиваться, приспосабливаясь к количеству строк текста в ней.

Вы можете использовать любые возможности и настройки, которые рассмотрены в разделе, посвященном многострочному тексту, чтобы форматировать текст в каждой ячейке. Во время редактирования текста клавиши управления курсором служат для передвижения текстового курсора, а не для перемещения между ячейками таблицы.

Чтобы выйти из режима редактирования текста с сохранением всех изменений, следует щелкнуть кнопкой мыши где-нибудь вне таблицы или нажать клавишу Enter, удерживая при этом Ctrl.

### **Совет**

По умолчанию, если ячейка таблицы выбрана для редактирования, вы увидите буквы столбцов и номера строк. Для включения и выключения этой функции используйте системную переменную TABLEINDICATOR.

Чтобы установить новый цвет фона, выделите таблицу, вызовите ее контекстное меню и выберите в нем пункт Цвет индикатора таблицы.

### Редактирование на уровне таблицы

Существуют два уровня редактирования таблицы: уровень таблицы и уровень ячейки. В обоих случаях необходимо использовать управляющие маркеры.

Вы можете просто щелкнуть на любой линии таблицы, чтобы отобразились маркеры управления на уровне таблицы (рис. 4.44).

С помощью этих маркеров можно изменить размеры таблицы, перетягивая указателем мыши любой угол, кроме угловой точки вставки. Точка вставки перемещает всю таблицу. Когда вы изменяете высоту или ширину таблицы, используя маркеры управления, строки и столбцы увеличиваются или уменьшаются пропорционально.

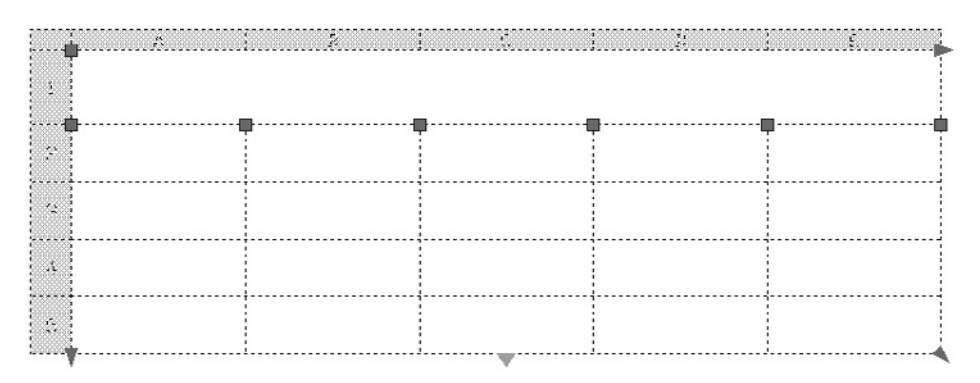

**Рис. 4.44.** Маркеры управления на уровне таблицы

Чтобы изменить ширину столбца, можно выбрать маркер на его верхней линии и перетянуть в нужное место. Если вы изменяете ширину столбцов с использованием управляющих маркеров, таблица может расширяться и сужаться.

Все другие настройки редактирования на уровне таблицы представлены в контекстном меню, вызываемом щелчком правой кнопкой мыши на выделенной таблице (рис. 4.45).

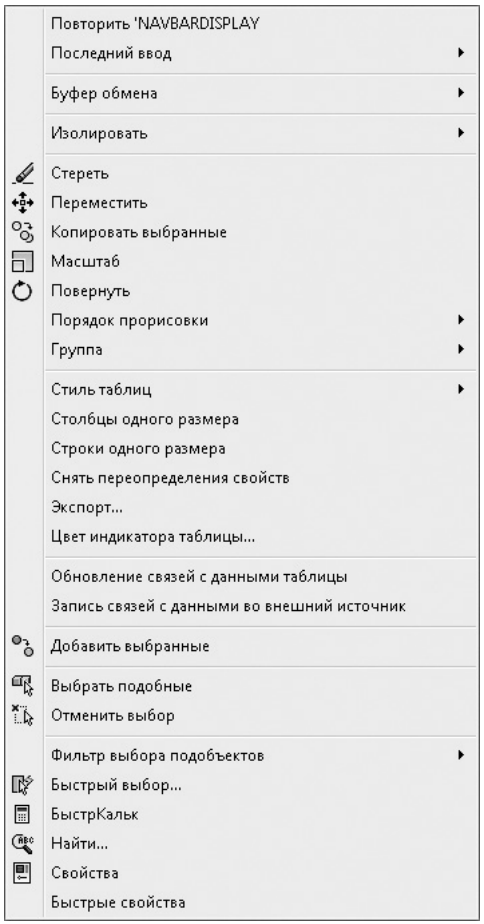

**Рис. 4.45.** Контекстное меню редактирования на уровне таблицы

Рассмотрим основные команды данного меню.

- **Столбцы одного размера** делает размер всех столбцов одинаковым.
- $\bullet$  Строки одного размера делает размер всех строк одинаковым.
- Снять переопределения свойств позволяет вернуть таблице формат, заданный по умолчанию.
- Экспорт открывает диалоговое окно Экспорт данных, предназначенное для экспорта таблицы в файл данных, разграниченных запятыми.

#### **примечание**

Для экспорта таблицы в файл данных, разграниченных запятыми, вы можете также использовать команду ЭКСПОРТТАБЛ.

- Цвет индикатора таблицы изменяет цвет индикаторов строк/столбцов в редакторе таблицы, используя стандартное окно AutoCAD Выбор цвета.
- Обновление связей с данными таблицы обновляет таблицу, внося необходимые изменения.

### Изменение ячеек таблицы

Чтобы изменить ячейку таблицы, вы должны щелкнуть на ней кнопкой мыши. При этом отобразятся маркеры управления (рис. 4.46).

Перемещая указатель при нажатой кнопке мыши, вы можете выделить группу ячеек. Можно также выделить диапазон ячеек, щелкнув на первой и затем на последней ячейке диапазона, удерживая нажатой клавишу Shift. При этом выделятся все ячейки, расположенные между выбранными.

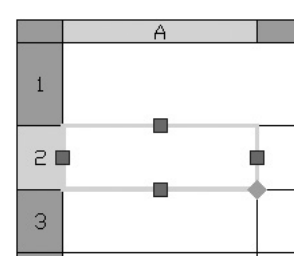

**Рис. 4.46.** Выделенная ячейка таблицы

Четыре управляющих маркера ячейки можно использовать для изменения размеров строки или столбца, для чего необходимо выбрать соответствующий маркер и переместить его в нужное место.

Контекстное меню, вызываемое щелчком правой кнопкой мыши на выделенной ячейке, показано на рис. 4.47.

Пункты данного меню предоставляют следующие возможности.

- Подменю Выравнивание содержит возможные варианты выравнивания текста ячейки.
- Команда Границы вызывает диалоговое окно Свойства границ ячеек, в котором можно изменить толщину, тип и цвет границ ячейки (рис. 4.48).
- Команда Формат по образцу позволяет копировать выбранные свойства ячейки в одну или более дополнительных ячеек.
- Выбрав в меню пункт Снять переопределения свойств, можно восстановить формат ячейки, заданный по умолчанию.
- Подменю Вставить предназначено для вставки в таблицу различных объектов:

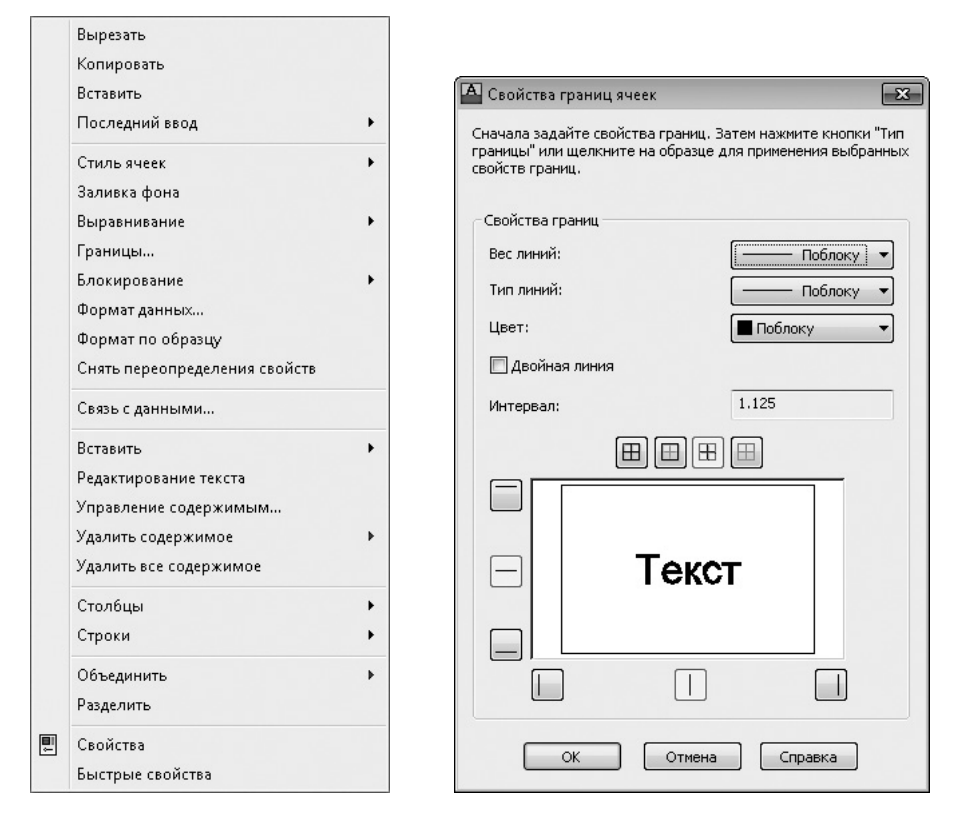

**Рис. 4.47.** Контекстное меню редактирования на уровне ячейки

**Рис. 4.48.** Окно управления свойствами границ ячейки

• при выборе пункта Блок на экране появляется диалоговое окно Вставка блока в ячейку таблицы (рис. 4.49), в котором можно задать параметры вставки блока в таблицу;

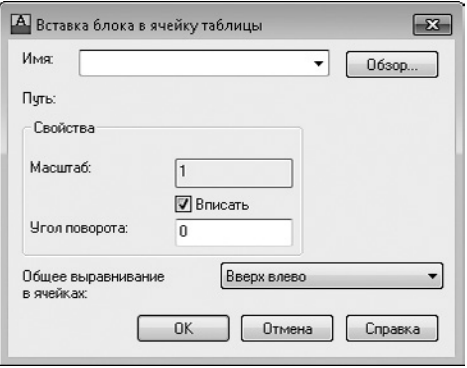

**Рис. 4.49.** Диалоговое окно вставки блока

- $\bullet$  щелчком на пункте Поле можно вызвать окно Поле (см. рис. 4.10) и вставить в таблицу автоматизированное текстовое поле;
- команда Формула позволяет вставить в ячейку формулу, использующую в вычислениях значения других ячеек (подробно о вставке формул поговорим далее).
- z Щелчок на пункте Редактирование текста приводит к появлению в командной строке предложения Введите текст:. После ввода текста нажмите клавишу Enter, и текст появится в ячейке.
- Команда Удалить все содержимое удаляет то, что находится в выделенных ячейках.
- Подменю Столбцы предназначено для работы со столбцами таблицы:
	- Вставить слева, Вставить справа команды, позволяющие вставить новый столбец соответственно слева или справа от текущей ячейки;
	- Удалить удаляет столбец, в котором находится выделенная ячейка (если выделено несколько ячеек в разных столбцах, то команда удаляет все эти столбцы);
	- Столбцы одного размера позволяет изменять размер группы столбцов так, чтобы они были равными по ширине. Этот пункт меню становится активным, когда выбрано более одного столбца.
- Подменю **Строки** содержит команды для работы со строками таблицы:
	- y Вставить выше, Вставить ниже вставляет новую строку соответственно выше или ниже текущей ячейки;
	- Удалить удаляет одну или более строк, в которых находятся выделенные ячейки;
	- Строки одного размера позволяет сделать выделенные строки равными по высоте.
- Подменю Объединить позволяет объединить две ячейки или более в один блок, строку или столбец.
- Команда Разделить превращает объединенные ячейки в индивидуальные.
- Пункт меню Свойства отображает палитру с параметрами ячейки (рис. 4.50). На этой палитре вы можете при необходимости изменять любые настройки.

Ячейки таблиц могут содержать формулы. AutoCAD предоставляет следующие функции, обычно доступные в электронных таблицах:

- $=Sum(A1:A10) c$ уммирует значения в первых десяти строках столбца A;
- $=$  Average(A10:E10) подсчитывает среднее арифметическое значений первых пяти столбцов строки 10;
- $=$ Count(A1:D100) отображает общее количество ячеек в блоке от столбца A до столбца D и от строки 1 до строки 100;
- $=$ А1+D1 складывает значения ячеек А1 и D1;
- $\bullet$  =A1–D1 вычитает значение ячейки D1 из значения ячейки A1;
- $=$  A1\*D1 перемножает значения ячеек A1 и D1;
- $=$ А1/D1 делит значение в ячейке А1 на значение в ячейке D1;
- $=$ А1^2 вычисляет квадрат значения в ячейке А1 (число после символа  $\wedge$ является экспонентой).

| $\boldsymbol{\mathsf{x}}$<br>k۱ | Таблица | G),<br>颩               |                    |  |  |
|---------------------------------|---------|------------------------|--------------------|--|--|
| Ē                               |         | Общие                  |                    |  |  |
|                                 |         | Прозрачность           | ПоСлою             |  |  |
|                                 |         | Ячейка                 |                    |  |  |
|                                 |         | Стиль ячеек            | По строке/столбцу  |  |  |
|                                 |         | Стиль строк            | Заголовок          |  |  |
|                                 |         | Стиль столбцов         | (нет)              |  |  |
|                                 |         | Ширина ячейки          | 63.5               |  |  |
|                                 |         | Высота ячейки          | g                  |  |  |
|                                 |         | Выравнивание           | Середина по центру |  |  |
|                                 |         | Заливка фона           | Нет                |  |  |
|                                 |         | Цвет границы           | Поблоку            |  |  |
|                                 |         | Вес линий границ       | Поблоку            |  |  |
|                                 |         | Тип линии границы      | ByBlock            |  |  |
|                                 |         | Отступ по горизонтали  | 1.5                |  |  |
|                                 |         | Отступ по вертикали    | 1.5                |  |  |
|                                 |         | Блокирование ячейки    | Разблокировано     |  |  |
|                                 |         | Связь с данными ячейки | Не связаны         |  |  |
| Свойства                        |         | Содержимое             |                    |  |  |
| 匣                               |         | Тип ячейки             | Текст              |  |  |

**Рис. 4.50.** Палитра Свойства с параметрами ячейки

Все формулы начинаются со знака =, содержат ссылки на определенные столбцы и строки и/или неизменные значения. Ссылка на левую верхнюю ячейку таблицы выглядит как A1, а ссылка на диапазон ячеек состоит из ссылок на первую и последнюю ячейки, разделенных двоеточием. Например, A1:D10 ссылается на ячейки в строках от 1 до 10 и столбцах от A до D. Объединенные ячейки используют символ и номер левой верхней ячейки.

Когда вы копируете формулу из одной ячейки в другую, вид ссылки изменяется в соответствии с ее новым расположением. Например, если формула в ячейке A11 суммирует значения ячеек от A1 до A10, то при копировании ее в ячейку B11 диапазон, указанный в ссылке, изменяется так, чтобы формула суммировала значения ячеек от B1 до B10.

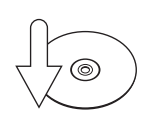

#### **Совет**

Вы можете создать абсолютный адрес ячейки, который не будет изменяться при копировании. Для этого перед номером строки и буквой столбца следует ввести знак \$. Например, в ссылке \$A\$1 столбец и строка будут всегда оставаться такими независимо от ее расположения.

Формулу можно также вставить, используя контекстное меню редактирования ячейки или кнопку Формула в группе Вставить на вкладке Ячейка таблицы ленты (рис. 4.51).

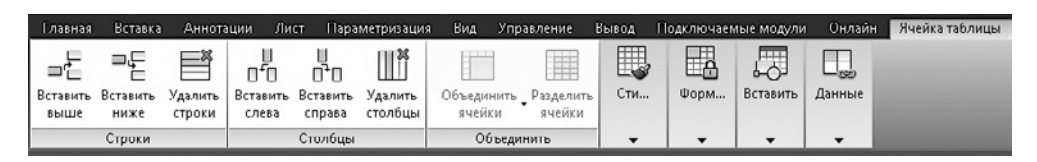

**Рис. 4.51.** Вкладка Ячейка таблицы ленты

Вкладка Ячейка таблицы появляется на ленте при выделении ячеек таблицы и содержит различные возможности по работе с таблицей.

### Работа с текстом в таблицах

Работа с текстом в ячейках таблицы включает в себя управление стилями и редактирование. Управление стилями опирается на табличные стили.

Вы можете изменить заданный по умолчанию стиль таблицы (Standard) или создать новый. Для этого предназначена команда ТАБЛСТИЛЬ. Когда вы ее запускаете, на экране появляется диалоговое окно **Стили таблиц** (рис. 4.52).

Для создания стиля таблицы следует нажать кнопку **Создать** и в появившемся окне Создание нового стиля таблиц ввести имя нового стиля. Вы можете задать в качестве отправной точки существующий стиль таблицы, для чего следует выбрать его из списка **На основе**. После нажатия кнопки **Далее** появляется диалоговое окно Новый стиль таблиц (рис. 4.53).

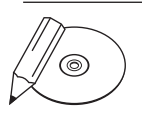

#### **примечание**

Если в окне Стили таблиц (см. рис. 4.52) нажать кнопку Редактировать, появится окно Изменение стиля таблиц, содержащее такие же параметры, что и окно Новый стиль таблиц.

В правой части окна, в области Стили ячеек, расположен раскрывающийся список. В зависимости от выбранного в нем пункта на вкладках ниже отображаются настройки строк различных типов:

- $\bullet$  Данные строки с данными;
- Заголовок заголовки столбцов;
- $\bullet$  Название название таблицы.

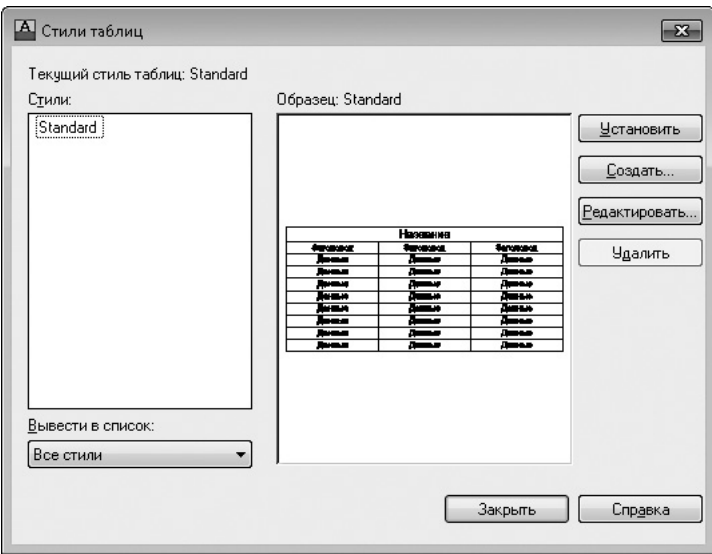

**Рис. 4.52.** Диалоговое окно Стили таблиц

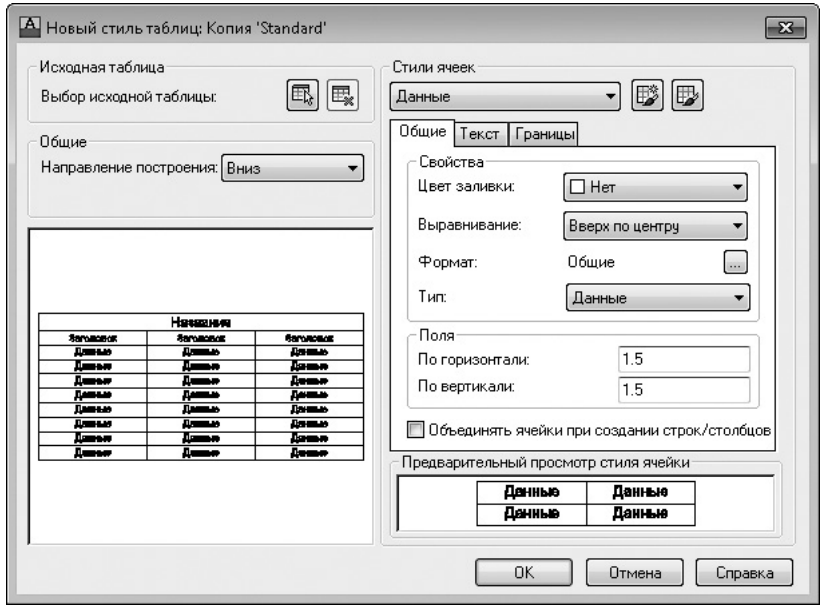

**Рис. 4.53.** Окно настройки нового стиля таблицы

### Извлечение данных из объектов с помощью специального мастера

Рассмотрим порядок работы с мастером извлечения данных.

1. Запустите команду вставки таблицы (допустим, что документ содержит некоторые объекты, атрибуты которых вы хотели бы внести в эту таблицу (рис. 4.54)). Откроется диалоговое окно Вставка таблицы.

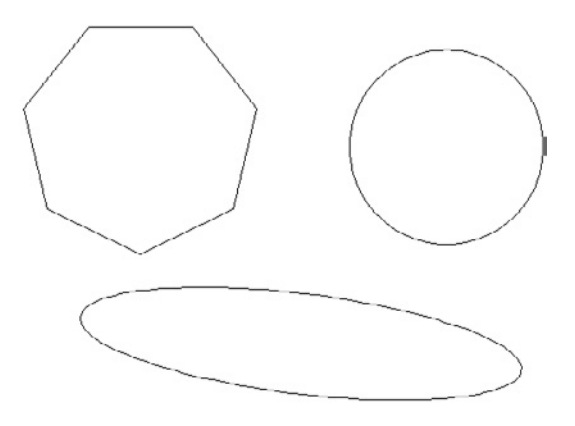

**Рис. 4.54.** Исходные объекты, свойства которых необходимо извлечь в таблицу

- 2. В области Параметры вставки установите переключатель в положение На основе данных объекта на чертеже (извлечение данных) и щелкните на кнопке OK.
- 3. В первом окне появившегося мастера установите переключатель в положение Создать новое извлечение данных. Нажмите кнопку Далее, в открывшемся окне задайте имя для сохраняемого файла с данными и при необходимости измените его расположение.
- 4. В следующем окне мастера установите переключатель в положение Выбрать объекты на текущем чертеже и нажмите находящуюся рядом кнопку. Выделите интересующие вас объекты и нажмите клавишу Enter. В окне мастера нажмите кнопку Далее.
- 5. На третьем шаге мастера вы увидите список выделенных объектов, который при необходимости можно скорректировать. Нажмите кнопку Далее.
- 6. В следующем окне с помощью флажков выберите свойства выделенных объектов, которые вы хотите извлечь в таблицу, например Площадь. Щелкните на кнопке Далее.

7. В пятом окне мастера вы увидите сформированную таблицу (рис. 4.55). Здесь можно упорядочить и отфильтровать данные, добавить вычисляемые поля, создать внешние ссылки (для этого следует нажать кнопку Связь с внешними данными, что приведет к открытию одноименного окна). Выполнив необходимые настройки, нажмите кнопку Далее.

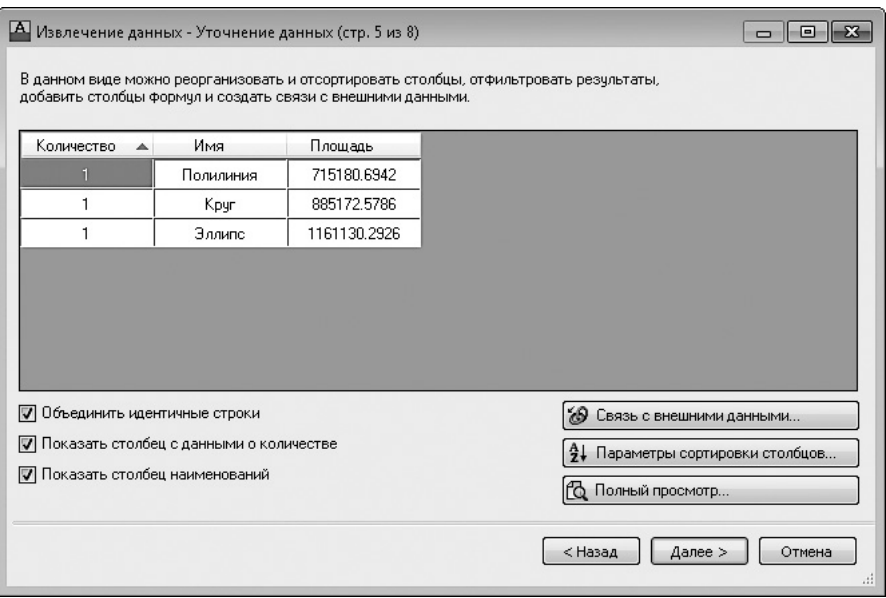

**Рис. 4.55.** Пятый шаг мастера извлечения данных

- 8. В шестом окне мастера установите флажок Вставка в чертеж таблицы извлеченных данных, после чего нажмите кнопку Далее.
- 9. В следующем окне мастер позволит вам откорректировать стиль, форматирование и структуру таблицы. Выполнив необходимые изменения, щелкните на кнопке Далее.
- 10. После нажатия в заключительном окне мастера кнопки Готово укажите расположение таблицы на рисунке. В итоге получится таблица, подобная представленной на рис. 4.56.

| Количество | Имя       | Площадь      |
|------------|-----------|--------------|
|            | Эллипс    | 1161130.2926 |
|            | Круг      | 885172.5786  |
|            | Полилиния | 715180.6942  |

**Рис. 4.56.** Таблица извлеченных из рисунка площадей объектов

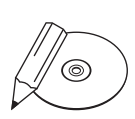

#### **примечание**

Чтобы узнать о дополнительных возможностях мастера извлечения данных, можно самостоятельно исследовать его шаги или воспользоваться справочной системой.

### Резюме

Прочитав эту главу, вы научились редактировать текст и создавать таблицы в AutoCAD 2013.

Напомню, что в AutoCAD существует текст двух видов: однострочный и многострочный. Каждый из них служит своим целям. При создании коротких примечаний, заголовков и пометок вы можете положиться на однострочный текст. В других случаях можно воспользоваться преимуществами многострочного текста, который позволяет, например, вставлять специальные символы из меню, создавать нумерованные, маркированные и буквенные списки.

Вы можете вставить в свои рисунки текстовые поля, а также автоматически обновляемые поля с датой, названием файла и даже вашим именем.

Таблицы можно использовать для различных целей, например для оформления некоторых списков. Вставив непосредственно в ячейки таблицы интеллектуальные поля, вы можете значительно оживить чертеж.

Графическая информация, безусловно, является приоритетной. Это основная причина возникновения систем проектирования, подобных программе AutoCAD. Однако существование промышленных стандартов, сложность чертежей и схем, необходимость документирования и недостаточность графической информации делают текст необходимым элементом чертежей.

## Глава 5.

# **Проставление размеров**

[Линейный размер](#page-167-0) [Проставление размеров для](#page-173-0) окружности и дуги [Измерение углов](#page-177-0) Базовые и [связанные размеры](#page-178-0) [Стиль размера](#page-181-0) [Резюме](#page-196-0)

Проставление размеров на рисунках — возможно, один из наиболее спорных аспектов в работе с программой AutoCAD. В то время как создать размеры довольно просто, управление их видом и поведением может оказаться достаточно сложным занятием. Причина этого — существование множества различных типов размеров и большого количества переменных, которые управляют их вешним видом. Кроме того, способы работы с размерами, их вид и поведение могут очень различаться в зависимости от отрасли промышленности, в которой вы работаете (механическое проектирование, атомная энергетика, электроника и т. д.). Из этой главы вы узнаете, как размещать размеры, а также как использовать стили размера, чтобы управлять их видом и поведением.

Команды управления размерами можно запустить с помощью соответствующих кнопок на вкладке Аннотации в группе Размеры ленты (рис. 5.1).

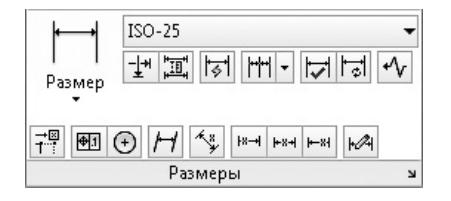

**Рис. 5.1.** Группа Размеры

Существует много типов размеров, доступных в AutoCAD. Чаще всего используют линейные размеры, радиус, диаметр и угловые размеры.

Размеры связаны с объектами и при внесении в чертеж каких-либо изменений обновляются автоматически.

В первую очередь следует выбрать тип размера, который вы хотите создать, а затем указать точки, которые определяют его размещение. В указанных местах AutoCAD создает точечные объекты, затем измеряет расстояние между этими определяющими точками и использует это расстояние как заданное по умолчанию текстовое значение размера. Например, для измерения линии вы создаете линейный размер и затем указываете две крайние точки линии. Программа создает в этих местах определяющие точки и измеряет расстояние между ними. После этого вы выбираете место для размещения значения размера.

Определяющие точки управляют ассоциативностью размера. Когда их положение изменяется, связанный с ними размер обновляется и перемещается, следуя за ними. Во время простановки размеров AutoCAD автоматически создает уровень или слой, называемый Defpoints (Определяющие точки). Все определяющие точки помещаются на этот слой.

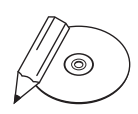

#### **примечание**

Слой Defpoints создается, когда вы запускаете команду ввода размера. Он уникален тем, что не выводится на печать независимо от настройки «печатать/не печатать». Однажды созданный слой Defpoints невозможно удалить командой ОЧИС-ТИТЬ или нажатием кнопки Удалить слой. Вы можете переименовать этот слой, но в таком случае AutoCAD просто создаст новый слой Defpoints при проставлении нового размера или обновлении существующего.

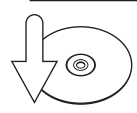

#### **Совет**

Поскольку слой Defpoints не выводится на печать, его можно использовать для создания объектов, которые вы не хотите показывать на чертеже. Например, это могут быть пометки, границы просмотра и замечания для других пользователей, работающих с чертежом.

Фактически для размера существуют три уровня ассоциативности. Системная переменная DIMASSOC указывает, какой уровень ассоциативности используется в данный момент.

Системной переменной DIMASSOC может быть присвоено значение 0, 1 или 2. Если задано значение 2 (это состояние переменной по умолчанию), определяющие точки размера связаны с объектами рисунка. Например, если вы указываете расстояние между двумя крайними точками линии, AutoCAD создаст там определяющие точки, которые будут связаны с объектом — линией. При перемещении линии размер будет двигаться вместе с ней. Если изменяется положение крайней точки линии (линия растягивается, укорачивается, изменяет направление и т. д.), связанная с ней определяющая точка также будет двигаться, а размер — обновляться.

Когда значение переменной DIMASSOC равно 1, AutoCAD все еще создает ассоциативные размеры, но определяющие точки не связываются ни с какой специфической геометрией. Чтобы изменить размер, вы должны переместить определяющие точки, связанные с размером явно. Например, если вы указываете размер линии, когда переменной DIMASSOC задано значение 1, AutoCAD создаст определяющие точки на концах линии. Но если вы перемещаете линию, размер не будет следовать за ней. Вы должны выделить и переместить размер вместе с линией, чтобы они отображались вместе. Если вы перемещаете конец линии (перетаскивая, подстраивая, продляя и т. д.), следует также переместить и определяющую точку, чтобы обновить размер.

Если переменной DIMASSOC задано значение 0, AutoCAD создает обособленные размеры без ассоциативности и определяющих точек. Каждая часть размерной выноски (линии и значение) воспринимается как отдельный объект.

 $\infty$ 57

<span id="page-167-0"></span>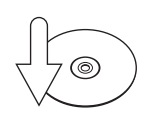

#### **Совет**

Хотя обособленные размеры и можно создать, в большинстве рабочих сред автоматизированного проектирования это считается плохой практикой. Обособленные размеры трудноуправляемы, и их обновление может привести к небрежности и неточности в рисунках.

Вы можете изменять значения переменной DIMASSOC с помощью флажка **Де**лать новые размеры ассоциативными в области Ассоциативные размеры на вкладке Пользовательские окна Настройка (см. рис. 4.8). Если этот флажок установлен, значение переменной DIMASSOC равно 2. Если же он снят, переменной задано значение 1.

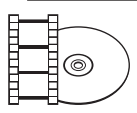

#### **Видеокурс**

Познакомиться с процессом проставления размеров на чертеже можно с помощью видеоурока 5.1 «Проставление размеров».

### Линейный размер

Для создания вертикальных и горизонтальных размеров предназначена одна команда — РЗМЛИНЕЙНЫЙ. Она измеряет расстояние между двумя определяющими точками и позволяет вам выбрать расположение размерной линии.

Есть два способа создать линейный размер: указать определяющие точки или выбрать объект для измерения. Используя метод указания точек, вы выбираете две точки на рисунке и затем задаете расположение размерной линии. В зависимости от направления текста размер получается вертикальным или горизонтальным. Если вы размещаете значение выше или ниже точек, AutoCAD создает горизонтальный размер, если же слева или справа — вертикальный (рис. 5.2).

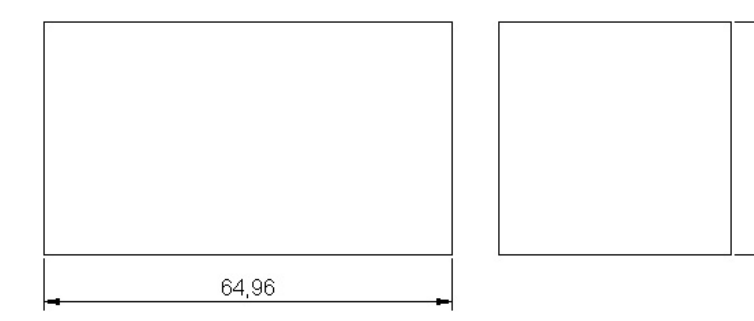

**Рис. 5.2.** Проставление размеров методом указания определяющих точек

Вы можете также создать линейный размер, выбрав линию, дугу или круг. После запуска команды РЗМЛИНЕЙНЫЙ AutoCAD выдаст запрос:

```
Начало первой выносной линии или <выбрать объект>:
```
Нажмите клавишу Enter, чтобы выбрать линию, дугу или круг. Когда вы с помощью мыши укажете нужный объект, программа создаст две определяющие точки. На рис. 5.3 показаны результаты выбора различных объектов.

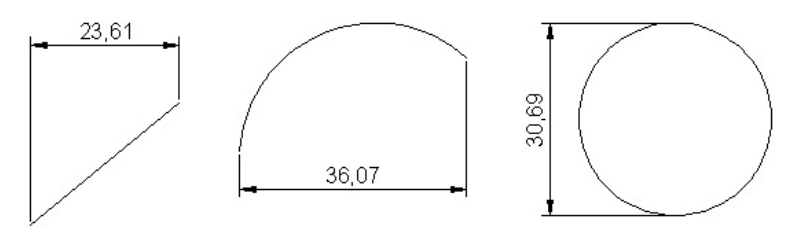

**Рис. 5.3.** Проставление размеров с помощью выбора объектов

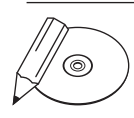

#### **примечание**

Для проставления размеров вы можете выбрать только линию, дугу или круг. Нельзя таким образом выбрать эллипс, текстовый элемент или кривую сплайнов. При выборе полилинейного объекта AutoCAD проставит размеры линейного или дугового участка полилинии возле выделенной вами точки.

Рассмотрим типичную последовательность создания линейных размеров.

- 1. Убедитесь, что включен режим объектной привязки и указана привязка к крайним точкам и центру объектов. Для этого введите команду РЕЖИМРИС и в появившемся диалоговом окне Режимы рисования откройте вкладку Объектная привязка. На ней должны быть установлены флажки Объектная привязка Вкл (F3), Конточка и Центр.
- 2. Создайте или откройте простое изображение для простановки размеров (пример приведен на рис. 5.4).

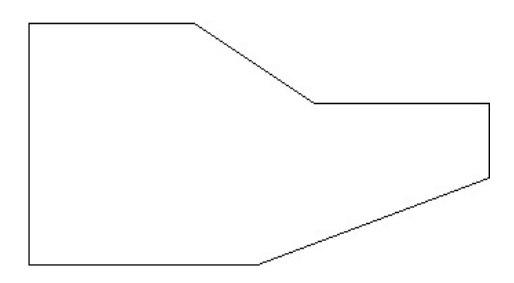

**Рис. 5.4.** Исходное простое изображение

3. Запустите команду РЗМЛИНЕЙНЫЙ. Программа попросит вас определить начало первой выносной линии:

Начало первой выносной линии или <выбрать объект>:

4. Щелкните на левой нижней точке объекта. Появится запрос об указании начала второй выносной линии:

Начало второй выносной линии:

5. Щелкните на правом конце нижнего наклонного отрезка. Появится следующий запрос:

Положение размерной линии или [Мтекст/Текст/Угол/Горизонтальный/Вертикальный/Повернутый]:

В ответ на него вы можете определить местоположение линии размера, перетаскивая ее с помощью мыши.

6. Поместите размерную линию так, как показано на рис. 5.5. После этого AutoCAD завершит выполнение команды РЗМЛИНЕЙНЫЙ.

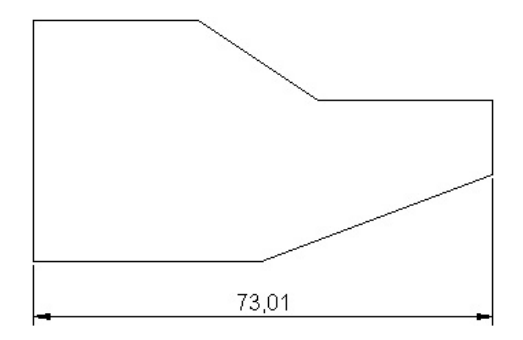

**Рис. 5.5.** Горизонтальный размер, созданный с помощью указания определяющих точек

- 7. Еще раз запустите команду РЗМЛИНЕЙНЫЙ. Появится запрос: Начало первой выносной линии или <выбрать объект>:
- 8. Нажмите клавишу Enter. AutoCAD предложит выбрать объект для проставления размера:

Выберите объект для нанесения размера:

9. Щелкните на верхнем наклонном отрезке. Программа разместит определяющие точки на концах отрезка и выдаст запрос об определении местоположения размерной линии:

Положение размерной линии или [Мтекст/Текст/Угол/Горизонтальный/Вертикальный/Повернутый]:

 10. Разместите размерную линию так, как показано на рис. 5.6. После этого AutoCAD завершит выполнение команды РЗМЛИНЕЙНЫЙ.

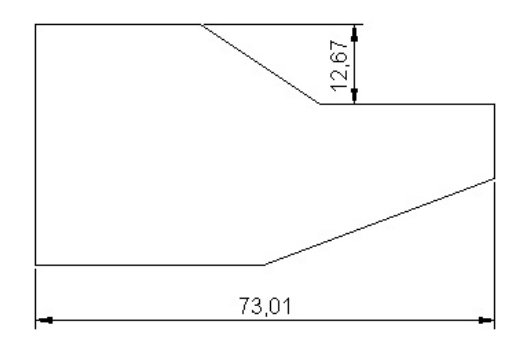

**Рис. 5.6.** Вертикальный размер, созданный с помощью выбора объекта

### Параметры команды РЗМЛИНЕЙНЫЙ

После того как вы выберете определяющие точки, AutoCAD предложит множество настроек для создания и размещения размеров. Эти настройки представлены в табл. 5.1.

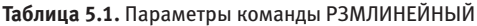

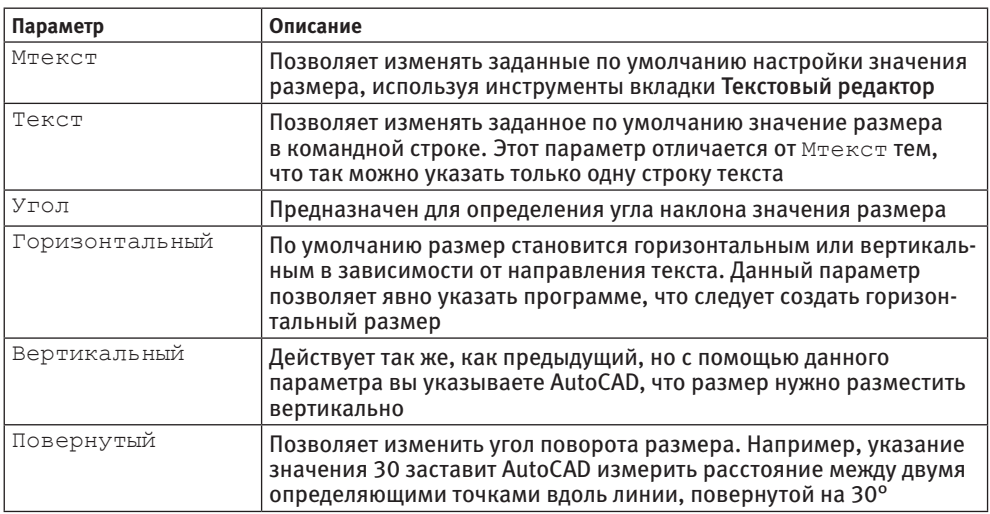

Команда РЗМЛИНЕЙНЫЙ обладает двумя текстовыми настройками — Мтекст и Текст. Эти параметры позволяют изменять текст, связанный с размером. По умолчанию AutoCAD размещает численное значение расстояния между двумя определяющими точками в виде значения размера. Используя параметры Мтекст и Текст, можно изменить этот текст и даже отменить его отображение. Например, при желании вы можете включить отображение примечания или другого дополнительного текста наряду с размерным или напечатать определенный размер вместо того, чтобы использовать вычисленное значение размера.

### Принудительное проставление фактического размера объекта

При выборе параметра Мтекст AutoCAD отображает многострочный текстовый редактор с выделенным значением размера. Заданное по умолчанию значение представляет собой измеренное расстояние между определяющими точками. Вы можете ввести любой текст до или после имеющегося или удалить его, но изменить значение выделенного текста нельзя. Если вы удалили заданный по умолчанию текст, AutoCAD будет игнорировать измеренное расстояние и отображать только текст, который вы ввели.

Если вы удалили заданное по умолчанию значение размера, можно его вернуть, набрав символы <>. Программа заменит эти скобки измеренным расстоянием между определяющими точками.

Вы можете использовать такие же скобки и при работе с параметром Текст. После его выбора AutoCAD отобразит измеренный размер как значение по умолчанию и предложит ввести одну строку текста. Вы можете набрать любой текст вместо измеренного расстояния между определяющими точками, используя скобки <>.

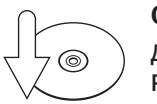

#### **Совет**

Для редактирования значения размера вы можете также использовать команду РЗМРЕД.

Рассмотрим порядок изменения значения размера.

- 1. Откройте ранее созданный чертеж или постройте объекты, содержащие отрезки прямых линий.
- 2. Запустите команду РЗМЛИНЕЙНЫЙ. Появится запрос об определении начала первой выносной линии:

Начало первой выносной линии или <выбрать объект>:

3. Нажмите клавишу Enter. AutoCAD предложит выбрать объект для проставления размера:

Выберите объект для нанесения размера:

4. Выберите линию. Программа создаст на ее концах определяющие точки и выдаст запрос:

Положение размерной линии или [Мтекст/Текст/Угол/Горизонтальный/Вертикальный/Повернутый]:

- 5. Выберите параметр Мтекст. На ленте появится вкладка Текстовый редактор и будет выделено значение размера, заданного по умолчанию. Удалите этот текст и введите значение 1,00.
- 6. Щелкните кнопкой мыши за пределами поля ввода, чтобы закрыть редактор. AutoCAD отобразит размер как 1,00.
- 7. Выберите линию, для которой вы только что проставили размер, чтобы активизировать ее маркеры. Выберите маркер в одной крайней точке и перетащите его в новое место. AutoCAD изменяет длину линии, и размерная линия движется вместе с ней, но значение размера не обновляется.
- 8. Запустите команду РЗМРЕД и выберите параметр Новый. Отобразится небольшое поле ввода.
- 9. Удалите все содержимое поля, введите <> и щелкните на свободном месте рабочего окна. В командной строке отобразится подсказка:

Выберите объекты:

- 10. Щелкните на значении размера 1,00. AutoCAD заменит его фактической длиной линии.
- 11. Выберите линию, чтобы активизировать ее маркеры, и возвратите крайнюю точку в ее первоначальное положение. AutoCAD изменяет длину линии, и размерная линия движется с ней. Значение размера обновляется, отображая изменения.

Кроме того, если реальное значение размера не соответствует расстоянию между выносными линиями, вы можете добавить к линейному размеру зигзаг с помощью команды РЗМИЗЛИНИЯ. Зигзагообразные размерные линии обычно используются, если показанные размеры измеряемого объекта меньше реальных. Применение этих возможностей представлено на рис. 5.7.

### Создание выровненных размеров

Выровненный размер — другой тип линейного размера. В то время как горизонтальный и вертикальный размеры измеряют расстояния по оси *X* или *Y* соответственно, выровненный размер показывает истинное расстояние между любыми двумя точками. Значение размера помещается параллельно прямой линии, соединяющей две определяющие точки.

Для создания выровненных размеров предназначена команда РЗМПАРАЛ. При ее использовании вы можете выбрать две определяющие точки или линию, дугу <span id="page-173-0"></span>либо круг. Как только вы зададите определяющие точки, станут доступны параметры Мтекст, Текст и Угол. Их значения идентичны соответствующим параметрам команды РЗМЛИНЕЙНЫЙ.

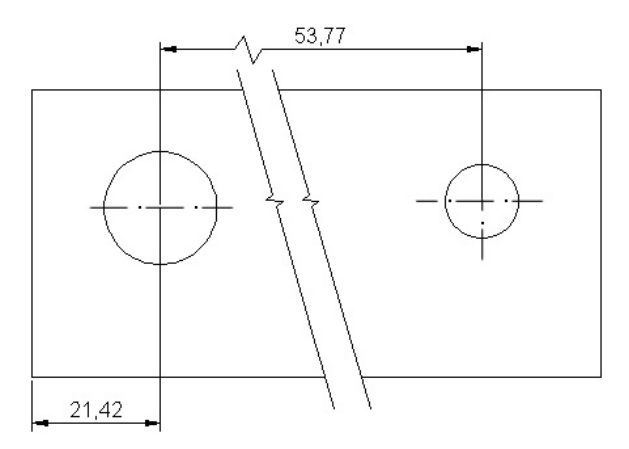

**Рис. 5.7.** Пример использования зигзагообразных размеров

Рассмотрим порядок создания выровненных размеров.

- 1. Откройте или создайте рисунок, содержащий линию, дугу или окружность.
- 2. Запустите команду РЗМПАРАЛ. Появится приглашение: Начало первой выносной линии или <выбрать объект>:
- 3. Нажмите клавишу Enter. AutoCAD попросит вас выбрать объект для проставления размера:

Выберите объект для нанесения размера:

- 4. Выберите объект. AutoCAD разместит определяющие точки на концах отрезка и предложит указать местоположение размерной линии: Положение размерной линии или [Мтекст/Текст/Угол]:
- 5. Разместите размерную линию так, как показано на рис. 5.8.

### Проставление размеров для окружности и дуги

Для окружностей и дуг обычно измеряют радиус или диаметр, а для дуги также ее длину. AutoCAD позволяет проставить все эти размеры.

### Измерение радиуса

Для измерения радиуса предназначена команда РЗМРАДИУС. После ее запуска AutoCAD предлагает выбрать дугу или окружность. Когда вы это сделаете,

программа измерит радиус дуги и выдаст запрос о расположении текстового значения размера (внутри или снаружи дуги). Перпендикулярно к дуге будет создана ведущая линия, проходящая через указанную точку, а в центре окружности или дуги — центральная метка. Когда вы будете размещать текстовое значение, AutoCAD автоматически поставит префикс R перед измеренным значением радиуса (рис. 5.9).

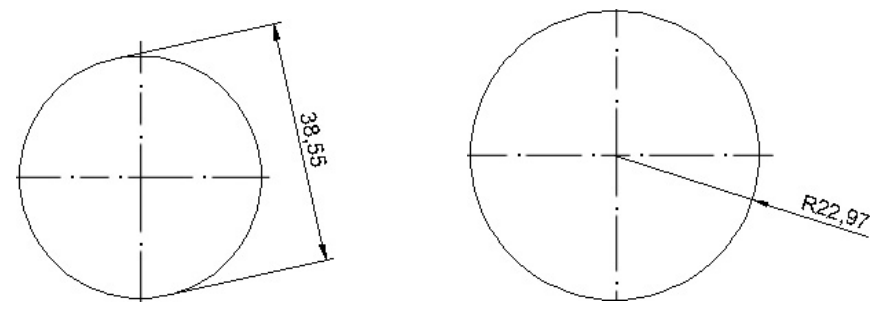

**Рис. 5.8.** Выровненный размер **Рис. 5.9.** Вставка радиуса

Подобно командам РЗМЛИНЕЙНЫЙ и РЗМПАРАЛ, команда РЗМРАДИУС располагает параметрами Мтекст, Текст и Угол, предназначенными для изменения текстового значения размера.

При использовании команды РЗМРАДИУС ведущая линия всегда будет располагаться перпендикулярно к кругу или участку дуги. Начальная точка ведущей линии всегда будет на одной линии с центральной точкой дуги. «Извилистый» радиус отличается от обычного тем, что его ведущая линия имеет встроенный зигзаг смещения (рис. 5.10), что позволяет вам определить другую центральную точку для ведущей линии. Это может быть полезно, например, при указании больших радиусов, для которых центральная точка находится вне видимой области рисунка. «Извилистый» размер радиуса можно создать с помощью команды РЗМИЗЛОМ.

Когда вы запускаете команду РЗМИЗЛОМ, AutoCAD предлагает выбрать окружность или дугу. Как только вы зададите объект, появится запрос об определении нового местоположения центра:

Укажите новое положение центра:

В ответ следует указать расположение отправной точки ведущей линии (конца без стрелки). Ведущая линия протянется от этой точки к точке на окружности

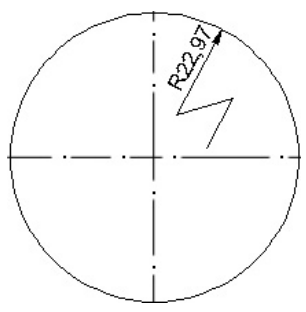

**Рис. 5.10.** Пример радиуса с изломом

или дуге. Затем программа попросит определить место текстового значения размера. Как только вы зададите его, можно будет корректировать положение зигзагообразного участка.

### Определение диаметра

Диаметр можно проставить с помощью команды РЗМДИАМЕТР. Она действует точно так же, как РЗМРАДИУС, только измеряет и проставляет не радиус, а диаметр и, соответственно, размещает перед значением символ диаметра (рис. 5.11).

Рассмотрим вставку радиуса и диаметра.

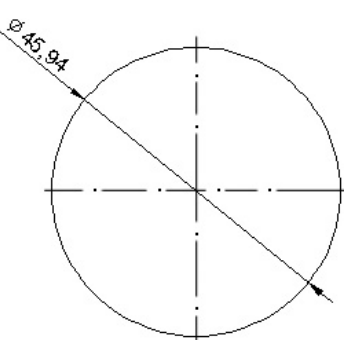

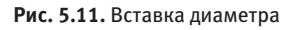

- 1. Откройте или создайте рисунок, содержащий окружность и дугу.
- 2. Запустите команду РЗМРАДИУС. Появится приглашение: Выберите дугу или круг:
- 3. Выберите дугу. AutoCAD разместит определяющие точки в центре дуги и в выбранной точке, после чего выдаст запрос об определении местоположения линии размера:

Положение размерной линии или [Мтекст/Текст/Угол]:

- 4. Выберите параметр Мтекст и введите typ после заданного по умолчанию значения размера. Щелкните на кнопке Закрыть текстовый редактор на вкладке Текстовый редактор.
- 5. Разместите размерную линию в подходящем месте.
- 6. Запустите команду РЗМДИАМЕТР. AutoCAD выдаст запрос: Выберите дугу или круг:
- 7. Выберите окружность. AutoCAD разместит определяющие точки в центре окружности и в точке, которую вы выбрали на окружности. Затем появится запрос об определении местоположения линии размера:

Положение размерной линии или [Мтекст/Текст/Угол]:

8. Разместите размерную линию.

### Проставление длины дуги

Подобно линейным размерам, AutoCAD может проставлять длину дуги, для чего используется команда РЗМДУГИ. По умолчанию программа измеряет пол-

ную длину дуги, от одной крайней точки до другой, но вы можете выбрать измерение длины части дуги. Кроме Мтекст, Текст и Угол, данная команда располагает параметром Частичный, который позволяет выбрать на дуге начальную и конечную точки и измерить длину только указанного участка. Когда вы размещаете размер длины дуги, AutoCAD автоматически вставляет символ дуги перед значением размера.

Проставим на чертеже длину дуги.

- 1. Создайте в области рисования дугу или дуговую полилинию.
- 2. Запустите команду РЗМДУГИ. AutoCAD попросит выбрать дугу или участок дуговой полилинии:

Выберите дугу или дуговой сегмент полилинии:

3. Выберите дугу. AutoCAD создаст определяющие точки в центре дуги и в выбранной на дуге точке. Затем появится запрос об указании расположения размерной линии:

Укажите положение размера длины дуги или [Мтекст/Текст/ Угол/Частичный/Выноска]:

4. Разместите размерную линию. Чертеж примет приблизительно такой вид, как на рис. 5.12.

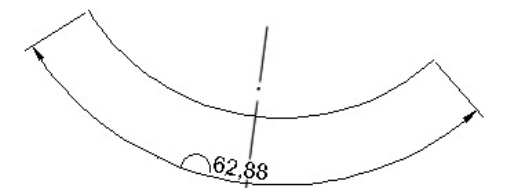

**Рис. 5.12.** Вставка длины дуги

### Создание центральных меток

При проставлении размеров дуг и окружностей AutoCAD ставит метки в центрах измеряемых объектов. Вам может понадобиться разместить центральные метки для дуг и окружностей, которые не измеряются. В AutoCAD существуют разные способы сделать это. Один вариант — просто рисовать центральные метки с помощью команды ОТРЕЗОК или ПЛИНИЯ, другой — использовать команду РЗМЦЕНТР.

Команда РЗМЦЕНТР размещает перекрещенные отрезки в центре окружности или дугового участка. Когда вы запускаете эту команду, AutoCAD предлагает выбрать дугу или окружность и затем ставит перекрестье центральной метки.

### <span id="page-177-0"></span>Измерение углов

Для определения линейного размера AutoCAD должен располагать двумя определяющими точками. При проставлении значений углов для определения углового размера следует указать три точки: вершину и две конечные точки. Угловые размеры проставляются с помощью команды РЗМУГЛОВОЙ. При использовании этой команды у вас есть три варианта определить угловой размер: выбрать дугу или окружность, две пересекающиеся линии и три точки (вершину и две конечные) (рис. 5.13).

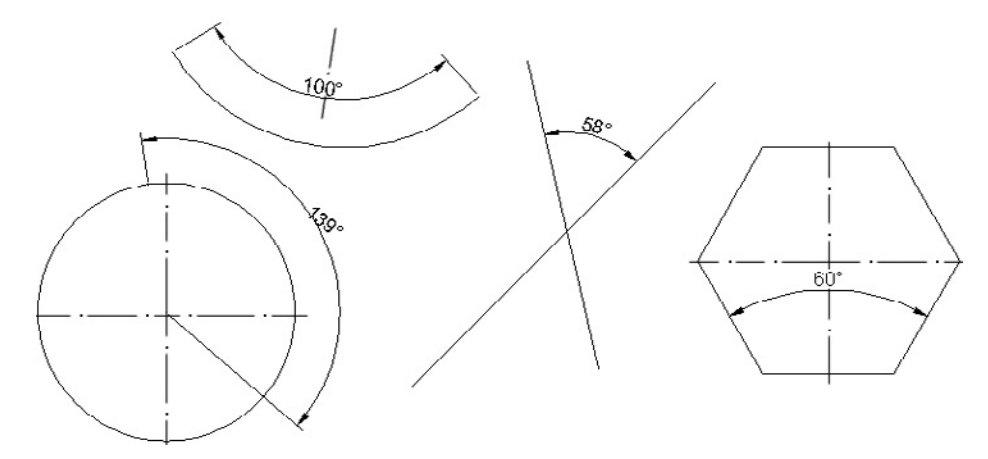

**Рис. 5.13.** Различные варианты вставки угловых размеров

Когда вы запускаете команду РЗМУГЛОВОЙ, AutoCAD предлагает выбрать дугу, окружность, линию или определить вершину:

Выберите дугу, круг, отрезок или <указать вершину>:

Если вы выберете дугу, AutoCAD будет применять центр и концы дуги, чтобы определить угловые размеры. Если окружность — выбранная точка будет использоваться в качестве одной крайней точки угла, а центр окружности — в качестве вершины. В таком случае AutoCAD запросит у вас вторую крайнюю точку и позволит разместить текст размера. Если выбран отрезок, AutoCAD попросит выбрать еще один отрезок и будет измерять угол, ориентируясь на их крайние точки, ближайшие к выбранной точке на линии.

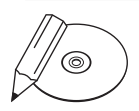

#### **примечание**

Если вы выберете две параллельные линии, появится приглашение Отрезки параллельны. После этого выполнение команды закончится. Если в качестве второй линии вы укажете не отрезок, а что-то другое, AutoCAD сообщит об этом и еще раз предложит выбрать вторую линию.

<span id="page-178-0"></span>Чтобы задать вершину и угловые крайние точки, нажмите клавишу Enter в ответ на запрос:

Выберите дугу, круг, отрезок или <указать вершину>:

Программа попросит задать точку вершины и затем две крайние точки.

Потренируемся создавать угловой размер.

- 1. Нарисуйте угол или линии, расположенные непараллельно.
- 2. Запустите команду РЗМУГЛОВОЙ. AutoCAD выдаст запрос: Выберите дугу, круг, отрезок или <указать вершину>:
- 3. Выберите линию. Программа попросит указать вторую линию: Второй отрезок:
- 4. Выберите вторую линию. Появится запрос:

Укажите положение размерной дуги или [Мтекст/Текст/Угол/ Квадрант]:

5. Разместите размерную линию. Обратите внимание, что значение угла изменяется в зависимости от местоположения указателя мыши.

Кроме того, можно управлять расположением текстового значения угловых размеров вне измеряемого угла: если значение указывается в стороне от угла, для него создается выносная размерная дуга (рис. 5.14).

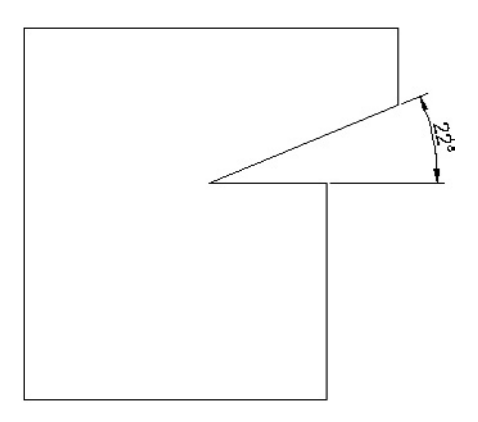

**Рис. 5.14.** Выносная дуга для углового размера

### Базовые и связанные размеры

Базовые и связанные размеры относятся к линейным, которые совместно используют общие выносные линии. Базовый размер также называют размером с базовой линией, так как многие его свойства измеряются относительно общей характерной черты. Связанные размеры называют продленными, поскольку линейные размеры продлены от одного конца до другого.

### Размер с базовой линией

Базовые размеры определяются от выносной линии существующего линейного или углового размера. Каждый базовый размер откладывается от этой выносной линии, и размерные линии располагаются на предопределенном расстоянии. Для создания базовых размеров предназначена команда РЗМБАЗОВЫЙ.

Для работы команды РЗМБАЗОВЫЙ требуется существующий линейный или угловой размер. По умолчанию AutoCAD использует первую выносную линию последнего линейного или углового размера в качестве базовой. Если вы хотите взять за основу другую выносную линию, можете нажать клавишу Enter. Если программа не сможет найти линию последнего размера, она предложит вам самостоятельно выбрать нужную.

Как только вы определите, какая линия будет использоваться в качестве базовой, появится приглашение выбрать определяющую точку для следующей выносной линии. Команда РЗМБАЗОВЫЙ будет продолжать размещать размеры с базовой линией, пока вы не остановите ее выполнение с помощью параметра оТменить.

### Продленный размер

Продленный размер подобен базовому: для его создания необходим существующий линейный или угловой размер, и вы можете разместить множество размерных линий с помощью одной команды. Единственное различие состоит в том, что, в то время как размеры с базовой линией откладываются от общей выносной линии, продленные основываются на последней созданной размерной линии. Результат представляет собой цепочку размеров, в которой каждый отсчитывается относительно предыдущего. Для создания продленных (или цепных) размеров предназначена команда РЗМЦЕПЬ.

После запуска команды РЗМЦЕПЬ AutoCAD разместит размерную линию возле второй выносной линии последнего созданного линейного или углового размера. Если вы хотите продолжить проставление подобных размеров, следует нажать клавишу Enter, чтобы выбрать другую выносную линию. Подобно команде РЗМ-БАЗОВЫЙ, запросы команды РЗМЦЕПЬ будут повторяться, пока вы не закончите ее выполнение. Для завершения работы команды следует выбрать параметр оТменить, для указания другой выносной линии в качестве базовой — Выбрать.
Рассмотрим процесс создания базовых и цепных размеров.

1. Начертите примерно такую деталь, как на рис. 5.15.

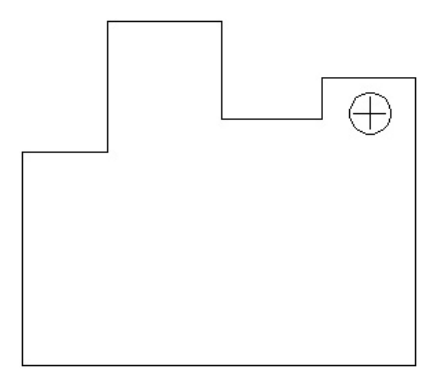

**Рис. 5.15.** Исходная деталь

- 2. Запустите команду РЗМЛИНЕЙНЫЙ и проставьте горизонтальный размер возле левого края детали.
- 3. Запустите команду РЗМЦЕПЬ. AutoCAD протянет размерную линию от предыдущего размера и выдаст запрос об определении начала второй выносной линии:

Начало второй выносной линии или [оТменить/Выбрать] <Выбрать>:

4. Разместите размеры, как показано на рис. 5.16. Нажмите клавишу Esc, чтобы закончить выполнение команды РЗМЦЕПЬ.

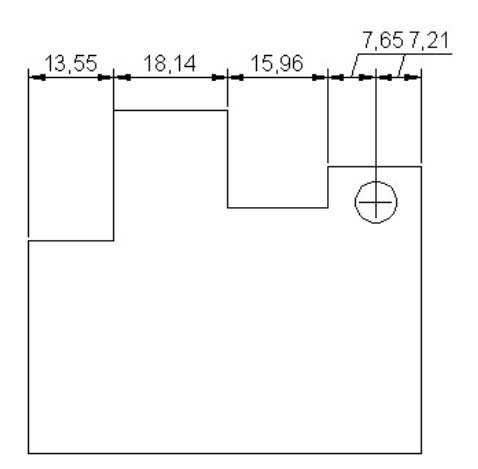

**Рис. 5.16.** Продленный размер

5. Запустите команду РЗМБАЗОВЫЙ. AutoCAD начнет протягивать размерную линию от предыдущей и попросит определить начало второй выносной линии:

Начало второй выносной линии или [оТменить/Выбрать] <Выбрать>:

6. Нажмите клавишу Enter для задания параметра Выбрать. Появится приглашение указать базовый размер:

```
Выберите исходный размер:
```
7. Выберите выносную линию у крайней левой точки фигуры. AutoCAD выдаст запрос об определении начала второй выносной линии:

```
Начало второй выносной линии или [оТменить/Выбрать] <Вы-
брать>:
```
8. Выберите крайнюю правую точку фигуры. AutoCAD автоматически расположит базовый размер выше остальных. Ваш чертеж станет примерно таким, как изображенный на рис. 5.17.

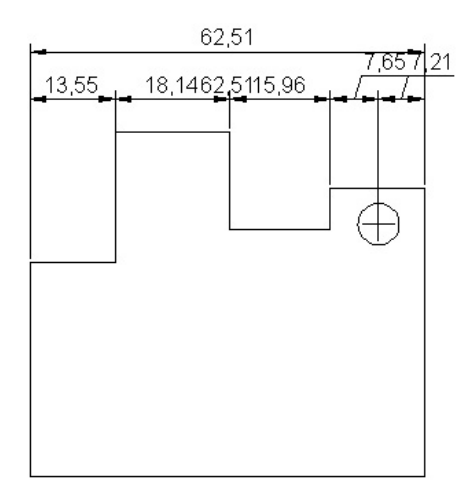

**Рис. 5.17.** Вставка базового размера

# Стиль размера

Мы рассмотрели, как создавать и размещать размеры на чертеже. Однако это только часть процесса. Из данного раздела вы узнаете, как управлять видом размерных объектов, используя стили размера.

Стиль размера — это совокупность параметров, хранящихся под определенным именем и применяющихся к размерам в качестве настроек. Стили размера

управляют видом и поведением размерного объекта: используемой стрелкиуказателя, стиля текста, допустимых значений и форматирования, а также общего масштаба размера.

Стили размера функционируют подобно стилям текста или слоя: вы устанавливаете определенный стиль текущим и любые новые объекты создаются с использованием настроек, содержащихся в этом стиле. Размерными стилями управляют с помощью команды РЗМСТИЛЬ.

Когда вы запускаете команду РЗМСТИЛЬ, открывается диалоговое окно Диспетчер размерных стилей (рис. 5.18). В этом окне вы можете создать и изменить размерный стиль.

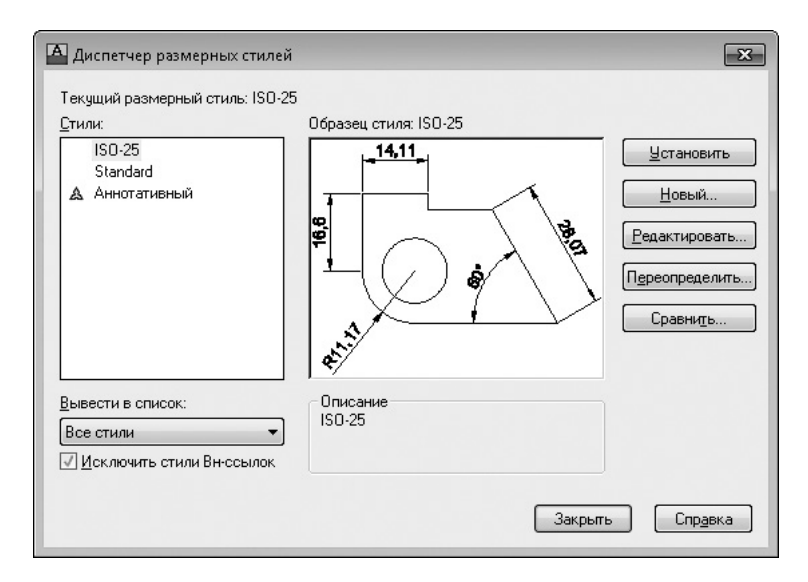

**Рис. 5.18.** Окно диспетчера размерных стилей

В поле Стили отображаются стили размеров. Раскрывающийся список Вывести в список позволяет указать, какие стили следует показывать в поле Стили. Вы можете выбрать отображение всех стилей или только использующихся в рисунке. Кроме того, если установить флажок Исключить стили Вн-ссылок (внешних ссылок), то на чертежах, на которые есть внешние ссылки, не будут использоваться стили из списка Стиль.

В области Образец стиля отображается пример использования выбранного в данный момент размерного стиля. Кнопки, расположенные в правой части окна, позволяют создавать, изменять, отменять и сравнивать стили размеров.

## Создание размерного стиля

AutoCAD поставляется с предопределенным стилем размера, заданным по умолчанию, — ISO-25. Его можно изменить, переименовать и даже удалить, если он не определен как текущий стиль. Параметры стиля ISO-25 заданы в файле шаблона, используемого для создания рисунка. Чтобы создать новый стиль размера, щелкните на кнопке Новый в диалоговом окне Диспетчер размерных стилей. Появится окно Создание нового размерного стиля (рис. 5.19).

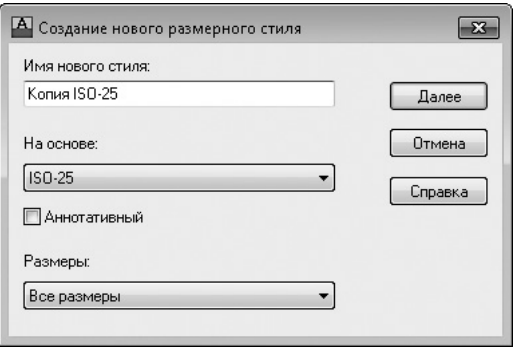

**Рис. 5.19.** Диалоговое окно создания нового стиля размера

Когда вы создаете новый стиль размера, AutoCAD применяет копию существующего стиля в качестве отправной точки. В окне Создание нового размерного стиля следует задать имя для нового стиля размера и указать, какой стиль нужно скопировать для использования в качестве основы. Вы можете также создать стиль, который будет применяться только к размерам определенного типа. Например, вам может понадобиться, чтобы все текстовые значения размеров выравнивались по размерным линиям, однако текстовые значения размеров радиуса и диаметра размещались горизонтально. В подобных случаях используются так называемые дочерние стили, которые возникают как подстили основного размерного стиля.

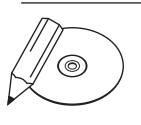

### **примечание**

Если в диалоговом окне Создание нового размерного стиля вы выбираете дочерний стиль размера, в окне Диспетчер размерных стилей в области Образец стиля отображаются только те параметры размерного стиля, которые отличаются от родительского, причем в области Описание приводятся различия между родительским и дочерним стилями.

Создадим новый стиль размера и применим его к чертежу, представленному на рис. 5.20.

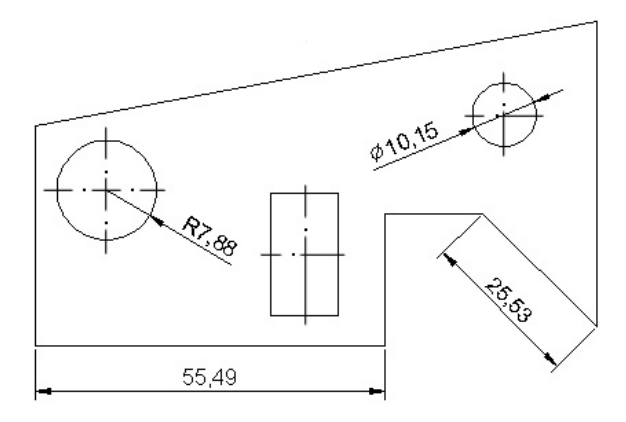

**Рис. 5.20.** Исходный чертеж

- 1. Запустите команду РЗМСТИЛЬ. Появится диалоговое окно Диспетчер размерных стилей. Щелкните на кнопке Новый, чтобы открыть окно Создание нового размерного стиля.
- 2. Введите в поле Имя нового стиля название Mech и убедитесь, что в списке На основе выбран стиль ISO-25, а в списке Размеры — значение Все размеры. Нажмите кнопку Далее. На экране появится окно Новый размерный стиль.
- 3. Измените какие-либо параметры, например на вкладке Текст установите переключатель Ориентация текста в положение Горизонтально.
- 4. Щелкните на кнопке OK, чтобы принять изменение настроек. Вы снова увидите окно Диспетчер размерных стилей. Новый стиль размера отобразится в поле Стили.
- 5. Нажмите кнопку Закрыть для того, чтобы закончить выполнение команды РЗМСТИЛЬ.
- 6. Разместите линейные размеры. Ваш чертеж должен выглядеть примерно так, как показано на рис. 5.21.

# Настройка существующего размерного стиля

Чтобы изменить параметры стиля размера, выберите его имя в окне Диспетчер размерных стилей и щелкните на кнопке Редактировать. Откроется окно Изменение размерного стиля, содержащее семь вкладок, на которых расположены настройки для различных аспектов размеров.

### Параметры линий

Вкладка Линии предназначена для управления размерными и выносными линиями (рис. 5.22).

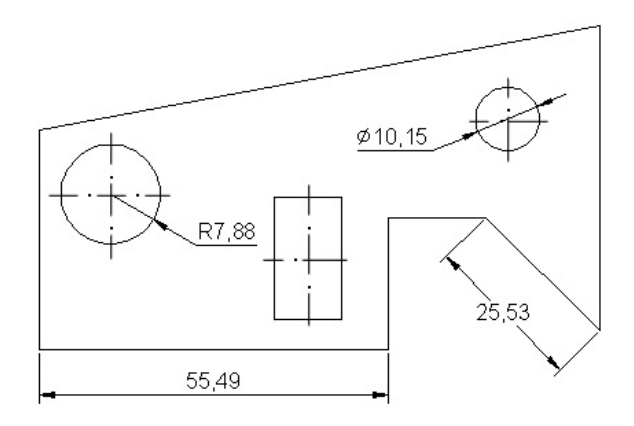

**Рис. 5.21.** Результат применения нового стиля размера

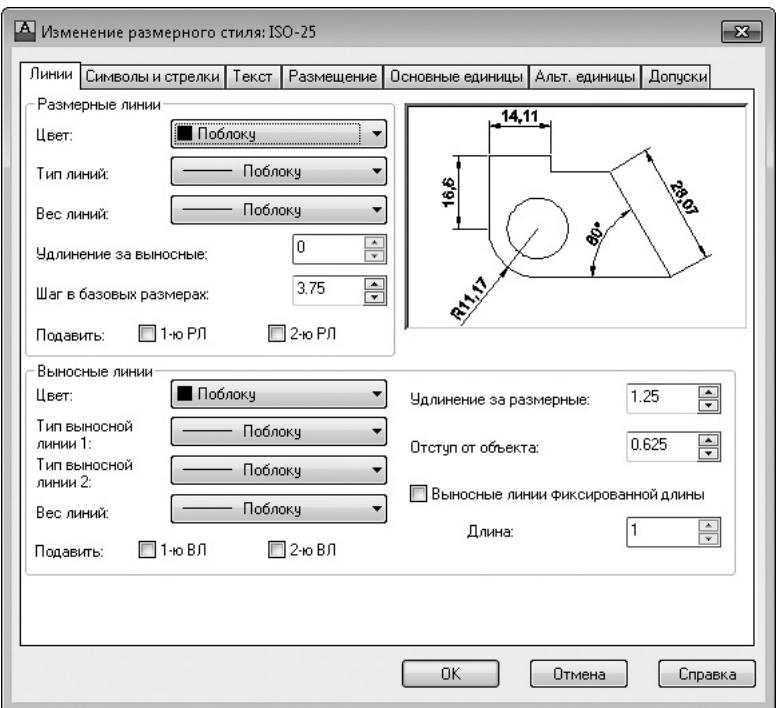

**Рис. 5.22.** Параметры размерных линий

Область Размерные линии позволяет устанавливать цвет (Цвет), тип (Тип линий) и толщину (Вес линий) размерных линий, а также интервал между ними, использующийся при создании базовых размеров. Поле Удлинение за выносные доступно только тогда, когда указаны определенные типы стрелок-указателей. Например, если используется архитектурная метка, параметр Удлинение за выносные указывает, насколько линия размера будет продлена за пределы меток. Вы можете также сделать размерную линию невидимой с любой стороны от текстового значения (для этого предназначены флажки 1-ю РЛ и 2-ю РЛ). Это удобно при проставлении размеров в загроможденных областях, где линии часто вытесняют текстовое значение размера.

Область Выносные линии содержит подобные параметры для выносных линий. Вы можете задать цвет, тип и толщину выносных линий, настроить их длину и указать промежуток между выносной линией и объектом, для которого вы проставляете размеры.

### Настройки символов и стрелок

Вкладка Символы и стрелки позволяет устанавливать размер и тип используемых стрелок-указателей (рис. 5.23).

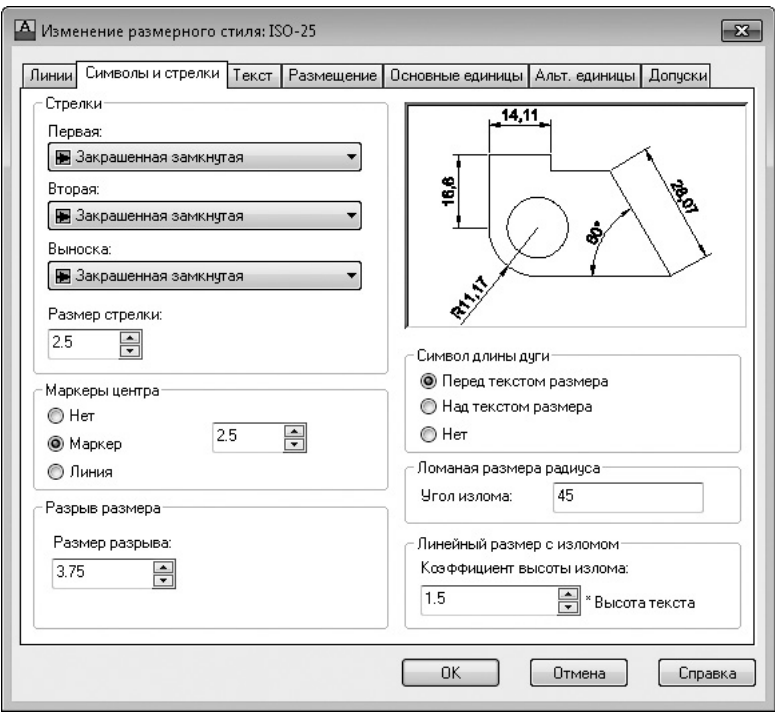

**Рис. 5.23.** Параметры символов и стрелок

Вы можете установить различные стрелки-указатели для первой и второй размерных линий, а также отдельную стрелку для указательных линий (Выноска). Область Маркеры центра предназначена для определения размера и типа центральных меток. Здесь можно указать, как будут отображаться центральные метки в размерах радиуса и диаметра, а также настроить создание линий центральных меток командой РЗМЦЕНТР.

Можно разорвать размер или выносные линии в месте пересечения с геометрическими объектами или другими размерами. Хотя это не является рекомендуемой чертежной практикой, иногда такие разрывы бывают необходимы, поэтому в области Разрыв размера присутствует возможность задать величину такого разрыва.

Параметры в области Символ длины дуги отвечают за место отображения символа длины дуги при использовании команды РЗМДУГИ.

В поле Угол излома указывают угол зигзагообразного участка линии, используемого при выполнении команды РЗМИЗЛОМ.

### Настройки текста

Вкладка Текст управляет размещением и видом текста (рис. 5.24). В области Свойства текста можно устанавливать используемый стиль текста. Нажатие кнопки с многоточием приводит к появлению диалогового окна Текстовые стили, в котором можно создавать и изменять стили текста. Кроме того, на данной вкладке можно настроить цвет и фон текста, а также задать отображение рамки вокруг текста, установив флажок Текст в рамке.

Параметры Высота текста и Масштаб дробей управляют высотой текста. Коэффициент Масштаб дробей применяется к тексту числителя и знаменателя в дроби. Например, если задано значение текстовой высоты 0.125, а масштаб высоты дроби — 0.5, то высота числителя и знаменателя должна быть 0.0625, чтобы вместе они уложились в общую высоту дроби.

В области Размещение текста задается расположение текста относительно размерных и выносных линий. В раскрывающемся списке По вертикали можно выбрать положение текстового значения относительно размерной линии: выше, ниже, снаружи или по центру. Если вы выберете значение JIS, текстовый размер будет расположен в соответствии с японским индустриальным стандартом. Список По горизонтали задает размещение текста относительно выносных линий: вы можете разместить текст возле первых или вторых выносных линий либо протянуть его поверх какой-либо выносной линии. Из списка Направление взгляда можно выбрать направление текста: слева направо или справа налево. В поле Отступ от размерной линии задают промежуток между линией и текстовым значением размера.

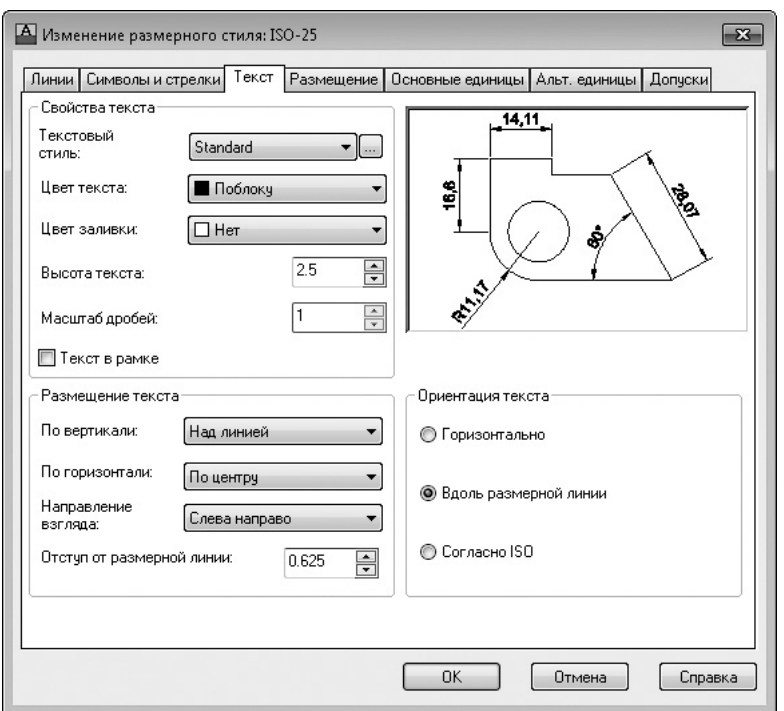

**Рис. 5.24.** Параметры текста

### Параметры подгонки и масштаба

Вкладка Размещение управляет поведением и масштабом размеров (рис. 5.25). Здесь можно указать, что будет происходить с размерами, если AutoCAD не может разместить одновременно размерные линии и текстовое значение между выносными линиями.

С помощью переключателя Размещение текста можно определить, где будет располагаться текст, если он не находится в заданном по умолчанию положении.

Например, если чертеж нужно печатать в масштабе 1/8"=1'-0", вы должны масштабировать все аннотации вашего чертежа с коэффициентом 96. Поскольку рисунок сокращен для печати, это гарантирует, что аннотация будет правильного размера. Переключатели в группе Масштаб размерных элементов управляют общим масштабом аннотаций объектов размера.

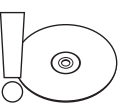

#### **Внимание**

Параметр Масштаб размерных элементов влияет только на размер самих размерных объектов (линий, текста), а не на значения размеров.

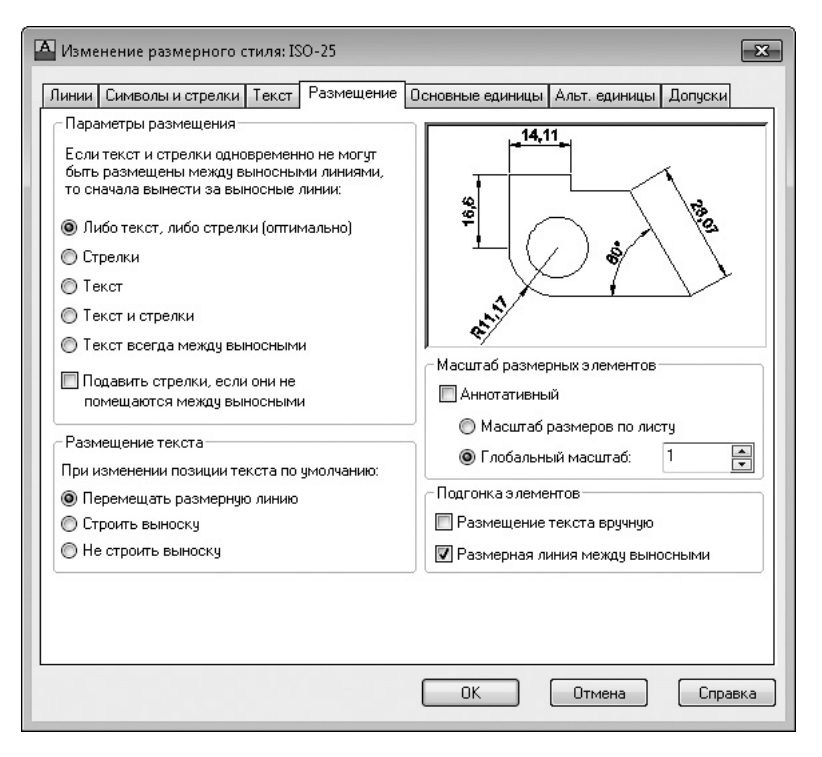

**Рис. 5.25.** Параметры подгонки и масштаба размеров

Переключатель Глобальный масштаб устанавливает масштабный коэффициент, который применяется ко всем свойствам размера. Например, если текстовые значения и стрелки-указатели имеют высоту 0.125, а значение общего масштаба — 2, AutoCAD будет отображать текст и стрелки-указатели в масштабе 0.25. Такая настройка чаще всего используется, когда размеры помещаются в пространство моделирования (область рисования) и вы выводите в этом пространстве вид чертежа. Если же вы выводите чертеж из пространства макета (листа), то можете установить переключатель в положение Масштаб размеров по листу. В этом случае AutoCAD автоматически масштабирует все свойства размеров в соответствии с масштабом области просмотра макета. Это полезно, когда один рисунок содержит множество видов и графических масштабов.

В области Подгонка элементов можно задать некоторые дополнительные параметры вида размера. Если установлен флажок Размещение текста вручную, при создании размеров появляется дополнительная подсказка, что позволяет вам определять местоположение текстового значения размера после того, как вы определите расположение размерной линии.

Установленный флажок Размерная линия между выносными вынудит размерную линию разместиться между выносными линиями независимо от местоположения текстового значения.

#### Определение основных единиц

Параметры вкладки Основные единицы предназначены для форматирования текстового значения размера (рис. 5.26). В области Линейные размеры можно указать, как будут отображаться единицы измерения, а в области Угловые размеры — как будут выглядеть угловые размеры.

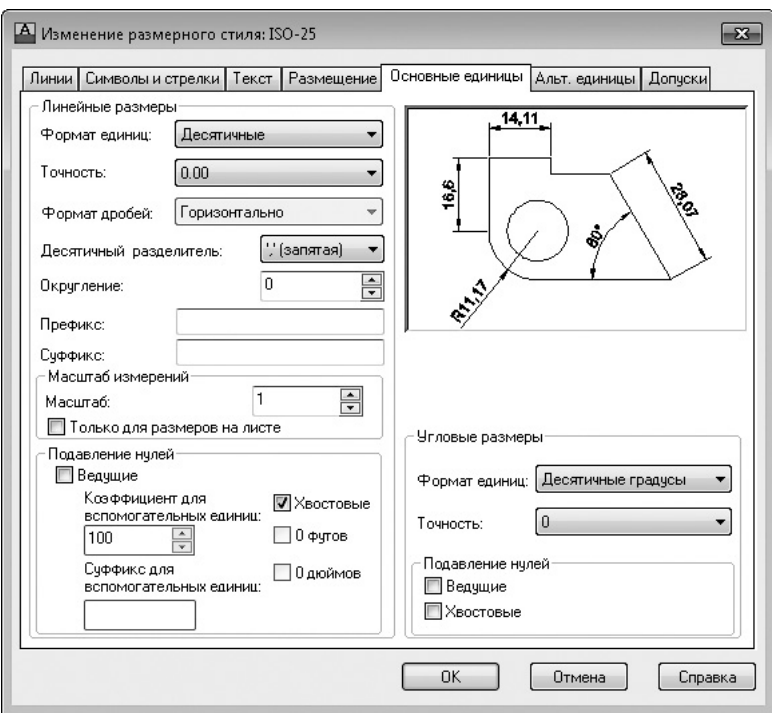

**Рис. 5.26.** Параметры форматирования текстового значения размера

Параметр Формат единиц устанавливает формат единиц измерения для размеров всех типов, кроме угловых. Обычно его настраивают для согласования единиц измерения рисунка. В дополнение к стандартным настройкам вы можете также выбрать единицы Рабочего стола Windows, которые используют параметры, расположенные в окне Язык и региональные стандарты (рис. 5.27). Это окно можно вызвать, выполнив команду Пуск ▶ Панель управления и щелкнув в открывшемся окне на значке Язык и региональные стандарты.

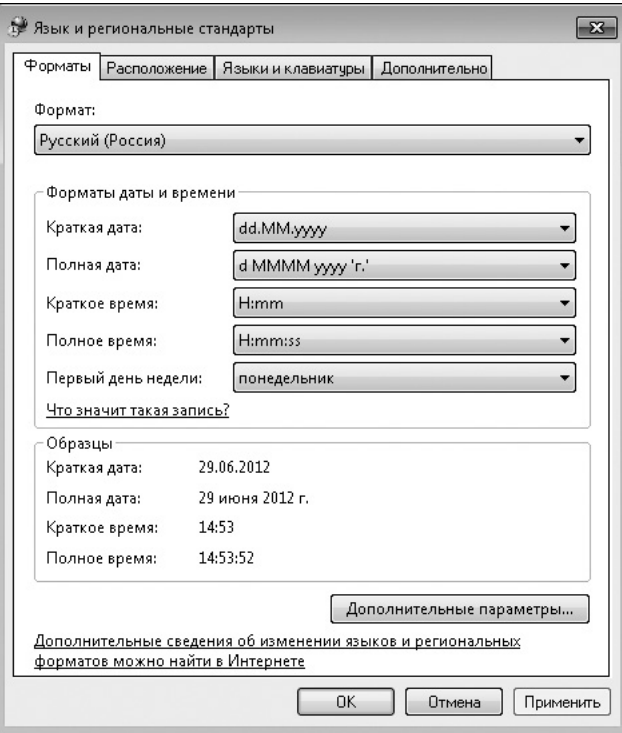

**Рис. 5.27.** Окно настройки региональных параметров Windows 7

С помощью списка Формат единиц в области Угловые размеры можно управлять отображением угловых размеров: Десятичные градусы, Градусы/Минуты/Секунды, Грады или Радианы.

Параметр Точность контролирует количество десятичных разрядов в тексте размера. Он влияет только на отображение текстового значения, не изменяя геометрию рисунка и не затрагивая фактическое измеренное значение размера.

В раскрывающемся списке Формат дробей можно выбрать вариант отображения дробей. Эта настройка доступна, только когда в списке Формат единиц выбран пункт Архитектурные или Дробные. Данный параметр используется в сочетании с параметром Масштаб дробей на вкладке Текст.

Если в списке Формат единиц выбрано значение Десятичные, то в раскрывающемся списке Десятичный разделитель можно установить символ, используемый в качестве десятичного разделителя.

В поле Округление задают правило округления для размеров всех типов, кроме углового. Если вы введете 0,25, все расстояния округлятся к самому близкому значению 0,25 от единицы измерения. Если вы введете 1,0, все измеренные расстояния округлятся к самому близкому целому числу. Количество цифр, отображаемых после десятичной точки, зависит от значения параметра Точность.

В поле Префикс можно задать префикс для текстового значения размера. Указанный текст будет помещаться перед заданным по умолчанию значением. Вы можете ввести в данное поле любой текст или использовать управляющие коды, чтобы отобразить специальные символы. Например, код %%C отвечает за показ символа диаметра.

В поле Суффикс также можно задать дополнительный текст, однако в этом случае он будет помещаться после заданного по умолчанию значения. Например, можно ввести символ дюйма ("), и программа будет вставлять его после каждого значения размера.

Область Масштаб измерений содержит параметры, позволяющие определить коэффициент масштаба для значений размера, заданных по умолчанию. Параметр Масштаб задает коэффициент масштаба для измерений линейных размеров. Значение любого линейного размера умножается на этот коэффициент, и окончательный результат используется как заданный по умолчанию текст. Например, если вы установите коэффициент масштаба размера равным 2, то текстовое значение размера для линии в 1 дюйм будет отображаться как 2 дюйма. Значение не применяется к угловым измерениям и к округлению, а также к положительным или отрицательным допускам.

Если установлен флажок Только для размеров на листе, значение масштабированного размера будет применяться только к размерам, созданным в макетах (пространстве листов просмотра).

Настройки в области Подавление нулей управляют отображением ведущих и конечных нулей в текстовых значениях размеров. Например, при использовании десятичных единиц измерения установка флажка Ведущие означает, что значение 0.5000 будет отображаться как .5000. При установленном флажке Хвостовые размер 12.5000 будет выглядеть как 12.5.

С помощью полей Коэффициент для вспомогательных единиц и Суффикс для вспомогательных единиц можно указать субразмерный фактор и суффикс. Например, если единица измерения — 1 м, вы можете указать субразмерный фактор 100 и субразмерный суффикс см. В этом случае, когда величина размера меньше 1, например 0.45, будет отображаться 45 см, а не 0.45 м.

Флажки 0 футов и 0 дюймов управляют отображением нулей в значениях размеров, выраженных в футах и дюймах. Например, если флажок 0 футов установлен, значение 0'8" будет отображаться как 8". При установленном флажке 0 дюймов значение 12'0" будет отображаться как 12'.

#### Альтернативные единицы измерения

Вкладка Альт. единицы позволяет показывать размеры в двух различных форматах (рис. 5.28). Типичный пример — отображение размеров одновременно в миллиметрах и дюймах, например 2.00 [50.8мм]. Данная вкладка содержит параметры, подобные настройкам на вкладке Основные единицы. Чтобы разрешить использование альтернативных единиц, установите флажок Разрешить альтернативные единицы.

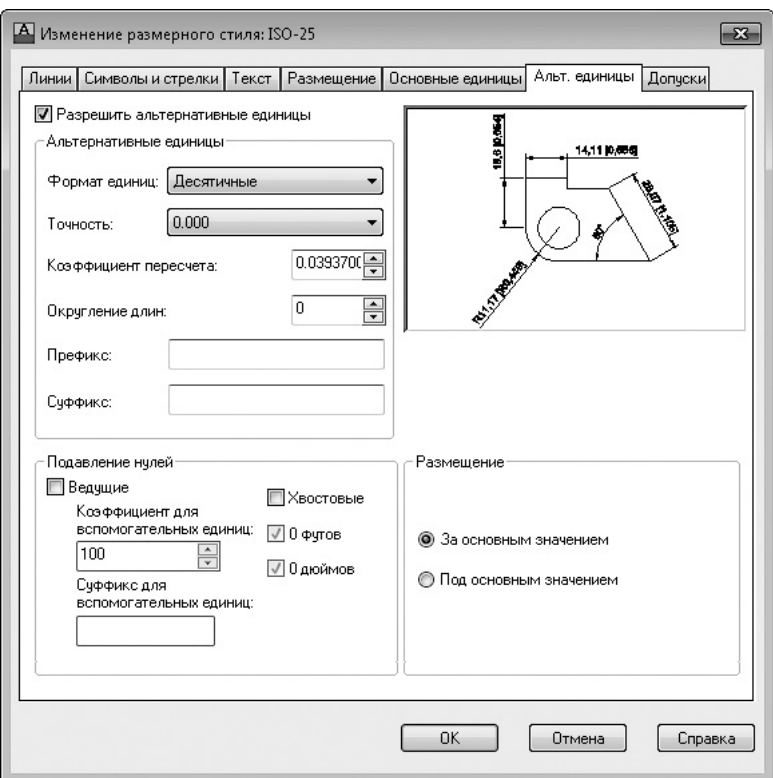

**Рис. 5.28.** Параметры альтернативных единиц

Значения параметров Формат единиц и Точность не отличаются от аналогичных настроек на вкладке Основные единицы. При использовании форматов дробных единиц (архитектурного и дробного) вы можете выбрать между скомпонованным и нескомпонованным видами дроби.

Настройки Коэффициент пересчета и Округление длин определяют переходный коэффициент между первичными и альтернативными единицами. Например, для преобразования дюймов в миллиметры задайте множитель 25.4. Это значение не влияет на угловые размеры. Настройка Округление длин позволяет применять округленные значения к альтернативным размерам. Это округленное значение не зависит от первичного значения округления единиц измерения.

Параметры Префикс, Суффикс и флажки в области Подавление нулей настраиваются так же, как для основных единиц. Например, чтобы разместить после альтернативных единиц запись мм, введите в поле Суффикс соответствующее значение.

С помощью переключателя Размещение можно выбрать, где будут отображаться альтернативные единицы: За основным значением или Под основным значением.

### Настройки допусков

Вкладка Допуски предназначена для управления отображением и значениями допусков как для основных, так и для альтернативных единиц измерения (рис. 5.29). Настройка Способ управляет отображением допусков. Параметр Точность и флажки в областях Подавление нулей работают таким же образом, как на вкладках Основные единицы и Альт. единицы, но только управляют значениями допусков.

В полях Максимальное значение и Минимальное значение можно задать верхний и нижний пределы значений параметров допусков.

Используя поле Масштаб высоты, можно установить относительный размер текстового значения допуска. Это коэффициент масштаба, умноженный на высоту текста основной единицы. Например, если вы задаете значение 0.5, текст допуска будет равен половине размера основной единицы.

В списке Выравнивание выбирают вертикальное расположение основного текстового значения размера по отношению к тексту допуска: Вниз, По середине или Вверх.

Рассмотрим порядок изменения существующего стиля размера.

- 1. Запустите команду РЗМСТИЛЬ, чтобы вызвать диалоговое окно Диспетчер размерных стилей.
- 2. Выберите созданный ранее стиль размера Mech и щелкните на кнопке Редактировать. Появится диалоговое окно Изменение размерного стиля.
- 3. На вкладке Символы и стрелки задайте для параметра Размер стрелки значение 0.125.
- 4. На вкладке Текст нажмите кнопку с многоточием, расположенную рядом со списком Текстовый стиль. Появится диалоговое окно Текстовые стили. Нажмите в нем кнопку Новый и создайте стиль текста с именем DIM, используя шрифт romans.shx. Нажмите кнопку Применить, а затем Закрыть, чтобы вернуться в окно Изменение размерного стиля.
- 5. Выберите в списке Текстовый стиль только что созданный стиль текста DIM и задайте параметр Высота текста равным 0.125.
- 6. Нажмите кнопку OK, чтобы сохранить изменения стиля размера и возвратиться в окно Диспетчер размерных стилей. Выберите стиль размера Mech и щелкните на кнопке Установить, чтобы установить данный стиль размера в качестве текущего. Нажмите кнопку Закрыть, чтобы завершить выполнение команды РЗМСТИЛЬ. Размеры, связанные с этим стилем, будут обновлены.

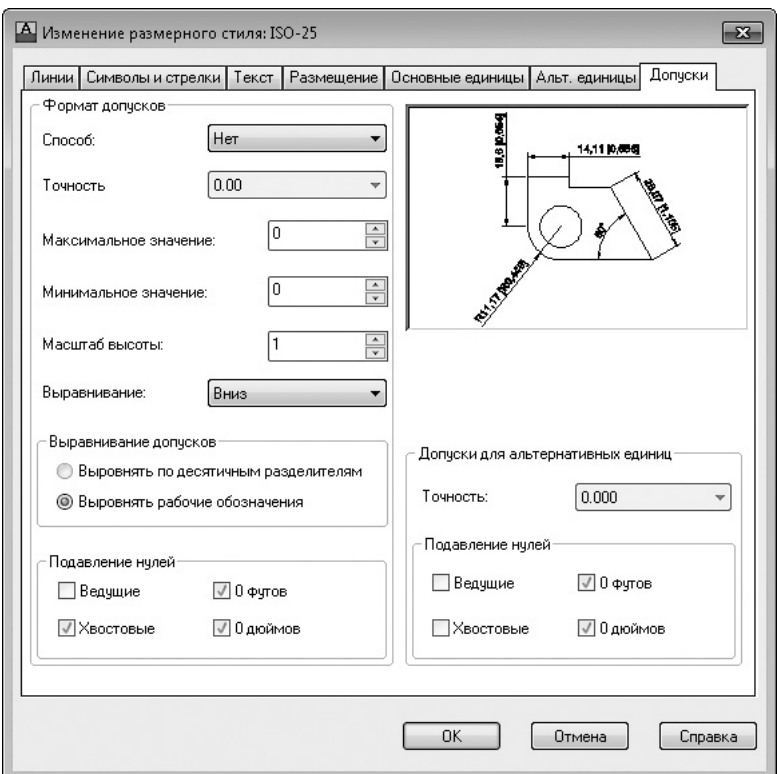

**Рис. 5.29.** Параметры допусков

# Резюме

Любой чертеж в AutoCAD содержит различного рода размеры, являющиеся неотъемлемой частью графической информации для работников производства, строительства, управления и многих других отраслей деятельности. В этой главе мы рассмотрели основные команды и элементы интерфейса AutoCAD, служащие для вставки и редактирования линейных и угловых размеров.

AutoCAD предоставляет пользователю разнообразные инструменты для создания, изменения и обновления размерных объектов. Эффективное применение размерных стилей и умение правильно настроить параметры размеров ключ к вашим успехам при работе в AutoCAD.

# Глава 6.

# **Редактирование объектов**

[Копирование объектов](#page-198-0) [Создание зеркальной копии объектов](#page-199-0) [Создание массивов](#page-201-0) [Поворот объектов](#page-210-0) [Масштабирование объектов](#page-214-0) [Разрыв объекта](#page-217-0) [Создание фаски](#page-218-0) [Резюме](#page-221-0)

<span id="page-198-0"></span>Редактирование объектов является обязательной частью работы в системе AutoCAD. На практике редактирование рисунков применяется не только в связи с необходимостью изменений, уточнений или исправления ошибок, но и непосредственно в процессе первоначального создания рисунков. Часто бывает так, что нужно создать какие-то симметричные или однотипные элементы, подобные части чертежа и т. д., и при поиске оптимального пути их построения используются приемы редактирования.

# Копирование объектов

С командой КОПИРОВАТЬ вы познакомились в главе 3 (см. также видеоурок 3.3 «Копирование, вставка и удаление объектов»). Повторим основные моменты, создав в AutoCAD линейный массив на основе исходного объекта. Это сравнительно новая возможность, появившаяся в версии 12 программы.

- 1. Создайте простой объект или откройте чертеж, содержащий такой объект.
- 2. Вызовите команду КОПИРОВАТЬ, введя ее в командную строку или нажав кнопку Копировать на вкладке Главная в группе Редактирование ленты. Можно также нажать кнопку Копировать на панели инструментов Редактирование или воспользоваться командой меню Редактировать > Копировать. Появится запрос:

Выберите объекты:

3. Выберите объект. Появится приглашение:

```
Выберите объекты:
```
4. Нажмите клавишу Enter или Пробел. AutoCAD выдаст запрос об указании базовой точки:

```
Базовая точка или [Перемещение/реЖим] <Перемещение>:
```
5. Щелчком на области рисования выберите базовую точку и переместите мышь, указывая вектор переноса копии объекта. При этом программа попросит указать вторую точку:

Вторая точка или [Массив] <использовать для перемещения первую точку>:

6. Введите букву М, чтобы создать массив. AutoCAD выдаст запрос:

Введите количество элементов массива:

7. Введите нужное число объектов (например, 5) и нажмите клавишу Enter. AutoCAD выдаст запрос:

Вторая точка или [Вписать]:

- <span id="page-199-0"></span>8. Переместите указатель мыши в сторону от базовой точки. При этом программа автоматически создает на одной линии пять копий объекта с промежутками между ними, равными расстоянию между указателем и базовой точкой.
- 9. В качестве примера введите команду В или ВПИСАТЬ и нажмите клавишу Enter. На линии между указателем и базовой точкой появятся пять равноотстоящих копий исходного объекта — массив. AutoCAD выдаст запрос: Вторая точка или [Массив]:
- 10. Щелчком кнопки мыши вставьте массив. AutoCAD выдаст запрос: Укажите вторую точку или [Массив/Выход/Отменить] <Выход>:
- 11. Для завершения работы команды нажмите клавишу Enter, выберите параметр Выход или введите в командную строку букву В.

В итоге будет создан массив из пяти копий исходного объекта (рис. 6.1).

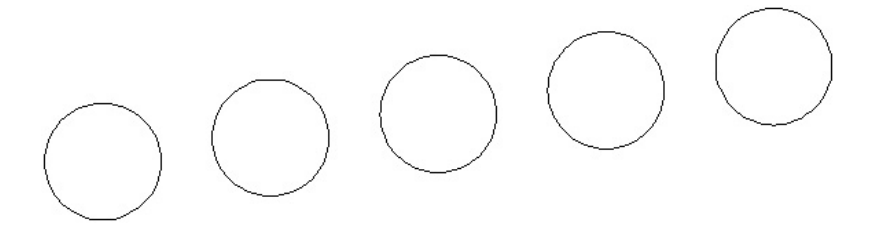

**Рис. 6.1.** Линейный массив, созданный командой КОПИРОВАТЬ

# Создание зеркальной копии объектов

Команда ЗЕРКАЛО создает зеркальное (симметричное) отражение объектов относительно оси симметрии, определенной двумя выбранными крайними точками.

После запуска команды ЗЕРКАЛО AutoCAD выдаст приглашение:

Выберите объекты:

В ответ на него выберите объекты, которые хотите отразить, и нажмите клавишу Enter, чтобы принять набор выделения. Затем AutoCAD предложит вам определить две крайние точки линии, относительно которой должны отразиться выбранные объекты, как показано на рис. 6.2.

После выбора второй точки программа спросит вас, нужно ли удалять первоначально выбранные объекты:

```
Удалить исходные объекты? [Да/Нет] <Н>:
```
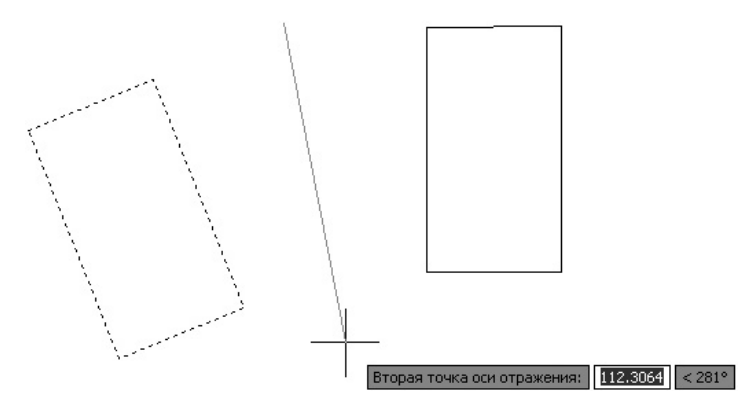

**Рис. 6.2.** Выбор осевой линии для зеркального отражения объектов

У вас есть выбор: оставить исходные объекты на чертеже вместе с их копиями или оставить только отраженные объекты, а первоначальные удалить. По умолчанию предлагается не стирать исходные объекты, поэтому при выборе этого варианта достаточно нажать клавишу Enter. Чтобы стереть оригиналы объектов, вы можете выбрать параметр Да или ввести команду Д c последующим нажатием клавиши Enter. В любом случае, каким бы ни был ваш выбор, выполнение команды завершается зеркальным отражением объекта.

Обычно, когда вы зеркально отражаете объект с текстом, необходимо, чтобы текст сохранил свою первоначальную ориентацию — слева направо (рис. 6.3).

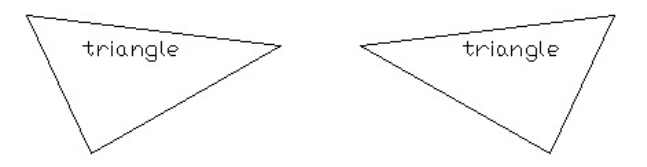

**Рис. 6.3.** Сохранение ориентации текста при зеркальном отражении объекта

Системная переменная AutoCAD MIRRTEXT контролирует ориентацию текста при зеркальном отражении. Присвоение этой переменной значения 1 заставит текст полностью обратиться, как показано на рис. 6.4. Если же переменной MIRRTEXT задано значение 0, то текст сохранит первоначальную ориентацию.

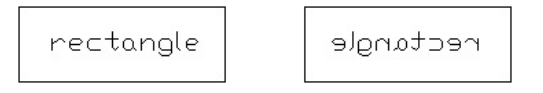

**Рис. 6.4.** Обращение текста при зеркальном отражении

По умолчанию системной переменной MIRRTEXT присвоено значение 0.

<span id="page-201-0"></span>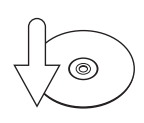

#### **Совет**

Для изменения этого значения введите MIRRTEXT в командную строку. В ответ на приглашение Новое значение MIRRTEXT <0>: следует вести необходимое значение (0 либо 1).

Рассмотрим порядок выполнения зеркального отражения объектов.

- 1. Откройте существующий чертеж или создайте новый, содержащий простой объект.
- 2. Вызовите команду ЗЕРКАЛО, нажав соответствующую кнопку на вкладке Главная в группе Редактирование ленты или на панели инструментов Редактирование. Можно также выполнить команду меню Редактиро**вать > Зеркало**. Еще один способ — ввод команды ЗЕРКАЛО в командную строку.
- 3. Выберите объект, который нужно отразить. Программа попросит указать первую точку зеркальной оси:

Первая точка оси отражения:

- 4. Выберите первую точку оси. Далее потребуется указать вторую точку оси: Вторая точка оси отражения:
- 5. Включите ортогональный режим, нажав кнопку Режим "Орто" внизу окна программы (если она в данный момент не нажата).
- 6. Наведите указатель мыши на вторую точку, расположенную ниже первой (рис. 6.5). Обратите внимание на то, что справа от линии появилась зеркальная копия исходного рисунка, но направление текста осталось прежним.
- 7. Щелкните кнопкой мыши. Программа отобразит отраженный объект и выдаст запрос:

Удалить исходные объекты? [Да/Нет] <Н>:

8. Нажмите клавишу Enter, чтобы принять значение по умолчанию и сохранить первоначальный объект.

# Создание массивов

Массивом называют множество однородных предметов, образующих единое целое. Массивы программы AutoCAD — это совокупность копий одного объекта, расположенных на равном расстоянии друг от друга. Поскольку массивы связаны со смещением координат, они могут быть трех типов: *прямоугольные*, *по траектории* или *круговые*. В прямоугольных массивах объекты смещаются

по осям координат, и такие массивы представляют собой прямоугольные структуры. В массивах по траектории копии объектов размещаются по заранее нарисованной траектории произвольной формы. В круговых массивах копирование происходит вокруг одной точки, в результате чего такие совокупности имеют форму окружности.

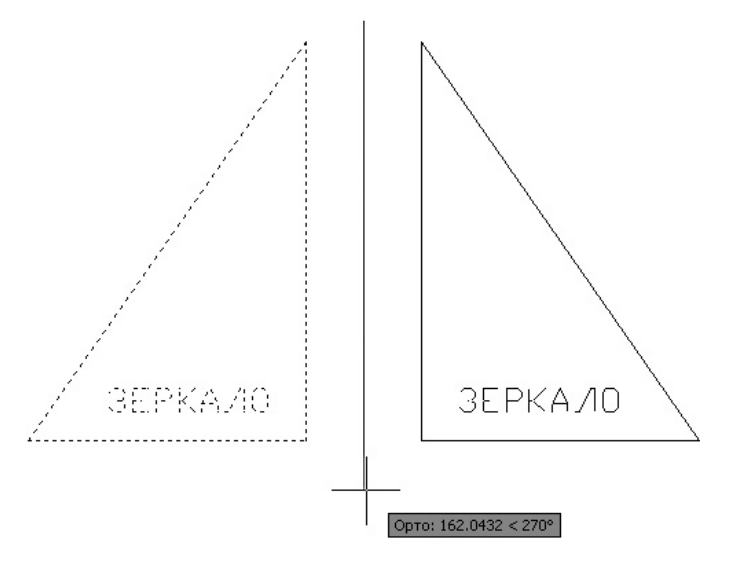

**Рис. 6.5.** Создание зеркального отражения объекта

Для создания массива можно воспользоваться командой МАССИВ либо выбрать нужный инструмент на вкладке Главная в группе Редактирование ленты или на панели инструментов Редактирование. Можно также воспользоваться командой подменю Редактировать • Массив. В следующих подразделах мы рассмотрим технику создания массивов с помощью команды МАССИВ.

# Прямоугольный массив

Для создания прямоугольного массива следуйте такой процедуре.

- 1. Создайте исходный объект, например окружность.
- 2. Введите в командную строку МАССИВ. Появится приглашение: Выберите объекты:
- 3. Выберите с помощью мыши исходный объект и нажмите клавишу Enter. В командной строке отобразится запрос:

```
Введите тип массива [Прямоугольный/Траектория/Круговой] 
<Прямоугольный>:
```
4. Для создания прямоугольного массива введите букву П или просто нажмите клавишу Enter. В области рисования появится прямоугольный массив, содержащий по умолчанию три строки и четыре столбца, а также управляющие ручки. В командной строке отобразится запрос:

Выберите ручку, чтобы редактировать массив, или [Ассоциативный/Базовая точка/Количество/Интервал/стоЛбцы/сТроки/ Уровни/вЫход] <вЫход>:

На ленте появится контекстная вкладка Создание массива, содержащая инструменты создания и настройки массива (рис. 6.6). С ее помощью можно легко и быстро настроить вид массива.

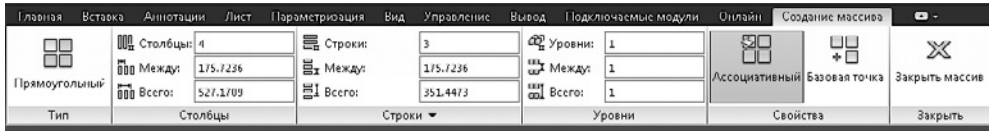

**Рис. 6.6.** Контекстная вкладка Создание массива

- 5. В группе Столбцы вкладки Создание массива введите количество столбцов в поле Столбцы (например, 3) и нажмите клавишу Enter. В массиве, созданном по умолчанию, останется только три столбца.
- 6. Точно так же введите количество строк (2) в поле Строки в группе Строки.
- 7. Щелкните на средней (треугольной) ручке в нижней строке массива и переместите маркер вправо, чтобы раздвинуть столбцы (рис. 6.7). Вы можете также ввести нужный интервал в командную строку.

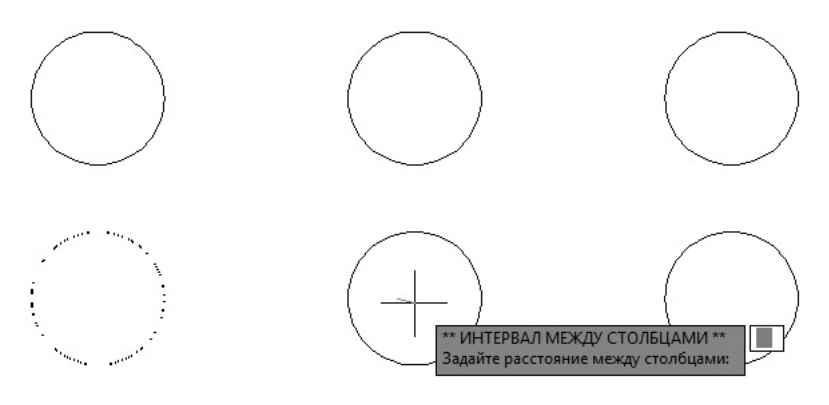

**Рис. 6.7.** Настройка массива с помощью ручек

Как только вы отпустите кнопку мыши, отобразится значение нового интервала.

- 8. В поле Между на панели Строки укажите новое значение интервала между строками и нажмите клавишу Enter.
- 9. Щелкните на кнопке Закрыть массив, чтобы завершить построение массива. На экране появится массив из шести элементов (рис. 6.8).

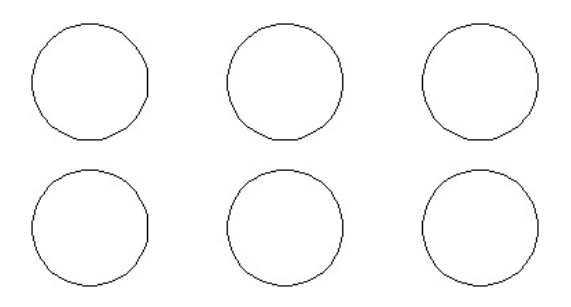

**Рис. 6.8.** Массив построен

Готовый массив можно отредактировать, например увеличить или сократить количество строк и столбцов или перенести его в другое место. Для этой цели удобно воспользоваться ручками.

Вот как, например, можно увеличить число строк массива.

- 1. Выделите массив, щелкнув кнопкой мыши на любом его элементе. На ленте отобразится контекстная вкладка Массив, а на самом массиве — ручки для настройки.
- 2. Наведите указатель мыши на левую верхнюю ручку в форме треугольника, направленного острием вверх.
- 3. В появившемся экранном меню выберите пункт Количество строк. В командной строке появится подсказка:

```
Укажите количество строк:
```
4. Введите новое количество строк (например, 4), нажмите клавишу Enter и снимите выделение нажатием клавиши Esc. В массиве появятся две новые строки (рис. 6.9).

Таким образом, построив однажды массив, вы всегда можете вернуться к его редактированию, настроив с помощью специальных маркеров количество строк и столбцов, интервалы между ними и местоположение всего массива. Чтобы определить, каким параметром управляет маркер, наведите на него указатель мыши, и в появившейся экранной подсказке вы получите нужную информацию.

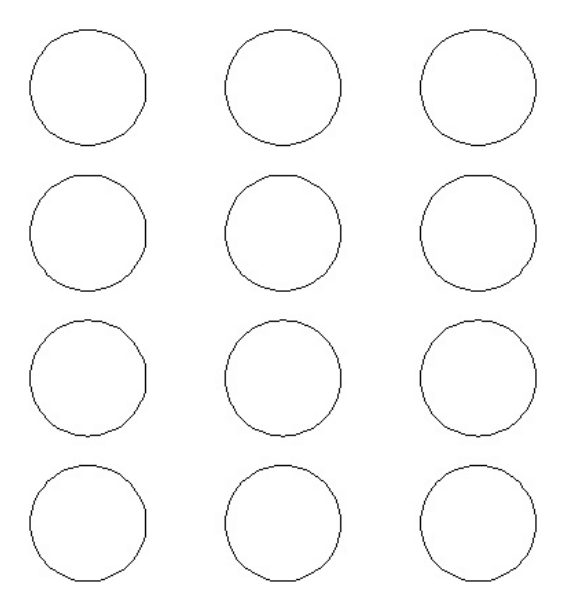

**Рис. 6.9.** Отредактированный массив

# Массив по траектории

В AutoCAD существует возможность построения массива по произвольной траектории. Чтобы создать такой массив, нужно, помимо исходного объекта, располагать траекторией — линией, вдоль которой и будут размещаться элементы массива. В качестве траектории можно использовать линию, полилинию, сплайн, спираль, дугу, окружность или эллипс.

Для примера рассмотрим построение массива из прямоугольников по дуге.

1. Нарисуйте дугу и прямоугольник примерно так, как показано на рис. 6.10.

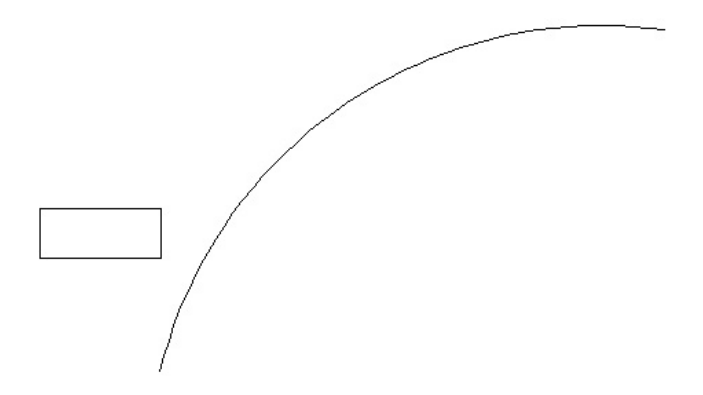

**Рис. 6.10.** Исходные объекты для построения массива по траектории

2. Выберите на ленте инструмент Массив по траектории (он находится в группе Редактирование на вкладке Главная). В командной строке появится предложение:

Выберите объекты:

3. Выберите прямоугольник и нажмите клавишу Enter. Отобразится запрос:

Выберите криволинейную траекторию:

4. Выберите с помощью мыши дугу. Отобразится запрос:

Выберите ручку, чтобы редактировать массив, или [Ассоциативный/Метод/Базовая точка/Направление касательной/Объекты/Уровни/Выравнивание элементов/направление Z/вЫход] <вЫход>:

Одновременно на экране появится массив из четырех элементов, созданный по умолчанию, а на ленте отобразится контекстная вкладка Создание массива (рис. 6.11).

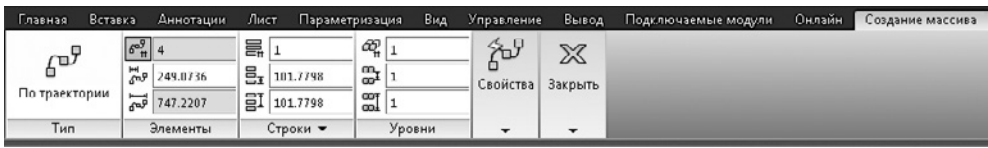

**Рис. 6.11.** Контекстная вкладка для создания массива по траектории

- 5. Щелкните на ручке в форме стрелки и перетащите ее вниз, ближе к началу дуги. Элементы массива будут сдвигаться вслед за ручкой, и их количество будет увеличиваться. Когда число объектов массива станет равным 6, выполните щелчок.
- 6. В командной строке введите Н, чтобы выбрать параметр Направление касательной, и нажмите клавишу Enter. AutoCAD отобразит запрос:

```
Укажите первую точку вектора направления касательной или 
[Нормаль] <Нормаль>:
```
7. Щелкните в левом нижнем углу прямоугольника и на последовавший запрос об указании второй точки вектора направления щелкните на его правом нижнем углу. На экране отобразятся элементы массива, ориентированные в соответствии с заданным вектором направления. Количество элементов может быть разным, в зависимости от ваших предыдущих построений.

В группе Строки на контекстной вкладке Создание массива введите значение 2 в поле Число рядов и нажмите клавишу Enter. В массиве появится второй ряд прямоугольников.

8. Нажмите клавишу Enter, чтобы завершить построение массива. Исходный объект будет удален, и на экране останется только созданный нами массив (рис. 6.12).

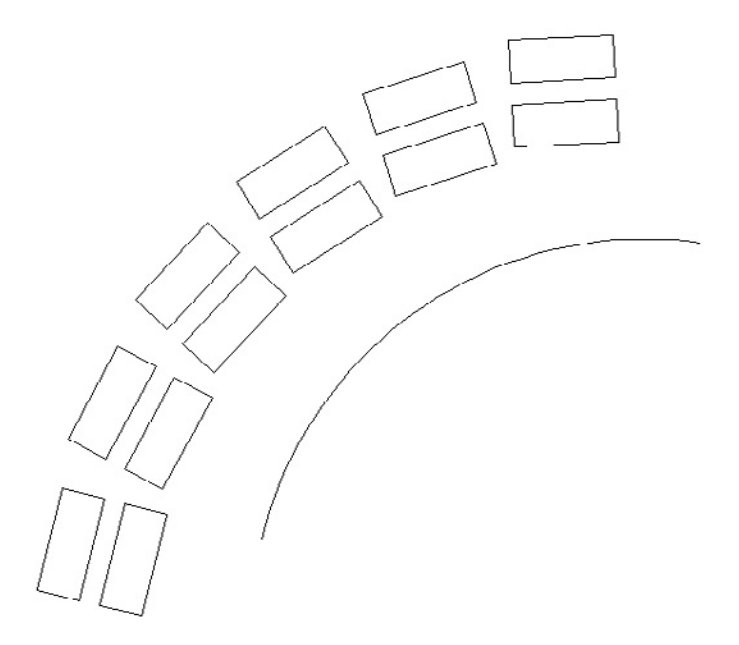

**Рис. 6.12.** Готовый массив

# Круговой массив

Для создания круговых массивов используется инструмент Круговой массив. Эта процедура во многом напоминает создание прямоугольного массива.

- 1. Нарисуйте исходный объект, из которого вы будете создавать массив (например, треугольник).
- 2. На вкладке Главная в разделе Редактирование выберите инструмент Круговой массив.
- 3. В соответствии с появившимся запросом щелкните на треугольнике и нажмите клавишу Enter. Отобразится запрос:

Укажите центральную точку массива или [Базовая точка/Ось вращения]:

- 4. Щелкните кнопкой мыши в том месте, где должен находиться центр окружности. На экране появится круговой массив из шести объектов, создаваемый по умолчанию, а на ленте снова отобразится контекстная вкладка Создание массива с многочисленными настройками массива данного типа.
- 5. В поле Число элементов в группе Элементы вкладки введите количество элементов массива (например, 10) и нажмите клавишу Enter.
- 6. В поле Число рядов введите значение 2, чтобы добавить в массив еще один ряд, и нажмите клавишу Enter два раза. На экране появится созданный массив (рис. 6.13).

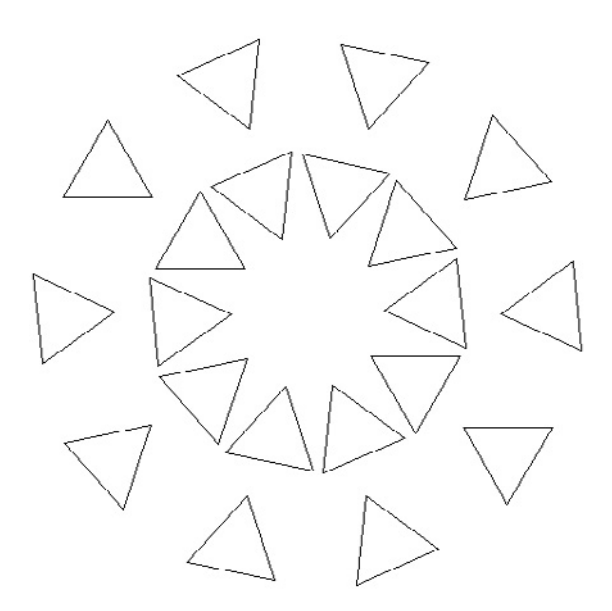

**Рис. 6.13.** Готовый круговой массив

Если впоследствии вам понадобится отредактировать данный массив, можете легко сделать это с помощью управляющих ручек.

Предположим, необходимо переместить массив в новое место. Это можно сделать следующим образом.

1. Выделите массив щелчком кнопкой мыши. На нем появятся управляющие ручки (рис. 6.14). Средняя, квадратная, ручка позволяет перемещать массив в новое место, вторая квадратная ручка — изменять радиус, количество строк и элементов массива, а также угол его заполнения. Треугольная ручка на окружности предназначена для поворота массива, а крайняя

ручка слева вверху — для настройки количества строк и интервала между ними.

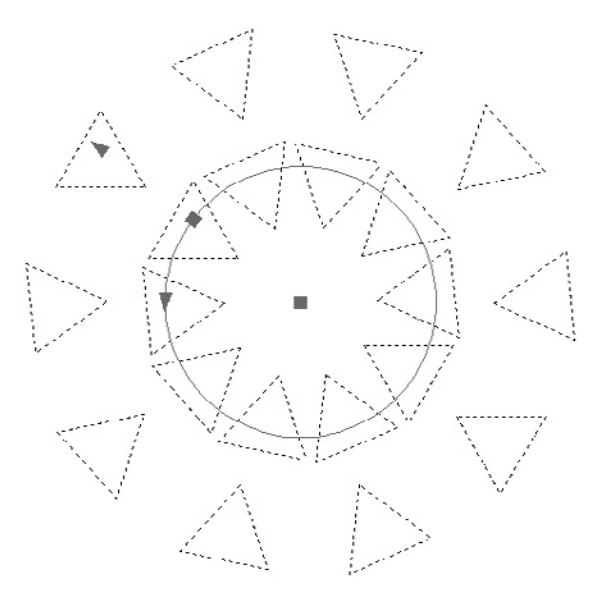

**Рис. 6.14.** Управляющие маркеры массива

Кроме того, на ленте появится вкладка Массив, содержащая множество средств настройки (рис. 6.15).

| лавная   | <b>Пставка</b> | <b>Дннотации</b>   | Лист                                                         | Параметризация |                   | Вид                             | Управление    | Подключаемые модули<br>Вывод |                                           | Массив<br>Онлайн | $\bullet$                                      |   |                |
|----------|----------------|--------------------|--------------------------------------------------------------|----------------|-------------------|---------------------------------|---------------|------------------------------|-------------------------------------------|------------------|------------------------------------------------|---|----------------|
| ٩å       |                | $\frac{20}{10}$ 10 | 昙2                                                           |                | $\alpha$          |                                 | లిం           | $O^{O}O$<br>°°C              | $0^{\Omega_{\text{imp}}}$<br>$\sigma_{0}$ | oºo<br>898<br>∘∞ | $0^{\circ}0$<br>$\sigma_0 \sigma$              | ※ |                |
|          | ەر<br>-        | $-36$              | 昌」731.8343<br>$\frac{a}{a^2}$ 1<br>EI 731.8343<br>COT<br>ool |                | $*_{\circ} \circ$ | Базовая точка Поворот элементов | в Направление |                              |                                           |                  | Редактировать Заменить Сбросить Закрыть массив |   |                |
| Круговой |                | 6 360              |                                                              |                |                   |                                 |               | <b>ИСТОЧНИК</b><br>элемент   | массив                                    |                  |                                                |   |                |
| Тип      |                | Элементы           | Строки т                                                     |                | Уровни            |                                 | Свойства      |                              |                                           | Параметры        |                                                |   | <b>Закрыть</b> |

**Рис. 6.15.** Настройки массива

2. Щелкните на центральном маркере. В командной строке появится запрос:

Целевая точка или [Базовая точка/Копировать/ОТменить/вы-Ход]:

- 3. Переместите указатель в то место, в котором нужно расположить массив. За указателем будет тянуться линия, указывающая направление переноса (рис. 6.16).
- 4. Щелкните в точке, где должен находиться центр массива. Массив будет целиком вставлен в новое место.

<span id="page-210-0"></span>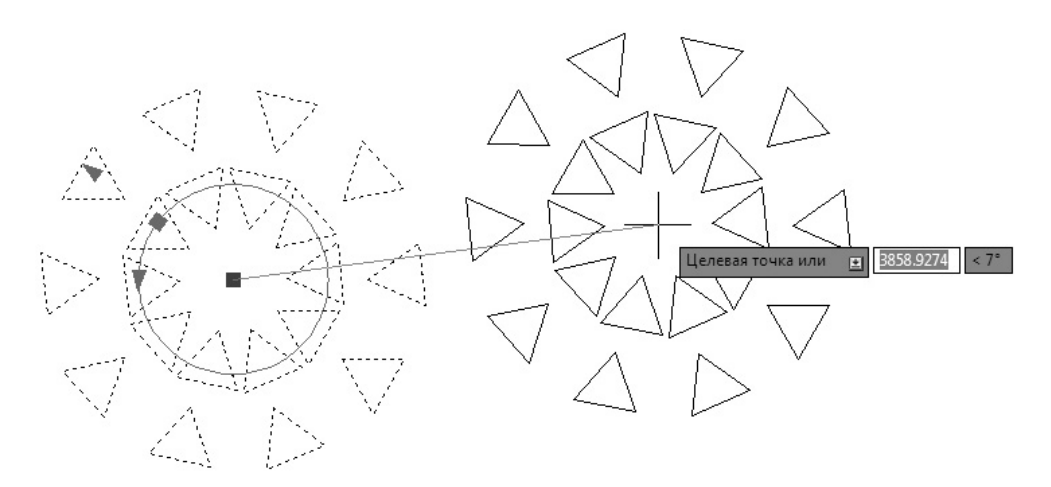

**Рис. 6.16.** Перемещение массива

# Поворот объектов

Для поворота объектов используется команда ПОВЕРНУТЬ. С ее помощью можно поворачивать объекты под определенным углом и вокруг указанной точки.

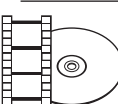

### **Видеокурс**

Видеоурок 6.1 «Поворот и масштабирование объектов» демонстрирует приемы поворота и изменения масштаба объектов.

Для запуска команды ПОВЕРНУТЬ следует нажать кнопку Повернуть на вкладке Главная в группе Редактирование ленты или на панели инструментов Редактирование. Можно также выполнить команду меню Редактировать • Повернуть или ввести ПОВЕРНУТЬ в командную строку.

После запуска команды появится запрос:

```
Выберите объекты:
```
Выделите объекты, которые необходимо повернуть, и нажмите клавишу Enter. Программа выдаст следующий запрос:

```
Базовая точка:
```
В ответ с помощью мыши задайте точку, вокруг которой будет происходить вращение, после чего появится последний запрос — об указании угла вращения:

Угол поворота или [Копия/Опорный угол] <0>:

Угол вращения можно указать одним из трех способов:

- z с помощью мыши, используя базовую точку в качестве вершины угла;
- вводом значения угла с клавиатуры;
- задать начальный угол, используя параметр Опорный угол, и затем новый.

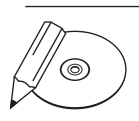

#### **примечание**

Существует также возможность задать базовую точку с помощью декартовых координат в поле возле указателя или в командной строке. Например, чтобы повернуть объект с использованием в качестве базовой точки начала координат рисунка, вы можете ввести 0.0 и нажать клавишу Enter в ответ на приглашение Базовая точка:.

Чтобы задать угол поворота с помощью мыши, просто перемещайте указатель вокруг базовой точки, пока объект не примет требуемое положение (рис. 6.17).

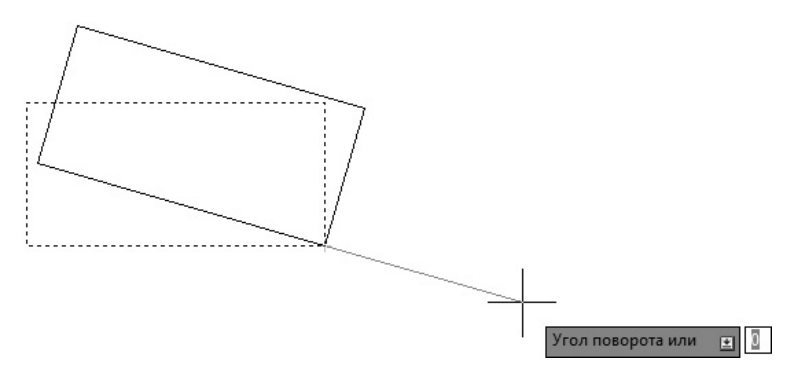

**Рис. 6.17.** Предварительный вид объекта после поворота

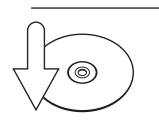

### **Совет**

Вы можете использовать ортогональный режим или вспомогательные средства полярного отслеживания, чтобы быстро и точно поворачивать объекты на требуемые углы.

Значение угла поворота можно просто ввести с клавиатуры. Для измерения углов используются текущий базовый угол и направление. Заданный по умолчанию базовый угол  $-0^{\circ}$  (восток) с направлением измерения против часовой стрелки. В момент выполнения команды текущее направление и базовый угол отображаются в командной строке следующим образом:

Текущие установки отсчета углов в ПСК: ANGDIR=против ч/с ANGBASE=0

Ввод значения угла и нажатие клавиши Enter поворачивают выбранный объект на указанный угол.

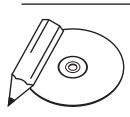

### **примечание**

Можно ввести отрицательный угол и вращать объекты в противоположном направлении. Например, значение –45° эквивалентно 315°: объект примет одно и то же положение в результате поворота в разных направлениях.

Параметр Опорный угол позволяет вращать объекты, определяя направление или начальный угол и затем указывая новый, абсолютный угол поворота. AutoCAD повернет объект, вычислив разницу между углом направления и новым углом.

Данный параметр неоценим, если вы не знаете существующий угол поворота объекта. Используя функцию захвата, можно зафиксировать на объектах две точки, которые определяют текущий угол. Затем в ответ на запрос Новый угол или [Точки] <0>: следует ввести угол с клавиатуры или, воспользовавшись параметром Точки, выбрать две точки для определения нового угла (рис. 6.18).

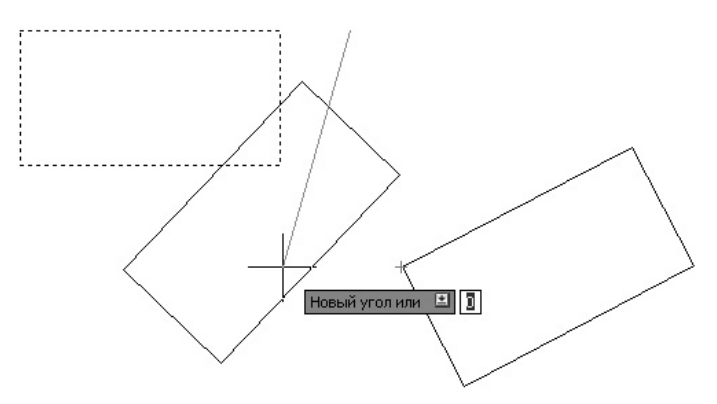

**Рис. 6.18.** Вращение с использованием параметра Опорный угол

С помощью параметра Копия команды ПОВЕРНУТЬ можно не только вращать объекты, но и создавать их копии. При выборе этого параметра в ответ на запрос Угол поворота или [Копия/Опорный угол] <0>: появится следующий запрос:

Поворот копии выбранных объектов.

Угол поворота или [Копия/Опорный угол] <0>:

Указать угол вращения можно с помощью любого метода, описанного ранее. На рис. 6.19 показан результат использования параметра Копия при выполнении команды Повернуть.

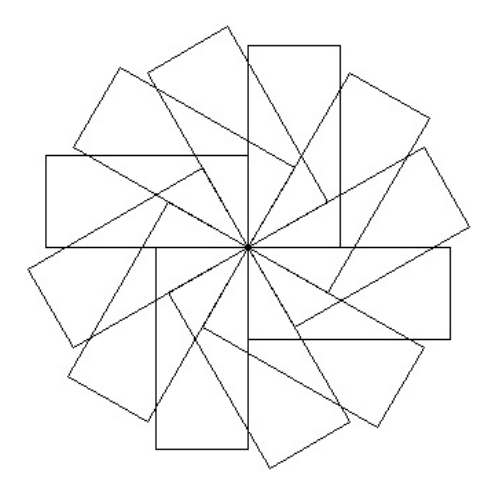

**Рис. 6.19.** Результат поворота объектов с копированием

Для закрепления полученных знаний выполните следующие действия.

1. Вызовите команду ПОВЕРНУТЬ и выберите на чертеже объект, который необходимо повернуть. Появится первый запрос:

Базовая точка:

2. Укажите центр вращения, и программа выдаст запрос об определении угла вращения:

Угол поворота или [Копия/Опорный угол] <0>:

- 3. С помощью мыши поверните объект на любой угол.
- 4. Чтобы вернуть объект в исходное положение, нажмите клавишу Esc. Можно также нажать кнопку Отменить на панели быстрого доступа или на панели инструментов Стандартная.
- 5. Повторно вызовите команду ПОВЕРНУТЬ и выберите на чертеже объект, который необходимо повернуть. Появится запрос:

Базовая точка:

6. Укажите центр вращения. Появится следующий запрос об определении угла поворота:

Угол поворота или [Копия/Опорный угол] <0>:

- 7. Введите значение 45 и нажмите клавишу Enter. Объект будет повернут на 45°.
- 8. Введите команду О и нажмите клавишу Enter или Пробел, чтобы отменить изменения.

<span id="page-214-0"></span>9. Снова вызовите команду ПОВЕРНУТЬ и выберите на чертеже объект. После этого программа выдаст запрос об указании базовой точки:

Базовая точка:

10. Укажите центр вращения. Появится приглашение:

```
Угол поворота или [Копия/Опорный угол] <0>:
```
- 11. Выберите параметр Копия, используя клавиши управления курсором или введя К в командную строку и нажав клавишу Enter.
- 12. Введите значение 60 и нажмите клавишу Enter. Объект будет повернут и скопирован.

# Масштабирование объектов

Для изменения размеров объектов в программе AutoCAD используется команда МАСШТАБ (см. также видеоурок 6.1 «Поворот и масштабирование объектов»). Чтобы ее запустить, следует нажать кнопку Масштаб на вкладке Главная в группе Редактирование ленты или на панели инструментов Редактирование. Можно также выполнить команду меню Редактировать • Масштаб или ввести МАСШТАБ в командную строку.

После вызова команды МАСШТАБ программа выдаст запрос о выборе объектов:

```
Выберите объекты:
```
Укажите объекты, масштаб которых следует изменить, и нажмите клавишу Enter или Пробел, чтобы принять набор выделения. В следующем запросе требуется указать базовую точку, относительно которой будет происходить изменение масштаба:

Базовая точка:

Далее необходимо указать коэффициент масштабирования:

Масштаб или [Копия/Опорный отрезок]:

Коэффициент масштабирования можно указать одним из трех способов:

- z с помощью мыши, используя базовую точку как вершину;
- вводом коэффициента с клавиатуры;
- z используя параметр Опорный отрезок, задать начальный размер (длину), а затем новый. Сделать это можно как с клавиатуры, так и указывая точки на чертеже.

При использовании мыши вы просто перемещаете указатель, выбирая на чертеже точку, чтобы указать желаемый коэффициент масштаба. При этом отображается предварительный вид объекта (рис. 6.20).

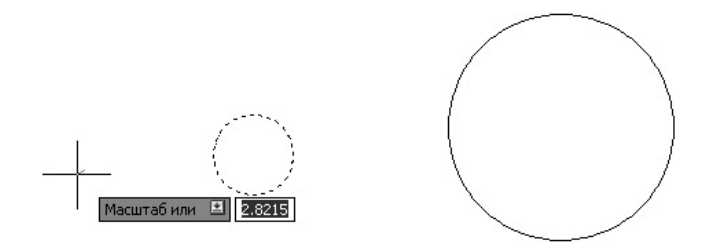

**Рис. 6.20.** Изменение масштаба объекта

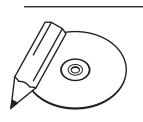

### **примечание**

Существует также возможность ввести декартовы координаты базовой точки в поле возле указателя или в командную строку. Например, чтобы масштабировать объект, используя начало координат рисунка в качестве базовой точки, вы можете ввести значение 0.0 и нажать клавишу Enter в ответ на приглашение Базовая точка:.

Значение масштаба можно также ввести с клавиатуры. При коэффициенте масштабирования большем 1 объекты увеличиваются, а при меньшем — их размер уменьшается. Коэффициент масштабирования всегда должен быть больше нуля.

Параметр Опорный отрезок позволяет масштабировать объекты, определяя начальную длину, а затем новую, абсолютную. AutoCAD определяет необходимый коэффициент масштаба, вычисляя разницу между начальной и новой длиной. Вы можете ввести длину с клавиатуры или выбрать на рисунке две точки, которые определяют относительную длину. Параметр Опорный отрезок просто необходим, если вы не знаете длину существующего объекта, а располагаете лишь требуемой. Используя функцию захвата, вы можете зафиксировать на объекте две точки, которые определяют его длину. Затем AutoCAD предложит задать новую длину:

```
Новая длина или [Точки] <1.0000>:
```
Можно ввести длину с клавиатуры или использовать параметр Точки, чтобы выбрать две точки для указания новой длины.

С помощью параметра Копия команды МАСШТАБ можно не только изменять масштаб объектов, но и создавать их копии. При выборе данного параметра в ответ на запрос Масштаб или [Копия/Опорный отрезок]: появится следующее приглашение:
Изменение масштаба копии выбранных объектов.

Масштаб или [Копия/Опорный отрезок]:

Вы можете использовать любой метод, чтобы определить коэффициент масштаба. Пример изменения размеров с копированием объекта представлен на рис. 6.21.

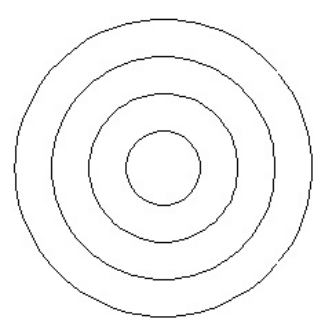

**Рис. 6.21.** Результат изменения масштаба с копированием объекта

Закрепите пройденный материал, выполнив следующее упражнение.

1. Вызовите команду МАСШТАБ и выберите объект. На экране появится запрос об определении базовой точки:

Базовая точка:

2. Обозначьте базовую точку. Программа попросит определить коэффициент масштаба:

Масштаб или [Копия/Опорный отрезок]:

- 3. Масштабируйте объект в любом отношении, используя точку, выбранную указателем мыши.
- 4. Введите букву U в командную строку или нажмите кнопку Отменить на панели быстрого доступа, чтобы вернуть объекту первоначальный размер.
- 5. Повторно вызовите команду МАСШТАБ и выберите объект. На экране появится запрос:

Базовая точка:

6. Обозначьте базовую точку, после чего появится запрос об определении коэффициента масштаба:

Масштаб или [Копия/Опорный отрезок]:

7. Введите значение 2 и нажмите клавишу Enter или Пробел. Объект будет увеличен в два раза.

# Разрыв объекта

Команда РАЗОРВАТЬ позволяет удалять части объекта или разбивать его на два. Для ее запуска следует нажать кнопку Разорвать на вкладке Главная в группе Редактирование ленты или на панели инструментов Редактирование. Можно также выполнить команду меню Редактировать ▶ Разорвать или ввести РАЗОРВАТЬ в командную строку.

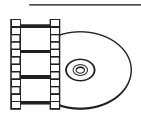

#### **Видеокурс**

Видеоурок 6.2 «Разрыв и объединение объектов» демонстрирует процессы разрыва и объединения объектов.

После вызова команды РАЗОРВАТЬ программа предложит вам выбрать объект. Одновременно с выбором объекта вы указываете первую точку разрыва. Если вы хотите ее изменить, необходимо в ответ на запрос команды Вторая точка разрыва или [Первая точка]: выбрать параметр Первая точка, чтобы повторно указать первую точку. Затем, после указания первой точки, в ответ на запрос программы укажите вторую точку, и разрыв будет создан.

- Если необходимо разбить один объект на два, не нарушая его геометрию, используйте символ @, чтобы определить вторую точку. В этом случае программа разместит вторую точку в тех же координатах, где находится первая. В итоге будут созданы два объекта, вместе составляющие исходный.
- z Иногда тип новых объектов, созданных при разбиении, может отличаться от исходного. Когда вы обрываете линию, AutoCAD просто создает две линии, однако, когда вы обрываете окружность, программа преобразует ее в дугу. Порядок выбора точек определяет, какая часть круга будет сохранена. AutoCAD удалит часть, первую в направлении против часовой стрелки.

При выборе второй точки разрыва следует иметь в виду некоторые особенности. Во-первых, если вы выберете вторую точку где-нибудь вне объекта, AutoCAD спроектирует точку обрыва по линии, перпендикулярной объекту и проходящей через выбранную точку. Во-вторых, если вторая точка разрыва лежит за границами объекта, AutoCAD просто удалит все, что находится между первой точкой и границей объекта.

Для создания разрыва объекта нужно выполнить следующие действия.

1. Вызовите команду РАЗОРВАТЬ и выберите на объекте (например, на окружности) точку, которая будет служить первой точкой разрыва. AutoCAD попросит указать вторую точку:

Вторая точка разрыва или [Первая точка]:

2. Укажите вторую точку где-либо возле окружности, чтобы разорвать фигуру и получить ее часть в виде дуги. Результат должен выглядеть примерно так, как показано на рис. 6.22.

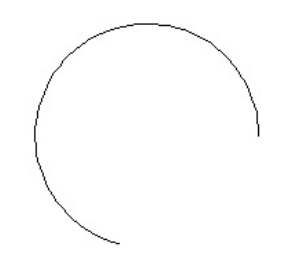

**Рис. 6.22.** Результат разрыва окружности

# Создание фаски

Объекты чертежа можно соединять, строя фаски (скошенные линии). «Снять фаску» на языке металлообработки означает сделать скос на прямоугольной грани детали. Наличие такой функции в AutoCAD вызвано тем, что во многих случаях изображение подобных частей чертежа неудобно создавать с помощью базовых инструментов редактирования.

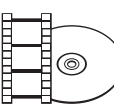

#### **Видеокурс**

Построение фасок, а также скруглений демонстрируется в видеоуроке 6.3 «Построение фасок и скруглений».

Для создания фаски (скошенного угла) между двумя пересекающимися объектами используется команда ФАСКА. Ее можно вызвать щелчком на кнопке Фаска на вкладке Главная в группе Редактирование ленты или на панели инструментов Редактирование. Можно также выполнить команду меню Редактировать ▶ Фаска.

При использовании команды ФАСКА нужно задать два расстояния (от точки пересечения до каждого объекта) или расстояние и угол для фаски. Параметр Метод позволяет выбрать, какой способ создания фасок использовать.

## Метод задания расстояний

С помощью данного метода вы определяете расстояние от пересечения до объекта вдоль каждой линии. Программа вычисляет расстояния от точки пересечения до первого и второго объектов и затем рисует линию между этими двумя точками.

Параметр Длина позволяет настроить длины фаски. Первая длина применяется для первого выбранного объекта, вторая — для второго.

Если длины фаски равны, рисуется фаска под углом 45°. Когда вы устанавливаете первое расстояние, AutoCAD присваивает данное значение, заданное по умолчанию, второму расстоянию. Чтобы принять это, просто нажмите клавишу Enter в ответ на запрос программы о вводе второго расстояния фаски.

### Метод задания угла

Метод задания угла использует расстояние и угол для определения линии фаски. Расстояние отнимается от первого выбранного объекта для указания начальной точки, и линия фаски рисуется под определенным углом до пересечения со вторым объектом. По умолчанию угол измеряется в направлении против часовой стрелки от первого объекта.

При создании фаски для полилинии с помощью параметра полИлиния первый и второй объекты определяются в том порядке, в котором была нарисована полилиния. Если вы сомневаетесь или не получаете ожидаемых результатов, лучшим способом, возможно, будет не использовать параметр полИлиния, а просто нанести фаски на участки полилинии отдельно.

Рассмотрим порядок создания фаски.

1. Нарисуйте две линии, расположенные перпендикулярно друг к другу (рис. 6.23).

**Рис. 6.23.** Исходные линии для нанесения фаски

2. Запустите команду ФАСКА и выберите параметр Угол. На экране появится запрос об определении длины фаски на первой линии:

```
Первая длина фаски <0.0000>:
```
3. Введите значение 90 и нажмите клавишу Enter или Пробел, чтобы установить длину. Появится запрос об указании угла фаски:

Угол фаски с первым отрезком <0>:

4. Введите значение 65 и нажмите клавишу *Enter или Пробел для установки* угла фаски. Программа попросит выбрать первую линию:

Выберите первый отрезок или [оТменить/полИлиния/Длина/ Угол/оБрезка/Метод/Несколько]:

5. Затем укажите вторую линию в ответ на запрос:

Выберите второй отрезок или нажмите клавишу Shift при выборе, чтобы создать угол, или [Расстояние/Угол/Метод]:

AutoCAD скосит угол (рис. 6.24). Обратите внимание, что расстояние 90 отмеряется от выбранной вами первой линии.

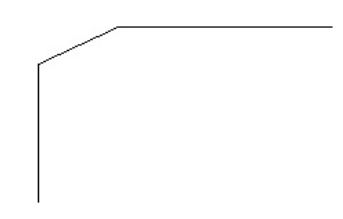

**Рис. 6.24.** Создание фаски методом ввода одного расстояния и угла

- 6. Введите команду U, чтобы отменить нанесение последней фаски.
- 7. Вновь запустите команду ФАСКА и выберите параметр Длина. Задайте первое расстояние равным 110.
- 8. AutoCAD устанавливает для второго расстояния значение по умолчанию, соответствующее первому расстоянию. Нажмите клавишу Enter, чтобы принять это значение. AutoCAD выдаст запрос о выборе первой линии:

Выберите первый отрезок или [оТменить/полИлиния/Длина/ Угол/обрезка/Метод/Несколько]:

Выберите одну из линий в качестве первой.

9. В ответ на следующий запрос укажите вторую линию:

Выберите второй отрезок или нажмите клавишу Shift при выборе, чтобы создать угол, или [Расстояние/Угол/Метод]:

 10. AutoCAD нанесет фаску, и чертеж примет вид, подобный показанному на рис. 6.25.

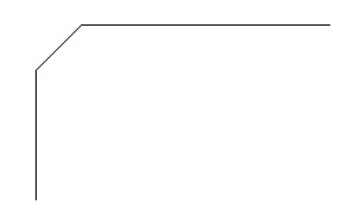

**Рис. 6.25.** Фаска, созданная методом ввода двух расстояний

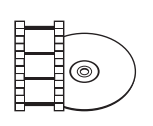

#### **Видеокурс**

Выполнение таких важных, но не описанных в книге операций по редактированию объектов, как растяжение, удлинение и обрезка, показано в видеоуроке 6.4 «Растяжение, удлинение и обрезка объектов».

# Резюме

Вы познакомились с основами редактирования объектов в AutoCAD, освоили такие базовые приемы, как копирование, зеркальное отражение, поворот, изменение размеров объектов, а также более специфические средства — создание массива, разрыва и фаски.

Знание приемов редактирования и уверенное владение ими позволяет оптимизировать процесс создания чертежей, схем, планов и т. д. Вы сможете выделять опорные структурные элементы объектов, находить симметрию и подобие. AutoCAD дает вам больше возможностей для творчества, принимая на себя значительную часть рутинной работы.

# Глава 7.

# **Штриховка и градиент**

[Выбор шаблона штриховки](#page-224-0) [Выбор градиента](#page-228-0) [Определение границ штриховки и](#page-230-0) градиента [Перетаскивание штриховки](#page-237-0) [Редактирование штриховки и](#page-239-0) градиента [Резюме](#page-241-0)

*Штриховкой* называется рисунок, заполняющий область или замкнутый контур. Штриховка используется в чертежах самого различного назначения. Например, в машиностроительных чертежах она может применяться для обозначения разреза и типа материала конструкции. Кроме того, в AutoCAD можно выделять области закрашиванием, то есть с помощью так называемых градиентных заливок. Работа со штриховкой во многом схожа с работой с градиентом, поэтому практически все написанное в этой главе о штриховке относится и к градиентным заливкам.

Процесс создания штриховки в AutoCAD максимально автоматизирован. Пользователю нет необходимости вычерчивать все линии по отдельности. По большому счету для нанесения штриховки достаточно выбрать шаблон и определить границы заштриховываемой области. Объектами, ограничивающими область штриховки, могут быть линии, окружности, дуги, полилинии, трехмерные грани и видовые экраны. Причем вся штриховка в этом случае представляет собой один объект, то есть является блоком.

Еще одним важным свойством штриховки является ее ассоциативность: штриховка привязывается к границам заштриховываемой области и в случае изменения этой области также принимает новые размеры. На практике это означает, что, если понадобится подкорректировать размеры заштрихованного изображения детали, необходимости в создании новой штриховки не будет, так как штриховка автоматически «подстроится» под новые очертания контура.

Шаблоном штриховки называется рисунок, заполняющий заштриховываемую область. Шаблоны штриховки хранятся в файлах acad.pat и acadiso. pat. Кроме того, у пользователей есть возможность создавать собственные шаблоны штриховки, которые следует сохранять в файлах с произвольным именем и расширением PAT.

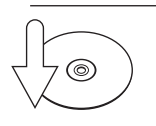

#### **Совет**

Штриховку лучше всего создавать на отдельном слое, так как это позволяет впоследствии редактировать все шаблоны штриховки за один прием. Например, можно убрать всю штриховку с экрана или присвоить ей отдельный цвет.

Рассмотрим этапы создания штриховки и градиента более подробно.

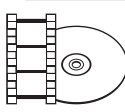

#### **Видеокурс**

Познакомиться со способами нанесения штриховки и градиентной заливки, а также с процессом изменения их параметров можно в видеоуроке 7.1 «Штриховка и градиент».

# <span id="page-224-0"></span>Выбор шаблона штриховки

Чтобы приступить непосредственно к созданию штриховки, щелкните на кнопке Штриховка на вкладке Главная в группе Рисование ленты или на панели инструментов Рисование, запустив тем самым выполнение команды ШТРИХ.

После запуска команды ШТРИХ на ленте появляется вкладка Создание штриховки, а в командной строке — запрос:

```
Укажите внутреннюю точку или [Выбрать объекты/Параметры]:
```
Однако если лента неактивна (например, в рабочем пространстве Классический AutoCAD), открывается диалоговое окно Штриховка и градиент (рис. 7.1). В нем производятся все действия, связанные с выбором и нанесением штриховки и градиента. Для вызова этого окна при активной вкладке необходимо в командной строке указать вариант Параметры. Поскольку редактирование штриховки в режиме диалогового окна удобнее, мы рассмотрим работу с данным окном.

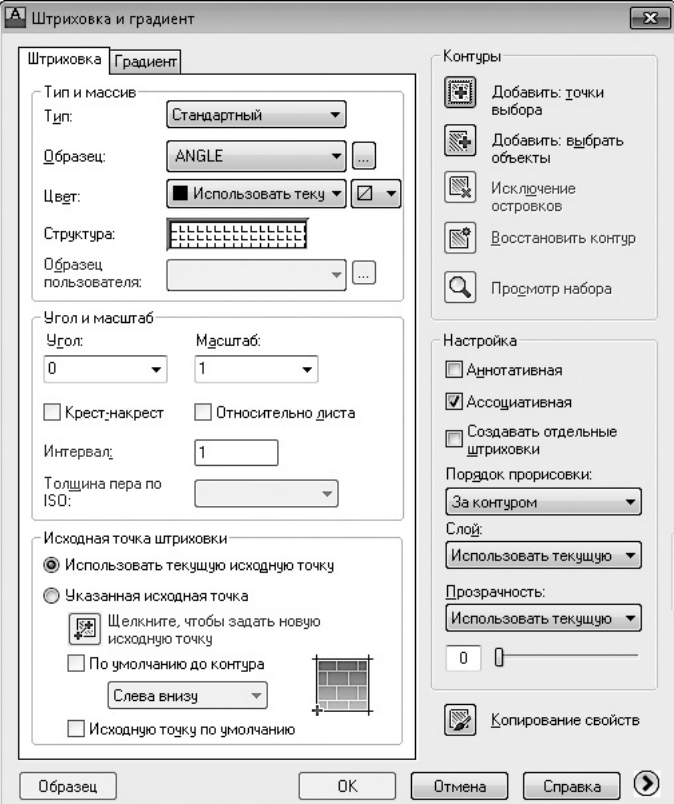

**Рис. 7.1.** Диалоговое окно Штриховка и градиент

В раскрывающемся списке Тип можно выбрать один из трех вариантов шаблона штриховки:

- Стандартный позволяет выбрать шаблон штриховки из списка;
- Из линий дает возможность задать свой шаблон штриховки;
- $\bullet$  Пользовательский позволяет выбрать шаблон штриховки из ранее созданных пользователем.

В AutoCAD присутствует достаточно большой набор штриховок. Если в списке Тип выбрано значение Стандартный, то нужный шаблон штриховки можно указать в поле Образец. При этом выбранная штриховка демонстрируется в поле Структура. Однако есть и более удобный способ задания шаблона штриховки: щелкните на кнопке с многоточием, расположенной возле поля Образец. На экране появится диалоговое окно Палитра образцов штриховки (рис. 7.2).

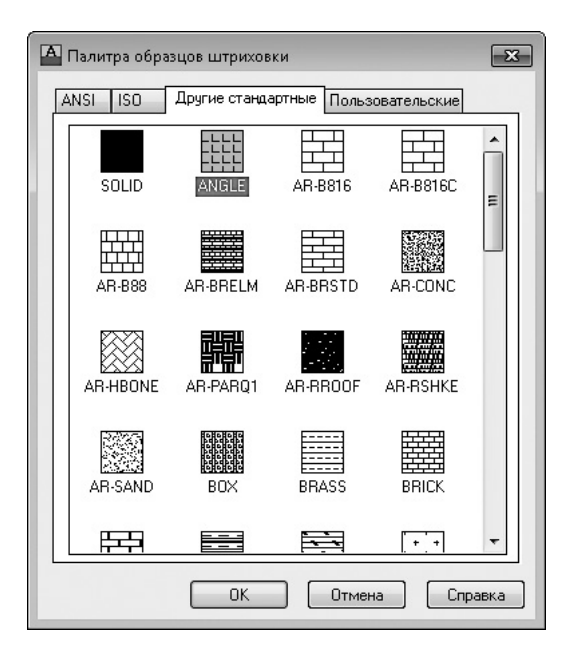

**Рис. 7.2.** Диалоговое окно Палитра образцов штриховки

В этом окне — четыре вкладки, которые содержат различные шаблоны штриховки, изображенные в виде небольших рисунков с названиями. На вкладках ANSI и ISO расположены шаблоны штриховки стандартов ANSI и ISO соответственно. Вкладка Другие стандартные содержит самые разнообразные шаблоны штриховки, поддерживаемые программой. На вкладке Пользовательские находятся шаблоны, созданные пользователями и хранящиеся в файлах с расширением PAT. Если вы ранее не создавали собственные штриховки, то эта вкладка будет пустой.

Чтобы выбрать штриховку, щелкните кнопкой мыши на соответствующем изображении, а затем нажмите кнопку OK. Вы вернетесь в диалоговое окно Штриховка и градиент, где можно будет изменить другие параметры.

Из раскрывающегося списка Угол выбирают степень наклона линий штриховки. Это значение прибавляется к тому углу, который уже присутствует в выбранном шаблоне штриховки. Например, если выбран шаблон, в котором линии проведены под углом  $45^{\circ}$ , и вы укажете такое же значение в списке Угол, то на чертеже получите линии штриховки, проведенные вертикально.

С помощью раскрывающегося списка Масштаб задают коэффициент масштабирования штриховки. При значении 1, которое выбрано по умолчанию, штриховка вычерчивается так, как определено в шаблоне. Обычно коэффициент масштабирования выбирают пропорционально размерам чертежа. При слишком малом коэффициенте масштабирования область штриховки почти полностью закрашивается, а при чрезмерно большом линии штриховки могут быть не видны.

Флажок Относительно листа позволяет масштабировать рисунок штриховки пропорционально единицам пространства листа. Этот параметр доступен, только если вы запускаете команду штриховки, находясь на вкладке Лист. Установкой флажка Относительно листа изменяется значение системной переменной HPSCALE.

Раскрывающийся список Толщина пера по ISO становится активным, если выбран шаблон штриховки стандарта ISO. При указании в этом списке какойлибо толщины линии такое же значение автоматически подставляется и в список Масштаб.

Некоторыми особенностями выделяется шаблон штриховки SOLID (Сплошная), находящийся на вкладке Другие стандартные диалогового окна Палитра образцов штриховки. Этот шаблон заполняет область сплошной заливкой определенного цвета. При выбранном шаблоне SOLID недоступен ни один из элементов в области Угол и масштаб окна Штриховка и градиент, а в раскрывающемся списке Цвет можно указать цвет заливки. По умолчанию выбрано значение Использовать текущую.

Выбрав в раскрывающемся списке Тип пункт Из линий, можно определить свой рисунок штриховки. В этом случае штриховка будет создана на основе линий, находящихся на определенном расстоянии, с заданным интервалом и углом наклона. Значение угла наклона линий штриховки выбирают в раскрывающемся

списке Угол, а расстояние между линиями задают в поле Интервал. При желании можно установить флажок Крест-накрест, и тогда изображение будет дополнено пересекающимися линиями.

При выборе из списка Тип пункта Пользовательский становится активным список Образец пользователя. Здесь можно выбрать шаблоны штриховки, хранящиеся в файлах, отличных от acad.pat и acadiso.pat. Кроме того, в этом случае можно задать угол наклона и коэффициент масштабирования.

Нередко, кроме шаблона штриховки, необходимо задать исходную точку, с которой начнет вычерчиваться штриховка. Указать расположение такой точки можно в области Исходная точка штриховки.

Если переключатель установлен в положение Использовать текущую исходную точку, в качестве начальной будет использоваться точка, заданная системной переменной (по умолчанию это точка с координатами (0; 0)). Установка переключателя в положение Указанная исходная точка позволяет задать начальную точку самостоятельно. После нажатия кнопки Щелкните, чтобы задать новую исходную точку становится активным поле чертежа, где можно щелчком указать исходную точку шаблона штриховки. Установив флажок По умолчанию до контура, можно активизировать раскрывающийся список, в котором выбирают расположение исходной точки относительно контура заштриховываемого объекта: вверху, внизу, слева, справа или по центру. Положение точки демонстрируется с помощью голубого крестика на небольшом рисунке справа.

Пример того, как будет выглядеть штриховка AR-BRSTD в зависимости от положения исходной точки, показан на рис. 7.3.

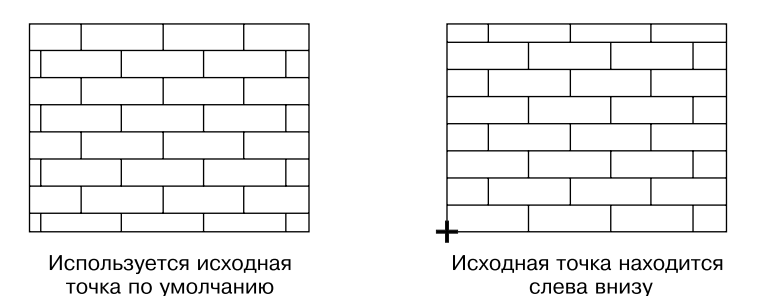

**Рис. 7.3.** Штриховка при различных положениях исходной точки

Установка флажка Исходную точку по умолчанию позволяет сохранить измененные параметры в качестве настроек по умолчанию, которые будут применяться ко всем создаваемым штриховкам.

# <span id="page-228-0"></span>Выбор градиента

При заполнении градиентом область закрашивается плавно изменяющимся цветом. Градиент позволяет создавать на двухмерном чертеже эффект падающего на поверхность света, тем самым имитируя трехмерность объекта (рис. 7.4).

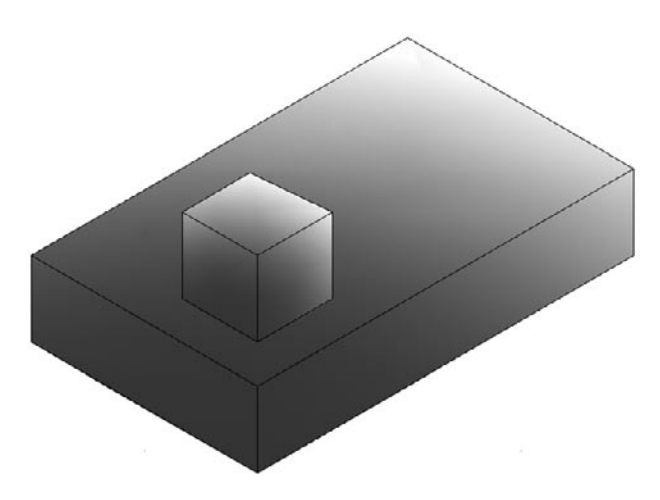

**Рис. 7.4.** Градиентная заливка создает иллюзию освещенного трехмерного объекта

Параметры градиентной заливки устанавливают на вкладке Градиент диалогового окна Штриховка и градиент (рис. 7.5). Чтобы вызвать это окно с открытой вкладкой Градиент, следует щелкнуть на кнопке Градиент на панели инструментов Рисование либо ввести в командную строку ГРАДИЕНТ.

Чтобы выбрать цвет градиентной заливки, необходимо щелкнуть на кнопке с многоточием. Откроется диалоговое окно Выбор цвета, в котором можно указать необходимый цвет градиентной заливки.

По умолчанию переключатель Цвет установлен в положение Два цвета. В области Цвет присутствуют два поля, позволяющие выбрать цвета градиента. По умолчанию предлагается использовать сине-желтый градиент.

Установка переключателя в положение Один цвет позволяет закрашивать область одним цветом, плавно переходящим либо в светлое (ползунок Темнее/ Светлее установлен в крайнее правое положение), либо в темное (ползунок установлен в крайнее левое положение) пятно. Перемещением ползунка Темнее/Светлее в центр можно добиться равномерного закрашивания области одним цветом.

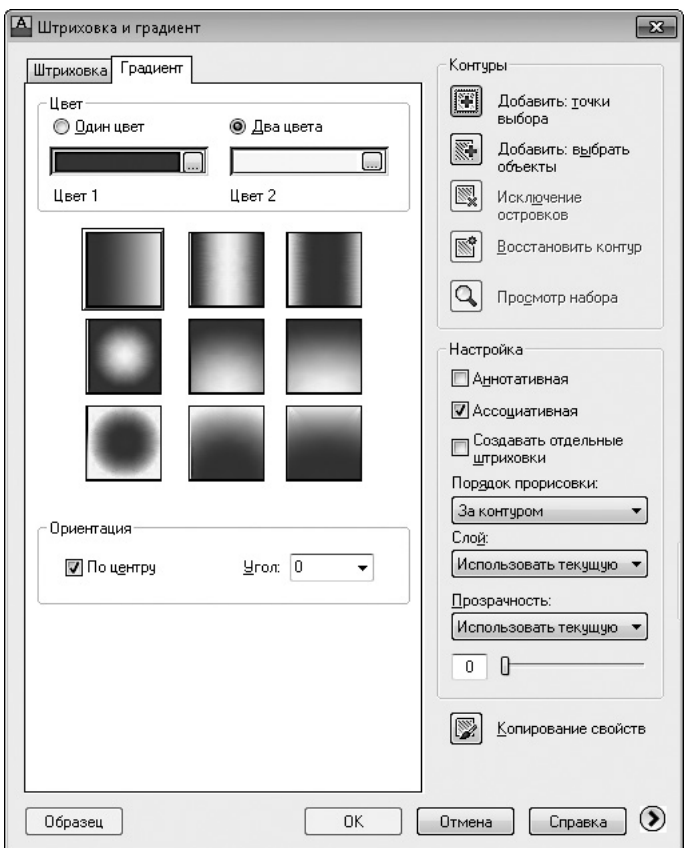

**Рис. 7.5.** Вкладка Градиент окна Штриховка и градиент

При установленном флажке По центру градиент располагается симметрично. При снятии этого флажка градиентная заливка смещается влево и вверх. Как и в случае со штриховкой, в раскрывающемся списке Угол задается степень наклона заливки.

Рассмотрим более подробно, как определить параметры сине-желтой градиентной заливки.

- 1. Откройте вкладку Градиент диалогового окна Штриховка и градиент.
- 2. Установите переключатель Цвет в положение Два цвета. По умолчанию в списке Цвет 1 выбран синий цвет, а в списке Цвет 2 — желтый. Оставьте эти настройки без изменений.
- 3. Щелкнув на одном из девяти квадратов, выберите образец градиентной заливки. Например, щелкните на первом квадрате слева во втором ряду, если в дальнейшем вы собираетесь придать «объем» окружности.

<span id="page-230-0"></span>4. Снимите флажок По центру, чтобы придать эффект света, падающего слева сверху. При необходимости измените значение в поле Угол.

## Определение границ штриховки и градиента

После того как вы определились с видом штриховки, необходимо указать границы заштриховываемой области. Выбрать такую область можно двумя способами:

- указать любую точку, принадлежащую заштриховываемой области;
- задать контур, предназначенный для штриховки, путем выбора составляющих его объектов.

Нередко штриховку требуется нанести на область чертежа достаточно простой конфигурации: например, необходимо полностью заштриховать прямоугольник, представляющий собой один объект. В этом случае нет принципиальных различий, каким способом задавать заштриховываемую область: указанием точки внутри области или же заданием контура. Однако внутри заштриховываемого объекта могут находиться замкнутые области (островки), которые штриховать не требуется. Тогда определение границ штриховки несколько усложняется.

## Указание внутренней точки

Чтобы определить контур указанием внутренней точки, нужно щелкнуть в окне Штриховка и градиент на кнопке Добавить: точки выбора, после чего диалоговое окно скроется и вам необходимо будет указать точку, принадлежащую заштриховываемой области. Особенность этого метода определения границ штриховки состоит в том, что после указания внутренней точки программа автоматически определяет и выделяет контур штриховки.

При использовании данного метода контур штриховки обязательно должен быть замкнутым и полностью отображаться на экране, иначе при попытке заштриховать незамкнутую область появится сообщение об ошибке (рис. 7.6). При этом программа пытается показать место, где возникает проблема. Конечные точки в этом месте обводятся красными окружностями.

Следует отметить, что обойти данное ограничение можно, указав допустимый зазор в области Допуск замкнутости (чтобы получить доступ к этому параметру, щелкните на кнопке Развернуть окно (2), расположенной в правом нижнем углу окна Штриховка и градиент).

После щелчка на кнопке Добавить: точки выбора диалоговое окно исчезнет с экрана и программа выдаст один из следующих запросов:

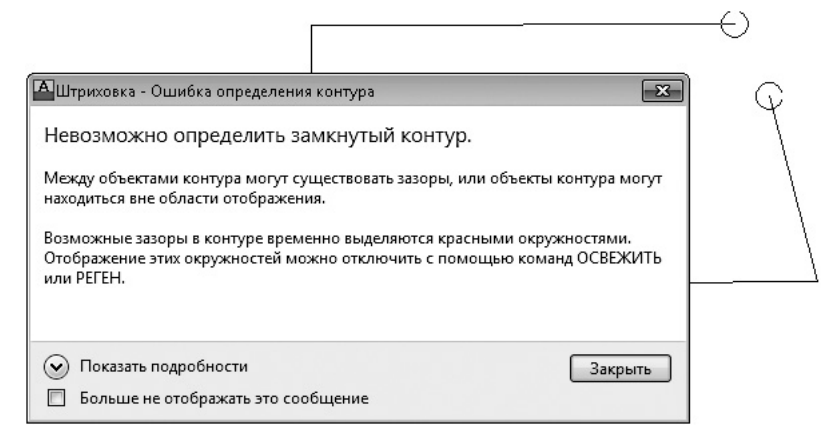

**Рис. 7.6.** Программа не может определить границы штриховки

если вы находитесь в рабочем пространстве Классический AutoCAD:

Выберите внутреннюю точку или [вЫбрать объекты/удалить Контуры]:

Анализ выбранных данных...

Анализ внутренних островков...

если вы находитесь в другом рабочем пространстве с активной лентой:

Укажите внутреннюю точку или [Выбрать объекты/Параметры]:

Выберите области, которые необходимо заштриховать. Отменить выделение последней выбранной области можно вводом команды \_U с клавиатуры. Чтобы завершить выбор областей, предназначенных для нанесения штриховки, нажмите клавишу Enter, после чего либо снова появится диалоговое окно Штриховка и градиент (в рабочем пространстве Классический AutoCAD), либо команда завершится.

Когда область штриховки задается указанием внутренней точки, отдельно определять островки нет необходимости, так как в этом случае программа находит все внутренние области автоматически. Если же необходимо проигнорировать какиелибо островки, то есть заштриховать их принудительно, можно исключить эти области вручную с помощью кнопки Исключение островков, которая становится активной после указания внутренней точки заштриховываемой области.

### Определение контуров объектов

Еще один метод позволяет определить границы штриховки, выбирая объекты вручную. Для этого необходимо щелкнуть на кнопке **Добавить: выбрать объекты**. ры]:

Диалоговое окно свернется, и в командной строке появится один из двух вариантов запроса:

если вы находитесь в рабочем пространстве Классический AutoCAD:

Выберите объекты или [вЫбрать внутреннюю точку/удалить Контуры]:

z если вы находитесь в другом рабочем пространстве с активной лентой: Выберите объекты или [Указать внутреннюю точку/пАРАмет-

Программа предоставляет возможность указать объекты, составляющие контур. Чтобы вернуться в диалоговое окно после того, как вы выберете следующий объект, нажмите клавишу Enter, если вы находитесь в рабочем пространстве Классический AutoCAD, или выберете вариант пАРАметры в командной строке.

Несложно заметить, что в этом случае контур не создается программой автоматически, а указывается пользователем. Поэтому применять данный метод целесообразнее, если граница состоит из отдельного объекта. Кроме того, необходимо следить за тем, чтобы контур был замкнутым и образующие его объекты не пересекались, иначе программа может некорректно определить границы штриховки (рис. 7.7).

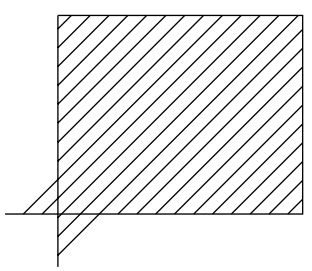

Объекты, образующие контур, не должны пересекаться

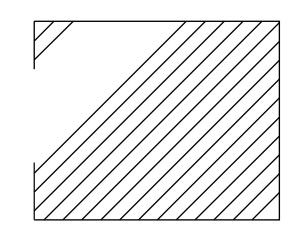

Контур должен быть замкнутым

**Рис. 7.7.** Некорректное определение границ штриховки

В случае определения границ штриховки путем указания внешнего контура все содержащиеся внутри этого контура островки также заштриховываются. Если же необходимо отказаться от штриховки каких-либо областей, то, помимо внешнего контура, следует указывать и эти внутренние области. Тогда вид полученной штриховки будет зависеть от настроек в области Островки диалогового окна Штриховка и градиент. Чтобы получить доступ к этим параметрам, щелкните на кнопке Развернуть окно (,), расположенной в правом нижнем углу.

## Правка границ

Кроме двух кнопок, с помощью которых можно определить границы штриховки, в области Контуры присутствует еще несколько параметров, позволяющих изменять контуры штриховки.

Кнопка Исключение островков позволяет принудительно удалять островки. При определении границ путем указания внутренней точки островки, так же как и внешний контур, обнаруживаются автоматически, и впоследствии решение о том, заштриховывать эти внутренние области или нет, программа принимает на основании настроек в области Островки. Если же необходимо заштриховать какие-либо островки принудительно, то есть независимо от указанных настроек, следует нажать кнопку Исключение островков и выделить эти островки вручную. Если таким способом выбрать все области, находящиеся внутри заштриховываемого контура, то результат штриховки будет таким же, как если бы переключатель в области Островки был установлен в положение Без островков, — будет заштрихована вся внешняя область.

Кнопка Восстановить контур восстанавливает контур вокруг штриховки, то есть создает и ассоциирует с выбранной штриховкой полилинию или область.

После щелчка на кнопке Просмотр набора диалоговое окно Штриховка и градиент исчезает с экрана, что позволяет просмотреть выделенные на чертеже контуры штриховки. Эта кнопка недоступна, если на рисунке не выбран ни один контур.

Кроме рассмотренных, в диалоговом окне Штриховка и градиент находятся следующие параметры.

- z Флажок Аннотативная в области Настройка позволяет сделать штриховку аннотационной. Впоследствии вы сможете регулировать вид такой штриховки с помощью масштаба аннотации.
- Как уже отмечалось, в AutoCAD по умолчанию создается ассоциативная штриховка, которая привязывается к тем объектам, к которым она была применена, что в большинстве случаев очень удобно. Если же необходимо создать не ассоциативную штриховку, следует снять флажок Ассоциативная. Если установить флажок Аннотативная, то отключить свойство ассоциативности вы уже не сможете.
- Установка флажка Создавать отдельные штриховки означает, что штриховка каждой несвязанной области будет представлять собой отдельный объект. Редактировать штриховку таких областей можно по отдельности.
- Раскрывающийся список Порядок прорисовки позволяет выбрать способ вывода штриховки: на заднем плане, на переднем плане, позади границ,

впереди границ или в неопределенном порядке. По умолчанию штриховка размещается позади границ, то есть при щелчке на контуре штриховки выделяется именно контур, а не штриховка.

• Полезной функцией является копирование настроек шаблона штриховки. После щелчка на кнопке Копирование свойств диалоговое окно временно исчезает с экрана, а указатель мыши приобретает вид кисточки. Чтобы скопировать тип, угол наклона, масштаб и шаг понравившегося шаблона штриховки, щелкните на нем кнопкой мыши. После этого вновь появится окно Штриховка и градиент с заданными параметрами выбранной штриховки.

Вы можете увидеть, как будет выглядеть штриховка на чертеже сразу же после выбора замкнутой области. Однако это не относится к рабочему пространству Классический AutoCAD. Для отображения предварительного просмотра заштрихованной области в данном пространстве выполните следующие действия.

- 1. Щелкните на кнопке Образец, расположенной в левом нижнем углу диалогового окна Штриховка и градиент. Программа отобразит область чертежа с нанесенной, но еще не зафиксированной штриховкой.
- 2. Если полученные результаты вас устраивают, щелкните правой кнопкой мыши, чтобы окончательно нанести штриховку, или нажмите клавишу Esc, если необходимо изменить какие-либо настройки. На экране вновь появится диалоговое окно Штриховка и градиент.
- 3. После внесения необходимых изменений нажмите кнопку OK, чтобы заштриховать объект, или кнопку Отмена, чтобы отказаться от размещения штриховки и закрыть диалоговое окно.

### Дополнительные параметры

Чтобы получить доступ к дополнительным настройкам, необходимо щелкнуть на кнопке Развернуть окно (), расположенной в правом нижнем углу окна Штриховка и градиент (рис. 7.8).

*Островками* называются замкнутые области, находящиеся внутри заштриховываемого контура. В области Островки можно определить, каким образом будут заштриховываться эти внутренние объекты. Состояние флажка Решение островков определяет, будет ли вообще программа искать островки. Если этот флажок установлен, с помощью переключателя Тип решения островков можно определить вид заштрихованного изображения:

z Нормальное — в этом случае внутренние области заштриховываются через одну: внешняя область заштриховывается, следующая за ней внутренняя область — нет, следующая область заполняется штриховкой и т. д.;

- Внешнее заштриховывается только внешняя область, а все внутренние островки остаются незаштрихованными;
- Без островков наличие внутренних островков игнорируется, заштриховывается вся выделенная область, независимо от того, как выделяются объекты.

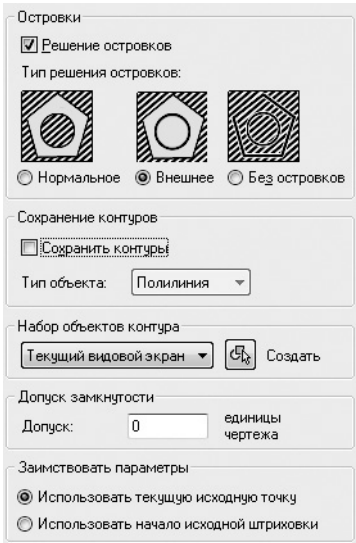

**Рис. 7.8.** Дополнительные параметры штриховки и градиента

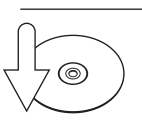

#### **Совет**

Текст, находящийся внутри заштриховываемой области, также является островком, поэтому, если вам нужно, чтобы линии штриховки «обходили» текст, его следует создавать до нанесения штриховки.

При определении контура путем указания внутренней точки вокруг штриховки автоматически создается замкнутый контур в виде полилинии, который впоследствии удаляется. Если установить флажок Сохранить контуры, то этот контур будет сохранен, то есть, кроме самой штриховки, на чертеже появится еще и ее контур. В раскрывающемся списке Тип объекта выбирают вид создаваемого для контура объекта — Полилиния или Область.

По умолчанию при использовании кнопки Добавить: точки выбора для определения границ штриховки программа анализирует все объекты, находящиеся на текущем видовом экране, чтобы обозначить границы штриховки. На больших чертежах это может занять много времени, но у вас есть возможность создать новый набор объектов, который будет анализироваться при обнаружении контуров. Для этого необходимо нажать кнопку Создать, расположенную в области Набор объектов контура. При этом диалоговое окно временно исчезнет с экрана и у вас появится возможность выбрать объекты, которые необходимо включить в новый набор контуров.

Изменение настроек в области Допуск замкнутости позволяет заштриховать незамкнутые области. По умолчанию параметру Допуск присвоено значение  $0 -$  в этом случае заштриховать можно только замкнутый контур. Однако это значение можно изменять в пределах от 0 до 5000 в единицах чертежа, что задает максимальную величину зазора между объектами, при которой контур будет считаться замкнутым. Ввод значения в поле Допуск эквивалентен такому же изменению переменной HPGAPTOL.

С помощью переключателя Заимствовать параметры можно определить, что следует использовать при копировании свойств штриховки: текущую исходную точку или исходную точку штриховки.

Разобравшись с параметрами штриховки, присутствующими в окне Штриховка и градиент, приступим к практическим действиям по созданию штриховки.

- 1. Откройте объект, подходящий для нанесения штриховки.
- 2. Нажмите кнопку Штриховка на вкладке Главная в группе Рисование ленты или на панели инструментов Рисование, вызвав тем самым команду ШТРИХ. Можно также выполнить команду меню Рисование > Штриховка. В случае необходимости выберите вариант Параметр в командной строке. На экране появится диалоговое окно Штриховка и градиент.
- 3. Щелкните на кнопке с тремя точками возле поля Образец. Откроется окно Палитра образцов штриховки.
- 4. Перейдите на вкладку ANSI и выберите шаблон штриховки ANSI31. Нажмите кнопку OK, чтобы вернуться в предыдущее окно.
- 5. В раскрывающемся списке Масштаб выберите значение 2. Щелкните на кнопке Развернуть окно, чтобы получить доступ к дополнительным настройкам. Установите переключатель Тип решения островков в положение Нормальное.
- 6. Нажмите кнопку Добавить: точки выбора, чтобы временно активизировать графическую область. Щелкните кнопкой мыши внутри левой части детали, а затем нажмите клавишу Enter, чтобы завершить выделение области.
- 7. Если вы находитесь в рабочем пространстве Классический AutoCAD, то в диалоговом окне Штриховка и градиент нажмите кнопку Образец, чтобы увидеть, как будет выглядеть штриховка: две внутренние окружности должны быть не закрашены. Затем нажмите клавишу **Esc**, чтобы вернуться в диалоговое окно, и в случае необходимости измените настройки штриховки.
- 8. Примените штриховку, нажав OK. Возможный результат приведен на рис. 7.9.

<span id="page-237-0"></span>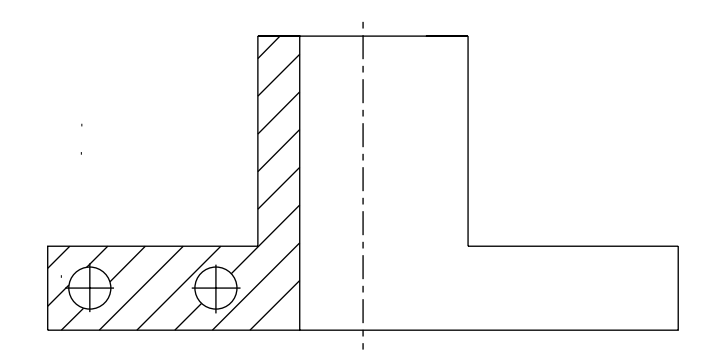

**Рис. 7.9.** Результат нанесения штриховки

## Перетаскивание штриховки

Нанести штриховку на чертеж можно и другим способом — перетаскиванием готового шаблона штриховки в замкнутую область на чертеже. Перетащить штриховку можно с палитры Инструментальные палитры либо DesignCenter (Центр управления).

С помощью палитры DesignCenter (Центр управления) можно открыть любой файл PAT, содержащий шаблон штриховки, выполнить предварительный просмотр и перетащить нужный шаблон на чертеж, то есть нанести штриховку. Центр управления следует использовать, когда у вас есть шаблоны штриховки, хранящиеся в собственных файлах PAT. Рассмотрим более подробно, как заштриховать объект таким способом.

Чтобы вызвать палитру DesignCenter (Центр управления) (рис. 7.10), щелкните на кнопке Центр управления **не на панели инструментов Стандартная** или в группе Палитры вкладки Вид ленты. Данная палитра вызывается также нажатием сочетания клавиш Ctrl+2.

На вкладке Папки укажите расположение файла, содержащего нужный шаблон штриховки, то есть файла с расширением PAT. В правой части окна появятся миниатюрные изображения всех шаблонов штриховки, находящихся в выбранном файле.

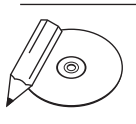

#### **примечание**

Узнать точное расположение файлов acad.pat и acadiso.pat можно в нижней части палитры DesignCenter (Центр управления), где указывается абсолютный путь к выделенному файлу.

Перетащите штриховку из правой части палитры DesignCenter (Центр управления) в замкнутую область на чертеже.

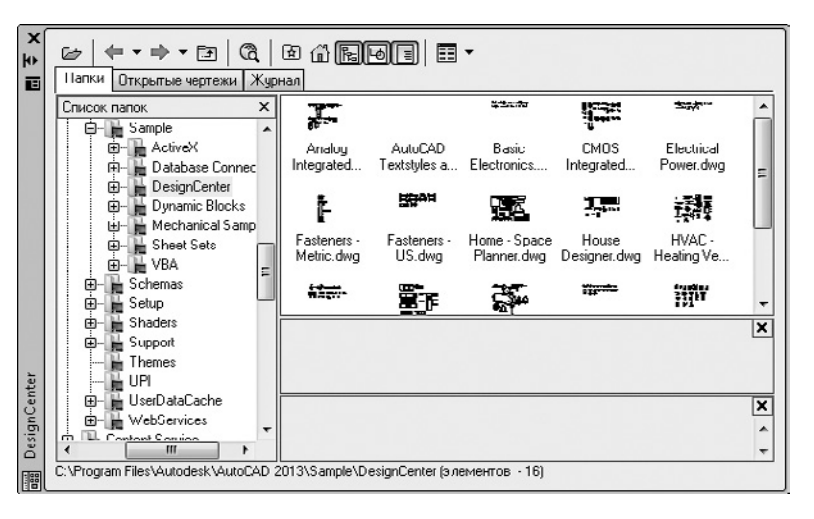

**Рис. 7.10.** Палитра DesignCenter (Центр управления)

Однако еще проще наносить штриховку и градиентную заливку, воспользовавшись палитрой инструментов, где уже присутствуют готовые шаблоны. Чтобы ее вызвать, щелкните на кнопке Окно инструментальных палитр на панели инструментов Стандартная или на кнопке Инструментальные палитры в группе Палитры вкладки Вид ленты. Данная палитра вызывается также нажатием сочетания клавиш Ctrl+3. Перейдите на вкладку Штриховка и заливка (рис. 7.11) и перетащите понравившийся шаблон штриховки или градиента в замкнутый объект на чертеже.

Если вы собираетесь часто использовать какой-либо шаблон штриховки, отсутствующий на инструментальной палитре, перетащите его сюда с палитры DesignCenter (Центр управления).

Конечно, во многих случаях использование центра управления и инструментальной палитры значительно экономит время при нанесении штриховки. Однако таким образом можно изменить меньшее количество настроек, чем при использовании диалогового окна Штриховка и градиент. Доступ к настройкам можно получить с помощью панели Быстрые свойства (рис. 7.12), которая должна появиться сразу после выделения штриховки

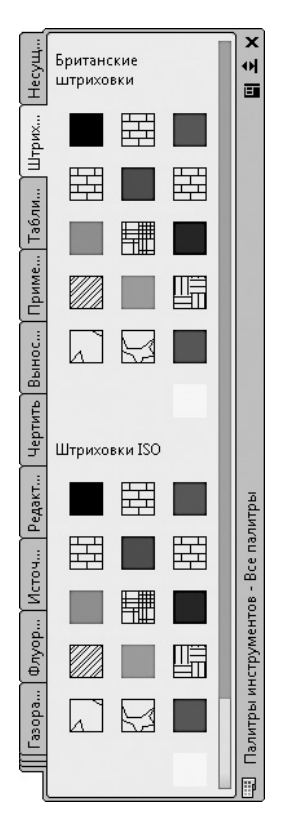

**Рис. 7.11.** Вкладка Штриховка и заливка инструментальной палитры

<span id="page-239-0"></span>на чертеже. Если этого не произошло, то, выделив штриховку, щелкните правой кнопкой мыши и выберите пункт Быстрые свойства.

| B | Штриховка |             |  |
|---|-----------|-------------|--|
|   | Цвет      | Послою      |  |
|   | Слой      |             |  |
|   | Тип       | Стандартный |  |

**Рис. 7.12.** Панель Быстрые свойства с настройками штриховки

Если предоставляемых свойств окажется недостаточно, то после выделения штриховки, выбрав в контекстном меню пункт Свойства, вы откроете палитру, содержащую большее количество настроек (рис. 7.13).

|         | Штриховка               | 国风                |  |
|---------|-------------------------|-------------------|--|
|         | Общие                   |                   |  |
|         | Цвет                    | Послою            |  |
|         | Слой                    | Û                 |  |
|         | Тип линий               | Послою            |  |
|         | Масштаб типа линий      | $\mathbf{1}$      |  |
|         | Стиль печати            | Поцвету           |  |
|         | Вес линий               | Послою            |  |
|         | Гиперссылка             |                   |  |
|         | Прозрачность            | Послою            |  |
| Образец |                         |                   |  |
|         | Тип                     | Стандартный       |  |
|         | Имя образца             | <b>STEEL</b>      |  |
|         | Аннотативный            | Her               |  |
|         | Угол                    | 0                 |  |
|         | Масштаб                 | $\mathbf{1}$      |  |
|         | Исходная точка Х        | $\theta$          |  |
|         | исходная точка Y        | 0                 |  |
|         | Интервал                | $\mathbf{1}$      |  |
|         | Толщина пера по ISO     | $1.00 \text{ mm}$ |  |
|         | Крест-накрест           | Нет               |  |
|         | Ассоциативная           | Да                |  |
|         | Стиль решения островков | Внешний           |  |
|         | Цвет фона               | ⊠ Нет             |  |
|         | <b>Геометрия</b>        |                   |  |
|         | Уровень                 | $\mathbf{0}$      |  |
|         | Площадь                 | 87790.5467        |  |
|         | Вычисление свойств      | 87790.5467        |  |

**Рис. 7.13.** Палитра Свойства с настройками штриховки

В принципе, способ нанесения штриховки существенной роли не играет, так как в дальнейшем созданную штриховку можно довольно легко отредактировать.

## Редактирование штриховки и градиента

Чтобы приступить к редактированию штриховки, выполните команду меню Редактировать > Объект > Штриховка, запустив тем самым команду РЕДШТРИХ. После появления запроса Выберите объект штриховки: выберите штриховку для редактирования, щелкнув на одной из ее линий. Откроется диалоговое окно Редактирование штриховки (рис. 7.14). Его можно также вызвать, выбрав пункт Редактирование в контекстном меню штриховки.

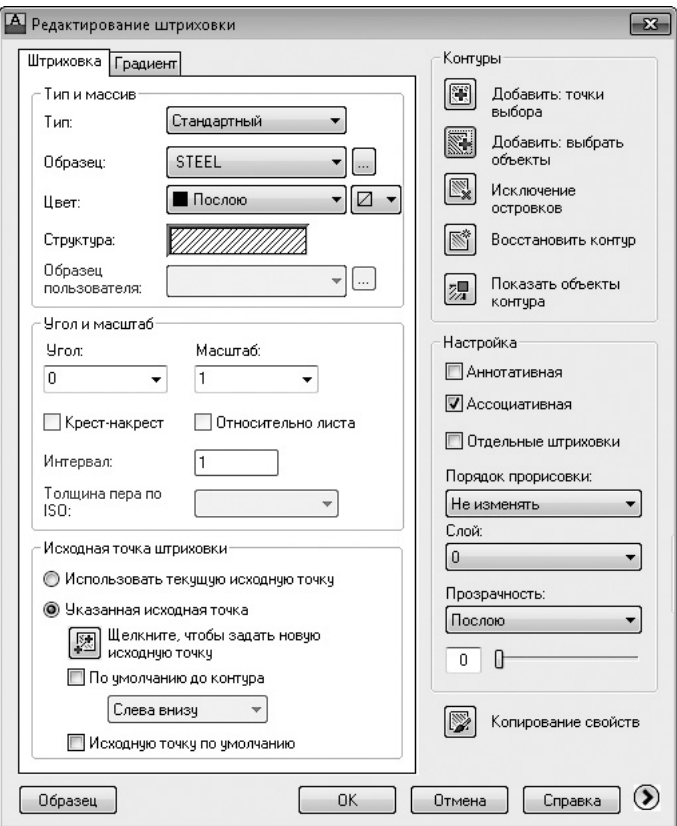

**Рис. 7.14.** Диалоговое окно Редактирование штриховки

Диалоговое окно Редактирование штриховки отличается от окна Штриховка и градиент только несколькими параметрами. Поэтому если вы научились наносить штриховку, то ее редактирование не составит труда.

В окне Редактирование штриховки можно изменять любые настройки штриховки: масштаб, угол наклона линий, рисунок и прочее, то есть все параметры, которые задавались при ее создании.

<span id="page-241-0"></span>Кроме того, можно изменять контуры штриховки, и вследствие своей ассоциативности она будет принимать новые очертания. Но при удалении и подрезании контура или, например, перемещении штриховки отдельно от контура штриховка теряет свою ассоциативность. И об этом не следует забывать.

Однако существует способ, при котором штриховку можно редактировать вместе с контуром. По умолчанию программа настроена так, что при выделении штриховки контур заштрихованного объекта не выделяется и наоборот при выделении контура выделяется только он, но не штриховка. Но можно сделать так, что штриховка и ее граница будут рассматриваться как единый объект.

Щелкните правой кнопкой мыши на свободном месте чертежа и выберите в контекстном меню пункт Настройка. В открывшемся диалоговом окне Настройка перейдите на вкладку Выбор и установите флажок Ассоциативная штриховка.

После этого штриховку и границу можно будет редактировать одновременно. Однако помните, что теперь при удалении, например, штриховки контур также исчезнет с чертежа, так как эти два объекта всегда будут выделяться вместе. Установка флажка Ассоциативная штриховка присваивает переменной PICKSTYLE значение 2.

Кроме того, штриховку можно подрезать. В качестве режущей грани может выступать любой объект, пересекающий штриховку. После подрезания штриховка остается ассоциативным объектом.

Чтобы изменить настройки градиента, в диалоговом окне Редактирование штриховки перейдите на вкладку Градиент и измените параметры по своему усмотрению. Как и в случае со штриховкой, в изменении настроек градиента нет ничего сложного — такие же параметры задаются и при его создании.

# Резюме

Создание штриховки в AutoCAD максимально упрощено. Фактически все, что требуется от пользователя, — указать шаблон штриховки и правильно определить границы заштриховываемой области. При этом присутствует возможность изменения большого количества параметров для гибкой настройки штриховки. Кроме того, область можно заполнить не только штриховкой, но и градиентной заливкой. Причем изменить настройки штриховки и градиентной заливки можно как в процессе их создания, так и путем редактирования существующих объектов.

# Глава 8.

# **Работа с листами и печать**

Создание и [редактирование листов](#page-244-0)

[Печать](#page-261-0)

[Резюме](#page-275-0)

Вы уже научились создавать несложные двухмерные чертежи. Однако в большинстве случаев работа на этом не заканчивается, так как результаты ваших трудов необходимо подготовить к печати и вывести на бумагу. Как это сделать, рассмотрим в данной главе.

Работая с AutoCAD, вы наверняка уже обратили внимание на то, что внизу графической области чертежа обычно выбрана вкладка Модель (рис. 8.1).

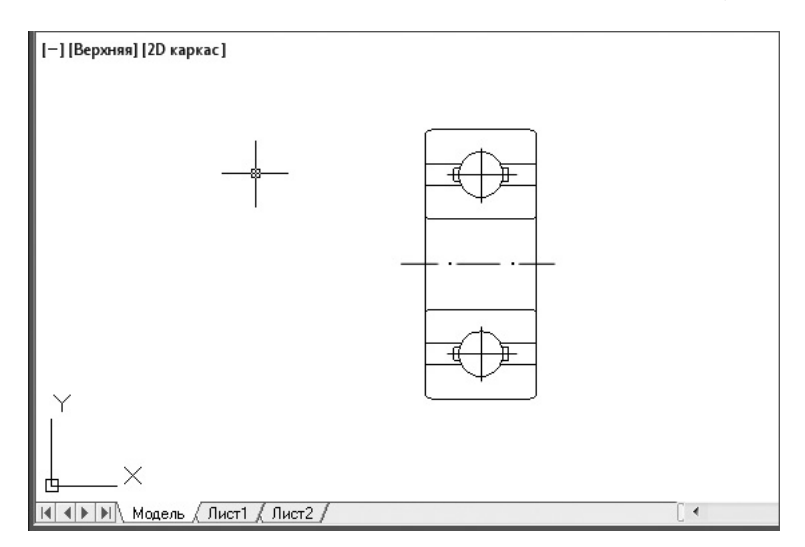

**Рис. 8.1.** Чертеж подшипника в пространстве модели

Данная вкладка обеспечивает работу в *пространстве модели*, где вычерчиваются и редактируются все объекты чертежа. Рядом со вкладкой Модель расположены вкладки Лист (по умолчанию их две), активизировав которые мы переключимся в *пространство листа*. Пространство листа — это среда, предназначенная для размещения различных видов конструкции, вычерченной в пространстве модели. Чертеж в пространстве листа показан на рис. 8.2.

Пространство листа используется для размещения на одном чертеже нескольких видов построенной модели. Работа в пространстве листа аналогична работе конструктора за кульманом, так как любая вкладка листа имитирует бумажный лист.

На вкладке пространства листа можно выделить несколько различных элементов. Во-первых, это сам виртуальный лист бумаги, который имеет белый цвет. Во-вторых, штриховым контуром изображена граница области печати. Наличие этой области обусловлено тем, что большинство печатающих устройств не могут печатать вблизи края листа. Кроме того, по умолчанию на листе созда<span id="page-244-0"></span>ется один плавающий видовой экран. Повторю, что видовые экраны в пространстве листа необходимы для отображения вида модели.

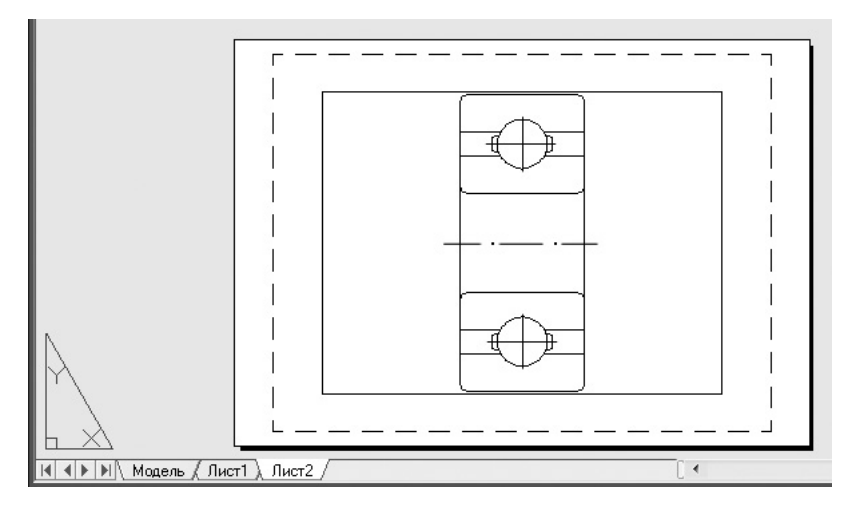

**Рис. 8.2.** Чертеж подшипника в пространстве листа

Как отмечалось ранее, по умолчанию при создании нового чертежа внизу графической зоны появляются две вкладки пространства листа - Лист1 и Лист2. Однако таких вкладок может быть и меньше, а при желании вы можете также создать новые листы. При этом для каждого листа задаются индивидуальные настройки: размеры и ориентация, печатающее устройство по умолчанию, конфигурация плавающих видовых экранов и др.

# Создание и редактирование листов

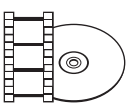

#### **Видеокурс**

Процесс создания и редактирования листов в AutoCAD демонстрируется в видеоуроке 8.1 «Создание и редактирование листов».

Наиболее просто создать новый лист с помощью мастера компоновки листа. Чтобы его вызвать, выполните одну из команд меню: либо Вставка ▶ Лист ▶ Мастер компоновки листа, либо Сервис ▶ Мастеры ▶ Компоновка листа. Команду МАСТЕР-ЛИСТ можно также активизировать с помощью командной строки. В любом случае на экране появится первое окно мастера компоновки (рис. 8.3).

В этом окне нужно ввести имя создаваемого листа, которое в дальнейшем будет отображаться на соответствующей вкладке. Программа предлагает порядковый номер нового листа — в нашем случае это Лист3. Чтобы лучше ориентироваться

в листах с компоновками, введите в данное поле какое-нибудь значащее имя, которое отражало бы суть чертежа, содержащегося на данном листе.

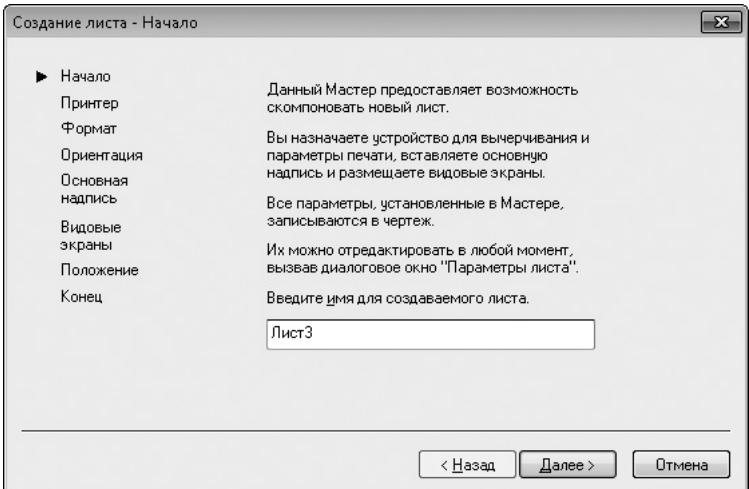

**Рис. 8.3.** Первое окно мастера компоновки

Нажмите кнопку Далее, чтобы открыть следующее окно мастера компоновки (рис. 8.4). Оно предназначено для выбора печатающего устройства для создаваемого листа (конфигурирование принтеров и плоттеров рассмотрено далее в этой главе). Выберите нужное устройство, щелкнув на соответствующей строке. Если указать пункт Нет, печатающее устройство по умолчанию не будет задано.

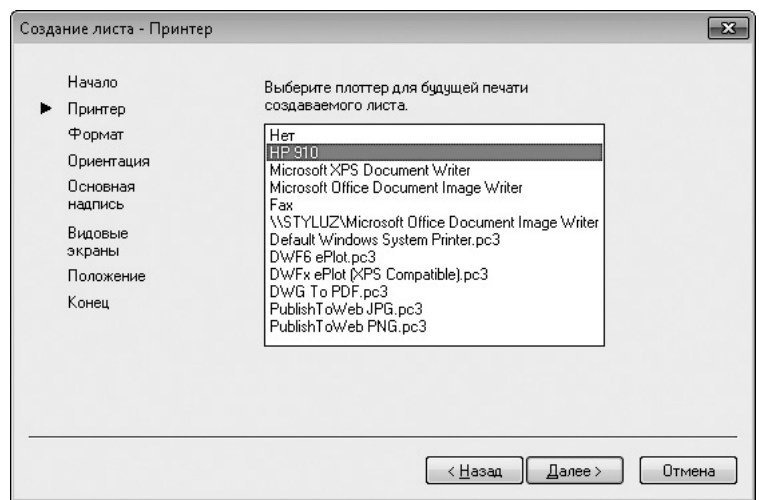

**Рис. 8.4.** Окно мастера компоновки для настройки принтера

Щелкните на кнопке Далее, чтобы запустить следующее окно мастера (рис. 8.5). В нем выбирается формат бумаги, на которой будет распечатан документ, а также единицы измерения чертежа.

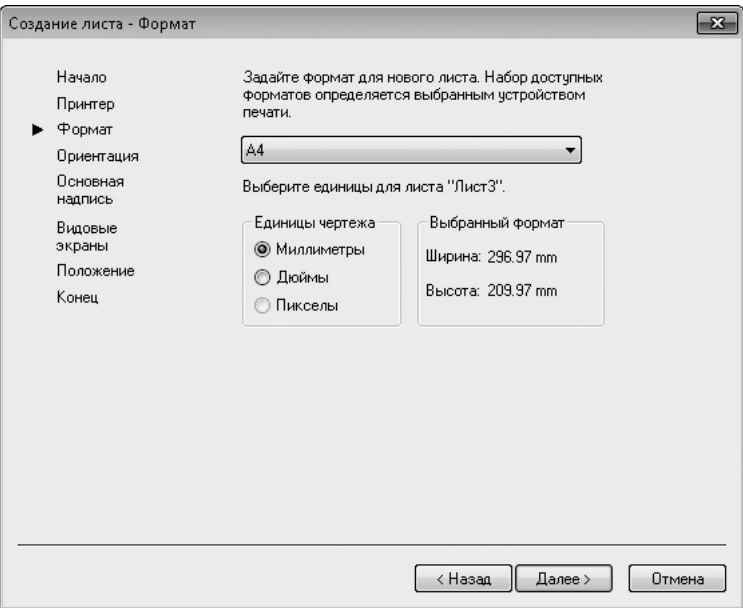

**Рис. 8.5.** Окно настройки бумаги мастера компоновки

Щелкните на кнопке Далее, чтобы перейти к следующему окну мастера. Здесь можно установить ориентацию чертежа на листе бумаги - Книжная или Альбомная.

В следующем окне (рис. 8.6) выбирают тип основной надписи из списка файлов. В области Образец схематично показывается внешний вид выбранного штампа. Элемент Нет означает отсутствие основной надписи. Штамп основной надписи можно включить в чертеж в качестве блока, установив переключатель в положение Блок, или в качестве ссылки, установив переключатель в положение Ссылка. Лучше выбрать положение Блок, так как в этом случае основная надпись будет сохранена в чертеже.

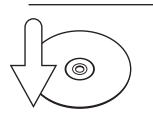

#### **Совет**

В предложенном списке нет штампов, соответствующих ГОСТу. По этой причине рекомендую один раз потратить время на создание нужной основной надписи, чтобы в дальнейшем просто вставлять ее в свои чертежи. Начертив свой штамп, сохраните его в файл с расширением DWG в каталоге <Системный\_диск>:\Program Files\Autodesk\AutoCAD 2013\Inventor Server\Templates\.

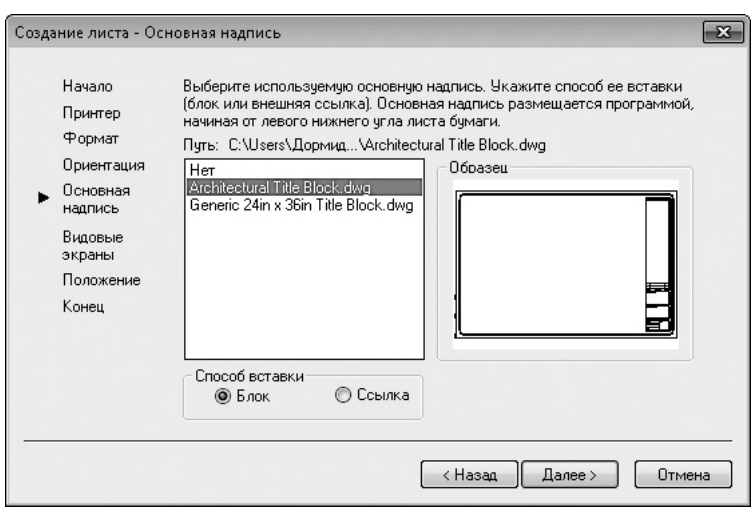

**Рис. 8.6.** Окно настройки основной надписи

Следующее окно мастера предназначено для определения количества видовых экранов на листе (рис. 8.7). С помощью переключателя Способ расположения можно выбрать один из следующих вариантов компоновки.

- **Нет** установите переключатель в это положение, если не хотите создавать видовой экран в пространстве листа. Впоследствии вы сможете определить видовые экраны вручную.
- Один экран создается один прямоугольный видовой экран.
- Конструкторский набор создание четырех видовых экранов. Предполагается, что на трех из них будут расположены фронтальная, профильная и горизонтальная проекции, а четвертый экран необходим для изометрического представления модели.
- Массив после установки переключателя в это положение становятся доступны поля в нижней части окна. Здесь можно задать количество строк и столбцов видовых экранов, а также расстояние между ними.

В следующем окне мастера присутствует всего одна кнопка — Положение. После щелчка на ней окно мастера временно скрывается и вы возвращаетесь в пространство листа, где необходимо путем указания противоположных углов определить размер области, которую займут все видовые экраны. Если не нажимать кнопку Положение, то видовые экраны заполнят всю область печати.

В последнем окне мастера компоновки щелкните на кнопке Готово, чтобы завершить работу по созданию нового листа.

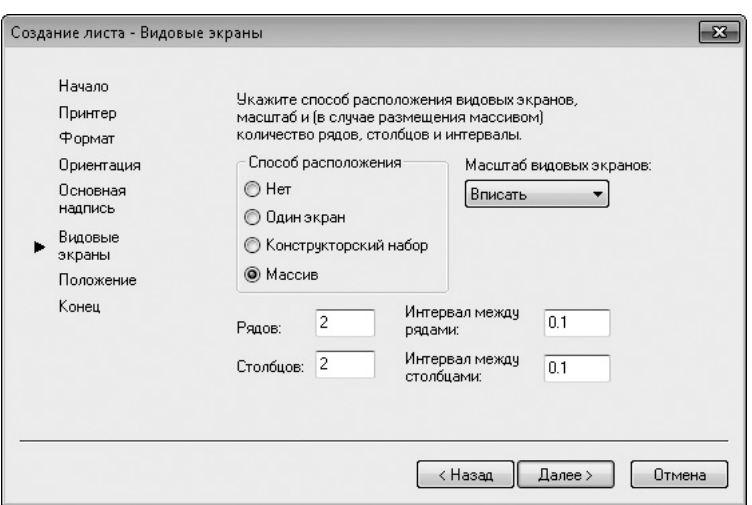

**Рис. 8.7.** Окно настройки параметров видовых экранов

После окончания работы мастера вы окажетесь в пространстве только что созданного листа компоновки.

### Редактирование листа

Щелкните правой кнопкой мыши на корешке редактируемой вкладки. Откроется контекстное меню (рис. 8.8).

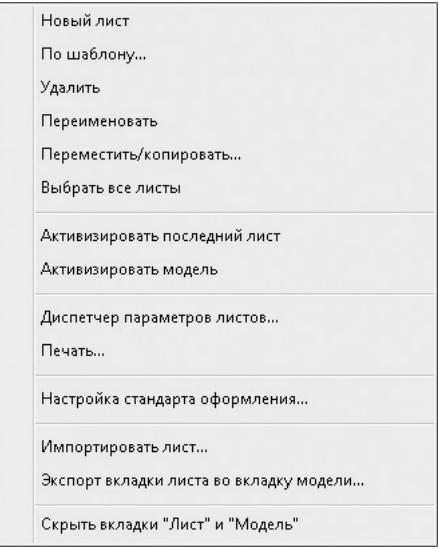

**Рис. 8.8.** Контекстное меню вкладки листа

Данное меню содержит следующие параметры.

- Новый лист создает вкладку нового листа на основе параметров устройства печати и размера бумаги, выбранных по умолчанию. Новое имя листу присваивается автоматически: например, при создании четвертой вкладки листа это будет Лист4.
- z По шаблону позволяет создать новый лист на основе существующего чертежа или шаблона. После выбора этого пункта на экране появляется диалоговое окно Выбор шаблона из файла, в котором следует указать расположение файла с расширением DWG или DWT. После нажатия кнопки Открыть текущее окно закрывается, а на экране появляется диалоговое окно Вставка листов, где можно выбрать конкретный лист данного чертежа. В результате выполнения такой операции на новый лист будут перенесены все элементы выбранного листа: блок штампа, видовые экраны и т. п. Однако объекты вкладки Модель на новый лист импортироваться не будут.
- **Удалить** позволяет удалить выбранный лист. Перед удалением программа обязательно выведет предупреждающее окно. Лист будет удален после нажатия кнопки OK.
- **Переименовать** после выбора данного пункта имя листа на его корешке будет выделено. Чтобы переименовать лист, необходимо ввести новое название и нажать клавишу Enter.
- z Переместить/копировать выбор этой команды вызывает диалоговое окно Перемещение/копирование, позволяющее создать копию текущего листа или переместить его. Для перемещения листа укажите в поле Перед листом имя другого листа компоновки, слева от вкладки которого необходимо поместить текущий лист. Выбрав пункт переместить в конец, вы перенесете лист в крайнее правое положение. Установка флажка Создать копию создает новую копию выбранного листа, причем в скобках имени этого листа будет отображаться номер сделанной копии.
- Выбрать все листы выделяет все листы, имеющиеся в чертеже. После этого с ними можно выполнять групповые операции редактирования, например удаление.
- Активизировать последний лист и Активизировать модель делают активным предыдущий лист или пространство модели соответственно.
- Диспетчер параметров листов вызывает одноименное диалоговое окно, предназначенное для управления параметрами страницы.
- Печать вызывает диалоговое окно Печать, в котором производятся настройки печати.
- Настройка стандарта оформления открывает диалоговое окно Стандарт оформления для настройки стандарта оформления новых чертежей. Имеющиеся чертежи этими настройками не затрагиваются.
- **Импортировать лист** позволяет добавить созданную компоновку в набор листов.
- Экспорт вкладки листа во вкладку модели позволяет экспортировать все видимые объекты с текущего листа в пространство модели нового рисунка.
- z Скрыть вкладки "Лист" и "Модель" скрывает вкладки пространства листа и модели, что позволяет несколько увеличить графическую область. После этого переключаться между изображением модели и ее компоновкой на листе можно с помощью кнопки Модель **и кнопки с именем листа ком**поновки **, находящихся в строке состояния. Щелкнув на кнопке Быстрый** просмотр листов  $\Box$ , можно указать, какой конкретно лист необходимо вывести на экран (рис. 8.9).

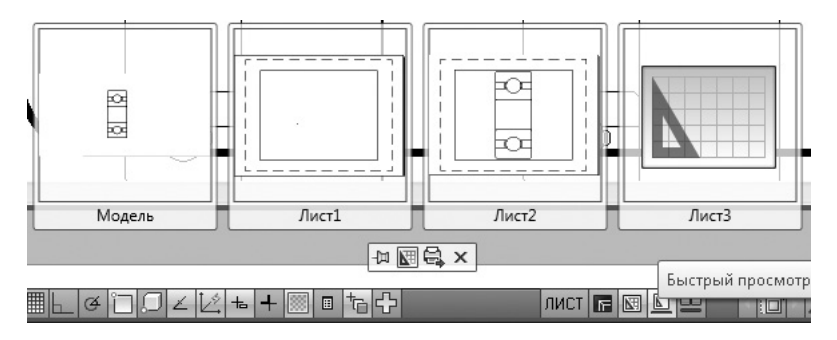

**Рис. 8.9.** Быстрый просмотр листов

Щелкнув правой кнопкой мыши на одной из этих кнопок и выбрав пункт Показывать вкладки "Лист" и "Модель", вы вернете вкладки на прежние места.

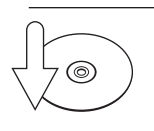

#### **Совет**

Нажимая сочетание клавиш Ctrl+Page Up, можно переключаться между вкладками листов и вкладкой модели справа налево, а клавиши Ctrl+Page Down переключают вкладки слева направо.

Следующим шагом после создания листа является изменение его настроек. Чтобы вызвать диалоговое окно Диспетчер параметров листов (рис. 8.10), выберите пункт Диспетчер параметров листов в контекстном меню листа, либо щелкните на кнопке Параметры страницы, расположенной в группе Лист на вкладке Лист ленты, либо выполните команду Файл > Диспетчер параметров листов. Интересно, что для одного листа можно создать несколько наборов параметров.

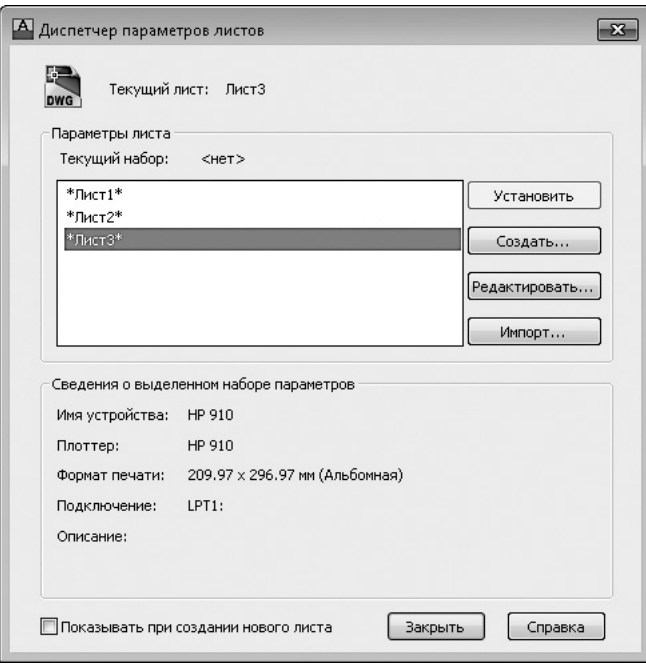

**Рис. 8.10.** Диалоговое окно Диспетчер параметров листов

В этом окне отображаются параметры листов, имеющихся в данном чертеже. Установив флажок Показывать при создании нового листа, можно добиться того, что при первом обращении к созданному листу на экране будет автоматически появляться диалоговое окно Диспетчер параметров листов.

Кнопка Создать позволяет создать новый набор параметров. В окне Создание набора параметров листа, которое появляется после щелчка на данной кнопке, нужно ввести имя создаваемого набора параметров. Кроме того, из списка, расположенного ниже, необходимо выбрать имя имеющегося набора параметров, настройки которого наиболее подходят для создаваемого. После щелчка на кнопке OK открывается диалоговое окно Параметры листа (рис. 8.11).

Кроме создания нового набора параметров, вы можете импортировать существующий из другого чертежа, щелкнув в окне Диспетчер параметров листов на кнопке Импорт. Нажатие кнопки Редактировать приводит к открытию окна Параметры листа, в котором можно изменить некоторые настройки текущего листа.

Из списка Имя, находящегося в области Принтер/плоттер окна Параметры листа, выбирают имя печатающего устройства, заданного по умолчанию.
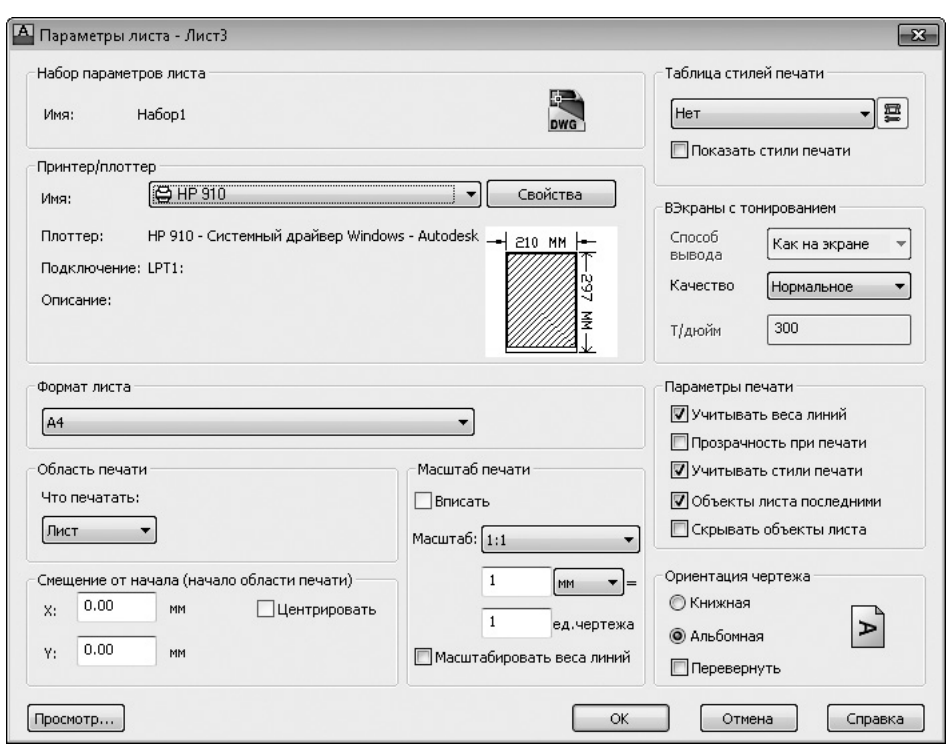

**Рис. 8.11.** Диалоговое окно Параметры листа

Раскрывающийся список Формат листа предназначен для выбора размеров бумаги, доступных для данного принтера или плоттера. При этом размеры и ориентация листа демонстрируются на небольшом рисунке рядом.

В области Область печати указывают, что нужно печатать. По умолчанию в раскрывающемся списке стоит значение Лист, однако можно выбрать также печать по границам чертежа, печать текущего экрана или печать по заданной рамке.

По умолчанию при печати чертеж максимально смещается в левый верхний угол. Однако можно задать смещение чертежа по осям *X* и *Y*, введя нужные значения в соответствующие поля. Флажок Центрировать позволяет расположить печатаемый объект по центру листа.

Масштаб можно настроить в области Масштаб печати. В частности, из раскрывающегося списка Масштаб выбирают один из масштабных коэффициентов. В полях, расположенных ниже, можно явно указать коэффициент масштабирования. Установив флажок Масштабировать веса линий, можно задать масштаб представления толщины линий. Поскольку обычно масштаб указывается

индивидуально для каждого видового экрана, печать из пространства листа, как правило, выполняется в масштабе 1:1. В области **Таблица стилей печати** указывают имя файла с таблицей стилей печати.

Если вы вызвали окно, находясь в пространстве листа, то в области ВЭкраны с тонированием будет активен только список Качество, в котором указывают качество изображения. Если в этом списке выбрать пункт Пользовательское, то станет доступным поле Т/дюйм, в котором можно ввести разрешение в точках на дюйм.

Рассмотрим параметры, содержащиеся в области Параметры печати. Если установлен флажок Учитывать веса линий, то при печати будет учитываться толщина линий чертежа. Если некоторым объектам или слоям чертежа присвоен стиль печати и установлен флажок Учитывать стили печати, то эти объекты будут распечатаны с учетом присвоенного им стиля. Флажок Объекты листа последними определяет порядок печати объектов, находящихся в пространстве листа и в пространстве модели. Если установлен флажок Скрывать объекты листа, то невидимые линии при печати из пространства листа не будут вычерчиваться.

В области Ориентация чертежа с помощью переключателя выбирают ориентацию чертежа на листе бумаги: Книжная или Альбомная. При установленном флажке Перевернуть чертеж будет выводиться на бумагу в перевернутом виде.

Сохраните все настройки, нажав кнопку OK. Программа вернется в диалоговое окно Диспетчер параметров листов. При необходимости сделайте данный набор настроек текущим, выделив его и нажав кнопку Установить. Щелкните на кнопке Закрыть, чтобы вернуться в пространство листа.

## Видовые экраны в пространстве листа

Чтобы просмотреть чертеж в пространстве листа, необходимо создать видовые экраны. По умолчанию на существующих листах уже присутствует по одному видовому экрану. Обычно одного видового экрана не хватает для точного представления модели, так как для этого необходимо показать несколько различных видов конструкции или один и тот же вид, но с разной детализацией. Например, в технических чертежах трехмерные детали или узлы обычно изображают в виде трех проекций. Кроме того, на одном листе можно разместить сразу несколько чертежей, а значит, создать несколько плавающих видовых экранов, расположив на них различные виды.

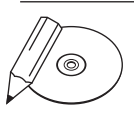

#### **примечание**

В AutoCAD существуют два типа видовых экранов: неперекрывающиеся и перекрывающиеся. Неперекрывающиеся видовые экраны можно создать только

в пространстве модели. Кроме того, в пространстве листа можно создавать проекционные *виды* трехмерных тел и поверхностей, находящихся в пространстве модели или внешнем файле, созданном в программе Autodesk Inventor. В этой главе речь идет только о перекрывающихся (плавающих) видовых экранах, которые формируются в пространстве листа.

Плавающие видовые экраны являются реальными объектами, которые поддаются редактированию.

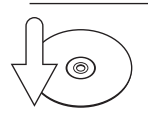

#### **Совет**

Поскольку обычно нет необходимости в печати границ плавающих видовых экранов, их следует создавать на отдельном слое. Впоследствии отключение данного слоя позволит убрать границы видовых экранов с листа. Объекты пространства модели при этом остаются на месте. Но даже если вы планируете сохранить границы, все равно создайте отдельный слой для видовых экранов — это предоставит возможность для группового редактирования плавающих видовых экранов. Например, можно быстро задать всем границам один цвет, назначив его данному слою.

Большинство операций по созданию и редактированию плавающих видовых экранов выполняется с помощью группы Видовые экраны листа, расположенной на вкладке Лист ленты, или на панели инструментов Видовые экраны (рис. 8.12).

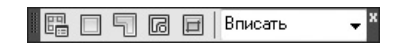

**Рис. 8.12.** Панель инструментов Видовые экраны

#### Создание плавающих видовых экранов

Чтобы вызвать диалоговое окно Видовые экраны (рис. 8.13), находясь в пространстве листа, щелкните на кнопке Именованные в группе Видовые экраны листа на вкладке Лист ленты или на кнопке Диалоговое окно видовых экранов на панели инструментов Видовые экраны. Можно также набрать команду ВЭКРАН. Того же результата можно добиться, выполнив команду Вид ▶ Видовые экраны ▶ Новые ВЭ.

Список Стандартные конфигурации позволяет выбрать количество плавающих видовых экранов и их расположение на листе. При этом в области Образец схематично показывается будущее расположение видовых экранов и имя каждого из них. При выбранном режиме 2D в списке Режим на каждом видовом экране устанавливается вид всей модели. Если задать режим 3D, то на видовых экранах будут создаваться стандартные виды модели.

В раскрывающемся списке Сменить вид на задают вид на конкретном видовом экране. Например, при выбранном режиме 3D из этого списка можно выбрать один из стандартных видов или задать изометрическое отображение модели.

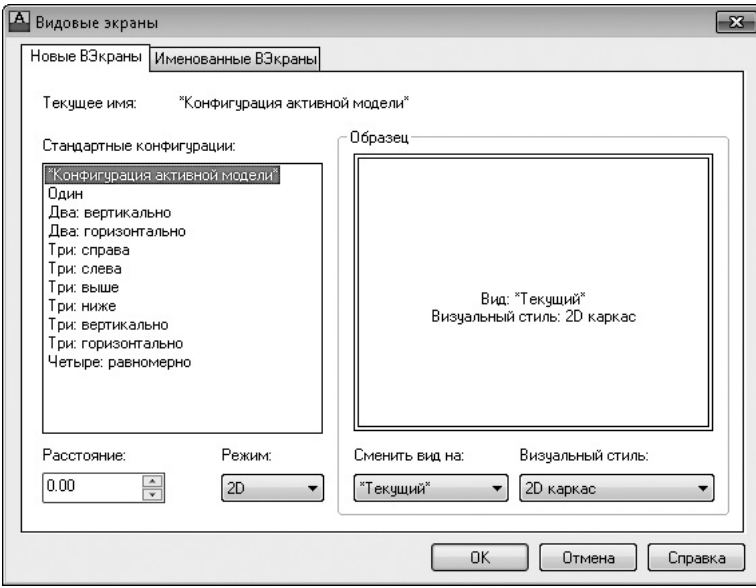

**Рис. 8.13.** Диалоговое окно Видовые экраны

В поле Расстояние указывают расстояние между видовыми экранами, на котором они будут расположены на листе. Понятно, что это поле становится активным только при создании двух и более плавающих видовых экранов.

Выполнив все необходимые настройки, нажмите кнопку **ОК**. При этом диалоговое окно закроется, а в командной строке появится запрос:

```
Первая угловая точка или [Вписать] <Вписать>:
```
В ответ задайте первую угловую точку с помощью мыши или нажмите клавишу Enter, чтобы видовые экраны заняли всю печатаемую область листа. Если вы установили первую точку, то в командной строке появится следующее приглашение:

Противоположный угол:

Укажите противоположный угол прямоугольной области, в которую будут вписаны все видовые экраны. Указанный контур будет заполнен плавающими видовыми экранами.

#### Создание плавающего видового экрана сложной формы

Вы уже знаете, как создать один или сразу несколько плавающих видовых экранов прямоугольной формы. Однако AutoCAD позволяет создавать экраны неправильной формы, для чего необходимо щелкнуть на кнопке Многоугольный в группе Видовые экраны листа на вкладке Лист ленты или на кнопке Многоугольный ВЭ на панели инструментов Видовые экраны. Можно также выполнить команду меню Вид • Видовые экраны • Многоугольный ВЭ. В этом случае граница плавающего видового экрана будет создана из прямолинейных и дуговых сегментов.

После запуска команды появится приглашение:

Начальная точка:

Задайте первую точку. После этого появится новый запрос:

Следующая точка или [Дуга/длИна/Отменить]:

Продолжайте указывать точки или выберите один из предлагаемых параметров:

- при выборе параметра Дуга появляется возможность добавлять дуговые сегменты;
- если выбрать параметр длИна, то будет вычерчиваться линейный сегмент заданной длины и направления;
- параметр Отменить удаляет последний созданный фрагмент.

Указав последнюю точку, нажмите клавишу Enter, чтобы завершить создание границ видового экрана. Понятно, что контур видового экрана должен быть замкнутым, поэтому, если последняя указанная точка не будет совпадать с начальной, программа автоматически проведет линейный сегмент, чтобы получить замкнутый объект.

#### Создание плавающего видового экрана из объекта

Приложение AutoCAD позволяет создавать плавающие видовые экраны из любых замкнутых объектов. Чтобы преобразовать замкнутую полилинию, эллипс, сплайн, область или круг в видовой экран, выполните команду меню Вид > Видовые экраны > Объект или щелкните на кнопке Объект в группе Видовые экраны листа на вкладке Лист ленты либо на кнопке Преобразовать объект в видовой экран на панели инструментов Видовые экраны. Появится запрос:

Выберите объект для подрезки видового экрана:

Выделите подходящий замкнутый объект. Он тут же будет преобразован в плавающий видовой экран, в котором появится изображение модели.

#### Редактирование плавающих видовых экранов

Созданный плавающий видовой экран можно переместить, изменить его размеры или удалить, предварительно выделив его.

Как и другие объекты, плавающие видовые экраны можно редактировать с помощью ручек. Однако наиболее интересной возможностью является переопределение границ видового экрана с использованием команды ВЭКРЕЗ. Данная команда вызывается щелчком на кнопке Подрезка в группе Видовые экраны листа на вкладке Лист ленты либо на кнопке Подрезать существующий видовой экран на панели инструментов Видовые экраны. При этом появляется возможность изменять форму плавающего видового экрана в соответствии с новыми границами. Чтобы обрезать видовой экран, следует либо указать существующий замкнутый контур, либо создать его в процессе выполнения команды.

Выделите плавающий видовой экран, который собираетесь обрезать, и запустите команду ВЭКРЕЗ или сначала запустите команду ВЭКРЕЗ, а затем в ответ на запрос Выберите видовой экран для подрезки: укажите замкнутый объект, который будет выступать в качестве границы подрезки. Появится запрос:

Выберите подрезающий объект или [Многоугольник/Удалить] <Многоугольник>:

Если в ответ на данное приглашение нажать клавишу Enter (то есть выбрать параметр Многоугольник), то появится возможность создать границу подрезки вручную. Как и при создании видового экрана сложной формы, в данном случае отсекающая граница формируется из прямолинейных и дуговых сегментов.

Удалить некоторую отсекающую замкнутую область можно с помощью параметра Удалить, который доступен лишь в том случае, если выбранный плавающий видовой экран является подрезанным.

#### Работа с моделью на видовом экране

После создания и правки плавающих видовых экранов на каждом из них будет отображаться один и тот же вид модели. Однако на каждом видовом экране необходимо настроить нужный вид. Для этого следует переключиться из пространства листа в видовой экран, что можно сделать двумя способами:

- щелкнуть кнопкой мыши на видовом экране, который нужно выбрать;
- щелкнуть на кнопке ЛИСТ, расположенной в строке состояния. При этом кнопка изменит свое название на РМОДЕЛЬ, а в графической области будет

активизирован один из плавающих видовых экранов. Чтобы переключиться на нужный видовой экран, щелкните на нем кнопкой мыши.

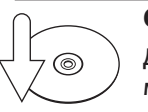

#### **Совет**

Для последовательного переключения между активизированными видовыми экранами нажимайте сочетание клавиш Ctrl+R.

Граница активизированного видового экрана выделяется толстой линией.

Переключившись на один из плавающих видовых экранов, мы фактически оказываемся в пространстве модели. Здесь можно редактировать или создавать новые объекты, как будто находясь на вкладке Модель, и поэтому изменения будут отображаться на всех видовых экранах.

Рассмотрим команды, которые предоставляет контекстное меню видового экрана. Выделите плавающий видовой экран (его границы отобразятся в виде штриховой линии), а затем щелкните правой кнопкой мыши, чтобы вызвать контекстное меню (рис. 8.14).

Если на листе расположено несколько видовых экранов, то, вероятнее всего, они имеют небольшие размеры и работать с моделью в таких маленьких окнах не очень удобно. Однако можно временно раздвинуть один плавающий видовой экран на всю графическую зону. Для этого необходимо выбрать пункт Развернуть ВЭкран в контекстном меню или просто дважды щелкнуть на рамке неактивного видового экрана. Увеличенный видовой экран с красной окантовкой займет всю графическую область. Здесь вы можете выполнять все действия, что и на вкладке Модель, однако команды масштабирования и панорамирования не изменят отображения объектов на видовом экране. Чтобы свернуть экран, вызовите контекстное меню и выберите в нем пункт Свернуть ВЭкран.

Максимизировать видовой экран можно, запустив команду ВЭКРМАКС, а минимизировать — ВЭКРМИН. Кроме того, в строке состояния присутствует кнопка Развернуть ВЭкран , раздвигающая границы экрана, а свернуть экран можно с помощью кнопки Свернуть ВЭкран **, которая появляется на ее месте**.

Команда Видимость объектов на ВЭкранах контекстного меню предоставляет возможность включить или отключить видимость объектов на видовом экране. Выбрав пункт Нет, мы уберем с экрана все объекты, содержащиеся на текущем видовом экране. Такая операция может быть полезной, если необходимо зрительно разгрузить пространство листа. Чтобы вернуть объекты на свое место, установите флажок Да.

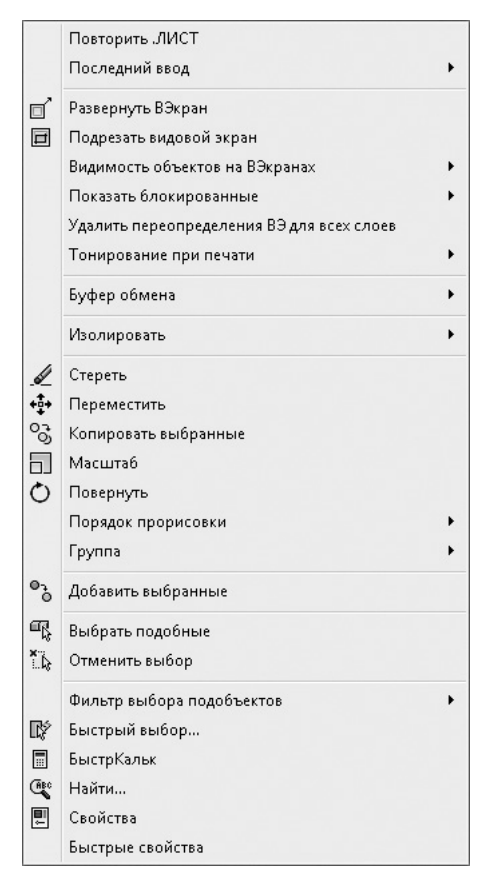

**Рис. 8.14.** Контекстное меню видового экрана

Команда контекстного меню Показать блокированные позволяет фиксировать масштаб видового экрана. По умолчанию масштаб каждого видового экрана можно изменять отдельно, однако если установить флажок Да, то при попытке масштабировать изображение на видовом экране будет изменяться масштаб отображения всего пространства листа.

Чтобы переключиться обратно в пространство листа, дважды щелкните на области, не занятой видовыми экранами, или нажмите кнопку МОДЕЛЬ, расположенную в строке состояния.

#### Масштабирование видового экрана

Обычно печать из пространства листа происходит в масштабе 1:1. Поэтому, чтобы добиться правильной компоновки чертежа, необходимо отдельно установить масштабы каждого видового экрана. Для того чтобы точно подобрать масштаб чертежа, следует указать масштаб видового экрана по отношению к пространству листа. Данный масштабный коэффициент определяют путем деления единиц пространства листа на единицы пространства модели. Точно задать масштаб можно с помощью параметра XП  $(X - \text{лат}_{\text{H}})(X - \text{pVCC})$ команды ПОКАЗАТЬ. Например, чтобы задать изображению масштаб 1:10, необходимо ввести 1/10XП в ответ на запрос команды ПОКАЗАТЬ.

Указать масштаб конкретного видового экрана можно также с помощью раскрывающегося списка панели инструментов Видовые экраны. После установки масштаба изображения на видовом экране следует заблокировать этот масштабный коэффициент от случайных изменений. Для этого необходимо выполнить команду Показать блокированные  $\blacktriangleright$  Да в контекстном меню плавающего видового экрана.

#### Управление видимостью объектов внутри видового экрана

На каждом видовом экране можно отдельно настроить видимость слоев. Например, таким образом можно скрыть штриховку или повторяющийся на нескольких видовых экранах текст.

- 1. Дважды щелкните в области нужного видового экрана, чтобы сделать его активным.
- 2. Нажмите кнопку Свойства слоя **Видения** группе Слои на вкладке Главная ленты или кнопку Диспетчер свойств слоев на панели инструментов Слои. Откроется палитра Диспетчер свойств слоев (рис. 8.15).

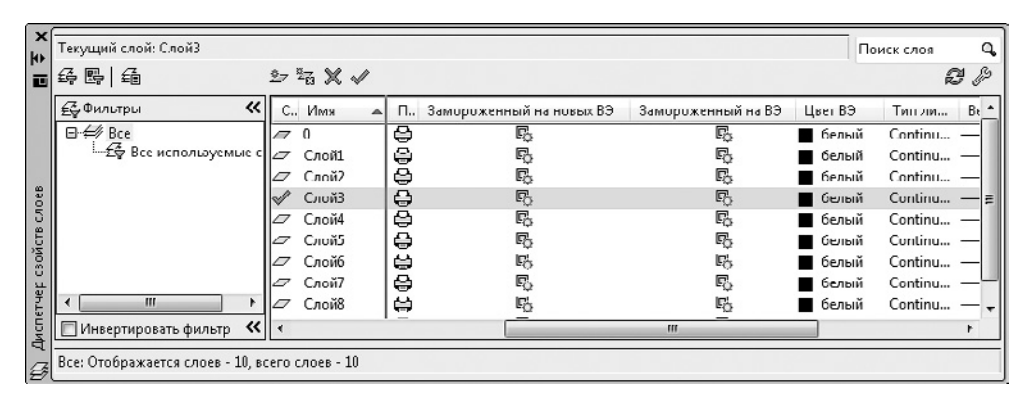

**Рис. 8.15.** Палитра Диспетчер свойств слоев, вызываемая в режиме Лист

Обратите внимание на то, что данное окно несколько отличается от аналогичного, вызываемого из пространства модели (см. рис. 2.27). В частности, появились новые столбцы, отвечающие за свойства объектов внутри редактируемого

видового экрана: Замороженный на ВЭ, Цвет ВЭ, Тип линии ВЭ, Вес линий ВЭ, Стиль печати ВЭ и др. Назначение этих столбцов не отличается от аналогичных без дополнения ВЭ, с той лишь поправкой, что их изменение ограничивается редактируемым плавающим видовым экраном.

Например, чтобы сделать все объекты какого-либо слоя невидимыми, щелкните напротив названия этого слоя в столбце Замороженный на ВЭ, а чтобы изменить цвет объектов слоя внутри видового экрана, воспользуйтесь столбцом Цвет ВЭ.

Подготовку листа к выводу на печать на этом этапе можно считать завершенной. Рассмотрим сам процесс печати.

# Печать

Закончив работу по созданию и компоновке чертежа, можно приступить к настройке печати. Вид распечатанного чертежа будет зависеть от нескольких составляющих: настроек листа, рассмотренных выше, присоединенной таблицы печати и, конечно же, конфигурации самого печатающего устройства. Поэтому, прежде чем обращаться к выводу чертежа на печать, рассмотрим работу со стилями печати и конфигурирование печатающих устройств.

# Стили печати

*Стиль печати* представляет собой свойство объекта, определяющее, как он будет распечатан на бумаге. Стиль печати объединяет набор параметров объекта, таких как цвет, тип и толщина линии и т. п. В отличие от других свойств, стиль печати может и не использоваться, и в таком случае программа напечатает объект в соответствии с другими свойствами.

Использование стилей печати позволяет более гибко управлять изображением объектов на экране и бумаге. Например, на мониторе линия изображена одним цветом, а при использовании стиля печати и выводе чертежа на бумагу цвет линии может быть уже совсем иным. При этом использование стилей печати не влияет на отображение объектов на мониторе.

Стили печати можно объединять в *таблицы стилей печати*, которые хранятся в специальных файлах.

#### Цветозависимые и именованные стили печати

В AutoCAD используются две разновидности стилей печати.

**• Цветозависимые стили печати унаследованы из предыдущих версий про**граммы. При использовании таких стилей печати внешний вид объекта зависит от его цвета, то есть с каждым определенным цветом связаны конкретные настройки. Существенным недостатком данного способа является то, что объекты одного цвета на бумаге будут выглядеть одинаково. Например, вы не сможете сделать так, чтобы все объекты одного цвета имели различный тип линий. Цветозависимые таблицы стилей печати хранятся в файлах с расширением CTB.

z При использовании *именованных* стилей печати вид объекта на бумаге не зависит от его цвета. Каждому объекту может быть присвоен произвольный стиль печати. Таблицы именованных стилей печати хранятся в файлах с расширением STB.

Одновременно в программе может использоваться только один тип таблицы стилей печати — либо цветозависимый, либо именованный. Тип стиля печати можно выбрать на вкладке Печать/Публикация диалогового окна Настройка (рис. 8.16), которое можно вызвать командой Настройка в контекстном меню программы.

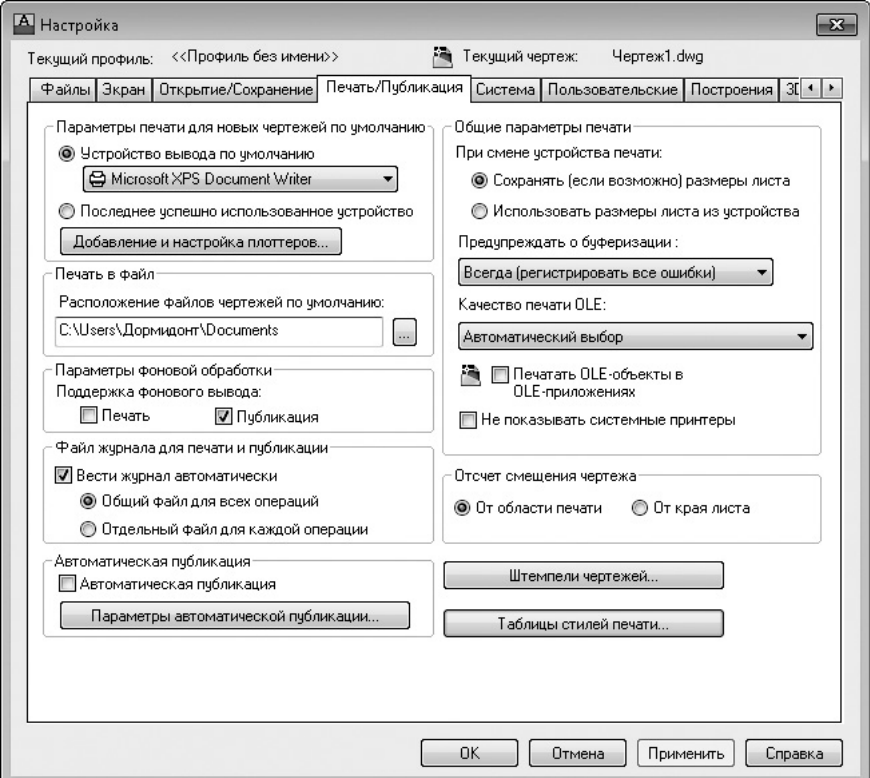

**Рис. 8.16.** Вкладка Печать/Публикация диалогового окна Настройка

Шелчок на кнопке **Таблицы стилей печати** приводит к открытию диалогового окна Параметры таблиц стилей печати (рис. 8.17).

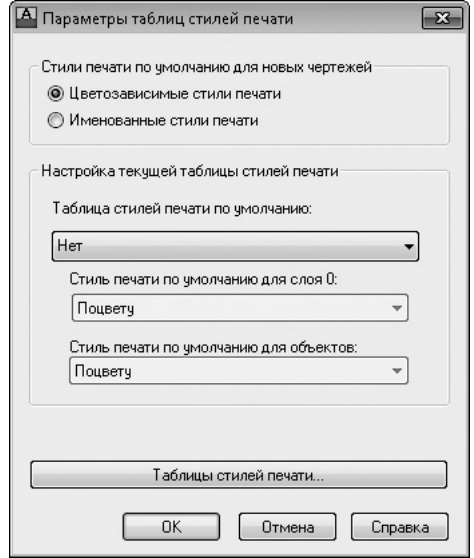

**Рис. 8.17.** Диалоговое окно настройки стилей печати

В этом окне переключатель по умолчанию установлен в положение Цветозависимые стили печати. При этом в области Настройка текущей таблицы стилей печати доступен только один раскрывающийся список — Таблица стилей печати по умолчанию, в котором можно указать файл с цветозависимой таблицей стилей печати, используемой по умолчанию.

После установки переключателя Стили печати по умолчанию для новых чертежей в положение Именованные стили печати станут доступны остальные раскрывающиеся списки. В данном случае в списке Таблица стилей печати по умолчанию присутствуют только файлы с расширением STB, из которых можно выбрать таблицу именованных стилей печати, используемую по умолчанию. В раскрывающемся списке Стиль печати по умолчанию для слоя 0 указывают стиль для слоя 0 в новых чертежах. По умолчанию присутствует только значение Нормальный. Стиль печати, присваиваемый по умолчанию создаваемым объектам, выбирают из списка Стиль печати по умолчанию для объектов, который содержит значения Послою, Поблоку и Нормальный.

Замечу, что параметры, измененные в диалоговом окне **Параметры таблиц стилей** печати, будут применяться только к новым чертежам или к открываемым документам, созданным в программе 15-й и более ранних версий, то есть на текущий чертеж эти параметры не окажут никакого воздействия. Поэтому выбирать тип стиля печати необходимо перед созданием нового чертежа.

#### Создание таблицы стилей печати

В AutoCAD изначально присутствует некоторый набор как цветозависимых, так и именованных стилей печати. Однако при желании вы можете создать собственную таблицу стилей, причем каждая такая таблица стилей печати будет являться отдельным файлом. Новый набор стилей печати организуют с помощью мастера Создание таблицы стилей печати, который можно вызвать с помощью команды меню Сервис ▶ Мастеры ▶ Создания таблиц стилей печати. Можно также выполнить команду меню Файл ▶ Диспетчер стилей печати и дважды щелкнуть в открывшемся окне на значке Мастер стилей печати.

Создадим с помощью данного мастера новую таблицу стилей печати.

1. Из первого окна мастера можно почерпнуть информацию о его назначении и о таблицах стилей печати в целом. Щелкните на кнопке Далее, чтобы начать работу. Откроется окно, в котором необходимо выбрать способ создания новой таблицы (рис. 8.18).

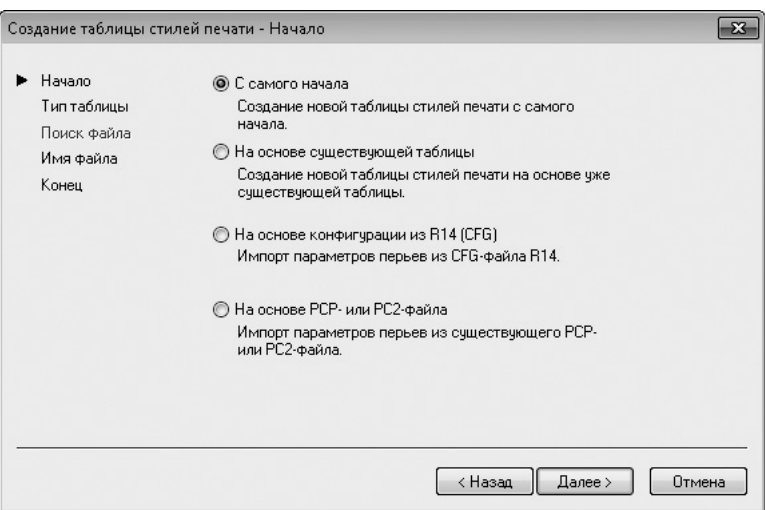

**Рис. 8.18.** Первое окно мастера стилей печати

2. Установите переключатель в положение С самого начала, чтобы создать таблицу стилей печати с чистого листа. Положение переключателя На основе существующей таблицы позволяет воспользоваться уже имеющейся таблицей для создания новой. Можно также установить переключатель

в положение На основе конфигурации из R14 (CFG) или На основе PCP- или PC2-файла. Перейдите к следующему окну (рис. 8.19), щелкнув на кнопке Далее.

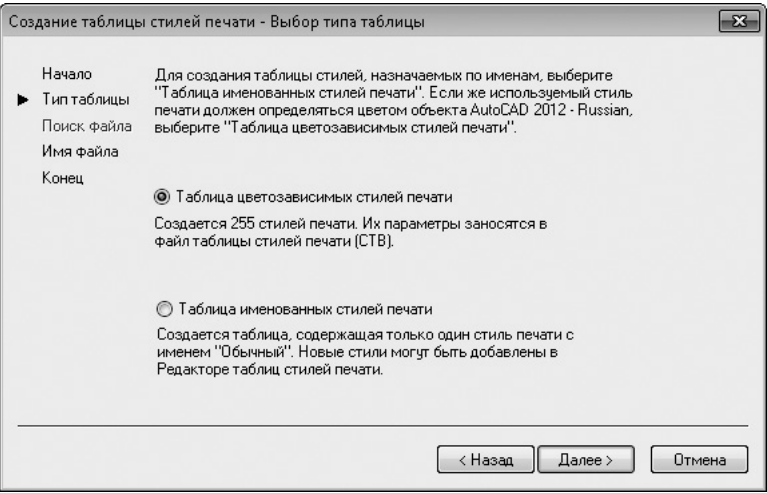

**Рис. 8.19.** Выбор способа создания новой таблицы

3. Установите переключатель в положение Таблица цветозависимых стилей печати, чтобы создать цветозависимую таблицу. Выбрав вариант Таблица именованных стилей печати, вы создадите именованную таблицу стилей. Перейдите к следующему окну мастера (рис. 8.20).

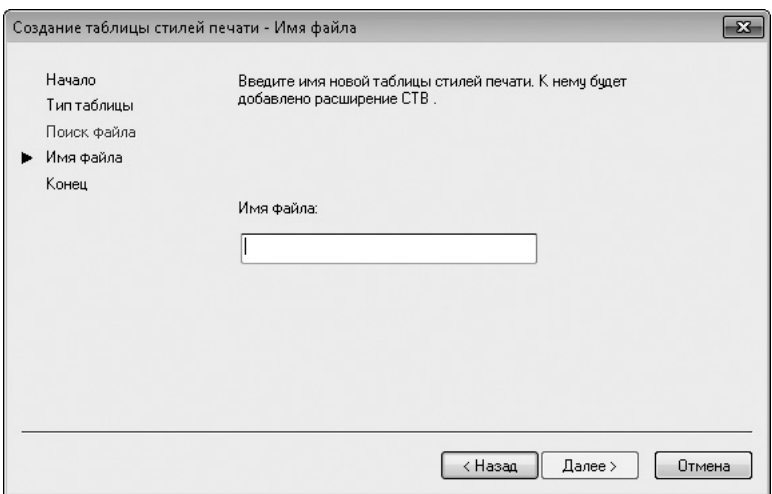

**Рис. 8.20.** Окно определения имени файла

4. Введите имя создаваемой таблицы стилей в поле Имя файла и запустите последнее окно (рис. 8.21), щелкнув на кнопке Далее.

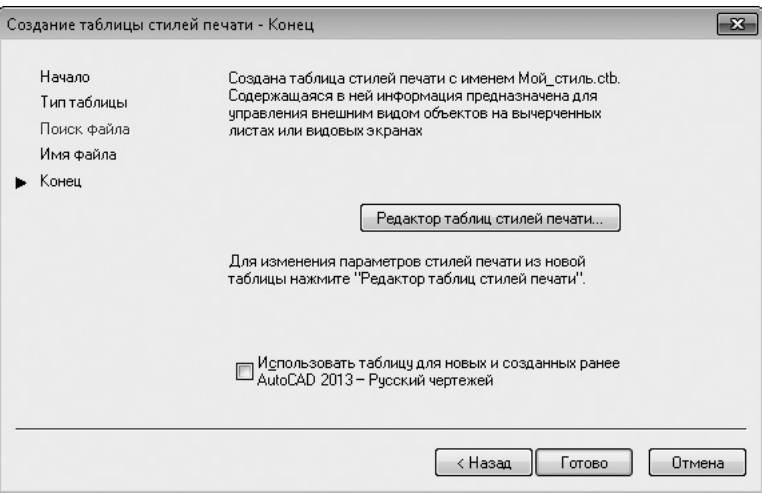

**Рис. 8.21.** Заключительное окно мастера

- 5. В последнем окне находится флажок Использовать таблицу для новых и созданных ранее AutoCAD 2013 - Русский чертежей, после установки которого создаваемый стиль печати будет по умолчанию подключаться ко всем новым чертежам. Щелкнув на кнопке Редактор таблиц стилей печати, вы вызовете одноименное окно, позволяющее отредактировать еще не созданную таблицу стилей.
- 6. Завершите работу мастера нажатием кнопки Готово.

#### Редактирование таблицы стилей печати

Редактирование таблицы стилей печати заключается в добавлении или удалении стилей, их переименовании или изменении параметров (цвет, тип, веса линий и т. п.). Для редактирования таблицы предназначено диалоговое окно Редактор таблиц стилей печати, которое вызывается щелчком на одноименной кнопке в последнем окне мастера Создание таблицы стилей печати или на кнопке Редактировать  $\Xi$  в окне Параметры листа. Это же окно можно запустить, дважды щелкнув на названии нужного стиля в окне Plot Styles (Стили печати).

В диалоговом окне Редактор таблиц стилей печати для редактирования стилей печати предназначены две вкладки: Таблица и Карточка. Они предоставляют одни и те же параметры для редактирования, но в разной форме. Вид окна

будет различаться лишь для разных стилей печати. Как выглядит вкладка Таблица при редактировании именованной таблицы стилей печати acad.stb, показано на рис. 8.22.

| Имя                       | Normal           | Style 1                             |
|---------------------------|------------------|-------------------------------------|
| Описание                  |                  |                                     |
| Цвет                      | Взять из объекта | Взять из объекта                    |
| Разрешить размывание      | Bkn              | Bkn                                 |
| Печатать оттенками серого | Откл             | Откл                                |
| Номер назначенного пера   | Авто             | Авто                                |
| Номер виртчального пера   | Авто             | Авто                                |
| Интенсивность             | 100              | 100                                 |
| Тип линий                 | Взять из объекта | Взять из объекта                    |
| Подстройка масштаба       | Bĸn              | Bĸn                                 |
| Вес линий                 | Взять из объекта | Взять из объекта.                   |
| Стиль окончаний линий     | Взять из объекта | Взять из объекта                    |
| Стиль соединений линий    | Взять из объекта | Взять из объекта                    |
| Стиль заливки             | Взять из объекта | Взять из объекта.                   |
| Добавить стиль            | Удалить стиль    | Редактировать веса<br>Сохранить как |

**Рис. 8.22.** Вкладка Таблица диалогового окна Редактор таблиц стилей печати

Нетрудно заметить, что данная таблица содержит два стиля печати: Normal (Обычный) и Style 1 (Стиль 1). Стиль Normal присутствует во всех именованных таблицах стилей и не поддается редактированию. Каждое нажатие кнопки Добавить стиль создает новые стили (следующим будет Style 2 (Стиль 2)) с параметрами по умолчанию. Чтобы изменить какой-либо параметр стиля, щелкните на соответствующей строке, а затем выберите нужное значение в раскрывающемся списке. Чтобы удалить лишний стиль печати, выделите соответствующий столбец и щелкните на кнопке Удалить стиль.

Просмотр стилей в табличном виде удобен тем, что можно легко сравнить одноименные параметры различных стилей. Однако если вы редактируете один стиль, то вам, возможно, больше понравится работать на вкладке Карточка. Вид данной вкладки при редактировании цветозависимой таблицы стилей печати  $\alpha$ cad.ctb показан на рис.  $8.23$ .

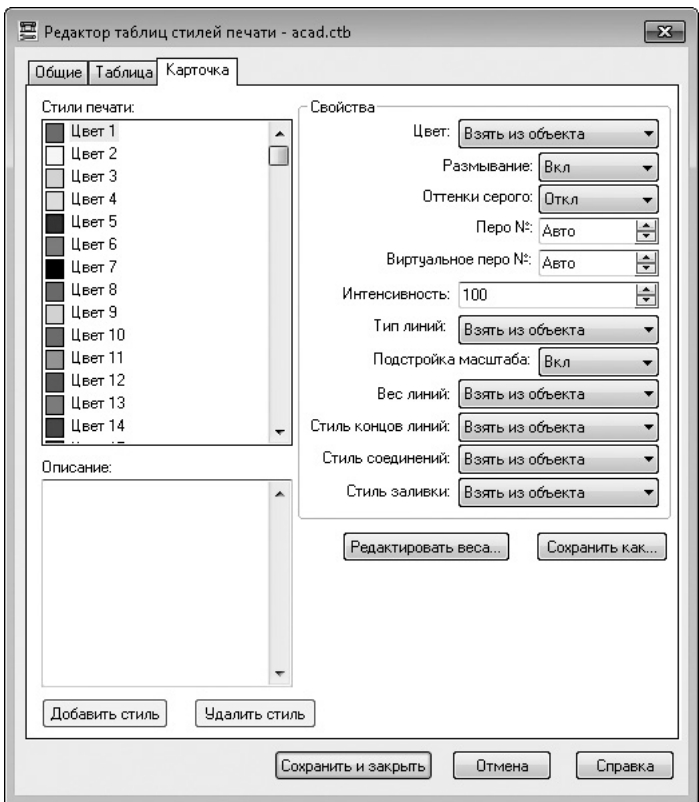

**Рис. 8.23.** Вкладка Карточка диалогового окна Редактор таблиц стилей печати

Как видите, почти все параметры, присутствующие на предыдущей вкладке, есть и здесь, только в несколько ином виде. В поле Стили печати перечислены все цветозависимые стили (всего их 255 — по количеству цветов). Обратите внимание на то, что кнопки Добавить стиль и Удалить стиль неактивны, так как цветозависимые таблицы не поддерживают создание и удаление стилей печати. Кроме того, отсутствует возможность переименования стиля.

После изменения необходимых параметров щелкните на кнопке Сохранить как, чтобы сохранить таблицу стилей под новым именем. Если вы хотите сохранить настройки в текущем файле, нажмите кнопку Сохранить и закрыть.

#### Подключение таблицы стилей печати к чертежу

Завершающим этапом использования таблицы стилей печати является ее подключение к чертежу. Точнее, таблицу стилей можно назначить пространству моделей или любому пространству листа.

- 1. Откройте чертеж и перейдите на нужную вкладку графической области.
- 2. Щелкните правой кнопкой мыши на корешке вкладки и в открывшемся контекстном меню выберите пункт Диспетчер параметров листов. В появившемся окне щелкните на кнопке Редактировать. Откроется окно Параметры листа.
- 3. В раскрывающемся списке Таблица стилей печати выберите таблицу стилей печати. Если вы выбрали вкладку Модель, то на вопрос Назначить эту таблицу стилей печати всем листам? ответьте Да или Нет нажатием соответствующей кнопки. Если же вы находитесь в пространстве листа, установите флажок Показать стили печати, чтобы просмотреть стили печати, не выводя чертеж на бумагу.

#### Присоединение стиля печати к слою или объекту

Присоединить стиль печати к слою или объекту можно только в том случае, когда применяется именованная таблица стилей печати. В случае же использования цветозависимой таблицы стилей невозможно самостоятельно назначить какому-либо объекту или слою стиль печати, так как при этом стили печати присваиваются автоматически в зависимости от цвета объекта. Поэтому, чтобы подключить конкретный стиль печати к объекту или слою, предварительно необходимо в настройках программы назначить применение именованных стилей печати. Для этого в диалоговом окне Параметры таблиц стилей печати (см. рис. 8.17) установите переключатель в положение Именованные стили печати и нажмите кнопку ОК, а затем создайте новый чертеж, в котором собираетесь использовать именованные стили печати.

#### **Внимание**

⊚)

При создании нового проекта выберите шаблон, в имени которого присутствует Named Plot Styles (Именованная таблица стилей).

Обычно стили печати назначаются не каждому объекту в отдельности, а слою, на котором данные объекты находятся. Чтобы применить именованный стиль печати к слою, выполните следующие действия.

- 1. Вызовите палитру Диспетчер свойств слоев, щелкнув на одноименной кнопке панели инструментов Слои или на кнопке Свойства слоя в группе Слои на вкладке Главная ленты. Можно также выполнить команду меню Формат ▶ Слой.
- 2. Щелкните на значении столбца Стиль печати нужного слоя. На экране появится диалоговое окно Выбор стиля печати (рис. 8.24).

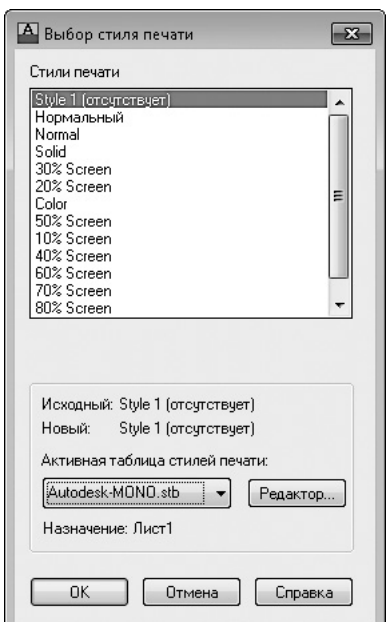

**Рис. 8.24.** Окно выбора стиля печати

- 3. В раскрывающемся списке Активная таблица стилей печати необходимо указать присоединяемую таблицу стилей. При этом в области Стили печати отобразятся все стили, содержащиеся в данной таблице. При необходимости можно отредактировать выбранную таблицу стилей, щелкнув на кнопке Редактор.
- 4. Выберите нужный стиль в окне Выбор стиля печати. Затем нажмите кнопку OK, чтобы закрыть окно.

Если необходимо назначить стиль печати одному объекту, это можно сделать с помощью палитры свойств.

- 1. Выделите нужный объект любым известным вам способом. Затем щелкните правой кнопкой мыши и в контекстном меню выберите пункт Свойства.
- 2. На появившейся палитре Свойства найдите раскрывающийся список Стиль печати и выберите в нем пункт Другой. Вновь появится диалоговое окно Выбор стиля печати (см. рис. 8.24), в котором необходимо определить стиль печати выбранного объекта.

Таким же образом можно назначить стиль печати всему видовому экрану, так как он также является объектом.

#### Конфигурирование печатающих устройств

Для печати в AutoCAD можно использовать все принтеры и плоттеры, установленные в Windows. Однако если вы собираетесь печатать не на настольном принтере, а на плоттере, то лучше воспользоваться специальными драйверами, входящими в состав программы. Такие драйверы позволяют использовать все возможности плоттеров большого формата.

#### Добавление печатающего устройства

Для конфигурации печатающего устройства служит мастер добавления плоттера, который можно вызвать одним из следующих способов:

- выполнив команду Сервис Мастеры Установки плоттеров;
- выполнив команду Файл > Диспетчер плоттеров и дважды щелкнув в открывшемся окне на значке Мастер установки плоттеров;
- нажав кнопку Диспетчер плоттеров в группе Печать на вкладке Вывод ленты, а затем в открывшемся окне дважды щелкнув на значке Мастер установки плоттеров.

В любом случае перед вами появится окно мастера добавления печатающего устройства - Установка плоттера. Первое окно мастера расскажет о его назначении и о тех шагах, которые придется пройти в процессе добавления нового плоттера. Щелкнув на кнопке Далее, вы сможете начать процесс добавления печатающего устройства (рис. 8.25).

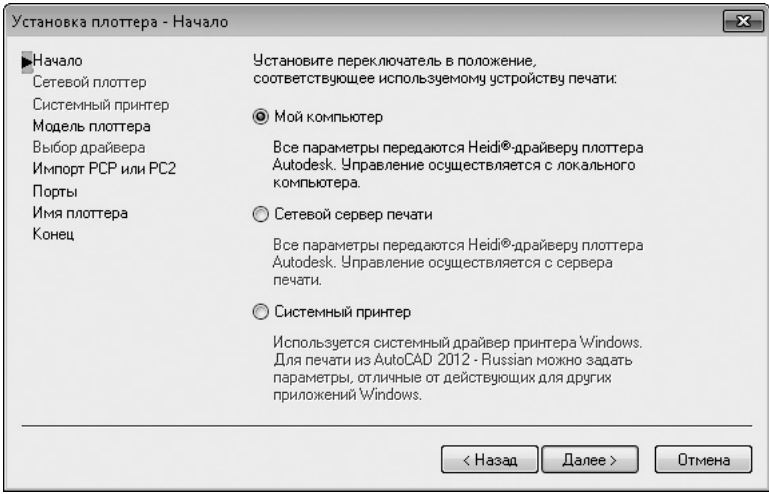

**Рис. 8.25.** Начало установки плоттера

Установите переключатель в положение Мой компьютер и нажмите кнопку Далее, чтобы открыть окно Модель плоттера (рис. 8.26).

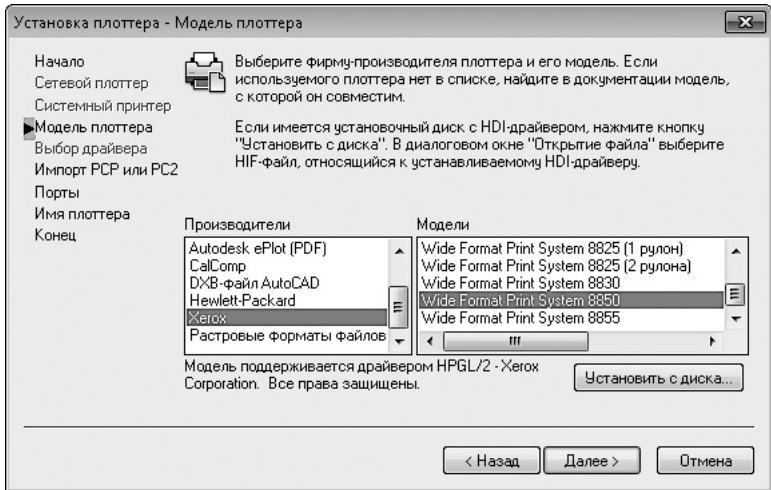

**Рис. 8.26.** Окно выбора модели плоттера

В списке слева выберите производителя печатающего устройства, а справа конкретную модель плоттера, после чего с помощью кнопки Далее перейдите в следующее окно. Если у вас есть файл конфигурации плоттера, созданный в старых версиях программы (такие файлы имеют расширение PCP или PC2), то на данном этапе вы можете импортировать эту информацию в формат PC3.

В следующем окне мастер предложит выбрать порт, посредством которого плоттер подключается к компьютеру. Щелкните на кнопке Далее, чтобы открыть новое окно.

Введите нужное имя плоттера в поле Имя плоттера и откройте последнее окно мастера конфигурации плоттера (рис. 8.27), щелкнув на кнопке Далее.

Последнее окно мастера содержит кнопки, предназначенные для редактирования конфигурации и калибровки плоттера. Щелкните на кнопке Готово, чтобы завершить работу по созданию файла конфигурации плоттера. Данный файл можно увидеть в окне Plotters (Плоттеры), которое появляется после выполнения команды Файл ▶ Диспетчер плоттеров.

#### Редактирование конфигурации

Приступить к редактированию конфигурации плоттера можно, щелкнув на кнопке Изменить конфигурацию в последнем окне мастера установки плоттера

(см. рис. 8.27). Если вы этого не сделали, то дважды щелкните кнопкой мыши на файле конфигурации нужного плоттера в окне Plotters (Плоттеры). Откроется диалоговое окно Редактор параметров плоттера (рис. 8.28).

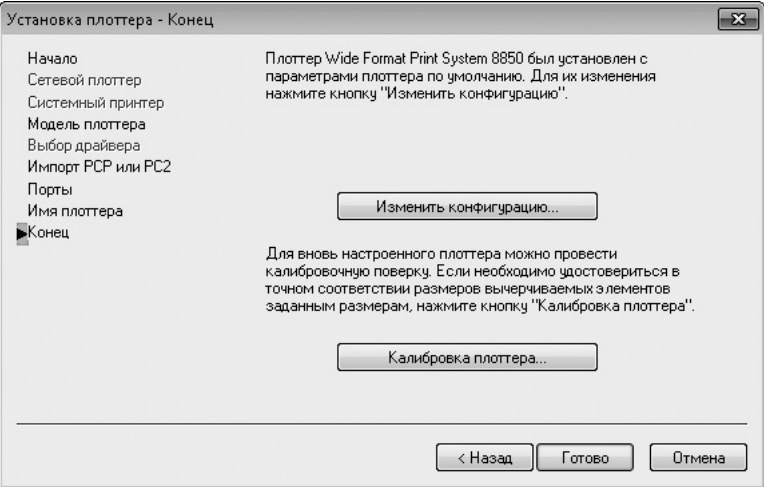

**Рис. 8.27.** Окончание установки плоттера

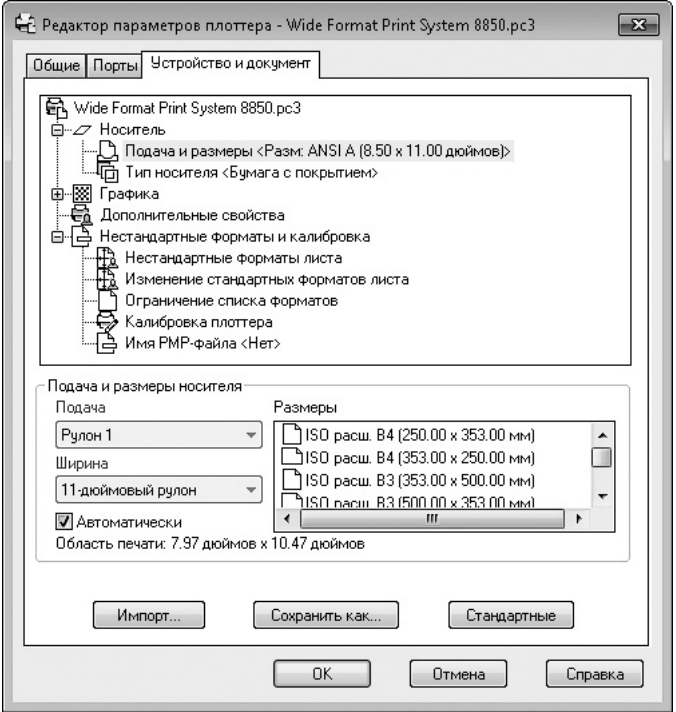

Данное окно содержит три вкладки, на которых находятся различные параметры редактируемого плоттера. На вкладке Общие можно только просмотреть информацию и при необходимости добавить дополнительную информацию в поле Описание. Вкладка Порты предназначена для определения портов для связи плоттера с компьютером. Вкладку Устройство и документ можно назвать основной, так как здесь расположено большинство настроек плоттера. Данный набор параметров свой для каждой модели печатающего устройства, при этом вид нижней части данной вкладки зависит от выбранного элемента в списке сверху.

Щелкнув на кнопке OK, вы сохраните изменения в редактируемом файле и закроете окно. Если хотите создать файл с новым именем, щелкните на кнопке Сохранить как. Таким путем можно создать несколько конфигураций для одного печатающего устройства под различными именами. Щелчок на кнопке Стандартные отменяет все выполненные и несохраненные изменения.

# Печать чертежа

Прежде чем приступать к печати, необходимо удостовериться в том, что принтер или плоттер включен и подсоединен к компьютеру. Убедитесь также, что в него заправлена бумага.

Печать выполняется из диалогового окна Печать (рис. 8.29), которое запускается при нажатии кнопки Печать в группе Печать на вкладке Вывод ленты или с помощью команды Файл ▶ Печать, а также стандартного сочетания клавиш Ctrl+P. Чтобы получить доступ к дополнительным настройкам или, наоборот, скрыть их, щелкните на кнопке Развернуть окно с изображением стрелки в правом нижнем углу.

Несложно заметить, что данное диалоговое окно практически идентично окну Параметры листа (см. рис. 8.11), поэтому если вы установили настройки печати в процессе компоновки листа, то все они появятся и в окне Печать. Однако вывести чертеж на печать можно только из окна Печать.

В большинстве случаев печать следует производить из пространства листа. Вкладку Модель можно использовать для черновой печати.

Может случиться, что ваш чертеж на бумаге будет выглядеть не так, как на экране. Поэтому рекомендуется выполнять предварительный просмотр. В обоих диалоговых окнах присутствует кнопка Просмотр, нажав которую можно увидеть, как чертеж будет выглядеть на бумаге. Кроме того, в группе Печать на вкладке Вывод ленты есть кнопка Предварительный просмотр, которая выполняет аналогичную функцию. Из контекстного меню, которое вызывается щелчком правой кнопки мыши в режиме просмотра, можно вызвать команды

печати, панорамирования, масштабирования и выхода из режима предварительного просмотра.

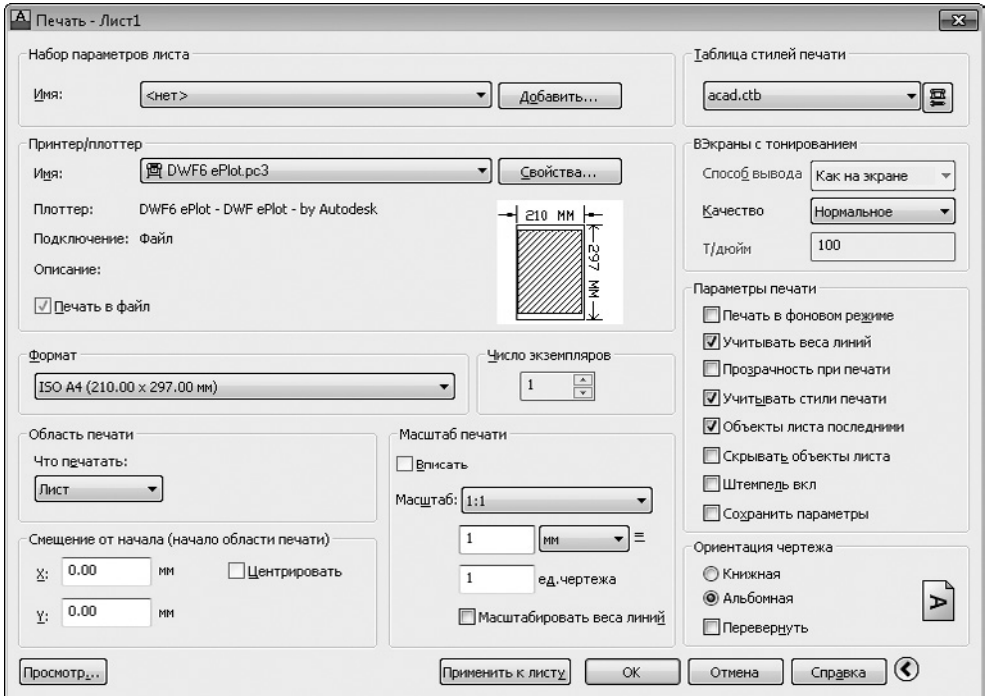

**Рис. 8.29.** Диалоговое окно Печать

Удостоверившись в правильности настроек и в том, что принтер готов к печати, щелкните на кнопке OK, чтобы распечатать чертеж.

# Резюме

В предыдущих главах все работы с чертежом вы выполняли в пространстве модели, а в этой главе научились выполнять компоновку чертежа в пространстве листа, тем самым подготавливая его к печати. Кроме того, вы познакомились с богатыми возможностями настройки печати, которые предоставляет программа AutoCAD.

# Глава 9.

# **Трехмерное моделирование**

Пространство для [трехмерного моделирования](#page-277-0)

[Просмотр трехмерных чертежей](#page-279-0)

[Трехмерные координаты](#page-291-0)

[Резюме](#page-295-0)

<span id="page-277-0"></span>Материал предыдущих глав был посвящен работе с чертежами в двухмерном пространстве. В этой главе вы познакомитесь с трехмерным моделированием.

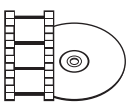

#### **Видеокурс**

Основные приемы работы в трехмерном пространстве показаны в видеоуроке 9.1 «Трехмерное моделирование».

В AutoCAD можно создавать три типа трехмерных моделей: каркасные, поверхностные и твердотельные.

- *Каркасные модели***, как следует из названия, отображаются в виде ребер и не** имеют объема. Например, линия, начерченная в трехмерном пространстве, уже может считаться каркасной моделью.
- **Поверхностные модели, в отличие от каркасных, содержат еще информа**цию о поверхностях, формирующих объект, поэтому они обеспечивают более точное описание объектов.
- z *Твердотельные модели* представляют собой точные копии реальных объектов, так как, кроме всего прочего, содержат информацию об объеме, занимаемом этими объектами.

# Пространство для трехмерного моделирования

Чтобы воспользоваться всеми возможностями трехмерного черчения, предоставляемыми программой, следует переключиться из пространства Классический AutoCAD или Рисование и аннотации в 3D-моделирование или 3D-основные. Пространство 3D-основные отличается тем, что в нем предоставляются только наиболее востребованные инструменты работы с трехмерными моделями. Мы, однако, будем работать в пространстве 3D-моделирование, как наиболее полно отвечающем нуждам профессиональных конструкторов.

При переходе в пространство 3D-моделирование рабочее окно программы AutoCAD приобретает несколько иной вид (рис. 9.1).

Как видите, по сравнению с 2D-пространством изменился состав групп на вкладках ленты в главном окне программы и на смену инструментам двухмерного моделирования пришли инструменты работы в трехмерном пространстве.

В AutoCAD 2013 при переходе в пространство 3D-моделирование на ленте появляются вкладки Тело, Поверхность, Сеть и Визуализация. Некоторые возможности первых трех мы рассмотрим в следующих главах, вкладка же Визуализация по умолчанию содержит пять групп (рис. 9.2):

- **Источники света** создание и редактирование источников света;
- Солнце и местоположение создание и редактирование погодных условий, координат места нахождения, а также времени суток;
- **Материалы** создание, редактирование и присвоение материалов объектам чертежа;
- $\bullet$  Визуализация выбор качества и запуск визуализации изображения;
- Autodesk 360 запуск процесса визуализации и просмотр полученных изображений с помощью интерактивной службы визуализации Autodesk.

|                                                                |                               | 当然 日本氏・音 ちゃん・2               |          |      |         |             |                          |              |                       | Heprex1.dwg              |                |        |                            |                |                |         |  | <b>• Введите ключевое слово/фразу</b> |                  |     | $\mathbb{H}$ 2 Вход в службы $X$ $A = 0$ $ \blacksquare$ Х |      |                         |      |     |  |
|----------------------------------------------------------------|-------------------------------|------------------------------|----------|------|---------|-------------|--------------------------|--------------|-----------------------|--------------------------|----------------|--------|----------------------------|----------------|----------------|---------|--|---------------------------------------|------------------|-----|------------------------------------------------------------|------|-------------------------|------|-----|--|
|                                                                |                               | Главная                      |          | Тело |         |             | Поверхность Сеть         |              |                       | Визуализация             |                |        |                            | Параметризация |                | Вставка |  | Аннотации                             |                  |     | Лист Вид Управление Вывод № 69 -                           |      |                         |      |     |  |
|                                                                |                               |                              |          | 47   | ⊕       |             | G,<br>e                  |              | ⊚                     | $\omega$ $\sigma$        |                | 同品     | $\mathcal{L}$ .            |                | $\blacksquare$ |         |  |                                       | Сечение   Коорди |     | 倆                                                          | 缗    | $\overline{\mathbb{S}}$ |      |     |  |
|                                                                | Ящик                          |                              | Выдавить | Ù    | объекта | Сглаживание | $\overline{\mathcal{D}}$ |              | $^{\circ}$<br>$\circ$ | 2日·<br>$\circ$ 00 -      | O <sub>1</sub> | $\sim$ | $\circ \cdot$<br>$\circ$ . |                | Редакти        |         |  |                                       |                  | Вид | Выбор                                                      | Слои | Группы                  |      |     |  |
|                                                                |                               | Моделирование •              |          |      |         | Cern        |                          | $\mathbf{x}$ |                       | Редактир. тело •         |                |        | Рисование •                |                | $\cdot$        |         |  |                                       |                  |     |                                                            |      |                         |      |     |  |
| 1-H8epxxxx120 xapxac]                                          |                               |                              |          |      |         |             |                          |              |                       |                          |                |        |                            |                |                |         |  |                                       |                  |     |                                                            |      |                         |      | 古目は |  |
|                                                                |                               |                              |          |      |         |             |                          |              |                       |                          |                |        |                            |                |                |         |  |                                       |                  |     |                                                            |      |                         | Ο    |     |  |
|                                                                |                               |                              |          |      |         |             |                          |              |                       |                          |                |        |                            |                |                |         |  |                                       |                  |     |                                                            |      |                         | Bonx |     |  |
|                                                                |                               |                              |          |      |         |             |                          |              |                       |                          |                |        |                            |                |                |         |  |                                       |                  |     |                                                            |      |                         |      |     |  |
|                                                                |                               |                              |          |      |         |             |                          |              |                       |                          |                |        |                            |                |                |         |  |                                       |                  |     |                                                            |      |                         | Ю    |     |  |
|                                                                |                               |                              |          |      |         |             |                          |              |                       |                          |                |        |                            |                |                |         |  |                                       |                  |     |                                                            |      |                         | MCK  |     |  |
|                                                                |                               |                              |          |      |         |             |                          |              |                       |                          |                |        |                            |                |                |         |  |                                       |                  |     |                                                            |      |                         |      |     |  |
|                                                                |                               |                              |          |      |         |             |                          |              |                       |                          |                |        |                            |                |                |         |  |                                       |                  |     |                                                            |      |                         |      |     |  |
|                                                                |                               |                              |          |      |         |             |                          |              |                       |                          |                |        |                            |                |                |         |  |                                       |                  |     |                                                            |      |                         |      |     |  |
|                                                                |                               |                              |          |      |         |             |                          |              |                       |                          |                |        |                            |                |                |         |  |                                       |                  |     |                                                            |      |                         |      |     |  |
|                                                                |                               |                              |          |      |         |             |                          |              |                       |                          |                |        |                            |                |                |         |  |                                       |                  |     |                                                            |      |                         |      |     |  |
|                                                                |                               |                              |          |      |         |             |                          |              |                       |                          |                |        |                            |                |                |         |  |                                       |                  |     |                                                            |      |                         |      | ŦŬ  |  |
|                                                                |                               |                              |          |      |         |             |                          |              |                       |                          |                |        |                            |                |                |         |  |                                       |                  |     |                                                            |      |                         |      | D.  |  |
|                                                                |                               |                              |          |      |         |             |                          |              |                       |                          |                |        |                            |                |                |         |  |                                       |                  |     |                                                            |      |                         |      |     |  |
|                                                                |                               |                              |          |      |         |             |                          |              |                       |                          |                |        |                            |                |                |         |  |                                       |                  |     |                                                            |      |                         |      |     |  |
| ∣₫                                                             |                               | ×                            |          |      |         |             |                          |              |                       |                          |                |        |                            |                |                |         |  |                                       |                  |     |                                                            |      |                         |      |     |  |
| $H$ 4 $H$ $H$ $M$ $M$ $QQ$ $B$ $B$ $C$ $T$ $K$ $B$ $C$ $T$ $K$ |                               |                              |          |      |         |             |                          |              |                       |                          |                |        |                            |                |                |         |  |                                       |                  |     |                                                            |      |                         |      |     |  |
|                                                                | <b>x</b> Команда:<br>Команда: |                              |          |      |         |             |                          |              |                       |                          |                |        |                            |                |                |         |  |                                       |                  |     |                                                            |      |                         |      |     |  |
| $\mathbf{a}$                                                   |                               | > введите команду            |          |      |         |             |                          |              |                       |                          |                |        |                            |                |                |         |  |                                       |                  |     |                                                            |      |                         |      |     |  |
|                                                                |                               | 2122.9202, 2072.5236, 0.0000 |          |      |         |             |                          |              |                       | ف ≕ ⊞⊾ ఆ)⊡ ∠ ∠∣⊭∣⊷ □ ๖ ⊹ |                |        |                            |                |                |         |  |                                       | PMOJENH <b>D</b> |     | A11 AX @ 050 D .O                                          |      |                         |      |     |  |

**Рис. 9.1.** Окно AutoCAD в пространстве трехмерного моделирования

| 15<br>Главная.    | Визуализация             | Вставка                  | Управление              | Вывод                        |       | Подключаемые модули     | Онлайн                     | $\bullet$       |                |          |                   |                |
|-------------------|--------------------------|--------------------------|-------------------------|------------------------------|-------|-------------------------|----------------------------|-----------------|----------------|----------|-------------------|----------------|
| ాం                |                          | $\overline{\phantom{a}}$ |                         |                              |       | • Задать местоположение | ଜ                          | می              | Средний        |          |                   | H              |
| Создать           | ∽<br>Без теней           | Положение                | Цвет неба откл.         | $\left  \frac{1}{2} \right $ | Дата  | 01.01.0001              | $\circ$                    | Визуализировать |                |          | w<br>Визуализация | <b>Fanepeg</b> |
| источник света    |                          | солнца                   |                         | Œ).                          | Вреня | 0:00                    | $\mathfrak{q}$ .           |                 | ণ্ট            | $\cdots$ | в облаке          | визуализации   |
| Источники света - | $\overline{\phantom{a}}$ |                          | Солнце и местоположение |                              |       |                         | $x$ Matepropriated $x$ $x$ |                 | Визуализация - | ×        |                   | Autodesk 360   |

**Рис. 9.2.** Вкладка Визуализация ленты

<span id="page-279-0"></span>Несмотря на все перечисленные особенности пространства 3D-моделирование, принципы работы с программой при трехмерном моделировании остаются теми же, что и в рабочем пространстве Классический AutoCAD или Рисование и аннотации.

# Просмотр трехмерных чертежей

До сих пор, работая с двухмерными чертежами, мы видели модель только в одной плоскости *XY*. Однако в трех измерениях не обойтись без просмотра модели с различных точек обзора.

Основным способом является так называемый вид в плане — это тот вид, который мы привыкли видеть на двухмерных чертежах. Модель в этом случае изображается так, как если бы мы смотрели на нее сверху.

## Типовые проекции

Использование типовых проекций значительно упрощает просмотр трехмерных объектов. Направление проецирования можно выбрать с помощью команд группы меню Виды на вкладке Вид ленты. Программа предлагает выбрать шесть типовых проекций и четыре изометрических вида (рис. 9.3).

| ¶Сверху         |  |
|-----------------|--|
| ⊉Снизу          |  |
| ЏСлева          |  |
| ∰Справа         |  |
| ∏Спереди        |  |
| ∰Сзади          |  |
| ⊗Ю3 изометрия   |  |
| ⊗ ЮВ изометрия  |  |
| ⊗ СВ изометрия  |  |
| ©) СЗ изометрия |  |
| Диспетчер видов |  |
|                 |  |

**Рис. 9.3.** Раскрытый список кнопки Виды на вкладке Вид ленты

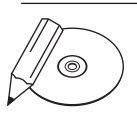

#### **примечание**

При запуске выбранной команды не только выводится на экран соответствующая проекция, но и автоматически выполняется масштабирование по границам.

Итак, можно выбрать один из следующих типовых видов.

Сверху — точка зрения в этом случае находится над моделью. Это основной вид — вид в плане.

- z Снизу объект отображается так, как если бы вы смотрели на него снизу.
- z Слева модель показывается с левой стороны.
- z Справа модель показывается с правой стороны.
- Спереди в этом случае модель отображается спереди. Данный вид соответствует фронтальной проекции на технических чертежах.
- Сзади модель изображается так, как если бы на нее смотрели сзади.
- z ЮЗ изометрия юго-западный изометрический вид. При использовании различных изометрических видов чертеж всегда изображается сверху, только в различных видах пользователь смотрит на модель при разном повороте вокруг вертикальной оси. В данном случае видны левая, передняя и верхняя стороны модели. Так как в изометрических видах изображаются три измерения, а не два, как в пространстве 2D-моделирования, при этом можно увидеть гораздо больше деталей.

#### **примечание**

Как вы уже, наверное, заметили, при обозначении изометрических видов используются географические термины. При этом направление оси X в МСК совпадает с направлением на восток. Однако географическая ориентация на вашем чертеже может быть не связана с названием изометрического вида.

- z ЮВ изометрия в этом случае модель также показывается в трех измерениях. Пользователю видны правая, передняя и верхняя стороны модели.
- СВ изометрия северо-восточный изометрический вид позволяет увидеть правую, заднюю и верхнюю стороны модели.
- СЗ изометрия северо-западный изометрический вид приближает к пользователю левую, заднюю и верхнюю стороны конструкции.

При всем многообразии типовых проекций и изометрических видов может возникнуть необходимость выбрать произвольную точку обзора. Например, при использовании стандартных изометрических видов в правильных фигурах, таких как куб, некоторые ребра могут накладываться друг на друга. Описанная проблема решается смещением точки обзора в произвольное место.

## Дополнительные виды

Одним из способов получить нестандартный вид модели является использование команды ДИАЛТЗРЕН, которая запускается из меню Вид > 3D-виды > Стандартные точки обзора. На экране при этом отобразится диалоговое окно Стандартные точки обзора (рис. 9.4).

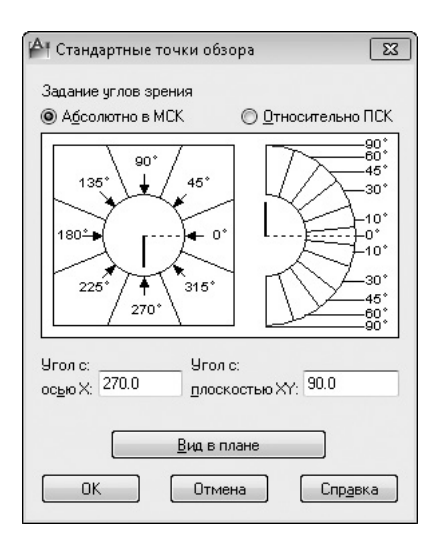

**Рис. 9.4.** Диалоговое окно Стандартные точки обзора

В поле Угол с осью X вводится угол между осью *X* и проекцией вектора наблюдения на плоскость *XY*. Такой угол обычно называют *азимутом*. В текстовом поле Угол с плоскостью XY задается угол наклона между вектором направления на точку обзора и ее проекцией.

Эти же углы можно указать и в графической зоне, расположенной сверху. Чтобы задать один из стандартных азимутов, следует щелкнуть кнопкой мыши внутри одного из секторов с нужным значением угла. При этом, зная, например, что угол 270° соответствует виду спереди, легко догадаться о соответствии углов и типовых видов.

В правой части окна указывается вертикальное направление вектора наблюдения. Угол 0° задает один из боковых видов, а угол 90° соответствует виду сверху, то есть типовому виду, к которому мы привыкли при работе с двухмерными чертежами. В типовых изометрических видах этот угол равен 35,3°. Например, установив азимут равным 225°, а вертикальный угол  $-35,3$ °, мы получим типовой юго-западный изометрический вид (спереди и слева).

Если переключатель установлен в положение Абсолютно в МСК, то направление просмотра задается относительно мировой системы координат (МСК). Чтобы указать угол зрения относительно ПСК, установите переключатель в положение Относительно ПСК.

Щелчок на кнопке Вид в плане, расположенной в нижней части окна, быстро устанавливает все настройки для просмотра вида в плане.

# Трехгранник осей и компас

Еще одно средство установки нужного вида — трехгранник осей и компас. Чтобы воспользоваться данной возможностью, выполните команду меню Вид > 3D-виды > Точка обзора. Можно также ввести команду ТЗРЕНИЯ с клавиатуры. При этом в командной строке появятся следующие сообщения:

```
Текущее направление взгляда: VIEWDIR=0.0000,0.0000,1.0000
```
Задайте точку обзора или [Повернуть] <компас и тройка осей>:

Числа в первой строке указывают координаты текущей точки зрения. В ответ на приглашение программы нажмите клавишу **Enter**. При этом графическая зона примет вид, показанный на рис. 9.5.

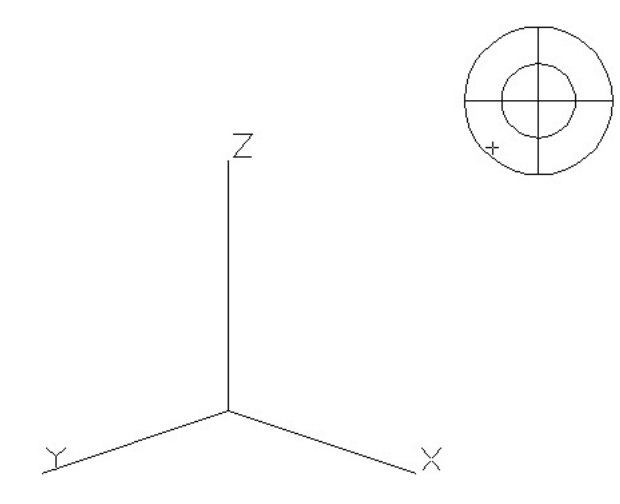

**Рис. 9.5.** Вид трехгранника осей и компаса

Попробуйте подвигать мышью, и вы увидите, как перемещается маленькое перекрестье в правом верхнем углу и при этом вращается пиктограмма системы координат. Рисунок, расположенный в углу, называется *компасом*. Чтобы понять, как задать точку зрения с помощью данного инструмента, постарайтесь подключить свое воображение и представить, что данный компас — это развернутый на плоскости глобус, причем центр окружностей представляет собой северный полюс. Находясь в этой точке, вы смотрите на модель сверху. Внутренняя окружность — это экватор (вид сбоку), а вся внешняя окружность — это южный полюс (вид снизу). Таким образом, вертикальное положение точки зрения задается перемещением указателя мыши от центра к краю или наоборот.

Значение азимута зависит от того, в каком сегменте окружности находится указатель. Например, если переместить его в правый нижний сегмент окружности, то вы увидите модель слева спереди. Если при этом указатель будет располагаться во внутренней окружности, то, ко всему прочему, будет продемонстрирована верхняя сторона. А если он будет в положении между внутренней и внешней окружностями, отобразится нижняя сторона модели.

Возможно, вы обратили внимание на то, что указание точки зрения с помощью диалогового окна Стандартные точки обзора (см. рис. 9.4) во многом схоже с использованием трехгранника осей и компаса: в обоих случаях угол зрения определяется путем задания азимута (угла между осью *X* и проекцией вектора наблюдения на горизонтальную плоскость) и вертикального угла. Однако при использовании компаса отсутствует возможность точного определения углов.

На первом этапе применение трехгранника осей и компаса может показаться затруднительным, однако, освоив данный инструментарий, вы сможете быстро задавать положение точки зрения — многим этот метод кажется наиболее удобным.

Чтобы выбрать необходимый вид, установите указатель в нужную позицию и щелкните левой кнопкой мыши. Теперь модель отобразится на экране с учетом положения указателя мыши в компасе (рис. 9.6).

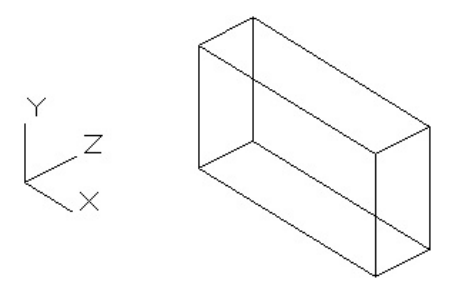

**Рис. 9.6.** Отображение модели с учетом положения указателя в компасе

### Отображение модели

В AutoCAD 2013 применяется такой подход к отображению моделей, при котором можно использовать *стили визуализации*. Под стилем визуализации понимается сохраненный набор параметров внешнего вида модели, включающий в себя вид граней и ребер модели, цвет фона, световые блики и многое другое. Поэтому можно один раз настроить отображение модели и сохранить эти настройки в виде стиля визуализации, чтобы затем при необходимости быстро возвращаться к нужному отображению модели.

Чтобы изменить внешний вид объекта, следует запустить команду ВИЗСТИЛИ. Сделать это можно, выбрав один из пунктов в подменю Вид ▶ Визуальные стили либо щелкнув на одном из значков в списке, который расположен в группе Визуальные стили на вкладке Вид ленты (рис. 9.7) либо на панели инструментов Визуальные стили (рис. 9.8). Можно также выбрать подходящий визуальный стиль в экранном меню Управление визуальными стилями, которое расположено в левом верхнем углу области рисования.

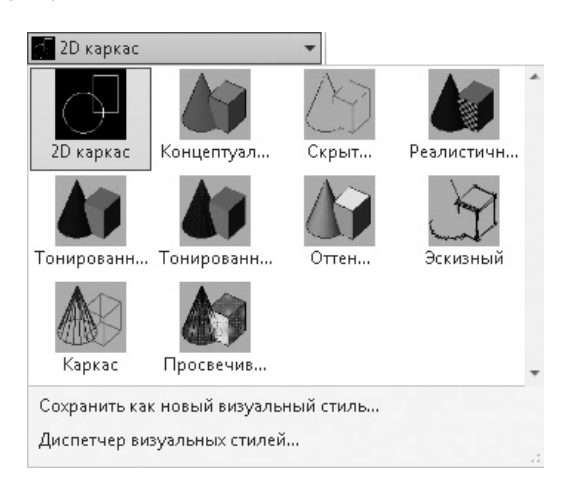

**Рис. 9.7.** Раскрытый список кнопки Визуальные стили на вкладке Вид ленты

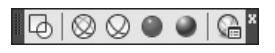

**Рис. 9.8.** Панель инструментов Визуальные стили

По умолчанию в программе имеются 10 различных стилей визуализации.

- **2D-каркас** объекты отображаются в виде отрезков и кривых, являющихся представлением контуров. Видны растровые и OLE-объекты, учитываются типы и веса линий.
- z Каркас объекты отображаются в виде отрезков и кривых, являющихся представлением контуров.
- Скрытие линий объекты отображаются в каркасном представлении; отрезки, изображающие задние грани, скрыты.
- Реалистичный объекты раскрашиваются с учетом присвоенного им цвета или типа материала.
- Концептуальный объекты также заливаются с учетом присвоенного им цвета или типа материала. Кроме того, в этом случае реалистичность вида достигается за счет сглаженности поверхностей и плавности цветовых переходов.
- Тонированный объекты отображаются с использованием тонирования с плавными переходами.
- $\bullet$  Тонированный с кромками объекты показываются с использованием тонирования с плавными переходами и видимыми кромками.
- **Оттенки серого** объекты отображаются с использованием тонирования оттенками серого цвета и с плавными переходами.
- Эскизный объекты показываются так, как будто они нарисованы от руки.
- Просвечивание объекты отображаются частично прозрачными.

Внешний вид шестерни в стиле визуализации Концептуальный показан на рис. 9.9. Запомните, что каждому видовому экрану может быть назначен свой стиль визуализации.

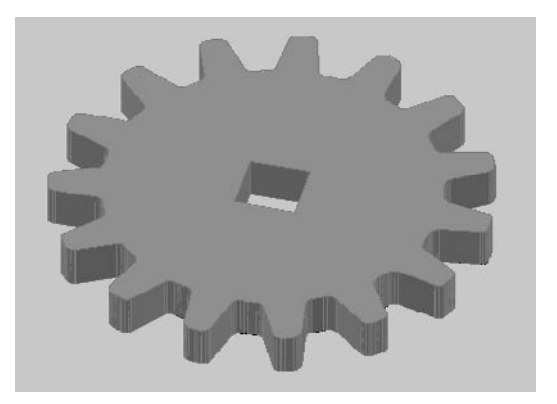

**Рис. 9.9.** Вид шестерни в стиле визуализации Концептуальный

Поэкспериментируйте с отображением модели при различных стилях визуализации, чтобы подобрать наиболее подходящий.

# Режим Орбита

Режим Орбита служит для просмотра модели и установки точки зрения. При использовании данного инструмента пользователь как бы вращается вокруг пространственной модели, что позволяет рассмотреть ее под различными углами. В режиме Орбита нельзя использовать другие команды для редактирования модели.

В AutoCAD 2013 применяются три разновидности данного инструмента. Кроме режима Орбита, который запускается по умолчанию, имеются два других режима: Свободная орбита и Непрерывная орбита.

Выбрать один из режимов Орбита можно с помощью кнопок в группе Навигация на вкладке Вид ленты или из меню Вид • Орбита. Можно также воспользоваться панелью инструментов Орбита или панелью навигации, отображаемой у правого края области рисования.

Производительность компьютера в режиме Орбита напрямую зависит от количества вращающихся объектов. Поэтому сначала выделите только те объекты, которые необходимо просмотреть в режиме вращения, а затем уже запустите команду. При этом с экрана исчезнут все невыделенные объекты. Они появятся вновь, как только вы завершите просмотр модели.

#### Свободное вращение

После выбора режима Свободная орбита на экране появляется окружность, показанная на рис. 9.10.

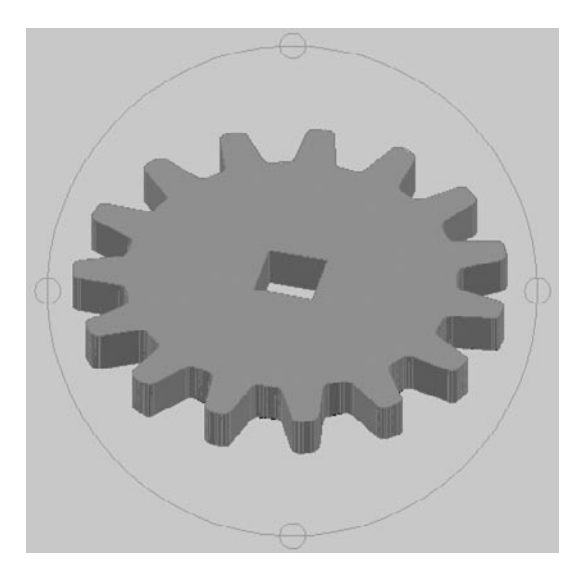

**Рис. 9.10.** Вид модели при включенном режиме Свободная орбита

Данная окружность-шар делит графическую зону на несколько областей. При перемещении указателя из одной области в другую он изменяет свой внешний вид. Таким образом AutoCAD извещает пользователя о том, что изменился способ вращения модели, то есть программа будет по-разному реагировать на движения указателя мыши в зависимости от того, в какой области он находится.

Рассмотрим различные способы вращения модели.

**Поворот в режиме круговой стрелки.** Выведите указатель за внешний контур орбиты. Он примет вид круговой стрелки с точкой в центре  $\odot$ . Если теперь

перемещать указатель, удерживая нажатой левую кнопку мыши, то объекты, находящиеся на экране, будут вращаться вокруг воображаемой оси, проходящей через центр окружности перпендикулярно плоскости чертежа. Отпустив кнопку мыши, вы зафиксируете полученный вид модели.

**Поворот в режиме сферы с линиями.** Если переместить указатель внутрь окружности, то он приобретет вид двух эллипсов со стрелками, расположенных в перпендикулярных плоскостях  $\circledast$ . Теперь, перемещая указатель при нажатой кнопке мыши, вы добьетесь вращения модели вокруг оси, лежащей в плоскости экрана и проходящей через центр окружности перпендикулярно направлению перемещения указателя. Например, если в данном режиме перемещать указатель в горизонтальном направлении, то модель будет вращаться вокруг вертикальной оси, проходящей через центр окружности. Отмечу также, что указатель лучше перемещать примерно по прямой линии, иначе можно легко запутаться в положении модели.

**Поворот вокруг вертикальной оси.** Наверное, вы уже заметили, что по контуру окружности расположены четыре кружка — они также предназначены для вращения модели. Если установить указатель мыши в левый или правый кружок, то он приобретет вид эллипса со стрелкой, вытянутого в горизонтальной плоскости  $\odot$ . Теперь при перемещении указателя вращение модели будет выполняться вокруг вертикальной оси, проходящей через центр окружности параллельно плоскости экрана. Чтобы получить лучшее представление о данном режиме, можно провести аналогию с вращающимся на талии обручем. Даже если при перемещении указатель выйдет из маленькой окружности, вращение будет происходить до тех пор, пока вы не отпустите кнопку мыши. Чтобы повторить вращение в этой же плоскости, опять переместите указатель в одну из окружностей и начните буксировку.

**Поворот вокруг горизонтальной оси.** Если переместить указатель в нижний или верхний кружок, расположенный на контуре окружности, он примет вид вытянутого в вертикальной плоскости эллипса . В данном случае модель будет вращаться вокруг горизонтальной оси, проходящей через центр окружности параллельно плоскости экрана. Чтобы представить себе такое вращение, вообразите, что вы толкаете перед собой колесо. Так же, как и в предыдущем случае, указатель не будет видоизменяться до тех пор, пока вы не отпустите кнопку мыши, чтобы закончить вращение.

Последние два режима хороши тем, что независимо от того, в каком направлении вы будете перемещать мышь, вращение будет происходить только в одной плоскости — вертикальной или горизонтальной.
#### Ограниченное вращение

Режим ограниченного вращения в версии AutoCAD 2013 используется по умолчанию. Инструмент Орбита можно вызвать одним из перечисленных выше способов. При этом окружность на экране не появится, а указатель примет такой же вид, как при вращении в режиме сферы с линиями ( $\circ$ ). Основное отличие от поворота в режиме сферы с линиями состоит в том, что теперь вращение будет происходить только относительно горизонтальной и вертикальной осей.

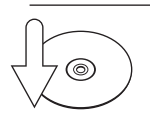

#### **Совет**

Чтобы быстро переключиться в режим Свободная орбита, находясь в режиме Орбита, нажмите и удерживайте клавишу Shift. Кроме того, чтобы просто активизировать режим Зависимая орбита, нажмите клавишу Shift и среднюю кнопку (колесико) мыши. Отпустив кнопку или клавишу, вы вернетесь в режим черчения.

#### Непрерывное вращение

После выбора режима Непрерывная орбита необходимо задать направление вращения модели. Для этого нужно, удерживая нажатой левую кнопку мыши, указать то направление, которое необходимо. Для окончания вращения модели нажмите клавишу Esc или щелкните кнопкой мыши.

#### Настройки режима вращения

Как говорилось ранее, в любом из режимов вращения невозможно выполнение команд, то есть их нельзя ввести в командную строку. Однако щелчком правой кнопкой мыши можно вызвать контекстное меню с достаточно широким набором возможностей (рис. 9.11).

Рассмотрим команды, имеющиеся в контекстном меню.

- Пункт Выход завершает выполнение команды и убирает контекстное меню с экрана.
- Выделив строку Текущий режим, вы просто свернете контекстное меню без завершения работы команды.
- В подменю Другие режимы навигации перечислены все возможные инструменты, позволяющие просматривать модель различными способами в интерактивном режиме. Обратите внимание на то, что каждой команде назначена своя цифра, поэтому переключаться между данными режимами можно, не вызывая контекстное меню, а просто нажимая соответствующую клавишу на клавиатуре.

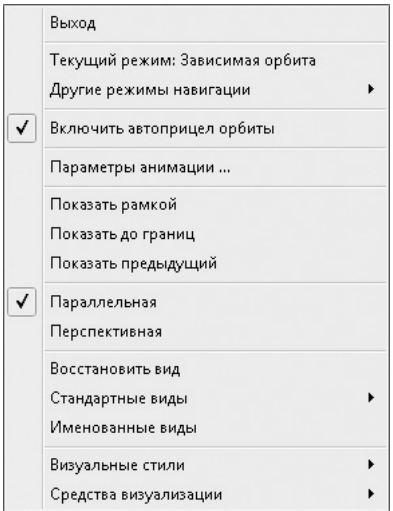

Рис. 9.11. Контекстное меню в режиме вращения

- Первые три позиции занимают различные варианты режима Орбита, описанные достаточно подробно.
- После выбора пункта Регулировка расстояния указатель принимает вид стрелки. Теперь, если перемещать его вверх или вниз при нажатой левой кнопке мыши, чертеж на экране будет приближаться или удаляться со-ОТВЕТСТВЕННО
- Команда Шарнир позволяет имитировать вращение камеры вокруг вертикальной оси.
- Команды Обход и Облет предоставляют дополнительные возможности. При выборе первой из них появляется возможность «прогуляться» по модели и рассмотреть ее с точки зрения обозревателя. Управление осуществляется клавишами управления курсором и с помощью палитры Локатор положения (рис. 9.12), которая появляется автоматически после вызова команды.

Инструмент Облет во многом аналогичен предыдущему. Эти две команды можно настроить в диалоговом окне Настройка на вкладке 3D-моделирование.

- Используйте команды Зумирование и Панорамирование точно так же, как если бы вы находились не в орбитальном режиме. В данном случае масштабирование производится в режиме реального времени.
- Команда Параметры анимации открывает одноименное диалоговое окно, в котором можно указать настройки для сохранения анимационного файла.

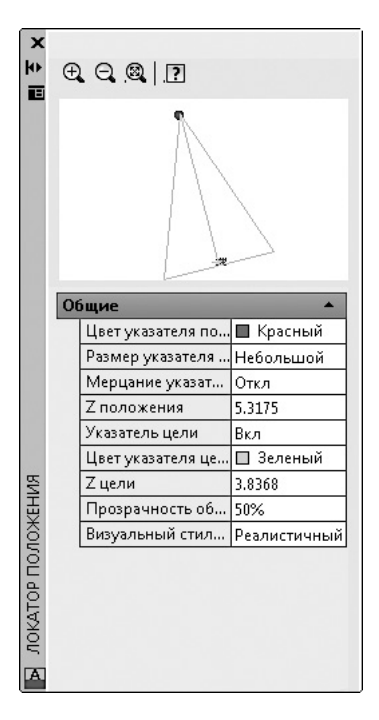

Рис. 9.12. Палитра управления перемещением по модели

- Пункты Показать рамкой, Показать до границ и Показать предыдущий предназначены для увеличения или уменьшения изображения модели в режиме Орбита. Замечу, что изменять масштаб объектов можно и не вызывая контекстное меню, а просто используя колесико мыши.
- Параллельную или перспективную проекцию можно выбрать, воспользовавшись командой Параллельная или Перспективная. В случае применения первого способа все параллельные линии модели останутся таковыми и на изображении. Если же выбрать вариант Перспективная, то линии, уходящие вглубь экрана, будут визуально сходиться. Такой эффект обычно используют в архитектурных чертежах.
- Команда Восстановить вид может помочь в том случае, когда после долгих манипуляций с моделью вы желаете вернуть на экран вид, который был до перехода в режим Орбита.
- Из подменю Стандартные виды можно выбрать один из стандартных видов модели, рассмотренных ранее.
- Команда Именованные виды отображает список именованных видов, содержащихся в чертеже. Чтобы изменить текущий вид модели, следует выбрать один из именованных видов.
- В подменю Визуальные стили перечислены все стили визуализации, кроме 2D-каркас.
- Наконец, подменю Средства визуализации позволяет воспользоваться некоторыми дополнительными средствами, помогающими сориентироваться в трехмерном пространстве:
	- Компас изображение на экране дополнится тремя окружностями  $X$ , Y и Z, расположенными во взаимно перпендикулярных плоскостях;
	- Сетка в плоскости XY вырисовывается сетка;
	- Знак ПСК на экран добавляется трехмерная пиктограмма ПСК (эта функция включена по умолчанию).

# Трехмерные координаты

Построение новых объектов всегда происходит путем задания координат. Как в двухмерном, так и в трехмерном пространстве для этого могут применяться различные методы. Правда, ввод трехмерных координат обладает некоторыми особенностями, которые мы и рассмотрим.

### Ввод трехмерных координат

При построении трехмерных объектов можно использовать те же способы задания координат, которые применяются при двухмерном моделировании. Отличительной особенностью указания пространственных координат является лишь то, что к осям  $X$  и  $Y$ , используемым ранее, добавляется еще и ось  $Z$ , проходящая перпендикулярно плоскости XY. Поэтому положения точек теперь будут определяться тремя координатами: x, y и z.

Что касается полярных координат, применяемых в двухмерных чертежах, то в трехмерном пространстве их аналогами являются цилиндрические и сферические координаты. Кроме того, задавать координаты можно и в интерактивном режиме, то есть указывая их непосредственно на чертеже с помощью мыши.

#### Декартовы координаты

В трехмерном пространстве декартовы координаты имеют формат @X, Y, Z. Как видно, прямоугольные координаты почти так же указывались и в двухмерном пространстве — только добавилась третья координата. Напомню, что символа @ может и не быть, тогда положение точки будет задано относительно начала текущей системы координат - абсолютные координаты. Если же этот символ присутствует, то задается положение точки относительно предыдущей, то есть

используются относительные прямоугольные координаты. В трехмерных чертежах чаще применяют именно относительные координаты.

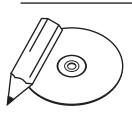

#### **примечание**

При использовании динамического ввода для задания абсолютных координат можно использовать префикс #.

#### Цилиндрические координаты

Абсолютные цилиндрические координаты представляются в формате расстояние $\langle$ угол, расстояние. В данной записи первое расстояние — это длина проекции на плоскость *XY* вектора, начинающегося в начале текущей системы и заканчивающегося в точке, координаты которой задаются. Угол указывает значение между осью *X* и упомянутой проекцией вектора на плоскость *XY*. Второе расстояние, которое вводится после запятой, — это смещение точки вдоль оси *Z*. Как видно, цилиндрические координаты отличаются от полярных лишь добавлением координаты *z*. На рис. 9.13 показано, как задается точка с координатами 10<30,5.

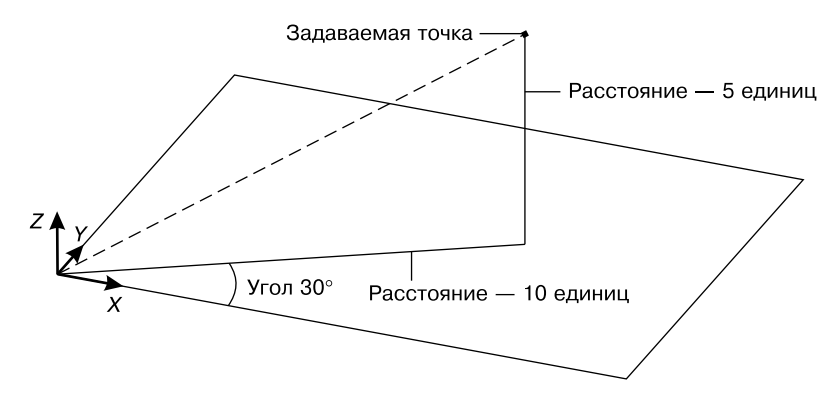

**Рис. 9.13.** Указание точки методом абсолютных цилиндрических координат

Если применяются относительные цилиндрические координаты, то перед предыдущей записью будет еще добавлен символ @. Тогда координата точки будет указываться путем смещения ее относительно предыдущей. Следует заметить, что при использовании цилиндрических координат (как абсолютных, так и относительных) указываемые расстояния фактически представляют собой катеты прямоугольного треугольника.

#### Сферические координаты

Абсолютные сферические координаты представляются в формате расстояние<угол<угол. В данной записи расстояние — это длина вектора, который

проходит от начала координат до указываемой точки. Первый угол отсчитывается от оси *X* до проекции вектора на плоскость *XY*. Еще одно значение, которое следует указать, — это угол между плоскостью *XY* и упомянутым вектором. Точка с координатами 5<30<45 показана на рис. 9.14.

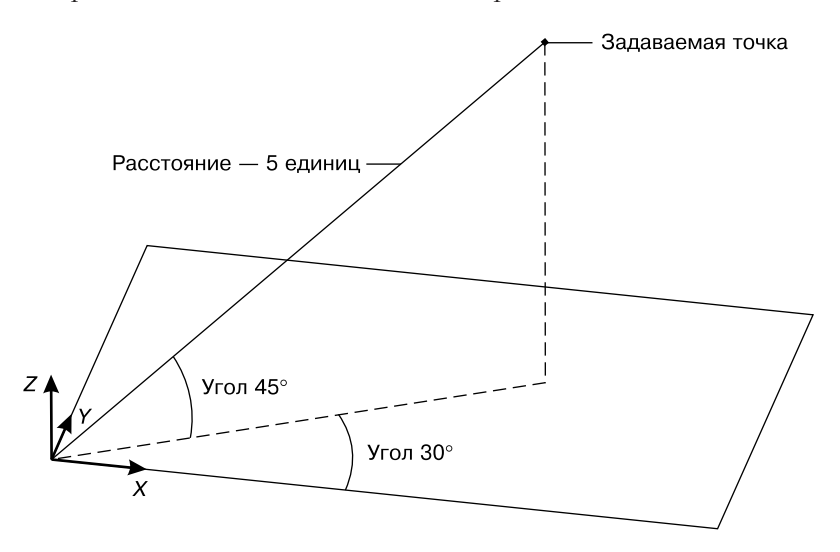

**Рис. 9.14.** Указание точки методом абсолютных сферических координат

Сферические координаты также могут быть относительными. В этом случае, как всегда, добавляется знак @, а координата точки указывается путем смещения ее от предыдущей точки. В отличие от цилиндрических координат, где расстояние до точки указывалось косвенным образом, в сферических координатах расстояние до точки задается прямо.

## Координатные фильтры

Координатные фильтры предназначены для указания координат комбинированным способом — путем указания точек с помощью перекрестья на чертеже и ввода недостающих координат с клавиатуры. Существуют следующие фильтры точек: .X, .Y, .Z, .XY, .YZ и .XZ. Например, запись .XY означает, что координаты *x* и *y* вы сможете «скопировать» с чертежа, а координату *z* задать иным способом — вводом с клавиатуры. Допустим, необходимо указать точку, отстоящую от конца отрезка, который расположен в горизонтальной плоскости, в направлении оси *Z* на заданное расстояние. Делается это следующим образом.

1. Вызовите какую-либо команду построения графического объекта, например ОТРЕЗОК.

- 2. Наберите в командной строке .XY, чтобы задать координаты *x* и *y* для новой точки.
- 3. Щелкните кнопкой мыши на точке, координаты *x*, *y* которой необходимо скопировать. Обычно при этом используется один из режимов объектной привязки.
- 4. Переместите курсор вертикально вверх и введите с клавиатуры координату Z создаваемой точки.

Мы рассмотрели фильтр .XY подробно, так как он наиболее часто используется при трехмерных построениях: нередко модель начинают вычерчивать в плоскости *XY*, а затем уже задают смещение в вертикальном направлении. Применение координатных фильтров — достаточно трудоемкий способ задания координат, однако случается так, что задать точку каким-либо иным методом еще более затруднительно.

В целом фильтрация точек применяется достаточно редко — в большинстве случаев для построения моделей удобнее воспользоваться объектными привязками.

### Объектная привязка в трехмерном пространстве

Как в двухмерных, так и в трехмерных чертежах привязка к имеющимся объектам существенно упрощает построение модели. Использование объектной привязки позволяет однозначно указать нужную точку, причем сделать это с абсолютной точностью. Однако не стоит забывать, что на трехмерных чертежах в определенных видах некоторые объекты могут сливаться. Поэтому следует выбирать вид без этого недостатка. В остальном же использование привязки к объектам в двухмерных моделях полностью аналогично применению ее в трехмерном пространстве.

### Различные системы координат

Основной системой координат в AutoCAD является прямоугольная декартова система координат, которая называется мировой системой координат (МСК).

Она используется по умолчанию при создании нового чертежа. Направление осей демонстрируется с помощью трех стрелок (рис. 9.15). В трехмерных чертежах оси *X* и *Y* составляют горизонтальную плоскость, а ось *Z* направлена перпендикулярно вверх, то есть по умолчанию ось *X* соответствует ширине объекта, *Y* — глубине, а по оси *Z* отсчитывается высота.

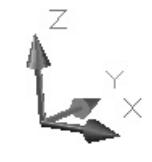

**Рис. 9.15.** Обозначение трехмерной системы координат в AutoCAD

Кроме присутствующей во всех чертежах МСК, вы можете создать несколько собственных систем координат, называемых пользовательскими системами координат (ПСК). Применение ПСК обычно оправданно при создании трехмерных моделей, в которых присутствуют плоскости, не параллельные XY. Чтобы выполнять построения в таких плоскостях, необходимо создать систему координат, плоскость XY в которой будет параллельна одной из поверхностей объекта.

# Резюме

Программа AutoCAD обладает богатыми возможностями для трехмерного моделирования. Из прочитанной главы вы узнали о существовании трех видов модели для представления объектов в трехмерном пространстве. Вы познакомились с режимами просмотра трехмерных объектов как посредством статических видов, так и с помощью различных интерактивных режимов. Владея навыками задания трехмерных координат, вы без труда сможете перейти непосредственно к построению трехмерных моделей.

# Глава 10

# Трехмерные поверхности

Трехмерная грань Многоугольная сеть Поверхности вращения Поверхности сдвига Поверхности соединения Поверхность Кунса Плоская поверхность Сетевые примитивы Создание отверстий Резюме

<span id="page-297-0"></span>Данная глава посвящена созданию поверхностных моделей, которые в AutoCAD также называют *сетями*. Трехмерные поверхности могут довольно правдоподобно описывать реальные объекты, так как в этом случае, кроме ребер, создаются еще и грани объектов.

Все основные кнопки для работы с трехмерными поверхностями, которые мы рассмотрим в этой главе, находятся в группе Примитивы (рис. 10.1), расположенной на вкладке Сеть.

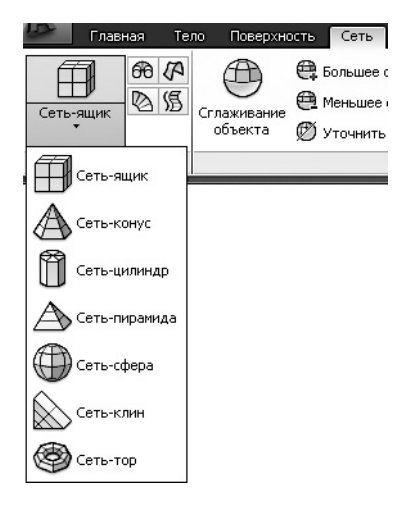

**Рис. 10.1.** Группа Примитивы на вкладке Сеть

Если вы переключитесь в пространство 3D-моделирование, то все кнопки будут у вас под рукой и вам не придется долго путешествовать по меню в поиске нужного инструмента.

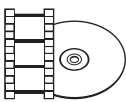

#### **Видеокурс**

Процесс создания в AutoCAD различных трехмерных поверхностей показан в видеоуроке 10.1 «Трехмерные поверхности».

# Трехмерная грань

Команда 3DГРАНЬ позволяет создать плоские поверхности из граней, ограниченных тремя или четырьмя ребрами. За один сеанс выполнения команды можно начертить несколько граней, причем каждая из них может быть ориентирована произвольным образом. Расположение ребер, ограничивающих создаваемую поверхность, указывают с помощью угловых точек. Точки должны располагаться по часовой стрелке или против нее, но не по диагонали, иначе вы получите грань неправильной формы.

<span id="page-298-0"></span>Чтобы приступить к созданию грани, выполните команду меню Рисование ▶ Моделирование ▶ Сети ▶ ЗD-грань или введите с клавиатуры команду 3DГРАНЬ. После этого в командной строке появятся приглашения указать первую, а затем и последующие точки создаваемой грани:

```
Первая точка или [Невидимая]:
Вторая точка или [Невидимая]:
Третья точка или [Невидимая] <выход>:
Четвертая точка или [Невидимая] <создать треугольную 
грань>:
```
После указания координат точки программа предлагает задать следующие точки, определяющие расположение ребер. Последнее ребро создается автоматически путем соединения первой и последней указанных точек.

Если после указания третьей точки, когда появится запрос Четвертая точка или [Невидимая] <создать треугольную грань>:, нажать клавишу Enter, то будет создана трехсторонняя грань. Чтобы создать четырехстороннюю грань, в ответ на данное приглашение просто укажите расположение четвертой точки. Выполнение команды на этом не завершается, и можно формировать новые грани путем указания новых точек. Однако учтите, что ребро грани, созданное последней парой точек, будет служить первым ребром для вновь создаваемой грани. Поэтому, например, если создаваемая в данный момент грань должна быть четырехсторонней, то для ее формирования необходимо указать всего две точки. Выполнение команды, как обычно, завершается нажатием клавиши Esc или Enter.

# Многоугольная сеть

Рассмотрим, как можно создать сеть произвольной конфигурации. Такую сеть можно построить с помощью команды 3DСЕТЬ. Данный объект формируется путем указания массива вершин.

Сначала появится приглашение:

Размер сети в направлении M:

Задайте количество вершин в одном направлении (M). Затем программа попросит указать количество вершин в другом направлении (N):

```
Размер сети в направлении N:
```
<span id="page-299-0"></span>После этого необходимо будет указать координату каждой точки сети. Например, при размерности сети  $M \times N$ , равной  $3 \times 4$ , количество точек будет составлять 12. При этом первая точка будет называться  $(0, 0)$ , а последняя  $- (2, 3)$ . Обратите внимание, что нумерация точек начинается с нуля:

```
Положение вершины (0, 0):
Положение вершины (0, 1):
and a
Положение вершины (2, 3):
```
Пример многоугольной сети размерностью  $3 \times 4$  показан на рис. 10.2.

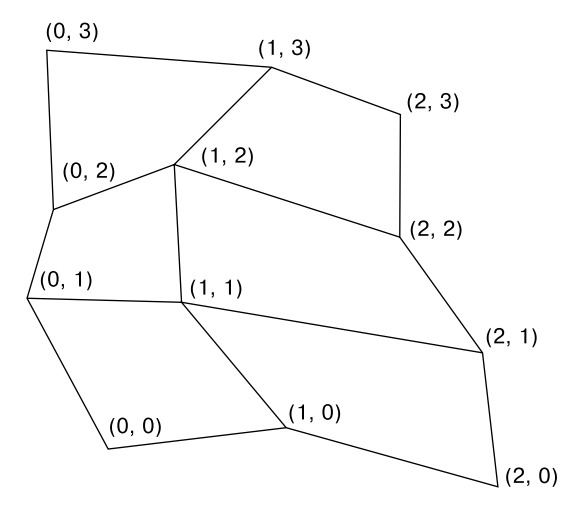

Рис. 10.2. Сеть размерностью 3 × 4

Точки не обязательно задавать в той последовательности, в которой они показаны на рис. 10.2. Вы можете разбросать точки совершенно в произвольном направлении - в этом случае получится сеть причудливой формы.

Созданная сеть представляет собой единый объект. Однако ее можно расчленить, и тогда каждый отдельный объект будет представлять собой трехмерную грань. При выделении многоугольной сети во всех вершинах появляются маркеры, с помощью которых можно легко изменить ее конфигурацию.

# Поверхности вращения

Еще один способ построения поверхностных моделей предоставляет команда п-вращ. С ее помощью поверхности создаются путем вращения какого-либо

объекта — определяющей кривой — вокруг заданной оси. Сформированные таким образом модели называются *поверхностями вращения*.

Чтобы запустить данную команду, необходимо щелкнуть на кнопке  $\bigcirc$  в группе Примитивы на вкладке Сеть ленты, либо выполнить команду меню Рисование Моделирование > Сети > Сеть вращения, либо ввести в командной строке П-ВРАЩ. В процессе выполнения команды требуется сначала указать тело вращения, а затем задать ось, вокруг которой оно будет повернуто:

```
Выберите объект для вращения:
```
Выберите объект, определяющий ось вращения:

За один сеанс выполнения команды можно повернуть только один объект. Вращать можно отрезок, дугу, окружность, эллипс, полилинию или трехмерную полилинию. В качестве оси вращения можно указать отрезок или незамкнутую полилинию, при этом ось вращения будет определяться вектором, проходящим из первой вершины полилинии в последнюю. Создавать вспомогательный объект, определяющий ось вращения, следует до начала выполнения команды.

Ось вращения можно указать щелчком на нужном объекте. При этом имеет значение, ближе к какому концу отрезка или полилинии будет находиться указанная вами точка, потому что этот конец отрезка будет воспринят как начало оси вращения. Если смотреть на объект с начала оси вращения, то положительное направление поворота будет соответствовать вращению по часовой стрелке.

Начальный угол, который программа попросит указать, определяет отступ начала поверхности вращения от плоскости определяющей кривой:

```
Начальный угол <0>:
```
Если оставить указанное по умолчанию значение 0°, то поворот будет начат с определяющей кривой.

Затем появится запрос об указании угла поворота:

```
Центральный угол (+=против чс, -=по чс) <360>:
```
Если вы собираетесь создать замкнутую модель, оставьте значение угла поворота по умолчанию — 360°. Причем в данном случае не имеет значения, как вы указали ось вращения. Однако повернуть образующую кривую можно на любой угол, при этом можно задать как положительное значение угла (соответствует вращению по часовой стрелке), так и отрицательное (вращение происходит против часовой стрелки). По умолчанию вращение производится по часовой стрелке, поэтому знак + можно с клавиатуры не вводить.

<span id="page-301-0"></span>По аналогии с величинами М и N, которые задают количество вершин в сети, создаваемой с помощью команды ЗDCETЬ, при построении поверхностей вращения используются системные переменные SURFTAB1 и SURFTAB2. Дело в том, что на экране криволинейная поверхность, полученная путем вращения какого-либо объекта, отображается в виде ребер, составляющих эту поверхность. Чем больше значения переменных SURFTAB1 и SURFTAB2, тем больше линий используется для построения сети и тем более правдоподобно будет выглядеть модель.

На рис. 10.3 показана поверхность, полученная путем вращения окружности на 270°. Слева модель изображена при значениях системных переменных SURFTAB1 и SURFTAB2, равных 6, а во втором случае переменной SURFTAB1 присвоено значение 15, а SURFTAB2  $-$  10.

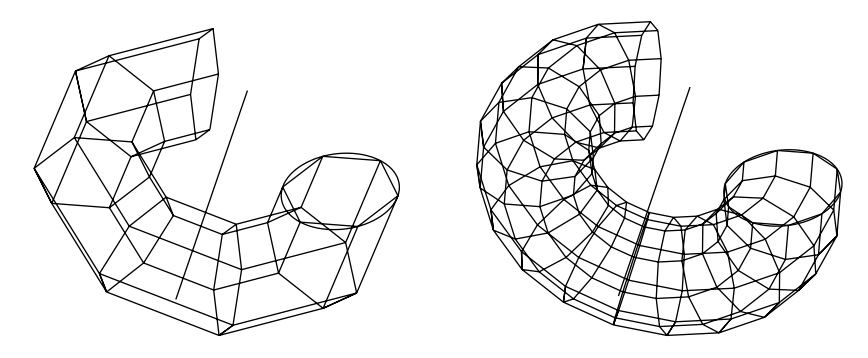

Рис. 10.3. Поверхность вращения при различных значениях переменных SURFTAB1 и SURFTAB2

Изменение значений переменных SURFTAB1 и SURFTAB2 не влияет на существующие объекты, поэтому изменять эти значения следует до начала построения поверхности вращения.

После выполнения команды П-ВРАЩ объекты, использовавшиеся для построения поверхности вращения, сохраняются, и их можно использовать повторно. Если такой необходимости не возникнет, лучше их удалить.

# Поверхности сдвига

Команда п-сдвиг служит для построения поверхностей путем сдвига образующей кривой вдоль указанного вектора. Создание такой поверхности обычно начинается с построения образующей кривой, в качестве которой может выступать отрезок, дуга, окружность, полилиния, эллипс или эллиптическая дуга, и вычерчивания объекта (отрезка или полилинии), который в дальнейшем будет служить вектором сдвига.

<span id="page-302-0"></span>чтобы запустить данную команду, щелкните на кнопке [  $\frac{1}{2}$  в группе Примитивы на вкладке Сеть ленты, либо выполните команду меню Рисование > Моделирование • Сети • Сеть сдвига, либо введите в командной строке П-СДВИГ. Программа попросит указать профиль сдвига:

Выберите объект -- криволинейную траекторию:

В ответ на это приглашение выделите объект, служащий основой для создания поверхности. Появится запрос:

```
Выберите объект –- направляющий вектор:
```
Щелкните на объекте, задающем направление объекта. При этом за начало вектора принимается тот конец отрезка, ближе к которому вы щелкнете. Поэтому, например, если задать вектор, щелкнув ближе к верхнему концу отрезка, поверхность будет построена путем сдвига в противоположном направлении, то есть вниз. При этом высота поверхности будет равна абсолютной длине вектора. Следует также отметить, что вектор, задающий направление, может быть расположен под любым углом к плоскости, в которой находится задающая кривая.

Примеры построенных поверхностей сдвига показаны на рис. 10.4. Обратите внимание, что поверхность, расположенная слева, построена при значении системной переменной SURFTAB1, равном 25. При построении второй поверхности за начало вектора был принят верхний конец отрезка, а системной переменной SURFTAB1 в этом случае было присвоено значение по умолчанию — 6.

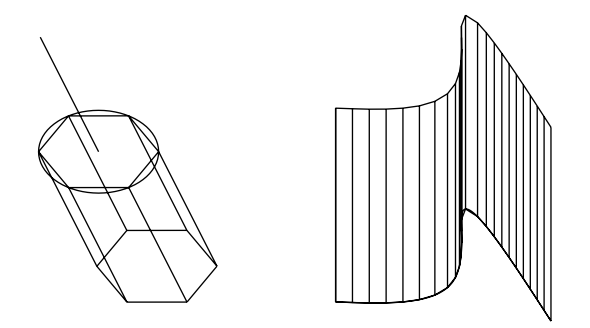

**Рис. 10.4.** Примеры поверхностей сдвига

Системная переменная SURFTAB1 регулирует плотность сети, то есть задает количество отрезков, которыми будет определена криволинейная поверхность.

Итак, после выполнения команды П-СДВИГ поверхность сдвига и объект, вдоль которого происходил сдвиг поверхности, остаются неизменными, а на экране появляется трехмерная сеть, состоящая из полилиний.

## Поверхности соединения

Поверхности, создаваемые с помощью команды П-СОЕД, связывают между собой два примитива, в качестве которых могут выступать отрезки, полилинии, сплайны, окружности, точки, эллипсы и эллиптические дуги. Например, если такими объектами будут две окружности, расположенные в параллельных плоскостях, то при выполнении данной команды на экране появится либо цилиндр, либо усеченный конус - в зависимости от соотношения размеров окружностей (рис. 10.5). При этом должно соблюдаться следующее условие - оба объекта должны быть либо замкнутыми, либо разомкнутыми.

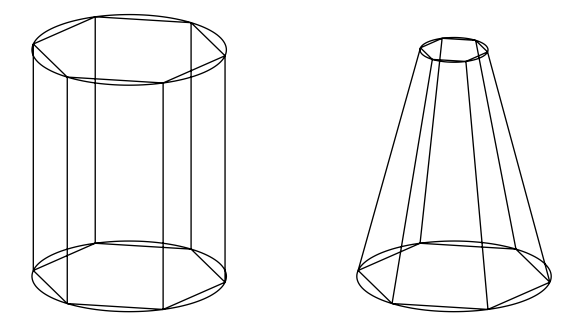

Рис. 10.5. Примеры поверхностей соединения

Чтобы запустить данную команду, щелкните на кнопке В в группе Примитивы на вкладке Сеть ленты, либо выполните команду меню Рисование • Моделирование • Сети • Сеть соединения, либо введите в командной строке п-СОЕД. В командной строке последовательно появятся следующие запросы:

Выберите первую определяющую кривую:

Выберите вторую определяющую кривую:

В ответ на них укажите объекты, между которыми будет «натянута» поверхность. Последовательность задания объектов не играет никакой роли. Может иметь значение только указание точек на конкретном объекте. Чтобы не получить пересекающуюся поверхность (рис. 10.6), старайтесь указывать точки, расположенные примерно в одной плоскости.

После указания второго объекта на экране появится созданная поверхность. Как и в предыдущем случае, системная переменная SURFTAB1 определяет количество отображаемых линий на поверхности, которую вы создаете. Данный параметр необходимо задавать до вызова команды П-СОЕД.

<span id="page-304-0"></span>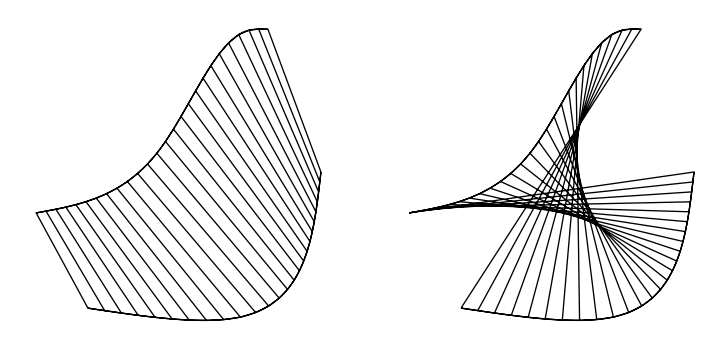

**Рис. 10.6.** Нормальная и пересекающаяся поверхности соединения

# Поверхность Кунса

Воспользовавшись командой П-КРОМКА, можно построить поверхность на основании четырех соприкасающихся объектов. Такая поверхностная сеть может получиться достаточно причудливой конфигурации, учитывая то, что в качестве задающих объектов могут выступать отрезки, дуги, сплайны и полилинии (рис. 10.7). Такая сеть получила название *поверхность Кунса*.

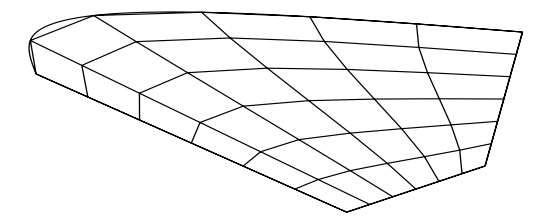

**Рис. 10.7.** Поверхность Кунса, ограниченная тремя отрезками и сплайном

Прежде чем вызывать команду построения такой поверхности, необходимо начертить четыре объекта, на которые будет натянута сеть. При этом следует иметь в виду, что объекты могут быть произвольным образом ориентированы друг относительно друга, однако они должны соприкасаться, то есть между ребрами не должно быть зазоров.

Приступая к построению поверхности Кунса, щелкните на кнопке  $\mathbb{Z}$  в группе Примитивы на вкладке Сеть ленты, либо выполните команду меню Рисование Моделирование > Сети > Сеть по кромкам, либо введите в командной строке П-КРОМКА. Программа попросит последовательно указать четыре объекта, которые будут являться определяющими кривыми создаваемой поверхности:

Выберите объект –- 1-ю кромку поверхности:

<span id="page-305-0"></span>Выберите объект –- 2-ю кромку поверхности: Выберите объект –- 3-ю кромку поверхности: Выберите объект –- 4-ю кромку поверхности:

Последовательность, в которой вы будете задавать объекты, не имеет значения. После выделения четвертого (последнего) объекта сеть будет построена.

Количество линий создаваемой сети в двух направлениях зависит от значений системных переменных SURFTAB1 и SURFTAB2. Напомню, что изменять эти параметры необходимо до создания поверхности.

# Плоская поверхность

Команда ПЛОСКПОВ позволяет создавать прямоугольные поверхности путем задания угловых точек. Кроме того, воспользовавшись дополнительным параметром этой команды, можно конвертировать объект в замкнутую поверхность, состоящую из любого количества примитивов.

Чтобы создать прямоугольную поверхность с помощью команды ПЛОСКПОВ, щелкните на кнопке Плоская поверхность, расположенной на вкладке Поверхность в группе Создать, или выполните команду меню Рисование • Моделирование ▶ Поверхности ▶ Плоские.

Программа запросит координаты первого угла прямоугольной поверхности:

Первый угол или [Объект] <Объект>:

Введите координаты точки с клавиатуры или укажите их, щелкнув на нужном месте чертежа. Появится запрос о вводе второго угла:

Другой угол:

Просто переместите указатель в нужную позицию и щелкните кнопкой мыши, чтобы завершить построение прямоугольной поверхности.

Команда ПЛОСКПОВ обладает одним полезным свойством. Как уже говорилось, с ее помощью можно преобразовать любой замкнутый контур в поверхность. Для этого достаточно в ответ на запрос об указании первого угла нажать клавишу Enter, тем самым выбрав параметр Объект, а затем путем выделения объектов определить контур, подлежащий преобразованию в поверхность. Выделив объекты, нажмите клавишу Enter, чтобы завершить выполнение команды ПЛОСКПОВ. На экране появится поверхностная модель, основанная на выбранном контуре.

# Сетевые примитивы

Стандартные трехмерные поверхности, называемые сетевыми примитивами, в программе AutoCAD можно создать несколькими способами. Простейший способ — применить нужный инструмент в группе Примитивы на вкладке Сеть либо выбрать команду меню Рисование ▶ Моделирование ▶ Сети ▶ Примитивы, а далее воспользоваться одним из пунктов подменю Примитивы. Наконец, можно использовать параметры команды СЕТЬ, после запуска которой появится запрос:

```
Задайте параметр [Ящик/Конус/Цилиндр/Пирамида/Сфера/КЛин/
Тор/ПАраметры] <Ящик>:
```
Выбрав один из параметров, можно создать нужный примитив.

В нескольких следующих подразделах мы рассмотрим создание простейших стандартных сетевых примитивов поверхностей (ящик, конус, тор и т. п.).

## Параллелепипед

Внешний вид параллелепипеда приведен на рис. 10.8.

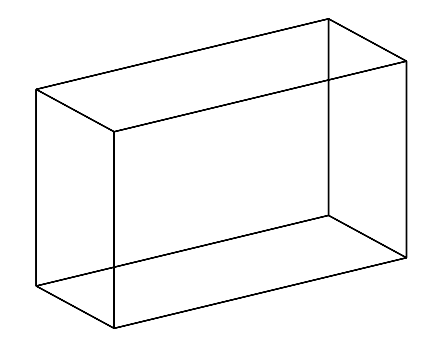

**Рис. 10.8.** Поверхностный примитив параллелепипед

Чтобы построить параллелепипед, выберите параметр Ящик команды СЕТЬ либо инструмент Сеть-ящик в группе Примитивы на вкладке Сеть ленты. Появится приглашение:

Первый угол или [Центр]:

Укажите координаты левого нижнего угла параллелепипеда. Если выбрать параметр Центр, вам будет предложено указать центр параллелепипеда. Появится следующий запрос:

Другой угол или [Куб/Длина]:

Задайте противоположный первому угол грани параллелепипеда. Если выбрать параметр Куб, то программа создаст куб, все стороны которого будут равны указанной вами длине. Если же выбрать параметр Длина, вы можете задать длину параллелепипеда вдоль оси *X*.

Программа выдаст очередной запрос:

```
Высота или [2Точки]:
```
Укажите высоту параллелепипеда по оси *Z*. Параметр 2Точки позволяет задать нужную высоту, указав две точки на экране.

В графической области появится созданный вами параллелепипед.

### Клин

Чтобы приступить к формированию клина (рис. 10.9), выберите параметр КЛин команды СЕТЬ либо инструмент Сеть-клин в группе Примитивы на вкладке Сеть ленты.

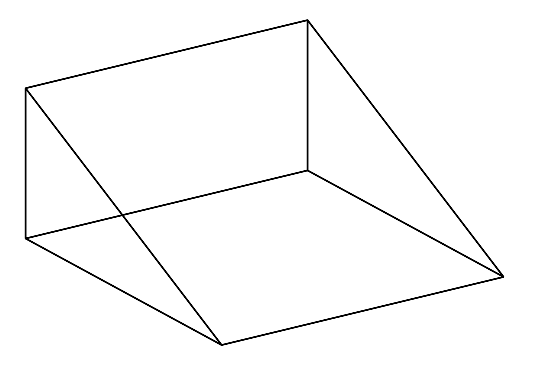

**Рис. 10.9.** Клин

Создание клина во многом схоже с построением параллелепипеда: необходимо указать аналогичные параметры.

После выбора параметра КЛин появится приглашение:

Первый угол или [Центр]:

Укажите координаты левого нижнего угла основания клина. Если выбрать параметр Центр, вам будет предложено выбрать центр основания. Появится следующий запрос:

Другой угол или [Куб/Длина]:

Задайте противоположный первому угол основания клина. Если выбрать параметр Куб, то программа создаст клин с квадратным основанием, а с помощью параметра Длина можно задать длину основания клина вдоль оси *X*.

Программа выдаст очередной запрос:

```
Высота или [2Точки]:
```
Укажите высоту клина по оси *Z*. При вводе положительного значения клин будет направлен вверх, а при вводе отрицательного — вниз. Параметр 2Точки позволяет задать нужную высоту, указав две точки на экране.

В графической области появится созданный вами клин.

## Пирамида

Параметр Пирамида команды СЕТЬ позволяет построить пирамиду (рис. 10.10). Пирамиду можно также построить, воспользовавшись инструментом Сетьпирамида из группы Примитивы вкладки Сеть ленты.

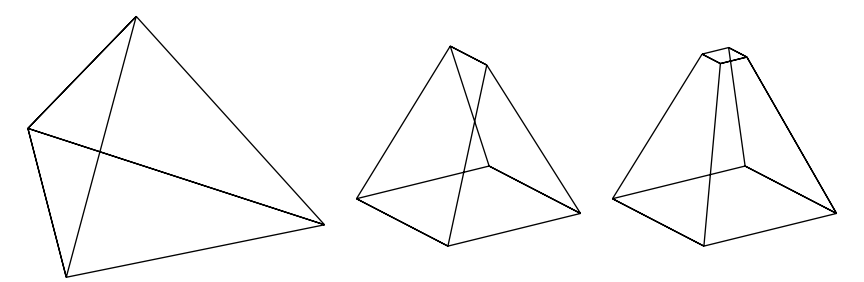

**Рис. 10.10.** Пирамиды

После запуска команды появится первое приглашение:

Центральная точка основания или [Кромка/Стороны]:

Задайте координаты центра основания пирамиды или воспользуйтесь одним из параметров. Параметр Кромка позволяет задать длину одного ребра основания пирамиды путем указания двух точек на экране. Параметр Стороны указывает количество сторон сетевой пирамиды (от 3 до 32).

После задания центра пирамиды появится следующее приглашение:

Радиус основания или [Вписанный]:

Введите радиус окружности, описывающей основание пирамиды, либо выберите параметр Вписанный и задайте радиус окружности, в которую вписано основание пирамиды.

Появится следующее приглашение:

Высота или [2Точки/Конечная точка оси/Радиус верхнего основания]:

Чтобы указать высоту пирамиды, можно просто щелкнуть в нужном месте экрана, сообразуясь с длиной линии, исходящей из центра основания пирамиды, либо ввести ее с клавиатуры. Можно также указать высоту, выбрав параметр 2Точки и щелкнув на двух точках в графической области, либо указать положение вершины пирамиды в любой точке 3D-пространства, выбрав параметр Конечная точка оси. Положение конечной точки определит ориентацию пирамиды в 3D-пространстве. Наконец, для создания усеченной пирамиды воспользуйтесь параметром Радиус верхнего основания.

Укажите высоту пирамиды. Созданный вами сетевой примитив появится на экране.

Задание некоторых точек пирамиды может быть непростой задачей, так как обычно их абсолютные координаты неизвестны. По этой причине перед созданием пирамиды вам, возможно, понадобится выполнить вспомогательные построения.

## Конус

С помощью параметра Конус команды СЕТЬ либо инструмента Сеть-конус из группы Примитивы вкладки Сеть ленты можно построить полный или усеченный конус (рис. 10.11).

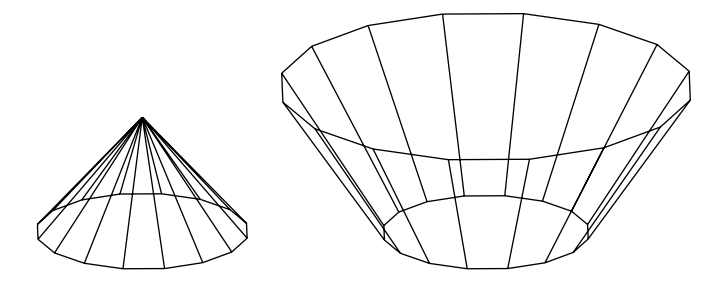

**Рис. 10.11.** Конусы

В первую очередь следует указать центр основания конуса в ответ на запрос:

Центр основания или [3Т/2Т/ККР/Эллиптический]:

Вы можете также воспользоваться одним из параметров команды:

- z 3Т позволяет построить основание конуса по трем точкам. Первые две из них задают положение первой и второй точек на основании, а третья точка определяет размер и поворот плоскости основания;
- z 2Т дает возможность задать диаметр и положение основания по двум точкам. Первая точка задает первую точку на окружности основания, а вторая — величину диаметра и положение основания сетевого конуса;
- z ККР позволяет построить основание конуса по касательным к двум объектам и радиусу окружности, касающейся этих точек;
- z Эллиптический строит конус с эллиптическим основанием.

Укажите центр основания конуса. После этого появится следующее приглашение:

Радиус основания или [Диаметр]:

В ответ нужно задать радиус окружности, служащей нижним основанием конуса. Выбрав параметр Диаметр, можно указать диаметр основания.

Далее появится запрос:

```
Высота или [2Точки/Конечная точка оси/Радиус верхнего осно-
вания] <0>:
```
Чтобы задать высоту конуса, достаточно щелкнуть кнопкой мыши в нужном месте экрана, сообразуясь с длиной линии, исходящей из центра основания конуса, либо просто ввести этот параметр с клавиатуры. Можно также указать высоту, выбрав параметр 2Точки и щелкнув на двух точках в графической области, либо указать положение вершины конуса в любой точке 3D-пространства, выбрав параметр Конечная точка оси. Имейте в виду, что положение конечной точки определит ориентацию конуса в 3D-пространстве. Наконец, для создания усеченного конуса воспользуйтесь параметром Радиус верхнего основания.

Укажите высоту конуса. На экране появится созданный вами сетевой примитив.

# Сфера

Основными параметрами, которые следует указать при построении сферы (рис. 10.12), являются центр и радиус (диаметр).

Чтобы приступить к созданию сферы, выберите параметр Сфера команды СЕТЬ либо инструмент Сеть-сфера в группе Примитивы на вкладке Сеть ленты.

Сначала программа попросит указать центральную точку сферы:

```
Центр или [3Т/2Т/ККР]:
```
Укажите центр сферы либо воспользуйтесь одним из параметров. Параметр 2Т позволяет построить сферу заданием ее диаметра с помощью указания двух точек. Можно также построить сферу путем указания трех точек (3Т): сначала задаются две точки на окружности, а третья точка определяет размер и поворот плоскости сетевой сферы.

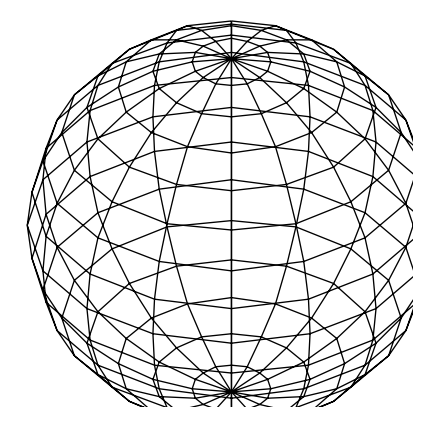

**Рис. 10.12.** Сфера

После указания центра сферы появится следующий запрос:

Радиус или [Диаметр]:

Задайте радиус сферы или, выбрав параметр Диаметр, определите диаметр.

На экране отобразится построенный вами сетевой примитив.

## Тор

Тор — это фигура, напоминающая бублик (рис. 10.13). Для построения тора используется параметр Тор команды СЕТЬ либо инструмент Сеть-тор в группе Примитивы на вкладке Сеть ленты.

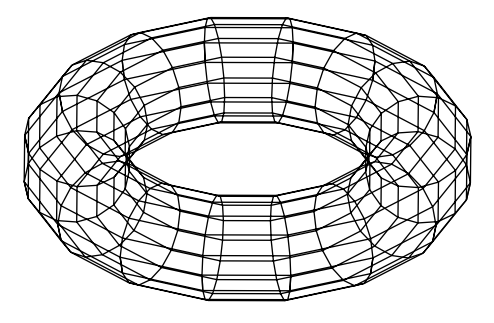

**Рис. 10.13.** Тор

После запуска команды AutoCAD попросит указать центральную точку тора:

Центр или [3Т/2Т/ККР]:

По умолчанию сначала следует указать центр тора. Параметр 2Т позволяет создать тор указанием наружного и внутреннего диаметров тора, параметр 3Т со<span id="page-312-0"></span>здает тор, полость которого проходит вдоль трех указанных точек, а при выборе параметра ККР радиус тора будет определяться касательной к двум объектам.

При нажатии клавиши **Enter** появится следующий запрос:

```
Радиус или [Диаметр]:
```
Задайте радиус тора или, выбрав параметр Диаметр, укажите его диаметр. Имейте в виду, что радиус тора измеряется от его центра до внешнего края, а не до центра полости.

Программа выдаст запрос:

Радиус полости или [2Точки/Диаметр]:

В ответ укажите радиус или диаметр полости тора. Можно также указать две точки на экране. В графической области будет создан сетевой примитив.

# Создание отверстий

До сих пор вы создавали сети с помощью различных команд, однако ни разу не сталкивались с формированием отверстий. Дело в том, что отверстие невозможно создать в сети - сначала сеть нужно преобразовать в поверхность, область или тело. Рассмотрим эту несложную процедуру, вырезав круглое отверстие в прямоугольной поверхности с помощью команды ВЫЧИТАНИЕ (рис. 10.14).

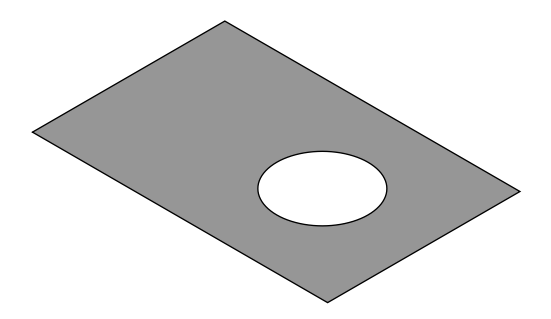

Рис. 10.14. Прямоугольная область с отверстием

Сначала необходимо создать объекты, которые в дальнейшем определят границы областей. В данном случае это прямоугольник и круг.

1. Перейдите на вкладку Главная и, воспользовавшись инструментами в группе Рисование, нарисуйте прямоугольник и круг, примерно как показано на рис. 10.15.

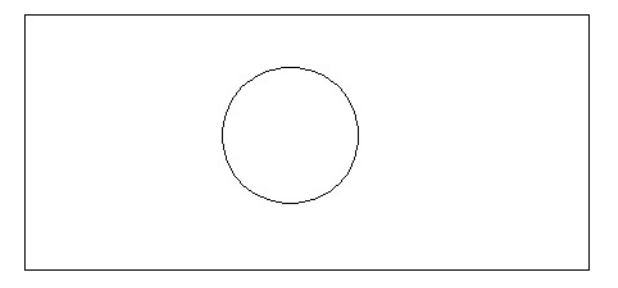

**Рис. 10.15.** Прямоугольник и круг

2. Раскройте на ленте группу Редактировать тело и выберите инструмент Преобразовать в поверхность либо введите в командную строку ПРЕОБРВПВРХ. В командной строке появится подсказка:

Выберите объекты:

3. Выберите щелчками кнопкой мыши прямоугольник и круг и нажмите клавишу Enter. Обратите внимание на то, что на поверхностях выбранных объектов появились линии сети (рис. 10.16).

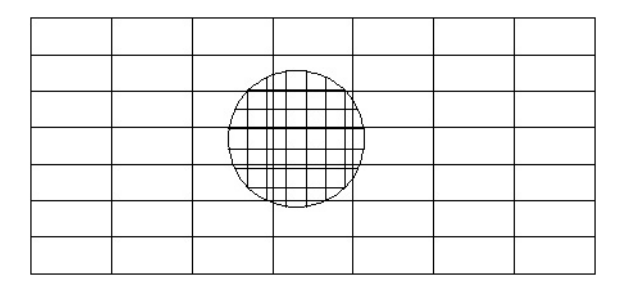

**Рис. 10.16.** Прямоугольник и круг преобразованы в поверхности

Теперь необходимо вычесть из прямоугольной поверхности круглую.

4. Наберите в командной строке ВЫЧИТАНИЕ или щелкните на одноименной кнопке **в группе Редактировать тело** на вкладке Главная ленты. Появится приглашение:

Выберите тела, поверхности и области, из которых будет выполняться вычитание.

Выберите объекты:

5. Выберите прямоугольник и нажмите клавишу Enter. Появится запрос: Выберите тела, поверхности и области для вычитания. Выберите объекты:

<span id="page-314-0"></span>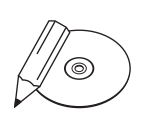

#### **ПРИМЕЧАНИЕ**

Команда ВЫЧИТАНИЕ является одним из инструментов теоретико-множественных операций, которые мы более подробно рассмотрим в следующей главе.

6. Выберите окружность, то есть вычитаемый объект, и нажмите клавишу **Enter.** На этом создание отверстия завершено (рис. 10.17).

Чтобы нагляднее увидеть изменения, можно выбрать стиль визуализации Реалистичный

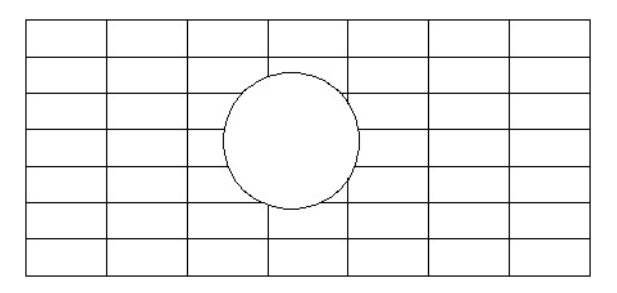

Рис. 10.17. В прямоугольнике появилось отверстие

# Резюме

Прочитав эту главу, вы познакомились с трехмерными поверхностями. В Auto-САD поверхности моделируются так называемыми сетями, способы создания которых мы и рассмотрели. Кроме того, поверхность можно сформировать путем создания трехмерных примитивов. Наиболее часто подобные поверхности применяются для отображения таких объектов, как гнутые профили и штампованные детали.

# Глава 11.

# **Твердотельные модели**

[Создание типовых тел](#page-316-0) [Выдавливание тел](#page-327-0) [Тела вращения](#page-328-0) [Сложные объемные тела](#page-330-0) [Основы редактирования трехмерных моделей](#page-333-0) [Резюме](#page-341-0)

<span id="page-316-0"></span>Кроме каркасных моделей, которые могут строиться с помощью обычных команд двухмерного черчения, и поверхностей, рассмотренных в предыдущей главе, в AutoCAD можно создавать твердые тела, хранящие наиболее полную информацию о формируемом объекте. Создавать тела даже проще, чем остальные модели. Кроме того, применение объемных моделей позволяет получать более реалистичные чертежи.

Все основные кнопки для работы с твердотельными моделями можно найти в группах Моделирование, Редактирование и Редактировать тело вкладки Главная ленты, в меню Рисование • Моделирование или Редактировать • Редактирование тела.

# Создание типовых тел

Построение типовых объемных тел во многом схоже с созданием типовых поверхностных моделей, рассмотренных в предыдущей главе.

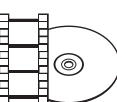

#### **Видеокурс**

Построение типовых объемных тел демонстрируется в видеоуроке 11.1 «Создание типовых трехмерных тел».

Чтобы построить одну из типовых объемных моделей, необходимо воспользоваться меню Рисование > Моделирование, кнопками в группе Моделирование ленты или на панели инструментов Моделирование. Для создания трехмерных тел предназначены следующие кнопки (пункты меню): Ящик, Клин, Конус, Сфера (Шар), Цилиндр, Пирамида, Тор и Политело.

## Параллелепипед

Параллелепипед (рис. 11.1) является одной из фигур, которые приходится строить наиболее часто. Чтобы приступить к его созданию, вызовите команду ЯЩИК, выполнив команду меню Рисование • Моделирование • Ящик или щелкнув на кнопке Ящик в группе Моделирование на вкладке Главная ленты.

В командной строке появится первое приглашение:

```
Первый угол или [Центр]:
```
В ответ необходимо указать координаты одной из вершин параллелепипеда. Если выбрать параметр Центр, то программа попросит указать центр параллелепипеда. Центр задается во всех трех измерениях, поэтому не забывайте указывать и координату *z*, иначе точка будет расположена в плоскости *XY*.

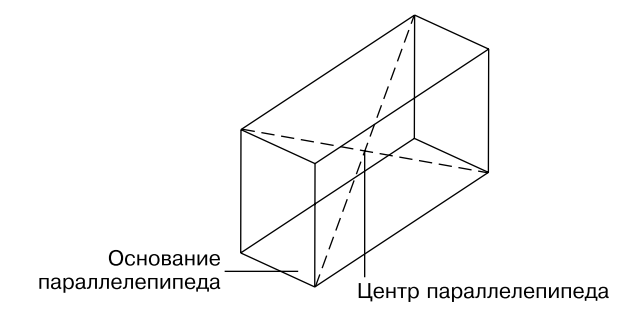

**Рис. 11.1.** Параметры параллелепипеда

Далее появится следующий запрос:

Другой угол или [Куб/Длина]:

Укажите противоположную точку основания параллелепипеда. Кроме того, можно выбрать один из двух параметров.

- Воспользовавшись параметром Куб, вы сможете построить куб, указав всего один линейный размер в ответ на приглашение Длина:. Еще до определения размера куба можно соответствующим образом повернуть его в плоскости *XY* с помощью мыши, причем построение примитива на этом и завершится.
- Если выбрать параметр Длина, то программа сначала попросит указать длину параллелепипеда, а затем ширину создаваемого объекта.

В ответ на последний запрос необходимо задать высоту параллелепипеда:

```
Высота или [2Точки] <0.0000>:
```
Если выбрать параметр 2Точки, то высоту можно задать путем указания двух точек на экране.

#### Клин

Чтобы приступить к построению клина, вызовите команду КЛИН, щелкнув на одноименной кнопке в группе Моделирование на вкладке Главная ленты или выполнив команду меню Рисование • Моделирование • Клин. Пример клина, построенного с помощью этой команды, показан на рис. 11.2. Обратите внимание, что клин представляет собой половину параллелепипеда, то есть из двух одинаковых клиньев всегда можно составить параллелепипед.

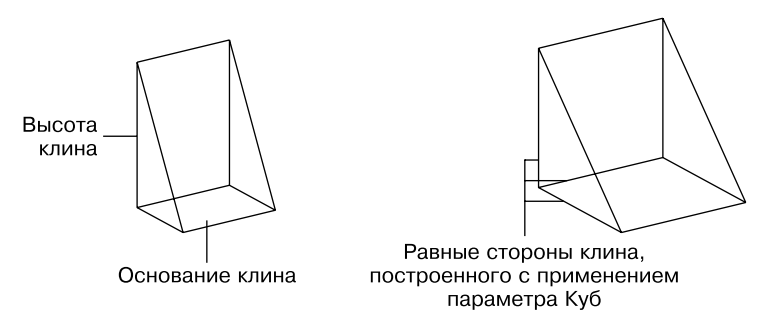

**Рис. 11.2.** Параметры клина

После запуска команды в командной строке появится приглашение:

Первый угол или [Центр]:

В ответ необходимо указать координаты одной из вершин клина. Если выбрать параметр Центр, то программа попросит задать центр клина. Не забывайте указывать и координату *z*, иначе точка будет расположена в плоскости *XY*.

Далее появится следующий запрос:

Другой угол или [Куб/Длина]:

Укажите противоположную точку основания клина или выберите один из двух доступных параметров.

- z Воспользовавшись параметром Куб, вы сможете построить клин, все перпендикулярные стороны которого будут равны, то есть клин будет представлять собой половину куба. Указав всего один линейный размер, в ответ на приглашение Длина <0.0000>: задайте длины сторон клина. Построение примитива на этом завершится. Прежде чем определить размер клина, можно соответствующим образом повернуть его в плоскости *XY* с помощью мыши.
- Если выбран параметр Длина, то программа сначала попросит указать длину клина, а затем его ширину.

В ответ на последнее приглашение команды задайте высоту клина:

```
Высота или [2Точки] <0.0000>:
```
Выбрав параметр 2Точки, можно задать высоту путем вычисления расстояния между двумя определенными точками.

## Конус

Команда КОНУС позволяет построить прямой конус с окружностью или эллипсом в основании. Данная команда также дает возможность создавать не только полный, но и усеченный конус (рис. 11.3).

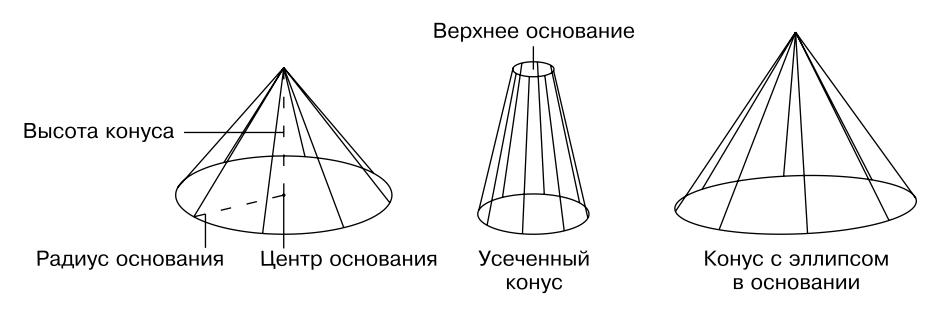

**Рис. 11.3.** Параметры конуса

Чтобы приступить к построению конуса, выполните команду меню Рисование • Моделирование • Конус или щелкните на кнопке Конус в группе Моделирование на вкладке Главная ленты.

Появится запрос:

Центр основания или [3Т/2Т/ККР/Эллиптический]:

Укажите координаты центральной точки основания конуса или выберите один из параметров, чтобы задать конфигурацию основания каким-либо другим способом.

- Выберите параметр 3т, чтобы задать основание конуса путем определения трех точек окружности.
- z Параметр 2Т позволяет задать размеры основания, указав координаты двух диаметрально противоположных точек на окружности.
- z Параметр ККР предоставляет возможность создать круглое основание конуса путем указания двух касательных к окружности и значения ее радиуса. Объекты, для которых создаются касательные линии, должны существовать на чертеже до вызова команды создания конуса.
- Выбрав параметр Эллиптический, вы сможете создать в качестве основания конуса эллипс. В этом случае необходимо задать большую и малую оси эллипса, а при желании еще и указать центр эллиптического основания.

Если вы не выбирали дополнительный параметр, а просто указали центральную точку основания, появится запрос:

Радиус основания или [Диаметр]:

В ответ необходимо ввести радиус или, выбрав параметр Диаметр, определить диаметр круга в основании конуса. Появится запрос:

Высота или [2Точки/Конечная точка оси/Радиус верхнего основания] <0.0000>:

Задайте высоту или определите пространственное положение конуса, выбрав один из параметров.

- При выборе параметра 2 точки высота будет равна расстоянию между двумя указанными точками. Основание конуса будет параллельно плоскости *XY*.
- Выберите параметр Конечная точка оси, чтобы указать координаты верхней точки конуса. Таким образом можно построить прямой конус, наклоненный к плоскости *XY*.
- При выборе параметра Радиус верхнего основания введите значение радиуса верхнего основания усеченного конуса в ответ на приглашение:

Радиус верхнего основания <0.0000>:

Если нажать клавишу Enter, выбрав тем самым значение 0, установленное по умолчанию, будет построен не усеченный, а полный конус. После указания радиуса верхнего основания программа выдаст запрос:

```
Высота или [2Точки/Конечная точка оси] <0.0000>:
```
В ответ укажите высоту конуса.

## Шар

Построение шара (рис. 11.4) выполняется очень просто, так как необходимо указать минимальное количество параметров.

Чтобы приступить к построению шара, выполните команду меню Рисование ▶ Моделирование ▶ Шар или нажмите кнопку Сфера в группе Моделирование на вкладке Главная ленты. Так вы запустите команду ШАР, а в командной строке появится первый запрос:

```
Центр или [3Т/2Т/ККР]: Рис. 11.4. Шар
```
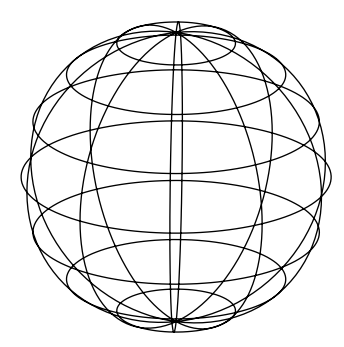

Укажите центральную точку шара или выберите один из параметров.

- z Выбрав параметр 3Т, можно создать шар, указав любые три точки, которые лежат на его поверхности.
- z Параметр 2Т позволяет определить размеры шара, указав координаты двух диаметрально противоположных точек.
- Параметр ККР предоставляет возможность создать шар путем указания двух касательных к нему и значения радиуса. Касательные должны существовать на чертеже до вызова команды создания шара.

Далее появится следующий запрос:

```
Радиус или [Диаметр] <0.0000>:
```
Укажите радиус или выберите параметр Диаметр, чтобы задать диаметр шара.

### Цилиндр

Еще одной типовой фигурой является цилиндр (рис. 11.5). Как и в случае с конусом, основанием цилиндра может быть как окружность, так и эллипс.

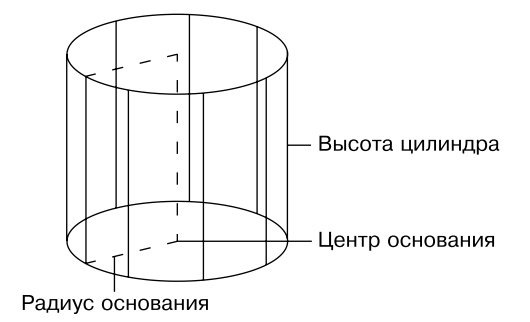

**Рис. 11.5.** Параметры цилиндра

Построение цилиндра начинается с вызова команды ЦИЛИНДР щелчком на одноименной кнопке в группе Моделирование на вкладке Главная ленты или выполнением команды меню Рисование > Моделирование > Цилиндр.

После запуска команды появится приглашение:

Центр основания или [3Т/2Т/ККР/Эллиптический]:

Укажите координаты центральной точки основания цилиндра или выберите один из параметров, чтобы задать конфигурацию основания каким-либо другим способом.

- Выберите параметр 3т, чтобы нарисовать основание цилиндра путем определения трех точек окружности.
- z Параметр 2Т дает возможность определить размеры основания путем указания координат двух диаметрально противоположных точек окружности.
- Параметр ККР позволяет создать круглое основание цилиндра путем указания двух касательных к окружности и значения ее радиуса. Касательные линии должны существовать на чертеже до вызова команды создания цилиндра.
- Чтобы нарисовать цилиндр с эллиптическим основанием, можно выбрать параметр Эллиптический. В этом случае необходимо задать большую и малую оси эллипса, а при желании также указать центр эллиптического основания.

Если вы не выбрали дополнительный параметр, а просто указали центральную точку основания, появится запрос:

Радиус основания или [Диаметр] <0.0000>:

Введите радиус или, выбрав параметр Диаметр, определите диаметр круга в основании цилиндра. Появится последний запрос:

Высота или [2Точки/Конечная точка оси] <0.0000>:

Вы можете указать высоту или определить наклон цилиндра, выбрав один из следующих параметров.

- При выборе параметра 2 точки высота будет равна расстоянию между двумя указанными точками, а основание цилиндра параллельно плоскости *XY*.
- Выберите параметр Конечная точка оси, чтобы указать координаты центральной точки верхнего основания. Так можно построить цилиндр, который будет наклонен к плоскости *XY*.

## Пирамида

Команда ПИРАМИДА позволяет создавать пирамидальные тела различной конфигурации (рис. 11.6). Основанием пирамиды служит правильный многоугольник.

Приступая к созданию пирамиды, щелкните на кнопке Пирамида в группе Моделирование на вкладке Главная ленты или выполните команду меню Рисование • Моделирование • Пирамида.

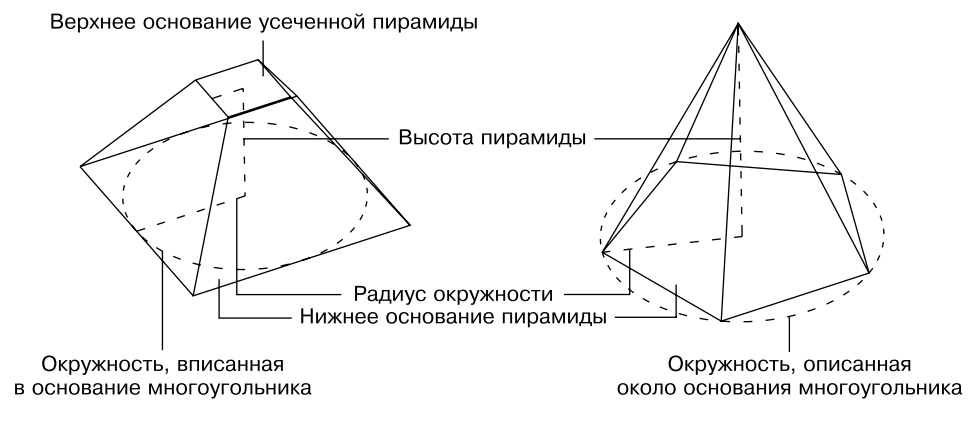

**Рис. 11.6.** Примеры пирамид

После запуска команды появится запрос:

Центральная точка основания или [Кромка/Стороны]:

Введите координаты центральной точки основания пирамиды или выберите один из параметров.

- Выберите параметр Кромка, если хотите определить конфигурацию основания пирамиды, задав координаты двух соседних угловых точек многоугольника.
- Параметр Стороны служит для определения количества сторон многоугольника в основании пирамиды. По умолчанию создается пирамида с квадратом в основании, то есть данному параметру присвоено значение 4.

Если на предыдущем этапе вы указали центр пирамиды, то появится запрос:

Радиус основания или [Вписанный]:

Необходимо указать радиус окружности, вписанной в многоугольник, то есть окружности, для которой все стороны многоугольника будут являться касательными. Можно также выбрать параметр Вписанный и в ответ на запрос Радиус основания или [Описанный]: указать радиус мнимой окружности, проходящей через все вершины многоугольника основания.

Последний запрос команды выглядит следующим образом:

Высота или [2Точки/Конечная точка оси/Радиус верхнего основания]:
Задайте высоту пирамиды или выберите один из параметров.

- При выборе параметра 2 точки высота будет равной расстоянию между двумя указанными точками. При этом основание пирамиды расположится параллельно плоскости *XY*.
- Выберите параметр Конечная точка оси, чтобы указать координаты верхней точки пирамиды.
- Выбрав параметр Радиус верхнего основания, введите значение радиуса верхнего основания усеченной пирамиды в ответ на приглашение Радиус верхнего основания <0.0000>:. Обратите внимание, что здесь указывается радиус вписанной или описанной окружности в зависимости от того, какая окружность была указана для нижнего основания. Если нажать клавишу Enter, выбрав тем самым значение 0, установленное по умолчанию, будет построена полная пирамида. После указания радиуса верхнего основания программа выдаст запрос:

```
Высота или [2Точки/Конечная точка оси]:
```
В ответ необходимо указать высоту пирамиды.

## Тор

Тор — это тело, которое можно сравнить с обручем или пространственным кольцом (рис. 11.7).

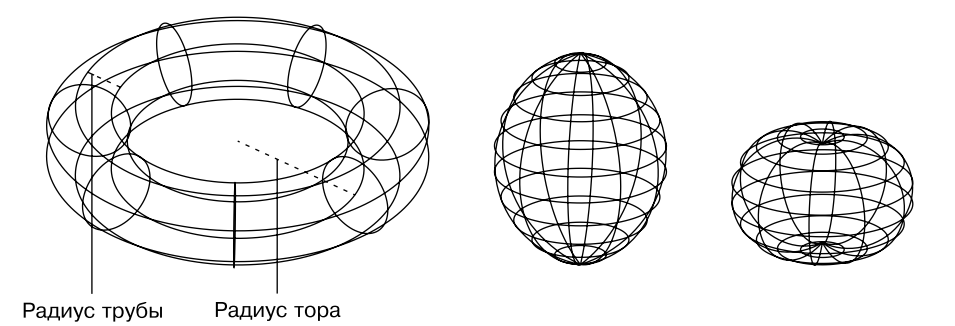

**Рис. 11.7.** Виды торов

Тор можно построить с помощью команды ТОР, которую вызывают щелчком на кнопке Тор в группе Моделирование на вкладке Главная ленты или выполнением команды меню Рисование > Моделирование > Тор.

Появится приглашение:

```
Центр или [3Т/2Т/ККР]:
```
Укажите центральную точку тора или выберите один из параметров.

- Параметр 3Т позволяет сразу задать окружность, указав три ее произвольные точки.
- Выбрав параметр 2Т, укажите две диаметрально противоположные точки окружности тора.
- При выборе параметра ККР окружность тора определяется путем задания двух касательных и величины радиуса.

Если на предыдущем этапе был определен центр тора, то появится запрос:

Радиус или [Диаметр] <0.0000>:

Задайте радиус или диаметр тора.

Следующим шагом является определение размеров трубы тора. Появится приглашение:

```
Радиус полости или [2Точки/Диаметр]:
```
Введите радиус тора или, воспользовавшись параметром Диаметр, укажите диаметр трубы тора. Параметр 2Точки позволяет задать размеры трубы указанием координат двух внешних точек диаметра.

Путем манипулирования радиусами тора и его трубки можно получить тела, мало напоминающие стандартный тор.

## Политело

Еще одной фигурой, создаваемой в AutoCAD, является политело (рис. 11.8). По сути, оно представляет собой полилинию, но имеющую

**Рис. 11.8.** Политело

еще ширину и высоту, поэтому его построение во многом схоже с созданием полилинии. Кроме того, получить политело можно путем преобразования таких объектов, как линия, двухмерная полилиния, окружность и дуга.

Чтобы создать политело, вызовите команду ПОЛИТЕЛО, щелкнув на кнопке Политело в группе Моделирование на вкладке Главная ленты или выполнив команду Рисование > Моделирование > Политело.

В командной строке появится приглашение:

Начальная точка или [Объект/Высота/Ширина/выРавнивание] <Объект>:

Задайте начальную точку или выберите один из предлагаемых параметров.

- Параметр Объект позволяет создать политело из имеющихся объектов. После выбора этого параметра появится предложение указать объект, преобразуемый в политело.
- Если вы собираетесь задать определенную высоту объекта, воспользуйтесь параметром Высота. Высоту следует указывать именно на этом этапе.
- Ширину создаваемого объекта задают, выбрав параметр Ширина. Как и в случае с высотой, переопределить этот параметр в дальнейшем не удастся, поэтому задавать его следует перед началом построения.
- Выбрав параметр выРавнивание, можно определить, где будет расположена начальная точка — на левой, правой кромке или по центру.

Далее программа предложит указать следующую точку:

Следующая точка или [Дуга/Отменить]:

По умолчанию политело формируется из прямолинейных объектов, однако, выбрав параметр Дуга, можно создать дуговой сегмент.

Появится следующее приглашение:

Конечная точка дуги или [Замкнуть/Направление/Отрезок/Вторая точка/Отменить]:

Создайте дугу путем указания ее конечной точки или выберите один из параметров.

- Выбор параметра Замкнуть завершает построение политела путем соединения последней точки текущего сегмента и самой начальной точки. При этом между первой и последней точками не должно быть других сегментов, иначе замкнуть политело не удастся.
- С помощью параметра Направление вы сможете указать направление дуги в начальной точке.
- Выбрав параметр Отрезок, вы вернетесь к построению прямолинейного сегмента.
- Параметр Вторая точка задает вторую точку дуги.
- Отменить создание последнего сегмента (прямого или дугообразного) можно с помощью параметра Отменить.

После указания всех последующих точек нажмите клавишу Enter, чтобы завершить построение политела.

## Выдавливание тел

Для получения объемных тел путем выдавливания различных двухмерных объектов применяется команда ВЫДАВИТЬ. Данную операцию часто называют *экструзией*. Исходными объектами в данном случае могут быть полилинии, окружности, эллипсы, дуги, эллиптические дуги, кольца, области, сплайны, линии, плоские трехмерные поверхности, плоские грани тел. При этом результат экструзии зависит от того, является исходный объект замкнутым или нет. Если форма замкнутая, то итогом выдавливания будет тело (рис. 11.9), если же применяется незамкнутый профиль, то получится поверхностный объект.

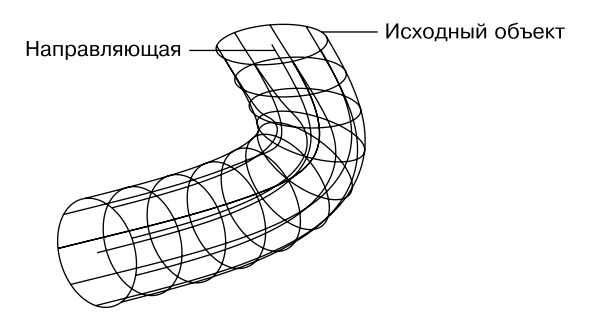

**Рис. 11.9.** Тело, полученное выдавливанием окружности вдоль сплайна

Вызовите команду ВЫДАВИТЬ, выполнив команду меню Рисование • Моделирование > Выдавить или воспользовавшись кнопкой Выдавить в группе Моделирование на вкладке Главная ленты.

Появится приглашение:

Выберите объекты для выдавливания или [РЕжим]:

Последовательно укажите объекты, которые послужат для выдавливания, либо воспользуйтесь параметром РЕжим для управления типом выдавливаемого объекта (тело или поверхность).

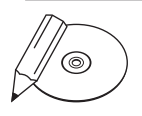

#### **примечание**

В программе AutoCAD можно создавать поверхности двух типов: процедурные и NURBS-поверхности (Non-Uniform Rational B-Splines — неоднородные рациональные B-сплайны). Процедурные поверхности строятся путем сглаживания, замыкания или смещения существующих поверхностей либо путем преобразования 3D-тел, сетей и различных плоских геометрических объектов. В отличие от них, NURBS-поверхности строятся на основе кривых Безье или сплайнов. Тип создаваемой поверхности задается системной переменной SURFACEMODELINGMODE. По умолчанию ее значение равно 0 и при нем формируются процедурные поверхности. Чтобы создать NURBS-поверхность, следует задать переменной значение 1.

За один прием можно выполнить экструзию нескольких объектов, как замкнутых, так и незамкнутых. Главное, чтобы при этом применялись одинаковые параметры. Таким образом, за одну операцию можно получить одновременно и тела и поверхности. Выделение объектов завершается нажатием клавиши Enter.

# ෛ

**Совет**

Чтобы выделить для последующей экструзии грань существующего тела, нажмите и удерживайте клавишу Ctrl, а затем щелкните кнопкой мыши на нужном объекте.

Следующий запрос программы предлагает задать высоту экструзии:

Высота выдавливания или [Направление/Траектория/Угол конусности/Выражение] <0.0000>:

По умолчанию экструзия осуществляется перпендикулярно к плоскости исходного объекта, но это ограничение можно обойти, воспользовавшись дополнительными параметрами.

- Параметр Направление задает направление выдавливания. Для этого необходимо указать две точки, которые зададут вектор экструзии.
- Воспользовавшись параметром Траектория, можно выдавить исходную форму вдоль любой направляющей, которой может быть отрезок, окружность, эллипс, дуга, сплайн или полилиния. При этом объект, задающий направление выдавливания, не должен находиться в одной плоскости с профилем экструзии.
- z Выбрав параметр Угол конусности, можно задать значение угла конусности, введя его в ответ на приглашение:

Угол конусности для выдавливания или [Выражение] <0>:

В этом случае грани создаваемого объекта будут сходиться, если задан положительный угол. Если же ввести отрицательный угол конусности, то объект будет расширяться. Задав слишком большой положительный угол, можно получить профиль, сходящийся в одну точку.

Параметр Выражение позволяет ввести формулу или уравнение для задания высоты выдавливания, поскольку в AutoCAD можно управлять геометрией тел с помощью математических выражений, включающих имена размерных зависимостей, пользовательские переменные и функции.

# Тела вращения

С помощью команды ВРАЩАТЬ можно создавать трехмерные объекты путем вращения образующей кривой вокруг заданной оси. Как и в случае экструзии

объектов, в качестве образующей кривой используются полилинии, окружности, эллипсы, дуги, эллиптические дуги, кольца, области, сплайны, линии, плоские трехмерные поверхности, плоские грани тел. При этом итоговый объект — тело или поверхность — зависит от того, будет ли исходный объект соответственно замкнутым или разомкнутым.

На рис. 11.10 показан объект, полученный путем поворота прямоугольника вокруг вертикальной оси. Обратите внимание, что тело получилось незамкнутым, так как был указан угол вращения меньше 360°.

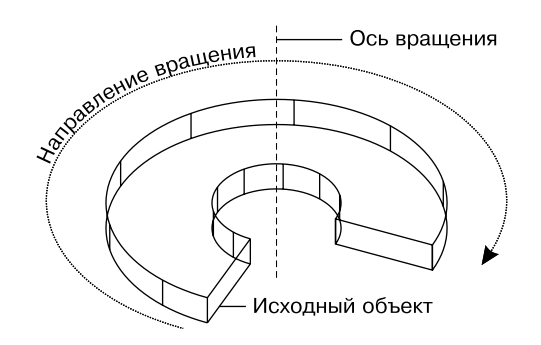

**Рис. 11.10.** Тело вращения

Чтобы создать объемное тело вращения, щелкните на кнопке Вращать в группе Моделирование на вкладке Главная ленты или выполните команду меню Рисование ▶ Моделирование ▶ Вращать.

После запуска команды программа выдаст запрос:

Выберите объекты для вращения или [РЕжим]:

Необходимо выбрать исходные объекты, предназначенные для создания тел вращения. Как и при выдавливании, параметр РЕжим позволяет управлять типом создаваемого объекта. Нажмите клавишу Enter, после того как завершите выбор объектов. Появится следующий запрос:

Начальная точка оси вращения или [объект/X/Y/Z] <Объект>:

Укажите первую начальную, а затем и вторую конечную точки оси вращения.

Можно нажать клавишу *Enter*, выбрав тем самым параметр Объект, который позволяет задать в качестве оси вращения линию, полилинию, линейную кромку поверхности или тела. При этом следует помнить, что за начало оси вращения будет принят конец объекта, ближе к которому вы щелкнете кнопкой мыши. Соответственно этому будет задано положительное направление вращения - по часовой стрелке, если смотреть со стороны начала оси вращения.

Параметры Х, У и Z позволяют задать в качестве оси вращения ось Х, Уили Z текущей ПСК соответственно. В этом случае положительное направление оси вращения совпадает с направлением выбранной оси системы координат.

В ответ на запрос Угол вращения или [Начальный угол/оБратить/ ВЫражение] <360>: задайте угол вращения или нажмите клавишу Enter, чтобы принять значение по умолчанию  $360^{\circ}$ , создав замкнутый объект. Замечу, что определение направления оси вращения имеет значение только тогда, когда задается угол вращения меньше 360°. Воспользовавшись параметром Начальный угол, можно задать угол, со смещения на который начнется вращение. Параметр оБратить позволяет обратить направление вращения, а ВЫражение - задать угол вращения с помощью математической формулы.

## Сложные объемные тела

Вы уже научились создавать твердотельные примитивы, однако реальные объекты обычно имеют более сложную форму. Такие конструкции представляют собой сочетания трехмерных примитивов, созданные путем применения теоретико-множественных операций. По аналогии с логическими функциями эти операции также называют булевыми.

При создании объектов применяются три команды:

- ОБЪЕДИНЕНИЕ создает тело на основе объединения выделенных объек-TOB:
- ВЫЧИТАНИЕ вычитает одни тела из других;
- ПЕРЕСЕЧЕНИЕ тело создается на основе общей части выбранных тел.

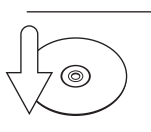

#### **COBET**

После применения перечисленных команд исходные объекты удаляются. Поэтому, если вы планируете использовать эти объекты, предварительно скопируйте их в другое место на чертеже.

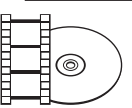

#### **ВИДЕОКУРС**

Создание сложных тел рассматривается в видеоуроке 11.2 «Создание сложных тел».

## Объединение

Чтобы создать тело путем объединения нескольких, воспользуйтесь командой ОБЪЕДИНЕНИЕ. Если исходные тела соприкасаются или пересекаются, то получится единое тело, а если тела располагаются отдельно, то после применения команды ОБЪЕДИНЕНИЕ они будут выделяться как один объект.

Результат объединения двух параллелепипедов продемонстрирован на рис. 11.11. Обратите внимание, что справа на рисунке ребра не проходят внутри объекта, так как теперь эта модель представляет собой одно единое тело, а не самостоятельные параллелепипеды, как это было до объединения.

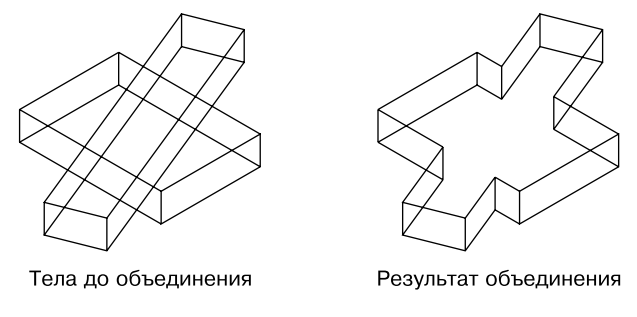

**Рис. 11.11.** Объединение двух параллелепипедов

Итак, щелкните на кнопке Объединение **[O]** в группе Редактировать тело на вкладке Главная ленты или выполните команду Редактировать • Редактирование тела > Объединение. Появится запрос:

Выберите объекты:

Выделите объединяемые объекты. При этом последовательность, в которой будут выбираться тела, не имеет никакого значения: от перемены мест слагаемых сумма не меняется. Нажмите клавишу Enter, чтобы завершить выполнение команды.

## Вычитание

Команда ВЫЧИТАНИЕ создает новый объект методом вычитания одного множества тел из другого. Мы уже касались данной команды при получении отверстий в поверхностях. Применительно к твердотельным моделям данная команда в основном также используется для создания отверстий, хотя, конечно же, это не догма.

Результатом вычитания цилиндра из параллелепипеда, показанных на рис. 11.12, является тело с круглым отверстием.

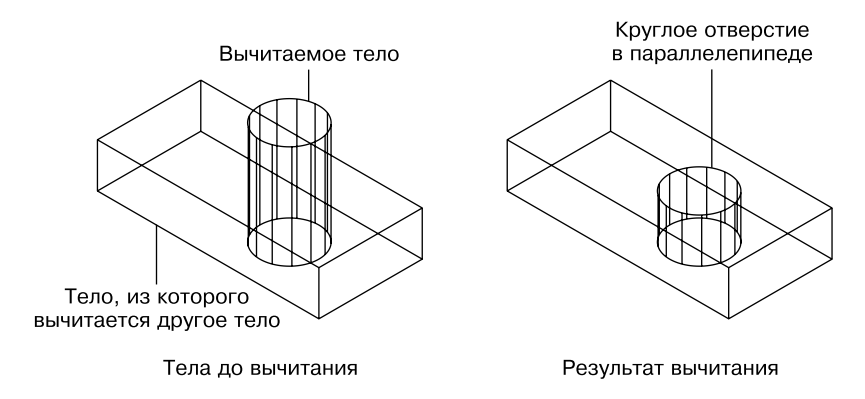

**Рис. 11.12.** Круглое отверстие, полученное путем вычитания

Чтобы вычесть одно тело из другого, щелкните на кнопке **Вычитание <sup>®</sup>** в группе Редактировать тело на вкладке Главная ленты или выполните команду меню Редактировать ▶ Редактирование тела ▶ Вычитание.

После вызова команды вычитания появится первое приглашение:

Выберите тела, поверхности и области, из которых будет выполняться вычитание ..

Выберите объекты:

Выделите объект, из которого нужно вычесть другие тела, а затем нажмите клавишу Enter.

Появится следующее приглашение:

Выберите тела, поверхности или области для вычитания ..

Выберите объекты:

Укажите вычитаемый объект и нажмите клавишу Enter.

## Пересечение

Команда ПЕРЕСЕЧЕНИЕ позволяет создать новое тело, выделив общую часть заданных объектов. При этом исходные тела после выполнения команды удаляются. Результат применения операции пересечения к цилиндру и параллелепипеду показан на рис. 11.13.

Чтобы начать формирование нового тела с помощью команды ПЕРЕСЕЧЕНИЕ, щелкните на кнопке **Пересечение <sup>[60]</sup> в** группе **Редактировать тело** на вкладке Главная ленты или выполните команду Редактировать ▶ Редактирование тела ▶ Пересечение.

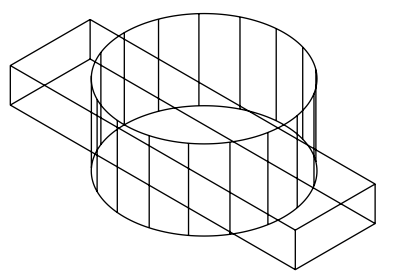

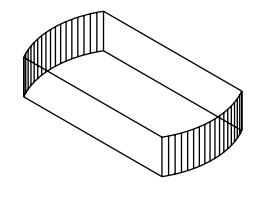

Тела до операции пересечения

Результат пересечения

Рис. 11.13. Тело, полученное в результате применения команды пересечения

Появится приглашение:

Выберите объекты:

Выделите исходные объекты в любой последовательности и нажмите клавишу Enter, чтобы создать новое тело. Обратите внимание: если исходные объекты не будут пересекаться, то есть будут расположены на расстоянии или даже просто соприкасаться, они не будут иметь общей части и поэтому результатом применения команды ПЕРЕСЕЧЕНИЕ станет удаление выделенных тел.

## Основы редактирования трехмерных моделей

Трехмерные объекты, как и двухмерные, можно легко видоизменять. Все команды редактирования, применяемые на плоскости, так или иначе могут быть использованы и в трехмерном пространстве. Основным отличием является поворот объекта, создание зеркальной копии и трехмерного массива. Во многом эти команды схожи со своими двухмерными аналогами, однако редактирование происходит в трех измерениях. Поэтому, например, зеркальная копия объекта в трехмерном пространстве создается относительно плоскости, а не линии, как это было ранее.

## Зеркальное отражение

Если вы собираетесь создать зеркальное отражение трехмерного объекта относительно прямой, лежащей в плоскости XY, то по-прежнему можно воспользоваться командой ЗЕРКАЛО. В противном случае необходимо применить команду ЗDЗЕРКАЛО, создающую отражение объектов относительно плоскости.

На рис. 11.14 показан объект, один элемент которого был получен путем зеркального отражения относительно другого.

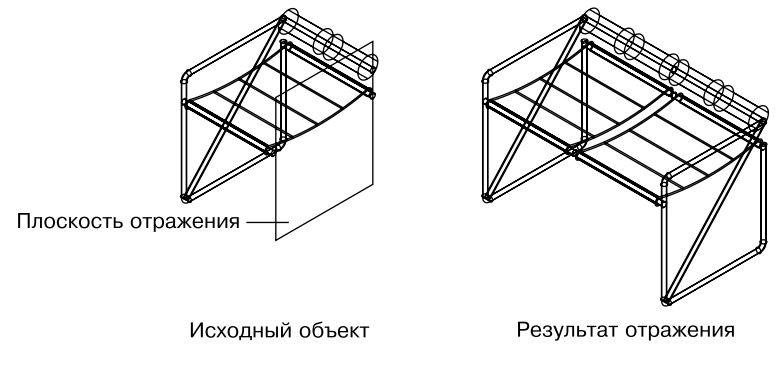

Рис. 11.14. Применение команды ЗDЗЕРКАЛО

Чтобы создать зеркальную копию объекта, нажмите кнопку 3D-зеркало в группе Редактирование на вкладке Главная ленты или выполните команду меню Редактировать ▶ 3D-операции ▶ 3D-зеркало.

Появится запрос:

Выберите объекты:

Выделите объекты, для которых требуется создать зеркальную копию. Если выделить объекты до вызова команды, то программа сразу отобразит следующее приглашение:

```
Первая точка плоскости отражения (3 точки) или [Объект/По-
следняя/Zось/Вид/XY/YZ/ZX/Зточки] <Зточки>:
```
В этом запросе AutoCAD предлагает определить плоскость зеркального отражения одним из следующих методов.

- С помощью параметра Объект можно выбрать объект на чертеже, который послужит плоскостью отражения.
- Параметр Последняя возвращает последнюю используемую точку зеркального отражения.
- Параметр ZOCЬ позволяет определить плоскость отражения, задав некоторую ось Z путем указания двух точек, принадлежащих данной оси. Отражение в этом случае происходит относительно плоскости XY, которая перпендикулярна заданной оси Z.
- Параметр Вид определяет плоскость сечения, проходящую через заданную точку параллельно текущему виду.
- Параметры XY, YZ и ZX позволяют определить плоскость, параллельную плоскостям *XY*, *YZ* и *ZX* соответственно и проходящую через заданную точку.
- Параметр 3 точки, выбранный по умолчанию, создает плоскость отражения по трем указанным точкам.

В ответ на вопрос Удалить исходные объекты? [Да/Нет] <Н>: нажмите клавишу Enter, если желаете сохранить исходные объекты, или выберите параметр Да, если необходимо зеркально переместить объекты.

### Трехмерный массив

Как и на плоскости, в трехмерном пространстве можно создать три типа массива: прямоугольный, круговой и по траектории. Для создания двух- и трехмерных массивов используется одна и та же команда МАССИВ. При формировании трехмерного прямоугольного массива в качестве дополнительного параметра необходимо указать количество уровней, а при формировании в трехмерном пространстве кругового массива объекты поворачиваются вокруг оси, а не вокруг точки, как это было на плоскости. Формирование массива по траектории в целом аналогично созданию такого массива в двухмерном пространстве.

#### Прямоугольный массив

В трехмерном пространстве, кроме строк и столбцов, в прямоугольном массиве добавляются еще и уровни.

Чтобы создать трехмерный прямоугольный массив, можно использовать команду МАССИВПРЯМОУГ. Для ее вызова нажмите кнопку Прямоугольный массив в группе Редактирование на вкладке Главная ленты или выполните команду Редактировать ▶ Массив ▶ Прямоугольный массив.

Программа выдаст запрос:

```
Выберите объекты:
```
Выделите нужные объекты и нажмите клавишу Enter. Появится следующее приглашение:

```
Выберите ручку, чтобы редактировать массив, или [Ассоциа-
тивный/Базовая точка/Количество/Интервал/стоЛбцы/сТроки/
Уровни/вЫход] <вЫход>:
```
В этом запросе AutoCAD предлагает настроить параметры создаваемого массива.

- z Параметр Ассоциативный позволяет указать, будет массив обрабатываться как единый объект (ассоциативный массив) или как набор отдельных элементов.
- Воспользовавшись параметром Базовая точка, можно указать базовую точку для размещения элементов в массиве.
- При выборе параметра Количество вам будет предложено задать количество элементов массива вдоль оси *X* (столбцов):

Количество столбцов или [Выражение] <1>:

Введите количество столбцов и нажмите клавишу Enter. AutoCAD выдаст следующий запрос:

Количество строк или [Выражение] <1>:

Введите количество строк и нажмите Enter для возврата к выбору параметров массива.

Расстояние между строками и столбцами можно задать с помощью параметра Интервал. При его выборе в командной строке появится запрос:

Задайте расстояние между столбцами или [ячейка Единицы] <0.0000>:

Здесь можно задать расстояние между столбцами либо выбрать параметр ячейка Единицы, который позволяет указать интервалы между строками и столбцами указанием двух точек в пространстве чертежа.

Если было указано расстояние между столбцами, то в командной строке отобразится очередной запрос:

Задайте расстояние между строками <0.0000>:

Введите количество строк и нажмите клавишу Enter для возврата к выбору параметров массива.

- z Указать количество столбцов и расстояние между ними можно с помощью параметра стоЛбцы.
- Указать количество строк и расстояние между ними можно с помощью параметра сТроки.
- Количество ячеек массива по вертикали можно задать с помощью параметра Уровни:

Количество уровни или [Выражение] <1>:

Затем AutoCAD выдаст следующий запрос:

Расстояние между уровни или [ВСего/ВЫражение] <150>:

При выборе параметра ВСего вместо указания расстояния между соседними элементами вам будет предложено задать расстояние от первого до последнего элемента. Параметр ВЫражение позволяет ввести формулу или уравнение для задания расстояния между ячейками массива по вертикали.

Введите значение расстояния между уровнями и нажмите клавишу Enter для возврата к выбору параметров массива.

После завершения настройки массива следует выбрать параметр выход или просто нажать клавишу Enter, поскольку данный вариант предлагается по умолчанию.

На рис. 11.15 показан массив, в котором количество строк и столбцов равно 2, а количество уровней — 3.

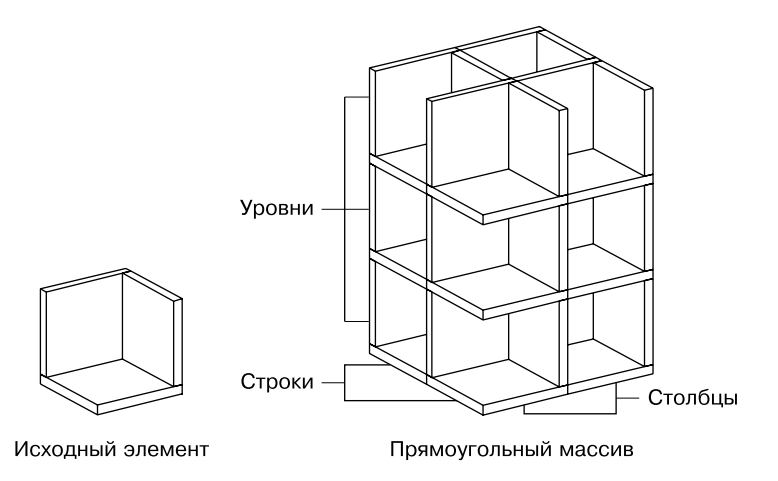

**Рис. 11.15.** Прямоугольный массив

В качестве альтернативы вы можете создать простой прямоугольный трехмерный массив с помощью устаревшей команды 3DМАССИВ, которая вызывается из меню Редактировать > 3D-операции > 3D-массив.

Программа выдаст запрос:

Выберите объекты:

Выделите нужные объекты и нажмите клавишу Enter. Появится следующее приглашение:

Тип массива [Прямоугольный/Круговой] <П>:

Выберите параметр Прямоугольный, так как вы создаете прямоугольный массив. Появится запрос:

```
Число рядов (---) <1>:
```
Введите общее количество строк (вдоль оси *X*) и нажмите клавишу Enter. AutoCAD выдаст следующий запрос:

```
Число столбцов (|||) <1>:
```
Введите общее количество столбцов и нажмите клавишу Enter. Столбцы задаются вдоль оси *Y*. Поскольку массив создается в трех измерениях, программа выдаст приглашение:

Число этажей (...) <1>:

В ответ необходимо задать общее количество уровней — ячеек массива по вертикали. Появится запрос:

Расстояние между рядами (---):

Задайте расстояние между строками. Появится еще один запрос:

```
Расстояние между столбцами (|||):
```
Введите расстояние между столбцами. Наконец появится последнее приглашение программы:

```
Расстояние между этажами (...):
```
Введите расстояние между этажами и нажмите клавишу Enter, чтобы завершить формирование трехмерного прямоугольного массива.

#### Круговой массив

В трехмерном пространстве можно создать круговой массив, содержащий один или несколько уровней вокруг заданной оси.

Чтобы создать трехмерный круговой массив, вы можете воспользоваться командой МАССИВКРУГ. Для этого нажмите кнопку Круговой массив В в группе Редактирование на вкладке Главная ленты или выполните команду Редактировать • Массив • Круговой массив.

Программа выдаст запрос:

```
Выберите объекты:
```
Выделите нужные объекты и нажмите клавишу Enter. Появится следующее приглашение:

Укажите центральную точку массива или [Базовая точка/Ось вращения]:

Если вы укажете точку в поле чертежа, как предлагает AutoCAD по умолчанию, то будет создан массив в плоскости *XY* (вокруг оси, начинающейся в указанной точке и параллельной оси *Z*). Параметр Базовая точка позволяет указать базовую точку для размещения элементов в массиве. При выборе параметра Ось вращения в командной строке появится следующий запрос:

```
Первая точка оси вращения:
```
Укажите точку непосредственно в поле чертежа или введите координаты первой точки оси вращения в командной строке и нажмите клавишу Enter. AutoCAD выдаст следующий запрос:

```
Вторая точка оси вращения:
```
Укажите вторую точку оси вращения. В результате выполнения команды будет создан массив вокруг оси, определенной двумя указанными точками. Последовательность указания точек определяет направление оси и соответственно направление угла поворота элементов массива.

После установки оси AutoCAD предложит настроить параметры создаваемого массива:

Выберите ручку, чтобы редактировать массив, или [Ассоциативный/Базовая точка/Объекты/уГол между/угол ЗАполнения/ сТроки/Уровни/Поворот элементов/вЫход] <Выход>:

- Параметр Ассоциативный позволяет указать, будет массив обрабатываться как единый объект (ассоциативный массив) либо как набор отдельных элементов.
- Воспользовавшись параметром Базовая точка, можно изменить расположение базовой точки для размещения элементов в массиве.
- При выборе параметра Объекты вам будет предложено задать количество элементов в массиве:

Количество элементов в массиве или [Выражение] <6>:

Введите количество элементов и нажмите клавишу Enter. Вы также можете выбрать параметр Выражение, который позволяет ввести формулу или уравнение для определения числа элементов массива.

- Указать угол между соседними элементами можно с помощью параметра уГол между.
- z Угол заполнения массива (угол между первым и последним элементами) задается с помощью параметра угол ЗАполнения. При выборе данного параметра в командной строке отобразится запрос:

```
Укажите угол для заполнения (+ =прчс, -=пчс) или [Выра-
жение] <360>:
```
Введите угол массива и нажмите клавишу Enter. Обратите внимание, что массив будет заполняться по часовой стрелке при вводе отрицательного значения угла и против нее в противном случае.

- Вы можете создать многострочный массив, элементы которого расположены на концентрических окружностях, выбрав параметры сТроки.
- z Выбрав параметр Уровни, можно указать количество элементов вдоль оси массива (уровни):

```
Количество уровни или [Выражение] <1>:
```
Затем AutoCAD выдаст следующий запрос:

Расстояние между уровни или [ВСего/ВЫражение] <150>:

При выборе параметра ВСего вместо указания интервала между соседними элементами вам будет предложено задать расстояние от первого до последнего элемента. Параметр ВЫражение позволяет ввести формулу или уравнение для задания расстояния между ячейками массива по вертикали.

z При выборе параметра Поворот элементов в командной строке отобразится запрос:

Поворачивать элементы массива? [Да/Нет] <Да>:

Выберите параметр Да, чтобы повернуть создаваемые объекты массива.

z После завершения установки параметров массива следует выбрать параметр вЫход или просто нажать клавишу Enter.

Пример кругового массива, состоящего из шести объектов, приведен на рис. 11.16.

В качестве альтернативы вы можете создать одноуровневый круговой трехмерный массив с помощью устаревшей команды 3DМАССИВ, которая вызывается из меню Редактировать > 3D-операции > 3D-массив.

После запуска команды появится запрос:

Выберите объекты:

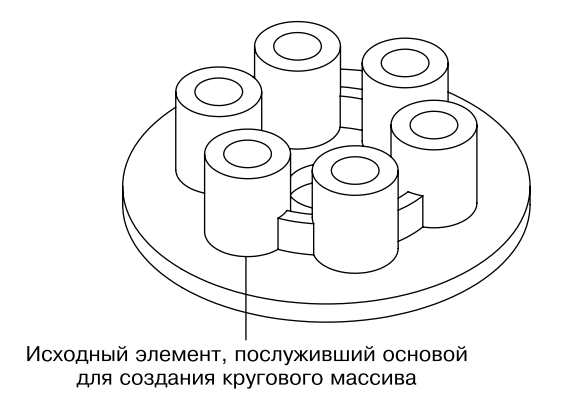

**Рис. 11.16.** Круговой массив

Выделите нужные объекты и нажмите клавишу *Enter*. Если изначально вызывать команду 3DМАССИВ, то сразу после выбора объектов появится следующее приглашение:

Тип массива [Прямоугольный/Круговой] <П>:

Выберите параметр Круговой для создания кругового массива. Появится запрос:

Число элементов в массиве:

Введите общее количество элементов массива. Программа выдаст следующий запрос:

Угол заполнения (+=против чс, -=по чс) <360>:

Укажите угол массива. Появится приглашение:

Поворачивать элементы массива? [Да/Нет] <Д>:

Выберите параметр Да, чтобы повернуть создаваемые объекты массива.

На завершающем этапе выполнения команды необходимо задать ось, вокруг которой будут повернуты объекты. Появится запрос:

Центральная точка массива:

Задайте первую точку оси. AutoCAD попросит ввести координаты второй точки оси:

Вторая точка оси поворота:

Задайте вторую точку. Последовательность указания точек имеет решающее значение для определения направления оси, а следовательно, и для направления угла поворота.

## Поворот объектов

Команда 3DПОВЕРНУТЬ поворачивает заданные объекты вокруг определенной оси. Чтобы повернуть объект, введите в командную строку 3DПОВЕРНУТЬ, или щелкните на кнопке 3D-поворот **Ф** в группе Редактирование на вкладке Главная ленты, или выполните команду меню Редактировать > 3D-операции > 3D-поворот. На рис. 11.17 продемонстрирован перевернутый клин.

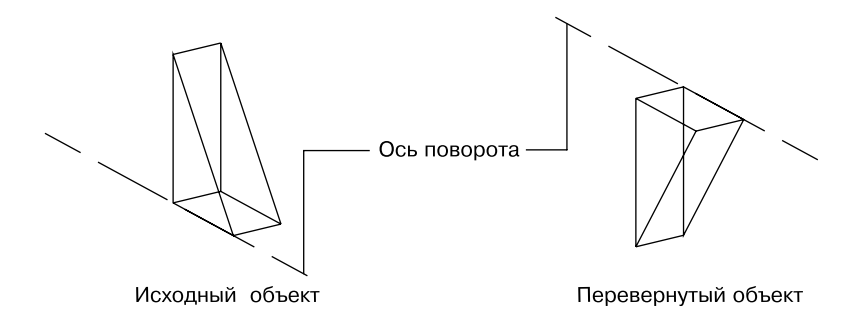

**Рис. 11.17.** Клин перевернут

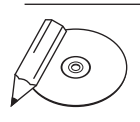

#### **примечание**

При работе на видовом экране с визуальным стилем 2D-каркас команда 3D-ПО-ВЕРНУТЬ переключает визуальный стиль на 3D-каркас на время выполнения команды. Если этого не произошло, переключитесь на этот стиль самостоятельно с помощью панели инструментов Визуальные стили.

Как всегда, в ответ на приглашение Выберите объекты: выделите объекты, которые необходимо повернуть, и нажмите клавишу Enter. В итоге на экране появятся три обруча-окружности, расположенных во взаимно перпендикулярных плоскостях. Причем каждая из окружностей по цвету соответствует оси ПСК, вокруг которой будет происходить вращение при выделении данной окружности. Появится следующий запрос:

```
Базовая точка:
```
Задайте одну точку оси вращения. Программа выдаст запрос:

Ось вращения:

Задайте ось вращения. Для этого нужно щелкнуть на окружности, в плоскости которой требуется повернуть объект. Например, если тело следует повернуть

<span id="page-343-0"></span>вокруг оси *Y*, необходимо выделить зеленую окружность, которая расположена в плоскости перпендикулярной оси *Y*. Замечу, что при наведении указателя на какую-либо окружность на экране сразу отображается соответствующая ей ось вращения.

После определения оси вращения программа выдаст приглашение:

Точка на первом луче угла или угол:

Введите значение угла с клавиатуры и нажмите клавишу **Enter** или задайте его с помощью мыши.

## Редактирование тел

Для редактирования трехмерных тел предназначена команда РЕДТЕЛ. Она имеет несколько уровней параметров. Рассмотрим три основные группы.

- Параметры группы Грань позволяют редактировать грани твердотельного объекта. Выбрав один из параметров этой группы, можно перемещать, удалять, поворачивать, копировать грани, изменять их цвет и пр.
- С помощью группы параметров Ребро можно копировать ребра и присваивать им новый цвет.
- Параметры группы Тело ACIS используют для редактирования тела целиком.

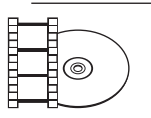

#### **Видеокурс**

Редактирование трехмерных моделей с помощью команды РЕДТЕЛ рассматривается в видеоуроке 11.3 «Редактирование трехмерных тел».

Сложности при выполнении данных команд могут возникнуть с выделением редактируемых объектов. Поэтому, чтобы выделить нужную грань или ребро, удерживайте нажатой клавишу Ctrl, а объекты выделяйте щелчками кнопкой мыши.

По сути, каждый параметр команды РЕДТЕЛ является самостоятельной командой, которую можно запустить из меню Редактировать > Редактирование тела или воспользовавшись кнопками в группе Редактировать тело на вкладке Главная ленты.

Тела можно редактировать не только с помощью команды РЕДТЕЛ. Начиная с версии программы AutoCAD 2007 твердотельные модели стали параметрическими, поэтому теперь изменять геометрические размеры тел можно также

с помощью стандартной палитры Свойства. Чтобы открыть данную палитру, достаточно выделить редактируемое тело, а затем правой кнопкой мыши вызвать контекстное меню и выбрать в нем пункт Свойства.

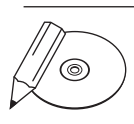

#### **примечание**

При редактировании трехмерного тела с помощью команды РЕДТЕЛ его параметрические свойства удаляются, и в дальнейшем вы не сможете изменять геометрические размеры тела с помощью палитры Свойства.

Все основные параметры, влияющие на размеры и положение тела, расположены в разделе Геометрия палитры Свойства. Как выглядит эта палитра, например, для параллелепипеда, можно увидеть на рис. 11.18.

| Общие                  |                              |
|------------------------|------------------------------|
| Цвет                   | Послою                       |
| Слой                   | $\theta$                     |
| Тип линий              | - Послою                     |
| Масштаб типа линий     | $\mathbf{1}$                 |
| Стиль печати           | Послою                       |
| Вес линий              | Послою                       |
| Гиперссылка            |                              |
| Прозрачность           | Послою                       |
| <b>ЗD визуализация</b> |                              |
| Материал               | Послою                       |
| Отображение теней      | Отбрасываемая и принимаемая. |
| Геометрия              |                              |
| Тип тела               | Ящик                         |
| Положение Х            | 1054.3226                    |
| Положение У            | 683.6471                     |
| Положение Z            | $\mathbf{0}$                 |
| Длина                  | 415.4492                     |
| Ширина                 | 441.5669                     |
| Высота                 | 189.2855                     |
| Поворот                | $\theta$                     |
| Журнал тела            |                              |
| Журнал                 | Нет                          |
| Показать журнал        | Нет                          |

**Рис. 11.18.** Раздел Геометрия палитры Свойства для параллелепипеда

Обратите внимание, что в разделе Геометрия показано не только пространственное расположение параллелепипеда, но и его линейные размеры по всем трем основным направлениям. Например, чтобы изменить размер объекта по оси *X*, достаточно ввести новое значение в поле Длина.

# Резюме

Создание больших твердотельных конструкций обычно начинается с формирования твердотельных примитивов. Объемные тела можно также получать, выдавливая или вращая двухмерные профили. Обычно сложные модели создают на основе существующих тел с помощью операций объединения, вычитания и пересечения.

За некоторыми исключениями редактирование трехмерных объектов выполняется с помощью тех же команд, которые применяются для модифицирования двухмерных объектов. Хотя, конечно, существуют и команды редактирования, предназначенные только для твердотельных объектов. Кроме того, такие тела являются параметрическими моделями, поэтому изменять их геометрические размеры можно с помощью палитры свойств.

# Глава 12.

# **Тонирование трехмерных объектов**

[Создание источников света](#page-343-0)

Работа с [материалами](#page-359-0)

[Тонирование](#page-371-0)

[Резюме](#page-376-0)

Для представления модели в процессе работы применяют различные стили визуализации, которые мы рассмотрели в главе 9. Однако существует способ создать действительно фотореалистичное изображение готовой модели — *тонирование*, при котором модель отображается с учетом различных оптических эффектов.

Работа по созданию тонированного изображения занимает не так уж много времени, однако, чтобы получить более реалистичное изображение, необходимо добавить в модель источники света, позволяющие создать тени, присвоить объектам материалы, добавить эффект тумана и пр. Обычно требуется выполнить несколько пробных вариантов, чтобы получить действительно качественное изображение.

## Создание источников света

Все возможности для работы с источниками света предоставляет группа Источники света на вкладке Визуализация ленты. Кроме того, можно воспользоваться командами меню Вид > Тонирование > Свет или кнопками на панели инструментов Источники света.

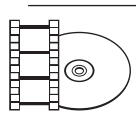

#### **Видеокурс**

Процесс создания источников света демонстрируется в видеоуроке 12.1 «Создание источников света».

По умолчанию трехмерные модели в программе освещаются двумя удаленными источниками света. Воспользовавшись ползунками Яркость, Контрастность и Средние тона в группе Источники света вкладки Визуализация, можно изменить соответствующие параметры стандартного освещения. Однако в большинстве случаев таких настроек недостаточно, поэтому программа предоставляет возможность работать с различными световыми объектами.

В AutoCAD можно создать следующие основные источники света.

- z Точка аналог обычной лампочки, свет от которой распространяется во всех направлениях.
- Прожектор источник света, световой поток от которого идет в заданном направлении.
- Удаленный источник света, размещенный на значительном расстоянии.
- z Сеточный цвет создает фотометрические источники света с пользовательским распределением освещения, напоминающим реальное освещение.

При добавлении в чертеж первого источника света программа спрашивает, следует ли отключать освещение, присутствующее по умолчанию (рис. 12.1). Дело в том, что модель может освещаться только либо созданными пользователем световыми источниками, либо освещением, присутствующим на чертеже по умолчанию.

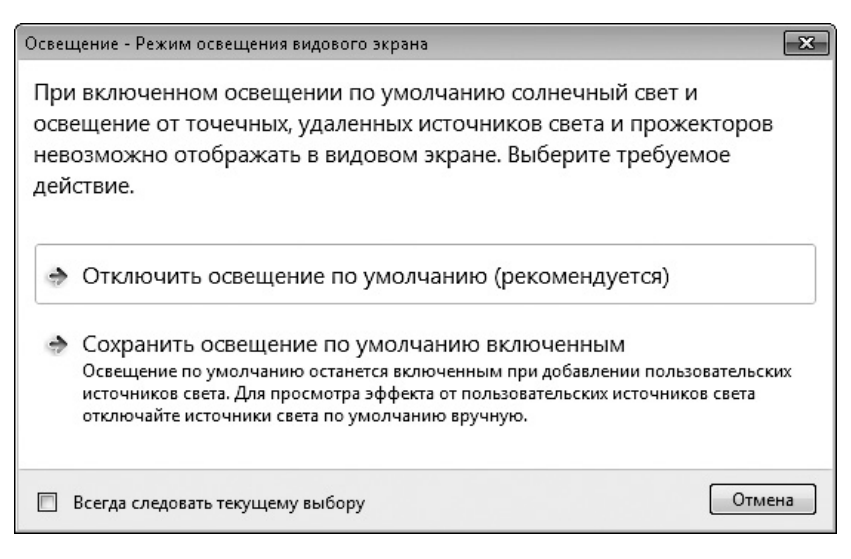

**Рис. 12.1.** Окно, появляющееся при создании первого источника света

Источники света разных типов создаются практически одинаково: задаются почти одни и те же параметры. Поэтому сначала мы рассмотрим образование точечного источника света с подробным описанием всех параметров, а при рассказе о трех оставшихся типах источников затронем лишь их индивидуальные настройки.

#### Точечный источник света

Точечный источник света имитирует обычную лампочку. Свет от него распространяется во всех направлениях. При этом интенсивность светового потока может ослабляться по мере удаления от источника, как это и происходит в жизни.

Пример сцены, которая освещена точечным источником света, расположенным слева сверху, показан на рис. 12.2.

Чтобы создать новый точечный источник света, нажмите кнопку Точка в группе Источники света на вкладке Визуализация ленты, запустив тем самым выполнение команды ТОЧСВЕТ. Появится первый запрос:

```
Задайте положение источника света <0,0,0>:
```
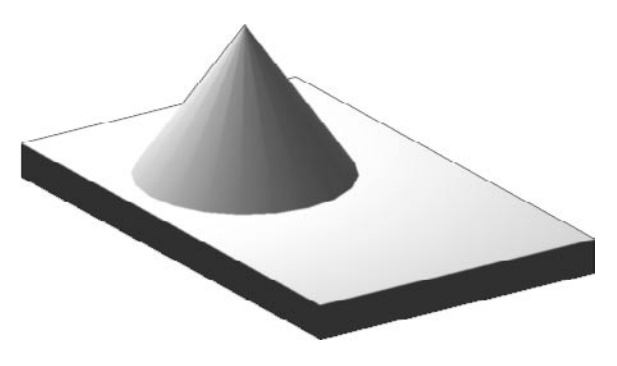

Рис. 12.2. Объекты, освещенные точечным источником света

Укажите расположение точечного источника света. Сделать это можно как путем задания нужных координат в командной строке, так и щелкнув в нужной точке модели. Во втором случае лучше использовать объектную привязку.

Появится следующий запрос:

Введите изменяемый параметр [Имя/иНтенсивность/Состояние/ Фотометрия/Тень/Затухание/Цвет фильтра/Выход] <Выход>:

Нажмите клавишу *Enter*, чтобы создать точечный источник света с параметрами по умолчанию, или выберите один из параметров, если вы хотите более тонко настроить новый световой источник.

- Выбрав параметр Имя, необходимо ввести название создаваемого точечного источника света. Если вы планируете добавить несколько световых источников, то для каждого из них лучше ввести какое-либо значимое имя, чтобы по названию можно было понять, что это именно точечный источник света. Например, первому точечному источнику по умолчанию будет присвоено название Точечный источник света1.
- Интенсивность света устанавливают с помощью параметра интенсивность, после выбора которого в командной строке появляется приглашение:

```
Введите интенсивность (0.00 - макс. плавающее) <1>:
```
В ответ необходимо задать яркость или интенсивность света.

После выбора параметра Состояние предоставляется возможность отключить создаваемый источник света. Для этого в ответ на запрос Введите состояние [Вкл/Откл] <Вкл>: выберите параметр Откл. Впоследствии вы сможете легко включить как все световые объекты, так и какойлибо конкретный.

- z Благодаря параметру Фотометрия можно создавать еще более реалистичные источники света (по умолчанию в программе используются именно фотометрические источники света). Если вы хотите использовать обычные световые источники, как в ранних версиях AutoCAD, следует изменить значение системной переменной LIGHTINGUNITS на 0. Итак, после появления приглашения Введите изменяемый параметр фотометрии [Интенсивность/Цвет/вЫход] <И>: выберите один из параметров.
	- Выбрав параметр Интенсивность, вы вызовете запрос:

Введите интенсивность (в канделах) или выберите вариант [Поток/Освещенность] <1500>:

В ответ можно ввести силу испускаемого источником света, измеряемую в канделах. С помощью параметра Поток задают световой поток в люменах, а параметр Освещенность предназначен для определения освещенности, которая измеряется в люксах.

- y Параметр Цвет служит для задания цвета источника света. В ответ на приглашение Введите имя цвета или выберите вариант [?/Кельвин] <D65>: нажмите клавишу **Enter**, чтобы выбрать источник белого цвета D65. Можно также определить цветовую температуру в кельвинах, выбрав параметр Кельвин.
- В реальной жизни все объекты, на которые падает свет, отбрасывают тени, поэтому использование теней существенно повышает реалистичность изображения. Если вы хотите, чтобы объекты, освещенные создаваемым источником света, отбрасывали тени, выберите параметр Тень. При этом становятся доступны следующие параметры.
	- Откл отключение отображения теней, что значительно ускоряет работу.
	- Резкие тени отображаются с острыми гранями. Такие тени программа создает путем трассировки лучей от источника света — тени вырисовываются там, где прохождение лучей было блокировано каким-либо объектом. В итоге тени, полученные таким образом, имеют контрастные края и могут передавать цвет от прозрачных и полупрозрачных объектов.
	- Параметр Мягкие с картами позволяет создавать тени с размытыми краями на основе точечного рисунка — карты теней. При выборе этого параметра появляется запрос:

```
Введите размер карты [64, 128, 256, 512, 1024, 2048, 
4096] <256>:
```
В ответ необходимо указать размер карты теней в пикселах. Чем больше размер, тем менее зернистой будет выглядеть тень, но это, в свою очередь, замедляет процесс тонирования. Далее появится следующий запрос:

```
Введите смягчение (1-10) <1>:
```
Задайте мягкость тени. Значение в пределах от 1 до 10, которое предлагает выбрать программа, - это количество переходных пикселов на границе тени и изображения. Обычно используют цифры от 2 до 4, так как слишком большое значение делает тень размытой.

• Построение тени с помощью параметра мягкие Выборочные во многом похоже на предыдущий случай, только здесь необходимо выбрать форму и размер тени с помощью параметра Резкий и задать зернистость рисунка после выбора параметра Выборка. Параметр вИдимый определяет, будет ли видна форма тени при тонировании.

Различные виды теней показаны на рис. 12.3.

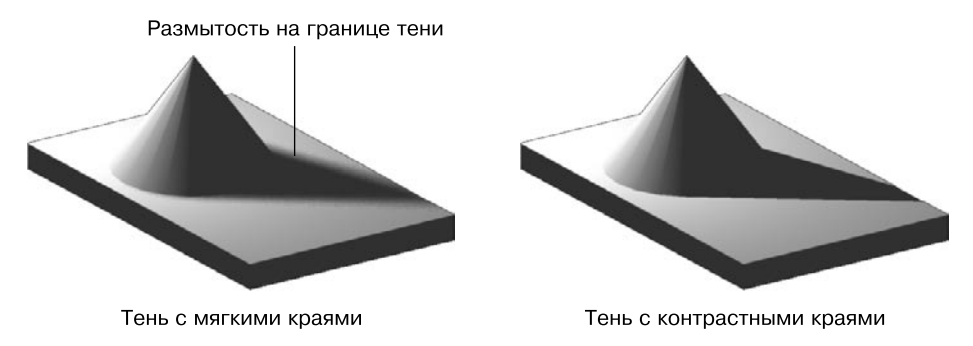

Рис. 12.3. Типы теней

Тени с мягкими краями программа просчитывает быстрее, чем тени, созданные путем трассировки лучей, но такие тени зависят от цвета прозрачных объектов.

Параметр Затухание определяет уменьшение интенсивности света с увеличением расстояния от источника света. Это значит, что объекты, которые находятся дальше от точечного источника, будут более темными. Выбор этого параметра приводит к появлению запроса:

Введите изменяемый параметр [тип Затухания/Использовать пределы/Начальный предел затухания/Конечный предел затухания/Выход] <Выход>:

В ответ можно настроить ослабление интенсивности светового потока. Возможны следующие варианты.

• После выбора параметра тип Затухания появится запрос:

Введите тип затухания [Нет/Линейная инверсия/Квадратичная инверсия] <Нет>:

В ответ можно нажать клавишу Enter, выбрав тем самым параметр Нет. В этом случае затухания не будет, то есть объекты, находящиеся на различном расстоянии от источника, будут освещены с одинаковой интенсивностью.

При выборе параметра Линейная инверсия интенсивность светового потока будет убывать обратно пропорционально расстоянию от источника освещения. Например, на расстоянии двух единиц от источника интенсивность равна половине исходной, а на расстоянии четырех единиц она будет составлять четвертую часть максимальной.

Если выбрать параметр Квадратичная инверсия, интенсивность светового потока будет убывать обратно пропорционально квадрату расстояния от источника освещения до объекта. Объект, находящийся на расстоянии двух единиц от источника, будет освещен в четыре раза слабее, а на расстоянии четырех единиц интенсивность уменьшится уже в 16 раз.

- По умолчанию интенсивность светового потока ослабляется во всех точках пространства модели. Однако освещаемые объекты могут находиться на таком большом расстоянии от источника света, что уменьшение интенсивности не будет заметно, в то время как на расчет ослабления света будут тратиться ресурсы. Чтобы такого не происходило, воспользуйтесь параметром Конечный предел затухания, который позволяет задать предельное расстояние от источника света, дальше которого интенсивность убывать не будет.
- С помощью параметра Начальный предел затухания задают расстояние от источника света, начиная с которого уменьшается интенсивность светового потока. По умолчанию этот параметр равен нулю, то есть интенсивность начинает убывать с точки, в которой расположен световой источник.
- z Параметр Цвет фильтра позволяет задать цвет фильтра, накладываемого на источник света. При этом результирующий свет будет получен в итоге слияния цвета светового источника, который был задан ранее, и цвета фильтра. После выбора параметра появится запрос:

```
Задайте цвет (R,G,B) или параметр [Номер цвета/Hsl/Альбом 
цветов] <255,255,255>:
```
В ответ необходимо задать цвет светового потока, что можно сделать несколькими способами.

- По умолчанию для указания цвета программа предлагает воспользоваться моделью RGB, в которой цвет состоит из трех компонентов: красного, зеленого и синего. Таким образом, задавая значение каждого компонента в диапазоне от 0 до 255, можно получить нужный цвет. Если оставить значение по умолчанию — 255,255,255, то испускаемый источником свет будет белым.
- Параметр Номер цвета позволяет выбрать один из индексированных цветов в диапазоне от 1 до 255.
- После выбора параметра Hsl появится запрос:

Введите цвет в системе HSL (H,S,L) <0,0,100>:

Укажите необходимые значения оттенка, яркости и насыщенности, которые определяют цвет в системе HSL. Оттенок или, попросту говоря, цвет задают в диапазоне от 0 до 360, яркость определяется в районе от 0 до 100, насыщенность также можно определить в интервале от 0 до 100.

• При выборе параметра Альбом цветов появится приглашение:

Введите имя альбома цветов:

В ответ необходимо ввести название альбома цветов, после чего появится запрос:

Введите имя цвета:

Введите название нужного цвета из выбранного ранее альбома цветов.

#### **Совет**

Сразу задать нужный цвет с помощью командной строки, скорее всего, получится лишь в том случае, если известны точные значения определяющих параметров, что бывает очень редко. Однако вы можете легко изменить цвет светового потока в процессе редактирования источника света с помощью соответствующего диалогового окна. Это относится не только к цвету, но и к остальным параметрам.

После настройки всех параметров в очередной раз нажмите клавишу Enter, чтобы точечный источник появился на чертеже. Если вы не отключили световой источник принудительно в процессе его формирования, то увидите на экране результат применения нового освещения.

### Создание прожектора

Создание прожектора во многом аналогично формированию точечного источника света. Отличие состоит в том, что свет от прожектора распространя-

ется не во все стороны, а в заданном направлении в виде конуса. Поэтому в данном случае необходимо указать не только расположение самого источника света, но еще и координаты целевой точки. Кроме того, с помощью прожектора можно сформировать две области с различной яркостью - яркое световое пятно, находящееся в центре, и окружающую его область с меньшей яркостью.

Объекты, освещенные прожектором, который расположен слева сверху, показаны на рис. 12.4.

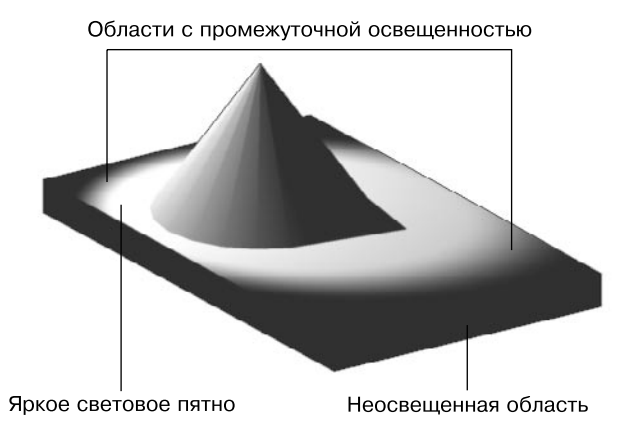

Рис. 12.4. Объекты, освещенные прожектором

Чтобы создать новый прожектор, щелкните на кнопке **Прожектор**, запустив на выполнение команду ПРОЖЕКТОР. Появится приглашение:

Задайте положение источника света <0,0,0>:

Укажите расположение источника света. Сделать это можно как путем ввода нужных координат в командной строке, так и щелкнув кнопкой мыши в нужной точке модели. Во втором случае лучше использовать объектную привязку.

Далее появится запрос:

```
Задайте положение цели <0,0,-10>:
```
Задайте расположение целевой точки. Появится запрос:

Введите изменяемый параметр [Имя/иНтенсивность/Состояние/ Фотометрия/пЯтно/спаД освещенности/Тень/Затухание/Цвет фильтра/Выход] <Выход>:

Нажмите клавишу Enter, чтобы создать прожектор с настройками по умолчанию, или выберите один из параметров для более тонкой настройки.

Рассмотрим настройки, которые необходимо сделать только при формировании прожектора. Диаграмма направленности прожектора представляет собой конус. В вершине конуса расположен прожектор, от которого свет и распространяется в пределах этого мнимого конуса. Поэтому при формировании прожектора, кроме диаграммы направленности, которую мы задали на втором шаге, указывая целевую точку, необходимо определить угол раскрытия конуса — объемный угол в вершине конуса. Однако на самом деле таких мнимых конусов от прожектора исходит два: один с меньшим углом раскрытия и максимальной интенсивностью создает на объекте наиболее светлое пятно, а второй, с несколько большим углом раскрытия (углом полного светового конуса) и меньшей интенсивностью, формирует вокруг светлого пятна область с чуть меньшей освещенностью.

Рассмотрим параметры, отвечающие за эти настройки.

Чтобы определить угол максимальной интенсивности, выберите параметр пЯтно. Появится приглашение:

Введите значение яркого пятна (0.00-160.00) <45>:

Введите нужное значение в интервале от 0 до 160 или нажмите клавишу Enter, чтобы оставить значение по умолчанию.

• После выбора параметра спаД освещенности, служащего для задания угла полного светового конуса, появится запрос:

Введите значение полного светового конуса (0.00-160.00)  $<50$  :

Задайте угол в пределах от 0 до 160 или нажмите клавишу Enter, чтобы принять значение по умолчанию 50°.

Угол полного светового потока должен быть больше угла максимальной интенсивности. Поэтому, если ошибочно ввести значение параметра пЯтно равным (или большим) значению параметра спаД освещенности, программа автоматически изменит углы таким образом, что угол полного светового потока будет на единицу больше угла максимальной интенсивности. Например, если оставить значение пЯтно по умолчанию равным 45, а параметру спаД освещенности присвоить значение 30 (30 < 45), в итоге будет создан прожектор с углом максимальной интенсивности 29° (29 = 30 – 1).

Чтобы завершить создание прожектора и увидеть результаты его освещения на чертеже, нажмите клавишу Enter.

### Создание удаленного источника света

Исходя из названия удаленного источника света предполагается, что он расположен на большом расстоянии и, слеловательно, все лучи, исхоляшие от него, в пределах модели идут параллельно. Кроме того, считается, что такой источник освещает все объекты модели с одинаковой интенсивностью. При создании удаленного источника света его точные координаты не указываются, необходимо лишь задать направление светового потока.

Обратите внимание на равномерно освещенную горизонтальную поверхность при использовании удаленного источника света (рис. 12.5).

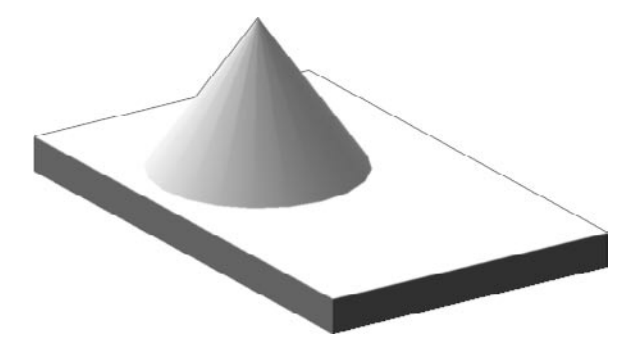

Рис. 12.5. Объекты, освещенные удаленным источником света

Если вы собираетесь создавать удаленный источник света, лучше отключить фотометрические параметры. Для этого следует присвоить системной переменной LIGHTINGUNITS значение 0.

Итак, чтобы создать новый удаленный источник света, введите в командную строку УДАЛСВЕТ либо нажмите кнопку Удаленный, запустив на выполнение ту же самую команду. В отобразившемся окне Освещение - Фотометрические удаленные источники света щелкните на кнопке Разрешить удаленные источники света.

Как уже говорилось, сначала необходимо задать направление лучей, исходящих от удаленного источника света. После вызова команды появится первый запрос:

```
Задайте направление распространения света ОТ <0,0,0> или
[Bekrop]:
```
Укажите координаты первой точки, от которой будет исходить свет. Не следует думать, что это координаты удаленного источника света.

Появится следующий запрос:

Задайте направление распространения света К <1,1,1>:

Задайте вторую точку, в направлении которой свет будет распространяться от первой заданной точки. Если координаты первой точки могли быть произвольными, то именно расположение второй точки относительно первой определяет направление распространения светового потока.

Программа выдаст следующий запрос:

```
Введите изменяемый параметр [Имя/иНтенсивность/Состояние/
Фотометрия/Тень/Цвет фильтра/Выход] <Выход>:
```
Выберите один из параметров, чтобы более точно настроить удаленный источник света, или нажмите клавишу Enter, если хотите применить настройки, заданные по умолчанию.

#### Создание сеточного источника света

Сеточный свет, или световая сетка, - это трехмерное представление распределения интенсивности света, излучаемого источником. С помощью источников сеточного света можно получить реалистичное распределение освещенности, которое рассчитывается на основе параметров реальных источников света, и, таким образом, создать гораздо более точное представление об освещении по сравнению с точечными источниками или прожекторами. Информация о распространении света по направлениям хранится в файле IES - специальном формате для фотометрических данных (стандарт IES LM-63-1991). Для загрузки этого файла следует воспользоваться панелью Фотометрическая сетка на палитре Свойства для источников света.

Для добавления в чертеж сеточного источника света следует ввести в команд-НУЮ СТРОКУ СЕТСВЕТ ИЛИ СВОБСЕТСВЕТ:

- СЕТСВЕТ создает сфокусированный сетевой свет;
- СВОБСЕТСВЕТ создает сеточный свет, не имеющий явно выраженного фокуса.

Следует иметь в виду, что сеточное освещение применяется только в визуализированных изображениях; на видовых же экранах источники сеточный света изображаются только приближенно, как точечные источники света. Это связано с тем, что для описания распределения по направлениям освещения

от световой сетки AutoCAD аппроксимирует сеточный источник точечным источником света, помещенным в фотометрический центр. В соответствии с этой аппроксимацией распределение характеризуется как функция только исходящего направления. Для предварительно заданного набора горизонтальных и вертикальных углов представляются данные об интенсивности света источника, а интенсивность света вдоль произвольного направления система может рассчитать методом интерполяции.

## Подключение солнца и неба

Примером удаленного источника света может служить солнце. Этот световой источник присутствует во всех моделях. Чтобы быстро включить или отключить его, щелкните на кнопке Положение солнца, расположенной в группе Солнце и местоположение на вкладке Визуализация ленты.

В природе освещенность объектов, находящихся под открытым небом, зависит не только от солнца, но и от состояния воздуха (неба). Например, в ясную погоду свет будет ярким, а при повышенной облачности может приобретать сероватые или голубоватые оттенки. Поэтому в AutoCAD имеется возможность подключить небо к освещенности модели. Для этого необходимо щелкнуть на кнопке Небесный фон и освещение в группе Солнце и местоположение на вкладке Визуализация ленты и выбрать из появившегося списка нужный вариант.

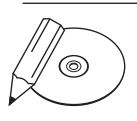

#### **примечание**

Освещенность неба определяется значением переменной SKYSTATUS. Если ее значение равно 0, цвет неба отключен, если 1 — включен небесный фон, а для использования небесного фона и освещения следует задать значение 2.

Как известно, освещенность настоящим солнцем зависит от географических координат, в которых расположен объект, и от времени суток. Поэтому в AutoCAD также присутствует возможность настройки солнечного освещения в зависимости от этих параметров. Такой прием обычно используют для архитектурных и топографических моделей.

#### Географическое положение

Нажмите кнопку Задать местоположение в группе Солнце и местоположение на вкладке Визуализация ленты. Откроется диалоговое окно (рис. 12.6), предлагающее задать месторасположение модели одним из трех способов.

- Импорт из внешнего файла с расширением KML или KMZ.
- Выбор координат в программе Google Earth.
- Использование диалогового окна Географическое положение.

<span id="page-359-0"></span>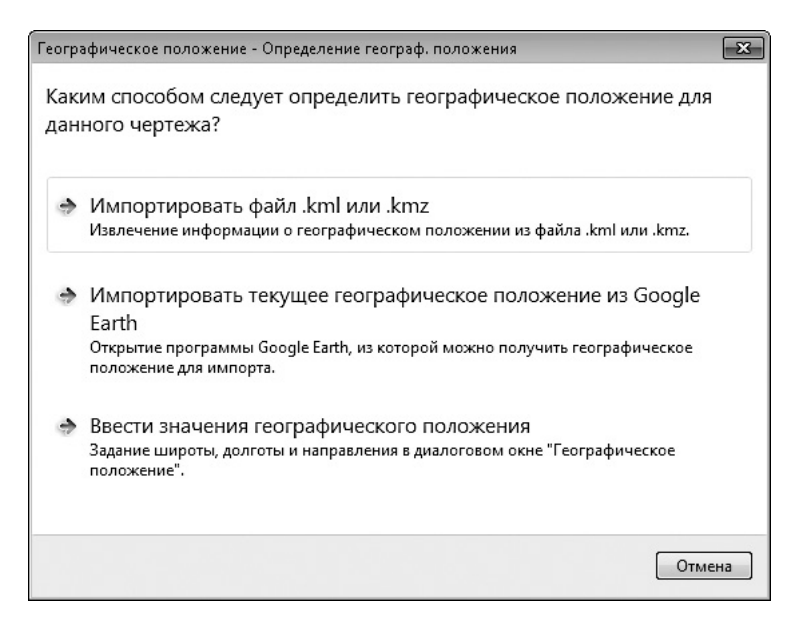

**Рис. 12.6.** Настройка географического положения

Если выбрать третий способ задания географических координат, на экране появится окно Географическое положение (рис. 12.7). Оно предназначено для указания географического расположения модели, что впоследствии отразится на освещении модели солнцем.

В полях Широта и Долгота указывают соответственно широту и долготу, в которых расположена модель. В области Направление на север можно определить угол отклонения направления на север. По умолчанию направлению на север соответствует направление оси *Y*. Кроме того, в соответствующих списках нужно выбрать полушарие — Север или Юг, Восток или Запад. Если долгота и широта точно не известны, можно выбрать город, рядом с которым расположена модель. Для этого щелкните на кнопке Использовать карту, чтобы открыть окно для выбора местоположения на карте (рис. 12.8).

Установите флажок Ближайший крупный город и выберите нужный населенный пункт из списка Ближайший город. Можно также щелкнуть кнопкой мыши на карте — при этом красный крестик переместится к крупному городу, находящемуся поблизости от указанного места. Имейте в виду, что список городов и рисунок, отображаемый на карте, зависят от выбранного материка или страны в раскрывающемся списке Область. В зависимости от пункта, выбранного в списке Часовой пояс, автоматически будет установлен часовой пояс.
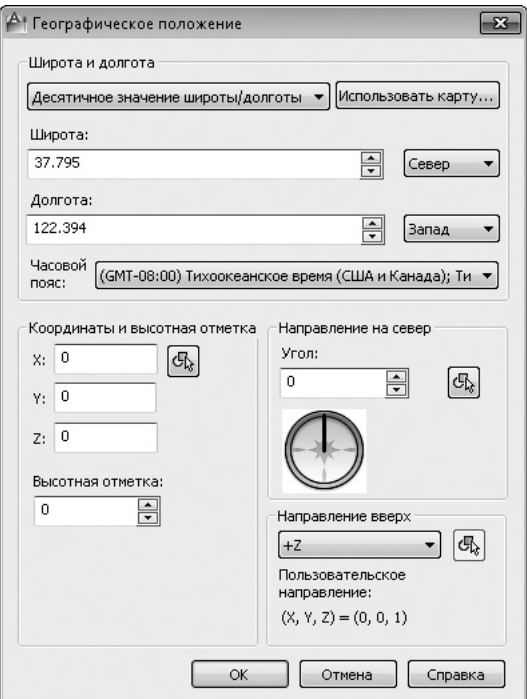

**Рис. 12.7.** Диалоговое окно Географическое положение

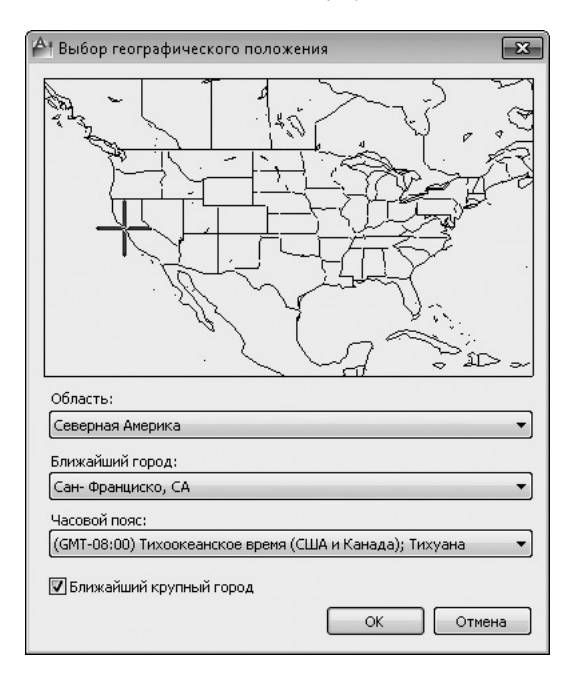

**Рис. 12.8.** Выбор местоположения на карте

## Дата и время

Изменить дату и время можно с помощью инструментов **Дата** и **Время** в группе Солнце и местоположение на вкладке Визуализация ленты. При этом текущие дата и время отображаются рядом в соответствующих полях.

## Редактирование источников света

Конечно же, существующие источники света можно редактировать. Для этого предназначены специальные палитры, работать с которыми значительно удобнее, чем создавать источники света в режиме командной строки.

Чтобы открыть палитру Источники света в модели (рис. 12.9), содержащую список всех имеющихся на чертеже источников света, выполните команду меню Вид Тонирование ▶ Свет ▶ Список источников света или щелкните на кнопке Источники света в модели в группе Источники света на вкладке Визуализация ленты.

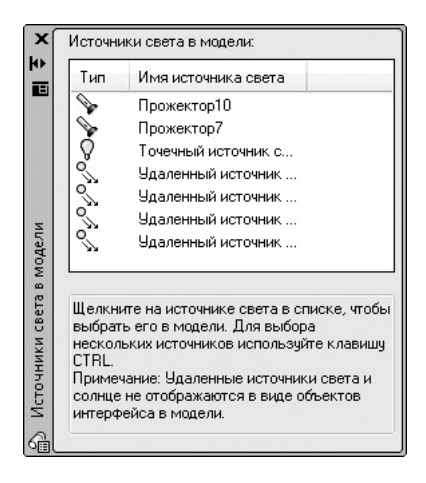

**Рис. 12.9.** Список источников света, имеющихся в чертеже

Непосредственно с этой палитры можно удалить ненужный источник света. Кроме того, выбрав в контекстном меню источника команду Свойства, вы получите доступ к одноименной палитре (рис. 12.10), на которой можно изменять все настройки выбранного источника света. Эту палитру можно также открыть, выбрав соответствующий пункт в контекстном меню выделенного источника света в пространстве модели.

Здесь можно изменить все параметры, заданные при создании источника. Кроме того, на палитре присутствуют дополнительные настройки отображения теней. Поэтому, если вам привычнее работать с диалоговыми окнами, чем с командной строкой, можно сначала создать источник света с параметрами по умолчанию, а затем без особых проблем изменить его настройки, что займет меньше времени.

|           | Источник света                                    |                          |  |  |
|-----------|---------------------------------------------------|--------------------------|--|--|
|           | Общие                                             |                          |  |  |
|           | Имя                                               | Точечный источник светаб |  |  |
|           | Тип                                               | Точка                    |  |  |
|           | Состояние вкл/откл                                | Вкл                      |  |  |
|           | С тенями                                          | Вкл                      |  |  |
|           | Коэффициент интенсивно                            | 1                        |  |  |
|           | Цвет фильтра                                      | $\Box$ 255,255,255       |  |  |
|           | Обозначение печати                                | Нет                      |  |  |
|           | Отображение обозначений Двто                      |                          |  |  |
|           | Фотометрические свойства                          |                          |  |  |
|           | Интенсивность лампы                               | 1500.000 Cd              |  |  |
|           | Итоговая интенсивность                            | 1500,000 Cd              |  |  |
|           | Цвет лампы                                        | $\Box$ D65Белая          |  |  |
|           | Итоговый цвет                                     | 255,255,255              |  |  |
| Геометрия |                                                   |                          |  |  |
|           | Положение Х                                       | 990.7586                 |  |  |
|           | Положение У                                       | 930.8621                 |  |  |
|           | Положение Z                                       | 0                        |  |  |
|           | Нацеленный                                        | Нет                      |  |  |
| Затухание |                                                   |                          |  |  |
|           | Тип                                               | Квадратичная инверсия    |  |  |
|           | Использовать пределы                              | Нет                      |  |  |
|           | Смещение начального пр 1                          |                          |  |  |
|           | Смещение конечного пре 10                         |                          |  |  |
|           | Сведения о визуализированном изображении с тенями |                          |  |  |
|           | Тип                                               | Резкие                   |  |  |
|           | Размер карты                                      | 256                      |  |  |
|           | Смягчение                                         | $\mathbf{1}$             |  |  |

**Рис. 12.10.** Настройки точечного источника света

Возможно, вы обратили внимание на то, что в списке источников света отсутствует такой источник, как солнце, хотя он присутствует во всех моделях. Чтобы получить доступ к настройкам солнца и неба, выполните команду меню Вид > Тонирование > Свет > Свойства солнца или щелкните на кнопке Свойства солнца в группе Солнце и местоположение на вкладке Визуализация ленты. Откроется палитра Свойства солнца (рис. 12.11).

Эта палитра во многом схожа с предыдущей. Отличительной особенностью является то, что здесь вы сможете изменить дату и время, а также просмотреть текущее географическое расположение модели.

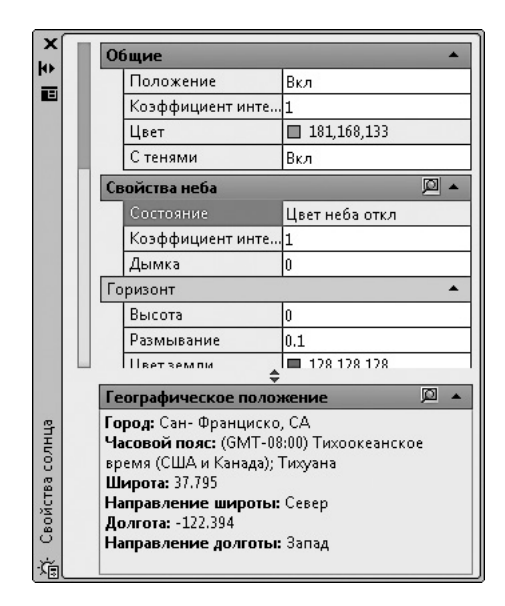

**Рис. 12.11.** Настройки солнца и неба

## Работа с материалами

Материал является свойством объекта, отвечающим за его внешний вид: цвет, отражающую способность, прозрачность и т. п. Все основные средства работы с материалами расположены в группе Материалы на вкладке Визуализация ленты.

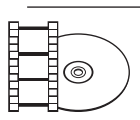

#### **Видеокурс**

Работа с материалами демонстрируется в видеоуроке 12.2 «Применение материалов и настройка их параметров».

По умолчанию в программе содержится библиотека, включающая более чем 700 образцов материалов и свыше 1000 образцов текстур, для просмотра которых используется специальная палитра Обозреватель материалов (рис. 12.12). Данная палитра появляется при нажатии кнопки Обозреватель материалов в группе Материалы на вкладке Визуализация ленты. Кроме того, ее можно вызвать командой меню Сервис ▶ Палитры ▶ Обозреватель материалов или вводом команды МАТБРАУЗЕРОТКРЫТЬ.

Палитра Обозреватель материалов предназначена для просмотра материалов и управления ими. С ее помощью вы можете сортировать материалы, выполнять их поиск, выбирать подходящие материалы для использования в чертеже, а также создавать новые. После установки AutoCAD в обозревателе отображается библиотека материалов Autodesk, прилагаемая к программе, а также пополняемая вами пользовательская библиотека Мои материалы.

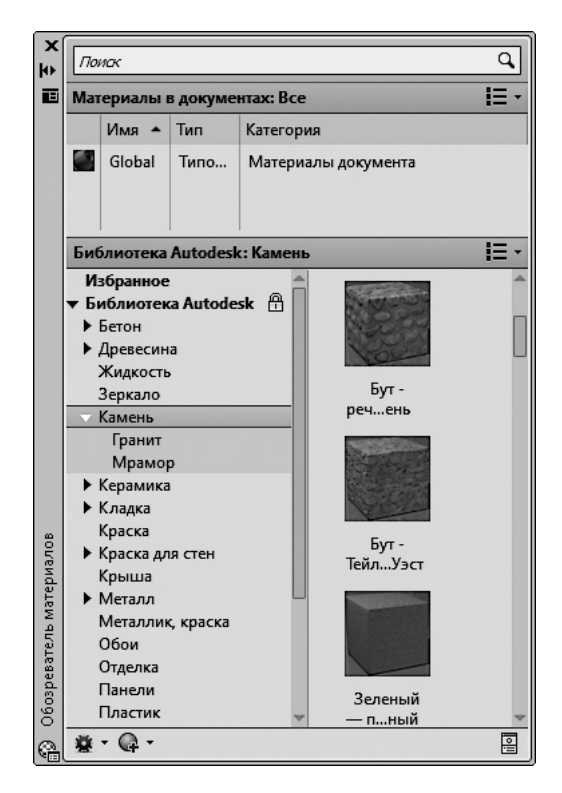

**Рис. 12.12.** Палитра Обозреватель материалов

В верхней части палитры находится поле поиска, с помощью которого можно искать нужный материал. Учитывая обширность библиотеки материалов, это поле может оказать значительную помощь в работе.

Ниже находится кнопка Материалы в документах, содержащая меню для отображения материалов различных типов, сохраненных в текущем файле чертежа. В правой части заголовка находится кнопка вызова меню, в котором вы можете выбрать показываемые материалы (все, только используемые, только неиспользуемые или только выбранные), указать порядок сортировки (по именам, типам или цвету), а также параметры просмотра материалов на палитре (в виде списка, текста или миниатюр) и размер образца.

Под панелью с отобранными образцами отображается обширный список материалов из встроенной библиотеки материалов Autodesk, разделенный на две панели. Слева приведены названия категорий материалов, а справа показаны

материалы из выбранной категории. Изменить используемую библиотеку, параметры просмотра материалов и порядок сортировки можно в меню, вызываемом нажатием кнопки в строке заголовка данной панели.

В нижней части палитры обозревателя находится панель инструментов, содержащая два элемента управления:

- **Z** отображает меню для открытия, создания или удаления библиотеки, а также для создания, удаления или переименования категорий материалов в библиотеке;
- z вызывает меню со списком типов материалов (рис. 12.13).

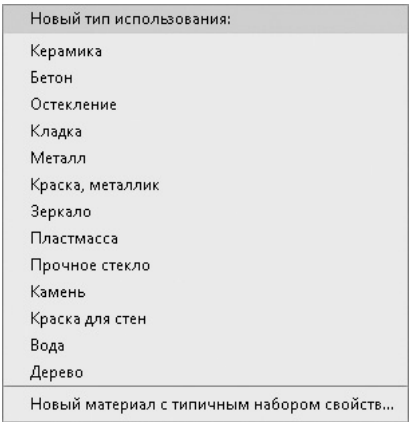

**Рис. 12.13.** Меню выбора типа создаваемого материала

Щелчок на любом пункте этого меню открывает палитру Редактор материалов, состав элементов управления которой зависит от выбранного типа материала. В качестве примера на рис. 12.14 показано, как выглядит данная палитра после выбора пункта Пластмасса.

Двойной щелчок кнопкой мыши на любом образце материала в окне обозревателя (см. рис. 12.12) добавляет его к числу отобранных материалов и автоматически открывает палитру Редактор материалов (рис. 12.15), предназначенную для редактирования имеющихся и создания новых материалов. Кроме того, эту палитру можно открыть щелчком на кнопке Редактор материалов **в** в группе Материалы ленты или командой МАТРЕДАКТОРОТКРЫТЬ.

Как можно видеть, окно палитры содержит две вкладки: Внешний вид с эскизом выбранного материала и средствами редактирования материала, а также Информация с описанием материала.

Под эскизом на вкладке Внешний вид отображаются настройки выбранного материала. Ниже области с образцом расположено поле с названием редактируемого или создаваемого материала. С помощью кнопки и справа от образца можно выбрать другую форму образца и качество его отображения (это удобно при редактировании). По умолчанию в чертеже присутствует только один образец материала - Global (Глобальный).

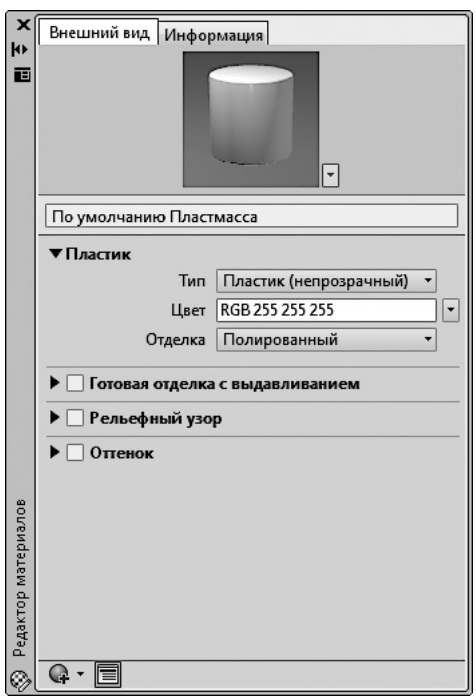

**Рис. 12.14.** Палитра редактора материалов для создания пластмассы

В нижней части палитры находится панель инструментов, содержащая две кнопки.

- $Q = -0$ ткрывает меню с командами для копирования, редактирования или создания нового материала;
- $\boxed{=}$  раскрывает окно обозревателя. Чтобы отредактировать какой-либо материал, просто щелкните на его образце — его свойства отобразятся на палитре редактирования.

Основную же часть палитры Редактор материалов занимают элементы управления, предназначенные для редактирования свойств имеющихся материалов или создания новых. Об этом мы поговорим далее.

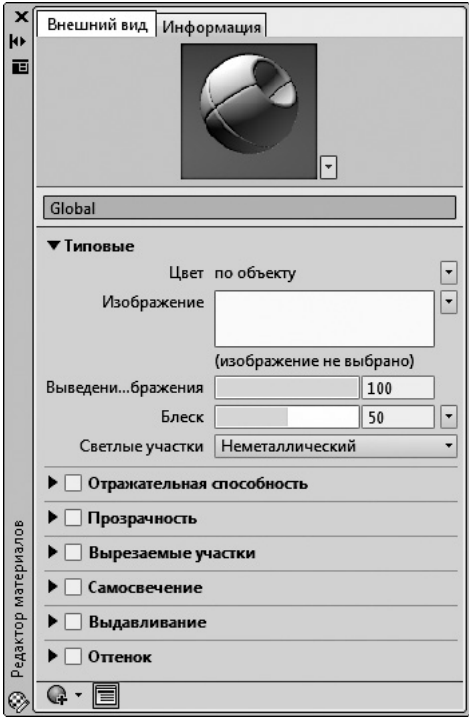

**Рис. 12.15.** Палитра редактирования материалов

## Создание материалов

В AutoCAD присутствует обширная библиотека материалов, но если вас по каким-либо причинам полностью не устраивает ни один из них, можно создать собственный материал, взяв за основу готовый. В качестве примера создадим новый материал категории Камень.

- 1. Откройте палитру Обозреватель материалов и нажмите кнопку  $\mathbb{Q}$  -
- 2. В раскрывшемся меню выберите пункт Камень. Автоматически отобразится палитра Редактор материалов, на которой наш материал будет выбран для редактирования (рис. 12.16).
- 3. В поле Имя введите название материала, например Облицовка камина.
- 4. Щелкните на кнопке оправа от образца и в открывшемся меню укажите тип отображения Стены. В области просмотра отобразится образец стены.
- 5. Чтобы лучше видеть результат, перетащите границу окна с образцом вниз.

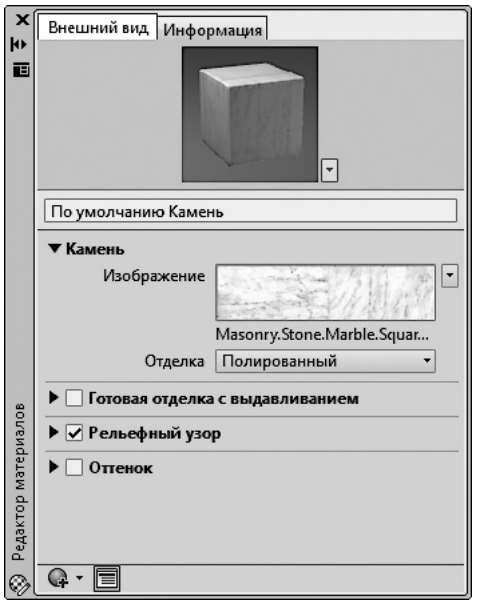

**Рис. 12.16.** Палитра с настройками для редактирования камня

- 6. Раскройте группу элементов управления Камень и щелкните на кнопке справа от поля Изображение.
- 7. В раскрывшемся меню выберите пункт Редактировать изображение. Откроется окно палитры Редактор текстур, в котором можно выбрать материал для облицовки камина (рис. 12.17).

Как можно видеть, по умолчанию в качестве материала камня используется мрамор. Для примера мы заменим его каменной кладкой.

- 8. Щелкните на названии материала справа от поля Источник. Откроется диалоговое окно Редактор материалов – открыть файл.
- 9. Перейдите в папку **Materials** (по умолчанию она находится по адресу  $C: \setminus$ Program Files\Common Files\Autodesk Shared\Materials\ Textures\1\Mats) и выберите в ней подходящий материал кладки (допустим, Masonry.Stone.Ashlar.Random.Broken Coursed.png). При желании вы можете использовать другой рисунок, например созданный вами.
- 10. Нажмите кнопку Открыть. В области просмотра отобразится красивая каменная кладка, но, как можно заметить в поле просмотра, камни кладки слишком малы и не произведут должного впечатления. Поэтому сейчас мы несколько модифицируем кладку, увеличив размер камней.

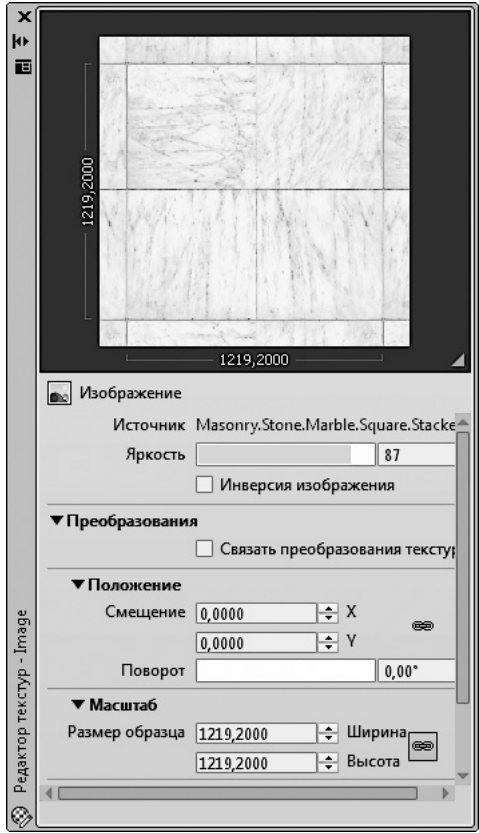

**Рис. 12.17.** Палитра Редактор текстур позволяет настроить вид камня

- 11. На палитре Редактор текстур раскройте группу настроек Масштаб и введите в оба поля Размер образца значение 1500. Внешне образец не изменится, но по его размерам  $(1.5 \times 1.5 \text{ m})$  можно понять, что камин будет выложен крупными камнями.
- 12. Вернитесь на палитру Редактор материалов и в раскрывающемся меню Отделка выберите Без отделки — камин хорошо смотрится, если выложен крупным, необработанным камнем.

Теперь материал создан и нам осталось только применить его.

- 1. Перейдите на палитру Обозреватель материалов и щелкните правой кнопкой мыши на только что созданном материале Облицовка камина в области Материалы в документах.
- 2. В контекстном меню выберите команду Добавить в ▶ Избранное. Раскройте библиотеку Избранное. Ваш материал появится в списке материалов.
- 3. В окне графики выберите объект, к которому хотите применить материал.
- 4. Щелкните правой кнопкой мыши на значке материала в библиотеке Мои материалы и в контекстном меню выберите команду Назначить выбранным объектам.
- 5. В группе Материалы на вкладке Визуализация ленты щелкните на кнопке Материалы/Текстуры и в раскрывшемся меню выберите команду Материалы/Текстуры вкл.

Выбранный объект покроется созданным вами узором (рис. 12.18).

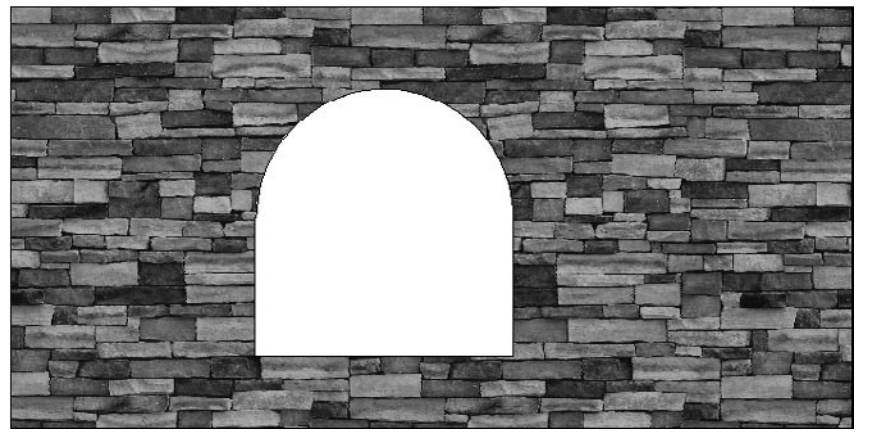

**Рис. 12.18.** Материал применен к объекту

Как вы убедились, создание и применение материалов с помощью редактора материалов не вызывает затруднений. В следующих подразделах мы рассмотрим эту тему подробнее.

## Редактирование материала

При создании нового файла чертежа в AutoCAD всегда присутствует материал с именем Global (Глобальный). Этот материал применяется по умолчанию ко всем создаваемым объектам до тех пор, пока вы не примените к ним другой материал, например, с помощью процедуры, описанной выше. На палитре Редактор материалов для этого материала имеется несколько настроек (рис. 12.19).

Особое значение имеют настройки группы Типовые, которые позволяют точнее настроить вид пользовательских материалов.

z Цвет — присваивает материалу определенный цвет или пользовательскую текстуру, которая может представлять собой изображение или процедурную текстуру.

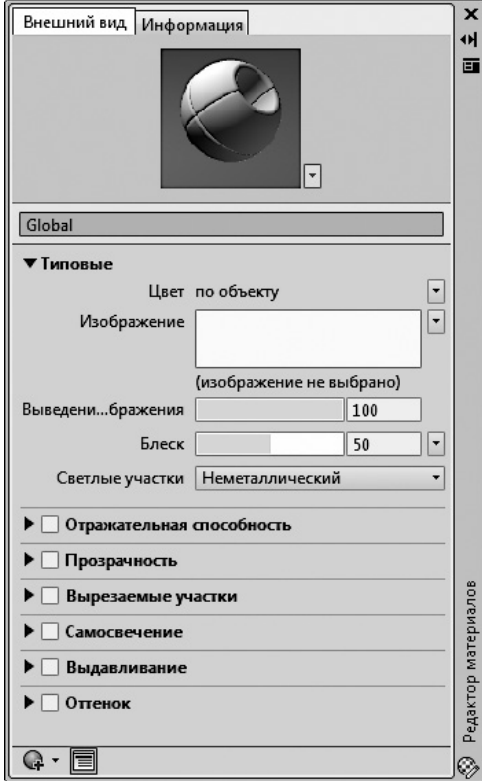

**Рис. 12.19.** Настройки материала Global (Глобальный)

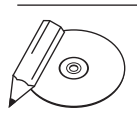

#### **примечание**

Процедурной называют текстуру, созданную с помощью не растрового изображения, а математического алгоритма. Такие текстуры придают материалу дополнительную реалистичность.

С помощью меню справа от надписи Цвет материалу можно назначить как монотонный цвет, так и цвет по объекту. В первом случае весь объект будет залит однородным цветом, без оттенков, а во втором материал будет выглядеть более реалистично, поскольку разные участки объекта имеют различный цвет, зависящий от характера освещения.

Изображение — позволяет управлять базовой картой диффузных цветов для материала.

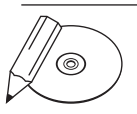

#### **примечание**

Диффузный цвет — это цвет, который отражается объектом при его освещении прямым дневным или искусственным светом.

- Выведение изображения управляет композицией базового цвета и диффузного изображения. Редактирование свойства выведения изображения возможно только при использовании для создания текстуры изображения.
- Блеск определяет степень глянца или матовости поверхности материала, изменяя отражающую способность. Для имитации глянцевой поверхности материал должен иметь точечные блики, цвет которых намного ярче. Более матовая поверхность дает блики большей площади, которые близки к основному цвету материала.
- Светлые участки позволяет управлять цветом бликов на материале. Если выбрать параметр Металлический, то цвет светлых участков будет определяться цветом самого материала, а если Неметаллический, то цвет будет определяться цветом источника света.

Остальные свойства материала Global (Глобальный) позволяют создавать различные специальные эффекты при отображении этого материала.

- Отражательная способность если этот флажок установлен, то с помощью ползунков Прямой и Под углом можно настроить уровни отражательной способности и интенсивности цвета бликов на поверхности.
- z Прозрачность если установить флажок, то с помощью элементов управления этой группы можно настраивать степень прозрачности материала. Значение прозрачности задается параметром Количество: 100 % соответствует полностью прозрачному материалу, а 0 % — полностью непрозрачному. Параметры Полупрозрачность и Преломление позволяют задать долю лучей света, проходящих сквозь материал, и отклонение этих лучей от прямой.
- Вырезаемые участки управляет эффектами перфорации материала на основе интерпретации текстуры в оттенках серого цвета. Более светлые области карты текстур визуализируются как непрозрачные, а более темные области — как прозрачные.
- Самосвечение позволяет создать светящийся объект. Это удобно, например, для изображения неонового света.
- Выдавливание установка флажка позволяет создать рельефный рисунок на поверхности материала, в результате чего она выглядит бугристой или неровной: более светлые области текстуры приподняты, а более темные области углублены. Высота выдавливания задается с помощью параметра Количество — чем он больше, тем глубже рельеф.
- Оттенок позволяет установить значения оттенка и насыщенности цвета, смешиваемого с белым.

Выполнив все настройки, можно применять материал к объектам модели.

Конечно, в таком количестве настроек легко запутаться, однако, немного попрактиковавшись, вы сможете создавать очень интересные поверхности.

## Способы наложения материалов

Существуют четыре типа наложения картинки на объект, которые можно выбрать в зависимости от основной формы объекта:

- Плоское картинка проецируется без искажения;
- Кубическое тип проецирования, используемый по умолчанию;
- **Цилиндрическое** для образования цилиндра загибаются горизонтальные края;
- Сферическое проецируемая текстура загибается по вертикали и горизонтали.

Чтобы настроить тип наложения картинки на объект, введите команду МАТЕ-РИАЛСООТВ. Появится запрос:

Задайте параметр [сОответствие/Плоское/Сферическое/Цилиндрическое/Копировать наложение в/воссТановить наложение]<сОответствие>:

С помощью одного из параметров выберите тип проецирования карты наложения на объект. Параметр воссТановить наложение возвращает координатам карты наложения значение, заданное по умолчанию.

**Совет**

Чтобы быстро выбрать нужный тип проектирования текстуры, не вызывая команду МАТЕРИАЛСООТВ, щелкните на кнопке Наложение материалов в группе Материалы на вкладке Визуализация ленты (рис. 12.20). В итоге команда МАТЕРИАЛСООТВ запустится с одним из параметров: сОответствие, Плоское, Сферическое или Цилиндрическое.

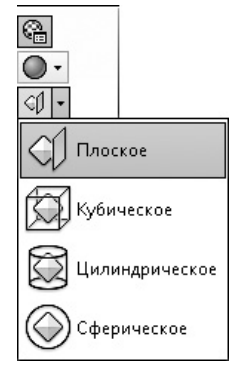

**Рис. 12.20.** Список с вариантами наложения карт материала

Появится следующий запрос:

Выберите грани или объекты:

Выберите объекты, для которых необходимо изменить способ наложения карты. Это может быть твердотельная модель, грань или двухмерный объект с толщиной. Чтобы перейти к следующему шагу, нажмите Enter. Появится приглашение:

```
Принять наложение или [Переместить/пОвернуть/Сброс/пЕреклю-
чить режим наложения]:
```
В ответ можно изменить положение карты наложения. Нажмите клавишу Enter, чтобы завершить работу без дополнительных настроек, или выберите один из параметров.

- С помощью параметра Переместить можно перемещать карту наложения подобно тому, как перемещаются объекты с помощью команды 3DПЕРЕ-НЕСТИ.
- z Выбор параметра пОвернуть позволяет вращать текстуру вокруг оси *X*, *Y* или *Z*. Вращение изображения происходит точно так же, как при вызове команды 3DПОВЕРНУТЬ.
- Параметр Сброс возвращает координатам карты наложения значения, принятые по умолчанию.
- Параметр пЕреключить режим наложения позволяет вернуться к предыдущему шагу.
- Чтобы завершить настройку наложения карты, нажмите клавишу *Enter.*

## Подключение материалов

После того как необходимые материалы созданы и отредактированы, можно подключить их к объектам. Для назначения материала какому-либо объекту достаточно перетянуть нужный образец с палитры на выбранный объект. Однако можно назначить материал сразу всем объектам, принадлежащим определенному слою.

Чтобы подключить материал к слою, щелкните на кнопке Вставка по слою в группе Материалы на вкладке Визуализация ленты. Откроется диалоговое окно Параметры назначения материалов (рис. 12.21).

Данное окно разделено на две части. Слева расположен список всех материалов, подключенных к чертежу. В данном случае, помимо основного материала Global (Глобальный), присутствуют еще несколько образцов. В списке справа перечислены все слои, созданные на чертеже, с подключенными к ним материалами. На рис. 12.21 видно, что слою 0 назначен материал Бут — речной камень, а слою Слой1 — только что созданный нами облицовочный материал.

Назначить новый материал слою достаточно просто. Перетащите нужный образец материала из списка слева на выбранный слой, расположенный в списке справа. При этом данный материал будет подключен ко всем объектам, присутствующим на данном слое. Если вы ошибетесь и назначите материал объектам не того слоя, то, щелкнув на крупной кнопке в форме креста справа от имени материала, можно отменить изменение.

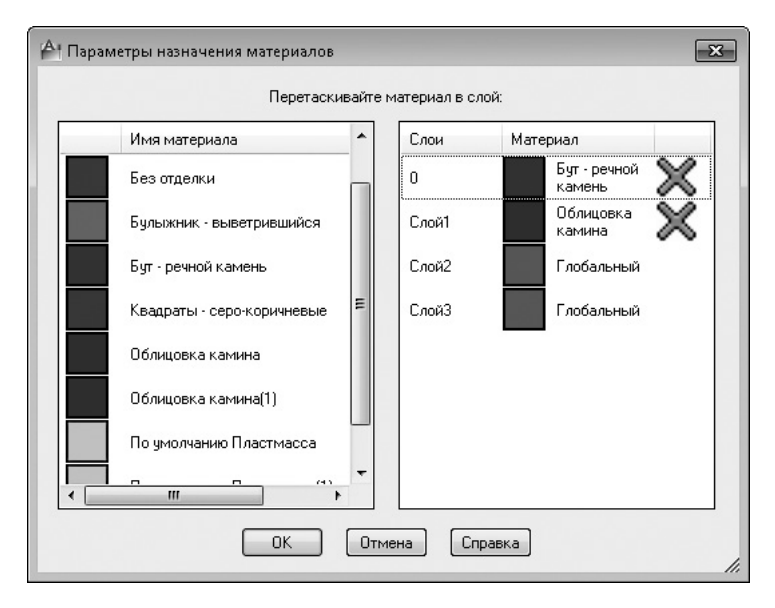

**Рис. 12.21.** Окно подключения материала к слою

Нажмите кнопку OK, чтобы применить изменения и закрыть диалоговое окно.

## Тонирование

Когда предварительная стадия завершена, можно приступить к настройкам тонирования и непосредственно к самому процессу создания тонированного изображения.

## Создание эффекта тумана

Интересным средством тонирования является туман. При его добавлении отдаленные объекты становятся менее различимы, чем близкие.

Чтобы создать эффект присутствия тумана, выполните команду Вид ▶ Тонирование • Визуализировать среду. Появится одноименное диалоговое окно (рис. 12.22).

Параметру Включить туман следует задать значение Вкл, чтобы при создании тонированного изображения появился туман. Цвет тумана выбирают в поле Цвет.

В этом же окне можно установить дальнюю и ближнюю дистанции, где туман будет начинаться и заканчиваться, а также задать относительную плотность тумана вблизи и вдали. Выполнив все настройки, нажмите кнопку OK.

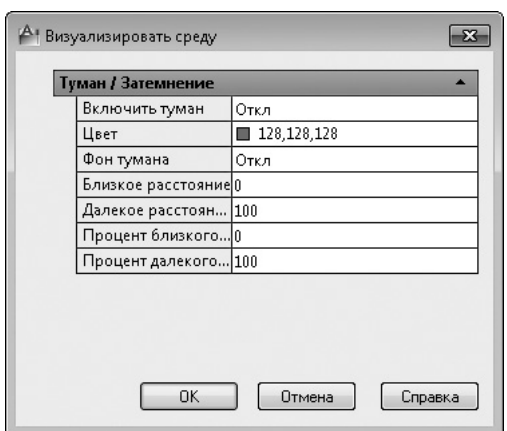

**Рис. 12.22.** Диалоговое окно настроек тонирования

## Настройки качества тонирования

Качество будущей тонированной картинки можно изменить с помощью раскрывающегося списка в группе Визуализация на вкладке Визуализация ленты, где можно выбрать один из пяти предустановленных наборов качества (рис. 12.23): Черновое, Низкое, Средний, Высокое или Презентационное. Выбор качества зависит от результатов, которые необходимо получить, и от производительности компьютера: чем лучше качество вы выберете, тем продолжительнее будет процесс тонирования и реалистичнее получаемое изображение.

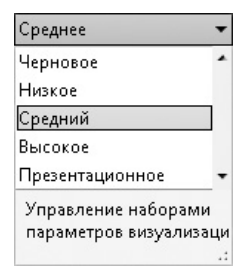

**Рис. 12.23.** Список с вариантами качества тонирования

Каждый режим тонирования скрывает за собой обширный набор параметров, которые можно изменить с помощью палитры Дополнительные параметры визуализации (рис. 12.24), вызываемой нажатием одноименной кнопки в группе Визуализация ленты или выбором соответствующего пункта в подменю Вид Тонирование.

В принципе, вам должно хватить пяти стандартных предустановленных наборов качества тонирования, которые предоставляет программа. Если же понадобится часто создавать тонированные изображения с нестандартными настройками, лучше подготовить собственный набор на основе одного из стандартных, а затем изменить в нем необходимые настройки.

Чтобы создать новый набор параметров тонирования, вызовите диалоговое окно Диспетчер наборов стандартных параметров визуализации (рис. 12.25), набрав команду НАБПАРАМТОНИР или выбрав пункт Управление наборами

параметров визуализации из раскрывающегося списка в группе Визуализация (см. рис. 12.23).

| ×<br>k۱<br>Ē                          |  | Средний                                 |                  |  |
|---------------------------------------|--|-----------------------------------------|------------------|--|
|                                       |  | Общие                                   |                  |  |
|                                       |  | Контекстное меню визуализации           |                  |  |
|                                       |  | Процедура                               | Вид              |  |
|                                       |  | Назначение                              | Окно             |  |
|                                       |  | Имя выходного                           |                  |  |
|                                       |  | Формат вывода                           | $640 \times 480$ |  |
|                                       |  | Тип экспозиции                          | Автоматическая   |  |
|                                       |  | Физическая шкала 1500                   |                  |  |
|                                       |  | Материалы                               |                  |  |
|                                       |  | С материалами                           | Вкл              |  |
|                                       |  | Фильтр текстур                          | Вкл              |  |
|                                       |  | Вынужденное 2-с Вкл                     |                  |  |
|                                       |  | Взятие образца                          |                  |  |
|                                       |  | Мин. образцов                           | 1                |  |
|                                       |  | Макс. образцов                          | 4                |  |
|                                       |  | Тип фильтра                             | По Гауссу        |  |
|                                       |  | Ширина фильтра                          | 3                |  |
|                                       |  | Высота фильтра                          | R                |  |
| Дополнительные параметры визуализации |  | Контрастность цв 0.05, 0.05, 0.05, 0.05 |                  |  |
|                                       |  | Контрастность кр 0.05                   |                  |  |
|                                       |  | Контрастность си 0.05                   |                  |  |
|                                       |  | Контрастность зе 0.05                   |                  |  |
| Ġ                                     |  | Казффициент ко… 10.05                   |                  |  |

**Рис. 12.24.** Палитра с настройками качества тонирования

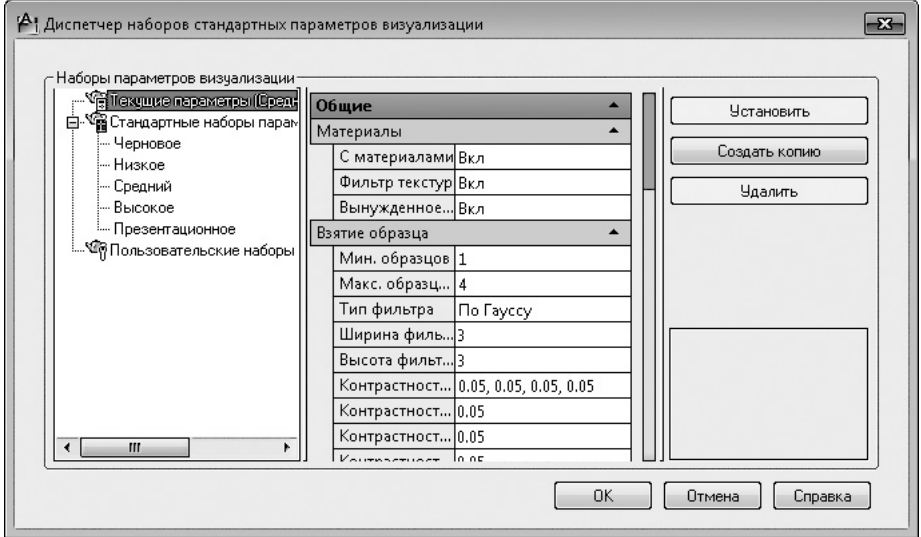

**Рис. 12.25.** Диспетчер наборов стандартных параметров визуализации

В списке слева перечислены все существующие предустановки тонирования. Правее расположен список параметров выбранной предустановки, который также отображается на палитре Дополнительные параметры визуализации (см. рис. 12.24).

Кнопка Установить позволяет назначить для использования выбранный набор параметров. Как несложно догадаться, кнопка Удалить удаляет один из имеющихся наборов качества. Правда, пять стандартных наборов не могут быть удалены.

Самое главное, что можно сделать в этом окне, — создать новый набор параметров. Сначала в списке слева выберите один из существующих наборов, на базе которого планируется создать новый, и щелкните на кнопке Создать копию. Появится окно Копировать набор параметров визуализации.

Введите имя и описание нового набора параметров в поля Имя и Описание соответственно. Щелкните на кнопке OK, чтобы закрыть окно.

Наконец, изменив параметры, которые вас не устраивают, можете закрыть диалоговое окно Диспетчер наборов стандартных параметров визуализации нажатием кнопки OK.

## Завершающая стадия

Если вы добрались до этого шага, значит, все настройки уже выполнены и теперь можно легко создать тонированное изображение.

## Тонирование области

Сам процесс тонирования требует от компьютера больших ресурсов и может занять значительное время, особенно для больших и сложных моделей. Однако существует возможность создать тонированное изображение не всей модели, а небольшой области на чертеже, например, чтобы быстро увидеть результаты изменения каких-либо настроек.

Для тонирования небольшой области щелкните на кнопке Визуализировать область в группе Визуализация ленты, запустив тем самым команду ТОНИРПОД-РЕЗ. Появится запрос:

Укажите окно подрезки:

В ответ задайте положение первой точки. Появится еще один запрос:

```
введите вторую точку:
```
Укажите противоположный угол прямоугольной области тонирования. Программа быстро визуализирует изображение.

### Тонирование в отдельном окне

Запустите команду ТОНИРОВАТЬ, щелкнув на одноименной кнопке в группе Визуализация ленты или выполнив команду Вид > Тонирование > Визуализация.

На экране появится окно Визуализация (рис. 12.26) с результатом тонирования модели. Прежде чем можно будет увидеть все изображение, скорее всего, придется подождать: время, затраченное на визуализацию, может быть достаточно большим и зависит от сложности модели, настроек качества тонирования и, конечно же, производительности компьютера.

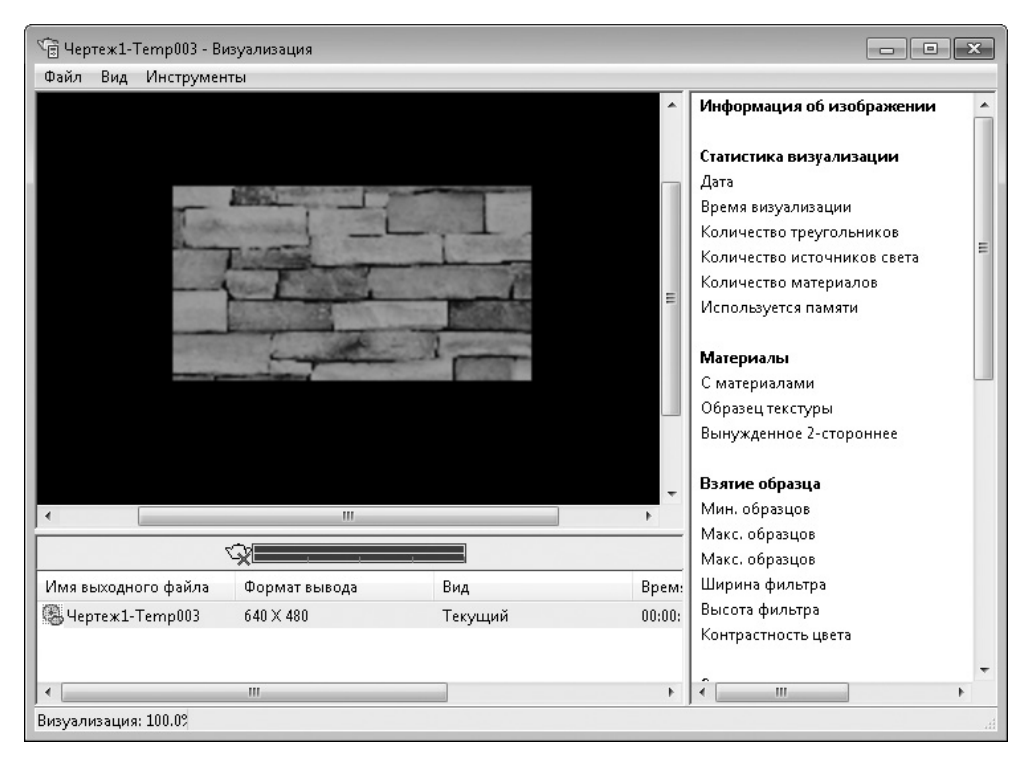

**Рис. 12.26.** Окно Визуализация

Окно Визуализация по умолчанию разделено на три области: непосредственно само окно, в котором отображается тонированная модель, строку состояния, где находится список всех тонированных изображений, и панель статистики, расположенную справа. На последней приводятся статистические данные процесса тонирования.

## Сохранение тонированного изображения

Полученное при тонировании изображение можно сохранить. Впоследствии его легко открыть в другой программе и распечатать. Рассмотрим процесс сохранения тонированного изображения.

Если тонирование выполнялось на видовом экране, выполните команду Сервис • Изображение • Сохранить, а если в отдельном окне, то выберите в меню окна Файл ▶ Сохранить. В любом случае откроется диалоговое окно Выходной файл визуализации.

Данное окно предоставляет стандартные возможности по сохранению файла. Отмечу лишь, что в раскрывающемся списке Тип файла необходимо выбрать один из возможных форматов: BMP, PCX, TGA, TIF, JPEG или PNG. Чтобы завершить сохранение файла, нажмите кнопку Сохранить.

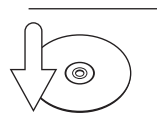

## **Совет**

Чтобы открыть окно Визуализация, в котором отображаются результаты последнего тонирования изображения, щелкните на кнопке Окно визуализации в группе Визуализация ленты.

## Резюме

В этой главе вы познакомились с общим алгоритмом создания тонированных изображений, научились добавлять и настраивать источники освещения, применять различные материалы к объектам чертежа и задавать параметры тонирования. Более того, если вас по каким-то причинам не устраивают материалы, имеющиеся в обширной библиотеке AutoCAD, теперь вы сумеете создать собственный материал и применить его в своем чертеже. Все это позволит вам представить свою работу в наиболее выгодном свете и повысит шансы на ее одобрение.

Приложение.

# **Содержимое компакт-диска**

Основное содержимое прилагаемого к книге компакт-диска — это видеокурс. Он состоит из 34 видеоуроков, охватывающих темы, которые рассмотрены в книге.

- z **Урок 1.1. Интерфейс программы.** Описывает окно приложения Auto-CAD 2013.
- z **Урок 1.2. Справочная система.** Позволяет быстро ознакомиться с работой справочной системы AutoCAD.
- z **Урок 2.1. Построение отрезков.** Описывает способы создания отрезков.
- **Урок 2.2. Построение прямоугольников.** Рассматривает процесс создания прямоугольников.
- **Урок 2.3. Построение многоугольников.** Показывает способы построения многоугольников.
- z **Урок 2.4. Построение прямых.** Описывает, как построить прямые.
- **Урок 2.5. Построение лучей.** Рассматривает способы создания лучей.
- **Урок 2.6. Построение окружностей.** Демонстрирует процедуру рисования окружностей.
- **Урок 2.7. Построение дуг.** Показывает, как создать дугу.
- z **Урок 2.8. Построение эллипсов и эллиптических дуг.** Демонстрирует процесс построения эллипсов и эллиптических дуг.
- **Урок 2.9. Построение сплайнов.** Рассматривает способ создания сплайнов.
- **Урок 3.1. Выделение и настройка свойств объектов.** Описывает, как выделять объекты и настраивать их свойства.
- **Урок 3.2. Перемещение объектов.** Показывает, как перемещать объекты.
- z **Урок 3.3. Копирование, вставка и удаление объектов.** Демонстрирует, как копировать, вставлять и удалять объекты.
- **Урок 4.1. Ввод, редактирование и форматирование текста.** Показывает, как создавать текст и работать с ним.
- z **Урок 4.2. Форматирование абзацев текста.** Описывает, как работать с многострочным текстом.
- z **Урок 4.3. Проверка правописания в тексте.** Демонстрирует, как проверить правописание в документе.
- **Урок 4.4. Поиск и замена текста.** Показывает, как выполнять поиск и замену текстовых фрагментов на чертежах.
- **Урок 4.5. Форматирование текста с использованием стилей.** Описывает способы применения текстовых стилей.
- **Урок 4.6. Создание и форматирование таблиц.** Демонстрирует работу с таблицами.
- **Урок 5.1. Проставление размеров.** Демонстрирует процесс проставления размеров на чертеже.
- **Урок 6.1. Поворот и масштабирование объектов.** Показывает приемы поворота и масштабирования объектов.
- **Урок 6.2. Разрыв и объединение объектов.** Описывает процессы разрыва и объединения объектов.
- **Урок 6.3. Построение фасок и скруглений.** Демонстрирует построение фасок, а также скруглений.
- **Урок 6.4. Растяжение, удлинение и обрезка объектов.** Показывает выполнение таких важных операций по редактированию объектов, как растяжение, удлинение и обрезка.
- z **Урок 7.1. Штриховка и градиент.** Позволяет познакомиться со способами нанесения штриховки и создания градиентной заливки, а также с процессом изменения их параметров.
- **Урок 8.1. Создание и редактирование листов.** Описывает процесс создания и редактирования листов в AutoCAD.
- **Урок 9.1. Трехмерное моделирование.** Показывает основные приемы работы в трехмерном пространстве.
- **Урок 10.1. Трехмерные поверхности.** Демонстрирует процесс создания в AutoCAD различных трехмерных поверхностей.
- **Урок 11.1. Создание типовых трехмерных тел.** Описывает построение типовых объемных тел.
- **Урок 11.2. Создание сложных тел.** Показывает создание сложных тел.
- **Урок 11.3. Редактирование трехмерных тел.** Демонстрирует редактирование трехмерных моделей с помощью команды РЕДТЕЛ.
- **Урок 12.1. Создание источников света.** Описывает процесс создания источников света.
- z **Урок 12.2. Применение материалов и настройка их параметров.** Показывает работу с материалами.